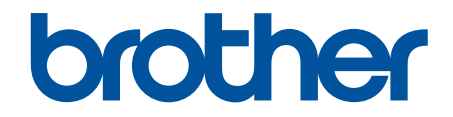

# **Online-Benutzerhandbuch**

**MFC-J6540DW MFC-J6940DW MFC-J6955DW MFC-J6957DW** 

#### <span id="page-1-0"></span>Home > Inhaltsverzeichnis

### Inhaltsverzeichnis

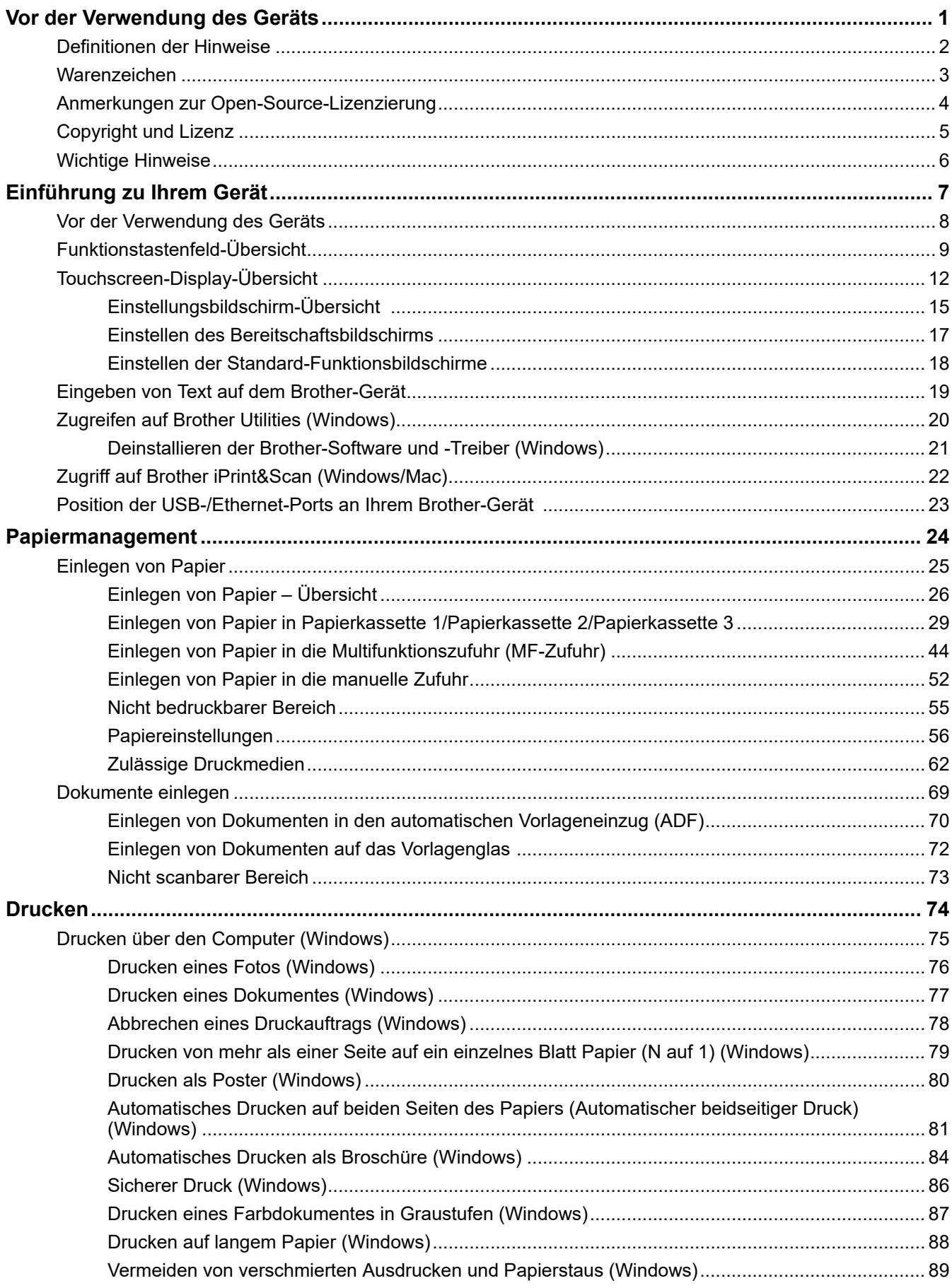

▲ [Home](#page-1-0) > Inhaltsverzeichnis

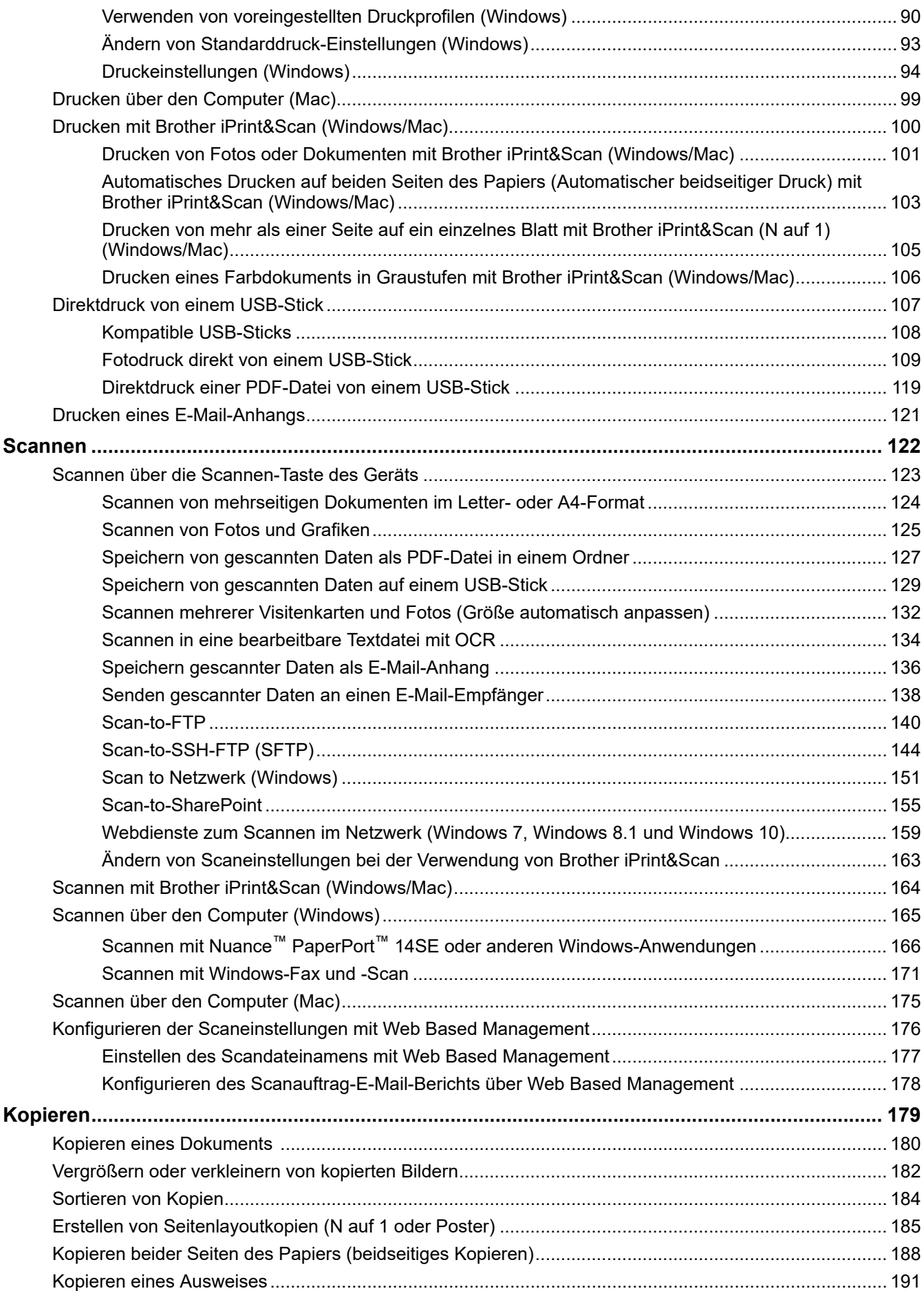

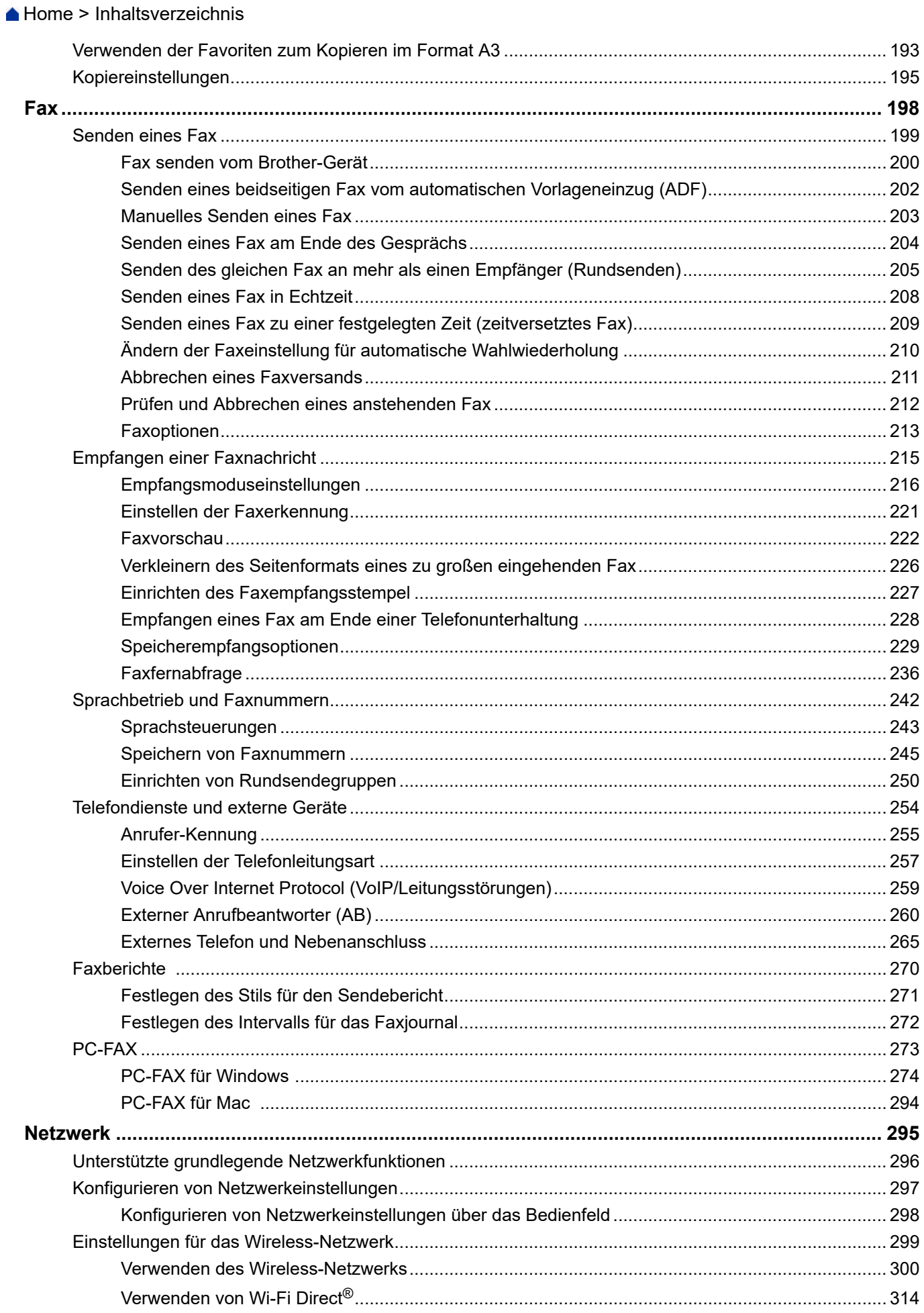

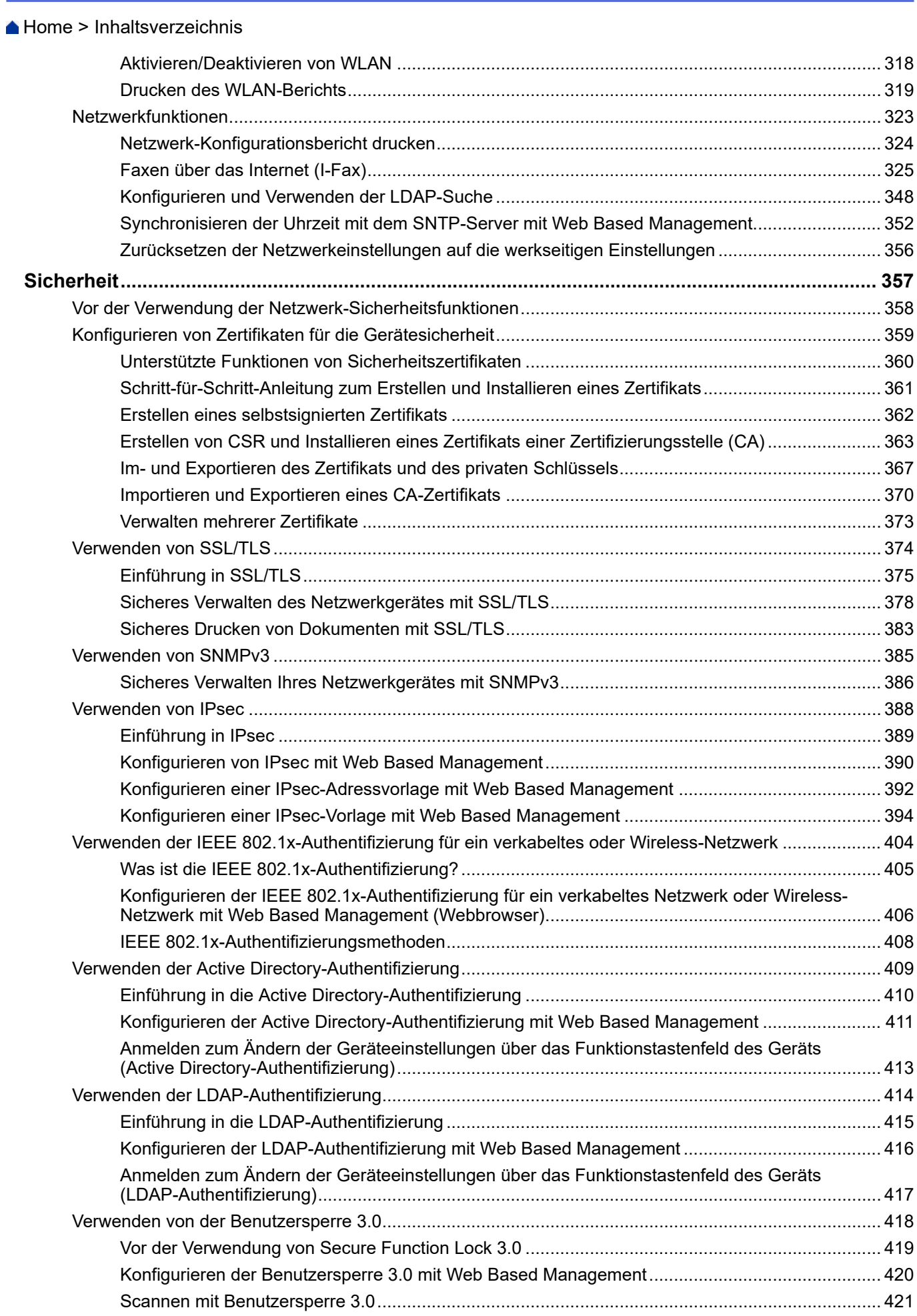

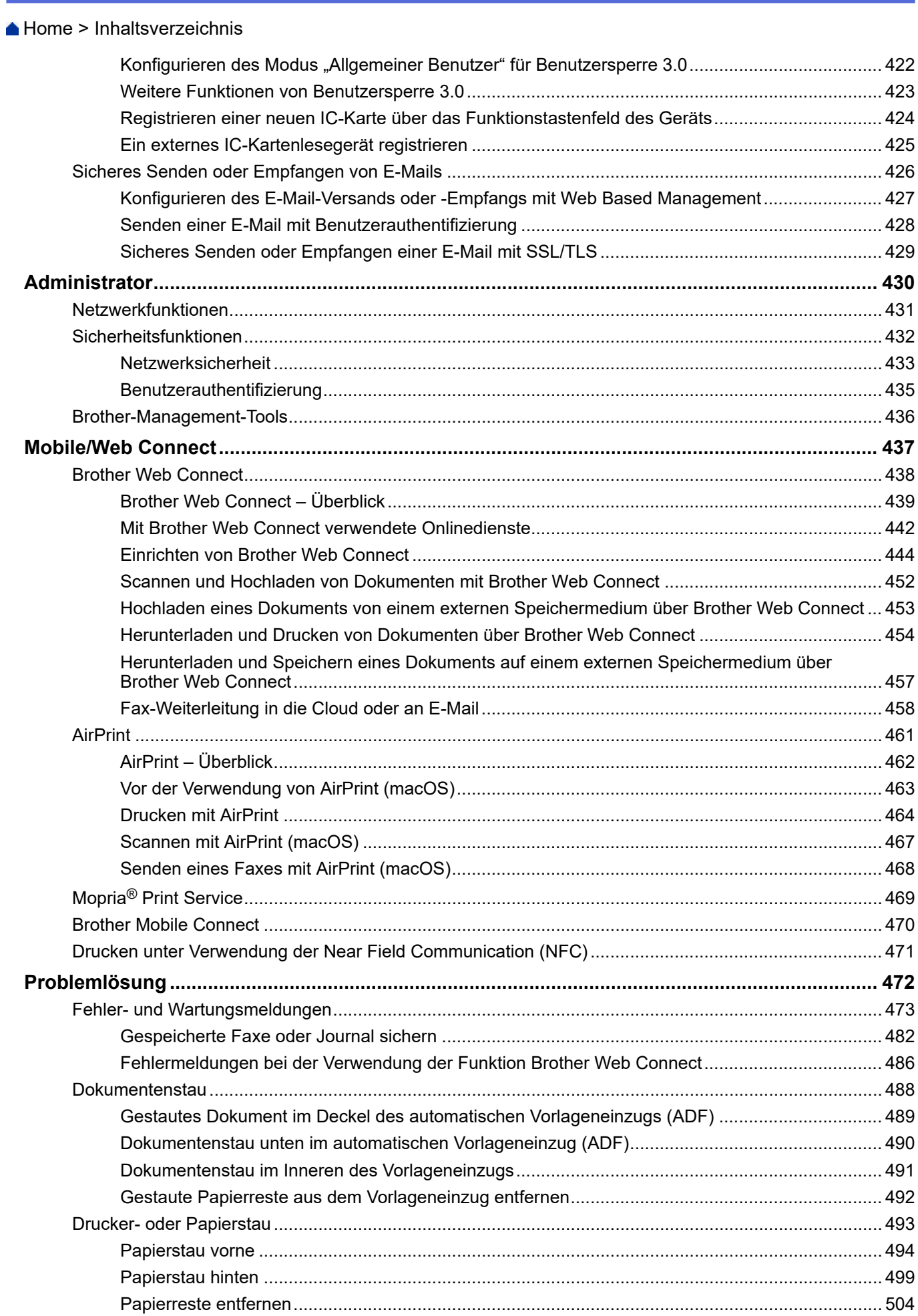

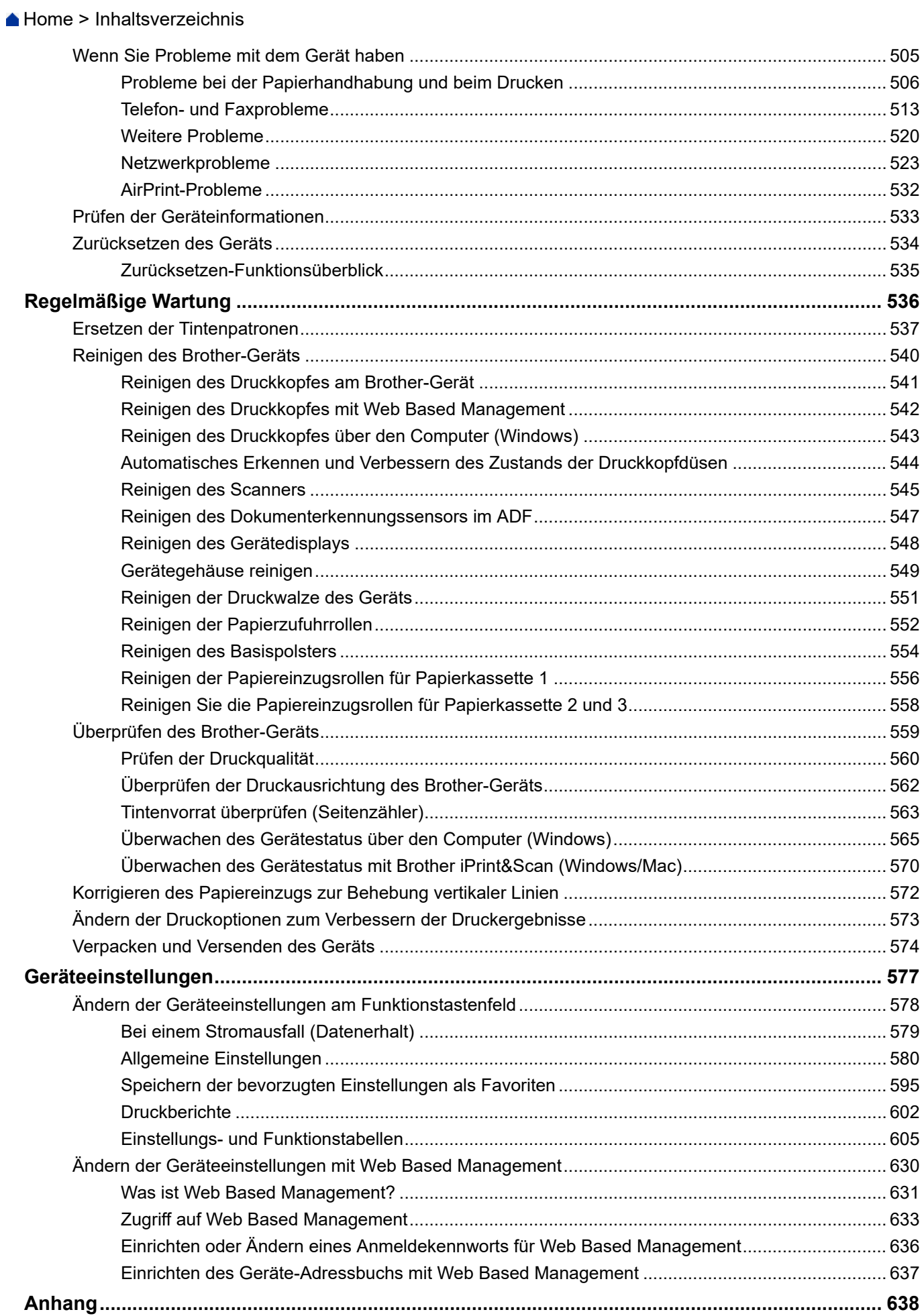

▲ Home > Inhaltsverzeichnis

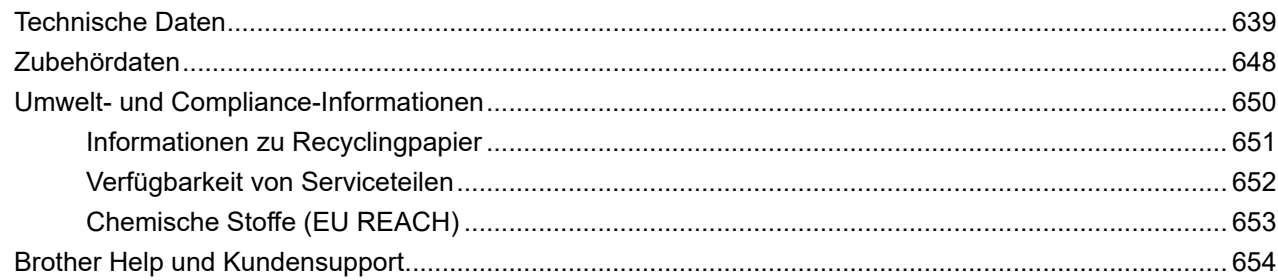

<span id="page-8-0"></span>Home > Vor der Verwendung des Geräts

- [Definitionen der Hinweise](#page-9-0)
- [Warenzeichen](#page-10-0)
- [Anmerkungen zur Open-Source-Lizenzierung](#page-11-0)
- [Copyright und Lizenz](#page-12-0)
- [Wichtige Hinweise](#page-13-0)

<span id="page-9-0"></span> [Home](#page-1-0) > [Vor der Verwendung des Geräts](#page-8-0) > Definitionen der Hinweise

### **Definitionen der Hinweise**

In diesem Benutzerhandbuch werden folgende Symbole und Konventionen verwendet:

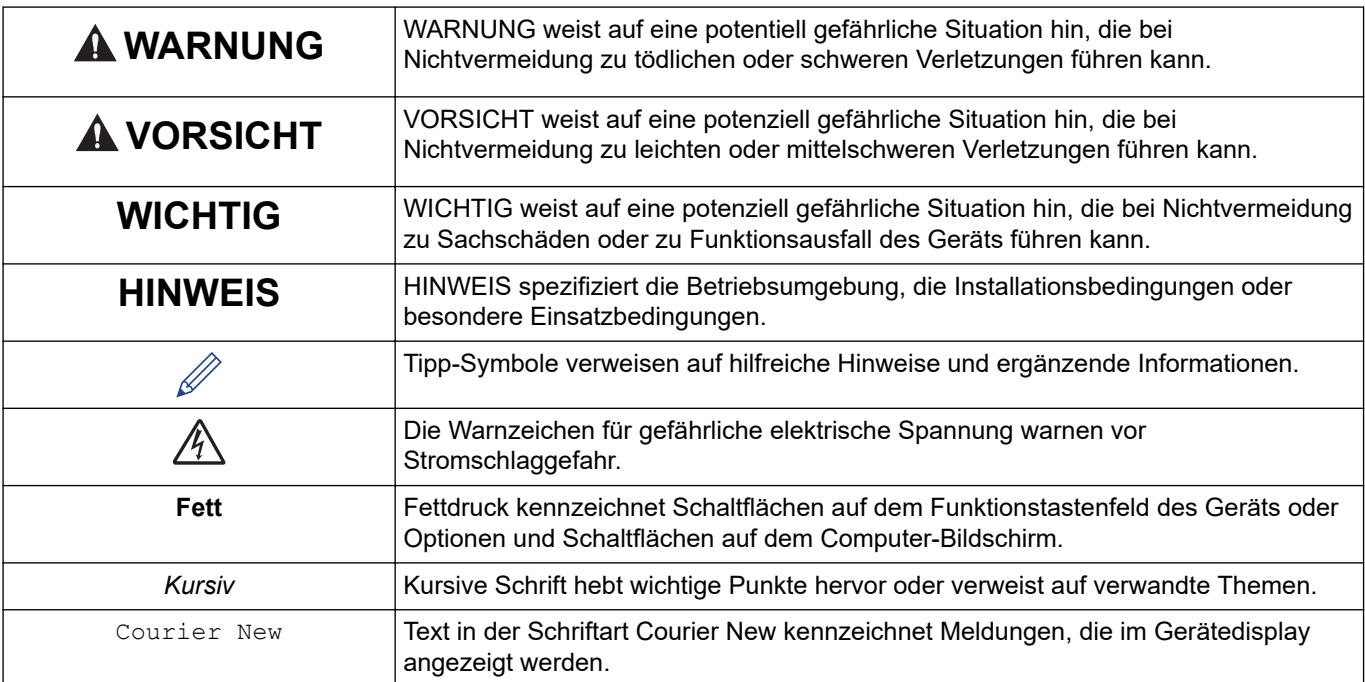

### **Zugehörige Informationen**

<span id="page-10-0"></span>▲ [Home](#page-1-0) > [Vor der Verwendung des Geräts](#page-8-0) > Warenzeichen

### **Warenzeichen**

Apple, App Store, AirPrint, Mac, macOS, iPadOS, iPad, iPhone, iPod touch und Safari sind Warenzeichen von Apple Inc., eingetragen in den USA und anderen Ländern.

Nuance und PaperPort sind Warenzeichen oder eingetragene Warenzeichen von Nuance Communications, Inc. oder deren Tochtergesellschaften in den USA und/oder anderen Ländern.

Wi-Fi®, Wi-Fi Alliance® und Wi-Fi Direct® sind eingetragene Warenzeichen der Wi-Fi Alliance®.

WPA™, WPA2™, WPA3™ und Wi-Fi Protected Setup™ sind Warenzeichen von Wi-Fi Alliance®.

Android, Google Chrome, Google Drive und Google Play sind Warenzeichen von Google LLC.

EVERNOTE ist ein Warenzeichen der Evernote Corporation und wird unter Lizenz verwendet.

Die Bluetooth®-Wortmarke ist ein eingetragenes Warenzeichen und Eigentum der Bluetooth SIG, Inc. und jede Verwendung dieser Marken durch Brother Industries, Ltd. erfolgt unter Lizenz. Weitere Warenzeichen und Produktnamen sind Eigentum ihrer jeweiligen Inhaber.

Mopria<sup>®</sup> und das Mopria<sup>®</sup>-Logo sind eingetragene und/oder nicht eingetragene Warenzeichen und Dienstleistungsmarken der Mopria Alliance, Inc. in den Vereinigten Staaten und anderen Ländern. Die nicht autorisierte Verwendung ist strengstens untersagt.

Adobe® ist ein eingetragenes Warenzeichen von Adobe Systems Incorporated in den USA und/oder anderen Ländern.

Alle Unternehmen, deren Software-Namen in diesem Handbuch erwähnt werden, haben spezielle Lizenzverträge für die zu ihrem Eigentum gehörenden Programme.

#### **Software-Warenzeichen**

FlashFX® ist ein eingetragenes Warenzeichen von Datalight, Inc.

FlashFX® Pro™ ist ein Warenzeichen von Datalight, Inc.

FlashFX® Tera™ ist ein Warenzeichen von Datalight, Inc.

Reliance™ ist ein Warenzeichen von Datalight, Inc.

Reliance Nitro™ ist ein Warenzeichen von Datalight, Inc.

Datalight® ist ein eingetragenes Warenzeichen von Datalight, Inc.

**Alle Warenzeichen und Produktnamen von Unternehmen, die auf Produkten, Dokumenten und anderen Materialien von Brother erscheinen, sind Warenzeichen oder eingetragene Warenzeichen der jeweiligen Unternehmen.**

### **Zugehörige Informationen**

<span id="page-11-0"></span> [Home](#page-1-0) > [Vor der Verwendung des Geräts](#page-8-0) > Anmerkungen zur Open-Source-Lizenzierung

### **Anmerkungen zur Open-Source-Lizenzierung**

Dieses Produkt enthält Open-Source-Software.

Um die Anmerkungen zur Open Source-Lizenzvergabe und die Copyright-Informationen anzuzeigen, wechseln Sie zur Seite **Handbücher** für Ihr Modell unter [support.brother.com.](https://support.brother.com/)

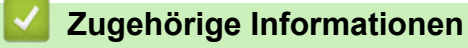

<span id="page-12-0"></span> [Home](#page-1-0) > [Vor der Verwendung des Geräts](#page-8-0) > Copyright und Lizenz

### **Copyright und Lizenz**

©2021 Brother Industries, Ltd. Alle Rechte vorbehalten. Dieses Produkt enthält von den folgenden Herstellern entwickelte Software: Dieses Produkt enthält die von ZUKEN ELMIC, Inc. entwickelte Software "KASAGO TCP/IP". Copyright 1989-2020 Datalight, Inc. Alle Rechte vorbehalten. FlashFX® Copyright 1998-2020 Datalight, Inc.

### **Zugehörige Informationen**

<span id="page-13-0"></span> [Home](#page-1-0) > [Vor der Verwendung des Geräts](#page-8-0) > Wichtige Hinweise

### **Wichtige Hinweise**

- Auf [support.brother.com](https://support.brother.com/) finden Sie Brother Treiber- und Software-Updates.
- Um die Leistung Ihres Gerätes auf dem neuesten Stand zu halten, suchen Sie auf [support.brother.com](https://support.brother.com/) nach den neuesten Firmware-Upgrades. Andernfalls stehen einige Funktionen Ihres Gerätes eventuell nicht zur Verfügung.
- Verwenden Sie dieses Produkt nur in dem Land, in dem Sie es gekauft haben, da es in anderen Ländern eventuell gegen die Telekommunikationsbestimmungen und Anschlussvorschriften verstößt.
- Wenn Sie Ihr Gerät ersetzen oder es entsorgen, empfiehlt Brother, es auf die Werkseinstellungen zurückzusetzen, um alle persönlichen Daten zu entfernen.
- Windows 10 bezieht sich in diesem Dokument auf Windows 10 Home, Windows 10 Pro, Windows 10 Education und Windows 10 Enterprise.
- Windows Server 2008 steht in diesem Dokument für Windows Server 2008 und Windows Server 2008 R2.
- Die in diesem Benutzerhandbuch dargestellten Display-Meldungen beziehen sich auf den MFC-J6955DW , wenn nicht anders angegeben.
- Die Abbildungen in diesem Benutzerhandbuch zeigen den MFC-J6955DW, wenn nicht anders angegeben.
- Die Bildschirme oder Bilder in diesem Benutzerhandbuch dienen nur Illustrationszwecken und können sich von den tatsächlichen Produkten unterscheiden.
- Sofern nicht anders angegeben, beziehen sich die Bildschirme in diesem Handbuch auf Windows 10. Die an Ihrem Computer gezeigten Bildschirme können je nach verwendetem Betriebssystem variieren.
- Wenn die Display-Meldungen, Namen der Schaltflächen auf dem Funktionstastenfeld und andere Anzeigen je nach Land abweichen, werden die Anzeigen für die einzelnen Länder angezeigt.
- Die Inhalte in dieser Anleitung und die Produktspezifikationen können ohne vorherige Ankündigung geändert werden.
- In diesem Dokument steht XXX-XXXX für den Modellnamen Ihres Geräts.

#### **Zugehörige Informationen**

• [Vor der Verwendung des Geräts](#page-8-0)

#### **Verwandte Themen:**

• [Zurücksetzen des Geräts](#page-541-0)

<span id="page-14-0"></span> [Home](#page-1-0) > Einführung zu Ihrem Gerät

### **Einführung zu Ihrem Gerät**

- [Vor der Verwendung des Geräts](#page-15-0)
- [Funktionstastenfeld-Übersicht](#page-16-0)
- [Touchscreen-Display-Übersicht](#page-19-0)
- [Eingeben von Text auf dem Brother-Gerät](#page-26-0)
- [Zugreifen auf Brother Utilities \(Windows\)](#page-27-0)
- [Zugriff auf Brother iPrint&Scan \(Windows/Mac\)](#page-29-0)
- [Position der USB-/Ethernet-Ports an Ihrem Brother-Gerät](#page-30-0)

<span id="page-15-0"></span> [Home](#page-1-0) > [Einführung zu Ihrem Gerät](#page-14-0) > Vor der Verwendung des Geräts

### **Vor der Verwendung des Geräts**

Bevor Sie Druckfunktionen versuchen, sollten Sie Folgendes prüfen:

- Stellen Sie sicher, dass Sie die richtige Software und die richtigen Treiber für Ihr Gerät installiert haben.
- Für USB- oder Netzwerkkabel-Benutzer: Stellen Sie sicher, dass das Schnittstellenkabel fest angeschlossen ist.

#### **Auswählen der richtigen Papierart**

Damit Sie die beste Druckqualität erhalten, ist es sehr wichtig, die richtige Papiersorte zu verwenden. Achten Sie darauf, die Informationen über zulässiges Papier zu lesen, bevor Sie Papier kaufen, und den druckbaren Bereich abhängig von den Einstellungen des Druckertreibers bzw. der Anwendung, die Sie zum Drucken verwenden, zu bestimmen.

#### **Gleichzeitig drucken, scannen und faxen**

Das Gerät kann auch vom Computer gesendete Daten drucken, während es Faxe sendet, Faxe im Speicher empfängt oder Dokumente scannt und diese an den Computer sendet. Die Faxübertragung wird während des Druckvorgangs über den Computer nicht unterbrochen. Wenn das Gerät jedoch ein Dokument kopiert oder ein Fax auf Papier empfängt, unterbricht es den Ausdruck und setzt ihn automatisch fort, wenn das Kopieren oder der Faxempfang abgeschlossen ist.

### **Firewall (Windows)**

Wenn Ihr Computer durch eine Firewall geschützt ist und über das Netzwerk nicht gedruckt, gescannt oder nicht die PC-FAX-Funktion verwendet werden kann, müssen Sie ggf. die Firewall-Einstellungen ändern. Wenn Sie eine Windows-Firewall verwenden und die Treiber bereits anhand der Schritte des Installationsprogramms installiert haben, ist die Firewall schon entsprechend konfiguriert. Wenn Sie eine andere persönliche Firewall-Software verwenden, lesen Sie das Benutzerhandbuch dieser Software oder wenden Sie sich an den Hersteller der Software.

### **Zugehörige Informationen**

• [Einführung zu Ihrem Gerät](#page-14-0)

<span id="page-16-0"></span> [Home](#page-1-0) > [Einführung zu Ihrem Gerät](#page-14-0) > Funktionstastenfeld-Übersicht

### **Funktionstastenfeld-Übersicht**

>> MFC-J6540DW

[>> MFC-J6940DW/MFC-J6955DW/MFC-J6957DW](#page-17-0)

#### **MFC-J6540DW**

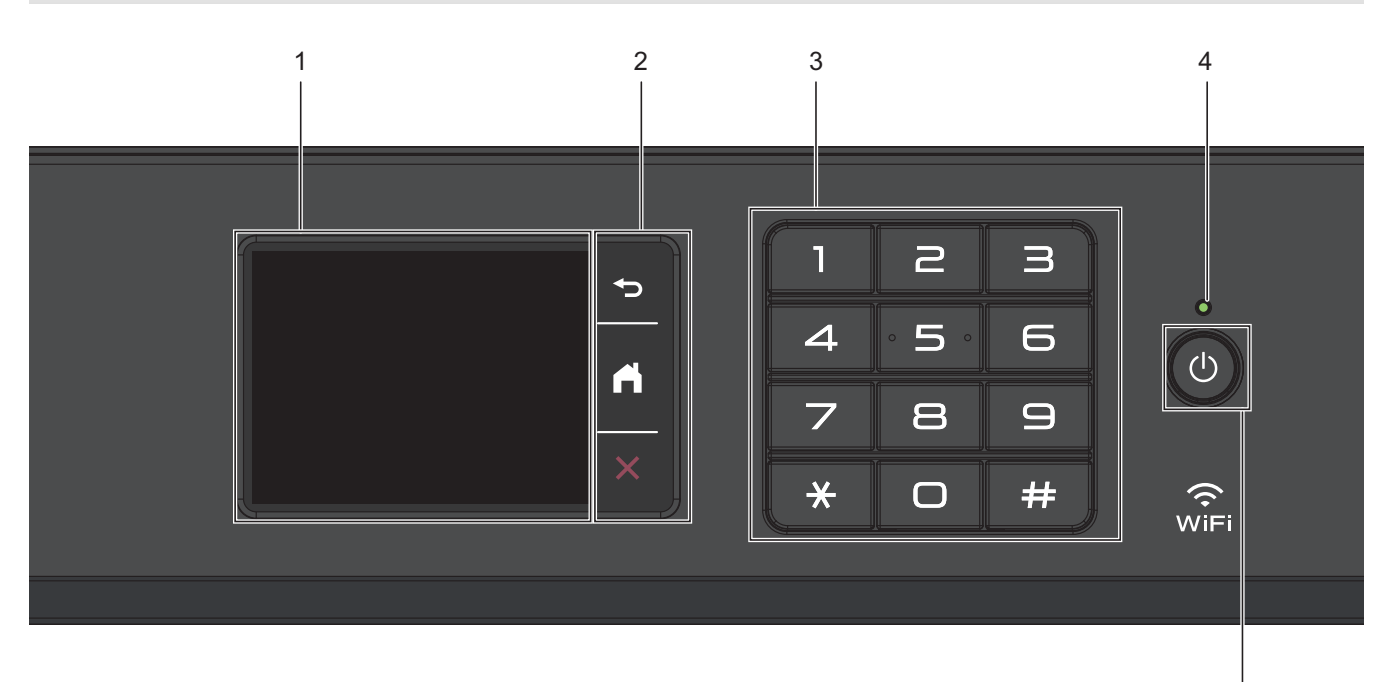

#### **1. Touchscreen-Liquid Crystal Display (LCD)**

Rufen Sie Menüs und Optionen auf, indem Sie den Touchscreen berühren.

#### **2. Menütasten**

### **(Zurück)**

Drücken Sie diese Taste, um zum vorherigen Menü zurückzukehren.

#### **(Startseite)** est.<br>Andre

Drücken Sie diese Taste, um zum Startbildschirm zurückzukehren.

### **(Abbrechen)**

Drücken Sie diese Taste, um einen Vorgang abzubrechen.

#### **3. Zifferntasten**

Drücken Sie die Ziffern, um Rufnummern oder Faxnummern zu wählen und die Kopienanzahl einzugeben.

#### **4. LED-Betriebsanzeige**

Die LED leuchtet abhängig vom Betriebsstatus des Gerätes. Wenn sich das Gerät im Energiesparmodus befindet, blinkt die LED.

#### **5. Ein-/Ausschalten**

Drücken Sie ( $\bigcirc$ ), um das Gerät einzuschalten.

Halten Sie ( $\circ$ ) gedrückt, um das Gerät auszuschalten. Der Touchscreen zeigt [Beenden] an und bleibt einige Sekunden eingeschaltet, bevor er sich selbst ausschaltet. Ein angeschlossenes externes Telefon bzw. ein Anrufbeantworter ist stets weiter verfügbar.

5

<span id="page-17-0"></span>Wenn Sie das Gerät ausschalten mit (U), wird der Druckkopf in regelmäßigen Abständen gereinigt, um die Druckqualität zu erhalten. Um die Lebensdauer des Druckkopfes zu verlängern, die Tintenpatronen effizienter zu nutzen und die Druckqualität zu erhalten, lassen Sie den Netzstecker des Gerätes immer angeschlossen.

### **MFC-J6940DW/MFC-J6955DW/MFC-J6957DW**

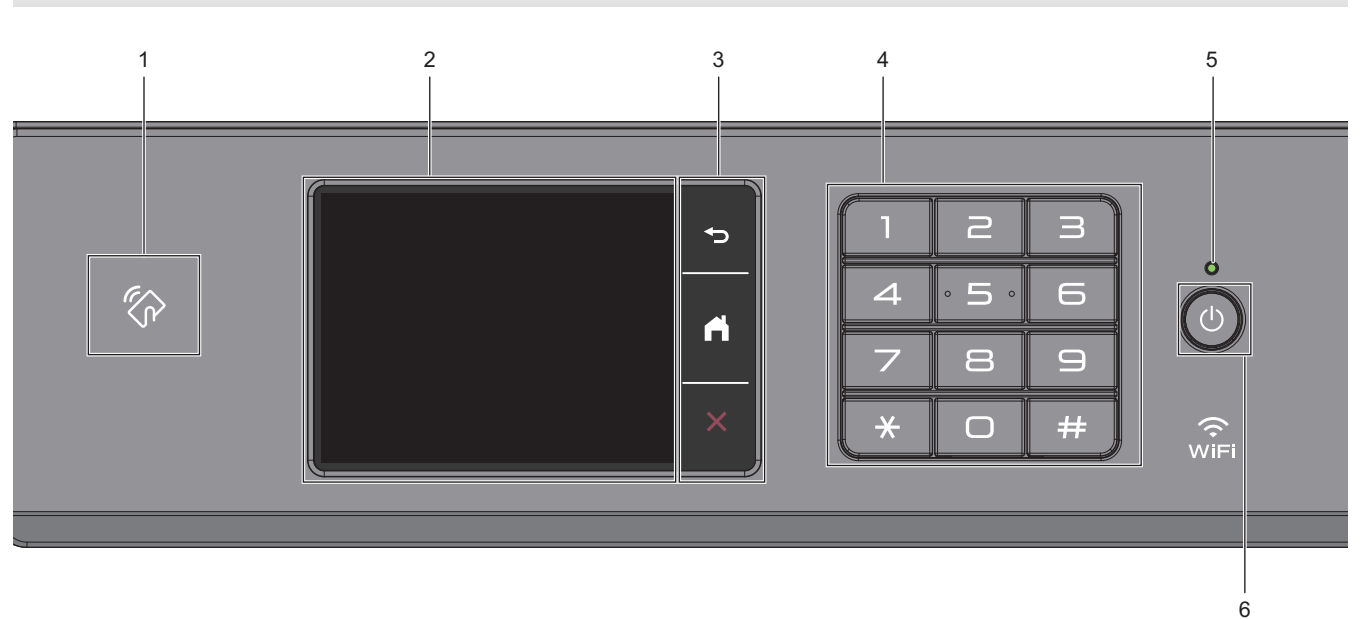

#### **1. NFC-Symbol (Near Field Communication)**

#### **(MFC-J6955DW/MFC-J6957DW)**

Sie können die Kartenauthentifizierung verwenden, indem Sie die IC-Karte an das NFC-Symbol am Funktionstastenfeld halten.

#### **(MFC-J6940DW)**

Wenn Ihr Android™-Gerät die NFC-Funktion unterstützt, können Sie über Ihr Gerät drucken, indem Sie es an das NFC-Logo am Funktionstastenfeld halten.

#### **2. Touchscreen-Liquid Crystal Display (LCD)**

Rufen Sie Menüs und Optionen auf, indem Sie den Touchscreen berühren.

#### **3. Menütasten**

### **(Zurück)**

Drücken Sie diese Taste, um zum vorherigen Menü zurückzukehren.

### **(Startseite)**

Drücken Sie diese Taste, um zum Startbildschirm zurückzukehren.

### **(Abbrechen)**

Drücken Sie diese Taste, um einen Vorgang abzubrechen.

#### **4. Zifferntasten**

Drücken Sie die Ziffern, um Rufnummern oder Faxnummern zu wählen und die Kopienanzahl einzugeben.

#### **5. LED-Betriebsanzeige**

Die LED leuchtet abhängig vom Betriebsstatus des Gerätes. Wenn sich das Gerät im Energiesparmodus befindet, blinkt die LED.

#### **6. Ein-/Ausschalten**

Drücken Sie ( $\circledcirc$ ), um das Gerät einzuschalten.

Halten Sie ( $\circ$ ) gedrückt, um das Gerät auszuschalten. Der Touchscreen zeigt [Beenden] an und bleibt

einige Sekunden eingeschaltet, bevor er sich selbst ausschaltet. Ein angeschlossenes externes Telefon bzw. ein Anrufbeantworter ist stets weiter verfügbar.

Wenn Sie das Gerät ausschalten mit ( $\bigcirc$ ), wird der Druckkopf in regelmäßigen Abständen gereinigt, um die

Druckqualität zu erhalten. Um die Lebensdauer des Druckkopfes zu verlängern, die Tintenpatronen effizienter zu nutzen und die Druckqualität zu erhalten, lassen Sie den Netzstecker des Gerätes immer angeschlossen.

### **Zugehörige Informationen**

- [Einführung zu Ihrem Gerät](#page-14-0)
- **Verwandte Themen:**
- [Drucken unter Verwendung der Near Field Communication \(NFC\)](#page-478-0)

### <span id="page-19-0"></span>**Touchscreen-Display-Übersicht**

Drücken Sie mit dem Finger im Display auf < >> bzw. A V, um die Geräteoptionen anzuzeigen und auf diese zuzugreifen.

(MFC-J6940DW/MFC-J6955DW/MFC-J6957DW) Sie können auch auf alle Geräteoptionen zugreifen, indem Sie auf dem Display nach links, rechts, oben oder unten streichen, um durch die Optionen zu scrollen.

Sie können zwischen den Hauptbildschirmen wechseln, indem Sie < oder ▶ drücken.

Über die Hauptbildschirme haben Sie Zugriff auf die verschiedenen Einstellungen.

#### **Hauptbildschirm**

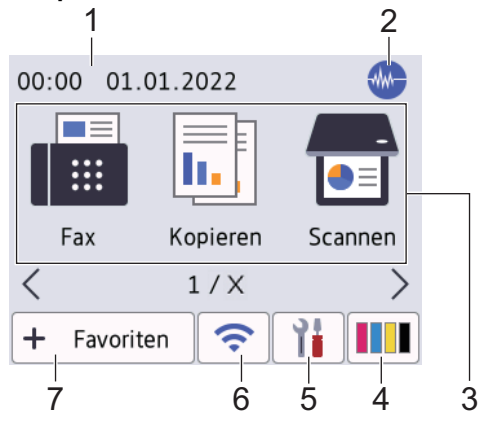

Auf diesem Bildschirm wird der Gerätestatus angezeigt, sofern das Gerät nicht mit einer anderen Funktion beschäftigt ist. Wenn dieser angezeigt wird, wartet das Gerät auf den nächsten Befehl.

#### 1. **Datum und Uhrzeit**

Zeigt Datum und Uhrzeit, die auf dem Gerät eingestellt sind, an.

#### 2. **Leisemodus**

Dieses Symbol wird angezeigt, wenn die Einstellung [Leisemodus] auf [Ein] eingestellt ist.

Mit der Einstellung für den Leisemodus kann das Druckgeräusch reduziert werden. Wenn der Leisemodus aktiviert ist, wird langsamer gedruckt.

#### 3. **Funktionen:**

Drücken, um zwischen den Funktionen zu wechseln.

[Fax] / [Kopieren] / [Scannen] / [Sicherer Druck] (MFC-J6955DW/MFC-J6957DW) / [Web] / [Apps] / [USB] / [Favoriten A3-Kopien] / [Software- Download] / [Druckkopf- reinigung]

#### 4. **[Tinte]**

Zeigt den ungefähren Tintenvorrat an.Drücken Sie diese Taste, um auf das Menü [Tinte] zuzugreifen. Wenn eine Tintenpatrone fast leer ist oder ein Fehler aufgetreten ist, wird für die Farbe ein Fehlersymbol angezeigt.

#### 5. **[Einstell. (Einst.)]**

Drücken Sie auf diese Option, um auf das Menü [Einstell. (Einst.)] zuzugreifen.

#### 6. **Wireless-Status**

Jedes Symbol in der folgenden Tabelle zeigt einen Status des Wireless-Netzwerks an:

• Das Gerät ist nicht mit dem Wireless Access Point/Router verbunden. 它 Drücken Sie diese Taste, um die Wireless-Einstellungen zu konfigurieren. Detaillierte Informationen >> *Installationsanleitung* • Die Wireless-Einstellung ist deaktiviert.

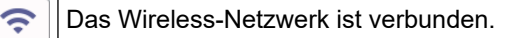

Eine dreistufige Displayanzeige in jedem der Home-Bildschirme zeigt die Stärke des aktuellen Wireless-Signals an.

Der Wireless Access Point/Router kann nicht gefunden werden.  $\overline{\bullet}$ 

Sie können die Wireless-Einstellungen konfigurieren, indem Sie die Wireless-Statustaste drücken.

#### 7.  $\div$  [Favoriten]

Ø

Erstellen Sie Favoriten für häufig verwendete Vorgänge wie das Senden eines Faxes, das Kopieren, das Scannen, Web Connect und App-Dienste.

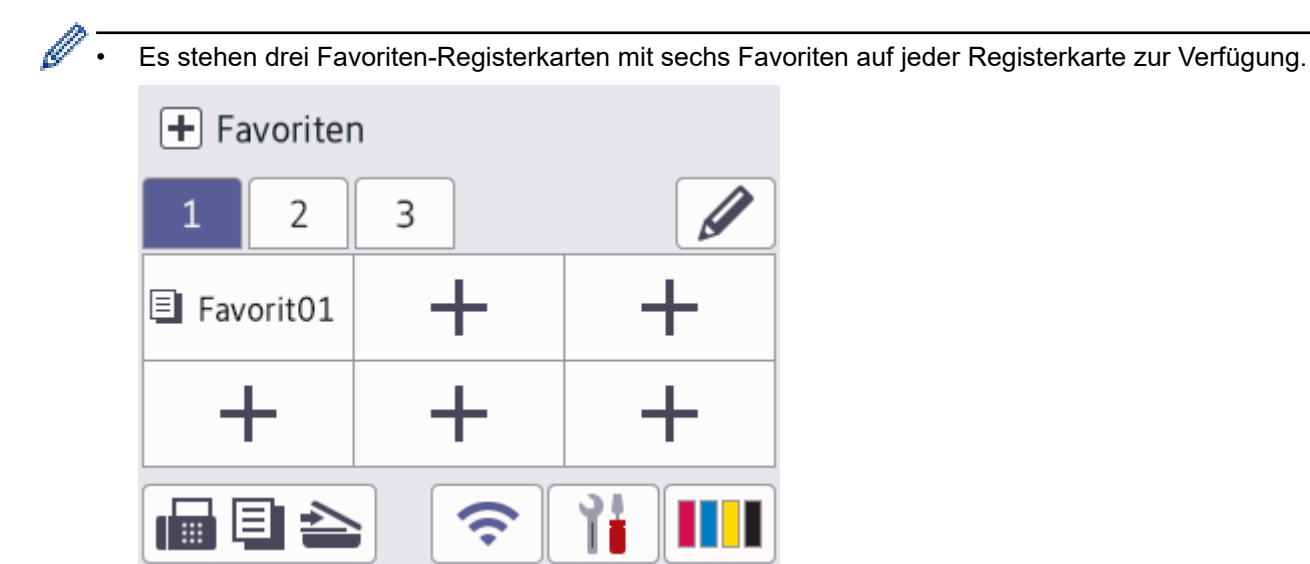

Drücken Sie **im E**  $\geq$ , das unten im Bildschirm angezeigt wird, um die Home-Bildschirme aufzurufen.

#### 8. **Informationsymbol**

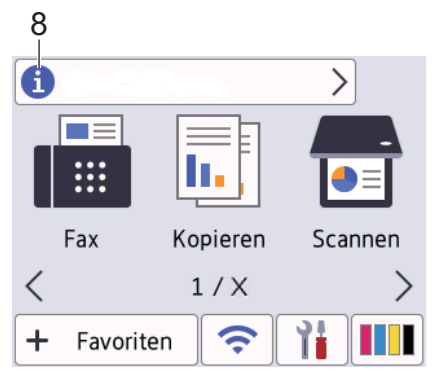

Neue Informationen von Brother werden in der Informationsleiste angezeigt, wenn die

Benachrichtigungseinstellungen wie [Nachricht von Brother] und [Firmware auto. prüf.] auf [Ein] gesetzt wurden.

(Es ist eine Internetverbindung erforderlich. Möglicherweise fallen Datenübertragungsgebühren an.)

Drücken Sie **in die Informationen anzuzeigen.** 

#### 9. **Warn-Symbol**

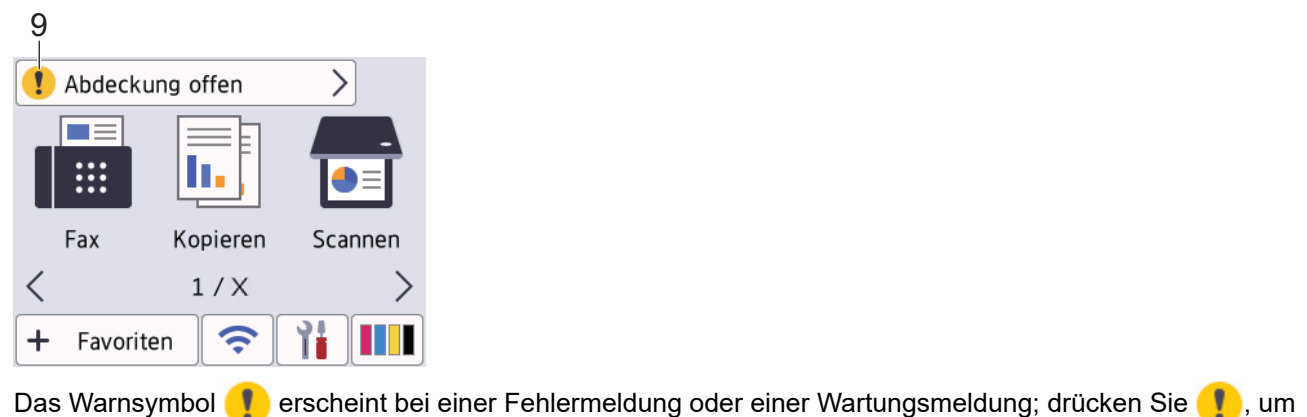

die Meldung anzuzeigen, und drücken Sie dann **Mussum Home-Bildschirm zurückzukehren.** 

#### **WICHTIG**

Drücken Sie NICHT mit einem spitzen Gegenstand, wie zum Beispiel einem Kugelschreiber oder Stift auf das Display. Das Gerät kann dadurch beschädigt werden.

### **HINWEIS**

Berühren Sie das Display NICHT unmittelbar nachdem Sie das Netzkabel angeschlossen oder das Gerät eingeschaltet haben. Andernfalls kann ein Fehler auftreten.

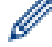

Bei diesem Produkt wird eine Schrift von ARPHIC TECHNOLOGY CO., LTD. verwendet.

#### **Zugehörige Informationen**

- [Einführung zu Ihrem Gerät](#page-14-0)
	- [Einstellungsbildschirm-Übersicht](#page-22-0)
	- [Einstellen des Bereitschaftsbildschirms](#page-24-0)
	- [Einstellen der Standard-Funktionsbildschirme](#page-25-0)

#### **Verwandte Themen:**

- [Verringern des Druckgeräuschs](#page-599-0)
- [Tintenvorrat überprüfen \(Seitenzähler\)](#page-570-0)
- [Verwenden der Favoriten zum Kopieren im Format A3](#page-200-0)
- [Fehler- und Wartungsmeldungen](#page-480-0)

<span id="page-22-0"></span> [Home](#page-1-0) > [Einführung zu Ihrem Gerät](#page-14-0) > [Touchscreen-Display-Übersicht](#page-19-0) > Einstellungsbildschirm-Übersicht

### **Einstellungsbildschirm-Übersicht**

Auf dem Touchscreen wird der Gerätestatus angezeigt, wenn Sie | Filmstell. (Einst.)] drücken.

Verwenden Sie das Menü Einstellungen, um auf alle Einstellungen des Brother-Geräts zuzugreifen.

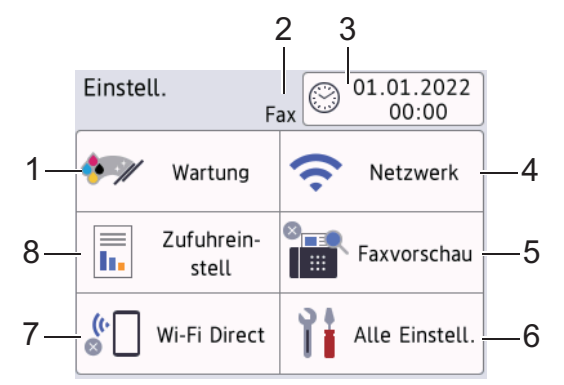

#### **1. [Wartung]**

Drücken Sie auf diese Option, um die folgenden Menüs aufzurufen:

- [Druckqualität verbessern]
- [Druckkopfreinigung]
- [Papierreste entfernen]
- [Tintenvorrat]
- [Modell der Tintenpatrone]
- [Druckoptionen]
- [Prüfung Tintenpatrone]
- [Autom. Überprüfung Druckqualität]

#### **2. Empfangsmodus**

Zeigt den aktuellen Empfangsmodus an.

**3. [Datum/Uhrzeit (Datum und Zeit)]**

Zeigt Datum und Uhrzeit an.

Drücken Sie auf diese Option, um auf das Menü [Datum/Uhrzeit (Datum und Zeit)] zuzugreifen.

#### **4. [Netzwerk]**

Drücken Sie hier, um eine Netzwerkverbindung einzurichten.

Eine dreistufige Bildschirmanzeige  $\left| \right\rangle$  zeigt die Stärke des aktuellen Wireless-Signals an, wenn Sie eine Wireless-Verbindung verwenden.

**5. [Faxvorschau]**

Zeigt die Einstellung für die Faxvorschau an. Drücken Sie auf diese Option, um auf das Menü [Faxvorschau] zuzugreifen.

**6. [Alle Einstell.]**

Drücken Sie diese Option, um ein Menü aller Geräteeinstellungen aufzurufen.

**7. [Wi-Fi Direct]**

Drücken Sie hier, um eine Wi-Fi Direct-Netzwerkverbindung einzurichten.

#### **8. [Zufuhreinstell]**

Drücken Sie auf diese Option, um auf das Menü [Zufuhreinstell] zuzugreifen. Verwenden Sie diese Optionen, um das Papierformat und den Papiertyp zu ändern.

### **Zugehörige Informationen**

- [Touchscreen-Display-Übersicht](#page-19-0)
- **Verwandte Themen:**
- [Tintenvorrat überprüfen \(Seitenzähler\)](#page-570-0)

<span id="page-24-0"></span> [Home](#page-1-0) > [Einführung zu Ihrem Gerät](#page-14-0) > [Touchscreen-Display-Übersicht](#page-19-0) > Einstellen des Bereitschaftsbildschirms

### **Einstellen des Bereitschaftsbildschirms**

Sie können den Bereit-Bildschirm so ändern, dass ein bestimmter Startbildschirm oder Favoriten-Bildschirm angezeigt wird.

Wenn das Gerät nicht mit einer anderen Funktion beschäftigt ist oder Sie drücken, kehrt das Gerät zum eingestellten Bildschirm zurück.

- 1. Drücken Sie  $\left|\int_{a}^{b}$  [Einstell. (Einst.)] > [Alle Einstell.] > [Geräteeinstell] > [Bildsch.einstell.] > [Startbildschirm].
- 2. Drücken Sie ▲ oder ▼, um die Bildschirmoptionen anzuzeigen, und wählen Sie dann die gewünschte Option.
- 3. Drücken Sie

Das Gerät wechselt zum neuen Home-Bildschirm.

### **Zugehörige Informationen**

• [Touchscreen-Display-Übersicht](#page-19-0)

<span id="page-25-0"></span> [Home](#page-1-0) > [Einführung zu Ihrem Gerät](#page-14-0) > [Touchscreen-Display-Übersicht](#page-19-0) > Einstellen der Standard-Funktionsbildschirme

### **Einstellen der Standard-Funktionsbildschirme**

Sie können den standardmäßigen Scan-Bildschirm über die Bildschirmeinstellungen festlegen.

- 1. Drücken Sie | || || || [Einstell. (Einst.) ] > [Alle Einstell.] > [Geräteeinstell] > [Bildsch.einstell.] > [Bildschirm scannen].
- 2. Drücken Sie ▲ oder ▼, um die Scanoptionen anzuzeigen, und wählen Sie dann die gewünschte Option als Standardbildschirm.
- 3. Drücken Sie

#### **Zugehörige Informationen**

• [Touchscreen-Display-Übersicht](#page-19-0)

<span id="page-26-0"></span> [Home](#page-1-0) > [Einführung zu Ihrem Gerät](#page-14-0) > Eingeben von Text auf dem Brother-Gerät

### **Eingeben von Text auf dem Brother-Gerät**

- Die verfügbaren Zeichen können je nach Land unterschiedlich sein.
- Die Tastaturbelegung kann je nach Funktion, die eingestellt wird, unterschiedlich sein.

Wenn Sie Text am Brother-Gerät eingeben müssen, wird die Tastatur auf dem Touchscreen angezeigt.

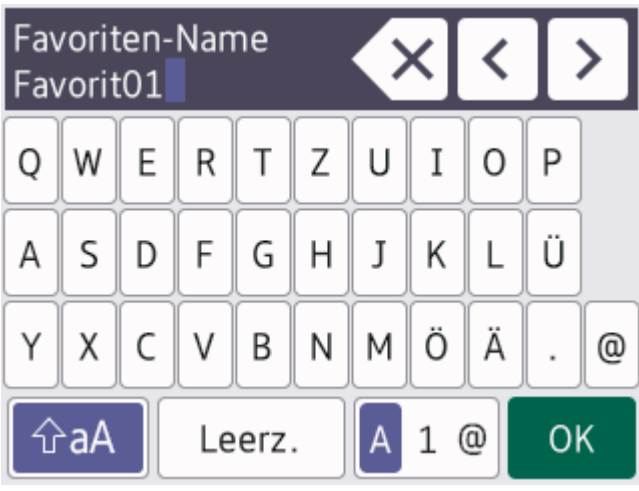

- Drücken Sie  $A_1 \otimes$ , um zwischen Buchstaben, Ziffern und Sonderzeichen umzuschalten.
- Drücken Sie |  $\hat{v}$ aA |, um zwischen Kleinbuchstaben und Großbuchstaben umzuschalten.
- Um den Cursor nach links oder rechts zu verschieben, drücken Sie < oder  $\blacktriangleright$ .

#### **Einfügen von Leerzeichen**

Um ein Leerzeichen einzugeben, drücken Sie [Leerz.]. Oder Sie können ▶ drücken, um den Cursor zu bewegen.

#### **Korrigieren**

- Wenn Sie ein falsch eingegebenes Zeichen korrigieren möchten, drücken Sie ◀ oder ▶, um das falsche Zeichen zu markieren. Drücken Sie  $\langle \times \rangle$  und geben Sie anschließend das richtige Zeichen ein.
- Um ein Zeichen einzugeben, drücken Sie < oder >, um den Cursor an der richtigen Stelle zu positionieren, und geben Sie anschließend das Zeichen ein.
- Drücken Sie  $\left\{\times\right\}$  für jedes Zeichen, das Sie löschen möchten, oder halten Sie  $\left\{\times\right\}$ gedrückt, um alle Zeichen zu löschen.

#### **Zugehörige Informationen**

• [Einführung zu Ihrem Gerät](#page-14-0)

#### **Verwandte Themen:**

- [Senden des gleichen Fax an mehr als einen Empfänger \(Rundsenden\)](#page-212-0)
- [Speichern von gewählten Nummern im Adressbuch](#page-254-0)
- [Speichern von Nummern aus Anruferlisten im Adressbuch](#page-255-0)
- [Ändern eines Namens der Rundsendegruppe](#page-258-0)
- [Einrichten der Absenderkennung](#page-596-0)
- [Ändern oder Löschen von Favoriten](#page-604-0)

<span id="page-27-0"></span> [Home](#page-1-0) > [Einführung zu Ihrem Gerät](#page-14-0) > Zugreifen auf Brother Utilities (Windows)

### **Zugreifen auf Brother Utilities (Windows)**

**Brother Utilities** ist eine Startanwendung für einfachen Zugriff auf alle Brother-Anwendungen, die auf dem Computer installiert sind.

- 1. Sie haben folgende Möglichkeiten:
	- Windows 10

Klicken Sie auf > **Brother** > **Brother Utilities**.

• Windows 8.1

Bewegen Sie die Maus in die untere linke Ecke des Start-Bildschirms und klicken Sie auf **(+)** (wenn Sie ein berührungsbasiertes Gerät verwenden, streichen Sie auf dem **Start**-Bildschirm von unten nach oben, um den **Apps**-Bildschirm aufzurufen).

Wenn auf dem Bildschirm Apps angezeigt wird, tippen oder klicken Sie auf **RE** (Brother Utilities).

Windows 7

Klicken Sie auf **(Start)** > **Alle Programme** > **Brother** > **Brother Utilities**.

2. Wählen Sie Ihr Gerät aus.

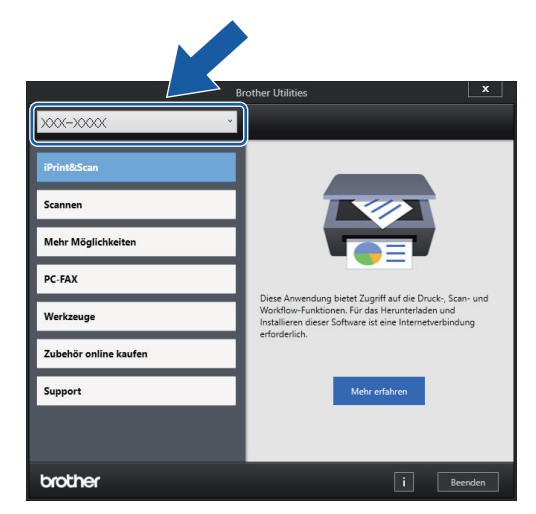

3. Wählen Sie den Vorgang, den Sie verwenden möchten.

#### **Zugehörige Informationen**

- [Einführung zu Ihrem Gerät](#page-14-0)
	- [Deinstallieren der Brother-Software und -Treiber \(Windows\)](#page-28-0)

<span id="page-28-0"></span> [Home](#page-1-0) > [Einführung zu Ihrem Gerät](#page-14-0) > [Zugreifen auf Brother Utilities \(Windows\)](#page-27-0) > Deinstallieren der Brother-Software und -Treiber (Windows)

### **Deinstallieren der Brother-Software und -Treiber (Windows)**

- 1. Sie haben folgende Möglichkeiten:
	- Windows 10

Klicken Sie auf > **Brother** > **Brother Utilities**.

Windows 8.1

Bewegen Sie die Maus in die untere linke Ecke des Start-Bildschirms und klicken Sie auf (V) (wenn Sie ein berührungsbasiertes Gerät verwenden, streichen Sie auf dem **Start**-Bildschirm von unten nach oben, um den **Apps**-Bildschirm aufzurufen).

Wenn der Bildschirm Apps angezeigt wird, tippen oder klicken Sie auf **(abstaller Utilities**).

Windows 7

Klicken Sie auf **(Start)** > **Alle Programme** > **Brother** > **Brother Utilities**.

2. Klicken Sie auf die Dropdown-Liste, und wählen Sie dann Ihren Modellnamen aus (sofern nicht bereits ausgewählt). Klicken Sie in der linken Navigationsleiste auf **Werkzeuge** und klicken Sie dann auf **Deinstallieren**.

Folgen Sie den Anweisungen im Dialogfeld, um die Software und Treiber zu deinstallieren.

#### **Zugehörige Informationen**

• [Zugreifen auf Brother Utilities \(Windows\)](#page-27-0)

<span id="page-29-0"></span> [Home](#page-1-0) > [Einführung zu Ihrem Gerät](#page-14-0) > Zugriff auf Brother iPrint&Scan (Windows/Mac)

### **Zugriff auf Brother iPrint&Scan (Windows/Mac)**

Verwenden Sie Brother iPrint&Scan für Windows und Mac, um von Ihrem Computer zu drucken und zu scannen.

Die folgende Abbildung zeigt ein Beispiel für Brother iPrint&Scan für Windows. Der tatsächliche Bildschirm kann je nach Version der Anwendung abweichen.

Für Windows

Öffnen Sie die **Downloads**-Seite Ihres Modells unter [support.brother.com,](https://support.brother.com/) um die aktuelle Version der Anwendung herunterzuladen.

• Für Mac

Sie können Brother iPrint&Scan aus dem App Store herunterladen und installieren.

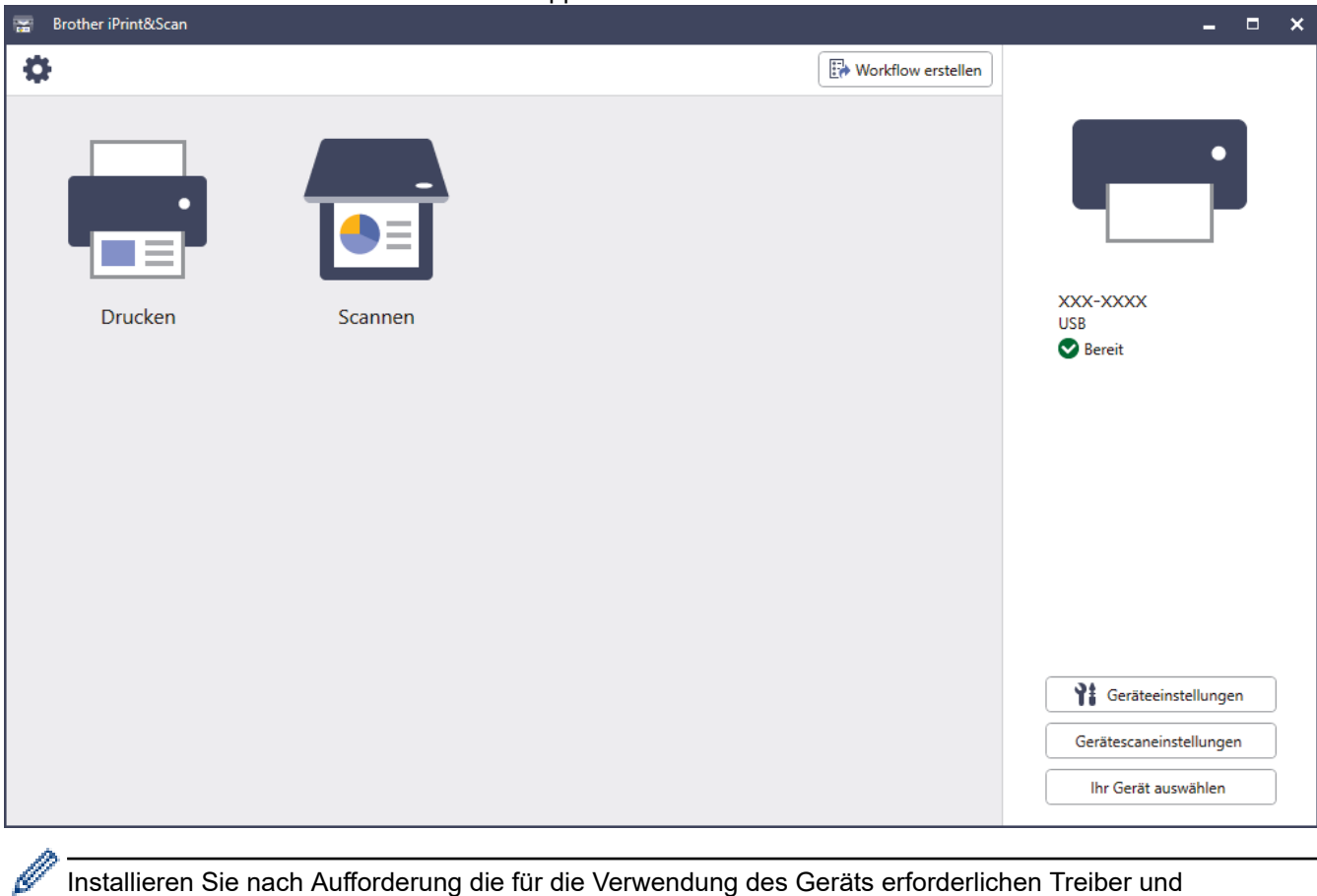

Installieren Sie nach Aufforderung die für die Verwendung des Geräts erforderlichen Treiber und Softwareanwendungen. Laden Sie den Installer von der Seite**Downloads** Ihres Modells unter [support.brother.com](https://support.brother.com/).

#### **Zugehörige Informationen**

• [Einführung zu Ihrem Gerät](#page-14-0)

<span id="page-30-0"></span> [Home](#page-1-0) > [Einführung zu Ihrem Gerät](#page-14-0) > Position der USB-/Ethernet-Ports an Ihrem Brother-Gerät

### **Position der USB-/Ethernet-Ports an Ihrem Brother-Gerät**

Die USB- und Ethernet-Anschlüsse befinden sich innerhalb des Geräts.

Gehen Sie zum Installieren der erforderlichen Treiber und Software für Ihr Gerät auf die **Downloads**-Seite Ihres Modells unter [support.brother.com.](https://support.brother.com/)

1. Greifen Sie mit beiden Händen in die seitlichen Griffmulden, und öffnen Sie die Scanner-Abdeckung (1).

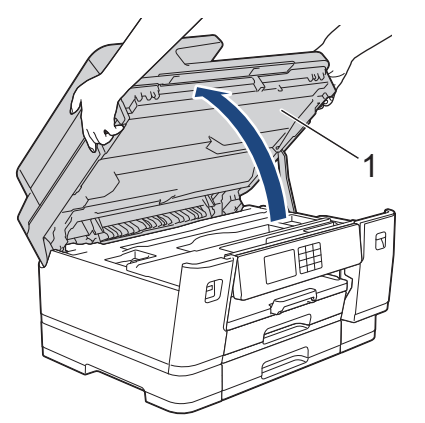

2. Bestimmen Sie wie dargestellt den korrekten Port (entsprechend dem verwendeten Kabel) im Gerät.

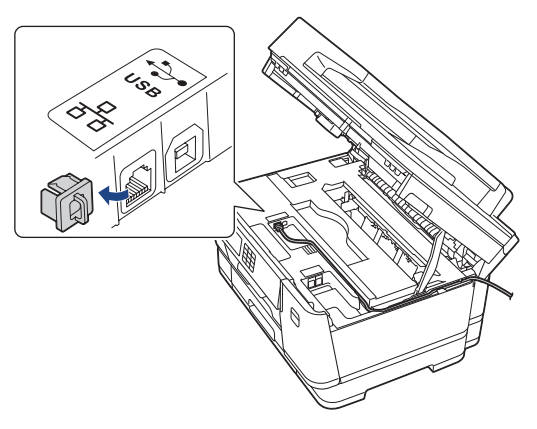

Führen Sie das Kabel vorsichtig durch den Kabelkanal bis zur Rückseite des Gerätes.

3. Schließen Sie vorsichtig die Scanner-Abdeckung und halten Sie sie dabei an den seitlichen Griffmulden.

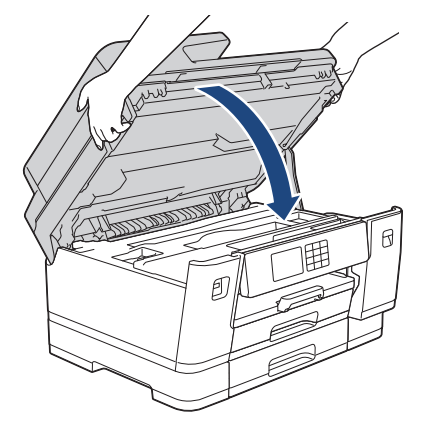

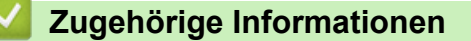

• [Einführung zu Ihrem Gerät](#page-14-0)

#### <span id="page-31-0"></span>**■ [Home](#page-1-0) > Papiermanagement**

## **Papiermanagement**

- [Einlegen von Papier](#page-32-0)
- [Dokumente einlegen](#page-76-0)

<span id="page-32-0"></span> [Home](#page-1-0) > [Papiermanagement](#page-31-0) > Einlegen von Papier

### **Einlegen von Papier**

- [Einlegen von Papier Übersicht](#page-33-0)
- [Einlegen von Papier in Papierkassette 1/Papierkassette 2/Papierkassette 3](#page-36-0)
- [Einlegen von Papier in die Multifunktionszufuhr \(MF-Zufuhr\)](#page-51-0)
- [Einlegen von Papier in die manuelle Zufuhr](#page-59-0)
- [Nicht bedruckbarer Bereich](#page-62-0)
- [Papiereinstellungen](#page-63-0)
- [Zulässige Druckmedien](#page-69-0)
- [Fehler- und Wartungsmeldungen](#page-480-0)
- [Probleme bei der Papierhandhabung und beim Drucken](#page-513-0)

<span id="page-33-0"></span> [Home](#page-1-0) > [Papiermanagement](#page-31-0) > [Einlegen von Papier](#page-32-0) > Einlegen von Papier – Übersicht

### **Einlegen von Papier – Übersicht**

1. Legen Sie das Papier folgendermaßen in die Papierkassette ein.

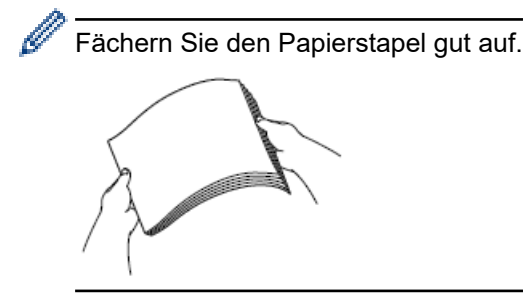

Das Papierformat bestimmt, mit welcher Ausrichtung das Papier eingelegt wird.

### **Papierkassette**

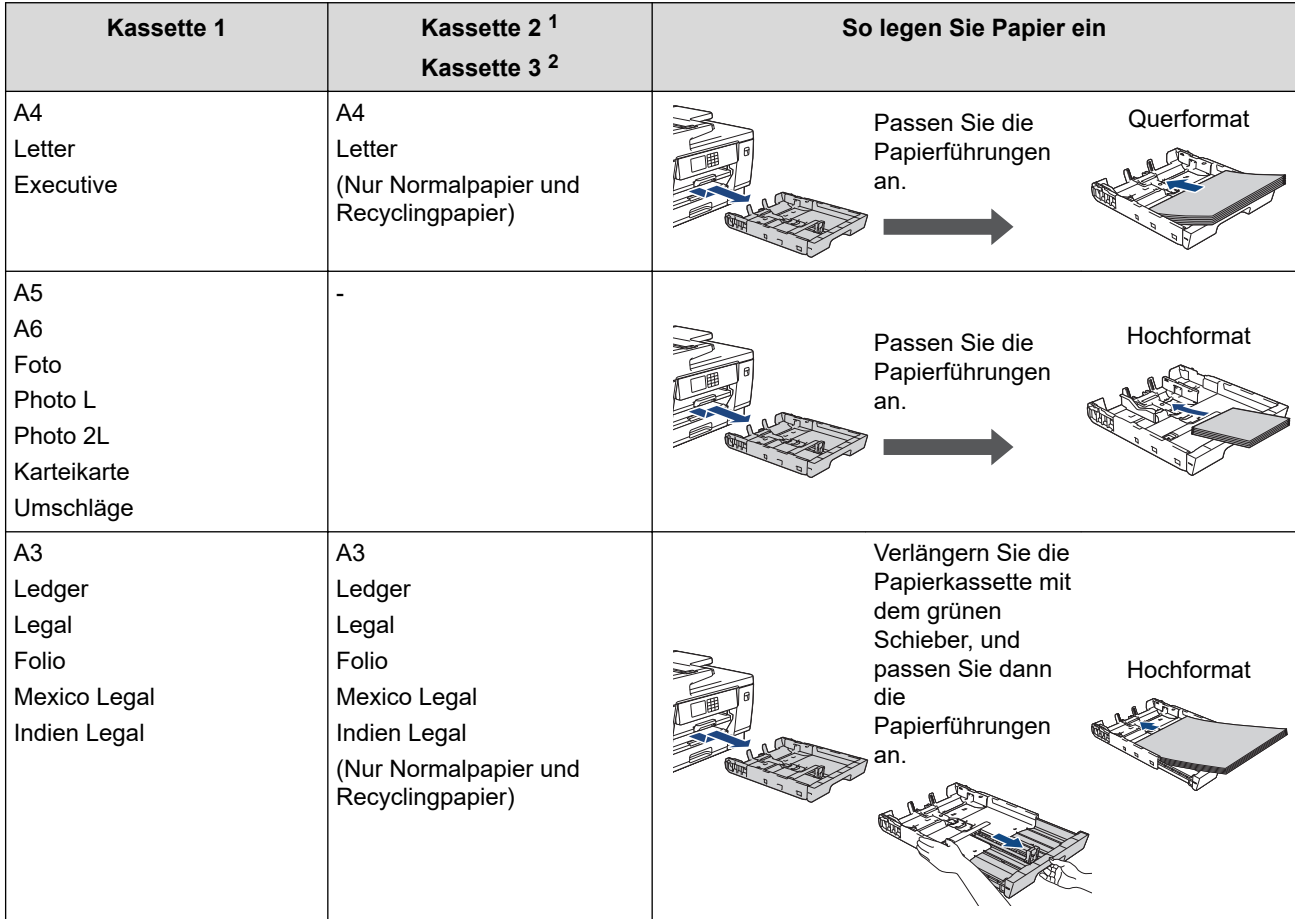

1 Kassette 2 ist nur für MFC-J6940DW/MFC-J6955DW/MFC-J6957DW verfügbar.

2 Kassette 3 ist nur für MFC-J6957DW verfügbar.

### **MF-Zufuhr**

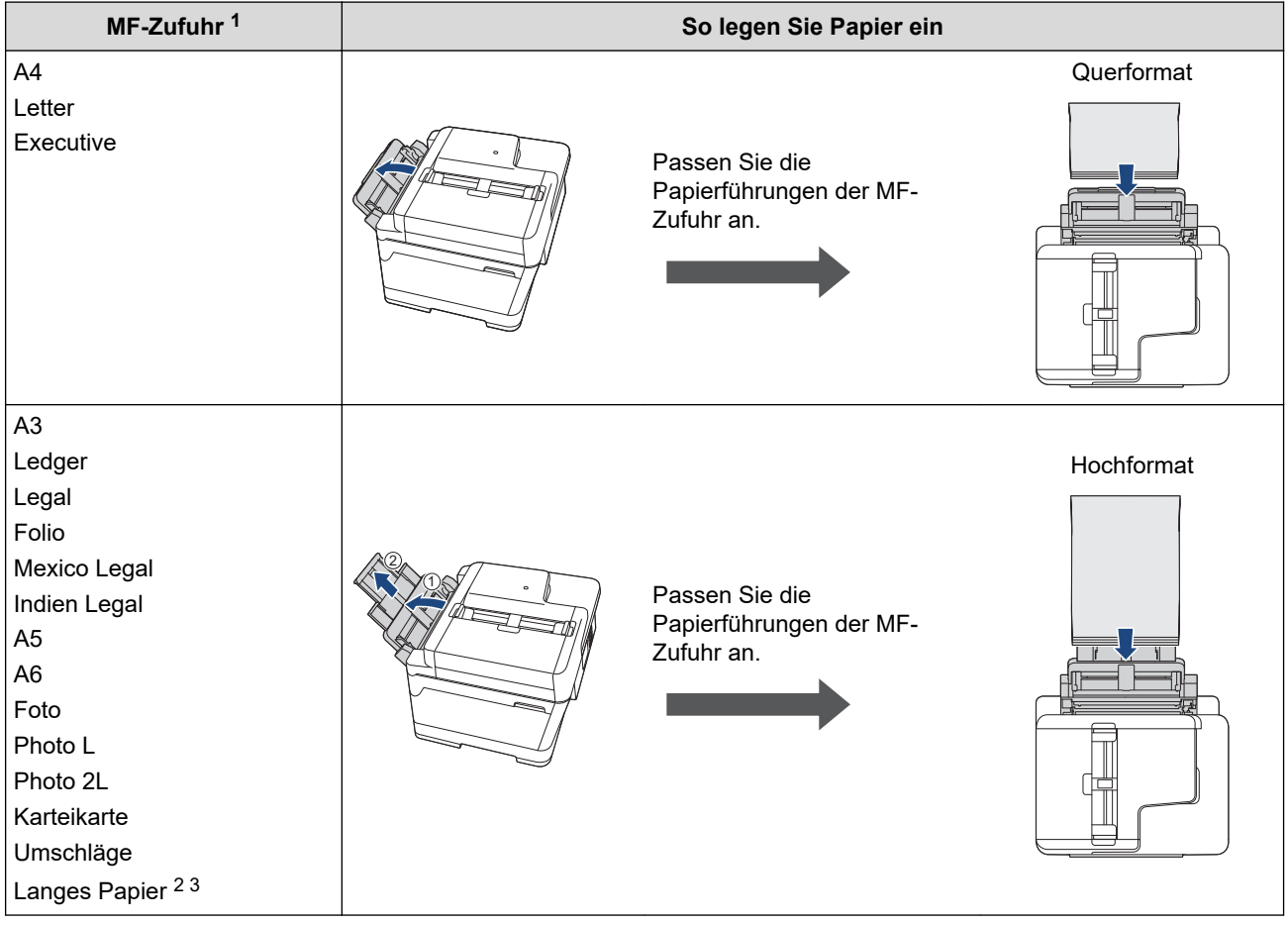

1 MF-Zufuhr ist nur für MFC-J6940DW/MFC-J6955DW/MFC-J6957DW verfügbar.

2 Breite: 88,9 - 297 mm / Höhe: 431,9 - 1200 mm.

3 Legen Sie jeweils nur ein Blatt langes Papier in die MF-Zufuhr ein. Um eine Beschädigung des Papiers zu vermeiden, heben Sie die Papierstütze (2) NICHT an, wenn Sie langes Papier einlegen.

### **Manuelle Zufuhr**

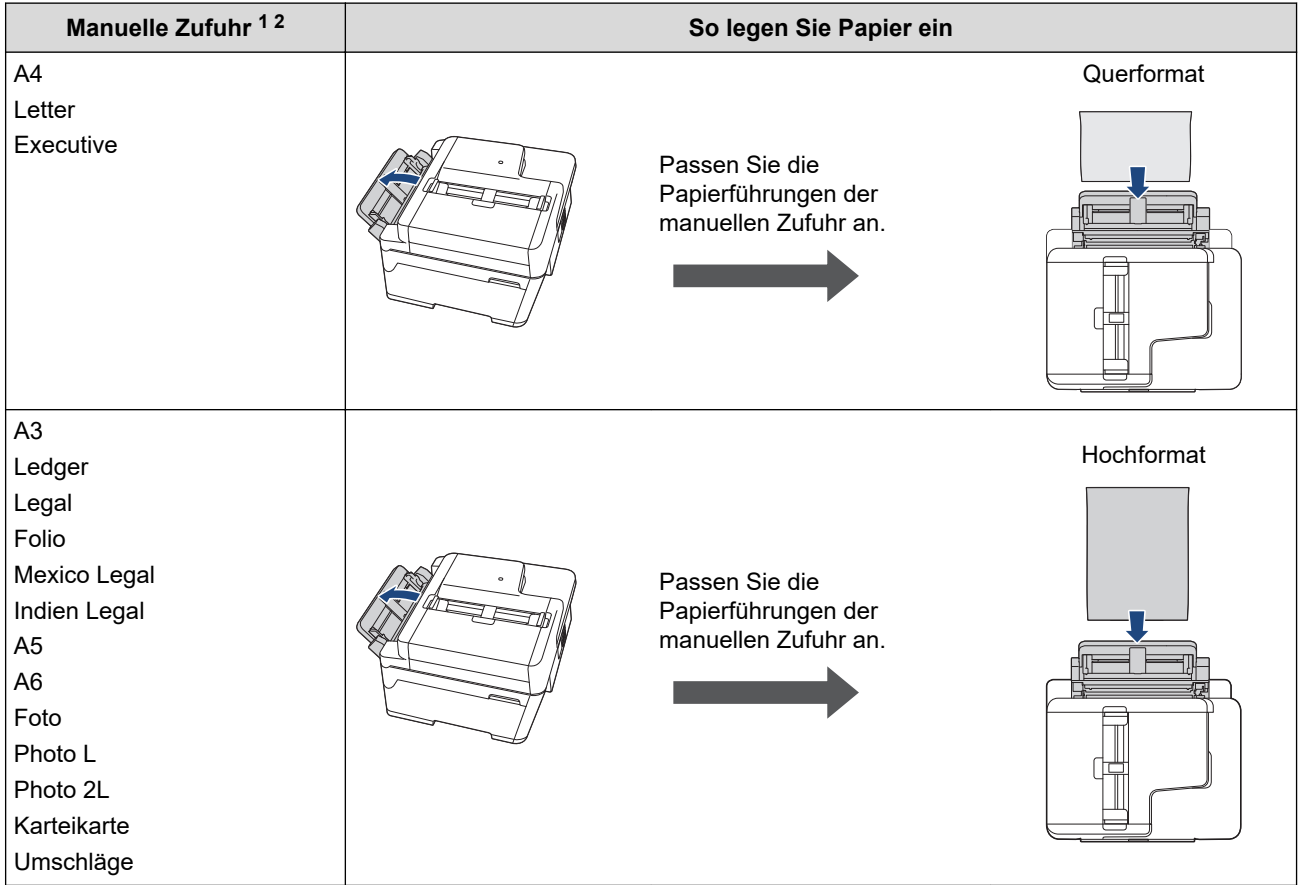

- 1 Die manuelle Zufuhr ist nur für MFC-J6540DW verfügbar.
- 2 Sie können jeweils nur ein Blatt Papier in die manuelle Zufuhr einlegen.
- 2. Klappen Sie die Papierstütze aus.

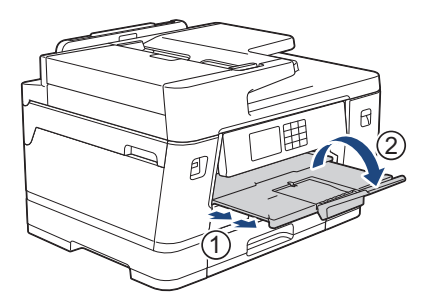

3. Ändern Sie bei Bedarf die Papierformat-Einstellung im Funktionsmenü des Gerätes.

### **Zugehörige Informationen**

• [Einlegen von Papier](#page-32-0)
<span id="page-36-0"></span> [Home](#page-1-0) > [Papiermanagement](#page-31-0) > [Einlegen von Papier](#page-32-0) > Einlegen von Papier in Papierkassette 1/ Papierkassette 2/Papierkassette 3

# **Einlegen von Papier in Papierkassette 1/Papierkassette 2/ Papierkassette 3**

- [Einlegen von Papier im Format A4, Letter oder Executive in Papierkassette 1/](#page-37-0) [Papierkassette 2/Papierkassette 3](#page-37-0)
- [Einlegen von Papier im Format A3, Ledger oder Legal in Papierkassette 1/](#page-42-0) [Papierkassette 2/Papierkassette 3](#page-42-0)
- [Einlegen von Fotopapier in Papierkassette 1](#page-47-0)
- [Einlegen von Umschlägen in Papierkassette 1](#page-49-0)

<span id="page-37-0"></span> [Home](#page-1-0) > [Papiermanagement](#page-31-0) > [Einlegen von Papier](#page-32-0) > [Einlegen von Papier in Papierkassette 1/](#page-36-0) [Papierkassette 2/Papierkassette 3](#page-36-0) > Einlegen von Papier im Format A4, Letter oder Executive in Papierkassette 1/Papierkassette 2/Papierkassette 3

## **Einlegen von Papier im Format A4, Letter oder Executive in Papierkassette 1/Papierkassette 2/Papierkassette 3**

- Wenn die Einstellung [Papier prüfen] auf [Ein] gesetzt ist und Sie die Papierkassette aus dem Gerät ziehen, wird eine Meldung im Display angezeigt, in dem Sie das Druckmedium und das Papierformat ändern können.
- Wenn Sie ein anderes als das zuvor verwendete Papierformat in die Papierkassette einlegen, müssen Sie auch die Papierformat-Einstellung am Gerät oder die Papierformat-Einstellung auf dem Computer ändern.

Dadurch kann das Gerät automatisch Papier aus der geeigneten Kassette einziehen, wenn im Druckertreiber (Windows) oder am Gerät die automatische Papierwahl eingestellt wurde. (MFC-J6940DW/ MFC-J6955DW/MFC-J6957DW)

- In Papierkassette 2 kann nur Normalpapier verwendet werden. (MFC-J6940DW/MFC-J6955DW)
- In Papierkassette 2 und Papierkassette 3 kann nur Normalpapier verwendet werden. (MFC-J6957DW)

In dieser Anleitung wird beschrieben, wie Sie Papier in Papierkassette 1 einlegen.

- (MFC-J6940DW/MFC-J6955DW) Die Schritte für Papierkassette 2 sind sehr ähnlich.
- (MFC-J6957DW) Die Schritte für Papierkassette 2 und Papierkassette 3 sind sehr ähnlich.
- 1. Wenn die Papierstütze (1) ausgeklappt ist, klappen Sie die Stütze ein, und schließen Sie dann die Papierablage (2).

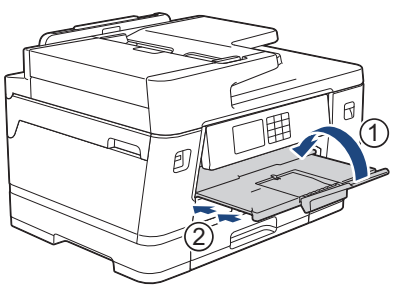

2. Ziehen Sie die Papierkassette in Pfeilrichtung vollständig aus dem Gerät.

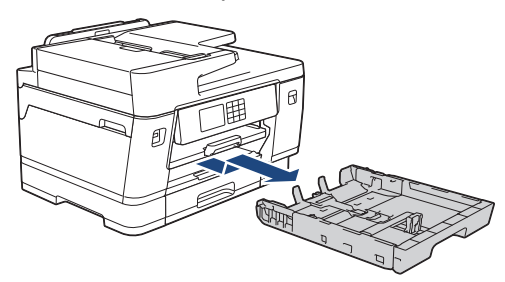

(MFC-J6940DW/MFC-J6955DW/MFC-J6957DW)

Zum Einlegen von Papier in Papierkassette 2 oder Papierkassette 3 (MFC-J6957DW) müssen Sie die obere Abdeckung der Papierkassette entfernen (1).

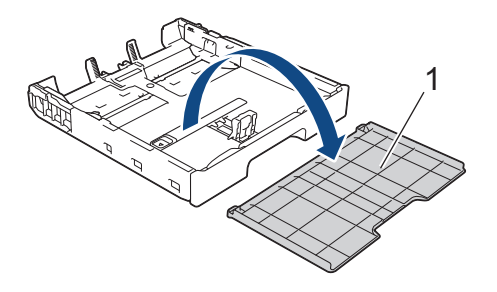

3. Drücken und verschieben Sie die Papierbreitenführungen (1) und dann die Papierlängenführung (2) entsprechend dem Papierformat.

Vergewissern Sie sich, dass die dreieckige Markierung (3) an der Papierbreitenführung (1) und der Papierlängenführung (2) an der Markierung für das verwendete Papier ausgerichtet ist.

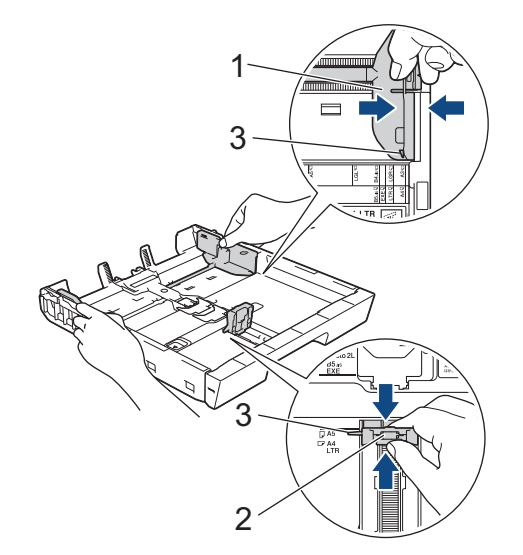

Wenn Sie Papier im Format Executive in Papierkassette 1 einlegen, ziehen Sie den Stopper (4) hoch.

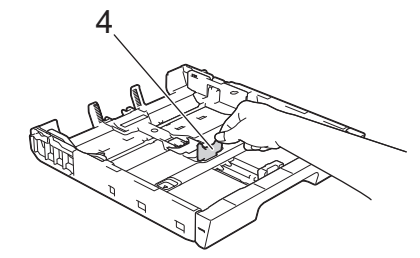

4. Fächern Sie den Papierstapel gut auf, um Papierstaus und Fehler beim Einzug zu vermeiden.

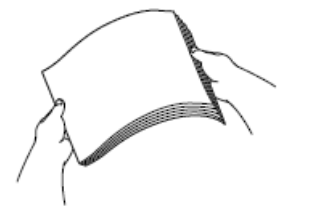

B

lo

Vergewissern Sie sich, dass das Papier nicht gewellt oder zerknittert ist.

5. Legen Sie das Papier mit der zu bedruckenden Seite **nach unten** vorsichtig in die Papierkassette ein. **Querformat**

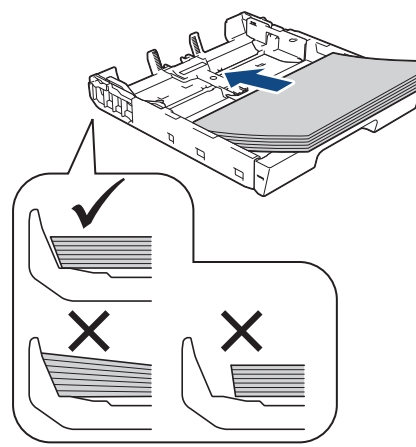

### **WICHTIG**

Schieben Sie das Papier nicht zu weit vor, weil es sich sonst am hinteren Ende der Zufuhr anhebt und dadurch Probleme beim Papiereinzug entstehen können.

Um Papier einzulegen, bevor die Papierkassette leer ist, nehmen Sie das Papier aus der Kassette und bilden Sie zusammen mit dem Papier, das Sie hinzufügen möchten, einen Stapel. Fächern Sie den Papierstapel stets gut auf, um den Einzug mehrerer Blätter auf einmal zu verhindern.

6. Achten Sie darauf, dass die Papierlängenführung (1) die Papierkanten berührt.

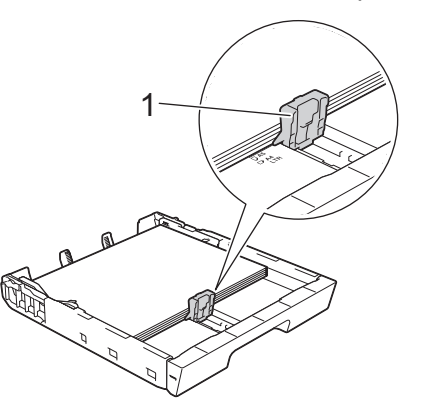

7. Verschieben Sie die Papierbreitenführungen (1) vorsichtig entsprechend dem Papier. Achten Sie darauf, dass die Papierführungen die Papierkanten leicht berühren.

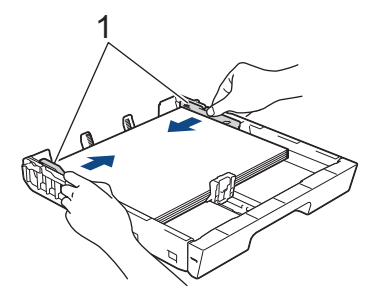

8. Vergewissern Sie sich, dass das Papier flach in der Kassette liegt und die Markierung für die maximale Papiermenge (1) nicht überragt.

Wenn eine zu große Menge Papier eingelegt wurde, kann ein Papierstau auftreten.

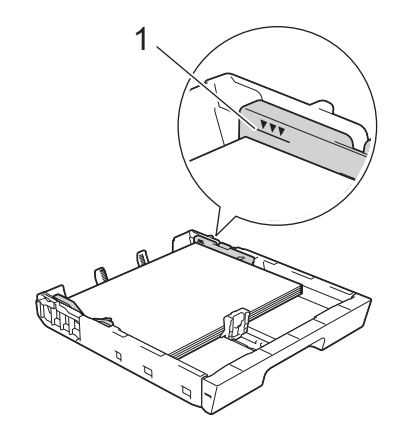

(MFC-J6940DW/MFC-J6955DW/MFC-J6957DW)

Zum Einlegen von Papier in Papierkassette 2 oder Papierkassette 3 (MFC-J6957DW) müssen Sie die obere Abdeckung der Papierkassette wieder auflegen.

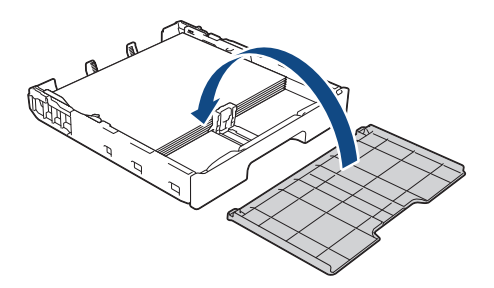

9. Schieben Sie die Papierkassette langsam vollständig in das Gerät.

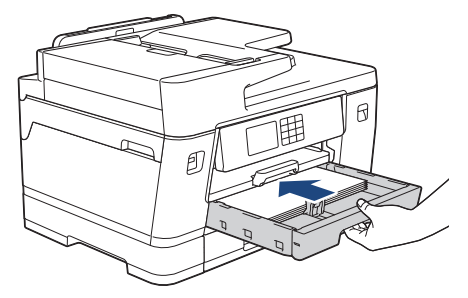

### **WICHTIG**

Schieben Sie die Papierkassette NICHT gewaltsam oder schnell in das Gerät. Dadurch können Papierstaus oder Probleme mit dem Papiereinzug auftreten.

10. Ziehen Sie die Papierablage heraus, bis sie einrastet.

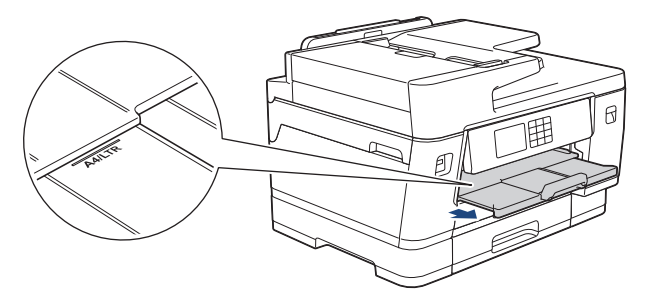

11. Ändern Sie bei Bedarf die Papierformat-Einstellung im Funktionsmenü des Gerätes.

### **Zugehörige Informationen**

• [Einlegen von Papier in Papierkassette 1/Papierkassette 2/Papierkassette 3](#page-36-0)

### **Verwandte Themen:**

• [Ändern der Papierprüfung](#page-65-0)

- [Ändern des Papierformats und Druckmediums](#page-64-0)
- [Auswahl des richtigen Druckmediums](#page-72-0)

<span id="page-42-0"></span> [Home](#page-1-0) > [Papiermanagement](#page-31-0) > [Einlegen von Papier](#page-32-0) > [Einlegen von Papier in Papierkassette 1/](#page-36-0) [Papierkassette 2/Papierkassette 3](#page-36-0) > Einlegen von Papier im Format A3, Ledger oder Legal in Papierkassette 1/Papierkassette 2/Papierkassette 3

# **Einlegen von Papier im Format A3, Ledger oder Legal in Papierkassette 1/Papierkassette 2/Papierkassette 3**

- Wenn die Einstellung [Papier prüfen] auf [Ein] gesetzt ist und Sie die Papierkassette aus dem Gerät ziehen, wird eine Meldung im Display angezeigt, in dem Sie das Druckmedium und das Papierformat ändern können.
- Wenn Sie ein anderes als das zuvor verwendete Papierformat in die Papierkassette einlegen, müssen Sie auch die Papierformat-Einstellung am Gerät oder die Papierformat-Einstellung auf dem Computer ändern.

Dadurch kann das Gerät automatisch Papier aus der geeigneten Kassette einziehen, wenn im Druckertreiber (Windows) oder am Gerät die automatische Papierwahl eingestellt wurde. (MFC-J6940DW/ MFC-J6955DW/MFC-J6957DW)

- In Papierkassette 2 kann nur Normalpapier verwendet werden. (MFC-J6940DW/MFC-J6955DW)
- In Papierkassette 2 und Papierkassette 3 kann nur Normalpapier verwendet werden. (MFC-J6957DW)

In dieser Anleitung wird beschrieben, wie Sie Papier in Papierkassette 1 einlegen.

- (MFC-J6940DW/MFC-J6955DW) Die Schritte für Papierkassette 2 sind sehr ähnlich.
- (MFC-J6957DW) Die Schritte für Papierkassette 2 und Papierkassette 3 sind sehr ähnlich.
- 1. Wenn die Papierstütze (1) ausgeklappt ist, klappen Sie die Stütze ein, und schließen Sie dann die Papierablage (2).

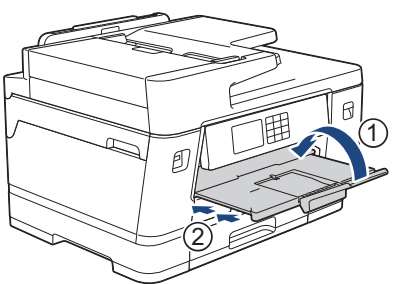

2. Ziehen Sie die Papierkassette in Pfeilrichtung vollständig aus dem Gerät.

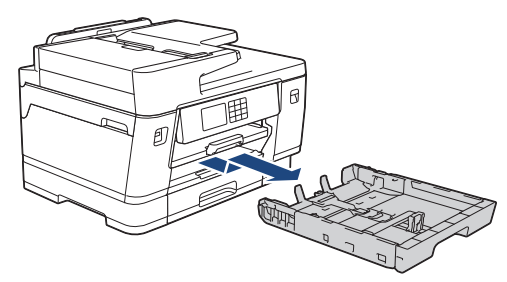

(MFC-J6940DW/MFC-J6955DW/MFC-J6957DW)

Zum Einlegen von Papier in Papierkassette 2 oder Papierkassette 3 (MFC-J6957DW) müssen Sie die obere Abdeckung der Papierkassette entfernen (1).

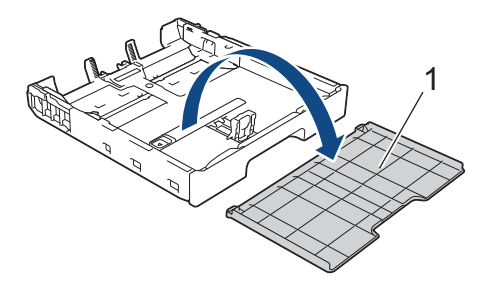

3. Legen Sie die Papierkassette auf einer ebenen Oberfläche ab. Schieben Sie den grünen Riegel nach links und verlängern Sie anschließend die Kassette, bis sie einrastet.

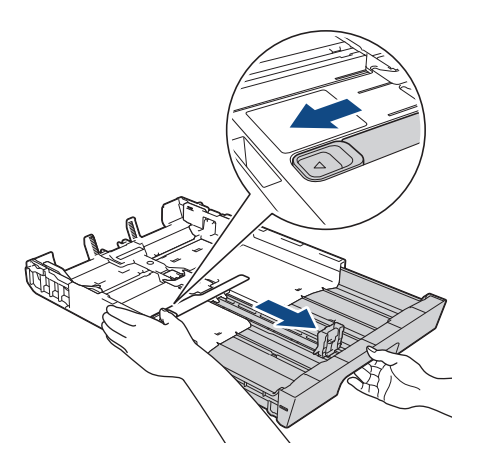

4. Drücken und verschieben Sie die Papierbreitenführungen (1) und dann die Papierlängenführung (2) entsprechend dem Papierformat.

Vergewissern Sie sich, dass die dreieckige Markierung (3) an der Papierbreitenführung (1) und der Papierlängenführung (2) an der Markierung für das verwendete Papier ausgerichtet ist.

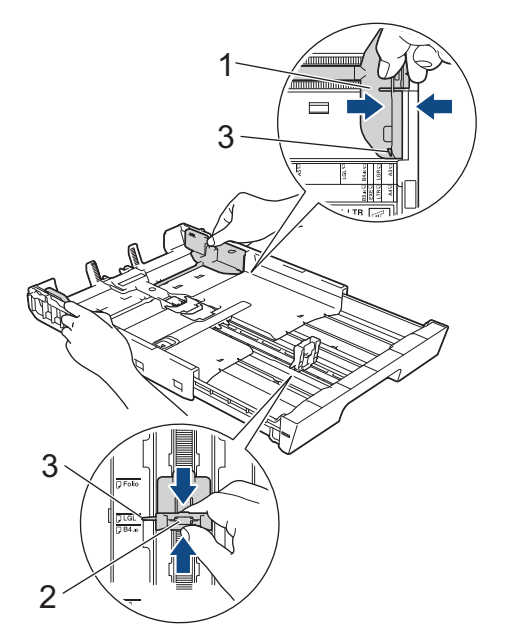

5. Fächern Sie den Papierstapel gut auf, um Papierstaus und Fehler beim Einzug zu vermeiden.

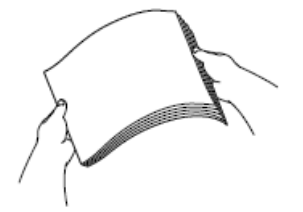

Vergewissern Sie sich, dass das Papier nicht gewellt oder zerknittert ist.

6. Legen Sie das Papier mit der zu bedruckenden Seite **nach unten** vorsichtig in die Papierkassette ein. **Hochformat**

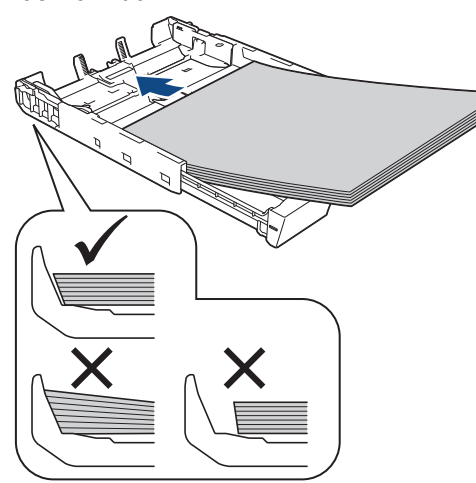

### **WICHTIG**

Schieben Sie das Papier nicht zu weit vor, weil es sich sonst am hinteren Ende der Zufuhr anhebt und dadurch Probleme beim Papiereinzug entstehen können.

Um Papier einzulegen, bevor die Papierkassette leer ist, nehmen Sie das Papier aus der Kassette und bilden Sie zusammen mit dem Papier, das Sie hinzufügen möchten, einen Stapel. Fächern Sie den Papierstapel stets gut auf, um den Einzug mehrerer Blätter auf einmal zu verhindern.

7. Achten Sie darauf, dass die Papierlängenführung (1) die Papierkanten berührt.

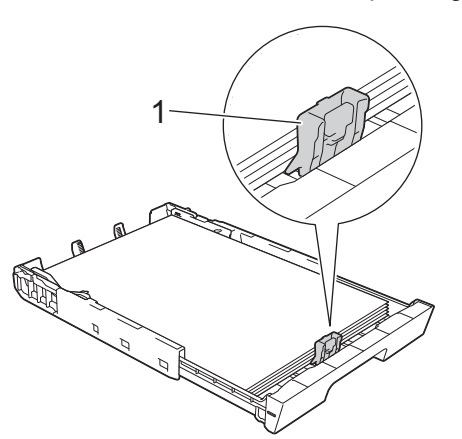

8. Verschieben Sie die Papierbreitenführungen (1) vorsichtig entsprechend dem Papier. Achten Sie darauf, dass die Papierführungen die Papierkanten leicht berühren.

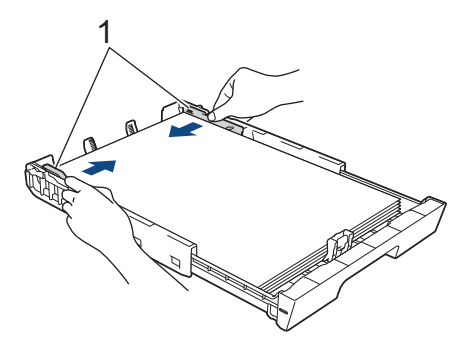

9. Vergewissern Sie sich, dass das Papier flach in der Kassette liegt und die Markierung für die maximale Papiermenge (1) nicht überragt.

Wenn eine zu große Menge Papier eingelegt wurde, kann ein Papierstau auftreten.

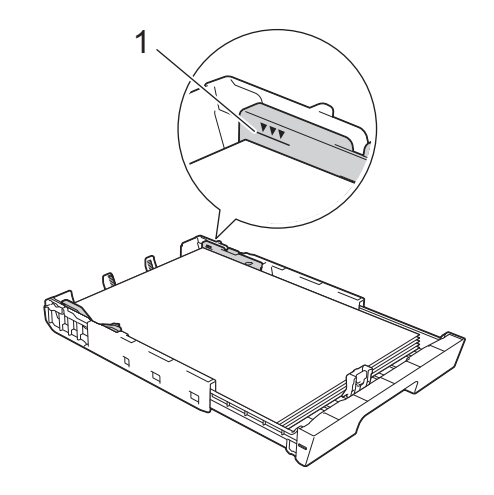

(MFC-J6940DW/MFC-J6955DW/MFC-J6957DW)

Zum Einlegen von Papier in Papierkassette 2 oder Papierkassette 3 (MFC-J6957DW) müssen Sie die obere Abdeckung der Papierkassette wieder auflegen.

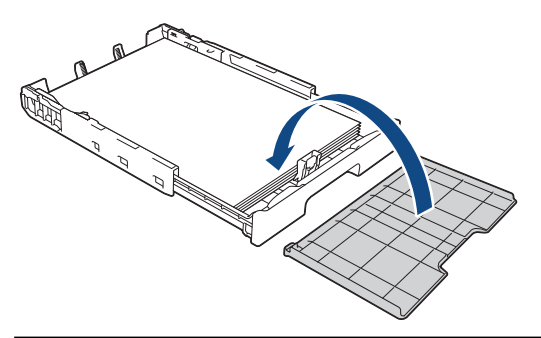

10. Schieben Sie die Papierkassette langsam vollständig in das Gerät.

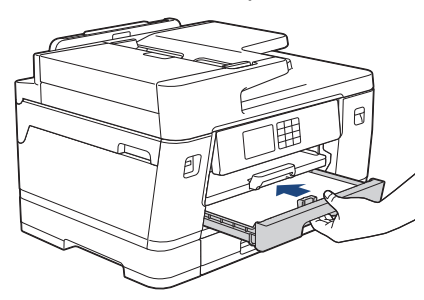

## **WICHTIG**

Ø

Schieben Sie die Papierkassette NICHT gewaltsam oder schnell in das Gerät. Dadurch können Papierstaus oder Probleme mit dem Papiereinzug auftreten.

11. Ziehen Sie die Papierablage (1) heraus, bis sie hörbar einrastet. Klappen Sie dann die Papierstütze (2) aus.

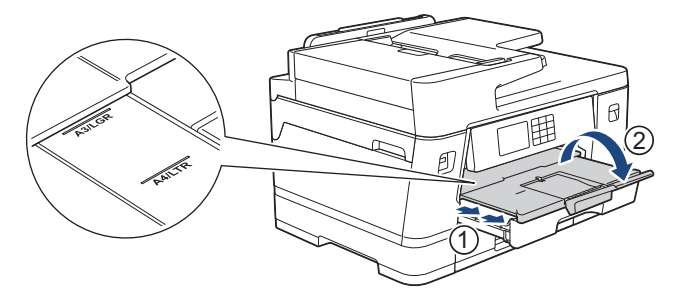

12. Ändern Sie bei Bedarf die Papierformat-Einstellung im Funktionsmenü des Gerätes.

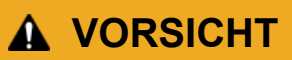

Stellen Sie das Gerät so auf, dass die Kassette nicht über die Tisch- bzw. Schreibtischkante hervorsteht, wo jemand gegen die Kassette laufen kann. Das Gerät kann herunterfallen und Verletzungen verursachen.

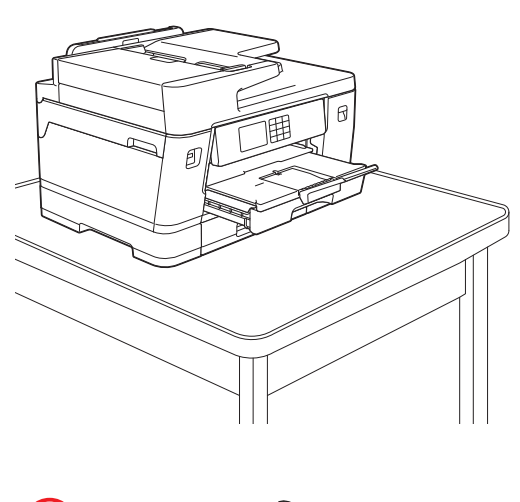

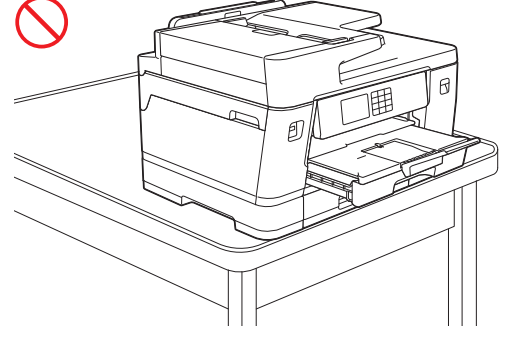

Entnehmen Sie das Papier aus der Papierkassette, bevor Sie die Papierkassette verkürzen.

Legen Sie die Papierkassette auf einer ebenen Oberfläche ab.

Schieben Sie den grünen Riegel nach links und drücken Sie anschließend die Kassette an der Vorderseite, bis sie einrastet, um sie zu verkürzen. Legen Sie Papier in die Kassette ein.

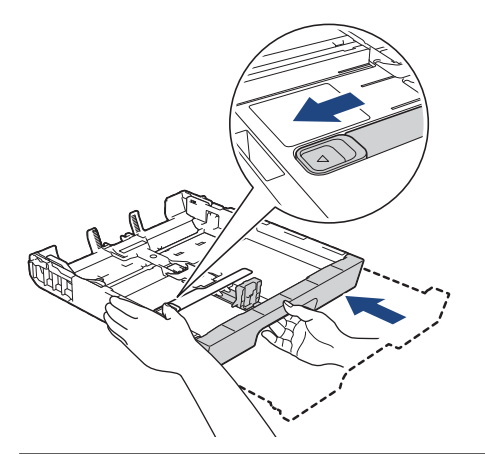

Ø

### **Zugehörige Informationen**

• [Einlegen von Papier in Papierkassette 1/Papierkassette 2/Papierkassette 3](#page-36-0)

<span id="page-47-0"></span> [Home](#page-1-0) > [Papiermanagement](#page-31-0) > [Einlegen von Papier](#page-32-0) > [Einlegen von Papier in Papierkassette 1/](#page-36-0) [Papierkassette 2/Papierkassette 3](#page-36-0) > Einlegen von Fotopapier in Papierkassette 1

## **Einlegen von Fotopapier in Papierkassette 1**

- Wenn die Einstellung [Papier prüfen] auf [Ein] gesetzt ist und Sie die Papierkassette aus dem Gerät ziehen, wird eine Meldung im Display angezeigt, in dem Sie das Druckmedium und das Papierformat ändern können.
- Wenn Sie ein anderes als das zuvor verwendete Papierformat in die Papierkassette einlegen, müssen Sie auch die Papierformat-Einstellung am Gerät oder die Papierformat-Einstellung auf dem Computer ändern.

Dadurch kann das Gerät automatisch Papier aus der geeigneten Kassette einziehen, wenn im Druckertreiber (Windows) oder am Gerät die automatische Papierwahl eingestellt wurde. (MFC-J6940DW/ MFC-J6955DW/MFC-J6957DW)

1. Wenn die Papierstütze (1) ausgeklappt ist, klappen Sie die Stütze ein, und schließen Sie dann die Papierablage (2).

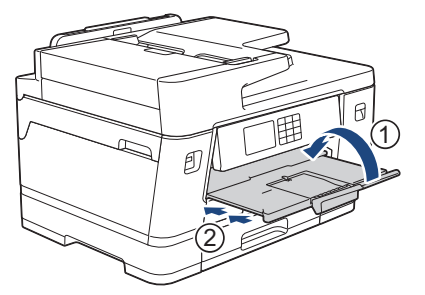

2. Ziehen Sie die Papierkassette in Pfeilrichtung vollständig aus dem Gerät.

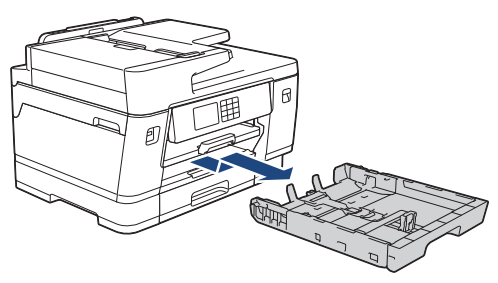

- 3. Sie haben folgende Möglichkeiten:
	- Wenn Sie Photo L (9 x 13 cm) in die Papierkassette einlegen, ziehen Sie den Photo L-Stopper (1) hoch.
	- Wenn Sie Photo (10 x 15 cm) in die Papierkassette einlegen, ziehen Sie den Photo-Stopper (2) hoch.
	- Wenn Sie Photo 2L (13 x 18 cm) in die Papierkassette einlegen, ziehen Sie den Photo 2L-Stopper (3) hoch.

Halten Sie die Papierbreitenführungen (4) gedrückt und verschieben Sie sie vorsichtig entsprechend dem Papierformat.

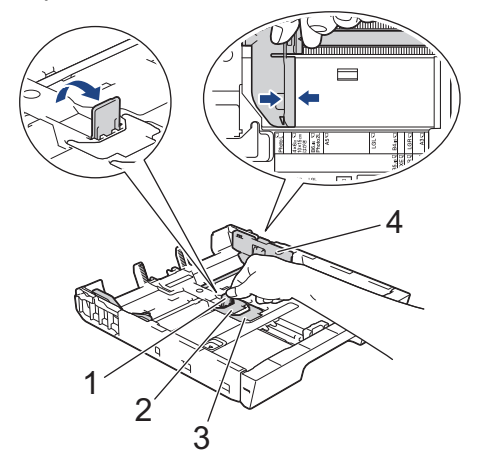

4. Legen Sie bis zu 20 Blätter Fotopapier mit der zu bedruckenden Seite **nach unten** in die Papierkassette ein. Wenn mehr als 20 Blätter Fotopapier eingelegt werden, kann ein Papierstau auftreten.

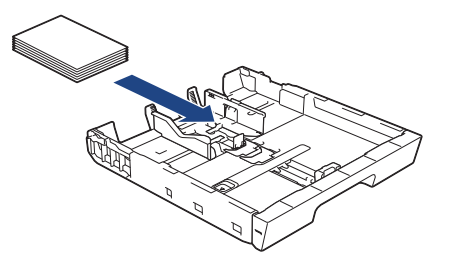

5. Verschieben Sie die Papierbreitenführungen (1) vorsichtig entsprechend dem Papier.

Achten Sie darauf, dass die Papierführungen die Papierkanten leicht berühren und das Papier flach in der Kassette liegt.

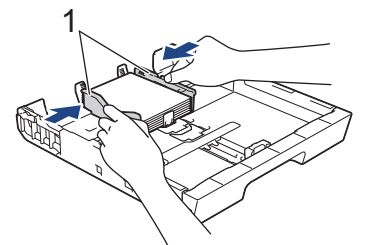

6. Schieben Sie die Papierkassette langsam vollständig in das Gerät.

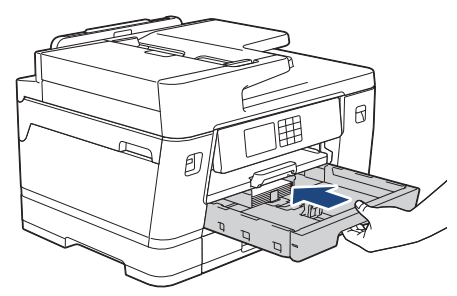

### **WICHTIG**

Schieben Sie die Papierkassette NICHT gewaltsam oder schnell in das Gerät. Dadurch können Papierstaus oder Probleme mit dem Papiereinzug auftreten.

7. Ziehen Sie die Papierablage heraus, bis sie einrastet.

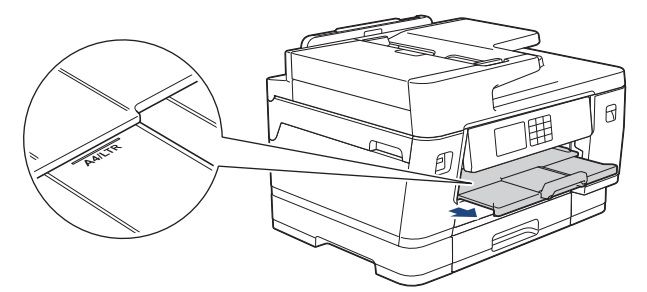

8. Ändern Sie bei Bedarf die Papierformat-Einstellung im Funktionsmenü des Gerätes.

### **Zugehörige Informationen**

• [Einlegen von Papier in Papierkassette 1/Papierkassette 2/Papierkassette 3](#page-36-0)

- [Ändern der Papierprüfung](#page-65-0)
- [Ändern des Papierformats und Druckmediums](#page-64-0)
- [Auswahl des richtigen Druckmediums](#page-72-0)

<span id="page-49-0"></span> [Home](#page-1-0) > [Papiermanagement](#page-31-0) > [Einlegen von Papier](#page-32-0) > [Einlegen von Papier in Papierkassette 1/](#page-36-0) [Papierkassette 2/Papierkassette 3](#page-36-0) > Einlegen von Umschlägen in Papierkassette 1

## **Einlegen von Umschlägen in Papierkassette 1**

- Wenn die Einstellung [Papier prüfen] auf [Ein] gesetzt ist und Sie die Papierkassette aus dem Gerät ziehen, wird eine Meldung im Display angezeigt, in dem Sie das Druckmedium und das Papierformat ändern können.
- Sie können Umschläge in verschiedenen Formaten einlegen. uu *Zugehörige Informationen*: *Druckmedium und Papierformat für jeden Vorgang*
- Wenn Sie ein anderes als das zuvor verwendete Papierformat in die Papierkassette einlegen, müssen Sie auch die Papierformat-Einstellung am Gerät oder die Papierformat-Einstellung auf dem Computer ändern.

Dadurch kann das Gerät automatisch Papier aus der geeigneten Kassette einziehen, wenn im Druckertreiber (Windows) oder am Gerät die automatische Papierwahl eingestellt wurde. (MFC-J6940DW/ MFC-J6955DW/MFC-J6957DW)

• Drücken Sie die Ecken und Kanten der Umschläge möglichst flach zusammen, bevor Sie die Umschläge in die Papierkassette einlegen.

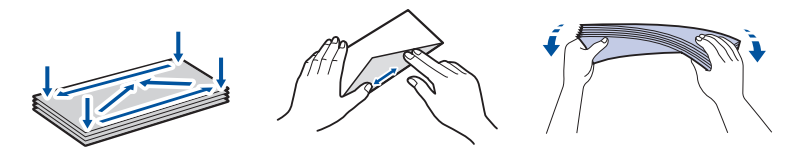

1. Wenn die Papierstütze (1) ausgeklappt ist, klappen Sie die Stütze ein, und schließen Sie dann die Papierablage (2).

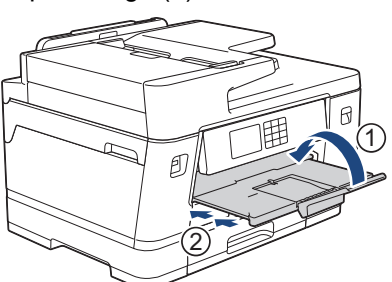

2. Ziehen Sie die Papierkassette in Pfeilrichtung vollständig aus dem Gerät.

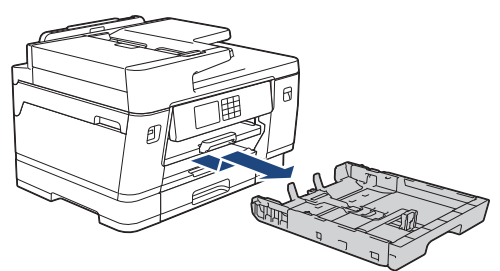

3. Legen Sie bis zu 10 Umschläge mit der zu bedruckenden Seite **nach unten** in die Papierkassette ein. Bei mehr als 10 Umschlägen kann ein Papierstau auftreten.

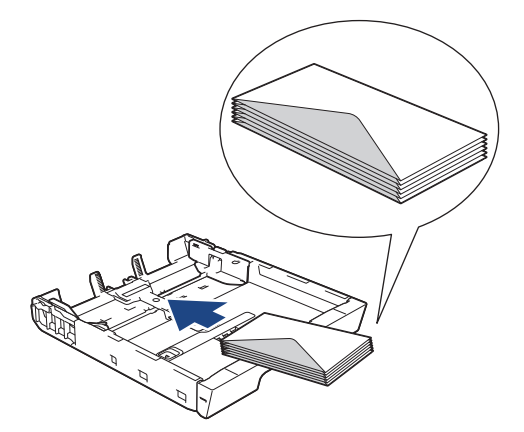

4. Drücken und verschieben Sie die Papierbreitenführungen (1) und dann die Papierlängenführung (2) vorsichtig entsprechend der Größe der Umschläge.

Vergewissern Sie sich, dass die Umschläge flach in der Papierkassette liegen.

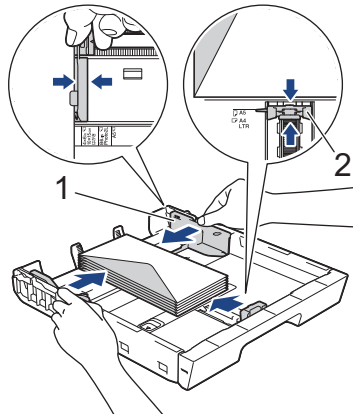

## **WICHTIG**

Wenn mehrere Umschläge auf einmal eingezogen werden, sollten Sie die Umschläge einzeln einlegen.

5. Schieben Sie die Papierkassette langsam vollständig in das Gerät.

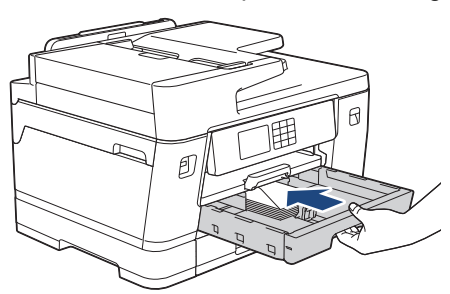

### **WICHTIG**

Schieben Sie die Papierkassette NICHT gewaltsam oder schnell in das Gerät. Dadurch können Papierstaus oder Probleme mit dem Papiereinzug auftreten.

6. Ziehen Sie die Papierablage (1) heraus, bis sie hörbar einrastet. Klappen Sie dann die Papierstütze (2) aus.

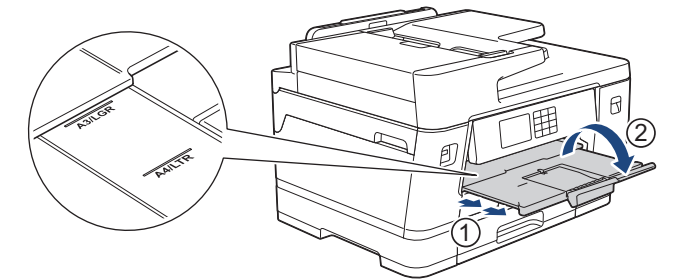

7. Ändern Sie bei Bedarf die Papierformat-Einstellung im Funktionsmenü des Gerätes.

### **Zugehörige Informationen**

• [Einlegen von Papier in Papierkassette 1/Papierkassette 2/Papierkassette 3](#page-36-0)

- [Druckmedium und Papierformat für jeden Vorgang](#page-73-0)
- [Ändern der Papierprüfung](#page-65-0)
- [Ändern des Papierformats und Druckmediums](#page-64-0)
- [Auswahl des richtigen Druckmediums](#page-72-0)

<span id="page-51-0"></span> [Home](#page-1-0) > [Papiermanagement](#page-31-0) > [Einlegen von Papier](#page-32-0) > Einlegen von Papier in die Multifunktionszufuhr (MF-Zufuhr)

# **Einlegen von Papier in die Multifunktionszufuhr (MF-Zufuhr)**

**Für folgende Modelle**: MFC-J6940DW/MFC-J6955DW/MFC-J6957DW

- [Einlegen von Einzelblättern, Fotopapier oder Umschlägen in die Multifunktionszufuhr](#page-52-0) [\(MF-Zufuhr\)](#page-52-0)
- [Einlegen von langem Papier in die Multifunktionszufuhr \(MF-Zufuhr\)](#page-56-0)

<span id="page-52-0"></span> [Home](#page-1-0) > [Papiermanagement](#page-31-0) > [Einlegen von Papier](#page-32-0) > [Einlegen von Papier in die Multifunktionszufuhr \(MF-](#page-51-0)[Zufuhr\)](#page-51-0) > Einlegen von Einzelblättern, Fotopapier oder Umschlägen in die Multifunktionszufuhr (MF-Zufuhr)

## **Einlegen von Einzelblättern, Fotopapier oder Umschlägen in die Multifunktionszufuhr (MF-Zufuhr)**

**Für folgende Modelle**: MFC-J6940DW/MFC-J6955DW/MFC-J6957DW

Die MF-Zufuhr können Sie für Spezialdruckmedien, wie zum Beispiel Fotopapier oder Umschläge, verwenden.

- Wenn die Einstellung [Papier prüfen] auf [Ein] gesetzt ist und Sie die Papierkassette in die MF-Zufuhr einsetzen, wird eine Meldung im Display angezeigt, in dem Sie das Druckmedium und das Papierformat ändern können.
- Wenn Sie ein anderes als das zuvor verwendete Papierformat in die Papierkassette einlegen, müssen Sie auch die Papierformat-Einstellung am Gerät oder die Papierformat-Einstellung auf dem Computer ändern.

Dadurch kann das Gerät automatisch Papier aus der geeigneten Kassette einziehen, wenn im Druckertreiber (Windows) oder am Gerät die automatische Papierwahl eingestellt wurde.

## **HINWEIS**

- Damit kein Staub in das Gerät eindringt, schließen Sie die MF-Zufuhr, wenn Sie diese nicht verwenden.
- 1. Öffnen Sie die MF-Zufuhr.

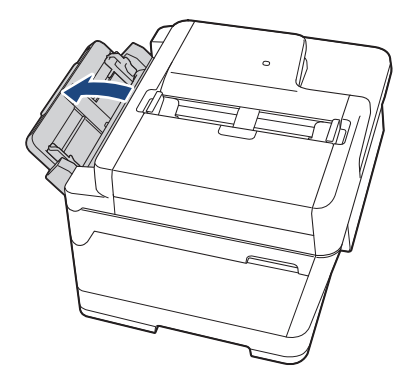

Wenn Sie Papier in einem größeren Format als A4 oder Letter einlegen möchten, heben Sie die Papierablage mit beiden Händen an, bis sie hörbar einrastet.

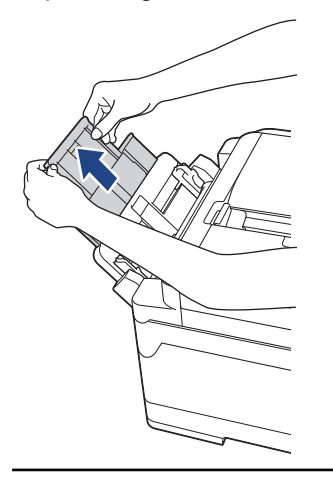

2. Drücken und schieben Sie die Papierführungen der MF-Zufuhr vorsichtig, bis diese am verwendeten Papier ausgerichtet sind.

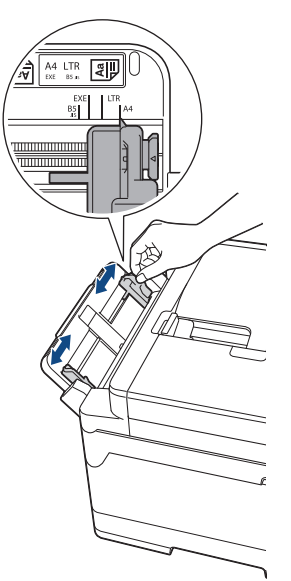

3. Fächern Sie den Papierstapel gut auf, um Papierstaus und Fehler beim Einzug zu vermeiden.

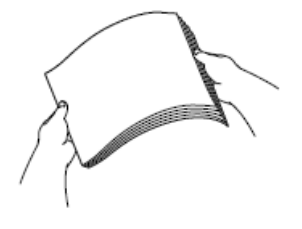

B

Vergewissern Sie sich, dass das Papier nicht gewellt oder zerknittert ist.

- 4. Legen Sie das Papier vorsichtig mit der zu bedruckenden Seite **nach oben** in die MF-Zufuhr ein.
	- Verwenden von A4, Letter oder Executive

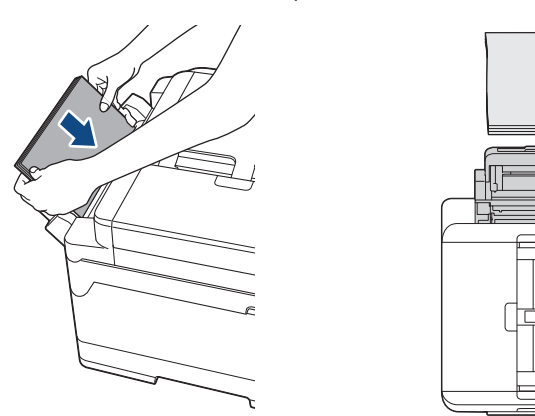

#### **Querformat**

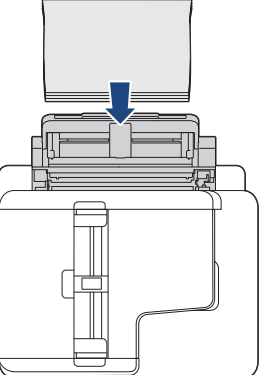

• Verwenden von A3, Ledger, Legal, Folio, Mexico Legal, India Legal, A5, A6, Umschlägen, Photo, Photo L, Photo 2L oder Karteikarten

#### **Hochformat**

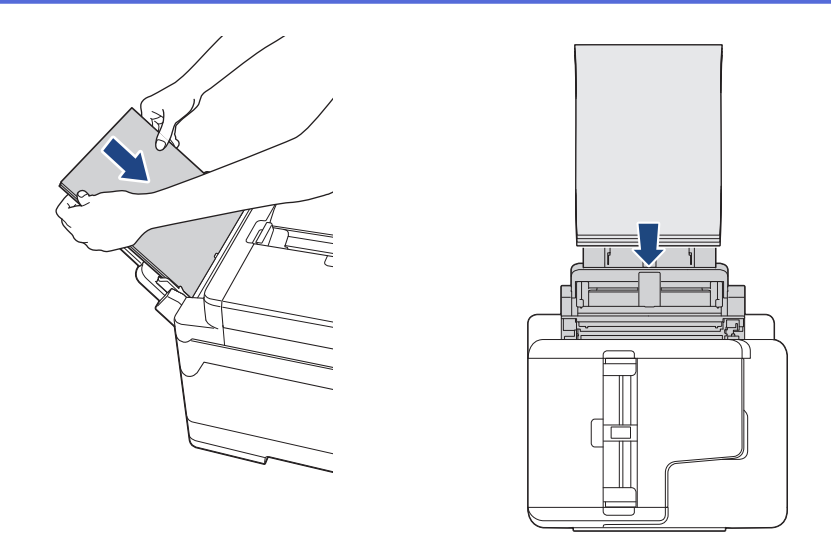

Zur Verwendung von Umschlägen legen Sie diese mit der zu bedruckenden Seite **nach oben** und mit der Lasche nach links ein, wie in der Abbildung gezeigt.

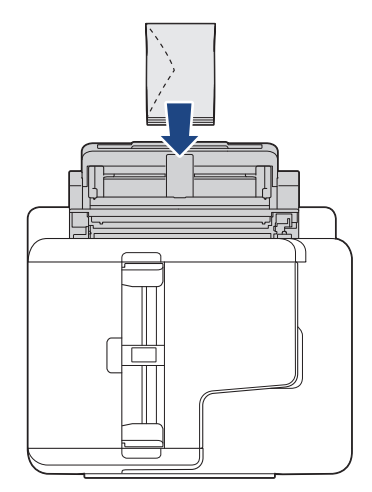

Ø

Falls Sie Probleme beim Einlegen des Papiers in die MF-Zufuhr haben, drücken Sie den Befestigungshebel (1) in Richtung der Geräterückseite und legen Sie dann das Papier ein.

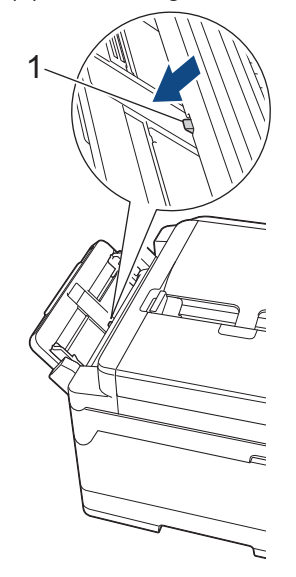

5. Stellen Sie vorsichtig mit beiden Händen die Papierführungen der MF-Zufuhr entsprechend dem Papier ein.

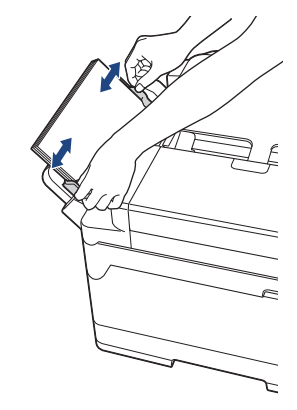

- Drücken Sie die Papierführungen NICHT zu fest an das Papier. Andernfalls kann das Papier geknickt werden und ein Papierstau auftreten.
	- Legen Sie das Papier in der Mitte der MF-Zufuhr zwischen den Papierführungen ein. Wenn das Papier nicht zentriert ist, ziehen Sie es heraus, und legen Sie es erneut in der Mitte ein.
- 6. Sie haben folgende Möglichkeiten:
	- Wenn Sie A4, Letter oder ein kleineres Papierformat verwenden, ziehen Sie die Papierablage heraus, bis sie hörbar einrastet.

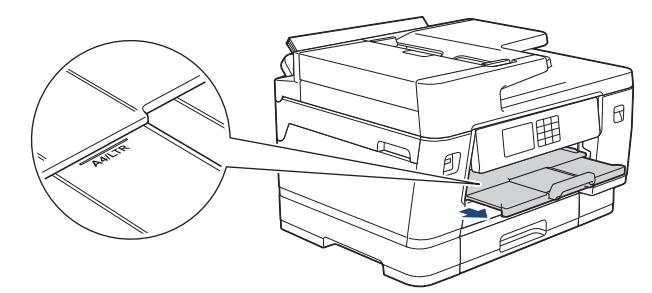

• Wenn Sie ein größeres Papierformat als A4, Letter oder Umschläge verwenden, ziehen Sie die Papierablage (1) heraus, bis sie hörbar einrastet, und klappen Sie dann die Papierstütze (2) aus.

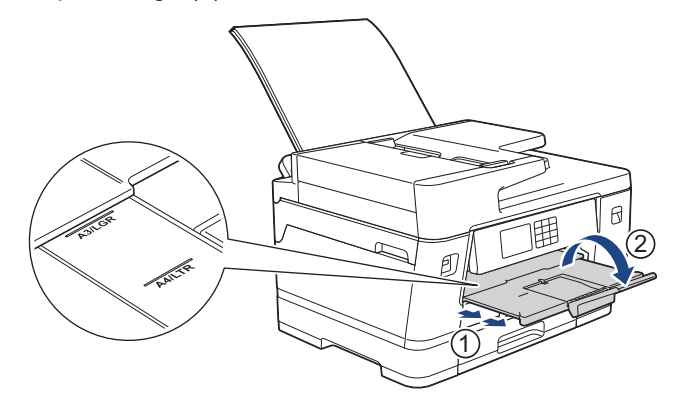

7. Ändern Sie bei Bedarf die Papierformat-Einstellung im Funktionsmenü des Gerätes.

Vergewissern Sie sich, dass der Druckvorgang abgeschlossen wurde, bevor Sie die MF-Zufuhr schließen.

### **Zugehörige Informationen**

• [Einlegen von Papier in die Multifunktionszufuhr \(MF-Zufuhr\)](#page-51-0)

- [Auswahl des richtigen Druckmediums](#page-72-0)
- [Fehler- und Wartungsmeldungen](#page-480-0)

<span id="page-56-0"></span> [Home](#page-1-0) > [Papiermanagement](#page-31-0) > [Einlegen von Papier](#page-32-0) > [Einlegen von Papier in die Multifunktionszufuhr \(MF-](#page-51-0)[Zufuhr\)](#page-51-0) > Einlegen von langem Papier in die Multifunktionszufuhr (MF-Zufuhr)

## **Einlegen von langem Papier in die Multifunktionszufuhr (MF-Zufuhr)**

**Für folgende Modelle**: MFC-J6940DW/MFC-J6955DW/MFC-J6957DW

Legen Sie jeweils nur **ein Blatt** langes Papier in die MF-Zufuhr ein.

- Verwenden Sie zum Drucken auf langem Papier (Breite: 88,9 297 mm / Höhe: 431,9 1200 mm) die MF-Zufuhr.
- Verwenden Sie nur dann langes Papier, wenn Sie von Ihrem Computer oder über AirPrint drucken. Verwenden Sie langes Papier nicht zum Kopieren oder Faxen.
- Wenn die Einstellung [Papier prüfen] auf [Ein] gesetzt ist und Sie die Papierkassette in die MF-Zufuhr einsetzen, wird eine Meldung im Display angezeigt, in dem Sie das Druckmedium und das Papierformat ändern können.
- Wenn Sie ein anderes als das zuvor verwendete Papierformat in die Papierkassette einlegen, müssen Sie auch die Papierformat-Einstellung am Gerät oder die Papierformat-Einstellung auf dem Computer ändern.

Dadurch kann das Gerät automatisch Papier aus der geeigneten Kassette einziehen, wenn im Druckertreiber (Windows) oder am Gerät die automatische Papierwahl eingestellt wurde.

## **HINWEIS**

- Damit kein Staub in das Gerät eindringt, schließen Sie die MF-Zufuhr, wenn Sie diese nicht verwenden.
- 1. Öffnen Sie die MF-Zufuhr.

### **WICHTIG**

Um eine Beschädigung des Papiers zu vermeiden, heben Sie die Papierstütze NICHT an, wenn Sie langes Papier einlegen.

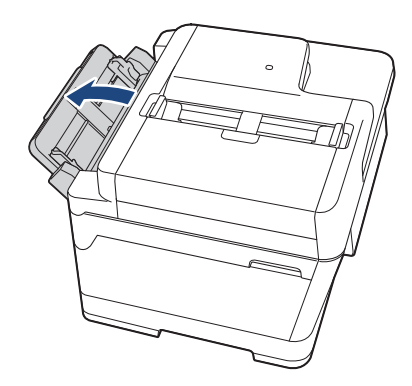

2. Drücken und schieben Sie die Papierführungen der MF-Zufuhr vorsichtig, bis diese am verwendeten Papier ausgerichtet sind.

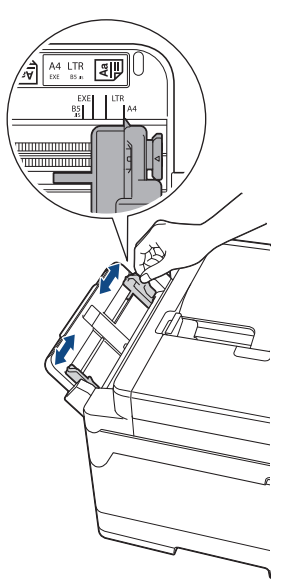

3. Legen Sie nur **ein Blatt Papier** in die MF-Zufuhr mit der zu bedruckenden Seite **nach oben** ein. Schieben Sie mit beiden Händen ein Blatt Papier so weit in die MF-Zufuhr, dass die Vorderkante die Papierzufuhrrollen berührt.

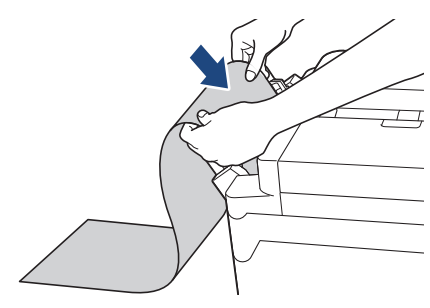

Falls Sie Probleme beim Einlegen des Papiers in die MF-Zufuhr haben, drücken Sie den Befestigungshebel (1) in Richtung der Geräterückseite und legen Sie dann das Papier ein.

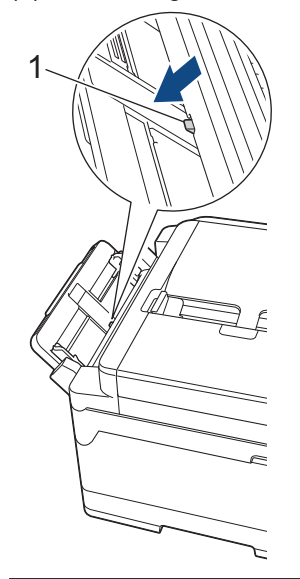

k

4. Stellen Sie vorsichtig mit beiden Händen die Papierführungen der MF-Zufuhr entsprechend dem Papier ein.

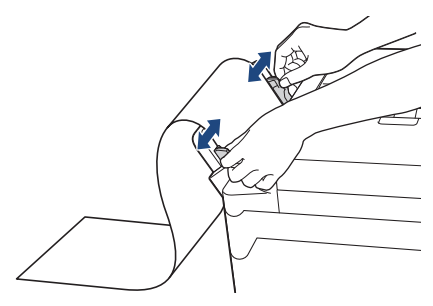

### **WICHTIG**

Legen Sie NICHT mehr als ein Blatt langes Papier gleichzeitig in die MF-Zufuhr ein. Andernfalls kann ein Papierstau auftreten. Wenn Sie mehrere Seiten drucken möchten, legen Sie das nächste Blatt Papier nicht ein, bevor auf dem Touchscreen eine Meldung angezeigt wird, die Sie zum Einlegen des nächsten Blatts auffordert.

5. Ziehen Sie die Papierablage (1) heraus, bis sie hörbar einrastet. Klappen Sie dann die Papierstütze (2) aus.

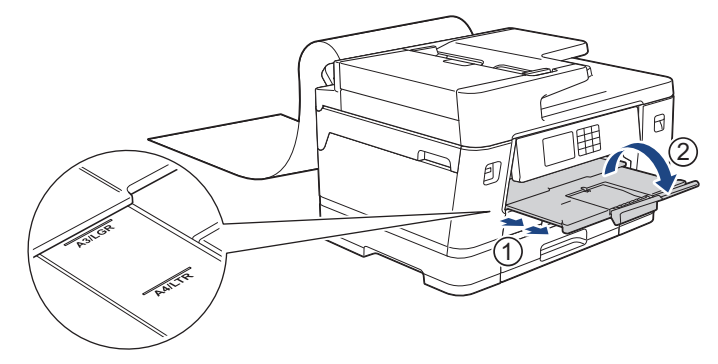

Wenn Sie langes Papier in die MF-Zufuhr einlegen, wird das bedruckte Blatt nach dem Drucken vom Gerät gehalten, sodass das Blatt nicht herunterfällt. Entfernen Sie nach Abschluss des Druckvorgangs das bedruckte Blatt und drücken Sie [OK].

6. Ändern Sie das Papierformat zu [Benutzerdefinierte Papiergröße] und geben Sie über den Touchscreen des Gerätes das tatsächliche Format ein.

Vergewissern Sie sich, dass der Druckvorgang abgeschlossen wurde, bevor Sie die MF-Zufuhr schließen.

### **Zugehörige Informationen**

• [Einlegen von Papier in die Multifunktionszufuhr \(MF-Zufuhr\)](#page-51-0)

- [Auswahl des richtigen Druckmediums](#page-72-0)
- [Fehler- und Wartungsmeldungen](#page-480-0)
- [Drucken auf langem Papier \(Windows\)](#page-95-0)

 [Home](#page-1-0) > [Papiermanagement](#page-31-0) > [Einlegen von Papier](#page-32-0) > Einlegen von Papier in die manuelle Zufuhr

## **Einlegen von Papier in die manuelle Zufuhr**

**Für folgende Modelle**: MFC-J6540DW

Ø

Legen Sie Spezialdruckmedien blattweise in diese Zufuhr ein.

Wenn Sie Papier in die manuelle Zufuhr einlegen, wechselt das Gerät automatisch in den manuellen Zufuhrmodus.

1. Öffnen Sie die Abdeckung der manuellen Zufuhr.

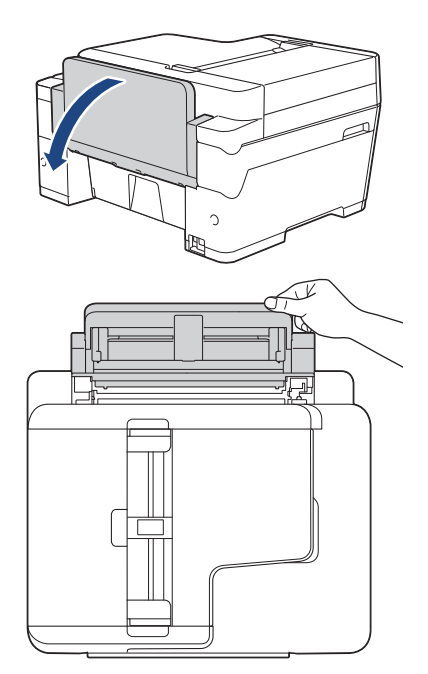

2. Verschieben Sie die Papierführungen der manuellen Zufuhr entsprechend der Breite des verwendeten Papiers.

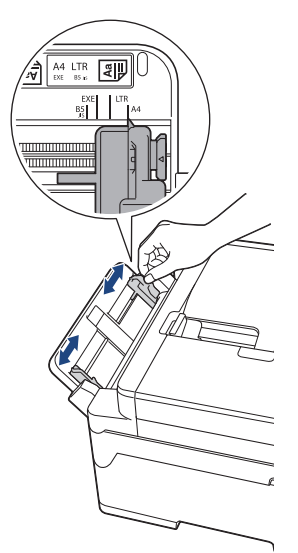

3. Legen Sie nur ein Blatt Papier in die manuelle Zufuhr mit der zu bedruckenden Seite **nach oben** ein. Schieben Sie mit beiden Händen ein Blatt Papier so weit in die manuelle Zufuhr, dass die Vorderkante die Papierzufuhrrollen berührt. Lassen Sie das Papier los, wenn Sie fühlen, dass es vom Gerät eingezogen wird. Das Display zeigt [Manuelle Zufuhr bereit] an.

Lesen Sie die im Display angezeigten Anweisungen und drücken Sie anschließend [OK].

• Verwenden von A4, Letter oder Executive

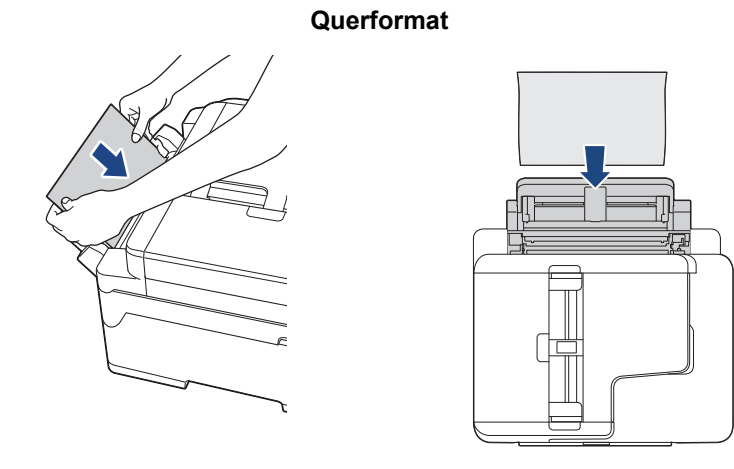

• Verwenden von A3, Ledger, Legal, Folio, Mexico Legal, India Legal, A5, A6, Umschlägen, Photo, Photo L, Photo 2L oder Karteikarten (Photo 2)

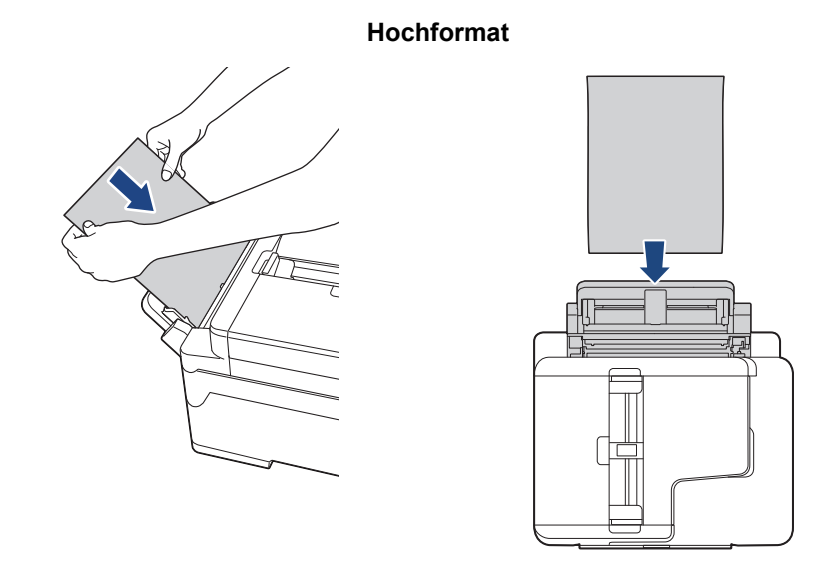

Ø • Zur Verwendung von Umschlägen legen Sie diese mit der zu bedruckenden Seite **nach oben** und mit der Lasche nach links ein, wie in der Abbildung gezeigt.

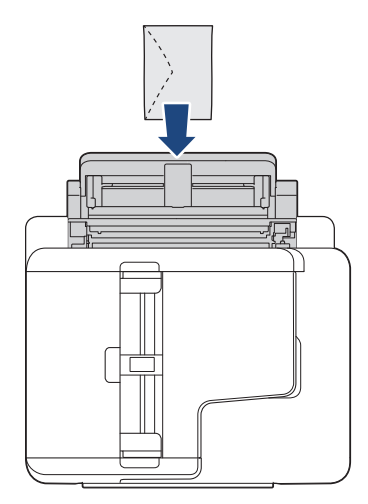

• Wenn Sie einen Umschlag oder ein Blatt dickes Papier einlegen, schieben Sie den Umschlag in die manuelle Zufuhr hinein, bis Sie merken, dass der Umschlag von den Papierzufuhrrollen eingezogen wird.

### **WICHTIG**

- Legen Sie NICHT mehr als ein Blatt Papier gleichzeitig in die manuelle Zufuhr ein. Andernfalls kann ein Papierstau auftreten. Wenn Sie mehrere Seiten drucken möchten, legen Sie das nächste Blatt Papier nicht ein, bevor auf dem Touchscreen eine Meldung angezeigt wird, die Sie zum Einlegen des nächsten Blatts auffordert.
- Legen Sie KEIN Papier in die manuelle Zufuhr ein, wenn die Papierkassette zum Drucken verwendet wird. Andernfalls kann ein Papierstau auftreten.
- 4. Sie haben folgende Möglichkeiten:
	- Bei Verwendung des Formats A4 oder Letter oder eines kleineren Papierformats Ziehen Sie die Papierablage heraus, bis sie einrastet.

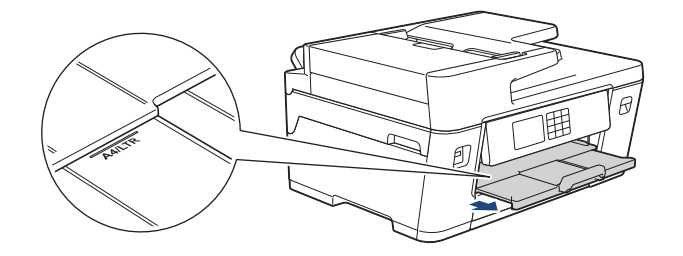

• Bei Verwendung größerer Papierformate als A4 oder Letter oder bei Umschlägen Ziehen Sie die Papierablage (1) heraus, bis sie hörbar einrastet. Klappen Sie dann die Papierstütze (2) aus.

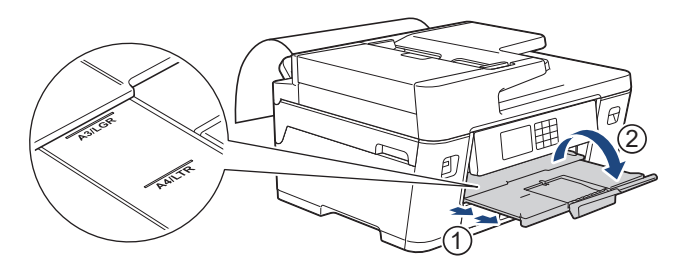

- Falls das Dokument nicht auf ein Blatt passt, werden Sie im Display dazu aufgefordert, ein weiteres Blatt Papier einzulegen. Legen Sie ein weiteres Blatt Papier in die manuelle Zufuhr ein und drücken Sie [OK].
	- Wenn Sie Papier in einem größeren Format als A4 oder Letter in die manuelle Zufuhr einlegen, wird das bedruckte Blatt nach dem Drucken vom Gerät gehalten, sodass das Blatt nicht herunterfällt. Entfernen Sie nach Abschluss des Druckvorgangs das bedruckte Blatt und drücken Sie [OK].
	- Vergewissern Sie sich, dass der Druckvorgang abgeschlossen ist, bevor Sie die Abdeckung der manuellen Zufuhr schließen.
	- Das Gerät wirft in der manuellen Zufuhr eingelegtes Papier beim Drucken einer Testseite, eines Faxes oder eines Berichts aus.
	- Das Gerät wirft in der manuellen Zufuhr eingelegtes Papier während des Reinigungsprozesses aus. Warten Sie bis zum Abschluss des Reinigungsprozesses, und legen Sie dann das Papier in die manuelle Zufuhr ein.

#### **Zugehörige Informationen**

• [Einlegen von Papier](#page-32-0)

- [Fehler- und Wartungsmeldungen](#page-480-0)
- [Auswahl des richtigen Druckmediums](#page-72-0)

 [Home](#page-1-0) > [Papiermanagement](#page-31-0) > [Einlegen von Papier](#page-32-0) > Nicht bedruckbarer Bereich

## **Nicht bedruckbarer Bereich**

Der nicht bedruckbare Bereich ist von den Einstellungen in der von Ihnen benutzten Anwendung abhängig. Die Abbildungen unten zeigen den nicht bedruckbaren Bereich von Einzelblättern und Umschlägen. Das Gerät kann die schattierten Bereiche von Einzelblättern nur drucken, wenn die Funktion "Randloser Druck" verfügbar ist und aktiviert wurde.

#### **Einzelblatt**

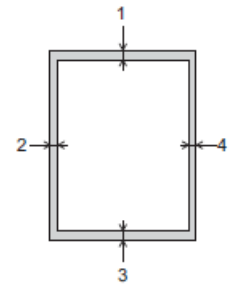

#### **Umschläge**

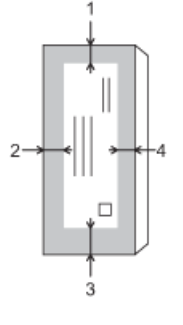

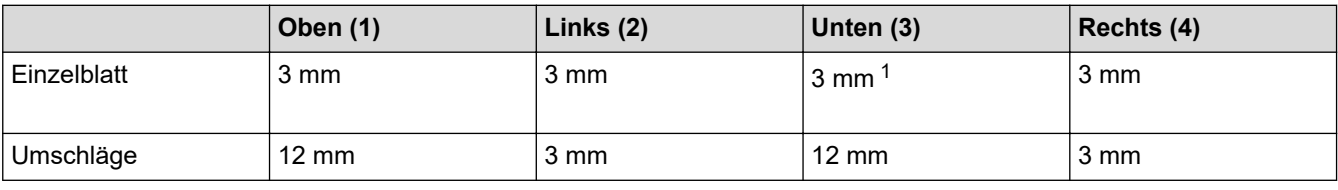

Die Funktion "Randloser Druck" steht für Umschläge und beidseitigen Druck nicht zur Verfügung.

### **Zugehörige Informationen**

• [Einlegen von Papier](#page-32-0)

#### **Verwandte Themen:**

• [Probleme bei der Papierhandhabung und beim Drucken](#page-513-0)

<sup>1</sup> (MFC-J6940DW/MFC-J6955DW/MFC-J6957DW) 5 mm bei Verwendung von langem Papier.

<span id="page-63-0"></span> [Home](#page-1-0) > [Papiermanagement](#page-31-0) > [Einlegen von Papier](#page-32-0) > Papiereinstellungen

## **Papiereinstellungen**

- [Ändern des Papierformats und Druckmediums](#page-64-0)
- [Ändern der Papierprüfung](#page-65-0)
- [Festlegen einer Standardkassette abhängig von der Aufgabe](#page-66-0)
- [Ändern des Papierkassettenvorrangs](#page-67-0)
- [Ändern der Einstellung für die Meldung bei wenig Papier](#page-68-0)
- [Verkleinern des Seitenformats eines zu großen eingehenden Fax](#page-233-0)

<span id="page-64-0"></span> [Home](#page-1-0) > [Papiermanagement](#page-31-0) > [Einlegen von Papier](#page-32-0) > [Papiereinstellungen](#page-63-0) > Ändern des Papierformats und Druckmediums

## **Ändern des Papierformats und Druckmediums**

Legen Sie die Einstellungen für das Papierformat und das Druckmedium für die Papierkassette fest.

- Damit Sie die beste Druckqualität erhalten, sollte das Gerät auf das verwendete Druckmedium eingestellt werden.
- Wenn Sie das Format des in die Kassette eingelegten Papiers ändern, müssen Sie gleichzeitig auch die Papierformateinstellung auf dem Display ändern.
- 1. (MFC-J6940DW/MFC-J6955DW/MFC-J6957DW) Drücken Sie [Einstell. (Einst.)] > [Alle Einstell.] > [Geräteeinstell] > [Zufuhreinstell]. Drücken Sie die gewünschte Kassettenoption.
- 2. (MFC-J6540DW) Drücken Sie  $\left| \cdot \right|$  [Einstell. (Einst.)] > [Alle Einstell.] > [Geräteeinstell].
- 3. Drücken Sie [Papiertyp (Papiersorte)].
- 4. Drücken Sie ▲ oder ▼, um die Optionen für den Papiertyp anzuzeigen, und drücken Sie dann die gewünschte Option.

Ø • (MFC-J6940DW/MFC-J6955DW) Verwenden Sie Normalpapier nur in Papierkassette 2.

- (MFC-J6957DW) Verwenden Sie Normalpapier nur in Papierkassette 2 und Papierkassette 3.
- 5. Drücken Sie [Papierformat].
- 6. Drücken Sie ▲ oder ▼, um die Optionen für das Papierformat anzuzeigen, und drücken Sie dann die gewünschte Option.
- 7. Drücken Sie

Das Papier wird mit der bedruckten Seite nach oben auf der Papierablage auf der Vorderseite des Geräts abgelegt. Glanzpapier sollte sofort von der Papierablage genommen werden, um einen Papierstau oder das Verschmieren der Tinte zu vermeiden.

### **Zugehörige Informationen**

• [Papiereinstellungen](#page-63-0)

- [Einlegen von Fotopapier in Papierkassette 1](#page-47-0)
- [Einlegen von Umschlägen in Papierkassette 1](#page-49-0)
- [Zulässige Druckmedien](#page-69-0)
- [Fehler- und Wartungsmeldungen](#page-480-0)
- [Probleme bei der Papierhandhabung und beim Drucken](#page-513-0)
- [Einlegen von Papier im Format A4, Letter oder Executive in Papierkassette 1/Papierkassette 2/](#page-37-0) [Papierkassette 3](#page-37-0)

<span id="page-65-0"></span> [Home](#page-1-0) > [Papiermanagement](#page-31-0) > [Einlegen von Papier](#page-32-0) > [Papiereinstellungen](#page-63-0) > Ändern der Papierprüfung

# **Ändern der Papierprüfung**

Wenn diese Einstellung auf [Ein] gesetzt ist und die Papierkassette herausgezogen wird oder Sie Papier in die MF-Zufuhr einlegen, wird im Display eine Abfrage angezeigt, die es Ihnen erlaubt, das Papierformat und das Druckmedium zu ändern.

Die Standardeinstellung ist [Ein].

- 1. Drücken Sie  $\|\cdot\|$  [Einstell. (Einst.)] > [Alle Einstell.] > [Geräteeinstell].
- 2. (MFC-J6940DW/MFC-J6955DW/MFC-J6957DW) Drücken Sie [Zufuhreinstell].
- 3. Drücken Sie A oder  $\nabla$ , um die Option [Papier prüfen] anzuzeigen, und drücken Sie anschließend auf diese.
- 4. Drücken Sie [Ein] oder [Aus].
- 5. Drücken Sie

### **Zugehörige Informationen**

- [Papiereinstellungen](#page-63-0)
- **Verwandte Themen:**
- [Einlegen von Fotopapier in Papierkassette 1](#page-47-0)
- [Einlegen von Umschlägen in Papierkassette 1](#page-49-0)
- [Fehler- und Wartungsmeldungen](#page-480-0)
- [Einlegen von Papier im Format A4, Letter oder Executive in Papierkassette 1/Papierkassette 2/](#page-37-0) [Papierkassette 3](#page-37-0)

<span id="page-66-0"></span> [Home](#page-1-0) > [Papiermanagement](#page-31-0) > [Einlegen von Papier](#page-32-0) > [Papiereinstellungen](#page-63-0) > Festlegen einer Standardkassette abhängig von der Aufgabe

# **Festlegen einer Standardkassette abhängig von der Aufgabe**

**Für folgende Modelle**: MFC-J6940DW/MFC-J6955DW/MFC-J6957DW

Ändern Sie die Standardkassette, die das Gerät für die einzelnen Modi verwendet.

Das Gerät zieht Papier aus der am besten geeigneten Kassette entsprechend der eingestellten Reihenfolge des Zufuhrvorrangs ein.

Abhängig vom Modell sind einige Zuführungsarten nicht verfügbar.

- 1. Drücken Sie  $\|\cdot\|$  [Einstell. (Einst.)] > [Alle Einstell.] > [Geräteeinstell] > [Zufuhreinstell].
	- Zum Drucken im Kopiermodus drücken Sie [Zufuhreinstell: Kopieren] > [Papierquelle].
	- Zum Ausdrucken empfangener Faxe drücken Sie [Zufuhreinstell: Fax] > [Papierquelle].
	- Zum Drucken von Fotos drücken Sie [Zufuhreinstell: JPEG-Druck (Medien)] > [Papierquelle].
- 2. Drücken Sie die gewünschte Kassettenoption.

Mit [Aut. Papierwahl] zieht das Gerät Papier aus der geeigneten Kassette für das von Ihnen festgelegte Druckmedium und Papierformat ein.

3. Drücken Sie

Ø

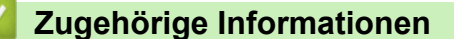

• [Papiereinstellungen](#page-63-0)

<span id="page-67-0"></span> [Home](#page-1-0) > [Papiermanagement](#page-31-0) > [Einlegen von Papier](#page-32-0) > [Papiereinstellungen](#page-63-0) > Ändern des Papierkassettenvorrangs

## **Ändern des Papierkassettenvorrangs**

**Für folgende Modelle**: MFC-J6940DW/MFC-J6955DW/MFC-J6957DW

Ändern Sie den Standardzufuhrvorrang für die einzelnen Modi.

Wenn [Aut. Papierwahl] als Kassettenauswahl ausgewählt wurde, zieht das Gerät Papier aus der Kassette ein, deren Druckmedium und Papierformat sich anhand der Zufuhrvorrangseinstellung am besten eignet.

- 1. Drücken Sie  $\left|\int_{\mathbb{T}} |E\text{instell.}(\text{Einst.})| > [\text{Alle Einstell.}] > [\text{Geräteeinstell}] >$ [Zufuhreinstell].
- 2. Drücken Sie die Option [Zufuhreinstell: Kopieren], [Zufuhreinstell: Fax], [Zufuhreinstell: Drucken] oder [Zufuhreinstell: JPEG-Druck (Medien)].
- 3. Drücken Sie [Zufuhrvorrang].
- 4. Drücken Sie auf die gewünschte Option.
- 5. Drücken Sie

### **Zugehörige Informationen**

• [Papiereinstellungen](#page-63-0)

<span id="page-68-0"></span> [Home](#page-1-0) > [Papiermanagement](#page-31-0) > [Einlegen von Papier](#page-32-0) > [Papiereinstellungen](#page-63-0) > Ändern der Einstellung für die Meldung bei wenig Papier

# **Ändern der Einstellung für die Meldung bei wenig Papier**

**Für folgende Modelle**: MFC-J6955DW/MFC-J6957DW

Wenn die Einstellung zur Benachrichtigung bei wenig Papier auf [Ein] gesetzt ist, zeigt das Gerät eine Meldung an, dass die Papierkassette beinahe leer ist.

Die Standardeinstellung ist [Ein].

Darüber hinaus sehen Sie das Symbol, das den Papiervorrat in der Option für die Kassettenauswahl des Kopiermodus anzeigt.

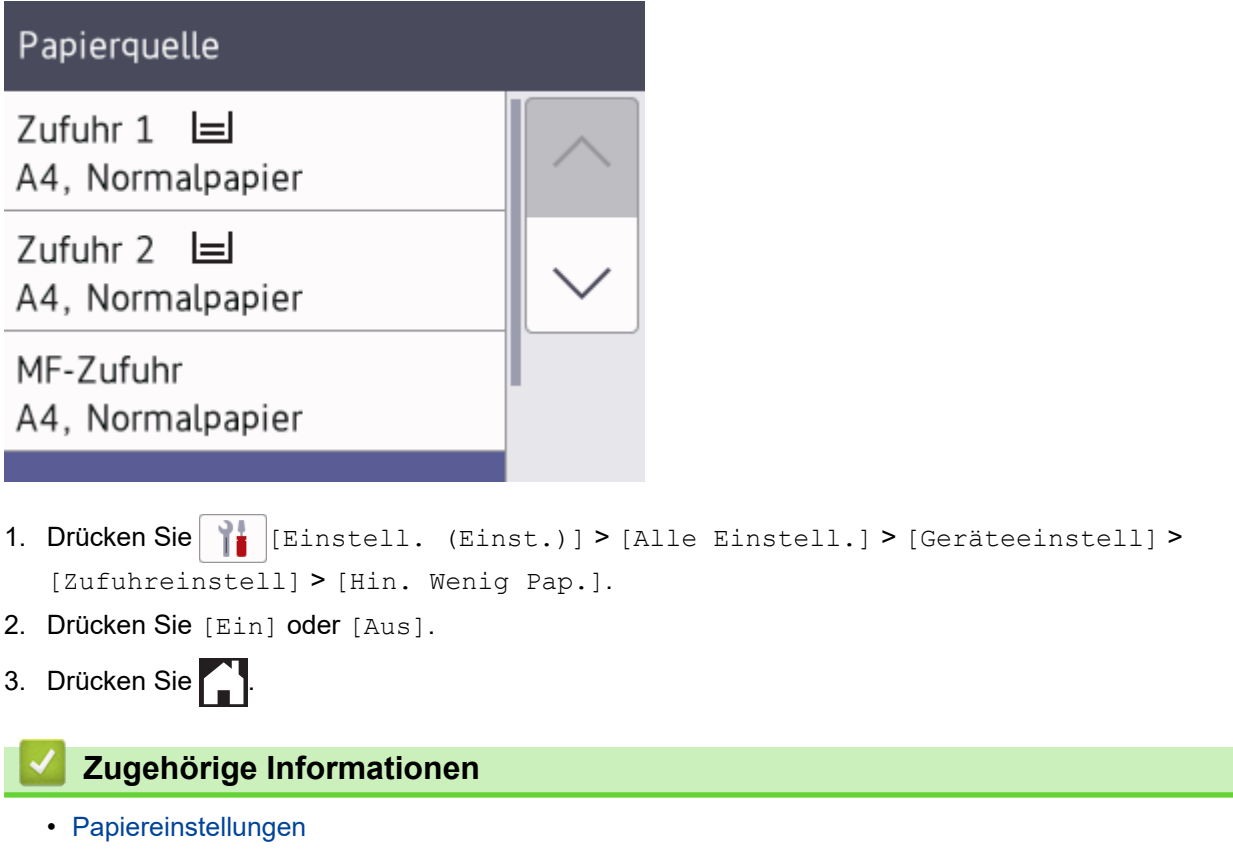

<span id="page-69-0"></span> [Home](#page-1-0) > [Papiermanagement](#page-31-0) > [Einlegen von Papier](#page-32-0) > Zulässige Druckmedien

## **Zulässige Druckmedien**

Die Druckqualität wird durch das verwendete Druckmedium beeinflusst.

Stellen Sie stets das Druckmedium auf das verwendete Druckmedium ein, um die bestmögliche Druckqualität für die von Ihnen gewählten Einstellungen zu erhalten.

Sie können Normalpapier, Inkjet-Papier (beschichtetes Papier), Glanzpapier, Recyclingpapier und Umschläge verwenden.

Es wird empfohlen, verschiedene Druckmedien zu testen, bevor Sie größere Mengen kaufen.

Damit Sie die besten Resultate erhalten, sollten Sie Brother-Papier verwenden.

- Wenn Sie auf Inkjet-Papier (beschichtetes Papier) oder Glanzpapier drucken, denken Sie daran, das entsprechende Druckmedium im Druckertreiber, in der Anwendung, die Sie zum Drucken verwenden, oder in der Papiertypeinstellung am Gerät auszuwählen.
- Bei Verwendung von Photo-Papier legen Sie ein zusätzliches Blatt des gleichen Fotopapiers in die Papierkassette.
- Fotopapier sollte sofort von der Papierablage genommen werden, um einen Papierstau oder das Verschmieren der Tinte zu vermeiden.
- Berühren Sie die bedruckte Seite des Papiers nicht direkt nach dem Drucken. Die Tinte ist eventuell noch nicht vollständig trocken und könnte verschmieren oder Flecken auf der Haut verursachen.

### **Zugehörige Informationen**

- [Einlegen von Papier](#page-32-0)
	- [Empfohlene Druckmedien](#page-70-0)
	- [Aufbewahrung und Verwendung von Druckmedien](#page-71-0)
	- [Auswahl des richtigen Druckmediums](#page-72-0)

- [Probleme bei der Papierhandhabung und beim Drucken](#page-513-0)
- [Ändern des Papierformats und Druckmediums](#page-64-0)

<span id="page-70-0"></span> [Home](#page-1-0) > [Papiermanagement](#page-31-0) > [Einlegen von Papier](#page-32-0) > [Zulässige Druckmedien](#page-69-0) > Empfohlene Druckmedien

# **Empfohlene Druckmedien**

Um die beste Druckqualität zu erhalten, wird empfohlen, das Brother-Papier aus der Tabelle zu verwenden.

Brother-Papier ist möglicherweise nicht in allen Ländern verfügbar.

Falls in Ihrem Land kein Brother-Papier erhältlich ist, sollten Sie verschiedene Druckmedien testen, bevor Sie größere Mengen einkaufen.

## **Brother-Papier**

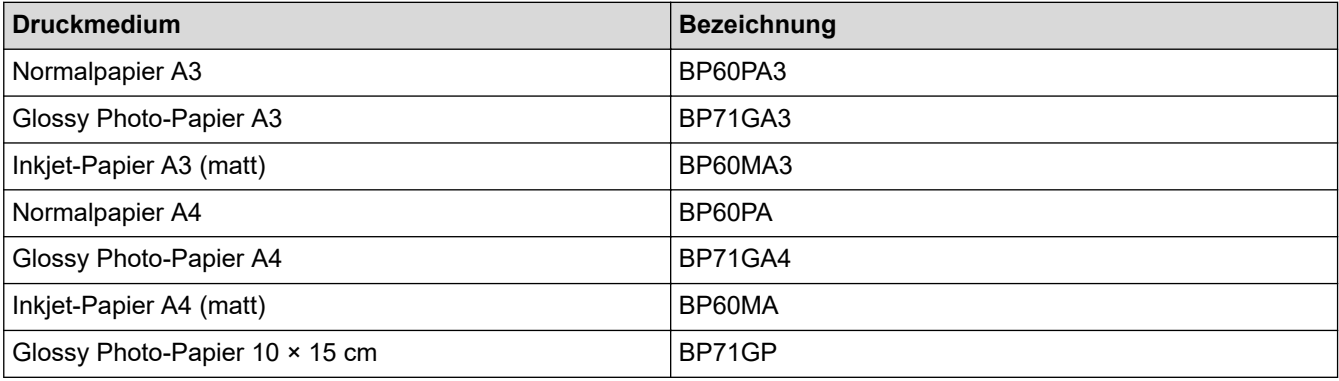

## **Zugehörige Informationen**

• [Zulässige Druckmedien](#page-69-0)

<span id="page-71-0"></span> [Home](#page-1-0) > [Papiermanagement](#page-31-0) > [Einlegen von Papier](#page-32-0) > [Zulässige Druckmedien](#page-69-0) > Aufbewahrung und Verwendung von Druckmedien

## **Aufbewahrung und Verwendung von Druckmedien**

- Lagern Sie das Papier in der verschlossenen Originalverpackung. Das Papier muss gerade liegen und vor Feuchtigkeit, direkter Sonneneinstrahlung und Hitze geschützt sein.
- Vermeiden Sie es, die glänzende (beschichtete) Seite des Fotopapiers zu berühren.
- Bei einigen Umschlagformaten müssen Sie in der Anwendung Ränder festlegen. Fertigen Sie zunächst einen Probedruck an, bevor Sie mehrere Umschläge bedrucken.

### **WICHTIG**

Verwenden Sie NICHT die folgenden Papierarten:

• Beschädigte, gewellte, zerknitterte oder ungleichmäßig geformte Blätter

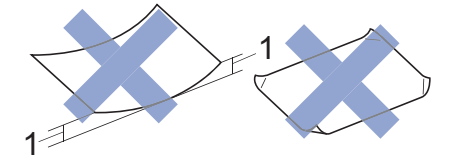

- 1. Eine Wellung von **2 mm oder mehr kann Papierstaus verursachen.**
- Extrem glänzend oder stark strukturiert
- Blätter, die nicht exakt übereinandergelegt werden können
- Breitbahn-Papier (Faser längs zur kurzen Kante)
- Verwenden Sie KEINE Umschläge mit:
- loser Struktur
- Fenstern
- geprägtem Druck (wie Initialen, Embleme)
- Klammern
- bedruckter Innenseite
- selbstklebender Lasche
- doppelten Laschen

#### **Selbstklebend Doppelte Laschen**

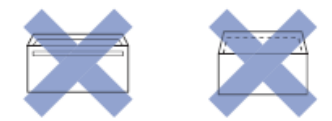

Es können aufgrund von Papierstärke, Größe und Laschenart der verwendeten Umschläge Probleme beim Papiereinzug auftreten.

### **Zugehörige Informationen**

• [Zulässige Druckmedien](#page-69-0)

#### **Verwandte Themen:**

• [Einlegen von Papier in Papierkassette 1/Papierkassette 2/Papierkassette 3](#page-36-0)
<span id="page-72-0"></span> [Home](#page-1-0) > [Papiermanagement](#page-31-0) > [Einlegen von Papier](#page-32-0) > [Zulässige Druckmedien](#page-69-0) > Auswahl des richtigen Druckmediums

## **Auswahl des richtigen Druckmediums**

- [Druckmedium und Papierformat für jeden Vorgang](#page-73-0)
- [Papierausrichtung und Kapazität der Papierkassetten](#page-74-0)
- [Einlegen von Papier im Format A4, Letter oder Executive in Papierkassette 1/](#page-37-0) [Papierkassette 2/Papierkassette 3](#page-37-0)
- [Einlegen von Papier im Format A3, Ledger oder Legal in Papierkassette 1/](#page-42-0) [Papierkassette 2/Papierkassette 3](#page-42-0)
- [Einlegen von Fotopapier in Papierkassette 1](#page-47-0)
- [Einlegen von Umschlägen in Papierkassette 1](#page-49-0)
- [Einlegen von Einzelblättern, Fotopapier oder Umschlägen in die Multifunktionszufuhr](#page-52-0) [\(MF-Zufuhr\)](#page-52-0)
- [Einlegen von langem Papier in die Multifunktionszufuhr \(MF-Zufuhr\)](#page-56-0)
- [Einlegen von Papier in die manuelle Zufuhr](#page-59-0)

<span id="page-73-0"></span> [Home](#page-1-0) > [Papiermanagement](#page-31-0) > [Einlegen von Papier](#page-32-0) > [Zulässige Druckmedien](#page-69-0) > [Auswahl des richtigen](#page-72-0) [Druckmediums](#page-72-0) > Druckmedium und Papierformat für jeden Vorgang

# **Druckmedium und Papierformat für jeden Vorgang**

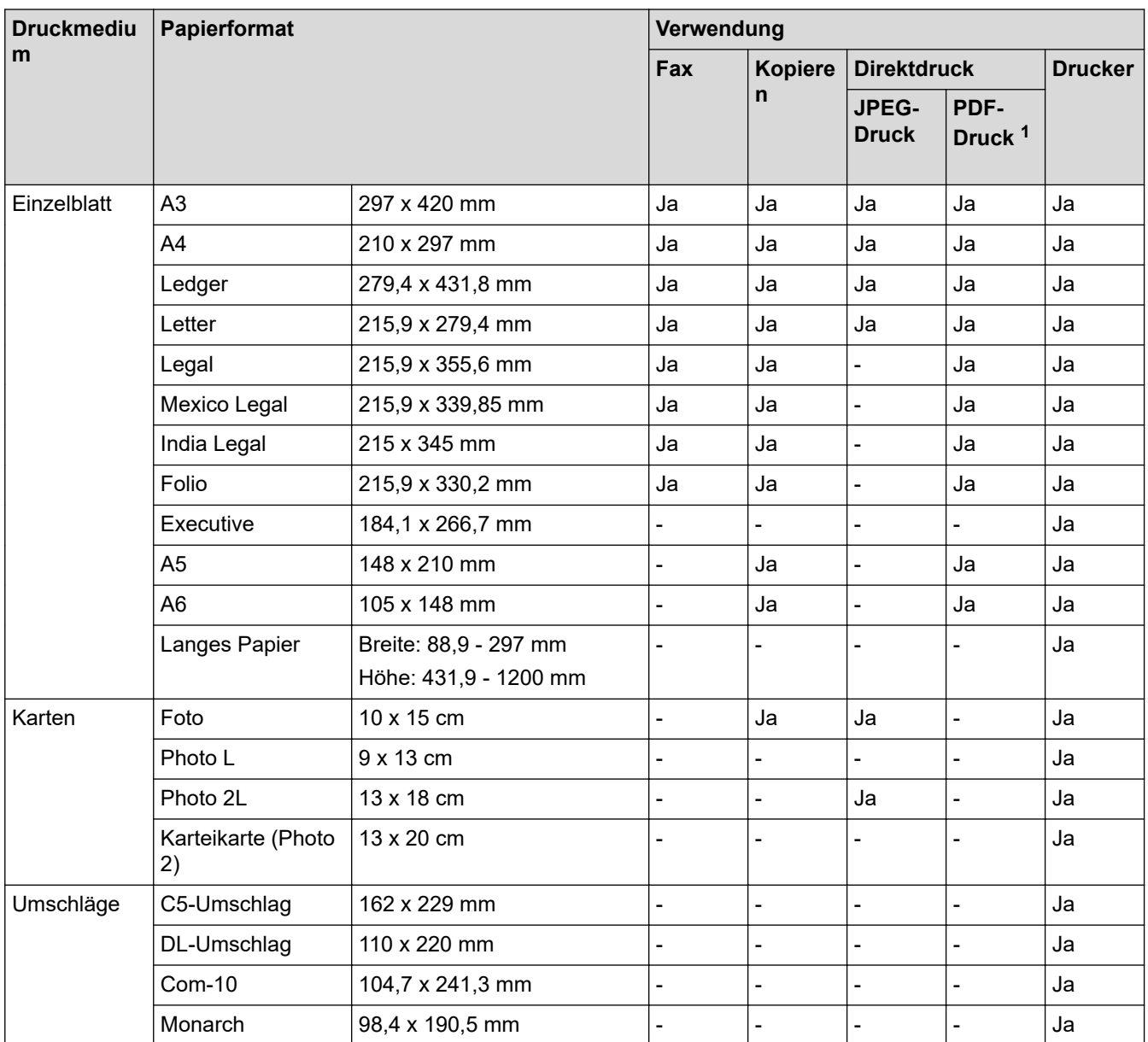

1 PDF-Druck ist nur für MFC-J6955DW/MFC-J6957DW verfügbar.

## **Zugehörige Informationen**

• [Auswahl des richtigen Druckmediums](#page-72-0)

### **Verwandte Themen:**

• [Einlegen von Umschlägen in Papierkassette 1](#page-49-0)

<span id="page-74-0"></span> [Home](#page-1-0) > [Papiermanagement](#page-31-0) > [Einlegen von Papier](#page-32-0) > [Zulässige Druckmedien](#page-69-0) > [Auswahl des richtigen](#page-72-0) [Druckmediums](#page-72-0) > Papierausrichtung und Kapazität der Papierkassetten

# **Papierausrichtung und Kapazität der Papierkassetten**

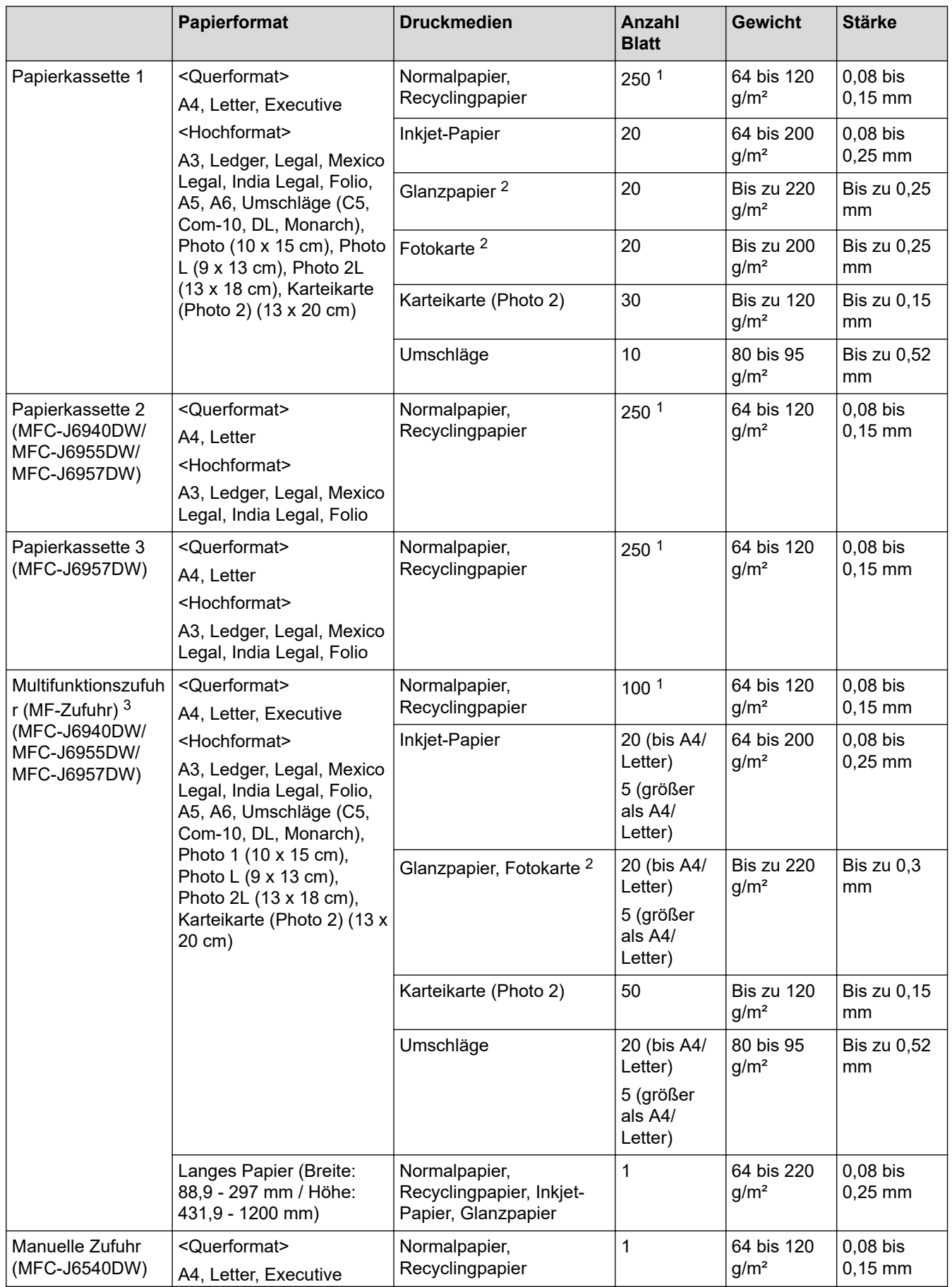

<span id="page-75-0"></span>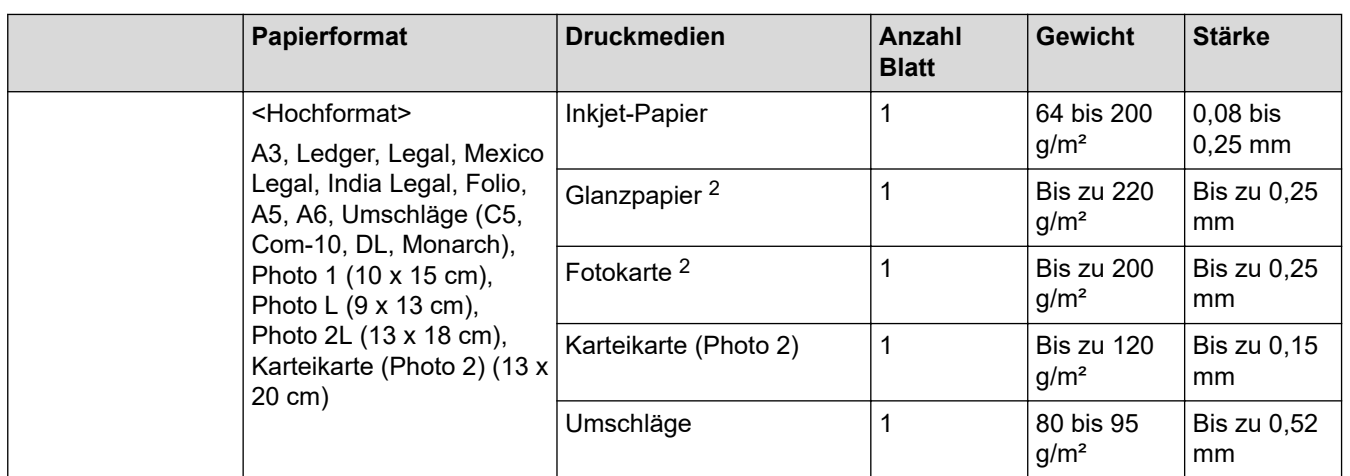

1 Bei Verwendung von Normalpapier 80 g/m²

2 BP71 260 g/m² wurde speziell für Brother-Tintenstrahlgeräte entwickelt.

3 Bei Glanzpapier wird empfohlen, die MF-Zufuhr zu verwenden.

# **Zugehörige Informationen**

• [Auswahl des richtigen Druckmediums](#page-72-0)

<span id="page-76-0"></span> [Home](#page-1-0) > [Papiermanagement](#page-31-0) > Dokumente einlegen

## **Dokumente einlegen**

- [Einlegen von Dokumenten in den automatischen Vorlageneinzug \(ADF\)](#page-77-0)
- [Einlegen von Dokumenten auf das Vorlagenglas](#page-79-0)
- [Nicht scanbarer Bereich](#page-80-0)

<span id="page-77-0"></span> [Home](#page-1-0) > [Papiermanagement](#page-31-0) > [Dokumente einlegen](#page-76-0) > Einlegen von Dokumenten in den automatischen Vorlageneinzug (ADF)

## **Einlegen von Dokumenten in den automatischen Vorlageneinzug (ADF)**

Der Vorlageneinzug kann mehrere Seiten aufnehmen, die einzeln eingezogen werden.

Verwenden Sie kein Papier, das die Formate und Gewichte in der dargestellten Tabelle übersteigt. Fächern Sie die Seiten stets gut auf, bevor Sie sie in den Vorlageneinzug einlegen.

### **Vorlagenformate und -gewichte**

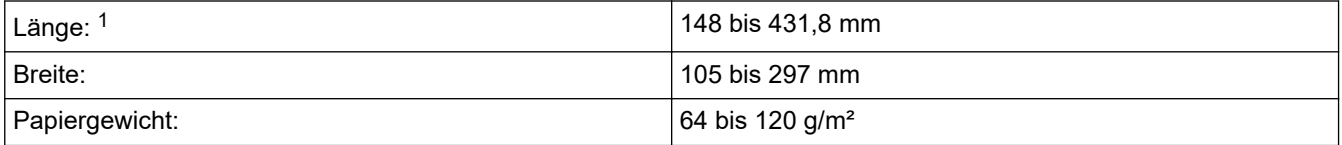

1 bis zu 900 mm bei Verwendung der langen Papierfunktion.

## **WICHTIG**

- Ziehen Sie NICHT am Dokument, während es eingezogen wird.
- Verwenden Sie KEIN gewelltes, zerknittertes, gefaltetes, geklebtes, eingerissenes oder geheftetes Papier.
- Legen Sie KEINE Kartonbögen, Zeitungen oder Stoffe in den Vorlageneinzug.
- Achten Sie darauf, dass Dokumente mit Korrekturflüssigkeit oder mit Tinte geschriebene Dokumente vollkommen getrocknet sind.

(MFC-J6940DW/MFC-J6955DW/MFC-J6957DW)

Mit dem automatischen Vorlageneinzug (ADF) können beidseitige Dokumente bis zum Format A3 gefaxt, kopiert oder eingescannt werden.

- 1. Fächern Sie die Seiten gut auf.
- 2. Passen Sie die Papierführungen (1) so an, dass sie dem Papierformat entsprechen.

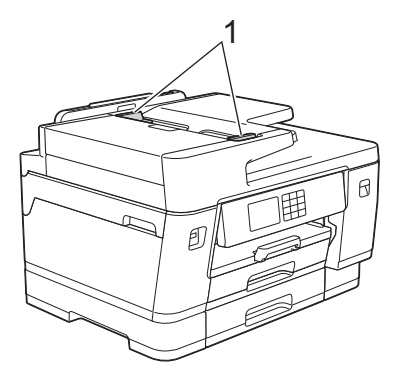

3. Legen Sie die Vorlage **mit der bedruckten Seite nach oben** in den automatischen Vorlageneinzug (ADF) ein (siehe Abbildung), bis das Dokument die Einzugsstopper berührt und das Gerät einen Signalton abgibt.

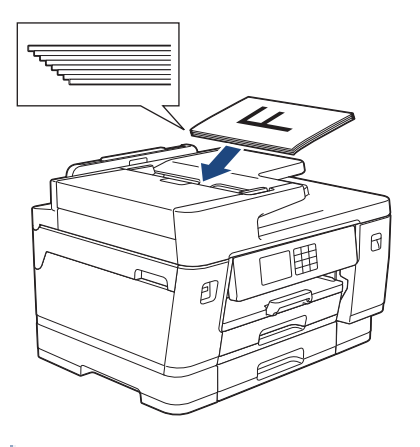

Wenn ein Dokument mit einem kleinen Format eingelegt wurde, das nicht entfernt werden kann, öffnen Sie den Dokumenthalter des ADF (1), und entnehmen Sie anschließend das Dokument.

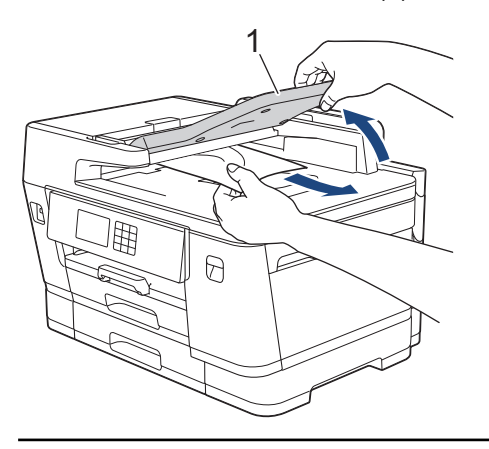

## **WICHTIG**

D

Lassen Sie KEINE Dokumente auf dem Vorlagenglas liegen. Dies könnte zu Dokumentenstaus im Vorlageneinzug führen.

### **Zugehörige Informationen**

• [Dokumente einlegen](#page-76-0)

### **Verwandte Themen:**

- [Fehler- und Wartungsmeldungen](#page-480-0)
- [Telefon- und Faxprobleme](#page-520-0)
- [Weitere Probleme](#page-527-0)
- [Kopieren eines Dokuments](#page-187-0)

<span id="page-79-0"></span> [Home](#page-1-0) > [Papiermanagement](#page-31-0) > [Dokumente einlegen](#page-76-0) > Einlegen von Dokumenten auf das Vorlagenglas

## **Einlegen von Dokumenten auf das Vorlagenglas**

Verwenden Sie das Vorlagenglas, um zu faxen, zu kopieren oder jeweils eine Seite zu scannen.

### **Verwendbare Vorlagen**

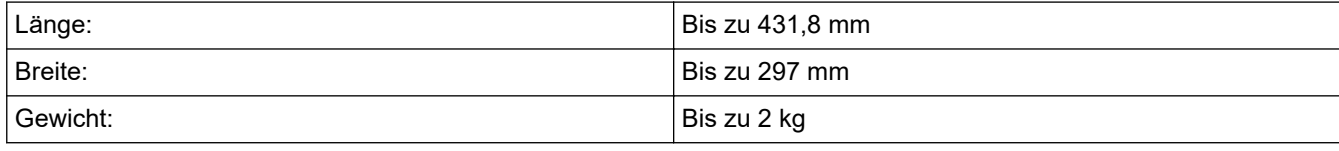

Zur Verwendung des Vorlagenglases muss der ADF leer sein.

- 1. Öffnen Sie die Vorlagenglas-Abdeckung.
- 2. Legen Sie die Vorlage mit der **bedruckten Seite nach unten** in die obere linke Ecke des Vorlagenglases (siehe Abbildung).

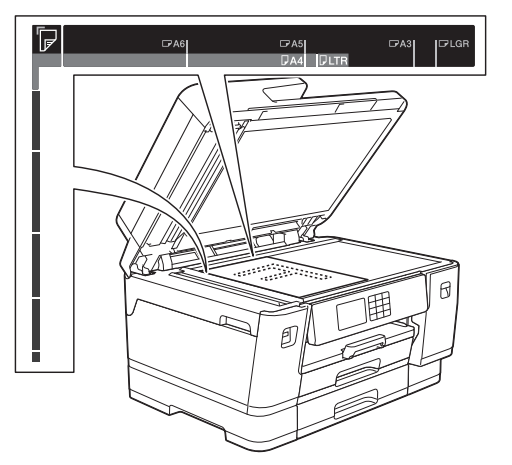

3. Schließen Sie die Vorlagenglas-Abdeckung.

### **WICHTIG**

Schließen Sie die Vorlagenglas-Abdeckung vorsichtig und drücken Sie NICHT auf die Vorlagenglas-Abdeckung, wenn z. B. ein Buch oder ein dickeres Manuskript auf dem Glas liegt.

### **Zugehörige Informationen**

## • [Dokumente einlegen](#page-76-0)

#### **Verwandte Themen:**

- [Telefon- und Faxprobleme](#page-520-0)
- [Weitere Probleme](#page-527-0)
- [Kopieren eines Dokuments](#page-187-0)

<span id="page-80-0"></span> [Home](#page-1-0) > [Papiermanagement](#page-31-0) > [Dokumente einlegen](#page-76-0) > Nicht scanbarer Bereich

## **Nicht scanbarer Bereich**

Der nicht scanbare Bereich einer Seite ist von den Einstellungen in der von Ihnen benutzten Anwendung abhängig. Es sind die typischen Abmessungen des Papiers angegeben, die nicht eingelesen werden können.

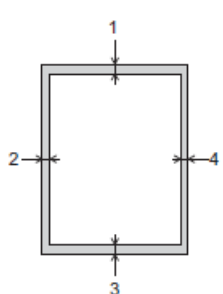

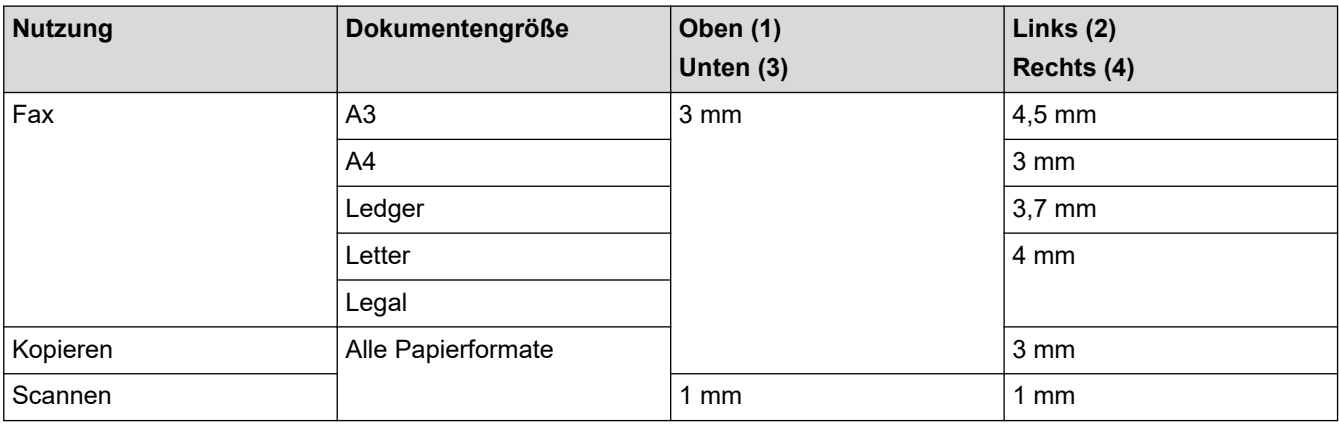

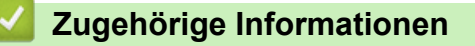

• [Dokumente einlegen](#page-76-0)

### <span id="page-81-0"></span>**A** [Home](#page-1-0) > Drucken

## **Drucken**

- [Drucken über den Computer \(Windows\)](#page-82-0)
- [Drucken über den Computer \(Mac\)](#page-106-0)
- [Drucken mit Brother iPrint&Scan \(Windows/Mac\)](#page-107-0)
- [Direktdruck von einem USB-Stick](#page-114-0)
- [Drucken eines E-Mail-Anhangs](#page-128-0)

<span id="page-82-0"></span> [Home](#page-1-0) > [Drucken](#page-81-0) > Drucken über den Computer (Windows)

## **Drucken über den Computer (Windows)**

- [Drucken eines Fotos \(Windows\)](#page-83-0)
- [Drucken eines Dokumentes \(Windows\)](#page-84-0)
- [Abbrechen eines Druckauftrags \(Windows\)](#page-85-0)
- [Drucken von mehr als einer Seite auf ein einzelnes Blatt Papier \(N auf 1\) \(Windows\)](#page-86-0)
- [Drucken als Poster \(Windows\)](#page-87-0)
- [Automatisches Drucken auf beiden Seiten des Papiers \(Automatischer beidseitiger](#page-88-0) [Druck\) \(Windows\)](#page-88-0)
- [Automatisches Drucken als Broschüre \(Windows\)](#page-91-0)
- [Sicherer Druck \(Windows\)](#page-93-0)
- [Drucken eines Farbdokumentes in Graustufen \(Windows\)](#page-94-0)
- [Drucken auf langem Papier \(Windows\)](#page-95-0)
- [Vermeiden von verschmierten Ausdrucken und Papierstaus \(Windows\)](#page-96-0)
- [Verwenden von voreingestellten Druckprofilen \(Windows\)](#page-97-0)
- [Ändern von Standarddruck-Einstellungen \(Windows\)](#page-100-0)
- [Druckeinstellungen \(Windows\)](#page-101-0)

<span id="page-83-0"></span> [Home](#page-1-0) > [Drucken](#page-81-0) > [Drucken über den Computer \(Windows\)](#page-82-0) > Drucken eines Fotos (Windows)

## **Drucken eines Fotos (Windows)**

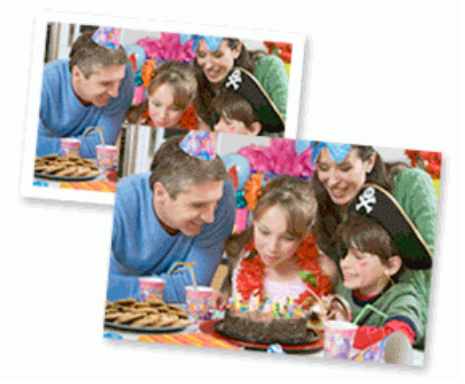

- 1. Wählen Sie den Druckbefehl der Anwendung.
- 2. Wählen Sie **Brother XXX-XXXX Printer** (wobei XXX-XXXX die Bezeichnung Ihres Modells ist), und klicken Sie dann auf die Schaltfläche für die Druckeigenschaften oder -einstellungen.

Das Druckertreiberfenster erscheint.

3. Achten Sie darauf, dass das richtige Medium in der Papierkassette eingelegt ist.

## **WICHTIG**

- Damit Sie die besten Resultate erhalten, sollten Sie Brother-Papier verwenden.
- Bei Verwendung von Photo-Papier legen Sie ein zusätzliches Blatt des gleichen Fotopapiers in die Papierkassette.
- 4. Klicken Sie auf die Registerkarte **Grundeinstellungen**.
- 5. Klicken Sie auf die Dropdown-Liste **Druckmedium** und wählen Sie dann die verwendete Papierart.

### **WICHTIG**

Setzen Sie die Option **Druckmedium** stets auf das verwendete Druckmedium ein, um die bestmögliche Druckqualität für die von Ihnen gewählten Einstellungen zu erhalten.

- 6. Klicken Sie auf die Dropdown-Liste **Papiergröße** und wählen Sie das gewünschte Papierformat.
- 7. Aktivieren Sie bei Bedarf das Kontrollkästchen **Randlos drucken**.
- 8. Wählen Sie als **Farbe / Graustufen** die Option **Farbe** aus.
- 9. Wählen Sie im Feld **Ausrichtung** die Option **Hochformat** oder **Querformat**, um die Ausrichtung des Ausdrucks festzulegen.

Wenn Ihre Anwendung eine ähnliche Einstellung enthält, empfehlen wir, dass Sie die Ausrichtung über die Anwendung festlegen.

- 10. Geben Sie im Feld **Kopien** die Anzahl der gewünschten Kopien (1 bis 999) ein.
- 11. Ändern Sie die anderen Druckereinstellungen bei Bedarf.
- 12. Klicken Sie auf **OK**.
- 13. Schließen Sie den Druckvorgang ab.

### **Zugehörige Informationen**

- [Drucken über den Computer \(Windows\)](#page-82-0)
- **Verwandte Themen:**
- [Druckeinstellungen \(Windows\)](#page-101-0)

<span id="page-84-0"></span> [Home](#page-1-0) > [Drucken](#page-81-0) > [Drucken über den Computer \(Windows\)](#page-82-0) > Drucken eines Dokumentes (Windows)

## **Drucken eines Dokumentes (Windows)**

- 1. Wählen Sie den Druckbefehl der Anwendung.
- 2. Wählen Sie **Brother XXX-XXXX Printer** (wobei XXX-XXXX die Bezeichnung Ihres Modells ist), und klicken Sie dann auf die Schaltfläche für die Druckeigenschaften oder -einstellungen. Das Druckertreiberfenster erscheint.
- 3. Stellen Sie sicher, dass Sie Papier im richtigen Format in die Papierkassette eingelegt haben.
- 4. Klicken Sie auf die Registerkarte **Grundeinstellungen**.
- 5. Klicken Sie auf die Dropdown-Liste **Druckmedium** und wählen Sie dann die verwendete Papierart.

### **WICHTIG**

Setzen Sie die Option **Druckmedium** stets auf das verwendete Druckmedium ein, um die bestmögliche Druckqualität für die von Ihnen gewählten Einstellungen zu erhalten.

- 6. Klicken Sie auf die Dropdown-Liste **Papiergröße** und wählen Sie das gewünschte Papierformat.
- 7. Wählen Sie für **Farbe / Graustufen** die Option **Farbe** oder **Graustufen** aus.
- 8. Wählen Sie im Feld **Ausrichtung** die Option **Hochformat** oder **Querformat**, um die Ausrichtung des Ausdrucks festzulegen.

Wenn Ihre Anwendung eine ähnliche Einstellung enthält, empfehlen wir, dass Sie die Ausrichtung über die Anwendung festlegen.

- 9. Geben Sie im Feld **Kopien** die Anzahl der gewünschten Kopien (1 bis 999) ein.
- 10. Um mehrere Seiten auf einem einzelnen Blatt zu drucken oder eine Seite eines Dokuments auf mehrere Blätter zu drucken, klicken Sie auf die Dropdown-Liste **Mehrseitendruck** und wählen Sie dann Ihre Optionen.
- 11. Ändern Sie die anderen Druckereinstellungen bei Bedarf.
- 12. Klicken Sie auf **OK**.
- 13. Schließen Sie den Druckvorgang ab.

### **Zugehörige Informationen**

• [Drucken über den Computer \(Windows\)](#page-82-0)

### **Verwandte Themen:**

- [Tintenvorrat überprüfen \(Seitenzähler\)](#page-570-0)
- [Druckeinstellungen \(Windows\)](#page-101-0)

<span id="page-85-0"></span> [Home](#page-1-0) > [Drucken](#page-81-0) > [Drucken über den Computer \(Windows\)](#page-82-0) > Abbrechen eines Druckauftrags (Windows)

## **Abbrechen eines Druckauftrags (Windows)**

Wenn ein Druckauftrag an die Druckwarteschlange gesendet aber nicht gedruckt wurde oder fälschlicherweise an die Druckwarteschlange gesendet wurde, müssen Sie ihn möglicherweise löschen, damit nachfolgende Aufträge gedruckt werden können.

- 1. Doppelklicken Sie im Taskbereich auf das Druckersymbol
- 2. Wählen Sie den Druckauftrag aus, der abgebrochen werden soll.
- 3. Klicken Sie auf das Menü **Dokument**.
- 4. Wählen Sie **Abbrechen**.
- 5. Klicken Sie auf **Ja**.

### **Zugehörige Informationen**

- [Drucken über den Computer \(Windows\)](#page-82-0)
- **Verwandte Themen:**
- [Überwachen des Gerätestatus über den Computer \(Windows\)](#page-572-0)

<span id="page-86-0"></span> [Home](#page-1-0) > [Drucken](#page-81-0) > [Drucken über den Computer \(Windows\)](#page-82-0) > Drucken von mehr als einer Seite auf ein einzelnes Blatt Papier (N auf 1) (Windows)

## **Drucken von mehr als einer Seite auf ein einzelnes Blatt Papier (N auf 1) (Windows)**

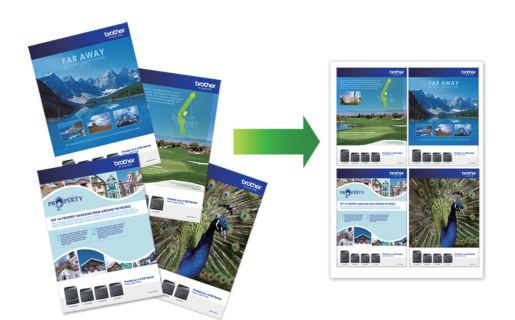

- 1. Wählen Sie den Druckbefehl der Anwendung.
- 2. Wählen Sie **Brother XXX-XXXX Printer** (wobei XXX-XXXX die Bezeichnung Ihres Modells ist), und klicken Sie dann auf die Schaltfläche für die Druckeigenschaften oder -einstellungen.

Das Druckertreiberfenster erscheint.

- 3. Klicken Sie auf die Registerkarte **Grundeinstellungen**.
- 4. Wählen Sie im Feld **Ausrichtung** die Option **Hochformat** oder **Querformat**, um die Ausrichtung des Ausdrucks festzulegen.

Wenn Ihre Anwendung eine ähnliche Einstellung enthält, empfehlen wir, dass Sie die Ausrichtung über die Anwendung festlegen.

- 5. Klicken Sie auf die Dropdown-Liste **Mehrseitendruck** und wählen Sie dann die Option **2 auf 1**, **4 auf 1**, **9 auf 1** oder **16 auf 1**.
- 6. Klicken Sie auf die Dropdown-Liste **Seitenreihenfolge** und wählen Sie die gewünschte Seitenreihenfolge.
- 7. Klicken Sie auf die Dropdown-Liste **Rahmen**, und wählen Sie die gewünschte Rahmenart.
- 8. Ändern Sie die anderen Druckereinstellungen bei Bedarf.
- 9. Klicken Sie auf **OK** und schließen Sie den Druckvorgang dann ab.

### **Zugehörige Informationen**

- [Drucken über den Computer \(Windows\)](#page-82-0)
- **Verwandte Themen:**

Ø

• [Druckeinstellungen \(Windows\)](#page-101-0)

<span id="page-87-0"></span> [Home](#page-1-0) > [Drucken](#page-81-0) > [Drucken über den Computer \(Windows\)](#page-82-0) > Drucken als Poster (Windows)

# **Drucken als Poster (Windows)**

Vergrößern Sie das Druckformat und drucken Sie das Dokument im Postermodus.

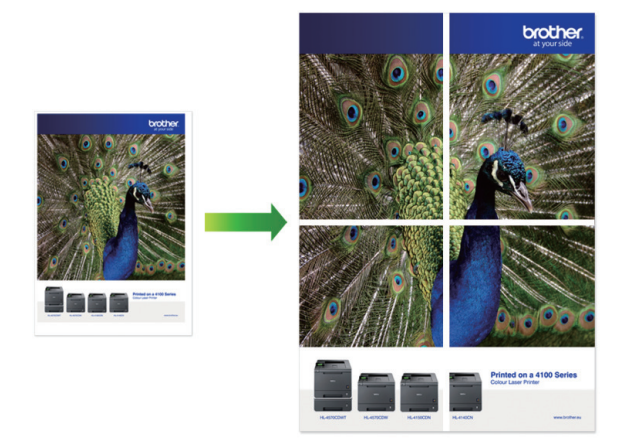

- 1. Wählen Sie den Druckbefehl der Anwendung.
- 2. Wählen Sie **Brother XXX-XXXX Printer** (wobei XXX-XXXX die Bezeichnung Ihres Modells ist), und klicken Sie dann auf die Schaltfläche für die Druckeigenschaften oder -einstellungen. Das Druckertreiberfenster erscheint.
- 3. Klicken Sie auf die Registerkarte **Grundeinstellungen**.
- 4. Klicken Sie auf die Dropdown-Liste **Mehrseitendruck** und wählen Sie dann die Option **1 auf 2x2 Seiten** oder **1 auf 3x3 Seiten**.
- 5. Ändern Sie die anderen Druckereinstellungen bei Bedarf.
- 6. Klicken Sie auf **OK**.
- 7. Schließen Sie den Druckvorgang ab.

## **Zugehörige Informationen**

- [Drucken über den Computer \(Windows\)](#page-82-0)
- **Verwandte Themen:**
- [Druckeinstellungen \(Windows\)](#page-101-0)

<span id="page-88-0"></span> [Home](#page-1-0) > [Drucken](#page-81-0) > [Drucken über den Computer \(Windows\)](#page-82-0) > Automatisches Drucken auf beiden Seiten des Papiers (Automatischer beidseitiger Druck) (Windows)

# **Automatisches Drucken auf beiden Seiten des Papiers (Automatischer beidseitiger Druck) (Windows)**

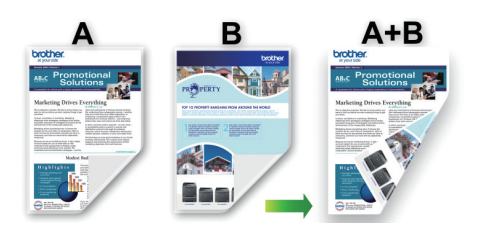

- Vergewissern Sie sich, dass die Papierstau-Abdeckung geschlossen ist.
- Wenn das Papier gewellt ist, glätten Sie es und legen Sie es erneut in die Papierkassette ein.
- Verwenden Sie Normalpapier. Verwenden Sie KEIN Briefpapier.
- Ist das Papier sehr dünn, kann es leicht knittern.
- 1. Wählen Sie den Druckbefehl der Anwendung.
- 2. Wählen Sie **Brother XXX-XXXX Printer** (wobei XXX-XXXX die Bezeichnung Ihres Modells ist), und klicken Sie dann auf die Schaltfläche für die Druckeigenschaften oder -einstellungen.

Das Druckertreiberfenster erscheint.

- 3. Klicken Sie auf die Registerkarte **Grundeinstellungen**.
- 4. Wählen Sie im Feld **Ausrichtung** die Option **Hochformat** oder **Querformat**, um die Ausrichtung des Ausdrucks festzulegen.

Wenn Ihre Anwendung eine ähnliche Einstellung enthält, empfehlen wir, dass Sie die Ausrichtung über die Anwendung festlegen.

- 5. Klicken Sie auf die Dropdown-Liste **Duplex / Broschüre** und wählen Sie dann **Duplex**.
- 6. Klicken Sie auf die Schaltfläche **Duplexeinstellungen**.
- 7. Wählen Sie eine der Optionen aus dem Menü **Duplexart**.

Wenn der beidseitige Druck ausgewählt ist, sind für jede Ausrichtung vier Arten der beidseitigen Bindung verfügbar:

### **Option für Hochformat Beschreibung**

**Lange Kante (links)**

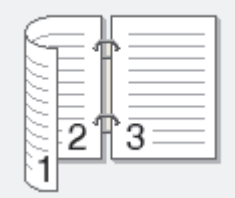

**Lange Kante (rechts)**

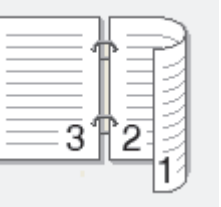

### **Option für Hochformat Beschreibung**

**Kurze Kante (oben)**

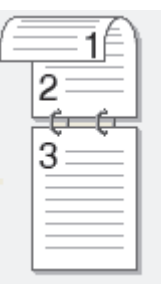

**Kurze Kante (unten)**

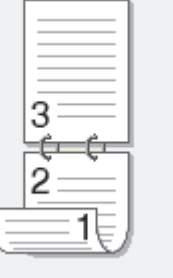

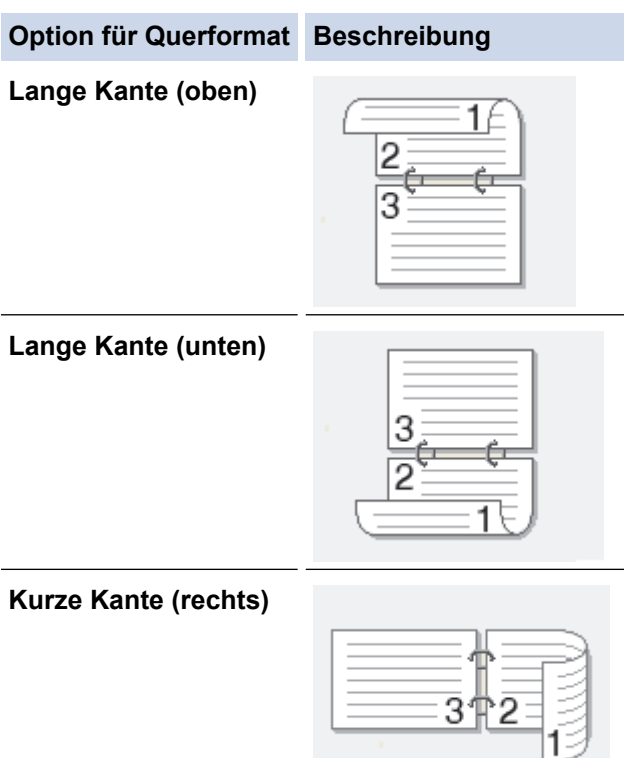

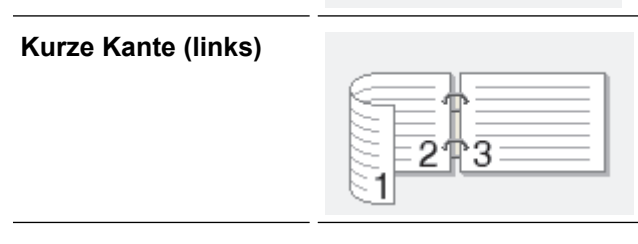

- 8. Aktivieren Sie das Kontrollkästchen **Bindekante-/Bundverschiebung**, wenn Sie den Versatz für die Bindung in Zoll oder Millimeter angeben möchten.
- 9. Klicken Sie auf **OK**, um zum Druckertreiber-Fenster zurückzukehren.
- 10. Ändern Sie die anderen Druckereinstellungen bei Bedarf.

B

Die Funktion "Randlos drucken" ist für diese Option nicht verfügbar.

11. Klicken Sie erneut auf **OK** und schließen Sie den Druckvorgang dann ab.

# **Zugehörige Informationen**

• [Drucken über den Computer \(Windows\)](#page-82-0)

### **Verwandte Themen:**

- [Druckeinstellungen \(Windows\)](#page-101-0)
- [Automatisches Drucken als Broschüre \(Windows\)](#page-91-0)

<span id="page-91-0"></span> [Home](#page-1-0) > [Drucken](#page-81-0) > [Drucken über den Computer \(Windows\)](#page-82-0) > Automatisches Drucken als Broschüre (Windows)

# **Automatisches Drucken als Broschüre (Windows)**

Verwenden Sie diese Option, wenn Sie ein Dokument mit dem beidseitigen Druck im Broschürenformat ausdrucken möchten. Die einzelnen Seiten des Dokumentes werden dann so angeordnet, dass Sie den Ausdruck einfach in der Mitte zu einer Broschüre falten können, ohne dass die Reihenfolge der gedruckten Seite geändert werden muss.

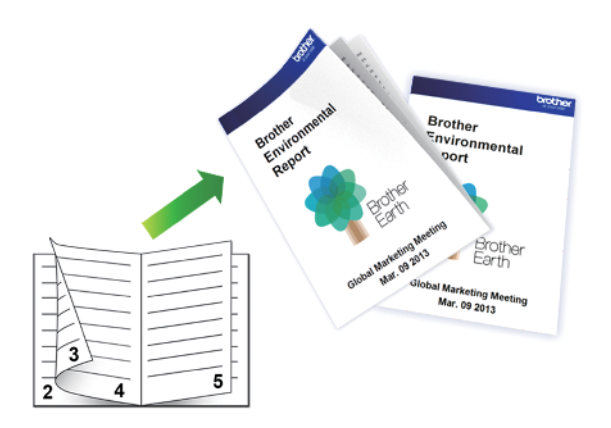

- Vergewissern Sie sich, dass die Papierstau-Abdeckung geschlossen ist.
- Wenn das Papier gewellt ist, glätten Sie es und legen Sie es erneut in die Papierkassette ein.
- Verwenden Sie Normalpapier. Verwenden Sie KEIN Briefpapier.
- Ist das Papier sehr dünn, kann es leicht knittern.
- 1. Wählen Sie den Druckbefehl der Anwendung.
- 2. Wählen Sie **Brother XXX-XXXX Printer** (wobei XXX-XXXX die Bezeichnung Ihres Modells ist), und klicken Sie dann auf die Schaltfläche für die Druckeigenschaften oder -einstellungen.

Das Druckertreiberfenster erscheint.

- 3. Klicken Sie auf die Registerkarte **Grundeinstellungen**.
- 4. Wählen Sie im Feld **Ausrichtung** die Option **Hochformat** oder **Querformat**, um die Ausrichtung des Ausdrucks festzulegen.

Wenn Ihre Anwendung eine ähnliche Einstellung enthält, empfehlen wir, dass Sie die Ausrichtung über die Anwendung festlegen.

- 5. Klicken Sie auf die Dropdown-Liste **Duplex / Broschüre** und wählen Sie dann die Option **Broschüre**.
- 6. Klicken Sie auf die Schaltfläche **Duplexeinstellungen**.
- 7. Wählen Sie eine der Optionen aus dem Menü **Duplexart**.

Für jede Ausrichtung stehen beim beidseitigen Druck zwei verschiedene Bindungsrichtungen zur Verfügung:

### **Option für Hochformat Beschreibung**

**Bindekante links**

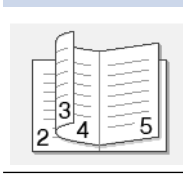

**Bindekante rechts**

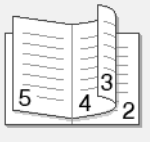

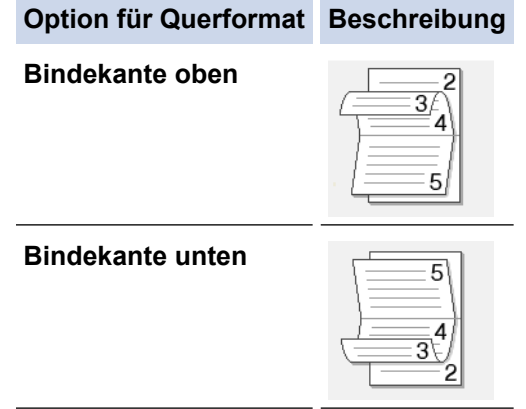

8. Wählen Sie eine der Optionen im Menü **Broschürendruck-Methoden**.

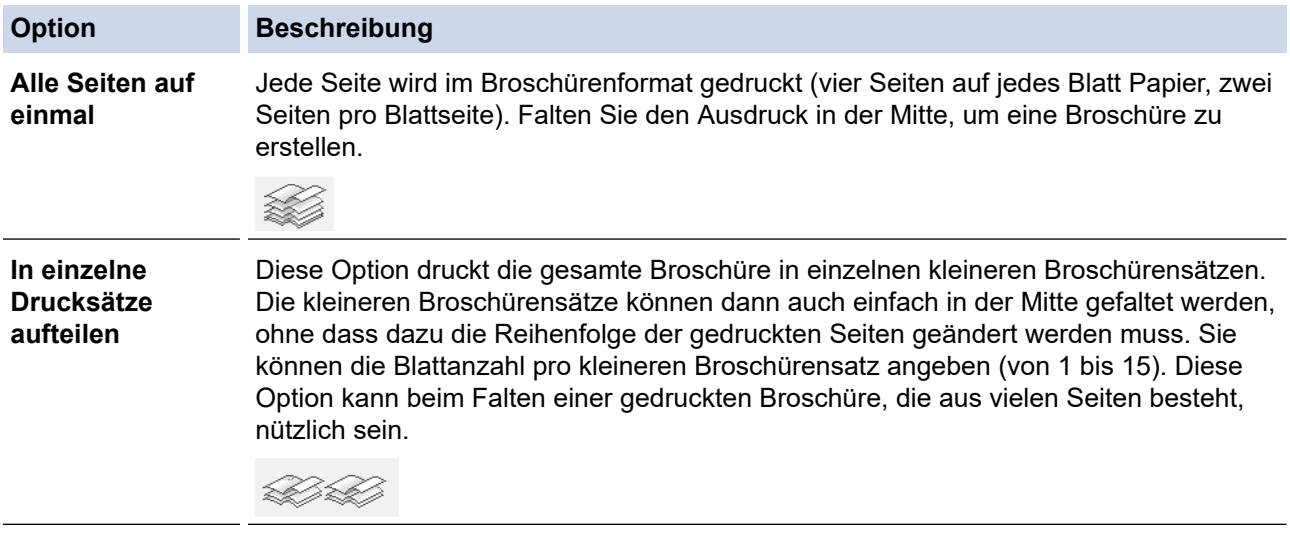

- 9. Aktivieren Sie das Kontrollkästchen **Bindekante-/Bundverschiebung**, wenn Sie den Versatz für die Bindung in Zoll oder Millimeter angeben möchten.
- 10. Klicken Sie auf **OK**, um zum Druckertreiber-Fenster zurückzukehren.
- 11. Ändern Sie die anderen Druckereinstellungen bei Bedarf.

Die Funktion "Randlos drucken" ist für diese Option nicht verfügbar.

12. Klicken Sie auf **OK**.

Ø

13. Schließen Sie den Druckvorgang ab.

## **Zugehörige Informationen**

• [Drucken über den Computer \(Windows\)](#page-82-0)

### **Verwandte Themen:**

- [Druckeinstellungen \(Windows\)](#page-101-0)
- [Automatisches Drucken auf beiden Seiten des Papiers \(Automatischer beidseitiger Druck\) \(Windows\)](#page-88-0)

<span id="page-93-0"></span> [Home](#page-1-0) > [Drucken](#page-81-0) > [Drucken über den Computer \(Windows\)](#page-82-0) > Sicherer Druck (Windows)

# **Sicherer Druck (Windows)**

### **Für folgende Modelle**: MFC-J6955DW/MFC-J6957DW

Verwenden Sie den sicheren Druck, um sicherzustellen, dass vertrauliche oder sensible Dokumente erst dann gedruckt werden, wenn ein Kennwort über das Funktionstastenfeld des Geräts eingegeben wird.

Die sicheren Daten werden vom Gerät gelöscht, wenn Sie das Gerät ausschalten.

- 1. Wählen Sie den Druckbefehl der Anwendung.
- 2. Wählen Sie **Brother XXX-XXXX Printer** (wobei XXX-XXXX die Bezeichnung Ihres Modells ist), und klicken Sie dann auf die Schaltfläche für die Druckeigenschaften oder -einstellungen. Das Druckertreiberfenster erscheint.
- 3. Klicken Sie auf die Registerkarte **Erweitert**.
- 4. Klicken Sie im Feld **Einstellungen** auf die Schaltfläche **Sicherer Druck**.
- 5. Aktivieren Sie das Kontrollkästchen **Sicherer Druck**.
- 6. Geben Sie im Feld **Kennwort** das vierstellige Kennwort ein.
- 7. Geben Sie **Benutzername** und **Auftragsname** im Textfeld ein, wenn es erforderlich ist.
- 8. Klicken Sie auf **OK**, um das Fenster **Einstellungen für Sicherer Druck** zu schließen.
- 9. Klicken Sie auf **OK**.
- 10. Schließen Sie den Druckvorgang ab.
- 11. Drücken Sie im Bedienfeld des Geräts < oder b, um die Option [Sicherer Druck] anzuzeigen, und drücken Sie dann [Sicherer Druck].
- 12. Drücken Sie ▲ oder ▼, um die Benutzernamen anzuzeigen, und drücken Sie dann auf Ihren Benutzernamen.
- 13. Geben Sie Ihr vierstelliges Kennwort ein und drücken Sie dann [OK].
- 14. Drücken Sie ▲ oder ▼, um die Druckoption anzuzeigen, und drücken Sie anschließend auf diese.
- 15. Geben Sie die gewünschte Anzahl an Kopien ein.
- 16. Drücken Sie [Start].

Das Gerät druckt die Daten.

Nach dem Drucken von sicheren Daten werden sie aus dem Speicher des Geräts gelöscht.

## **Zugehörige Informationen**

• [Drucken über den Computer \(Windows\)](#page-82-0)

<span id="page-94-0"></span> [Home](#page-1-0) > [Drucken](#page-81-0) > [Drucken über den Computer \(Windows\)](#page-82-0) > Drucken eines Farbdokumentes in Graustufen (Windows)

## **Drucken eines Farbdokumentes in Graustufen (Windows)**

Im Graustufenmodus erfolgt die Druckverarbeitung schneller als im Farbmodus. Wenn Ihr Dokument Farben enthält, wird es bei Auswahl des Graustufenmodus in 256 Graustufen gedruckt.

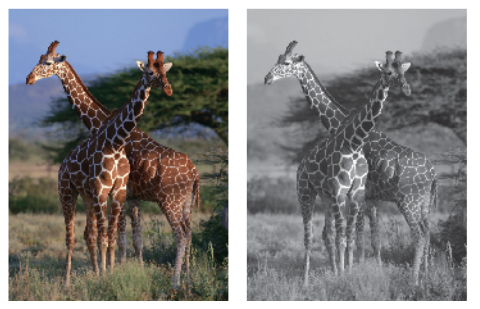

- 1. Wählen Sie den Druckbefehl der Anwendung.
- 2. Wählen Sie **Brother XXX-XXXX Printer** (wobei XXX-XXXX die Bezeichnung Ihres Modells ist), und klicken Sie dann auf die Schaltfläche für die Druckeigenschaften oder -einstellungen. Das Druckertreiberfenster erscheint.
- 3. Klicken Sie auf die Registerkarte **Grundeinstellungen**.
- 4. Wählen Sie als **Farbe / Graustufen** die Option **Graustufen** aus.
- 5. Ändern Sie die anderen Druckereinstellungen bei Bedarf.
- 6. Klicken Sie auf **OK**.
- 7. Schließen Sie den Druckvorgang ab.

### **Zugehörige Informationen**

• [Drucken über den Computer \(Windows\)](#page-82-0)

<span id="page-95-0"></span> [Home](#page-1-0) > [Drucken](#page-81-0) > [Drucken über den Computer \(Windows\)](#page-82-0) > Drucken auf langem Papier (Windows)

# **Drucken auf langem Papier (Windows)**

**Für folgende Modelle**: MFC-J6940DW/MFC-J6955DW/MFC-J6957DW

- 1. Wählen Sie den Druckbefehl der Anwendung.
- 2. Wählen Sie **Brother XXX-XXXX Printer** (wobei XXX-XXXX die Bezeichnung Ihres Modells ist), und klicken Sie dann auf die Schaltfläche für die Druckeigenschaften oder -einstellungen.

Das Druckertreiberfenster erscheint.

- 3. Stellen Sie sicher, dass Sie nur **ein Blatt** langes Papier (Breite: 88,9 297 mm / Höhe: 431,9 1200 mm in die MF-Zufuhr einlegen.
- 4. Klicken Sie auf die Registerkarte **Grundeinstellungen**.
- 5. Klicken Sie auf die Dropdown-Liste **Druckmedium** und wählen Sie dann die verwendete Papierart.

### **WICHTIG**

Setzen Sie die Option **Druckmedium** stets auf das verwendete Druckmedium ein, um die bestmögliche Druckqualität für die von Ihnen gewählten Einstellungen zu erhalten.

- 6. Klicken Sie auf die Dropdown-Liste **Papiergröße** und wählen Sie **Benutzerdefiniert...**. Geben Sie in das **Benutzerdefinierte Papiergröße**-Fenster die Breite, Höhe und andere Informationen ein, und klicken Sie auf **OK**.
- 7. Wählen Sie für **Farbe / Graustufen** die Option **Farbe** oder **Graustufen** aus.
- 8. Wählen Sie im Feld **Ausrichtung** die Option **Hochformat**.

Wenn Ihre Anwendung eine ähnliche Einstellung enthält, empfehlen wir, dass Sie die Ausrichtung über die Anwendung festlegen.

- 9. Geben Sie im Feld **Kopien** die Anzahl der gewünschten Kopien (1 bis 999) ein.
- 10. Ändern Sie die anderen Druckereinstellungen bei Bedarf.
- 11. Klicken Sie auf **OK**.

k

12. Schließen Sie den Druckvorgang ab.

### **Zugehörige Informationen**

• [Drucken über den Computer \(Windows\)](#page-82-0)

### **Verwandte Themen:**

• [Einlegen von langem Papier in die Multifunktionszufuhr \(MF-Zufuhr\)](#page-56-0)

<span id="page-96-0"></span> [Home](#page-1-0) > [Drucken](#page-81-0) > [Drucken über den Computer \(Windows\)](#page-82-0) > Vermeiden von verschmierten Ausdrucken und Papierstaus (Windows)

## **Vermeiden von verschmierten Ausdrucken und Papierstaus (Windows)**

Einige Druckmedien benötigen möglicherweise mehr Zeit zum Trocknen. Ändern Sie die Option **Verwischen reduzieren**, wenn Ausdrucke verschmiert sind oder Papierstaus auftreten.

- 1. Wählen Sie den Druckbefehl der Anwendung.
- 2. Wählen Sie **Brother XXX-XXXX Printer** (wobei XXX-XXXX die Bezeichnung Ihres Modells ist), und klicken Sie dann auf die Schaltfläche für die Druckeigenschaften oder -einstellungen.

Das Druckertreiberfenster erscheint.

- 3. Klicken Sie auf die Registerkarte **Erweitert**.
- 4. Klicken Sie auf die Schaltfläche **Andere Druckoptionen**.
- 5. Wählen Sie die Option **Verwischen reduzieren** auf der linken Seite des Bildschirms.
- 6. Wählen Sie eine der folgenden Optionen:

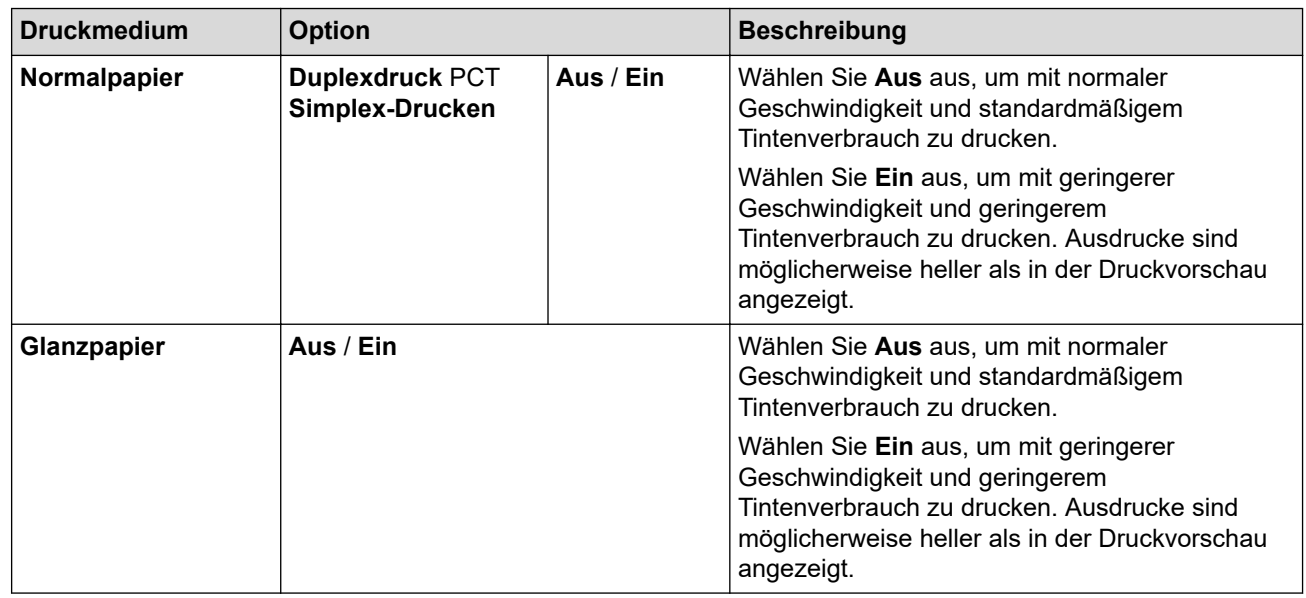

- 7. Klicken Sie auf **OK**, um zum Druckertreiber-Fenster zurückzukehren.
- 8. Klicken Sie auf **OK**.
- 9. Schließen Sie den Druckvorgang ab.

### **Zugehörige Informationen**

• [Drucken über den Computer \(Windows\)](#page-82-0)

### **Verwandte Themen:**

- [Probleme bei der Papierhandhabung und beim Drucken](#page-513-0)
- [Ändern der Druckoptionen zum Verbessern der Druckergebnisse](#page-580-0)

<span id="page-97-0"></span> [Home](#page-1-0) > [Drucken](#page-81-0) > [Drucken über den Computer \(Windows\)](#page-82-0) > Verwenden von voreingestellten Druckprofilen (Windows)

## **Verwenden von voreingestellten Druckprofilen (Windows)**

Mit den voreingestellten **Druckprofile** können Sie schnell auf häufig verwendete Druckkonfigurationen zugreifen.

- 1. Wählen Sie den Druckbefehl der Anwendung.
- 2. Wählen Sie **Brother XXX-XXXX Printer** (wobei XXX-XXXX die Bezeichnung Ihres Modells ist), und klicken Sie dann auf die Schaltfläche für die Druckeigenschaften oder -einstellungen. Das Druckertreiberfenster erscheint.

3. Klicken Sie auf die Registerkarte **Druckprofile**.

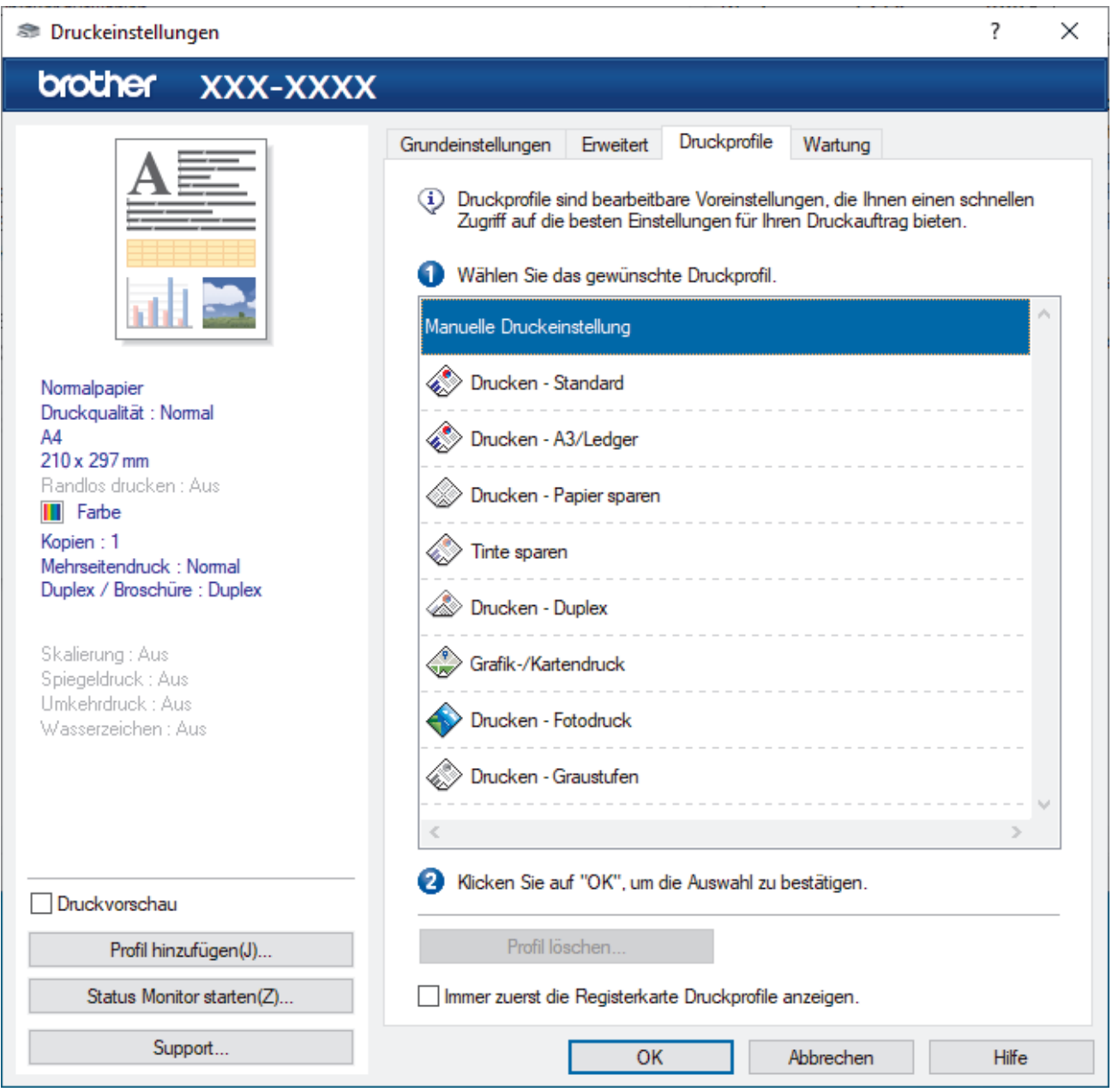

- 4. Wählen Sie ein Profil in der Liste Druckprofil.
	- Die Profileinstellungen werden links im Druckertreiberfenster angezeigt.
- 5. Sie haben folgende Möglichkeiten:
	- Wenn die Einstellungen für den Druckauftrag richtig sind, klicken Sie auf **OK**.
	- Um die Einstellungen zu ändern, wechseln Sie wieder zurück zur Registerkarte **Grundeinstellungen** oder **Erweitert**, ändern die Einstellungen und klicken dann auf **OK**.

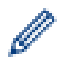

Um die Registerkarte **Druckprofile** beim nächsten Druck vorne im Fenster anzuzeigen, aktivieren Sie das Kontrollkästchen **Immer zuerst die Registerkarte Druckprofile anzeigen.**.

## **Zugehörige Informationen**

- [Drucken über den Computer \(Windows\)](#page-82-0)
	- [Erstellen oder Löschen eines Druckprofils \(Windows\)](#page-99-0)

### **Verwandte Themen:**

• [Druckeinstellungen \(Windows\)](#page-101-0)

<span id="page-99-0"></span> [Home](#page-1-0) > [Drucken](#page-81-0) > [Drucken über den Computer \(Windows\)](#page-82-0) > [Verwenden von voreingestellten](#page-97-0) [Druckprofilen \(Windows\)](#page-97-0) > Erstellen oder Löschen eines Druckprofils (Windows)

## **Erstellen oder Löschen eines Druckprofils (Windows)**

Mit benutzerdefinierten Einstellungen können Sie bis zu 20 neue Druckprofile hinzufügen.

- 1. Wählen Sie den Druckbefehl der Anwendung.
- 2. Wählen Sie **Brother XXX-XXXX Printer** (wobei XXX-XXXX die Bezeichnung Ihres Modells ist), und klicken Sie dann auf die Schaltfläche für die Druckeigenschaften oder -einstellungen.

Das Druckertreiberfenster erscheint.

3. Sie haben folgende Möglichkeiten:

### **So erstellen Sie ein neues Druckprofil:**

- a. Klicken Sie auf die Registerkarte **Grundeinstellungen** und auf die Registerkarte **Erweitert** und konfigurieren Sie die gewünschten Druckeinstellungen für das neue Druckprofil.
- b. Klicken Sie auf die Registerkarte **Druckprofile**.
- c. Klicken Sie auf **Profil hinzufügen**.
	- Das Dialogfeld **Profil hinzufügen** wird angezeigt.
- d. Geben Sie den neuen Profilnamen in das Feld **Name** ein.
- e. Klicken Sie auf das Symbol, das in der Symbolliste für dieses Profil stehen soll.
- f. Klicken Sie auf **OK**.

Der Name des neuen Druckprofils wird der Liste auf der Registerkarte **Druckprofile** hinzugefügt.

### **So löschen Sie ein von Ihnen erstelltes Druckprofil:**

- a. Klicken Sie auf die Registerkarte **Druckprofile**.
- b. Klicken Sie auf **Profil löschen**.

Das Dialogfeld **Profil löschen** wird angezeigt.

- c. Wählen Sie das Profil, das Sie löschen möchten.
- d. Klicken Sie auf **Löschen**.
- e. Klicken Sie auf **Ja**.
- f. Klicken Sie auf **Schließen**.

### **Zugehörige Informationen**

• [Verwenden von voreingestellten Druckprofilen \(Windows\)](#page-97-0)

<span id="page-100-0"></span> [Home](#page-1-0) > [Drucken](#page-81-0) > [Drucken über den Computer \(Windows\)](#page-82-0) > Ändern von Standarddruck-Einstellungen (Windows)

## **Ändern von Standarddruck-Einstellungen (Windows)**

Wenn Sie die Druckeinstellungen einer Anwendung ändern, gelten die Änderungen nur für Dokumente, die mit dieser Anwendung gedruckt werden. Zum Ändern der Druckeinstellungen für alle Windows-Anwendungen müssen Sie die Eigenschaften des Druckertreibers konfigurieren.

1. Sie haben folgende Möglichkeiten:

• Für Windows Server 2008

Klicken Sie auf **(Start)** > **Systemsteuerung** > **Hardware und Sound** > **Drucker**.

• Für Windows 7 und Windows Server 2008 R2

Klicken Sie auf **(Start)** > **Geräte und Drucker**.

• Für Windows 8.1

Ziehen Sie den Mauszeiger in die untere rechte Ecke Ihres Desktops. Sobald die Menüleiste erscheint, klicken Sie auf **Einstellungen** und dann auf **Systemsteuerung**. Klicken Sie in der Gruppe **Hardware und Sound** auf **Geräte und Drucker anzeigen**.

• Für Windows 10, Windows Server 2016 und Windows Server 2019

Klicken Sie auf > **Windows-System** > **Systemsteuerung**. Klicken Sie in der Gruppe **Hardware und Sound** auf **Geräte und Drucker anzeigen**.

• Für Windows Server 2012

Ziehen Sie den Mauszeiger in die untere rechte Ecke Ihres Desktops. Sobald die Menüleiste erscheint, klicken Sie auf **Einstellungen** und dann auf **Systemsteuerung**. Klicken Sie in der Gruppe **Hardware** auf **Geräte und Drucker anzeigen**.

• Für Windows Server 2012 R2

Klicken Sie auf **Systemsteuerung** im Bildschirm **Start**. Klicken Sie in der Gruppe **Hardware** auf **Geräte und Drucker anzeigen**.

2. Klicken Sie mit der rechten Maustaste auf das Symbol **Brother XXX-XXXX Printer** (wobei XXX-XXXX die Bezeichnung Ihres Modells ist) und wählen Sie dann **Druckereigenschaften** aus. Wenn die Druckertreiberoptionen angezeigt werden, wählen Sie Ihren Druckertreiber aus.

Das Druckereinstellungen-Dialogfeld wird angezeigt.

3. Klicken Sie auf die Registerkarte **Allgemein** und klicken Sie dann auf die Schaltfläche **Druckeinstellungen...** oder **Einstellungen...**.

Das Druckertreiber-Dialogfeld wird angezeigt.

- 4. Wählen Sie die Druckeinstellungen, die als Standard für alle Ihre Windows-Programme verwendet werden sollen.
- 5. Klicken Sie auf **OK**.
- 6. Schließen Sie das Dialogfeld der Druckereinstellungen.

## **Zugehörige Informationen**

• [Drucken über den Computer \(Windows\)](#page-82-0)

**Verwandte Themen:**

• [Druckeinstellungen \(Windows\)](#page-101-0)

<span id="page-101-0"></span> [Home](#page-1-0) > [Drucken](#page-81-0) > [Drucken über den Computer \(Windows\)](#page-82-0) > Druckeinstellungen (Windows)

## **Druckeinstellungen (Windows)**

- >> Registerkarte **Grundeinstellungen**
- [>> Registerkarte](#page-103-0) **Erweitert**

### **Registerkarte Grundeinstellungen**

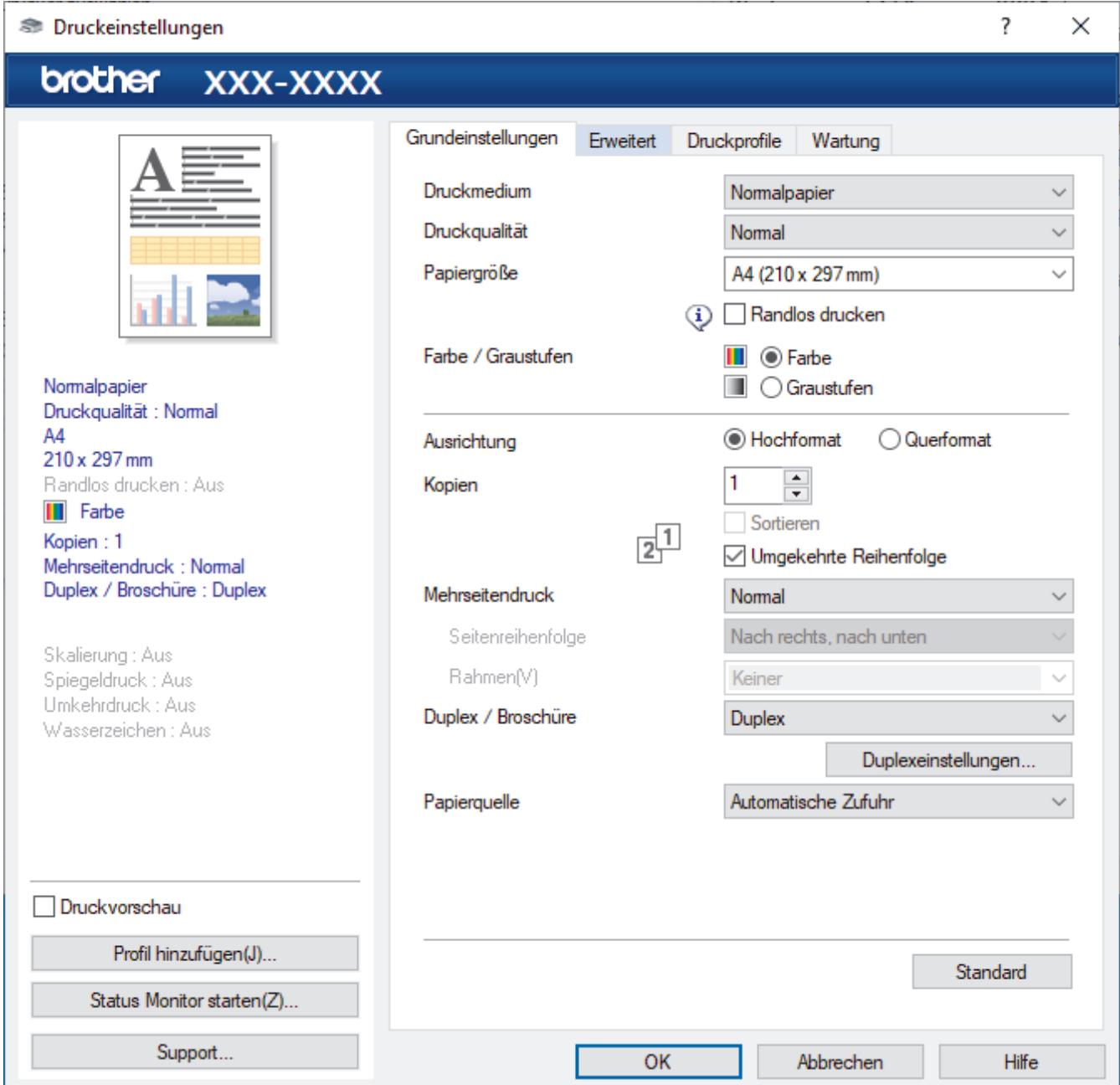

### **1. Druckmedium**

Wählen Sie das zu verwendende Druckmedium aus. Um optimale Druckergebnisse zu erzielen, passt das Gerät die Druckeinstellungen automatisch an das ausgewählte Druckmedium an.

### **2. Druckqualität**

Wählen Sie die gewünschte Qualität aus. Da die Geschwindigkeit von der Druckqualität abhängt, dauert das Drucken eines Dokuments mit einer höheren Qualität länger.

### **3. Papiergröße**

Wählen Sie das zu verwendende Papierformat aus. Sie können Standardpapierformate wählen oder ein benutzerdefiniertes Papierformat erstellen.

### **Randlos drucken**

Wählen Sie diese Option, um Fotos ohne Ränder zu drucken. Da die Bilddaten etwas größer erstellt werden als das verwendete Papierformat, werden die Ränder der Fotos ein wenig abgeschnitten.

Bei einigen Kombinationen von Druckmedien und Qualität oder von einigen Anwendungen aus kann die Option "Randlos drucken" nicht ausgewählt werden.

### **4. Farbe / Graustufen**

Wählen Sie Farb- oder Graustufendruck. Die Druckgeschwindigkeit ist im Graustufenmodus schneller als im Farbmodus. Wenn das Dokument Farbe enthält und Sie den Graustufenmodus wählen, wird das Dokument mit 256 Graustufen gedruckt.

### **5. Ausrichtung**

Wählen Sie die Ausrichtung (Hoch- oder Querformat) des Ausdrucks.

Wenn es in Ihrer Anwendung eine ähnliche Einstellung gibt, wird empfohlen, die Ausrichtung in der Anwendung festzulegen.

### **6. Kopien**

Geben Sie die Anzahl der gewünschten Kopien (1 bis 999) in dieses Feld ein.

#### **Sortieren**

Wählen Sie diese Option, um mehrseitige Dokumente in der ursprünglichen Seitenreihenfolge zu drucken. Wenn diese Option ausgewählt ist, werden zuerst alle Seiten des Dokuments einmal ausgedruckt und anschließend der Ausdruck des gesamten Dokuments wiederholt, bis die angegebene Kopienanzahl erreicht ist. Wenn diese Option nicht ausgewählt ist, wird jede Seite mehrmals gedruckt, bis die angegebene Kopienanzahl erreicht ist. Anschließend wird die nächste Seite des Dokuments gedruckt.

### **Umgekehrte Reihenfolge**

Wählen Sie diese Option, um das Dokument in umgekehrter Reihenfolge zu drucken. Die letzte Seite des Dokuments wird zuerst gedruckt.

### **7. Mehrseitendruck**

Wählen Sie diese Option, um mehrere Seiten auf einem einzelnen Blatt Papier zu drucken oder eine Seite des Dokuments auf mehreren Blättern zu drucken.

#### **Seitenreihenfolge**

Wählen Sie die Seitenreihenfolge aus, wenn Sie mehrere Seiten auf einem einzelnen Blatt Papier drucken.

#### **Rahmen**

Wählen Sie den Randtyp, der beim Drucken mehrerer Seiten auf einem einzelnen Blatt Papier verwendet werden soll.

### **8. Duplex / Broschüre**

Wählen Sie diese Option, wenn Sie auf beiden Seiten des Papiers drucken oder ein Dokument mit dem beidseitigen Druck im Broschürenformat ausdrucken möchten.

### **Schaltfläche Duplexeinstellungen**

Klicken Sie auf diese Schaltfläche, um die Art der beidseitigen Bindung auszuwählen. Für jede Ausrichtung sind vier Arten der beidseitigen Bindung verfügbar.

#### **9. (MFC-J6940DW/MFC-J6955DW/MFC-J6957DW) Papierquelle**

Wählen Sie eine Papierquelleneinstellung, die den Druckbedingungen oder dem Zweck entspricht.

## <span id="page-103-0"></span>**Registerkarte Erweitert**

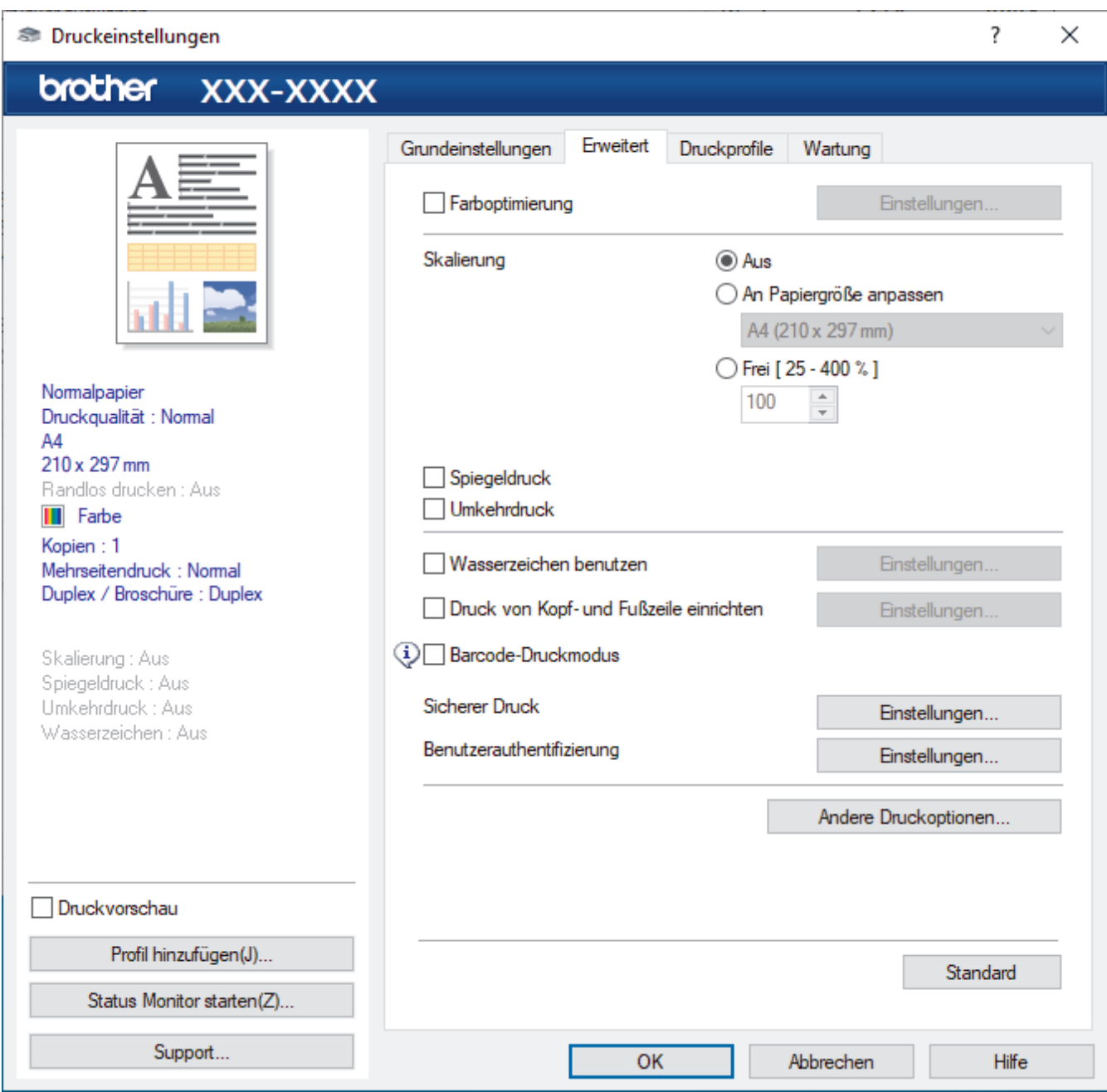

### **1. Farboptimierung**

Wählen Sie diese Option, um die Funktion zur Farbverbesserung zu verwenden. Diese Funktion analysiert das Bild und verbessert die Schärfe, den Weißabgleich und die Farbintensität des Bildes. Dieser Vorgang kann je nach Größe des Bildes und der Ausstattung Ihres Computers einige Minuten dauern.

### **2. Skalierung**

Wählen Sie diese Optionen, um die Größe der Seiten im Dokument zu vergrößern oder zu verkleinern.

### **An Papiergröße anpassen**

Wählen Sie diese Option, um die Seiten des Dokuments zu vergrößern oder zu verkleinern, um sie an ein bestimmtes Papierformat anzupassen. Wenn Sie diese Option wählen, wählen Sie das gewünschte Papierformat in der Dropdown-Liste aus.

#### **Frei [ 25 - 400 % ]**

Wählen Sie diese Option, um die Dokumentseiten manuell zu vergrößern oder zu verkleinern. Wenn Sie diese Option wählen, geben Sie einen Wert in das Feld ein.

### **3. Spiegeldruck**

Mit dieser Option wird das Dokument horizontal seitenverkehrt ausgedruckt.

### **4. Umkehrdruck**

Wählen Sie diese Option, um das gedruckte Bild um 180 Grad zu drehen.

#### **5. Wasserzeichen benutzen**

Wählen Sie diese Option, um ein Logo oder Text als Wasserzeichen auf Ihr Dokument drucken. Wählen Sie eines der vordefinierten Wasserzeichen, fügen Sie ein neues Wasserzeichen hinzu oder verwenden Sie eine selbst erstellte Bilddatei.

### **6. Druck von Kopf- und Fußzeile einrichten**

Wählen Sie diese Option, um Datum/Uhrzeit und den PC-Anmeldenamen auf dem Dokument zu drucken.

### **7. Barcode-Druckmodus**

Wählen Sie diese Option aus, um Barcodes in der optimal geeigneten Qualität und Auflösung zu drucken.

### **8. (MFC-J6955DW/MFC-J6957DW) Sicherer Druck**

Diese Funktion stellt sicher, dass vertrauliche oder sensible Dokumente erst nach Eingabe eines Kennwortes im Gerätebedienfeld gedruckt werden können.

### **9. Benutzerauthentifizierung**

Mit dieser Funktion können Sie die Einschränkungen pro Benutzer bestätigen.

### **10. Schaltfläche Andere Druckoptionen**

### **Erweiterte Farbeinstellungen**

Wählen Sie die Methode, die das Gerät zur Anordnung von Druckpunkten verwendet, um die verschiedenen Farbtöne zu erzeugen.

Die Druckfarbe kann angepasst werden, damit der Ausdruck möglichst genau dem Dokument auf dem Computerbildschirm entspricht.

### **Verwischen reduzieren**

Einige Druckmedien benötigen möglicherweise mehr Zeit zum Trocknen. Ändern Sie diese Option, wenn Ausdrucke verschmiert sind oder Papierstaus auftreten.

#### **Farbdaten des Druckers abfragen**

Wählen Sie diese Option, um die Druckqualität zu optimieren, indem die werkseitigen Einstellungen des Gerätes, die speziell auf Ihr Brother-Gerät abgestimmt sind, verwendet werden. Verwenden Sie diese Option, wenn das Gerät ausgetauscht oder dessen Netzwerkadresse geändert wurde.

### **Druckarchiv**

Wählen Sie diese Option, um die Druckdaten als PDF-Datei auf dem Computer zu speichern.

#### **Unebene Linien reduzieren**

Wählen Sie diese Option, um die Druckausrichtung anzupassen, falls gedruckter Text verschwommen aussieht oder gedruckte Bilder blass erscheinen.

### **Zugehörige Informationen**

• [Drucken über den Computer \(Windows\)](#page-82-0)

#### **Verwandte Themen:**

- [Fehler- und Wartungsmeldungen](#page-480-0)
- [Probleme bei der Papierhandhabung und beim Drucken](#page-513-0)
- [Drucken eines Fotos \(Windows\)](#page-83-0)
- [Drucken eines Dokumentes \(Windows\)](#page-84-0)
- [Drucken von mehr als einer Seite auf ein einzelnes Blatt Papier \(N auf 1\) \(Windows\)](#page-86-0)
- [Drucken als Poster \(Windows\)](#page-87-0)
- [Automatisches Drucken auf beiden Seiten des Papiers \(Automatischer beidseitiger Druck\) \(Windows\)](#page-88-0)
- [Automatisches Drucken als Broschüre \(Windows\)](#page-91-0)
- [Verwenden von voreingestellten Druckprofilen \(Windows\)](#page-97-0)
- [Ändern von Standarddruck-Einstellungen \(Windows\)](#page-100-0)

• [Ändern der Druckoptionen zum Verbessern der Druckergebnisse](#page-580-0)

<span id="page-106-0"></span> [Home](#page-1-0) > [Drucken](#page-81-0) > Drucken über den Computer (Mac)

# **Drucken über den Computer (Mac)**

• [Drucken mit AirPrint \(macOS\)](#page-473-0)

<span id="page-107-0"></span> [Home](#page-1-0) > [Drucken](#page-81-0) > Drucken mit Brother iPrint&Scan (Windows/Mac)

# **Drucken mit Brother iPrint&Scan (Windows/Mac)**

- [Drucken von Fotos oder Dokumenten mit Brother iPrint&Scan \(Windows/Mac\)](#page-108-0)
- [Automatisches Drucken auf beiden Seiten des Papiers \(Automatischer beidseitiger](#page-110-0) [Druck\) mit Brother iPrint&Scan \(Windows/Mac\)](#page-110-0)
- [Drucken von mehr als einer Seite auf ein einzelnes Blatt mit Brother iPrint&Scan \(N auf](#page-112-0) [1\) \(Windows/Mac\)](#page-112-0)
- [Drucken eines Farbdokuments in Graustufen mit Brother iPrint&Scan \(Windows/Mac\)](#page-113-0)
[Home](#page-1-0) > [Drucken](#page-81-0) > [Drucken mit Brother iPrint&Scan \(Windows/Mac\)](#page-107-0) > Drucken von Fotos oder Dokumenten mit Brother iPrint&Scan (Windows/Mac)

# **Drucken von Fotos oder Dokumenten mit Brother iPrint&Scan (Windows/Mac)**

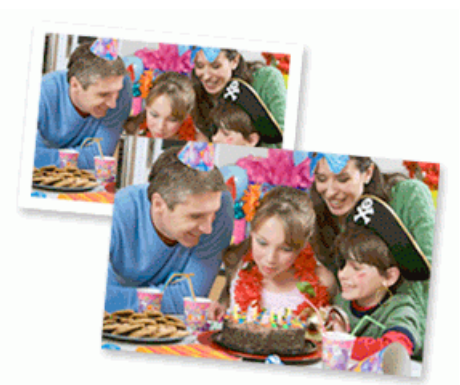

1. Achten Sie darauf, dass das richtige Medium in der Papierkassette eingelegt ist.

#### **WICHTIG**

Für das Drucken von Fotos:

- Damit Sie die besten Resultate erhalten, sollten Sie Brother-Papier verwenden.
- Bei Verwendung von Photo-Papier legen Sie ein zusätzliches Blatt des gleichen Fotopapiers in die Papierkassette.
- 2. Starten Sie Brother iPrint&Scan.
	- **Windows**

Starten Sie (**Brother iPrint&Scan**).

• Mac

Klicken Sie in der Menüleiste **Finder** auf **Gehe zu** > **Programme** und doppelklicken Sie dann auf das iPrint&Scan-Symbol.

Der Bildschirm für Brother iPrint&Scan erscheint.

- 3. Wenn Ihr Brother-Gerät nicht ausgewählt ist, klicken Sie auf die Schaltfläche **Ihr Gerät auswählen** und wählen Sie dann den Namen Ihres Modells aus der Liste. Klicken Sie auf **OK**.
- 4. Klicken Sie auf **Drucken**.
- 5. Sie haben folgende Möglichkeiten:
	- **Windows**

Klicken Sie auf **Foto** oder **Dokument**.

Mac

Klicken Sie auf **Foto** oder **PDF**.

- 6. Wählen Sie die Datei aus, die Sie drucken möchten, und führen Sie dann eine der folgenden Maßnahmen durch:
	- **Windows** 
		- Klicken Sie auf **Nächstes**.
	- Mac

Klicken Sie auf **Öffnen**, und klicken Sie dann bei Aufforderung auf **Nächstes**.

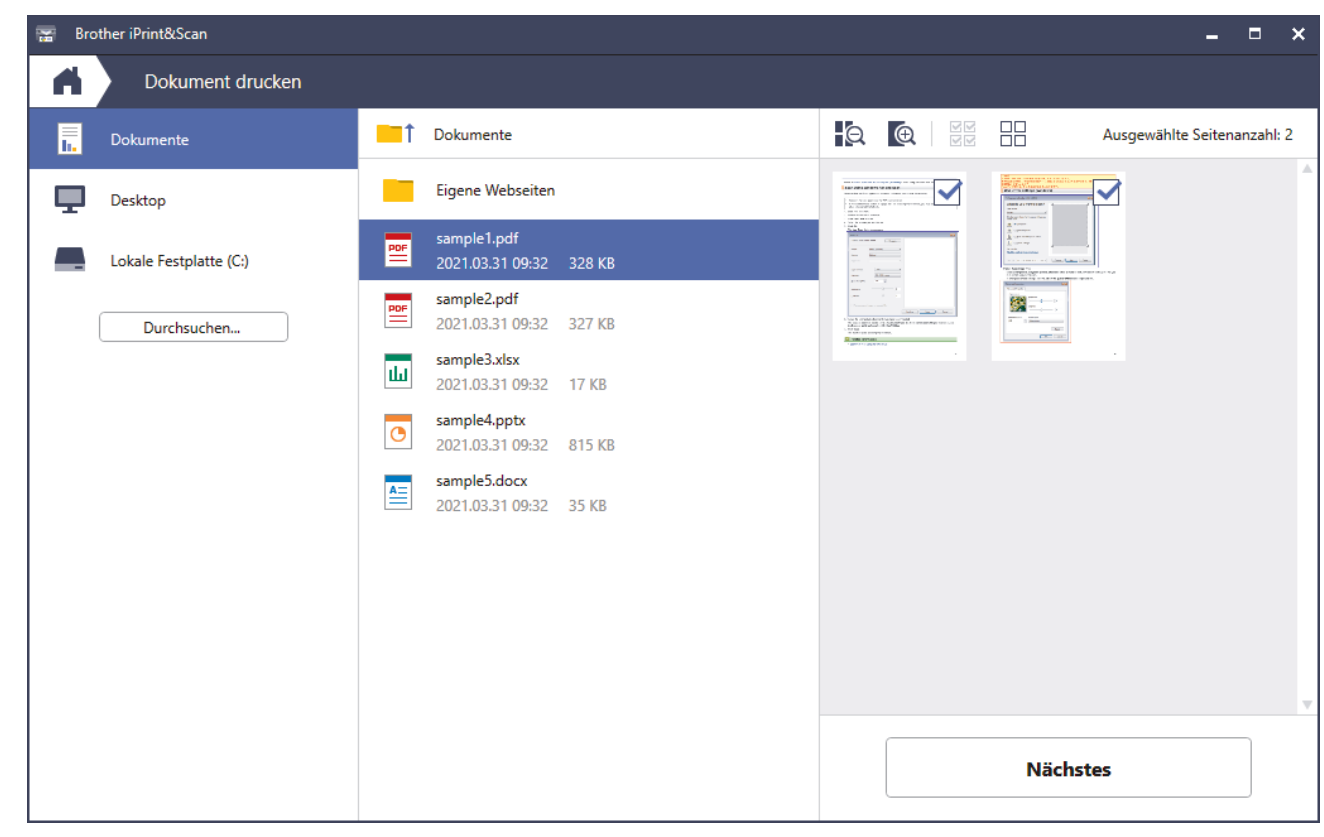

- Der tatsächliche Bildschirm kann je nach Version der Anwendung abweichen.
- Verwenden Sie die aktuelle Anwendung. >> Zugehörige Informationen
- Wenn Sie Dokumente mit vielen Seiten drucken, können Sie auch die Seiten auswählen, die gedruckt werden sollen.
- 7. Ändern Sie bei Bedarf auch andere Druckereinstellungen.
- 8. Klicken Sie auf **Drucken**.

#### **WICHTIG**

Ø

Für das Drucken von Fotos:

Setzen Sie die Option **Druckmedium** stets auf das verwendete Druckmedium ein, um die bestmögliche Druckqualität für die von Ihnen gewählten Einstellungen zu erhalten.

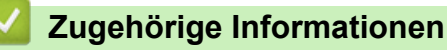

 [Home](#page-1-0) > [Drucken](#page-81-0) > [Drucken mit Brother iPrint&Scan \(Windows/Mac\)](#page-107-0) > Automatisches Drucken auf beiden Seiten des Papiers (Automatischer beidseitiger Druck) mit Brother iPrint&Scan (Windows/Mac)

# **Automatisches Drucken auf beiden Seiten des Papiers (Automatischer beidseitiger Druck) mit Brother iPrint&Scan (Windows/Mac)**

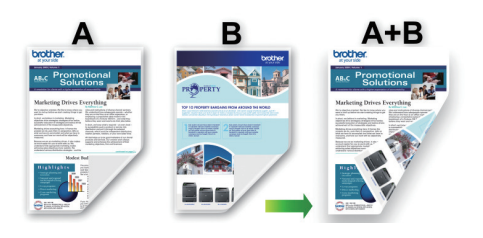

- Vergewissern Sie sich, dass die Papierstau-Abdeckung geschlossen ist.
- Wenn das Papier gewellt ist, glätten Sie es und legen Sie es erneut in die Papierkassette ein.
- Verwenden Sie Normalpapier. Verwenden Sie KEIN Briefpapier.
- Ist das Papier sehr dünn, kann es leicht knittern.
- 1. Starten Sie Brother iPrint&Scan.
	- Windows

Starten Sie (**Brother iPrint&Scan**).

• Mac

Klicken Sie in der Menüleiste **Finder** auf **Gehe zu** > **Programme** und doppelklicken Sie dann auf das iPrint&Scan-Symbol.

Der Bildschirm für Brother iPrint&Scan erscheint.

- 2. Wenn Ihr Brother-Gerät nicht ausgewählt ist, klicken Sie auf die Schaltfläche **Ihr Gerät auswählen** und wählen Sie dann den Namen Ihres Modells aus der Liste. Klicken Sie auf **OK**.
- 3. Klicken Sie auf **Drucken**.
- 4. Sie haben folgende Möglichkeiten:
	- **Windows** 
		- Klicken Sie auf **Dokument**.
	- Mac

Klicken Sie auf **PDF**.

- 5. Wählen Sie die Datei aus, die Sie drucken möchten, und führen Sie dann eine der folgenden Maßnahmen durch:
	- **Windows**

Klicken Sie auf **Nächstes**.

• Mac

Klicken Sie auf **Öffnen**, und klicken Sie dann bei Aufforderung auf **Nächstes**.

Wenn Sie Dokumente mit vielen Seiten drucken, können Sie auch die Seiten auswählen, die gedruckt werden sollen.

6. Wählen Sie eine der Optionen aus der Dropdown-Liste **Duplex** aus.

Es stehen zwei Typen der beidseitigen Bindung zur Verfügung:

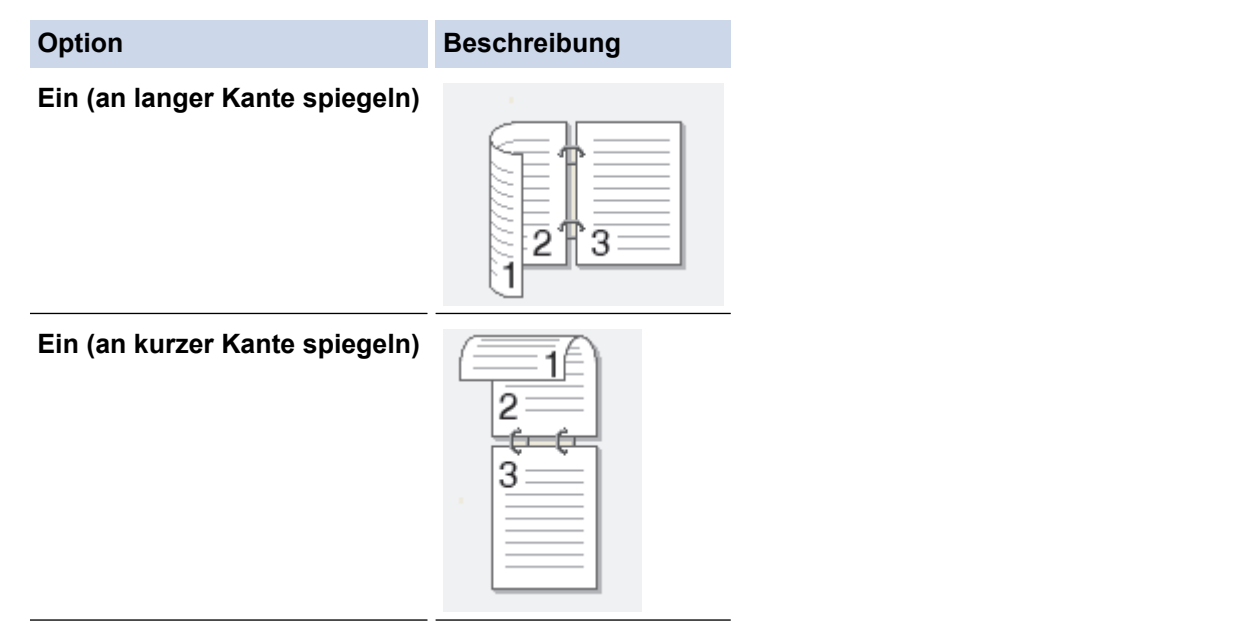

- 7. Ändern Sie bei Bedarf auch andere Druckereinstellungen.
- 8. Klicken Sie auf **Drucken**.

# **Zugehörige Informationen**

 [Home](#page-1-0) > [Drucken](#page-81-0) > [Drucken mit Brother iPrint&Scan \(Windows/Mac\)](#page-107-0) > Drucken von mehr als einer Seite auf ein einzelnes Blatt mit Brother iPrint&Scan (N auf 1) (Windows/Mac)

# **Drucken von mehr als einer Seite auf ein einzelnes Blatt mit Brother iPrint&Scan (N auf 1) (Windows/Mac)**

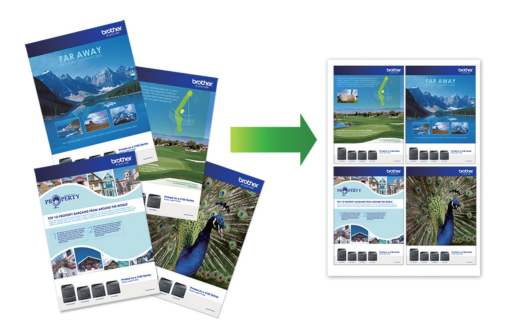

1. Starten Sie (**Brother iPrint&Scan**).

Der Bildschirm für Brother iPrint&Scan erscheint.

- 2. Wenn Ihr Brother-Gerät nicht ausgewählt ist, klicken Sie auf die Schaltfläche **Ihr Gerät auswählen** und wählen Sie dann den Namen Ihres Modells aus der Liste. Klicken Sie auf **OK**.
- 3. Klicken Sie auf **Drucken**.
- 4. Sie haben folgende Möglichkeiten:
	- Windows Klicken Sie auf **Dokument**.
	- Mac

Klicken Sie auf **PDF**.

- 5. Wählen Sie die Datei aus, die Sie drucken möchten, und führen Sie dann eine der folgenden Maßnahmen durch:
	- **Windows**

Klicken Sie auf **Nächstes**.

• Mac

Klicken Sie auf **Öffnen**, und klicken Sie dann bei Aufforderung auf **Nächstes**.

Wenn Sie Dokumente mit vielen Seiten drucken, können Sie auch die Seiten auswählen, die gedruckt werden sollen.

- 6. Klicken Sie auf die Dropdown-Liste **Layout** und wählen Sie dann die Anzahl der Seiten aus, die auf einem einzelnen Blatt gedruckt werden sollen.
- 7. Ändern Sie die anderen Druckereinstellungen bei Bedarf.
- 8. Klicken Sie auf **Drucken**.

#### **Zugehörige Informationen**

 [Home](#page-1-0) > [Drucken](#page-81-0) > [Drucken mit Brother iPrint&Scan \(Windows/Mac\)](#page-107-0) > Drucken eines Farbdokuments in Graustufen mit Brother iPrint&Scan (Windows/Mac)

# **Drucken eines Farbdokuments in Graustufen mit Brother iPrint&Scan (Windows/Mac)**

Im Graustufenmodus erfolgt die Druckverarbeitung schneller als im Farbmodus. Wenn Ihr Dokument Farben enthält, wird es bei Auswahl des Graustufenmodus in 256 Graustufen gedruckt.

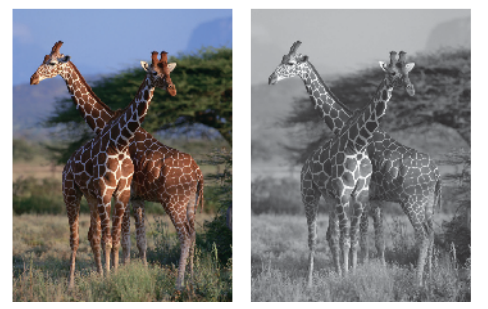

- 1. Starten Sie Brother iPrint&Scan.
	- Windows

Starten Sie (**Brother iPrint&Scan**).

• Mac

Klicken Sie in der Menüleiste **Finder** auf **Gehe zu** > **Programme** und doppelklicken Sie dann auf das iPrint&Scan-Symbol.

Der Bildschirm für Brother iPrint&Scan erscheint.

- 2. Wenn Ihr Brother-Gerät nicht ausgewählt ist, klicken Sie auf die Schaltfläche **Ihr Gerät auswählen** und wählen Sie dann den Namen Ihres Modells aus der Liste. Klicken Sie auf **OK**.
- 3. Klicken Sie auf **Drucken**.
- 4. Sie haben folgende Möglichkeiten:
	- Windows

Klicken Sie auf **Foto** oder **Dokument**.

• Mac

Klicken Sie auf **Foto** oder **PDF**.

- 5. Wählen Sie die Datei aus, die Sie drucken möchten, und führen Sie dann eine der folgenden Maßnahmen durch:
	- Windows

Klicken Sie auf **Nächstes**.

• Mac

Klicken Sie auf **Öffnen**, und klicken Sie dann bei Aufforderung auf **Nächstes**.

Wenn Sie Dokumente mit vielen Seiten drucken, können Sie auch die Seiten auswählen, die gedruckt werden sollen.

- 6. Klicken Sie auf die Dropdown-Liste **Farbe / Einfarbig** und wählen Sie dann die Option **Einfarbig**.
- 7. Ändern Sie bei Bedarf auch andere Druckereinstellungen.
- 8. Klicken Sie auf **Drucken**.

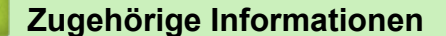

<span id="page-114-0"></span>▲ [Home](#page-1-0) > [Drucken](#page-81-0) > Direktdruck von einem USB-Stick

# **Direktdruck von einem USB-Stick**

- [Kompatible USB-Sticks](#page-115-0)
- [Fotodruck direkt von einem USB-Stick](#page-116-0)
- [Direktdruck einer PDF-Datei von einem USB-Stick](#page-126-0)

<span id="page-115-0"></span>▲ [Home](#page-1-0) > [Drucken](#page-81-0) > [Direktdruck von einem USB-Stick](#page-114-0) > Kompatible USB-Sticks

# **Kompatible USB-Sticks**

Ihr Brother-Gerät verfügt über ein Laufwerk (Einschub) für gängige Datenspeichermedien und Digitalkamera-Speichermedien.

## **WICHTIG**

Der USB-Direktanschluss unterstützt nur USB-Sticks und USB-Geräte, die als USB-Massenspeicher verwendet werden können. Andere USB-Geräte werden nicht unterstützt.

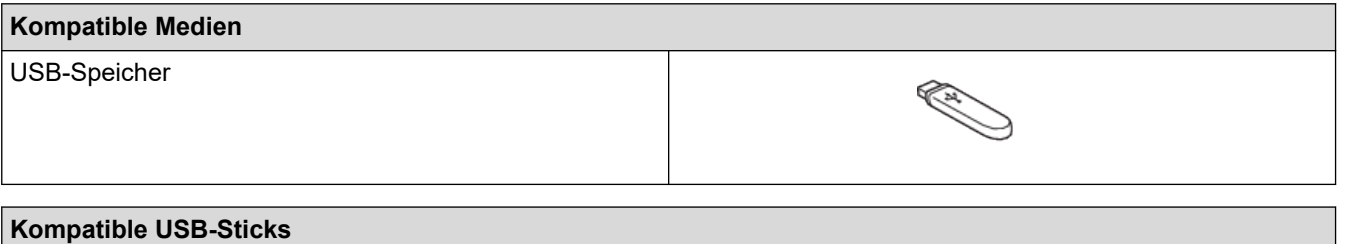

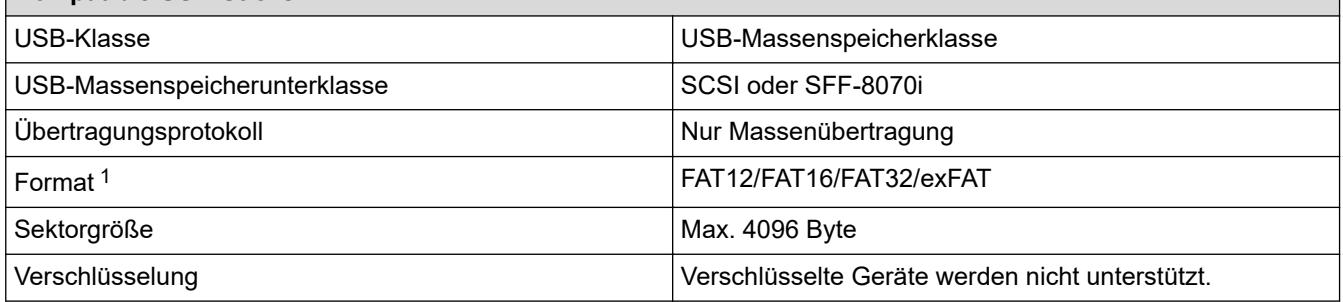

1 NTFS-Format wird nicht unterstützt.

## **Zugehörige Informationen**

- [Direktdruck von einem USB-Stick](#page-114-0)
- [Speichern von gescannten Daten auf einem USB-Stick](#page-136-0)

<span id="page-116-0"></span> [Home](#page-1-0) > [Drucken](#page-81-0) > [Direktdruck von einem USB-Stick](#page-114-0) > Fotodruck direkt von einem USB-Stick

## **Fotodruck direkt von einem USB-Stick**

Auch wenn Ihr Gerät nicht mit einem Computer verbunden ist, kann es Fotos direkt von einem USB-Stick ausdrucken.

- [Wichtige Informationen zum Fotodruck](#page-117-0)
- [Drucken von Fotos von einem USB-Stick auf dem Brother-Gerät](#page-118-0)

<span id="page-117-0"></span> [Home](#page-1-0) > [Drucken](#page-81-0) > [Direktdruck von einem USB-Stick](#page-114-0) > [Fotodruck direkt von einem USB-Stick](#page-116-0) > Wichtige Informationen zum Fotodruck

# **Wichtige Informationen zum Fotodruck**

Ihr Gerät ist mit Bilddateien von modernen Digitalkameras und USB-Sticks kompatibel. Lesen Sie die nachstehenden Punkte, um Probleme beim Drucken von Fotos zu vermeiden:

- Die Dateinamenerweiterung der Bilddateien muss .JPG sein. (Andere Dateinamenerweiterungen wie .JPEG, .TIF, .GIF usw. werden nicht erkannt.)
- Der Direktdruck von Fotos ist nur getrennt von Fotodruckvorgängen per Computer möglich. (Gleichzeitige Verwendung ist nicht möglich.)
- Das Gerät kann bis zu 999 Dateien auf einem USB-Stick lesen.<sup>1</sup>

Beachten Sie Folgendes:

- Beim Drucken einer Indexseite oder von Bildern druckt das Gerät stets alle gültigen Bilddateien aus, auch wenn eines oder mehrere Bilder auf dem Speichermedium beschädigt sind. Defekte Bilder werden nicht gedruckt.
- Das Gerät unterstützt USB-Sticks, die unter Windows formatiert wurden.

#### **Zugehörige Informationen**

• [Fotodruck direkt von einem USB-Stick](#page-116-0)

<sup>1</sup> Der Ordner auf dem USB-Stick wird ebenfalls mitgezählt.

<span id="page-118-0"></span> [Home](#page-1-0) > [Drucken](#page-81-0) > [Direktdruck von einem USB-Stick](#page-114-0) > [Fotodruck direkt von einem USB-Stick](#page-116-0) > Drucken von Fotos von einem USB-Stick auf dem Brother-Gerät

# **Drucken von Fotos von einem USB-Stick auf dem Brother-Gerät**

- [Vorschau und Drucken von Fotos von einem USB-Stick](#page-119-0)
- [Drucken einer Fotoindexseite \(Miniaturansicht\) von einem USB-Stick](#page-120-0)
- [Drucken von Fotos anhand der Bildnummer](#page-121-0)
- [Drucken von Fotos mit automatischem Zuschneiden](#page-122-0)
- [Drucken von randlosen Fotos von einem USB-Stick](#page-123-0)
- [Drucken des Datums der Fotodaten](#page-124-0)
- [Druckeinstellungen für Fotos](#page-125-0)

<span id="page-119-0"></span> [Home](#page-1-0) > [Drucken](#page-81-0) > [Direktdruck von einem USB-Stick](#page-114-0) > [Fotodruck direkt von einem USB-Stick](#page-116-0) > [Drucken](#page-118-0) [von Fotos von einem USB-Stick auf dem Brother-Gerät](#page-118-0) > Vorschau und Drucken von Fotos von einem USB-**Stick** 

# **Vorschau und Drucken von Fotos von einem USB-Stick**

Sie können vor dem Drucken eine Vorschau Ihrer Fotos im Display anzeigen oder auf einem USB-Stick gespeicherte Bilder drucken.

- Wenn Ihre Fotos große Dateien sind, kann es zu einer Verzögerung kommen, bevor ein Foto angezeigt wird.
- 1. Setzen Sie einen USB-Stick in den USB-Einschub ein.

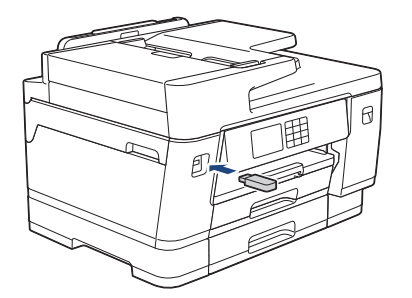

- 2. Drücken Sie [JPEG-Druck] > [Dateien auswählen].
- 3. Drücken Sie < oder  $\blacktriangleright$ , um das zu druckende Foto anzuzeigen, und drücken Sie dann auf das Foto.

Um alle Fotos zu drucken, drücken Sie [Alle druck (Alle dr)], und drücken Sie dann zur Bestätigung [Ja].

- 4. Geben Sie die gewünschte Kopienanzahl folgendermaßen ein:
	- Drücken Sie auf dem Touchscreen [-] oder [+].
	- Drücken Sie  $\times$  01, um die Tastatur auf dem Touchscreen anzuzeigen, und geben Sie dann die Kopienanzahl mit der Touchscreen-Tastatur ein. Drücken Sie [OK].
	- Geben Sie die Kopienanzahl über die Zifferntasten ein.
- 5. Drücken Sie [OK].
- 6. Wiederholen Sie die letzten drei Schritte, bis Sie alle Fotos ausgewählt haben, die ausgedruckt werden sollen.
- 7. Drücken Sie [OK].
- 8. Lesen und überprüfen Sie die angezeigte Liste der Optionen.
- 9. Um die Druckeinstellungen zu ändern, drücken Sie [O] [Druckeinst.].

Drücken Sie [OK], wenn Sie fertig sind.

10. Drücken Sie [Start].

#### **Zugehörige Informationen**

• [Drucken von Fotos von einem USB-Stick auf dem Brother-Gerät](#page-118-0)

#### **Verwandte Themen:**

• [Druckeinstellungen für Fotos](#page-125-0)

<span id="page-120-0"></span> [Home](#page-1-0) > [Drucken](#page-81-0) > [Direktdruck von einem USB-Stick](#page-114-0) > [Fotodruck direkt von einem USB-Stick](#page-116-0) > [Drucken](#page-118-0) [von Fotos von einem USB-Stick auf dem Brother-Gerät](#page-118-0) > Drucken einer Fotoindexseite (Miniaturansicht) von einem USB-Stick

# **Drucken einer Fotoindexseite (Miniaturansicht) von einem USB-Stick**

Durch Drucken einer Fotoindexseite können Sie Vorschauen aller Bilder auf einem USB-Stick im Miniaturformat anzeigen.

- D • Das Gerät ordnet jedem Bild automatisch eine eigene Nummer zu (z. B. Nr.1, Nr.2, Nr.3 usw.). Das Gerät erkennt keine anderen, vom Computer oder der Kamera verwendeten Nummern oder Dateinamen zur Kennzeichnung der Bilder.
	- Nur Dateinamen, die nicht länger als 20 Zeichen sind, werden korrekt im Index ausgedruckt.
	- Dateinamen werden nicht richtig gedruckt, wenn sie nichtalphanumerische Zeichen beinhalten. Jedoch wirken sich die nichtalphanumerischen Zeichen nicht auf die Druckeinstellungen für Fotos aus.
- 1. Setzen Sie einen USB-Stick in den USB-Einschub ein.
- 2. Drücken Sie [JPEG-Druck] > [Index drucken (Indexdruck)] > [Indexausdr. erst. (Indexausdr. erstellen)].
- 3. Wenn Sie die Druckeinstellungen ändern möchten, drücken Sie [O] [Druckeinst.].

Wenn Sie den Vorgang beendet haben, drücken Sie [OK].

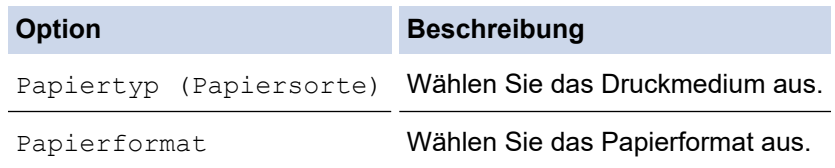

4. Drücken Sie [Start].

#### **Zugehörige Informationen**

• [Drucken von Fotos von einem USB-Stick auf dem Brother-Gerät](#page-118-0)

#### **Verwandte Themen:**

• [Drucken von Fotos anhand der Bildnummer](#page-121-0)

<span id="page-121-0"></span> [Home](#page-1-0) > [Drucken](#page-81-0) > [Direktdruck von einem USB-Stick](#page-114-0) > [Fotodruck direkt von einem USB-Stick](#page-116-0) > [Drucken](#page-118-0) [von Fotos von einem USB-Stick auf dem Brother-Gerät](#page-118-0) > Drucken von Fotos anhand der Bildnummer

# **Drucken von Fotos anhand der Bildnummer**

Bevor Sie ein einzelnes Bild ausdrucken können, müssen Sie die Fotoindexseite (Miniaturansichten) drucken, um die Bildnummer zu ermitteln.

- 1. Setzen Sie einen USB-Stick in den USB-Einschub ein.
- 2. Drücken Sie [JPEG-Druck] > [Index drucken (Indexdruck)] > [Fotos drucken].
- 3. Geben Sie die Bildnummern der Bilder der Fotoindexseite (Miniaturansichten) ein, die Sie ausdrucken möchten. Nachdem Sie die gewünschten Bildnummern ausgewählt haben, drücken Sie [OK].
	- Geben Sie mehrere Bildnummern ein, indem Sie ein Komma oder einen Bindestrich eingeben. Geben Sie beispielsweise **1, 3, 6** ein, um die Bilder Nr. 1, 3 und 6 zu drucken. Verwenden Sie einen Bindestrich, um einen Bildbereich zu drucken. Beispiel: Geben Sie **1-5** ein, um die Bilder Nr.1 bis Nr.5 zu drucken.
	- Geben Sie bis zu 12 Zeichen (einschließlich Kommas und Bindestriche) zur Auswahl der zu druckenden Bilder ein.
- 4. Geben Sie die gewünschte Kopienanzahl folgendermaßen ein:
	- Drücken Sie auf dem Touchscreen [-] oder [+].
	- Drücken Sie  $\times$  01, um die Tastatur auf dem Touchscreen anzuzeigen, und geben Sie dann die Kopienanzahl mit der Touchscreen-Tastatur ein. Drücken Sie [OK].
	- Geben Sie die Kopienanzahl über die Zifferntasten ein.
- 5. Um die Druckeinstellungen zu ändern, drücken Sie [O] [Druckeinst.].

Drücken Sie [OK], wenn Sie fertig sind.

6. Drücken Sie [Start].

#### **Zugehörige Informationen**

• [Drucken von Fotos von einem USB-Stick auf dem Brother-Gerät](#page-118-0)

#### **Verwandte Themen:**

- [Drucken einer Fotoindexseite \(Miniaturansicht\) von einem USB-Stick](#page-120-0)
- [Druckeinstellungen für Fotos](#page-125-0)

<span id="page-122-0"></span> [Home](#page-1-0) > [Drucken](#page-81-0) > [Direktdruck von einem USB-Stick](#page-114-0) > [Fotodruck direkt von einem USB-Stick](#page-116-0) > [Drucken](#page-118-0) [von Fotos von einem USB-Stick auf dem Brother-Gerät](#page-118-0) > Drucken von Fotos mit automatischem Zuschneiden

# **Drucken von Fotos mit automatischem Zuschneiden**

Wenn das Foto zu hoch oder zu breit für den Layoutbereich ist, werden Teile des Bildes abgeschnitten.

- Die Werkseinstellung ist "Ein". Um das gesamte Bild zu drucken, ändern Sie diese Einstellung in "Aus".
- Wenn Sie die Einstellung [Anpassen] deaktivieren, muss zugleich [Randlos] deaktiviert werden.

#### **Anpassen: Ein**

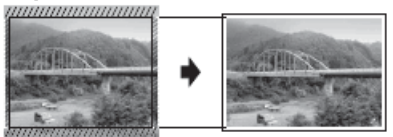

#### **Anpassen: Aus**

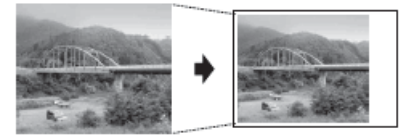

- 1. Setzen Sie einen USB-Stick in den USB-Einschub ein.
- 2. Drücken Sie [JPEG-Druck] > [Dateien auswählen].
- 3. Drücken Sie < oder  $\blacktriangleright$ , um die einzelnen Fotos anzuzeigen. Wenn das gewünschte Foto angezeigt wird, drücken Sie auf das Foto und drücken Sie dann [OK].
- 4. Drücken Sie [OK].
- 5. Drücken Sie [O][Druckeinst.] > [Anpassen].
- 6. Drücken Sie [Ein] (oder [Aus]).
- 7. Drücken Sie zum Abschluss oder [OK].
- 8. Drücken Sie [Start].

#### **Zugehörige Informationen**

• [Drucken von Fotos von einem USB-Stick auf dem Brother-Gerät](#page-118-0)

#### **Verwandte Themen:**

• [Weitere Probleme](#page-527-0)

<span id="page-123-0"></span> [Home](#page-1-0) > [Drucken](#page-81-0) > [Direktdruck von einem USB-Stick](#page-114-0) > [Fotodruck direkt von einem USB-Stick](#page-116-0) > [Drucken](#page-118-0) [von Fotos von einem USB-Stick auf dem Brother-Gerät](#page-118-0) > Drucken von randlosen Fotos von einem USB-Stick

## **Drucken von randlosen Fotos von einem USB-Stick**

Diese Funktion erweitert den bedruckbaren Bereich, sodass bis an die Kanten des Papiers herangedruckt werden kann. Die Druckgeschwindigkeit verringert sich.

- 1. Setzen Sie einen USB-Stick in den USB-Einschub ein.
- 2. Drücken Sie [JPEG-Druck] > [Dateien auswählen].
- 3. Drücken Sie < oder  $\blacktriangleright$ , um die einzelnen Fotos anzuzeigen. Wenn das gewünschte Foto angezeigt wird, drücken Sie auf das Foto und drücken Sie dann [OK].
- 4. Drücken Sie [OK].
- 5. Drücken Sie [Druckeinst.] > [Randlos].
- 6. Drücken Sie [Ein] (oder [Aus]).
- 7. Drücken Sie zum Abschluss oder [OK].
- 8. Drücken Sie [Start].

#### **Zugehörige Informationen**

• [Drucken von Fotos von einem USB-Stick auf dem Brother-Gerät](#page-118-0)

#### **Verwandte Themen:**

• [Weitere Probleme](#page-527-0)

<span id="page-124-0"></span> [Home](#page-1-0) > [Drucken](#page-81-0) > [Direktdruck von einem USB-Stick](#page-114-0) > [Fotodruck direkt von einem USB-Stick](#page-116-0) > [Drucken](#page-118-0) [von Fotos von einem USB-Stick auf dem Brother-Gerät](#page-118-0) > Drucken des Datums der Fotodaten

# **Drucken des Datums der Fotodaten**

Drucken Sie das Datum der Aufnahme (falls aufgezeichnet). Das Datum wird in die untere rechte Ecke gedruckt. Zur Verwendung dieser Funktion muss das Datum in den Daten des Fotos enthalten sein.

- 1. Setzen Sie einen USB-Stick in den USB-Einschub ein.
- 2. Drücken Sie [JPEG-Druck] > [Dateien auswählen].
- 3. Drücken Sie < oder  $\blacktriangleright$ , um die einzelnen Fotos anzuzeigen. Wenn das gewünschte Foto angezeigt wird, drücken Sie auf das Foto und drücken Sie dann [OK].
- 4. Drücken Sie [OK].
- 5. Drücken Sie [Druckeinst.] > [Datum drucken].
- 6. Drücken Sie [Ein] (oder [Aus]).
- 7. Drücken Sie zum Abschluss **oder** [OK].
- 8. Drücken Sie [Start].

## **Zugehörige Informationen**

• [Drucken von Fotos von einem USB-Stick auf dem Brother-Gerät](#page-118-0)

<span id="page-125-0"></span> [Home](#page-1-0) > [Drucken](#page-81-0) > [Direktdruck von einem USB-Stick](#page-114-0) > [Fotodruck direkt von einem USB-Stick](#page-116-0) > [Drucken](#page-118-0) [von Fotos von einem USB-Stick auf dem Brother-Gerät](#page-118-0) > Druckeinstellungen für Fotos

# **Druckeinstellungen für Fotos**

Drücken Sie **[Orginal Linuckeinst.], um die in der Tabelle dargestellten Einstellungen anzuzeigen.** 

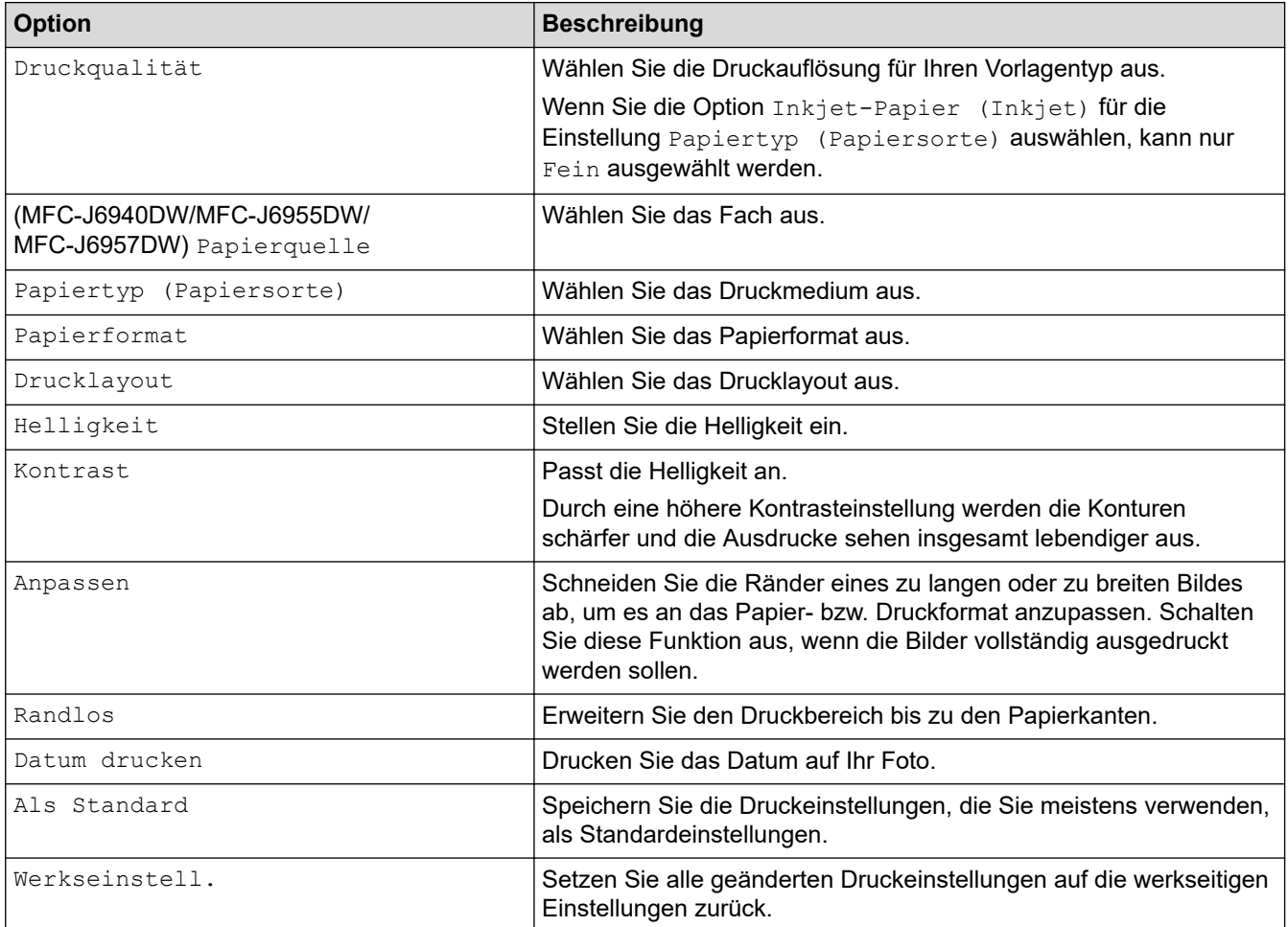

## **Zugehörige Informationen**

• [Drucken von Fotos von einem USB-Stick auf dem Brother-Gerät](#page-118-0)

#### **Verwandte Themen:**

- [Vorschau und Drucken von Fotos von einem USB-Stick](#page-119-0)
- [Drucken von Fotos anhand der Bildnummer](#page-121-0)

<span id="page-126-0"></span> [Home](#page-1-0) > [Drucken](#page-81-0) > [Direktdruck von einem USB-Stick](#page-114-0) > Direktdruck einer PDF-Datei von einem USB-Stick

# **Direktdruck einer PDF-Datei von einem USB-Stick**

**Für folgende Modelle**: MFC-J6955DW/MFC-J6957DW

Sie können eine PDF-Datei direkt von einem USB-Stick drucken.

PDF-Dateien mit einer Größe von 2 GB oder mehr können nicht gedruckt werden.

#### **WICHTIG**

Um eine Beschädigung Ihres Geräts zu vermeiden, schließen Sie KEINE anderen Geräte als einen USB-Stick an die USB-Direktschnittstelle an.

1. Setzen Sie einen USB-Stick in den USB-Einschub ein.

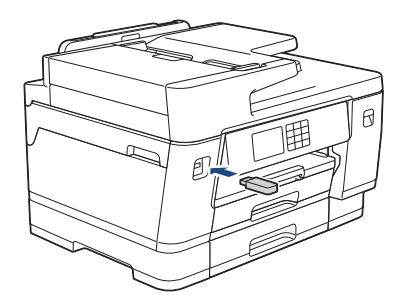

2. Drücken Sie [PDF-Druck].

Wenn bei Ihrem Gerät die Benutzersperre aktiviert ist, können Sie auf den Direktdruck möglicherweise nicht zugreifen.

- 3. Drücken Sie ▲ oder ▼, um die zu druckende PDF-Datei anzuzeigen, und drücken Sie dann darauf.
- 4. Geben Sie die gewünschte Kopienanzahl folgendermaßen ein:
	- Drücken Sie auf dem Touchscreen [-] oder [+].
	- Drücken Sie × 001, um die Tastatur auf dem Touchscreen anzuzeigen, und geben Sie dann die Kopienanzahl mit der Touchscreen-Tastatur ein. Drücken Sie [OK].
	- Geben Sie die Kopienanzahl über die Zifferntasten ein.
- 5. Lesen und überprüfen Sie die angezeigte Liste der Optionen.
- 6. Um die Druckeinstellungen zu ändern, drücken Sie [bruckeinst.].

Drücken Sie [OK], wenn Sie fertig sind.

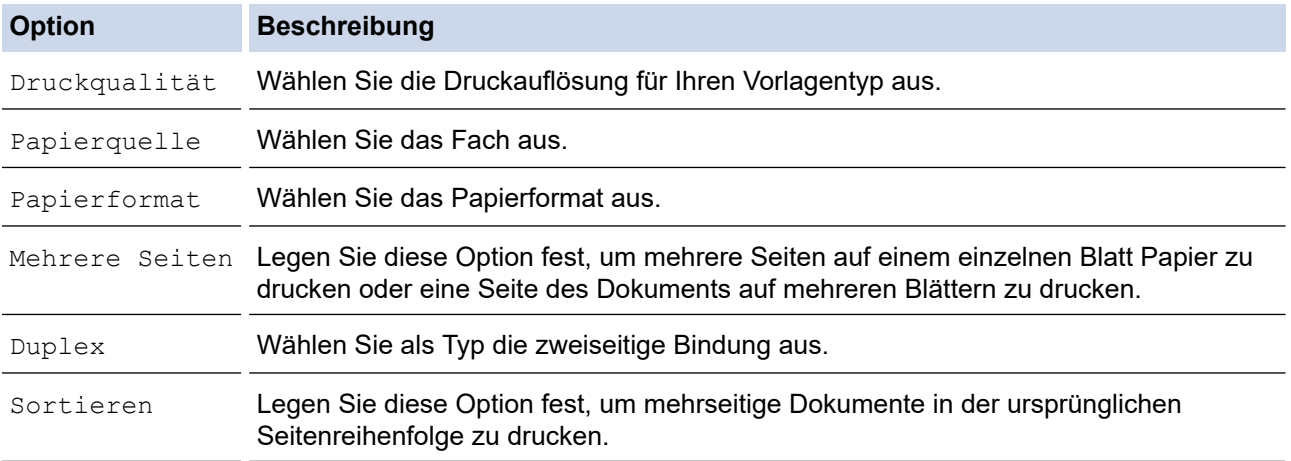

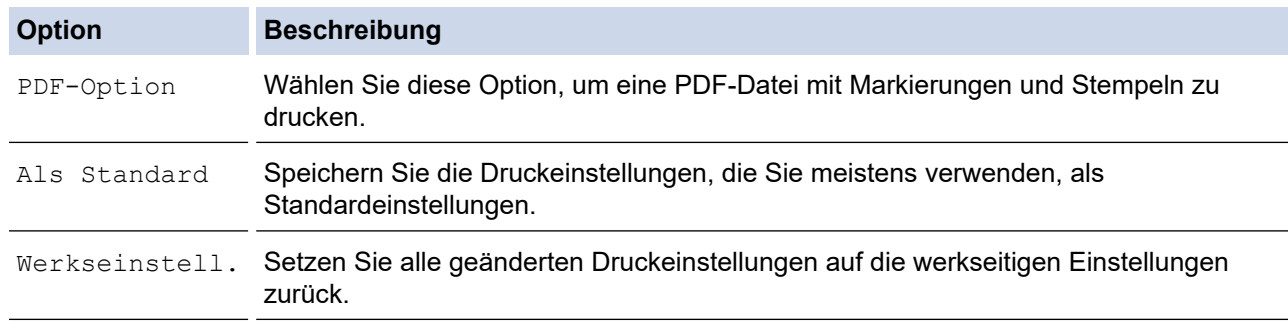

7. Drücken Sie [S/W Start] oder [Farbe Start].

# **WICHTIG**

Ziehen Sie den USB-Stick NICHT aus der USB-Direktschnittstelle heraus, solange das Gerät noch druckt.

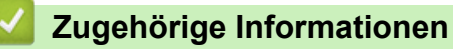

• [Direktdruck von einem USB-Stick](#page-114-0)

▲ [Home](#page-1-0) > [Drucken](#page-81-0) > Drucken eines E-Mail-Anhangs

# **Drucken eines E-Mail-Anhangs**

Sie können Dateien drucken, indem Sie diese per E-Mail an Ihr Brother-Gerät senden.

- Sie können bis zu 10 Dokumente mit 20 MB insgesamt per E-Mail-Anhang versenden.
- Diese Funktion unterstützt die folgenden Formate:
	- Dokumentdateien: PDF, TXT, Microsoft Word-Dateien, Microsoft Excel-Dateien und Microsoft PowerPoint-Dateien
	- Bilddateien: JPEG, BMP, GIF, PNG und TIFF
- Das Gerät druckt standardmäßig den E-Mail-Inhalt und die Anhänge. Wenn nur die E-Mail-Anhänge gedruckt werden sollen, ändern Sie die Einstellungen wie gewünscht.
- 1. Drücken Sie < oder >, um [Apps] anzuzeigen.

Drücken Sie [Apps].

- Wenn auf dem Display des Geräts Informationen zur Internetverbindung angezeigt werden, lesen Sie diese und drücken Sie [OK].
- Im Display werden von Zeit zu Zeit Aktualisierungen oder Meldungen zu den Brother Web Connect-Funktionen angezeigt. Lesen Sie die Informationen und drücken Sie [OK].
- 2. Drücken Sie ▲ oder ▼, um die Option [Online-Funktionen] anzuzeigen, und drücken Sie anschließend auf diese.
	- Wenn diese Funktion gesperrt ist, wenden Sie sich an Ihren Netzwerkadministrator, um Zugriff zu erhalten.
	- Wenn Informationen zu [Online-Funktionen] angezeigt werden, lesen Sie diese und drücken Sie [OK].
- 3. Drücken Sie [Aktivieren].

Folgen Sie den Anweisungen auf dem Bildschirm. Die Online-Funktionen sind aktiviert.

4. Drücken Sie A oder  $\nabla$ , um die Option [E-Mail-Druck] anzuzeigen, und drücken Sie anschließend auf diese.

Wenn Informationen zu [E-Mail-Druck] angezeigt werden, lesen Sie diese und drücken Sie [OK].

5. Drücken Sie [Aktivieren].

Folgen Sie den Anweisungen auf dem Bildschirm. Das Gerät druckt das Anweisungsblatt aus.

6. Senden Sie Ihre E-Mail an die E-Mail-Adresse, die auf der Seite aufgeführt ist. Das Gerät druckt die E-Mail-Anhänge.

Um die Einstellungen zu ändern, wie E-Mail-Adresse und Druckereinstellungen, öffnen Sie Web Based Management, klicken auf **Onlinefunktionen** > **Einstellungen für Onlinefunktionen** in der linken Navigationsleiste und klicken dann auf die Schaltfläche **Seite für Einstellungen von Online-Funktionen**.

#### **Zugehörige Informationen**

• [Drucken](#page-81-0)

#### **Verwandte Themen:**

• [Zugriff auf Web Based Management](#page-640-0)

#### <span id="page-129-0"></span> [Home](#page-1-0) > Scannen

## **Scannen**

- [Scannen über die Scannen-Taste des Geräts](#page-130-0)
- [Scannen mit Brother iPrint&Scan \(Windows/Mac\)](#page-171-0)
- [Scannen über den Computer \(Windows\)](#page-172-0)
- [Scannen über den Computer \(Mac\)](#page-182-0)
- [Konfigurieren der Scaneinstellungen mit Web Based Management](#page-183-0)

<span id="page-130-0"></span> [Home](#page-1-0) > [Scannen](#page-129-0) > Scannen über die Scannen-Taste des Geräts

## **Scannen über die Scannen-Taste des Geräts**

- [Scannen von mehrseitigen Dokumenten im Letter- oder A4-Format](#page-131-0)
- [Scannen von Fotos und Grafiken](#page-132-0)
- [Speichern von gescannten Daten als PDF-Datei in einem Ordner](#page-134-0)
- [Speichern von gescannten Daten auf einem USB-Stick](#page-136-0)
- [Scannen mehrerer Visitenkarten und Fotos \(Größe automatisch anpassen\)](#page-139-0)
- [Scannen in eine bearbeitbare Textdatei mit OCR](#page-141-0)
- [Speichern gescannter Daten als E-Mail-Anhang](#page-143-0)
- [Senden gescannter Daten an einen E-Mail-Empfänger](#page-145-0)
- [Scan-to-FTP](#page-147-0)
- [Scan-to-SSH-FTP \(SFTP\)](#page-151-0)
- [Scan to Netzwerk \(Windows\)](#page-158-0)
- [Scan-to-SharePoint](#page-162-0)
- [Webdienste zum Scannen im Netzwerk \(Windows 7, Windows 8.1 und Windows 10\)](#page-166-0)
- [Ändern von Scaneinstellungen bei der Verwendung von Brother iPrint&Scan](#page-170-0)

<span id="page-131-0"></span> [Home](#page-1-0) > [Scannen](#page-129-0) > [Scannen über die Scannen-Taste des Geräts](#page-130-0) > Scannen von mehrseitigen Dokumenten im Letter- oder A4-Format

# **Scannen von mehrseitigen Dokumenten im Letter- oder A4-Format**

Zum Scannen eines mehrseitigen Dokuments im A4- oder Letter-Format legen Sie Dokumente im Hochformat mit der kurzen Seite oben und Dokumente im Querformat mit der langen Seite oben ein.

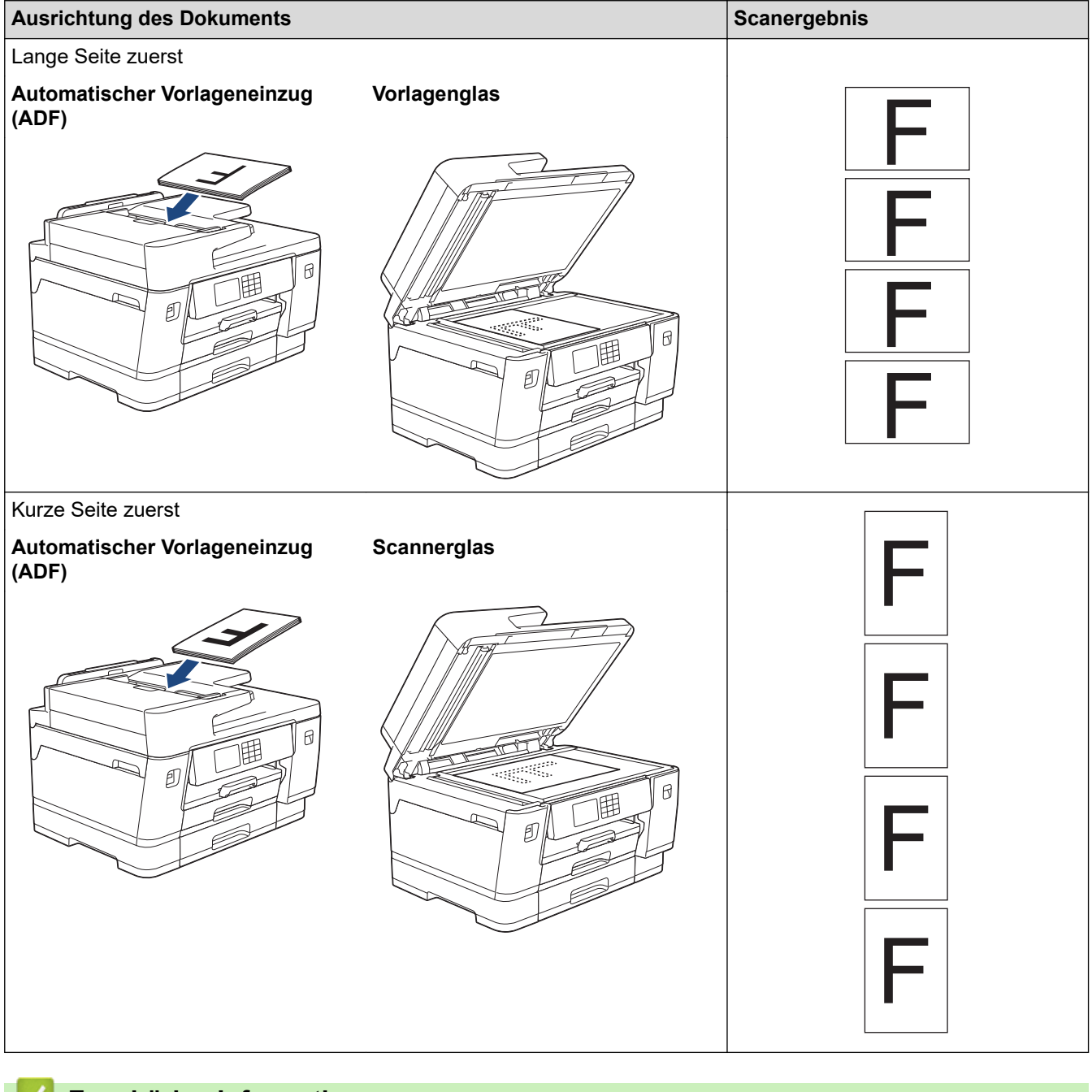

#### **Zugehörige Informationen**

• [Scannen über die Scannen-Taste des Geräts](#page-130-0)

<span id="page-132-0"></span> [Home](#page-1-0) > [Scannen](#page-129-0) > [Scannen über die Scannen-Taste des Geräts](#page-130-0) > Scannen von Fotos und Grafiken

## **Scannen von Fotos und Grafiken**

Senden Sie gescannte Fotos oder Grafiken direkt an den Computer.

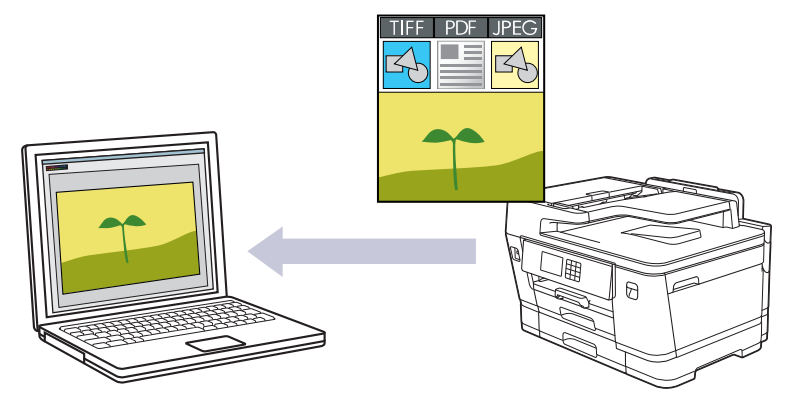

Verwenden Sie die Scannen-Taste am Gerät, um vorübergehende Änderungen an den Scaneinstellungen vorzunehmen. Verwenden Sie für dauerhafte Änderungen Brother iPrint&Scan.

- 1. Legen Sie das Dokument ein.
- 2. Drücken Sie [Scannen] > [an PC] > [an Bild].
- 3. Wenn das Gerät über das Netzwerk verbunden ist, drücken Sie ▲ oder ▼, um den Computer anzuzeigen, an den Daten gesendet werden sollen, und wählen Sie anschließend den Computernamen aus.

Wenn Sie mit einer Displaymeldung aufgefordert werden, eine PIN einzugeben, geben Sie im Display die vierstellige PIN für den Computer ein, und drücken Sie dann [OK].

4. Um die Einstellungen zu ändern, drücken Sie [Optionen].

Um [Optionen] zu verwenden, muss ein Computer, auf dem Brother iPrint&Scan installiert ist, mit dem Gerät verbunden werden.

- 5. Drücken Sie [Scan-Einstell.] > [Am Gerät einst.].
- 6. Wählen Sie die Scaneinstellungen, die Sie ändern möchten, und drücken Sie [OK].

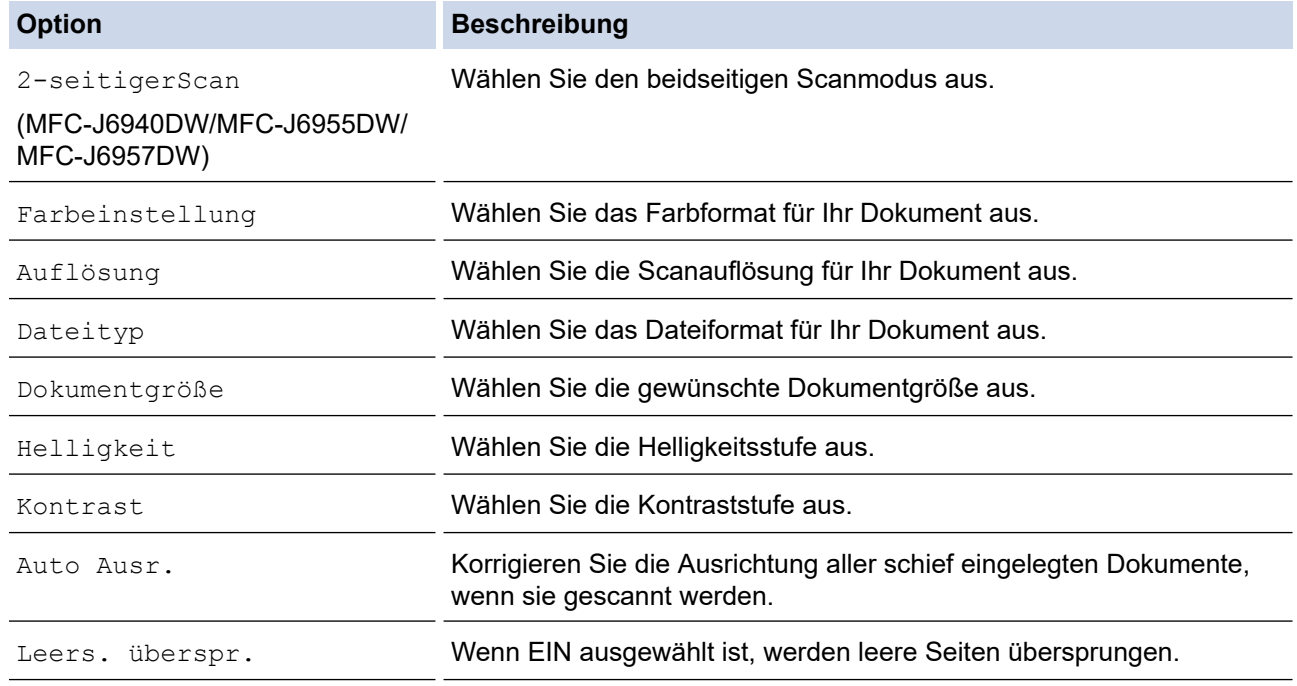

 $\mathscr{Q}$ 

#### **Option Beschreibung**

Hintergrundfarbe entfernen

Ändert die Menge der zu entfernenden Hintergrundfarbe.

- Um die Einstellungen als Favorit zu speichern, drücken Sie [Als Favorit speichern]. Sie werden gefragt, ob Sie den Favoriten als One-Touch-Favoriten speichern möchten. Folgen Sie den Anweisungen im Display.
- 7. Drücken Sie [Start].

Das Gerät beginnt mit dem Scannen. Wenn Sie das Scannerglas des Geräts verwenden, befolgen Sie die Anweisungen auf dem Display, um den Scanauftrag abzuschließen.

#### **Zugehörige Informationen**

• [Scannen über die Scannen-Taste des Geräts](#page-130-0)

<span id="page-134-0"></span> [Home](#page-1-0) > [Scannen](#page-129-0) > [Scannen über die Scannen-Taste des Geräts](#page-130-0) > Speichern von gescannten Daten als PDF-Datei in einem Ordner

# **Speichern von gescannten Daten als PDF-Datei in einem Ordner**

Scannen Sie Dokumente und speichern Sie sie als PDF-Dateien in einem Ordner auf Ihrem Computer.

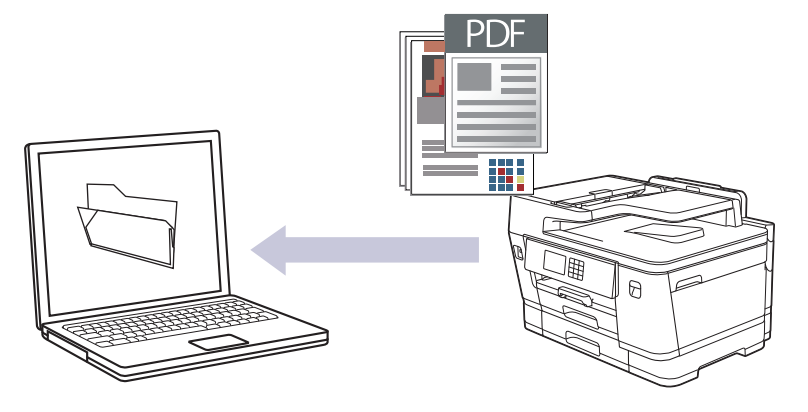

Verwenden Sie die Scannen-Taste am Gerät, um vorübergehende Änderungen an den Scaneinstellungen vorzunehmen. Verwenden Sie für dauerhafte Änderungen Brother iPrint&Scan.

- 1. Legen Sie das Dokument ein.
- 2. Drücken Sie [Scannen] > [an PC] > [an Datei].
- 3. Wenn das Gerät über das Netzwerk verbunden ist, drücken Sie ▲ oder ▼, um den Computer anzuzeigen, an den Daten gesendet werden sollen, und wählen Sie anschließend den Computernamen aus.

Wenn Sie mit einer Displaymeldung aufgefordert werden, eine PIN einzugeben, geben Sie im Display die vierstellige PIN für den Computer ein, und drücken Sie dann [OK].

4. Um die Einstellungen zu ändern, drücken Sie [Optionen].

Um **[Optionen] zu verwenden, muss ein Computer, auf dem Brother iPrint&Scan installiert ist, mit** dem Gerät verbunden werden.

- 5. Drücken Sie [Scan-Einstell.] > [Am Gerät einst.].
- 6. Wählen Sie die Scaneinstellungen, die Sie ändern möchten, und drücken Sie [OK].

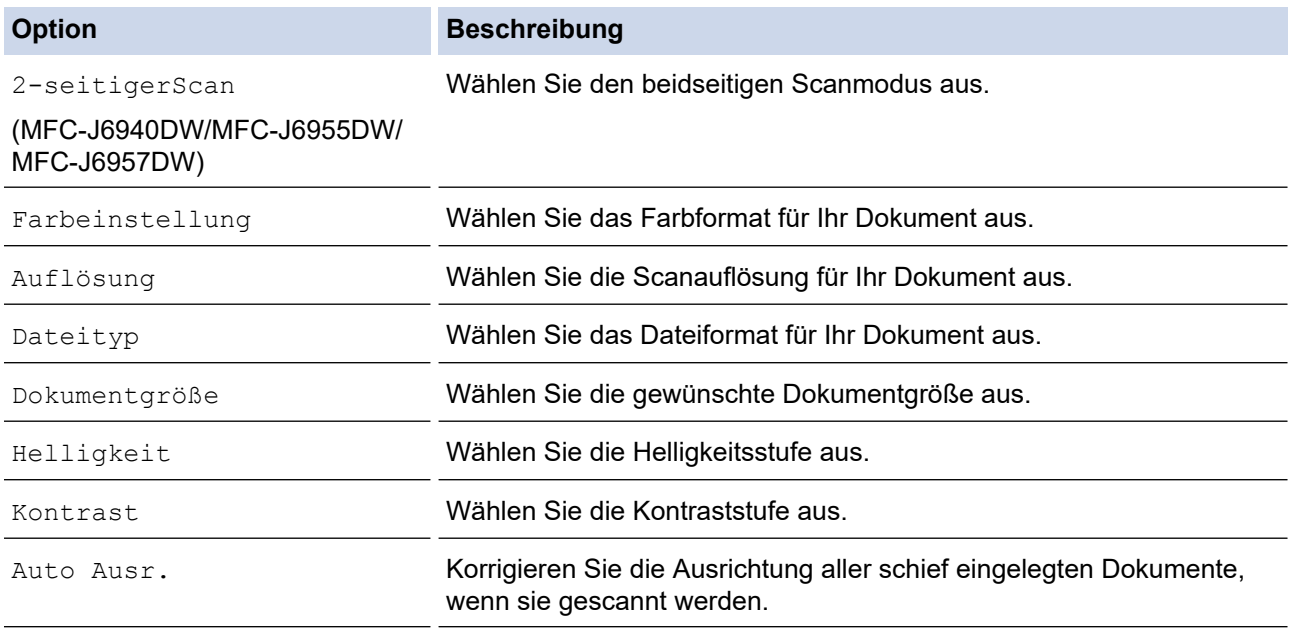

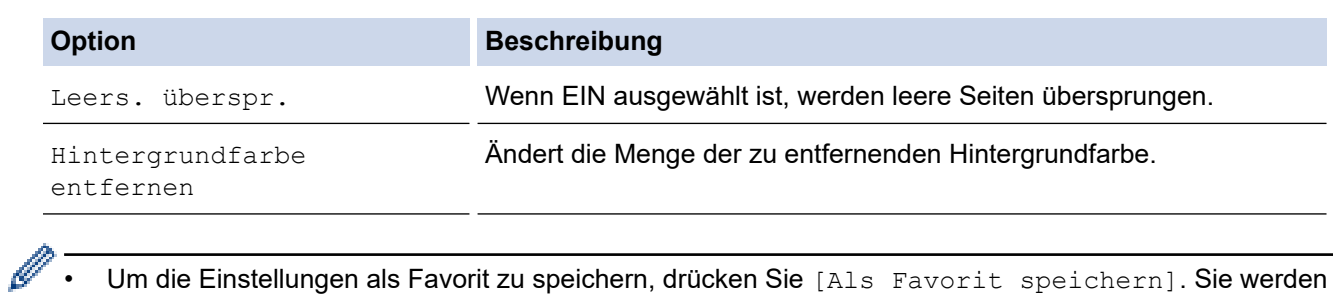

• Um die Einstellungen als Favorit zu speichern, drücken Sie [Als Favorit speichern]. Sie werden gefragt, ob Sie den Favoriten als One-Touch-Favoriten speichern möchten. Folgen Sie den Anweisungen im Display.

7. Drücken Sie [Start].

Das Gerät beginnt mit dem Scannen. Wenn Sie das Scannerglas des Geräts verwenden, befolgen Sie die Anweisungen auf dem Display, um den Scanauftrag abzuschließen.

## **Zugehörige Informationen**

• [Scannen über die Scannen-Taste des Geräts](#page-130-0)

<span id="page-136-0"></span> [Home](#page-1-0) > [Scannen](#page-129-0) > [Scannen über die Scannen-Taste des Geräts](#page-130-0) > Speichern von gescannten Daten auf einem USB-Stick

# **Speichern von gescannten Daten auf einem USB-Stick**

Scannen Sie Dokumente und speichern Sie diese ohne einen Computer direkt auf einem USB-Stick.

- 1. Legen Sie das Dokument ein.
- 2. Setzen Sie einen USB-Stick in den USB-Einschub ein.

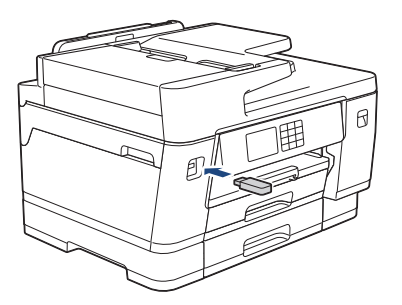

- 3. Drücken Sie A oder V, um die Option [Scannen:Medium (Scannen: Speichermedium)] anzuzeigen, und drücken Sie anschließend auf diese.
- 4. Um die Einstellungen zu ändern, drücken Sie [Optionen], und fahren Sie dann mit dem nächsten Schritt fort.
	- So legen Sie Ihre eigenen Standardeinstellungen fest: Nachdem Sie Änderungen an den Einstellungen vorgenommen haben, drücken Sie die Option [Als Standard] und dann [Ja].
	- Um die werkseitigen Einstellungen wiederherzustellen, drücken Sie die Option [Werkseinstell.] und anschließend [Ja].
- 5. Wählen Sie die Scaneinstellungen, die Sie ändern möchten, und drücken Sie [OK].

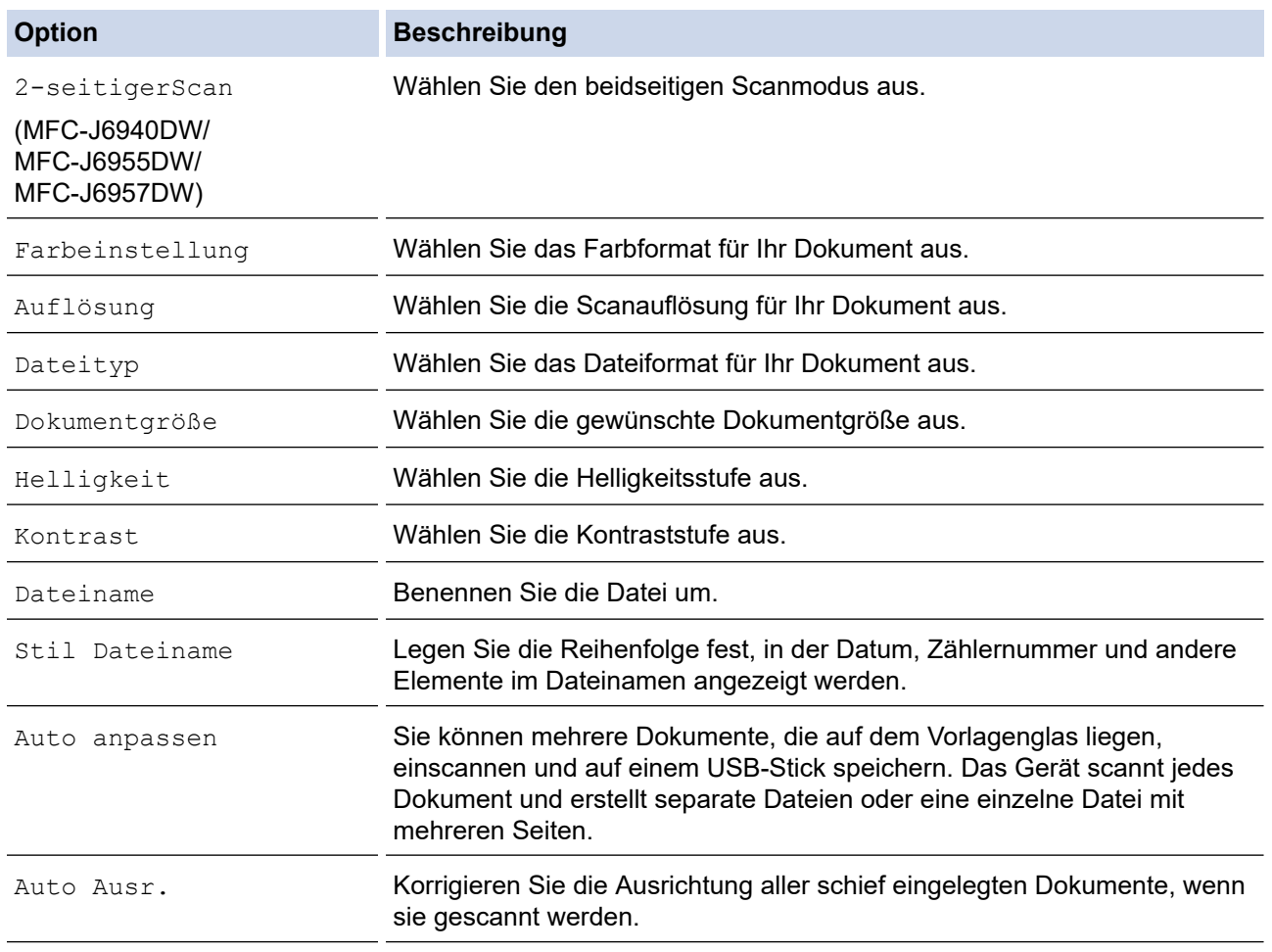

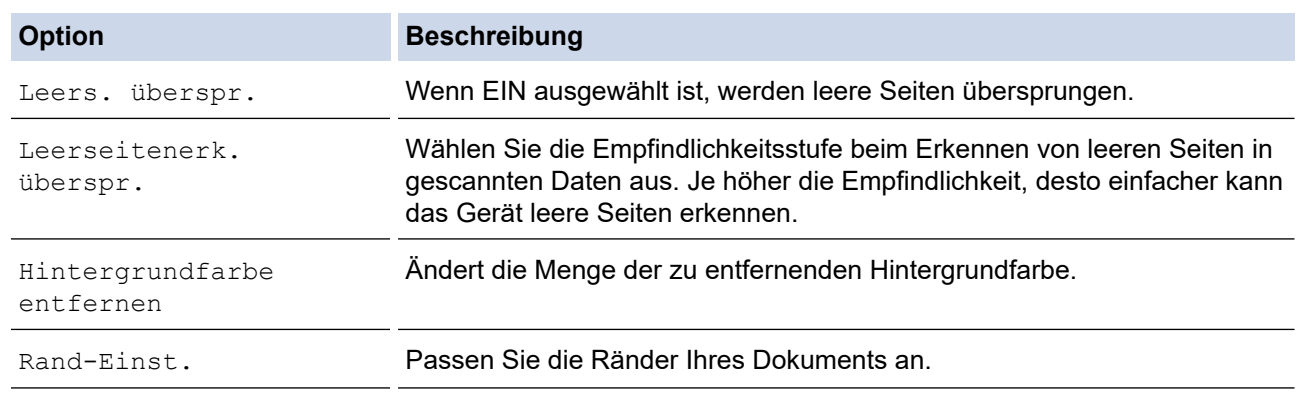

- Um die Einstellungen als Favorit zu speichern, drücken Sie [Als Favorit speichern]. Sie werden gefragt, ob Sie den Favoriten als One-Touch-Favoriten speichern möchten. Folgen Sie den Anweisungen im Display.
- 6. Drücken Sie [Start].
- 7. Wenn Sie das Vorlagenglas verwenden, legen Sie die nächste Seite ein und drücken Sie dann [Weiter]. Wenn Sie keine weiteren Seiten scannen möchten, drücken Sie [Beenden]. Nachdem Sie den Scanvorgang beendet haben, stellen Sie sicher, dass Sie [Beenden] wählen, bevor Sie den USB-Stick aus dem Gerät entfernen.

#### **WICHTIG**

Das Display zeigt eine Meldung an, während die Daten gelesen werden. Das Netzkabel und den USB-Stick NICHT vom Gerät trennen, während die Daten gelesen werden. Sie könnten die Daten verlieren oder den USB-Stick beschädigen.

#### **Zugehörige Informationen**

- [Scannen über die Scannen-Taste des Geräts](#page-130-0)
	- [Kompatible USB-Sticks](#page-115-0)

 [Home](#page-1-0) > [Scannen](#page-129-0) > [Scannen über die Scannen-Taste des Geräts](#page-130-0) > [Speichern von gescannten Daten auf](#page-136-0) [einem USB-Stick](#page-136-0) > Kompatible USB-Sticks

# **Kompatible USB-Sticks**

Ihr Brother-Gerät verfügt über ein Laufwerk (Einschub) für gängige Datenspeichermedien und Digitalkamera-Speichermedien.

## **WICHTIG**

Der USB-Direktanschluss unterstützt nur USB-Sticks und USB-Geräte, die als USB-Massenspeicher verwendet werden können. Andere USB-Geräte werden nicht unterstützt.

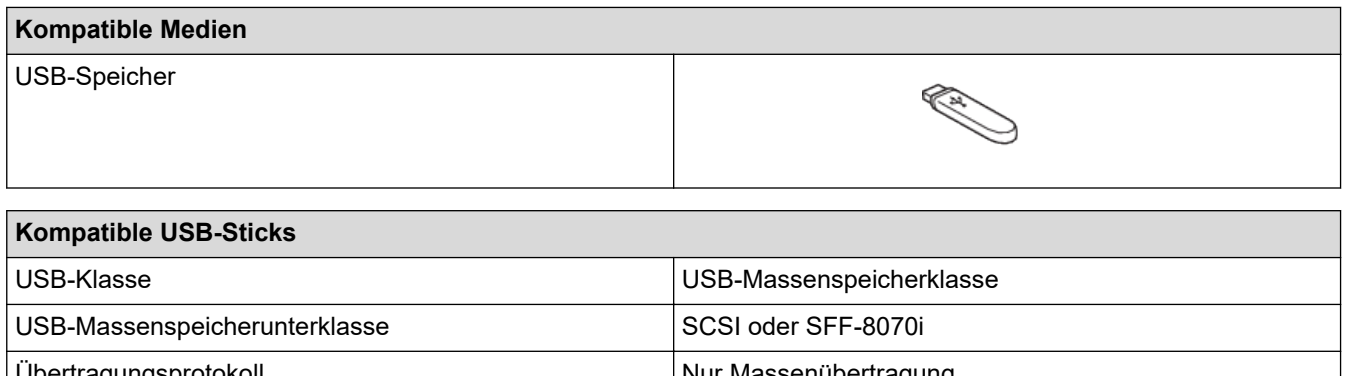

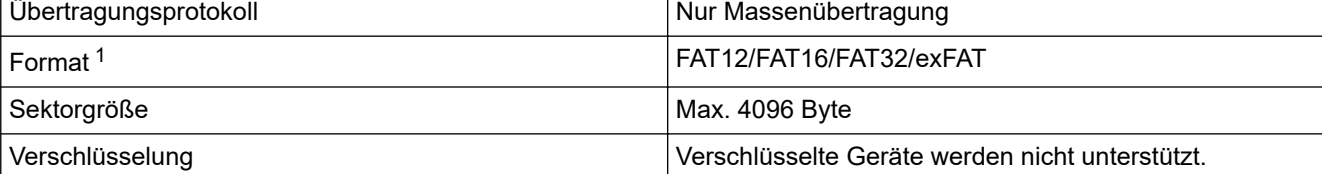

1 NTFS-Format wird nicht unterstützt.

#### **Zugehörige Informationen**

- [Direktdruck von einem USB-Stick](#page-114-0)
- [Speichern von gescannten Daten auf einem USB-Stick](#page-136-0)

<span id="page-139-0"></span> [Home](#page-1-0) > [Scannen](#page-129-0) > [Scannen über die Scannen-Taste des Geräts](#page-130-0) > Scannen mehrerer Visitenkarten und Fotos (Größe automatisch anpassen)

# **Scannen mehrerer Visitenkarten und Fotos (Größe automatisch anpassen)**

Sie können mehrere Dokumente auf das Vorlagenglas legen und einscannen. Das Gerät scannt die einzelnen Dokumente und erstellt mithilfe der Funktion "Größe automatisch anpassen" separate Dateien oder eine einzelne mehrseitige Datei.

#### **Hinweise zum automatischen Anpassen der Größe**

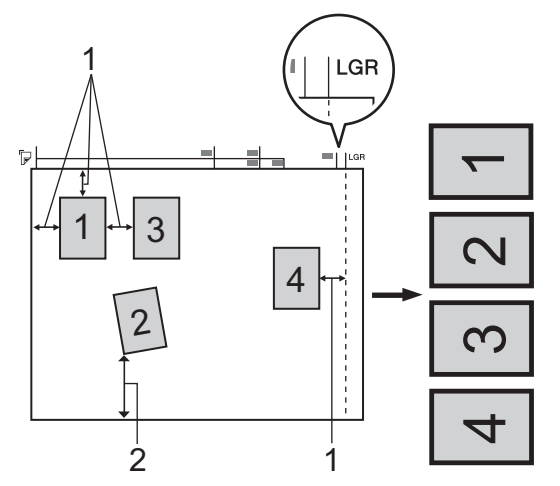

- 1. 10 mm oder mehr
- 2. 20 mm oder mehr (unten)
- Diese Einstellung kann nur für rechteckige oder quadratische Dokumente verwendet werden.
- Wenn das Dokument zu lang oder zu breit ist, kann diese Einstellung nicht wie hier beschrieben verwendet werden.
- Legen Sie die Dokumente wie in der Abbildung gezeigt nicht direkt an die Kanten des Vorlagenglases.
- Legen Sie die Dokumente mit einem Abstand von mindestens 10 mm voneinander auf das Vorlagenglas.
- Die Funktion Auto anpassen korrigiert die Schiefe des Dokuments auf dem Vorlagenglas. Beträgt diese jedoch mehr als 45 Grad bei einer Auflösung von weniger als 300 x 300 dpi oder 10 Grad bei 600 x 600 dpi, kann diese Funktion nicht verwendet werden.
- Für die Verwendung der Funktion "Größe automatisch anpassen" muss der automatische Vorlageneinzug (ADF) leer sein.
- Die Funktion "Größe automatisch anpassen" kann je nach Größe der Dokumente für bis zu 32 Vorlagen verwendet werden.

Wenn Sie ein Dokument mit der Funktion "Größe automatisch anpassen" scannen möchten, muss das Dokument auf das Vorlagenglas gelegt werden.

- 1. Legen Sie Dokumente auf das Vorlagenglas.
- 2. Setzen Sie einen USB-Stick in das Gerät ein.
- 3. Drücken Sie [Scannen:Medium (Scannen: Speichermedium)] > [Optionen] > [Auto anpassen].
- 4. Drücken Sie [Ein].
- 5. Drücken Sie [OK].
- 6. Drücken Sie [Start].

Das Gerät beginnt mit dem Scannen. Folgen Sie den Display-Anweisungen, um den Scanauftrag abzuschließen.

# **Zugehörige Informationen**

• [Scannen über die Scannen-Taste des Geräts](#page-130-0)

<span id="page-141-0"></span> [Home](#page-1-0) > [Scannen](#page-129-0) > [Scannen über die Scannen-Taste des Geräts](#page-130-0) > Scannen in eine bearbeitbare Textdatei mit OCR

## **Scannen in eine bearbeitbare Textdatei mit OCR**

Ihr Gerät kann die Zeichen eines gescannten Dokumentes mithilfe einer optischen Texterkennungstechnologie (OCR) in Text konvertieren. Dieser Text kann mit Ihrer bevorzugten Textbearbeitungsanwendung bearbeitet werden.

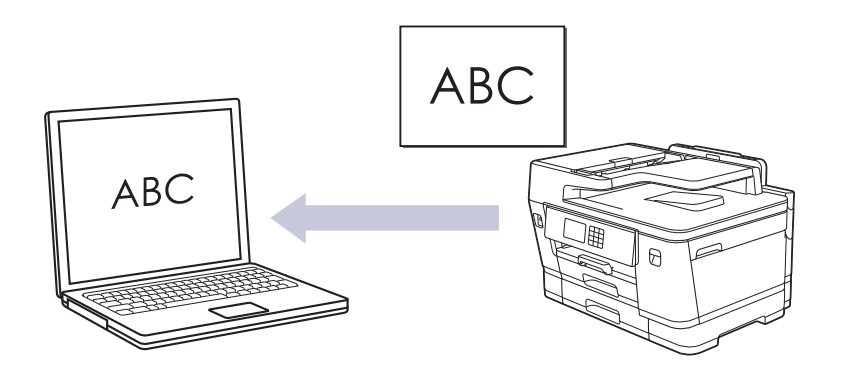

- Die Scan-to-Text-Funktion ist für bestimmte Sprachen verfügbar.
- Verwenden Sie die Scannen-Taste am Gerät, um vorübergehende Änderungen an den Scaneinstellungen vorzunehmen. Verwenden Sie für dauerhafte Änderungen Brother iPrint&Scan.
- 1. Legen Sie das Dokument ein.

B

- 2. Drücken Sie [Scannen] > [an PC] > [an Text].
- 3. Wenn das Gerät über das Netzwerk verbunden ist, drücken Sie ▲ oder ▼, um den Computer anzuzeigen, an den Daten gesendet werden sollen, und wählen Sie anschließend den Computernamen aus.

Wenn Sie mit einer Displaymeldung aufgefordert werden, eine PIN einzugeben, geben Sie im Display die vierstellige PIN für den Computer ein, und drücken Sie dann [OK].

4. Um die Einstellungen zu ändern, drücken Sie [Optionen].

Um [Optionen] zu verwenden, muss ein Computer, auf dem Brother iPrint&Scan installiert ist, mit dem Gerät verbunden werden.

5. Drücken Sie [Scan-Einstell.] > [Am Gerät einst.].

6. Wählen Sie die Scaneinstellungen, die Sie ändern möchten, und drücken Sie [OK].

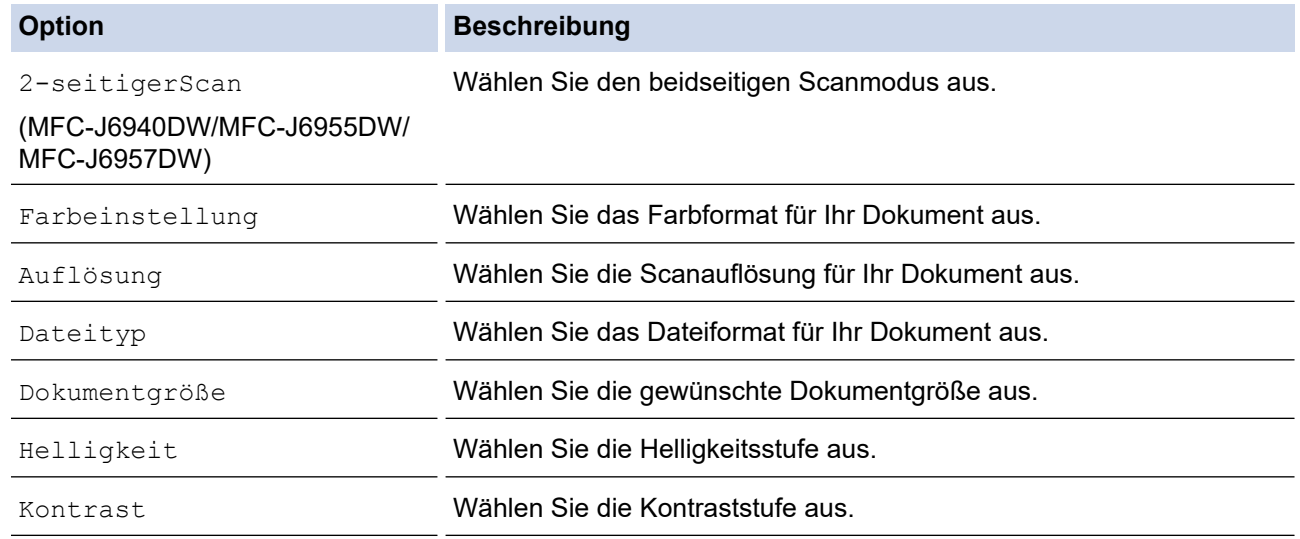

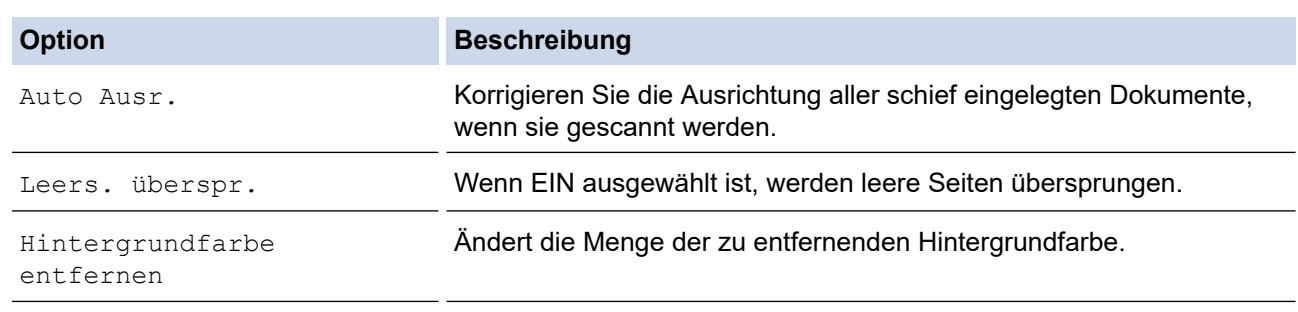

• Um die Einstellungen als Favorit zu speichern, drücken Sie [Als Favorit speichern]. Sie werden gefragt, ob Sie den Favoriten als One-Touch-Favoriten speichern möchten. Folgen Sie den Anweisungen im Display.

7. Drücken Sie [Start].

Ø

Das Gerät beginnt mit dem Scannen. Wenn Sie das Scannerglas des Geräts verwenden, befolgen Sie die Anweisungen auf dem Display, um den Scanauftrag abzuschließen.

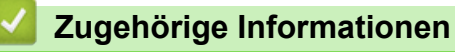

• [Scannen über die Scannen-Taste des Geräts](#page-130-0)

<span id="page-143-0"></span> [Home](#page-1-0) > [Scannen](#page-129-0) > [Scannen über die Scannen-Taste des Geräts](#page-130-0) > Speichern gescannter Daten als E-Mail-Anhang

# **Speichern gescannter Daten als E-Mail-Anhang**

Senden Sie die eingescannten Daten von Ihrem Gerät als Anhang an die E-Mail-Anwendung.

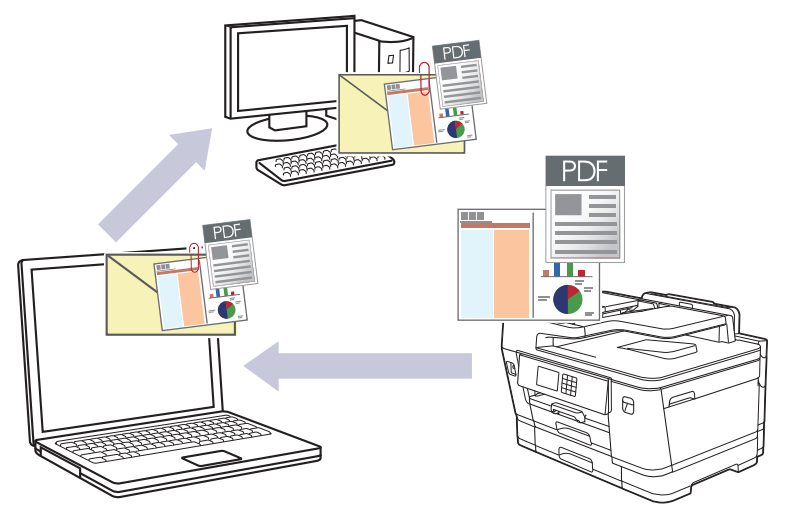

- Verwenden Sie die Scannen-Taste am Gerät, um vorübergehende Änderungen an den Scaneinstellungen vorzunehmen. Verwenden Sie für dauerhafte Änderungen Brother iPrint&Scan.
- Für die Funktion "Scan-to-E-Mail" über die Scannen-Taste des Geräts müssen Sie eine dieser Anwendungen in Brother iPrint&Scan auswählen:
	- Windows: Microsoft Outlook
	- Mac: Apple Mail

Bei anderen Anwendungen und Webmail-Diensten verwenden Sie zum Scannen eines Dokuments die Funktion "Scan to Bild" oder "Scan to Datei" und hängen Sie die gescannte Datei an eine E-Mail-Nachricht an.

- 1. Legen Sie das Dokument ein.
- 2. Drücken Sie [Scannen] > [an PC] > [an E-Mail].
- 3. Wenn das Gerät über das Netzwerk verbunden ist, drücken Sie ▲ oder ▼, um den Computer anzuzeigen, an den Daten gesendet werden sollen, und wählen Sie anschließend den Computernamen aus.

Wenn Sie mit einer Displaymeldung aufgefordert werden, eine PIN einzugeben, geben Sie im Display die vierstellige PIN für den Computer ein, und drücken Sie dann [OK].

4. Um die Einstellungen zu ändern, drücken Sie [Obtionen].

Um **[Optionen]** zu verwenden, muss ein Computer, auf dem Brother iPrint&Scan installiert ist, mit dem Gerät verbunden werden.

- 5. Drücken Sie [Scan-Einstell.] > [Am Gerät einst.].
- 6. Wählen Sie die Scaneinstellungen, die Sie ändern möchten, und drücken Sie [OK].

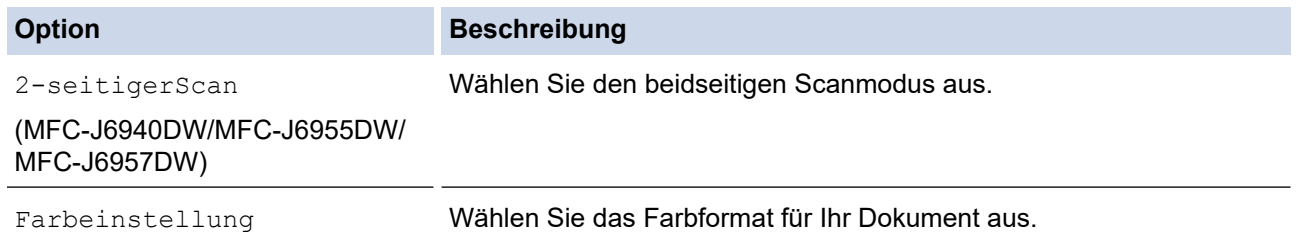
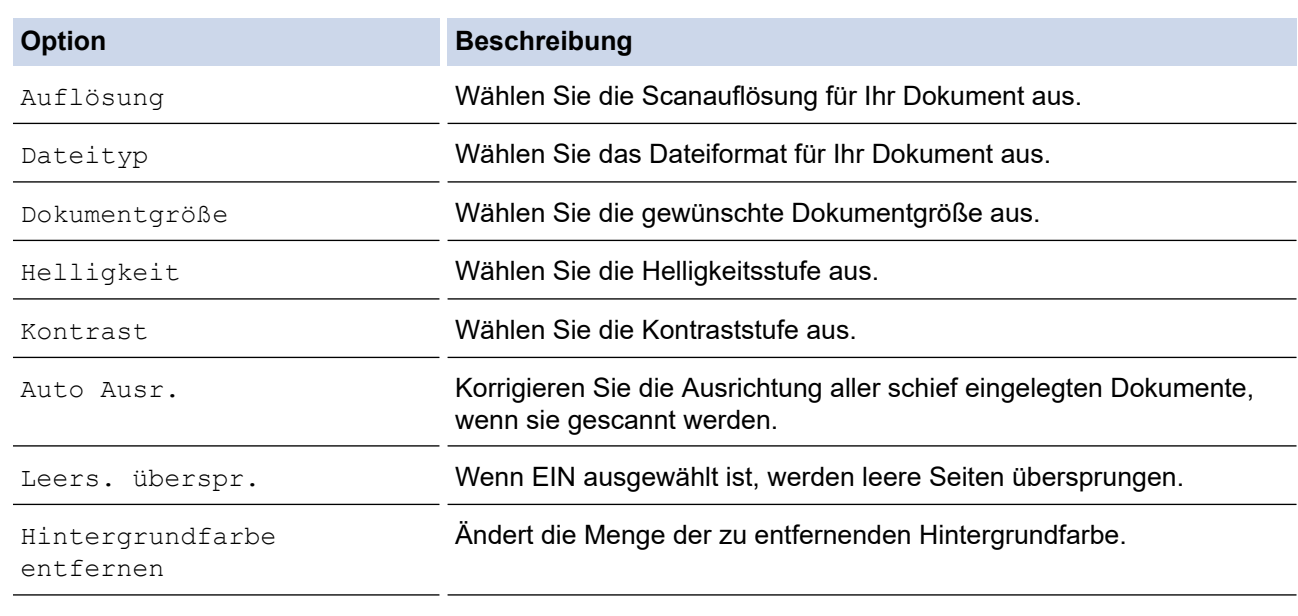

• Um die Einstellungen als Favorit zu speichern, drücken Sie [Als Favorit speichern]. Sie werden gefragt, ob Sie den Favoriten als One-Touch-Favoriten speichern möchten. Folgen Sie den Anweisungen im Display.

7. Drücken Sie [Start].

Ø

Das Gerät scannt das Dokument und speichert es als Dateianhang. Dann startet es Ihre E-Mail-Anwendung und öffnet eine neue leere E-Mail, an die die gescannte Datei angehängt ist.

## **Zugehörige Informationen**

• [Scannen über die Scannen-Taste des Geräts](#page-130-0)

 [Home](#page-1-0) > [Scannen](#page-129-0) > [Scannen über die Scannen-Taste des Geräts](#page-130-0) > Senden gescannter Daten an einen E-Mail-Empfänger

## **Senden gescannter Daten an einen E-Mail-Empfänger**

Senden Sie gescannte Daten direkt von Ihrem Brother-Gerät an einen E-Mail-Empfänger, ohne einen Computer zu verwenden.

- Um gescannte Daten an einen E-Mail-Empfänger zu senden, müssen Sie Ihr Gerät so konfigurieren, dass es mit Ihrem Netzwerk und dem E-Mail-Server kommuniziert, der für das Senden und Empfangen von E-Mails verwendet wird.
- Sie können diese Elemente über das Bedienfeld des Geräts oder Web Based Management konfigurieren.
- Um die Funktion Scan-to-E-Mail-Server zu verwenden, muss das Gerät mit einem Netzwerk verbunden sein und Zugriff auf einen SMTP-Server haben. Bevor Sie fortfahren können, benötigen Sie die folgenden SMTP-E-Mail-Einstellungen:
	- **Serveradresse**
	- **Portnummer**
	- **Benutzername**
	- Verschlüsselungstyp (SSL oder TLS)
	- E-Mail-Serverzertifikat (falls verwendet)

Wenn Sie diese Einstellungen nicht haben, wenden Sie sich an Ihren E-Mail-Dienstanbieter oder Netzwerkadministrator.

- 1. Legen Sie das Dokument ein.
- 2. Drücken Sie [Scannen] > [an E-Mail-Server].

(MFC-J6955DW/MFC-J6957DW)

- Wenn Sie Ihre E-Mail-Adresse mit Ihrer Benutzer-ID registriert haben, wird die Schaltfläche [an meine E-Mail] angezeigt, wenn Sie sich mit der Benutzersperre, Active Directory-Authentifizierung oder LDAP-Authentifizierung anmelden.
- Um gescannte Daten an Ihre E-Mail-Adresse zu senden, drücken Sie [an meine E-Mail]. Wenn Ihre E-Mail-Adresse im Display angezeigt wird, drücken Sie [Weiter].
- Um diese Funktion in Web Based Management zu aktivieren, klicken Sie im linken Navigationsmenü auf **Scannen** > **Scannen zu E-Mail-Server**. Wählen Sie im Feld **An meine E-Mail-Adresse senden** die Option **Ein**.
- 3. Führen Sie einen der folgenden Schritte aus, um die E-Mail-Zieladresse einzugeben:
	- Um die E-Mail-Adresse manuell einzugeben, drücken Sie [Manuell] und geben Sie dann die E-Mail-Adresse über die Zeichenschaltflächen auf dem Display ein. Wenn Sie fertig sind, drücken Sie [OK].
	- Wenn die E-Mail-Adresse im Adressbuch des Gerätes gespeichert ist, drücken Sie [Adressbuch] und wählen Sie dann die E-Mail-Adresse.

Drücken Sie [OK].

- 4. Bestätigen Sie die E-Mail-Adresse und drücken Sie dann [Weiter].
- 5. Um die Einstellungen zu ändern, drücken Sie [Optionen], und fahren Sie dann mit dem nächsten Schritt fort.
	- So legen Sie Ihre eigenen Standardeinstellungen fest: Nachdem Sie Änderungen an den Einstellungen vorgenommen haben, drücken Sie die Option [Als Standard] und dann [Ja].
		- Um die werkseitigen Einstellungen wiederherzustellen, drücken Sie die Option [Werkseinstell.] und anschließend [Ja].
- 6. Wählen Sie die Scaneinstellungen, die Sie ändern möchten, und drücken Sie [OK].

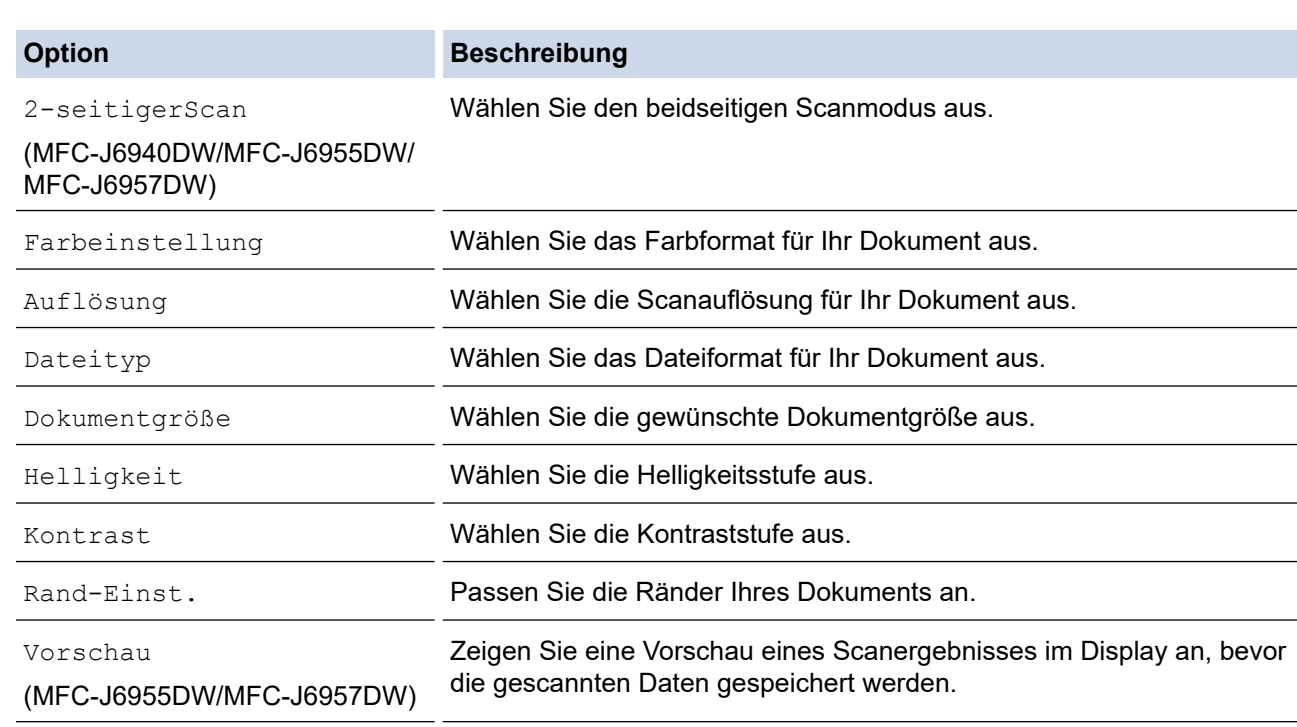

- Um die Einstellungen als Favorit zu speichern, drücken Sie [Als Favorit speichern]. Sie werden gefragt, ob Sie den Favoriten als One-Touch-Favoriten speichern möchten. Folgen Sie den Anweisungen im Display.
- (MFC-J6955DW/MFC-J6957DW) Um die Scanergebnisse in der Vorschau anzuzeigen, bevor die gescannten Daten gespeichert werden, drücken Sie **□ 昆**, und drücken Sie dann [Vorschau]. Das Gerät scannt das Dokument und zeigt die Scanergebnisse im Display an. Wenn die Scanergebnisse gut sind, drücken Sie [Start], um sie zu speichern und den Vorgang abzuschließen.

### 7. Drücken Sie [Start].

Das Gerät beginnt mit dem Scannen. Wenn Sie das Scannerglas des Geräts verwenden, befolgen Sie die Anweisungen auf dem Display, um den Scanauftrag abzuschließen.

### **Zugehörige Informationen**

• [Scannen über die Scannen-Taste des Geräts](#page-130-0)

<span id="page-147-0"></span> [Home](#page-1-0) > [Scannen](#page-129-0) > [Scannen über die Scannen-Taste des Geräts](#page-130-0) > Scan-to-FTP

## **Scan-to-FTP**

Scannen Sie Dokumente direkt auf einen FTP-Server, wenn Sie die gescannten Informationen weitergeben möchten. Konfigurieren Sie für weiteren Komfort verschieden Profile, um Ihre bevorzugten Scan-to-FTP-Ziele zu speichern.

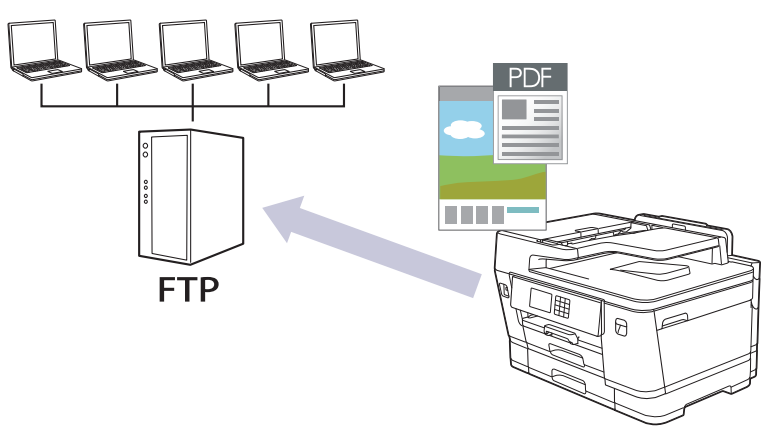

- [Einrichten eines Scan-to-FTP-Profils](#page-148-0)
- [Hochladen gescannter Daten auf einen FTP-Server](#page-150-0)

<span id="page-148-0"></span> [Home](#page-1-0) > [Scannen](#page-129-0) > [Scannen über die Scannen-Taste des Geräts](#page-130-0) > [Scan-to-FTP](#page-147-0) > Einrichten eines Scanto-FTP-Profils

## **Einrichten eines Scan-to-FTP-Profils**

Richten Sie ein Scan-to-FTP-Profil ein, um einen Scanvorgang durchzuführen und die gescannten Daten direkt an einen FTP-Speicherort hochzuladen.

Wir empfehlen Microsoft Internet Explorer 11/Microsoft Edge für Windows, Safari 13 für Mac, Google Chrome™ für Android (4.x oder höher) und Google Chrome™/Safari für iOS (10.x oder höher). Stellen Sie sicher, dass JavaScript und Cookies im verwendeten Browser immer aktiviert sind.

- 1. Starten Sie Ihren Webbrowser.
- 2. Geben Sie "https://IP-Adresse des Geräts" in die Adressleiste des Browsers ein (wobei "IP-Adresse des Geräts" die IP-Adresse des Geräts ist).

Zum Beispiel:

Ø

https://192.168.1.2

3. Geben Sie bei Bedarf das Kennwort in das Feld **Anmelden** ein und klicken Sie dann auf **Anmelden**.

Das Standardkennwort zur Verwaltung der Einstellungen dieses Gerätes ist auf der Geräterückseite angegeben und mit "Pwd" gekennzeichnet.

4. (MFC-J6540DW/MFC-J6940DW) Wechseln Sie zum Navigationsmenü und klicken Sie dann auf **Scannen** > **Scannen zu FTP/Netzwerk**.

Starten Sie von  $\equiv$  aus, wenn das Navigationsmenü nicht auf der linken Seite des Bildschirms angezeigt wird.

5. (MFC-J6955DW/MFC-J6957DW) Wechseln Sie zum Navigationsmenü und klicken Sie dann auf **Scannen** > **Scannen zu FTP/SFTP/Netzwerk/SharePoint**.

Starten Sie von  $\equiv$  aus, wenn das Navigationsmenü nicht auf der linken Seite des Bildschirms angezeigt wird.

- 6. Wählen Sie die Option **FTP** und klicken Sie dann auf **Senden**.
- 7. (MFC-J6540DW/MFC-J6940DW) Klicken Sie auf das Menü **Scannen zu FTP/Netzwerkprofil**.
- 8. (MFC-J6955DW/MFC-J6957DW) Klicken Sie auf das Menü **Scannen zu FTP/SFTP/Netzwerk/SharePoint-Profil**.
- 9. Wählen Sie das Profil aus, das Sie einrichten oder ändern möchten.

Die Verwendung folgender Zeichen: ?, /, \, ", :, <, >, | oder \* kann zu einem Sendefehler führen.

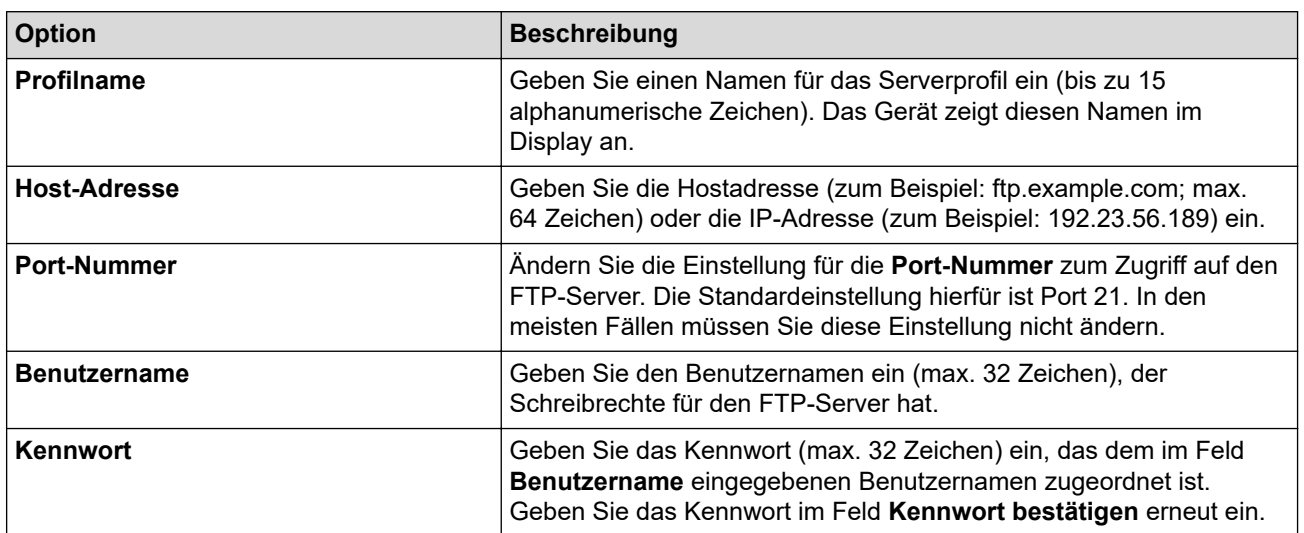

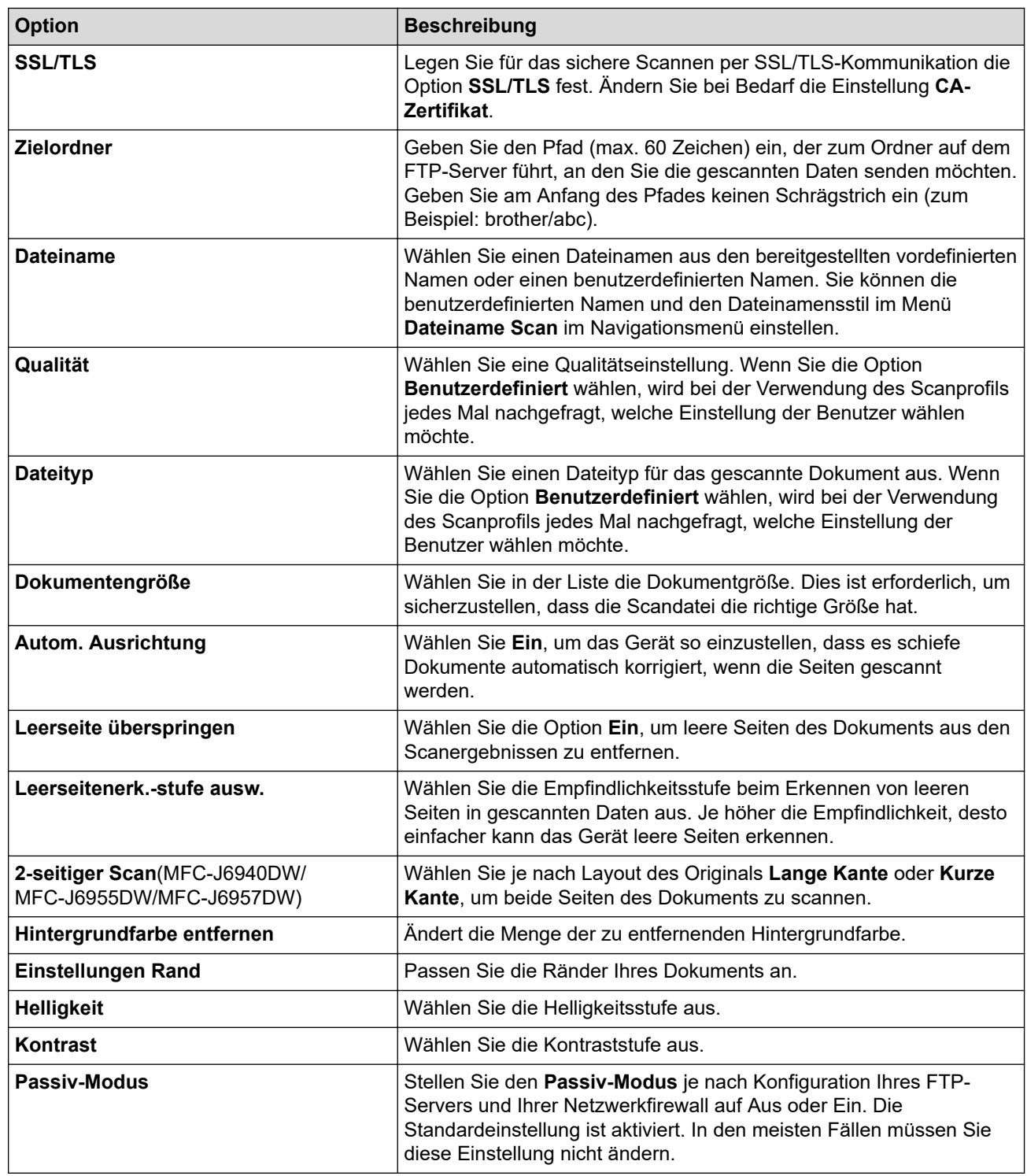

# 10. Klicken Sie auf **Senden**.

# **Zugehörige Informationen**

• [Scan-to-FTP](#page-147-0)

## **Verwandte Themen:**

• [Zugriff auf Web Based Management](#page-640-0)

<span id="page-150-0"></span> [Home](#page-1-0) > [Scannen](#page-129-0) > [Scannen über die Scannen-Taste des Geräts](#page-130-0) > [Scan-to-FTP](#page-147-0) > Hochladen gescannter Daten auf einen FTP-Server

## **Hochladen gescannter Daten auf einen FTP-Server**

- >> MFC-J6540DW/MFC-J6940DW
- >> MFC-J6955DW/MFC-J6957DW

### **MFC-J6540DW/MFC-J6940DW**

- 1. Legen Sie das Dokument ein.
- 2. Drücken Sie [Scannen] > [an FTP].
- 3. Die Serverprofile, die Sie mit Web Based Management eingerichtet haben, werden aufgeführt. Wählen Sie das gewünschte Profil aus. Wenn das Profil nicht vollständig ist (z. B. der Kontoname oder das Kennwort für die Anmeldung fehlen oder die Einstellungen für Qualität oder Dateityp nicht festgelegt sind), werden Sie aufgefordert, fehlende Informationen einzugeben.
- 4. Drücken Sie [Start].

Das Gerät beginnt mit dem Scannen. Wenn Sie das Vorlagenglas verwenden, befolgen Sie die Anweisungen im Touchscreen, um den Scanauftrag abzuschließen.

## **MFC-J6955DW/MFC-J6957DW**

- 1. Legen Sie das Dokument ein.
- 2. Drücken Sie [Scannen] > [an FTP/SFTP].
- 3. Die Serverprofile, die Sie mit Web Based Management eingerichtet haben, werden aufgeführt. Wählen Sie das gewünschte Profil aus. Wenn das Profil nicht vollständig ist (z. B. der Kontoname oder das Kennwort für die Anmeldung fehlen oder die Einstellungen für Qualität oder Dateityp nicht festgelegt sind), werden Sie aufgefordert, fehlende Informationen einzugeben.

Um die Scanergebnisse in der Vorschau anzuzeigen, bevor die gescannten Daten gespeichert werden, drücken Sie **D** B, und drücken Sie dann [Vorschau]. Das Gerät scannt das Dokument und zeigt die

Scanergebnisse im Display an. Wenn die Scanergebnisse gut sind, drücken Sie [Start], um sie zu speichern und den Vorgang abzuschließen.

4. Drücken Sie [Start].

Das Gerät beginnt mit dem Scannen. Wenn Sie das Vorlagenglas verwenden, befolgen Sie die Anweisungen im Touchscreen, um den Scanauftrag abzuschließen.

### **Zugehörige Informationen**

• [Scan-to-FTP](#page-147-0)

<span id="page-151-0"></span> [Home](#page-1-0) > [Scannen](#page-129-0) > [Scannen über die Scannen-Taste des Geräts](#page-130-0) > Scan-to-SSH-FTP (SFTP)

# **Scan-to-SSH-FTP (SFTP)**

**Für folgende Modelle**: MFC-J6955DW/MFC-J6957DW

Scannen Sie Dokumente direkt auf einen SFTP-Server, eine sichere Version eines FTP-Servers. Konfigurieren Sie für weiteren Komfort verschieden Profile, um Ihre bevorzugten Scan-to-SFTP-Ziele zu speichern.

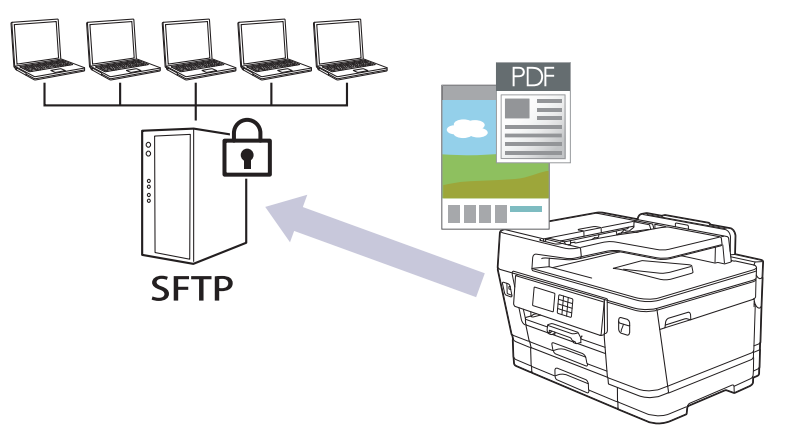

- [Konfigurieren eines Scan-to-SFTP-Profils](#page-152-0)
- [Erstellen eines Client-Schlüsselpaares über Web Based Management](#page-154-0)
- [Exportieren eines Client-Schlüsselpaares über Web Based Management](#page-155-0)
- [Importieren eines öffentlichen Serverschlüssels mit Web Based Management](#page-156-0)
- [Hochladen gescannter Daten auf einen SFTP-Server](#page-157-0)

<span id="page-152-0"></span> [Home](#page-1-0) > [Scannen](#page-129-0) > [Scannen über die Scannen-Taste des Geräts](#page-130-0) > [Scan-to-SSH-FTP](#page-151-0) [\(SFTP\)](#page-151-0) > Konfigurieren eines Scan-to-SFTP-Profils

# **Konfigurieren eines Scan-to-SFTP-Profils**

**Für folgende Modelle**: MFC-J6955DW/MFC-J6957DW

Richten Sie ein Scan-to-SFTP-Profil ein, um einen Scanvorgang durchzuführen und die gescannten Daten direkt an einen SFTP-Speicherort hochzuladen.

Wir empfehlen Microsoft Internet Explorer 11/Microsoft Edge für Windows, Safari 13 für Mac, Google Chrome™ für Android (4.x oder höher) und Google Chrome™/Safari für iOS (10.x oder höher). Stellen Sie sicher, dass JavaScript und Cookies im verwendeten Browser immer aktiviert sind.

- 1. Starten Sie Ihren Webbrowser.
- 2. Geben Sie "https://IP-Adresse des Geräts" in die Adressleiste des Browsers ein (wobei "IP-Adresse des Geräts" die IP-Adresse des Geräts ist).

Zum Beispiel:

Ô

https://192.168.1.2

3. Geben Sie bei Bedarf das Kennwort in das Feld **Anmelden** ein und klicken Sie dann auf **Anmelden**.

Das Standardkennwort zur Verwaltung der Einstellungen dieses Gerätes ist auf der Geräterückseite angegeben und mit "Pwd" gekennzeichnet.

4. Wechseln Sie zum Navigationsmenü und klicken Sie dann auf **Scannen** > **Scannen zu FTP/SFTP/ Netzwerk/SharePoint**.

Starten Sie von  $\equiv$  aus, wenn das Navigationsmenü nicht auf der linken Seite des Bildschirms angezeigt wird.

- 5. Wählen Sie die Option **SFTP** und klicken Sie dann auf **Senden**.
- 6. Klicken Sie auf das Menü **Scannen zu FTP/SFTP/Netzwerk/SharePoint-Profil**.
- 7. Wählen Sie das Profil aus, das Sie einrichten oder ändern möchten.

Die Verwendung folgender Zeichen: ?, /, \, ", :, <, >, | oder \* kann zu einem Sendefehler führen.

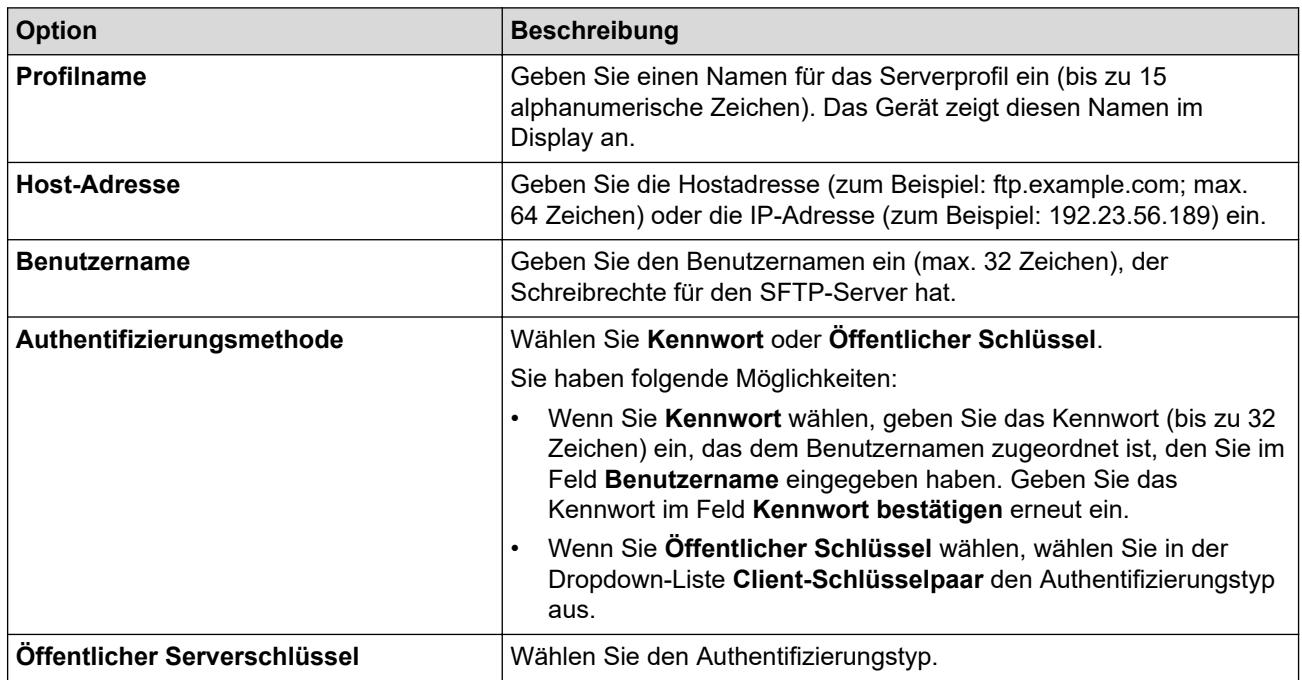

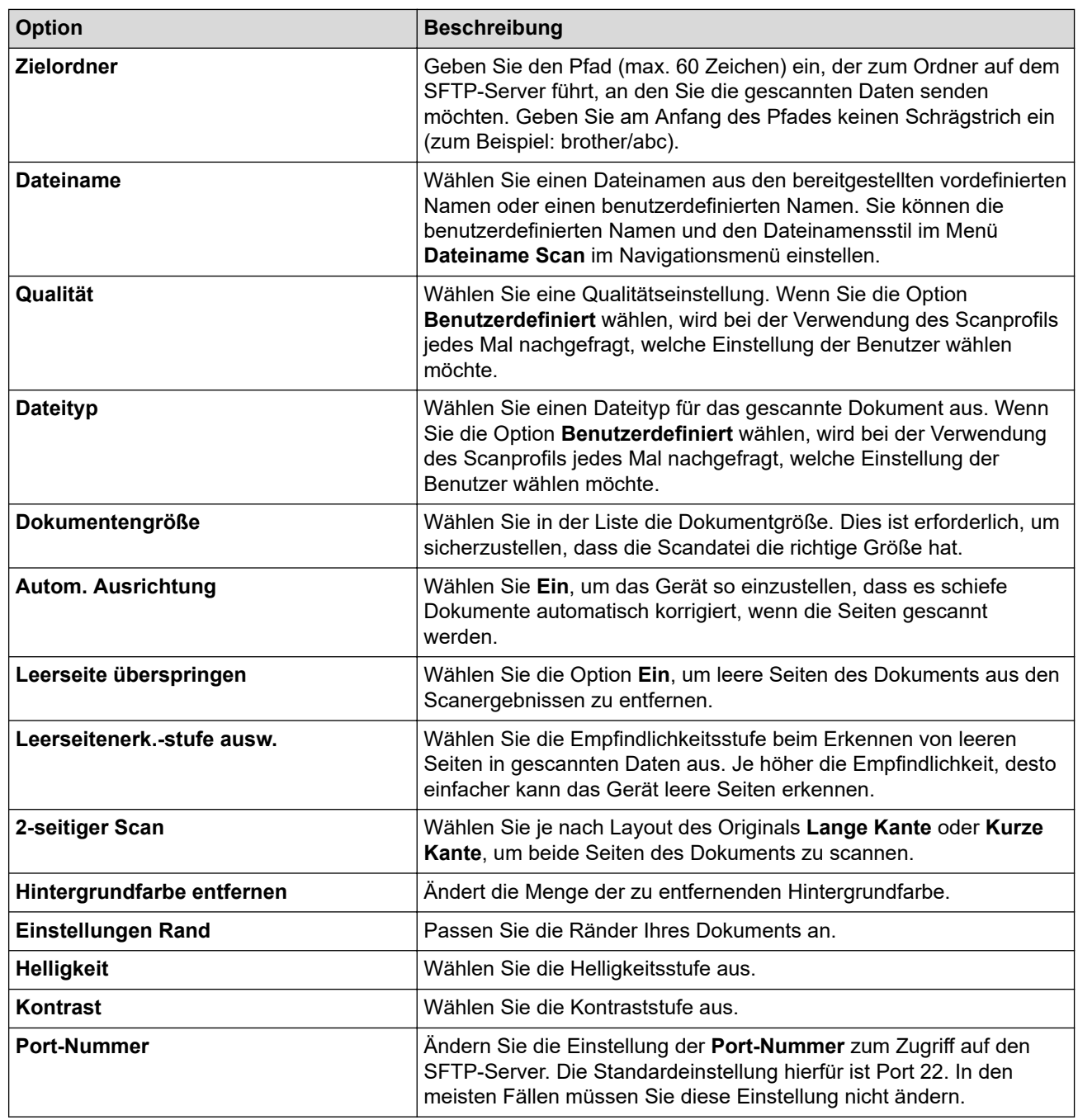

### 8. Klicken Sie auf **Senden**.

∣√

# **Zugehörige Informationen**

• [Scan-to-SSH-FTP \(SFTP\)](#page-151-0)

## **Verwandte Themen:**

• [Zugriff auf Web Based Management](#page-640-0)

<span id="page-154-0"></span> [Home](#page-1-0) > [Scannen](#page-129-0) > [Scannen über die Scannen-Taste des Geräts](#page-130-0) > [Scan-to-SSH-FTP \(SFTP\)](#page-151-0) > Erstellen eines Client-Schlüsselpaares über Web Based Management

# **Erstellen eines Client-Schlüsselpaares über Web Based Management**

**Für folgende Modelle**: MFC-J6955DW/MFC-J6957DW

- 1. Starten Sie Ihren Webbrowser.
- 2. Geben Sie "https://IP-Adresse des Geräts" in die Adressleiste des Browsers ein (wobei "IP-Adresse des Geräts" die IP-Adresse des Geräts ist).

Beispiel:

https://192.168.1.2

• Wenn Sie ein DNS verwenden oder einen NetBIOS-Namen aktiviert haben, können Sie statt der IP-Adresse einen anderen Namen eingeben, wie "SharedPrinter".

Beispiel:

https://SharedPrinter

Wenn Sie einen NetBIOS-Namen aktiviert haben, können Sie auch den Knotennamen verwenden.

Beispiel:

https://brnxxxxxxxxxxxx

Der NetBIOS-Name befindet sich im Netzwerkkonfigurationsbericht.

3. Geben Sie bei Bedarf das Kennwort in das Feld **Anmelden** ein und klicken Sie dann auf **Anmelden**.

Das Standardkennwort zur Verwaltung der Einstellungen dieses Gerätes ist auf der Geräterückseite angegeben und mit "Pwd" gekennzeichnet.

4. Wechseln Sie zum Navigationsmenü und klicken Sie dann auf **Netzwerk** > **Sicherheit** > **Client-Schlüsselpaar**.

Starten Sie von  $\equiv$  aus, wenn das Navigationsmenü nicht auf der linken Seite des Bildschirms angezeigt wird.

- 5. Klicken Sie auf **Neues Client-Schlüsselpaar erstellen**.
- 6. Geben Sie im Feld **Name des Client-Schlüsselpaares** den gewünschten Namen ein (bis zu 20 Zeichen).
- 7. Klicken Sie auf die Dropdown-Liste **Algorithmus des öffentlichen Schlüssels** und wählen Sie dann den gewünschten Algorithmus.
- 8. Klicken Sie auf **Senden**.

Ø

Das Client-Schlüsselpaar wird erstellt und im Speicher Ihres Geräts abgelegt. Der Name des Client-Schlüsselpaares und der Algorithmus für den öffentlichen Schlüssel werden in der **Liste der Client-Schlüsselpaare** angezeigt.

### **Zugehörige Informationen**

• [Scan-to-SSH-FTP \(SFTP\)](#page-151-0)

**Verwandte Themen:**

• [Zugriff auf Web Based Management](#page-640-0)

<span id="page-155-0"></span> [Home](#page-1-0) > [Scannen](#page-129-0) > [Scannen über die Scannen-Taste des Geräts](#page-130-0) > [Scan-to-SSH-FTP](#page-151-0) [\(SFTP\)](#page-151-0) > Exportieren eines Client-Schlüsselpaares über Web Based Management

## **Exportieren eines Client-Schlüsselpaares über Web Based Management**

**Für folgende Modelle**: MFC-J6955DW/MFC-J6957DW

- 1. Starten Sie Ihren Webbrowser.
- 2. Geben Sie "https://IP-Adresse des Geräts" in die Adressleiste des Browsers ein (wobei "IP-Adresse des Geräts" die IP-Adresse des Geräts ist).

Beispiel:

https://192.168.1.2

• Wenn Sie ein DNS verwenden oder einen NetBIOS-Namen aktiviert haben, können Sie statt der IP-Adresse einen anderen Namen eingeben, wie "SharedPrinter".

Beispiel:

https://SharedPrinter

Wenn Sie einen NetBIOS-Namen aktiviert haben, können Sie auch den Knotennamen verwenden.

Beispiel:

https://brnxxxxxxxxxxxx

Der NetBIOS-Name befindet sich im Netzwerkkonfigurationsbericht.

3. Geben Sie bei Bedarf das Kennwort in das Feld **Anmelden** ein und klicken Sie dann auf **Anmelden**.

Das Standardkennwort zur Verwaltung der Einstellungen dieses Gerätes ist auf der Geräterückseite angegeben und mit "Pwd" gekennzeichnet.

4. Wechseln Sie zum Navigationsmenü und klicken Sie dann auf **Netzwerk** > **Sicherheit** > **Client-Schlüsselpaar**.

Starten Sie von  $\equiv$  aus, wenn das Navigationsmenü nicht auf der linken Seite des Bildschirms angezeigt wird.

- 5. Klicken Sie auf **Öffentlichen Schlüssel exportieren**, das für **Liste der Client-Schlüsselpaare** angezeigt wird.
- 6. Klicken Sie auf **Senden**.
- 7. Legen Sie den Speicherort fest, unter dem die Datei gespeichert werden soll.

Das Client-Schlüsselpaar wurde erfolgreich auf Ihren Computer exportiert.

### **Zugehörige Informationen**

- [Scan-to-SSH-FTP \(SFTP\)](#page-151-0)
- **Verwandte Themen:**
- [Zugriff auf Web Based Management](#page-640-0)

<span id="page-156-0"></span> [Home](#page-1-0) > [Scannen](#page-129-0) > [Scannen über die Scannen-Taste des Geräts](#page-130-0) > [Scan-to-SSH-FTP](#page-151-0) [\(SFTP\)](#page-151-0) > Importieren eines öffentlichen Serverschlüssels mit Web Based Management

# **Importieren eines öffentlichen Serverschlüssels mit Web Based Management**

**Für folgende Modelle**: MFC-J6955DW/MFC-J6957DW

- 1. Starten Sie Ihren Webbrowser.
- 2. Geben Sie "https://IP-Adresse des Geräts" in die Adressleiste des Browsers ein (wobei "IP-Adresse des Geräts" die IP-Adresse des Geräts ist).

Beispiel:

https://192.168.1.2

• Wenn Sie ein DNS verwenden oder einen NetBIOS-Namen aktiviert haben, können Sie statt der IP-Adresse einen anderen Namen eingeben, wie "SharedPrinter".

- Beispiel:

https://SharedPrinter

Wenn Sie einen NetBIOS-Namen aktiviert haben, können Sie auch den Knotennamen verwenden.

Beispiel:

https://brnxxxxxxxxxxxx

Der NetBIOS-Name befindet sich im Netzwerkkonfigurationsbericht.

3. Geben Sie bei Bedarf das Kennwort in das Feld **Anmelden** ein und klicken Sie dann auf **Anmelden**.

Das Standardkennwort zur Verwaltung der Einstellungen dieses Gerätes ist auf der Geräterückseite angegeben und mit "Pwd" gekennzeichnet.

4. Wechseln Sie zum Navigationsmenü und klicken Sie dann auf **Netzwerk** > **Sicherheit** > **Öffentlicher Serverschlüssel**.

Starten Sie von  $\equiv$  aus, wenn das Navigationsmenü nicht auf der linken Seite des Bildschirms angezeigt wird.

- 5. Klicken Sie auf **Öffentlichen Serverschlüssel importieren**.
- 6. Wählen Sie die Datei aus, die Sie importieren möchten.
- 7. Klicken Sie auf **Senden**.

Der öffentliche Serverschlüssel wird auf das Gerät importiert.

### **Zugehörige Informationen**

• [Scan-to-SSH-FTP \(SFTP\)](#page-151-0)

### **Verwandte Themen:**

• [Zugriff auf Web Based Management](#page-640-0)

<span id="page-157-0"></span> [Home](#page-1-0) > [Scannen](#page-129-0) > [Scannen über die Scannen-Taste des Geräts](#page-130-0) > [Scan-to-SSH-FTP \(SFTP\)](#page-151-0) > Hochladen gescannter Daten auf einen SFTP-Server

# **Hochladen gescannter Daten auf einen SFTP-Server**

**Für folgende Modelle**: MFC-J6955DW/MFC-J6957DW

- 1. Legen Sie das Dokument ein.
- 2. Drücken Sie [Scannen] > [an FTP/SFTP].
- 3. Die Serverprofile, die Sie mit Web Based Management eingerichtet haben, werden aufgeführt. Wählen Sie das gewünschte Profil aus. Wenn das Profil nicht vollständig ist (z. B. der Kontoname oder das Kennwort für die Anmeldung fehlen oder die Einstellungen für Qualität oder Dateityp nicht festgelegt sind), werden Sie aufgefordert, fehlende Informationen einzugeben.

Um die Scanergebnisse in der Vorschau anzuzeigen, bevor die gescannten Daten gespeichert werden, drücken Sie **D** B | und drücken Sie dann [Vorschau]. Das Gerät scannt das Dokument und zeigt die Scanergebnisse im Display an. Wenn die Scanergebnisse gut sind, drücken Sie [Start], um sie zu speichern und den Vorgang abzuschließen.

4. Drücken Sie [Start].

Das Gerät beginnt mit dem Scannen. Wenn Sie das Vorlagenglas verwenden, befolgen Sie die Anweisungen im Touchscreen, um den Scanauftrag abzuschließen.

### **Zugehörige Informationen**

• [Scan-to-SSH-FTP \(SFTP\)](#page-151-0)

<span id="page-158-0"></span> [Home](#page-1-0) > [Scannen](#page-129-0) > [Scannen über die Scannen-Taste des Geräts](#page-130-0) > Scan to Netzwerk (Windows)

# **Scan to Netzwerk (Windows)**

Scannen Sie Dokumente direkt auf einen CIFS-Server im lokalen Netzwerk. Für weiteren Komfort können Sie verschiedene Profile konfigurieren, um Ihre bevorzugten Scan-to-Network-Ziele zu speichern.

- [Einrichten eines Netzwerkprofils](#page-159-0)
- [Hochladen von Scandaten auf einen CIFS-Server](#page-161-0)

<span id="page-159-0"></span> [Home](#page-1-0) > [Scannen](#page-129-0) > [Scannen über die Scannen-Taste des Geräts](#page-130-0) > [Scan to Netzwerk](#page-158-0) [\(Windows\)](#page-158-0) > Einrichten eines Netzwerkprofils

## **Einrichten eines Netzwerkprofils**

Richten Sie ein Scan-to-Network-Profil ein, um einen Scanvorgang durchzuführen und die gescannten Daten direkt in einen Ordner auf einem CIFS-Server hochzuladen.

Wir empfehlen Microsoft Internet Explorer 11/Microsoft Edge für Windows, Safari 13 für Mac, Google Chrome™ für Android (4.x oder höher) und Google Chrome™/Safari für iOS (10.x oder höher). Stellen Sie sicher, dass JavaScript und Cookies im verwendeten Browser immer aktiviert sind.

- 1. Starten Sie Ihren Webbrowser.
- 2. Geben Sie "https://IP-Adresse des Geräts" in die Adressleiste des Browsers ein (wobei "IP-Adresse des Geräts" die IP-Adresse des Geräts ist).

Zum Beispiel:

https://192.168.1.2

3. Geben Sie bei Bedarf das Kennwort in das Feld **Anmelden** ein und klicken Sie dann auf **Anmelden**.

Das Standardkennwort zur Verwaltung der Einstellungen dieses Gerätes ist auf der Geräterückseite angegeben und mit "Pwd" gekennzeichnet.

4. (MFC-J6540DW/MFC-J6940DW) Wechseln Sie zum Navigationsmenü und klicken Sie dann auf **Scannen** > **Scannen zu FTP/Netzwerk**.

Starten Sie von  $\equiv$  aus, wenn das Navigationsmenü nicht auf der linken Seite des Bildschirms angezeigt wird.

5. (MFC-J6955DW/MFC-J6957DW) Wechseln Sie zum Navigationsmenü und klicken Sie dann auf **Scannen** > **Scannen zu FTP/SFTP/Netzwerk/SharePoint**.

Starten Sie von  $\equiv$  aus, wenn das Navigationsmenü nicht auf der linken Seite des Bildschirms angezeigt wird.

6. Wählen Sie die Option **Netzwerk** und klicken Sie dann auf **Senden**.

(MFC-J6955DW/MFC-J6957DW)

Wenn Sie die Daten an Ihren festgelegten Ordner auf dem CIFS-Server senden möchten, wählen Sie **Ein** für die Option **An meinen Ordner senden** aus.

- 7. (MFC-J6540DW/MFC-J6940DW) Klicken Sie auf das Menü **Scannen zu FTP/Netzwerkprofil**.
- 8. (MFC-J6955DW/MFC-J6957DW) Klicken Sie auf das Menü **Scannen zu FTP/SFTP/Netzwerk/SharePoint-Profil**.
- 9. Wählen Sie das Profil aus, das Sie einrichten oder ändern möchten.

Die Verwendung folgender Zeichen: ?, /, \, ", :, <, >, | oder \* kann zu einem Sendefehler führen.

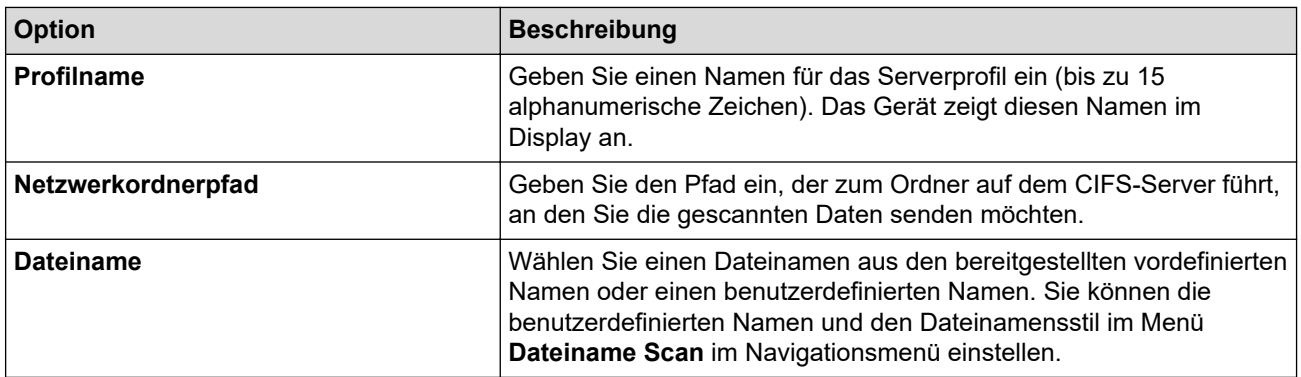

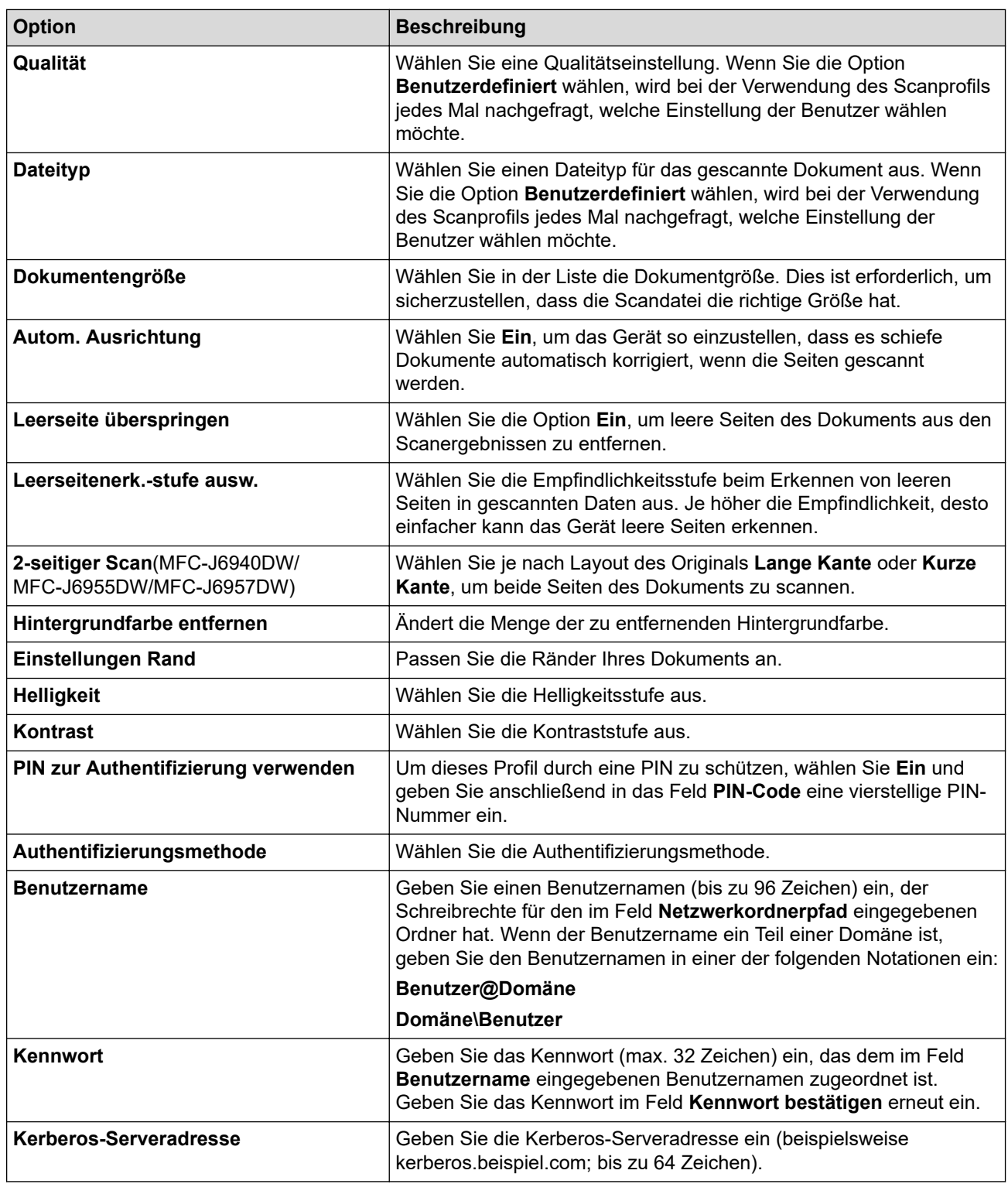

10. Klicken Sie auf **Senden**.

11. Sie müssen das SNTP (Netzwerk-Zeitserver) konfigurieren oder das Datum, die Uhrzeit und die Zeitzone über das Funktionstastenfeld korrekt einstellen. Die Zeit muss mit der vom Kerberos-Server und dem CIFS-Server verwendeten Zeit übereinstimmen.

## **Zugehörige Informationen**

• [Scan to Netzwerk \(Windows\)](#page-158-0)

### **Verwandte Themen:**

- [Konfigurieren von Datum und Uhrzeit mit Web Based Management](#page-360-0)
- [Zugriff auf Web Based Management](#page-640-0)

<span id="page-161-0"></span> [Home](#page-1-0) > [Scannen](#page-129-0) > [Scannen über die Scannen-Taste des Geräts](#page-130-0) > [Scan to Netzwerk](#page-158-0) [\(Windows\)](#page-158-0) > Hochladen von Scandaten auf einen CIFS-Server

## **Hochladen von Scandaten auf einen CIFS-Server**

- 1. Legen Sie das Dokument ein.
- 2. Drücken Sie [Scannen] > [an Netzw.].

#### (MFC-J6955DW/MFC-J6957DW)

- Wenn Sie Ihre Benutzer-ID registriert haben, wird die Option [an meinen Ordner] angezeigt, wenn Sie sich beim Gerät mit Active Directory-Authentifizierung oder LDAP-Authentifizierung anmelden.
- Um die gescannten Daten an den speziellen Ordner auf dem CIFS-Server zu senden, drücken Sie [an meinen Ordner].
- Um diese Funktion in Web Based Management zu aktivieren, gehen Sie zum Navigationsmenü und klicken Sie dann auf **Scannen** > **Scannen zu FTP/SFTP/Netzwerk/SharePoint**. Wählen Sie im Feld **An meinen Ordner senden** die Option **Ein**.
- 3. Die Serverprofile, die Sie mit Web Based Management eingerichtet haben, werden aufgeführt. Wählen Sie das gewünschte Profil aus. Wenn das Profil nicht vollständig ist (z. B. der Kontoname oder das Kennwort für die Anmeldung fehlen oder die Einstellungen für Qualität oder Dateityp nicht festgelegt sind), werden Sie aufgefordert, fehlende Informationen einzugeben.

(MFC-J6955DW/MFC-J6957DW) Um die Scanergebnisse in der Vorschau anzuzeigen, bevor die gescannten Daten gespeichert werden, drücken Sie  $\Box$ , und drücken Sie dann [Vorschau]. Das Gerät scannt das Dokument und zeigt die Scanergebnisse im Display an. Wenn die Scanergebnisse gut sind, drücken Sie [Start], um sie zu speichern und den Vorgang abzuschließen.

4. Drücken Sie [Start].

Das Gerät beginnt mit dem Scannen. Wenn Sie das Vorlagenglas verwenden, befolgen Sie die Anweisungen im Touchscreen, um den Scanauftrag abzuschließen.

### **Zugehörige Informationen**

• [Scan to Netzwerk \(Windows\)](#page-158-0)

<span id="page-162-0"></span> [Home](#page-1-0) > [Scannen](#page-129-0) > [Scannen über die Scannen-Taste des Geräts](#page-130-0) > Scan-to-SharePoint

## **Scan-to-SharePoint**

**Für folgende Modelle**: MFC-J6955DW/MFC-J6957DW

Scannen Sie Dokumente direkt auf einen SharePoint-Server, wenn Sie die gescannten Informationen weitergeben möchten. Konfigurieren Sie für weiteren Komfort verschieden Profile, um Ihre bevorzugten Scan-to-SharePoint-Ziele zu speichern.

- [Einrichten eines Scan-to-SharePoint-Profils](#page-163-0)
- [Hochladen von Scandaten auf einen SharePoint-Server](#page-165-0)

<span id="page-163-0"></span> [Home](#page-1-0) > [Scannen](#page-129-0) > [Scannen über die Scannen-Taste des Geräts](#page-130-0) > [Scan-to-SharePoint](#page-162-0) > Einrichten eines Scan-to-SharePoint-Profils

# **Einrichten eines Scan-to-SharePoint-Profils**

**Für folgende Modelle**: MFC-J6955DW/MFC-J6957DW

Richten Sie ein Scan-to-SharePoint-Profil ein, um einen Scanvorgang durchzuführen und die gescannten Daten direkt an einen SharePoint-Speicherort hochzuladen.

Wir empfehlen Microsoft Internet Explorer 11/Microsoft Edge für Windows, Safari 13 für Mac, Google Chrome™ für Android (4.x oder höher) und Google Chrome™/Safari für iOS (10.x oder höher). Stellen Sie sicher, dass JavaScript und Cookies im verwendeten Browser immer aktiviert sind.

- 1. Starten Sie Ihren Webbrowser.
- 2. Geben Sie "https://IP-Adresse des Geräts" in die Adressleiste des Browsers ein (wobei "IP-Adresse des Geräts" die IP-Adresse des Geräts ist).

Zum Beispiel:

Ø

https://192.168.1.2

3. Geben Sie bei Bedarf das Kennwort in das Feld **Anmelden** ein und klicken Sie dann auf **Anmelden**.

Das Standardkennwort zur Verwaltung der Einstellungen dieses Gerätes ist auf der Geräterückseite angegeben und mit "Pwd" gekennzeichnet.

4. Wechseln Sie zum Navigationsmenü und klicken Sie dann auf **Scannen** > **Scannen zu FTP/SFTP/ Netzwerk/SharePoint**.

Starten Sie von  $\equiv$  aus, wenn das Navigationsmenü nicht auf der linken Seite des Bildschirms angezeigt wird.

- 5. Wählen Sie die Option **SharePoint** und klicken Sie dann auf **Senden**.
- 6. Klicken Sie auf das Menü **Scannen zu FTP/SFTP/Netzwerk/SharePoint-Profil**.
- 7. Wählen Sie das Profil aus, das Sie einrichten oder ändern möchten.

Die Verwendung folgender Zeichen: ?, /, \, ", :, <, >, | oder \* kann zu einem Sendefehler führen.

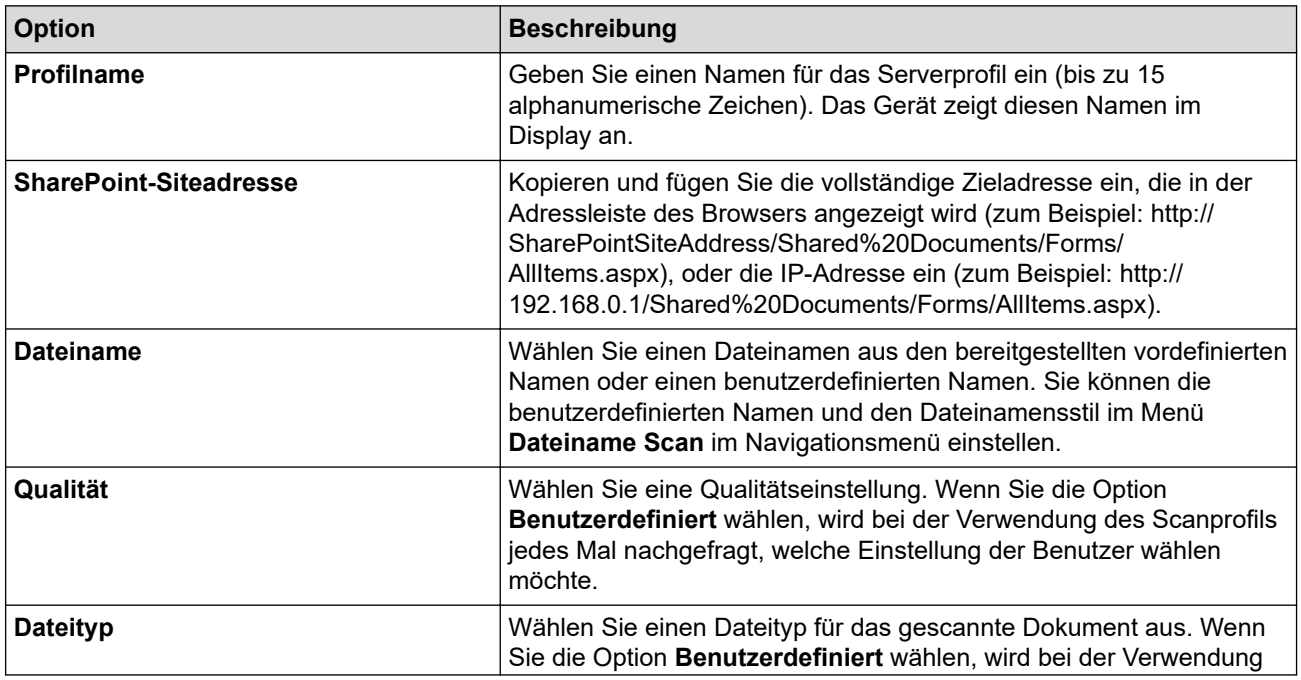

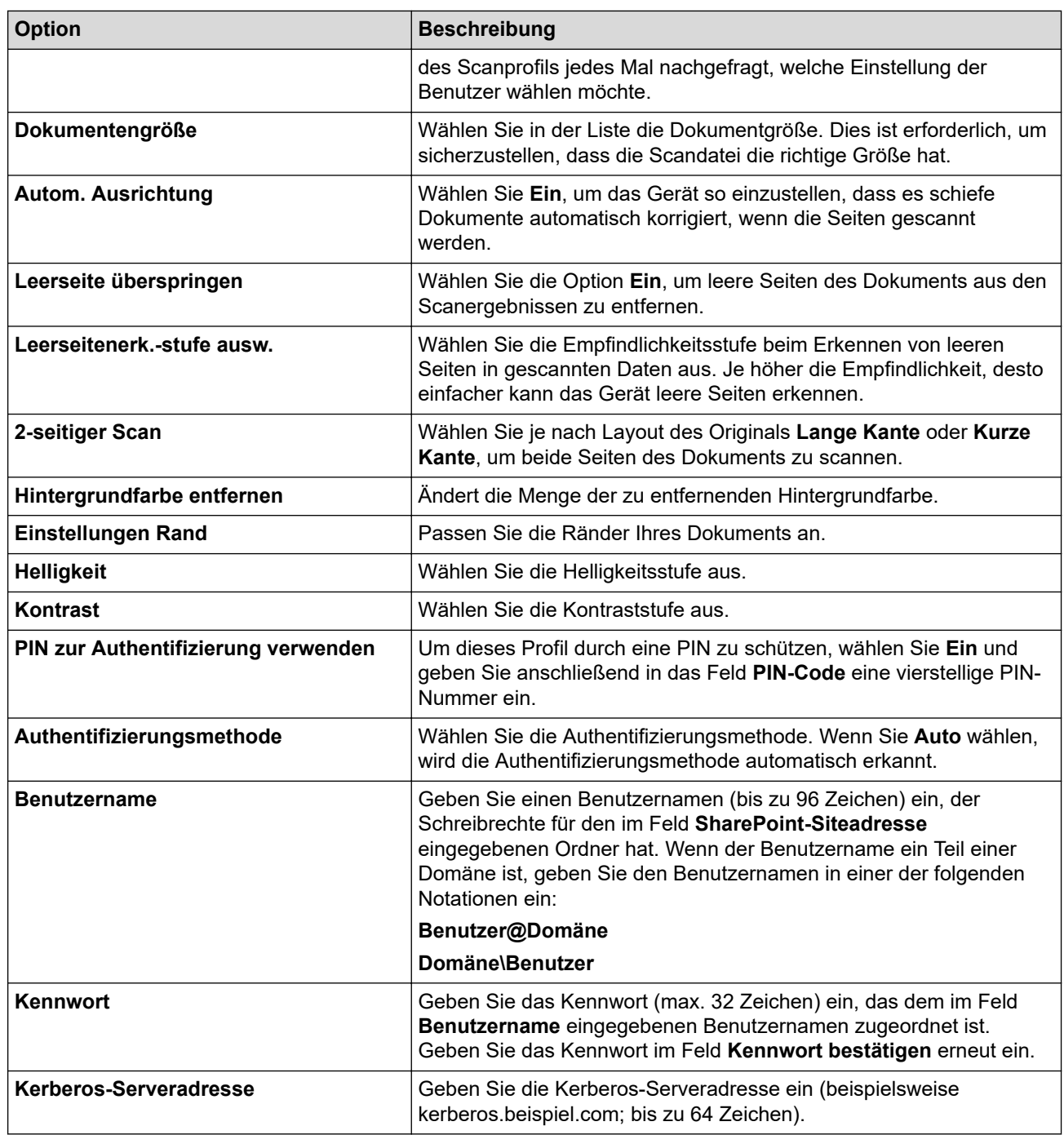

### 8. Klicken Sie auf **Senden**.

# **Zugehörige Informationen**

• [Scan-to-SharePoint](#page-162-0)

## **Verwandte Themen:**

• [Zugriff auf Web Based Management](#page-640-0)

<span id="page-165-0"></span> [Home](#page-1-0) > [Scannen](#page-129-0) > [Scannen über die Scannen-Taste des Geräts](#page-130-0) > [Scan-to-SharePoint](#page-162-0) > Hochladen von Scandaten auf einen SharePoint-Server

# **Hochladen von Scandaten auf einen SharePoint-Server**

**Für folgende Modelle**: MFC-J6955DW/MFC-J6957DW

- 1. Legen Sie das Dokument ein.
- 2. Drücken Sie [Scannen] > [an SharePoint].
- 3. Die Serverprofile, die Sie mit Web Based Management eingerichtet haben, werden aufgeführt. Wählen Sie das gewünschte Profil aus. Wenn das Profil nicht vollständig ist (z. B. der Kontoname oder das Kennwort für die Anmeldung fehlen oder die Einstellungen für Qualität oder Dateityp nicht festgelegt sind), werden Sie aufgefordert, fehlende Informationen einzugeben.

Um die Scanergebnisse in der Vorschau anzuzeigen, bevor die gescannten Daten gespeichert werden, drücken Sie **B**, und drücken Sie dann [Vorschau]. Das Gerät scannt das Dokument und zeigt die Scanergebnisse im Display an. Wenn die Scanergebnisse gut sind, drücken Sie [Start], um sie zu speichern und den Vorgang abzuschließen.

4. Drücken Sie [Start].

Das Gerät beginnt mit dem Scannen. Wenn Sie das Vorlagenglas verwenden, befolgen Sie die Anweisungen im Touchscreen, um den Scanauftrag abzuschließen.

### **Zugehörige Informationen**

• [Scan-to-SharePoint](#page-162-0)

<span id="page-166-0"></span> [Home](#page-1-0) > [Scannen](#page-129-0) > [Scannen über die Scannen-Taste des Geräts](#page-130-0) > Webdienste zum Scannen im Netzwerk (Windows 7, Windows 8.1 und Windows 10)

# **Webdienste zum Scannen im Netzwerk (Windows 7, Windows 8.1 und Windows 10)**

Mit dem Web Services-Protokoll können Benutzer von Windows 7, Windows 8.1 und Windows 10 einen Scanvorgang mit einem Brother-Gerät im Netzwerk durchführen. Sie müssen den Treiber über Web Services installieren.

- [Verwenden Sie Web Services zur Installation von zum Scannen verwendeten Treibern](#page-167-0) [\(Windows 7, Windows 8.1 und Windows 10\)](#page-167-0)
- [Scannen mit den Webdiensten Ihres Geräts \(Windows 7, Windows 8.1 und Windows 10\)](#page-168-0)
- [Konfigurieren der Scaneinstellungen für Webdienste](#page-169-0)

<span id="page-167-0"></span> [Home](#page-1-0) > [Scannen](#page-129-0) > [Scannen über die Scannen-Taste des Geräts](#page-130-0) > [Webdienste zum Scannen im Netzwerk](#page-166-0) [\(Windows 7, Windows 8.1 und Windows 10\)](#page-166-0) > Verwenden Sie Web Services zur Installation von zum Scannen verwendeten Treibern (Windows 7, Windows 8.1 und Windows 10)

# **Verwenden Sie Web Services zur Installation von zum Scannen verwendeten Treibern (Windows 7, Windows 8.1 und Windows 10)**

- Stellen Sie sicher, dass Sie die richtige Software und die richtigen Treiber für Ihr Gerät installiert haben.
- Vergewissern Sie sich, dass sich der Hostcomputer und das Brother-Gerät entweder im selben Subnetzwerk befinden oder dass der Router für die Datenübertragung zwischen den zwei Geräten richtig konfiguriert ist.
- Sie müssen die IP-Adresse beim Brother-Gerät konfigurieren, bevor Sie diese Einstellung konfigurieren.

#### 1. Sie haben folgende Möglichkeiten:

Windows 10

Klicken Sie auf > **Windows-System** > **Systemsteuerung**. Klicken Sie in der Gruppe **Hardware und Sound** auf **Gerät hinzufügen**.

• Windows 8.1

Bewegen Sie die Maus in die untere rechte Ecke des Desktops. Wenn das Menü angezeigt wird, klicken Sie auf **Einstellungen** > **PC-Einstellungen ändern** > **PC und Geräte** > **Geräte** > **Gerät hinzufügen**. Der Webdienstename des Gerätes wird angezeigt.

Windows 7

Klicken Sie auf **(Start)** > **Systemsteuerung** > **Netzwerk und Internet** > **Netzwerkcomputer und geräte anzeigen**.

Der Webdienstename des Gerätes wird mit dem Druckersymbol angezeigt.

Klicken Sie mit der rechten Maustaste auf das Gerät, das Sie installieren möchten.

• Der Webdienst-Name des Brother-Gerätes besteht aus dem Namen des Modells und der MAC-Adresse (Ethernet-Adresse) des Gerätes (z. B. Brother XXX-XXXX (wobei XXX-XXXX der Name Ihres Modells ist) [XXXXXXXXXXXXXX] (MAC-Adresse/Ethernet-Adresse)).

• Windows 8.1/Windows 10

Bewegen Sie die Maus über den Gerätenamen, um die Geräteinformationen anzuzeigen.

- 2. Sie haben folgende Möglichkeiten:
	- Windows 8.1/Windows 10
		- Wählen Sie das zu installierende Gerät und befolgen Sie dann die Anweisungen auf dem Bildschirm.
	- Windows 7

Klicken Sie im angezeigten Menü auf **Installieren**.

Zum Deinstallieren von Treibern klicken Sie auf **Deinstallieren** oder (**Gerät entfernen**).

### **Zugehörige Informationen**

• [Webdienste zum Scannen im Netzwerk \(Windows 7, Windows 8.1 und Windows 10\)](#page-166-0)

<span id="page-168-0"></span> [Home](#page-1-0) > [Scannen](#page-129-0) > [Scannen über die Scannen-Taste des Geräts](#page-130-0) > [Webdienste zum Scannen im Netzwerk](#page-166-0) [\(Windows 7, Windows 8.1 und Windows 10\)](#page-166-0) > Scannen mit den Webdiensten Ihres Geräts (Windows 7, Windows 8.1 und Windows 10)

# **Scannen mit den Webdiensten Ihres Geräts (Windows 7, Windows 8.1 und Windows 10)**

Wenn Sie den Treiber zum Scannen über Webdienste installiert haben, können Sie über das Display des Brother-Gerätes auf das Webdienste-Scanmenü zugreifen.

- Bestimmte Zeichen in den im Display angezeigten Meldungen werden möglicherweise durch Leerzeichen ersetzt, wenn die Spracheinstellungen des Betriebssystems und des Brother-Gerätes voneinander abweichen.
- Wenn im Display eine Meldung über unzureichenden Speicherplatz angezeigt wird, wählen Sie unter **Papiergröße** ein kleineres Papierformat und unter **Auflösung (DPI)** eine geringere Auflösung.
- 1. Legen Sie das Dokument ein.
- 2. Drücken Sie [Scannen] > [WS-Scan].
- 3. Drücken Sie auf ▲ oder V, um den gewünschten Scanmodus auszuwählen, und drücken Sie anschließend auf diesen.
- 4. Drücken Sie ▲ oder ▼, um den Computer anzuzeigen, an den Daten gesendet werden sollen, und wählen Sie anschließend den Computernamen aus.
- 5. Drücken Sie [Start].

Das Gerät beginnt mit dem Scannen.

### **Zugehörige Informationen**

• [Webdienste zum Scannen im Netzwerk \(Windows 7, Windows 8.1 und Windows 10\)](#page-166-0)

<span id="page-169-0"></span> [Home](#page-1-0) > [Scannen](#page-129-0) > [Scannen über die Scannen-Taste des Geräts](#page-130-0) > [Webdienste zum Scannen im Netzwerk](#page-166-0) [\(Windows 7, Windows 8.1 und Windows 10\)](#page-166-0) > Konfigurieren der Scaneinstellungen für Webdienste

## **Konfigurieren der Scaneinstellungen für Webdienste**

- 1. Sie haben folgende Möglichkeiten:
	- Windows 10

Klicken Sie auf > **Windows-System** > **Systemsteuerung**. Klicken Sie in der Gruppe **Hardware und Sound** auf **Geräte und Drucker anzeigen**.

• Windows 8.1

Ziehen Sie den Mauszeiger in die untere rechte Ecke Ihres Desktops. Sobald die Menüleiste erscheint, klicken Sie auf **Einstellungen** und dann auf **Systemsteuerung**. Klicken Sie in der Gruppe **Hardware und Sound** auf **Geräte und Drucker anzeigen**.

Windows 7

Klicken Sie auf **(Start)** > **Geräte und Drucker**.

- 2. Klicken Sie mit der rechten Maustaste auf das Gerätesymbol und wählen Sie dann **Scanprofile...**. Das Dialogfeld **Scanprofile** wird angezeigt.
- 3. Wählen Sie das Scanprofil, das Sie verwenden möchten.
- 4. Vergewissern Sie sich, dass der in der Liste **Scanner** ausgewählte Scanner ein Gerät ist, das Scan-Webdienste unterstützt, und klicken Sie dann auf die Schaltfläche **Als Standard festlegen**.
- 5. Klicken Sie auf **Bearbeiten...**.

Das Dialogfeld **Standardprofil verwenden** wird angezeigt.

- 6. Wählen Sie die Einstellungen **Quelle**, **Papiergröße**, **Farbformat**, **Dateiformat**, **Auflösung (DPI)**, **Helligkeit** und **Kontrast**.
- 7. Klicken Sie auf die Schaltfläche **Profil speichern**.

Diese Einstellungen werden angewandt, wenn Sie mit dem Web Services-Protokoll scannen.

Wenn Sie aufgefordert werden, eine Scananwendung zu wählen, wählen Sie Windows-Fax und -Scan aus der Liste aus.

## **Zugehörige Informationen**

• [Webdienste zum Scannen im Netzwerk \(Windows 7, Windows 8.1 und Windows 10\)](#page-166-0)

 [Home](#page-1-0) > [Scannen](#page-129-0) > [Scannen über die Scannen-Taste des Geräts](#page-130-0) > Ändern von Scaneinstellungen bei der Verwendung von Brother iPrint&Scan

# **Ändern von Scaneinstellungen bei der Verwendung von Brother iPrint&Scan**

Mit Brother iPrint&Scan können Sie die Einstellungen für die Scannen-Taste des Geräts ändern.

- 1. Starten Sie Brother iPrint&Scan.
	- **Windows**

Starten Sie (**Brother iPrint&Scan**).

• Mac

Klicken Sie in der Menüleiste **Finder** auf **Gehe zu** > **Programme** und doppelklicken Sie dann auf das iPrint&Scan-Symbol.

Der Bildschirm für Brother iPrint&Scan erscheint.

- 2. Wenn Ihr Brother-Gerät nicht ausgewählt ist, klicken Sie auf die Schaltfläche **Ihr Gerät auswählen** und wählen Sie dann den Namen Ihres Modells aus der Liste. Klicken Sie auf **OK**.
- 3. Klicken Sie auf die Schaltfläche **Gerätescaneinstellungen** und befolgen Sie dann den Anweisungen auf dem Bildschirm, um die Scaneinstellungen zu ändern, wie Dokumentgröße, Farbe und Auflösung.

### **Zugehörige Informationen**

• [Scannen über die Scannen-Taste des Geräts](#page-130-0)

- **Verwandte Themen:**
- [Scannen mit Brother iPrint&Scan \(Windows/Mac\)](#page-171-0)

<span id="page-171-0"></span> [Home](#page-1-0) > [Scannen](#page-129-0) > Scannen mit Brother iPrint&Scan (Windows/Mac)

## **Scannen mit Brother iPrint&Scan (Windows/Mac)**

- 1. Starten Sie Brother iPrint&Scan.
	- Windows Starten Sie (**Brother iPrint&Scan**).
	- Mac

Klicken Sie in der Menüleiste **Finder** auf **Gehe zu** > **Programme** und doppelklicken Sie dann auf das iPrint&Scan-Symbol.

Der Bildschirm für Brother iPrint&Scan erscheint.

- 2. Wenn Ihr Brother-Gerät nicht ausgewählt ist, klicken Sie auf die Schaltfläche **Ihr Gerät auswählen** und wählen Sie dann den Namen Ihres Modells aus der Liste. Klicken Sie auf **OK**.
- 3. Klicken Sie auf das Symbol **Scannen** und folgen Sie den Anweisungen auf dem Bildschirm, um Ihre Dokumente zu scannen.

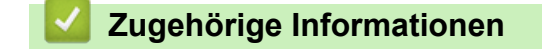

• [Scannen](#page-129-0)

<span id="page-172-0"></span> [Home](#page-1-0) > [Scannen](#page-129-0) > Scannen über den Computer (Windows)

## **Scannen über den Computer (Windows)**

Es gibt verschiedene Möglichkeiten, den Computer zum Scannen von Fotos und Dokumenten mit dem Gerät zu verwenden. Verwenden Sie die von uns bereitgestellten Softwareanwendungen, oder Ihre bevorzugte Scananwendung.

- Scannen mit Nuance™ PaperPort™ [14SE oder anderen Windows-Anwendungen](#page-173-0)
- [Scannen mit Windows-Fax und -Scan](#page-178-0)

<span id="page-173-0"></span> [Home](#page-1-0) > [Scannen](#page-129-0) > [Scannen über den Computer \(Windows\)](#page-172-0) > Scannen mit Nuance™ PaperPort™ 14SE oder anderen Windows-Anwendungen

# **Scannen mit Nuance™ PaperPort™ 14SE oder anderen Windows-Anwendungen**

Sie können auch die Anwendung Nuance™ PaperPort™ 14SE zum Scannen verwenden.

- Um die Anwendung Nuance™ PaperPort™ 14SE herunterzuladen, klicken Sie auf <mark>≩ E</mark> (Brother Utilities), wählen Sie in der linken Navigationsleiste **Mehr Möglichkeiten** aus und klicken Sie dann auf **PaperPort**.
- Nuance™ PaperPort™ 14SE unterstützt Windows 7, Windows 8.1, Windows 10 Home, Windows 10 Pro, Windows 10 Education und Windows 10 Enterprise.
- Klicken Sie für ausführliche Anweisungen zur Verwendung der einzelnen Anwendungen auf das Menü **Hilfe** der entsprechenden Anwendung und dann auf **Einführungshandbuch** im Menüband **Hilfe**.

Die Scananleitung mit diesen Schritten bezieht sich auf PaperPort™ 14SE. Für andere Windows-Anwendungen sind diese Schritte ähnlich. PaperPort™ 14SE unterstützt TWAIN- und WIA-Treiber. In diesen Schritten wird der TWAIN-Treiber verwendet (empfohlen).

- Je nach Gerätemodell ist Nuance™ PaperPort™ 14SE ggf. nicht enthalten. Wenn diese Anwendung nicht im Lieferumfang enthalten ist, verwenden Sie ein anderes Anwendungsprogramm, das das Scannen unterstützt.
- 1. Legen Sie das Dokument ein.
- 2. Starten Sie PaperPort™ 14SE.

Sie haben folgende Möglichkeiten:

Windows 10

Klicken Sie auf > **Nuance PaperPort 14** > **PaperPort**.

• Windows 8.1

Klicken Sie auf (**PaperPort**).

Windows 7

Klicken Sie auf dem Computer auf **(Start)** > **Alle Programme** > **Nuance PaperPort 14** >

#### **PaperPort**.

3. Klicken Sie auf das Menü **Desktop** und dann im Menüband **Scaneinstellungen** auf **Desktop**.

Das Fenster **Scannen oder Foto abrufen** erscheint auf der linken Seite des Bildschirms.

- 4. Klicken Sie auf **Auswählen...**.
- 5. Wählen Sie in der Liste der verfügbaren Scanner **TWAIN: TW-Brother XXX-XXXX** oder **TWAIN: TW-Brother XXX-XXXX LAN** aus (XXX-XXXX ist die Bezeichnung Ihres Modells).
- 6. Aktivieren Sie das Kontrollkästchen **Scanner-Dialogfeld anzeigen** im Fenster **Scannen oder Foto abrufen**.
- 7. Klicken Sie auf **Scannen**.

Das Dialogfeld der Scanner-Einrichtung wird angezeigt.

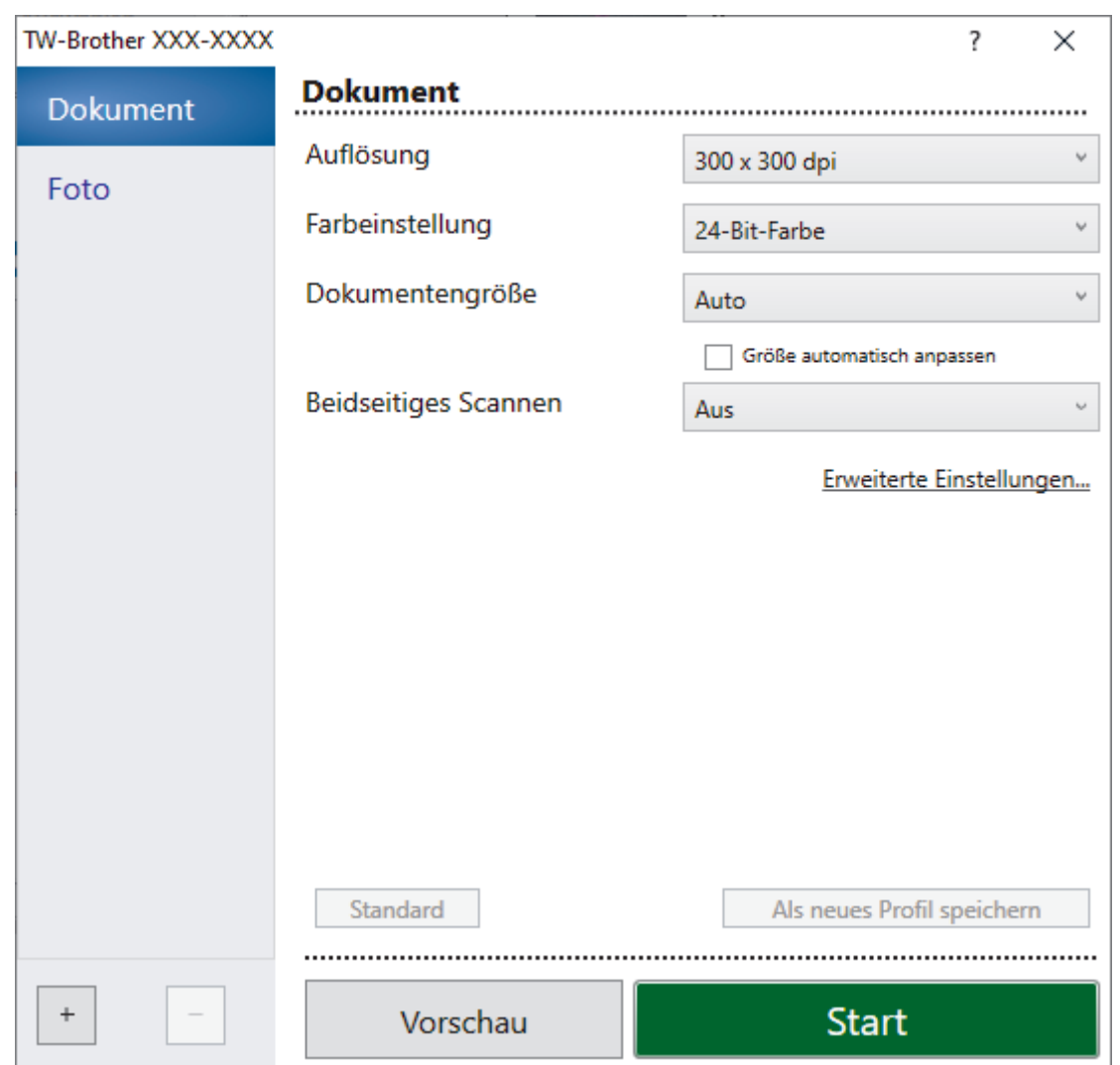

- 8. Passen Sie bei Bedarf die Einstellungen im Dialogfeld der Scanner-Einrichtung an.
- 9. Klicken Sie auf die Dropdown-Liste **Dokumentengröße** und wählen Sie Ihr Dokumentformat.

So scannen Sie beide Seiten des Dokuments (MFC-J6940DW/MFC-J6955DW/MFC-J6957DW): Automatisches beidseitiges Scannen ist nur bei Verwendung des automatischen Vorlageneinzugs (ADF) verfügbar.

PreScan kann nicht zur Vorschau eines Bildes verwendet werden.

- 10. Klicken Sie auf **Vorschau**, um sich eine Vorschau anzeigen zu lassen und unerwünschte Bereiche vor dem Scannen abzuschneiden.
- 11. Klicken Sie auf **Start**.

Ø

Das Gerät beginnt mit dem Scannen.

## **Zugehörige Informationen**

- [Scannen über den Computer \(Windows\)](#page-172-0)
	- [TWAIN-Treiber-Einstellungen \(Windows\)](#page-175-0)

<span id="page-175-0"></span> [Home](#page-1-0) > [Scannen](#page-129-0) > [Scannen über den Computer \(Windows\)](#page-172-0) > [Scannen mit Nuance](#page-173-0)™ PaperPort™ 14SE [oder anderen Windows-Anwendungen](#page-173-0) > TWAIN-Treiber-Einstellungen (Windows)

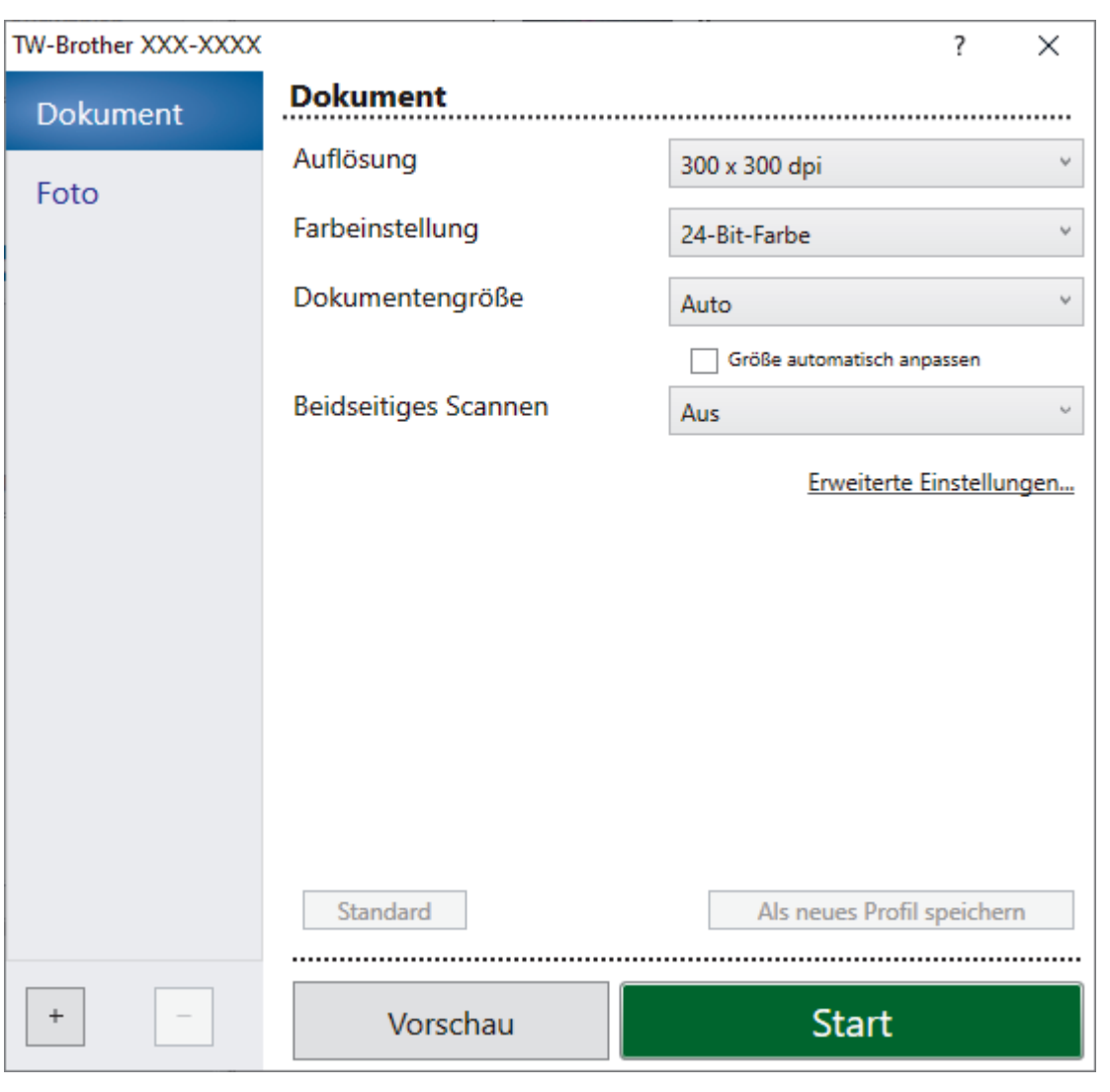

## **TWAIN-Treiber-Einstellungen (Windows)**

Beachten Sie, dass die Namen der Einstellungen und die möglichen Werte je nach verwendetem Gerät unterschiedlich sein können.

### **1. Scannen**

Wählen Sie die Option **Foto** oder **Dokument** abhängig von der Art des zu scannenden Dokuments.

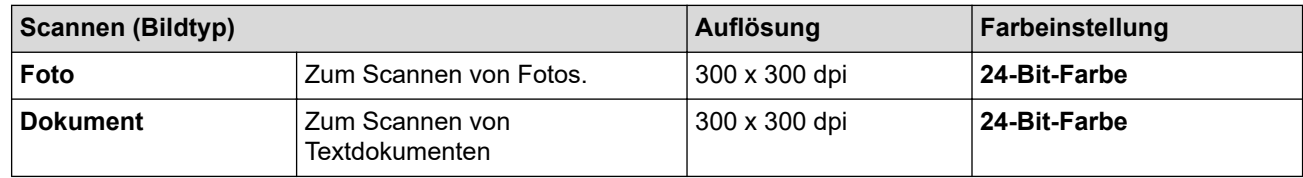

### **2. Auflösung**

Wählen Sie eine Scanauflösung aus der Dropdown-Liste **Auflösung**. Höhere Auflösungen erfordern mehr Speicher und eine längere Übertragungszeit, liefern jedoch ein feiner gescanntes Bild.

### **3. Farbeinstellung**

Sie können zwischen verschiedenen Scan-Farbtiefen auswählen.

#### • **Schwarzweiß**

Wählen Sie diese Einstellung für Text oder Strichzeichnungen.

### • **Grau (Fehlerstreuung)**

Wählen Sie diese Einstellung für Fotos oder Grafiken. (Fehlerstreuung ist eine Methode zur Erzeugung von simulierten Bildern in Grau ohne echte Graupunkte zu verwenden. Es werden schwarze Punkte in einer bestimmten Matrix angeordnet, um eine Darstellung in Grau zu erzeugen.)

### • **Echte Graustufen**

Wählen Sie diese Einstellung für Fotos oder Grafiken. Dieser Modus ist genauer, weil er bis zu 256 Grauschattierungen verwendet.

### • **24-Bit-Farbe**

Verwenden Sie diese Option, um ein Bild mit der genausten Farbwiedergabe zu erzeugen. Dieser Modus verwendet bis zu 16,8 Millionen Farben, um das Bild zu scannen, aber er erfordert den meisten Speicher und hat die längste Übertragungszeit.

### **4. Dokumentengröße**

Wählen Sie das genaue Format des Dokuments in einer Auswahl voreingestellter Scanformate aus.

Wenn Sie **Benutzerdefiniert** auswählen, erscheint das Dialogfeld **Benutzerdefinierte Dokumentengröße** und Sie können die Dokumentengröße angeben.

### **5. Größe automatisch anpassen**

Scannen Sie mehrere Dokumente, die auf das Vorlagenglas gelegt wurden. Das Gerät scannt jedes Dokument und erstellt separate Dateien oder eine einzelne Datei mit mehreren Seiten.

### **6. (MFC-J6940DW/MFC-J6955DW/MFC-J6957DW) Beidseitiges Scannen**

Scannen Sie beide Seiten des Dokumentes. Wenn Sie die Funktion zum automatischen beidseitigen Scannen verwenden, müssen Sie die Option **Bindekante lange Seite** oder **Bindekante kurze Seite** aus der Dropdown-Liste **Beidseitiges Scannen** wählen, damit die Seiten wie gewünscht ausgerichtet sind, wenn Sie die Seiten umdrehen.

### **7. Erweiterte Einstellungen**

Konfigurieren Sie erweiterte Einstellungen, indem Sie im Scanner-Setup-Dialogfeld auf den Link **Erweiterte Einstellungen** klicken.

### • **Dokumentenkorrektur**

### - **Automatische Entzerrung**

Stellen Sie das Gerät so ein, dass es schiefe Dokumente automatisch korrigiert, wenn die Seiten auf dem Vorlagenglas gescannt werden.

### - **Randeinstellungen**

Passen Sie die Ränder Ihres Dokuments an.

### - **Bild drehen**

Dreht das gescannte Bild.

### - **Randfüllung**

Füllen Sie die Kanten auf vier Seiten des gescannten Bildes mit der ausgewählten Farbe und dem Bereich aus.

### - **Leere Seite überspringen**

Entfernen Sie die leeren Seiten des Dokuments aus den Scanergebnissen.

### • **Bildqualität**

### - **Streuungsanpassung – Grau**

Passen Sie die Diffusion an, wenn Sie die Option **Grau (Fehlerstreuung)** aus der Dropdown-Liste **Farbeinstellung** auswählen.

### - **Farbtonanpassung**

Passen Sie den Farbton an.

- **Hintergrundverarbeitung**
	- **Durchscheinen/Muster entfernen**

Vermeiden Sie ein Durchscheinen bei dünnem Papier.

### • **Hintergrundfarbe entfernen**

Entfernt die Grundfarbe der Dokumente, damit die gescannten Daten leichter lesbar sind.

### - **Farbe herausfiltern**

Wählen Sie eine Farbe, die aus dem gescannten Bild entfernt werden soll.

### - **Kantenhervorhebung**

Optimieren Sie die Schärfe der Zeichen im Original.

### - **Rauschen reduzieren**

Mit dieser Einstellung können Sie die Qualität von gescannten Bildern verbessern. Die Option **Rauschen reduzieren** ist nur dann verfügbar, wenn Sie die Option **24-Bit-Farbe** und die Scanauflösung **300 x 300 dpi**, **400 x 400 dpi** oder **600 x 600 dpi** auswählen.

### • **S/W-Bildqualität**

### - **SW-Schwellenwertanpassung**

Passen Sie den Schwellenwert an, um ein Schwarzweiß-Bild zu erstellen.

### - **Zeichenkorrektur**

Korrigieren Sie nicht richtig angezeigte oder unvollständige Zeichen in der Vorlage, um sie besser lesbar zu machen.

### - **SW-Umkehrung**

Kehren Sie schwarz und weiß im Schwarzweiß-Bild um.

- **Zufuhrsteuerung**
- **Layout**

Wählen Sie das Layout aus.

### - **Fortlaufendes Scannen**

Wählen Sie diese Option, um mehrere Seiten zu scannen. Nach dem Scannen einer Seite wählen Sie, ob das Scannen fortgesetzt oder beendet werden soll.

### **Zugehörige Informationen**

• Scannen mit Nuance™ PaperPort™ [14SE oder anderen Windows-Anwendungen](#page-173-0)

<span id="page-178-0"></span> [Home](#page-1-0) > [Scannen](#page-129-0) > [Scannen über den Computer \(Windows\)](#page-172-0) > Scannen mit Windows-Fax und -Scan

## **Scannen mit Windows-Fax und -Scan**

Die Anwendung Windows-Fax und -Scan ist eine weitere Option, die Sie für das Scannen verwenden können.

- Windows-Fax und -Scan verwendet den WIA-Scannertreiber.
- Wenn Sie einen Teil einer Seite zuschneiden möchten, nachdem Sie einen Vorscan des Dokuments ausgeführt haben, müssen Sie über das Scannerglas scannen (auch bezeichnet als Flachbett).
- 1. Legen Sie das Dokument ein.
- 2. Starten Sie Windows-Fax und -Scan.
- 3. Klicken Sie auf **Datei** > **Neu** > **Scannen**.
- 4. Wählen Sie den Scanner, den Sie verwenden möchten.
- 5. Klicken Sie auf **OK**.

Das Dialogfeld **Neuer Scan** wird angezeigt.

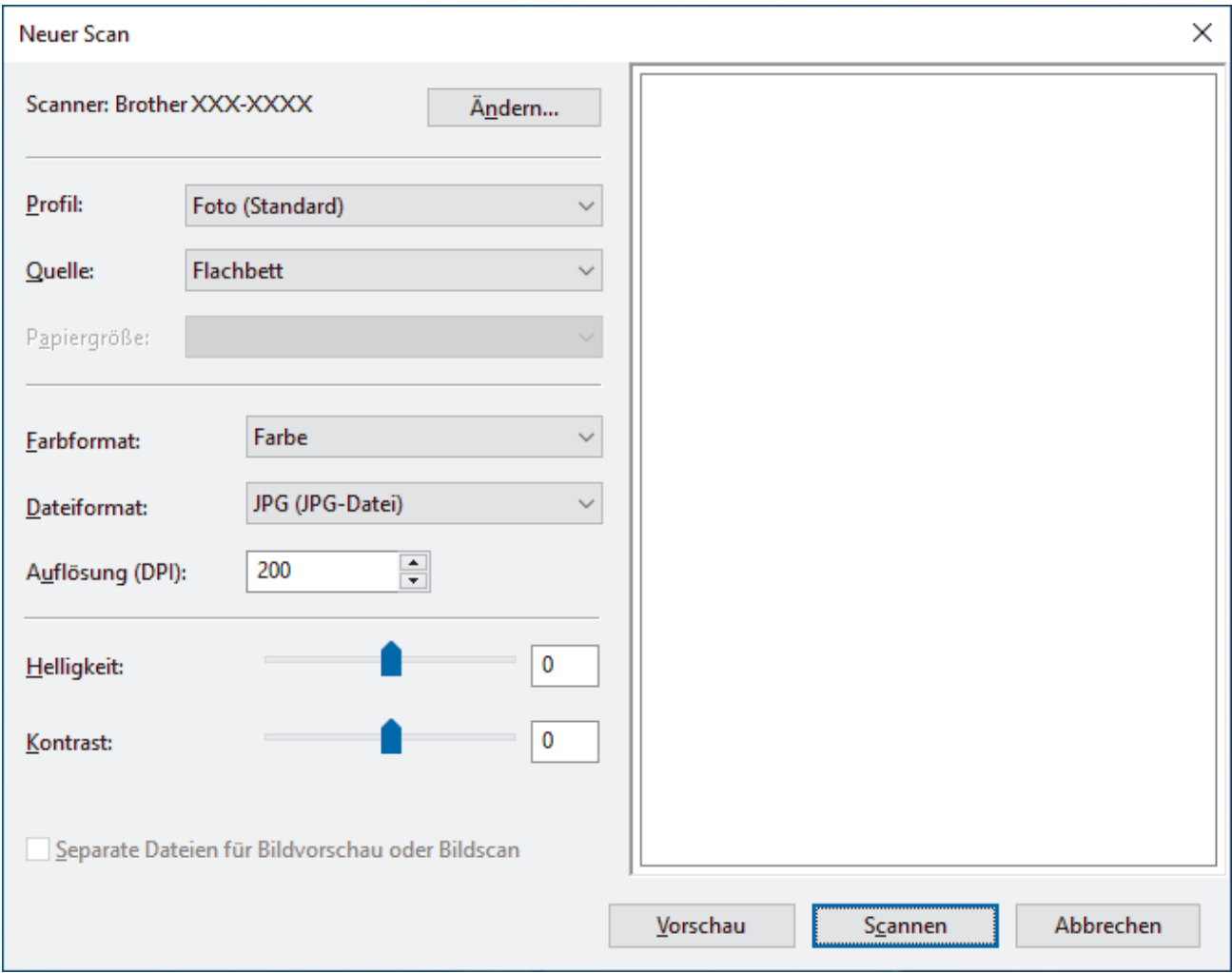

6. Passen Sie bei Bedarf die Einstellungen im Dialogfeld an.

Die Scannerauflösung kann auf einen Wert von bis zu 1200 dpi gesetzt werden. Wenn Sie mit einer höheren Auflösung scannen möchten, verwenden Sie die Software **Scanner Utility** aus **Brother Utilities**.

Unterstützt das Gerät den beidseitigen Scan und Sie möchten beide Seiten des Dokuments scannen, wählen Sie **Einzug (Beidseitiger Scan)** als **Quelle**.

7. Klicken Sie auf **Scannen**.

Das Gerät liest das Dokument ein.

# **Zugehörige Informationen**

∣√

- [Scannen über den Computer \(Windows\)](#page-172-0)
	- [WIA-Treibereinstellungen \(Windows\)](#page-180-0)
[Home](#page-1-0) > [Scannen](#page-129-0) > [Scannen über den Computer \(Windows\)](#page-172-0) > [Scannen mit Windows-Fax und -](#page-178-0) [Scan](#page-178-0) > WIA-Treibereinstellungen (Windows)

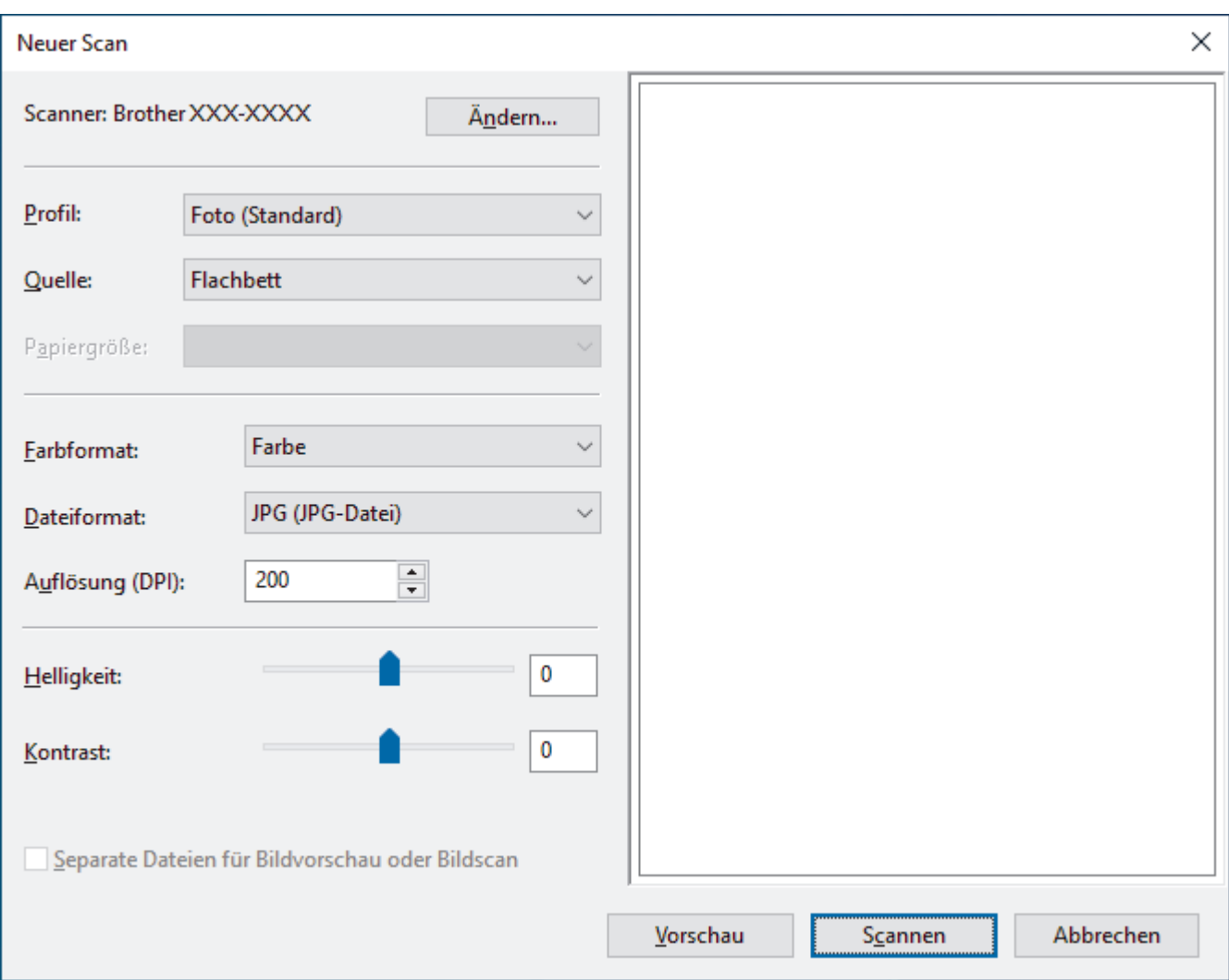

## **WIA-Treibereinstellungen (Windows)**

#### **Profil**

Wählen Sie das Scanprofil, das Sie konfigurieren möchten, in der Dropdown-Liste **Profil** aus.

#### **Quelle**

Wählen Sie die Option **Flachbett**, **Einzug (Einseitiger Scan)** oder **Einzug (Beidseitiger Scan)** in der Dropdown-Liste.

#### **Papiergröße**

Die Option **Papiergröße** ist verfügbar, wenn Sie die Option **Einzug (Einseitiger Scan)** oder **Einzug (Beidseitiger Scan)** in der Dropdown-Liste **Quelle** auswählen.

#### **Farbformat**

Wählen Sie das Format für die Scanfarbe aus der Dropdown-Liste **Farbformat**.

#### **Dateityp**

Wählen Sie ein Dateiformat aus der Dropdown-Liste **Dateityp**.

#### **Auflösung (DPI)**

Legen Sie eine Scan-Auflösung im Feld **Auflösung (DPI)** fest. Höhere Auflösungen erfordern mehr Speicher und eine längere Übertragungszeit, liefern jedoch ein feiner gescanntes Bild.

#### **Helligkeit**

Stellen Sie den **Helligkeit**-Pegel ein, indem Sie den Schieberegler nach rechts oder links ziehen, um ein helleres bzw. ein dunkleres Bild zu erhalten. Wenn das eingescannte Bild zu hell ist, sollten Sie einen niedrigeren Wert für Helligkeit wählen und das Dokument erneut einscannen. Ist das eingescannte Bild zu dunkel, wählen Sie einen höheren Wert für Helligkeit und scannen das Dokument erneut ein. Sie können zur Einstellung des Helligkeitspegels auch einen Wert in das Feld eingeben.

#### **Kontrast**

Erhöhen oder verringern Sie den **Kontrast**, indem Sie den Schieberegler nach rechts oder links bewegen. Das Erhöhen des Kontrastes hebt die dunkleren und helleren Bereiche des Bildes stärker hervor, während das Verringern des Kontrastes mehr Details in Grau-Bereichen des Bildes sichtbar macht. Sie können zur Einstellung des Kontrastpegels auch einen Wert in das Feld eingeben.

## **Zugehörige Informationen**

• [Scannen mit Windows-Fax und -Scan](#page-178-0)

 [Home](#page-1-0) > [Scannen](#page-129-0) > Scannen über den Computer (Mac)

# **Scannen über den Computer (Mac)**

• [Scannen mit AirPrint \(macOS\)](#page-474-0)

<span id="page-183-0"></span> [Home](#page-1-0) > [Scannen](#page-129-0) > Konfigurieren der Scaneinstellungen mit Web Based Management

## **Konfigurieren der Scaneinstellungen mit Web Based Management**

- [Einstellen des Scandateinamens mit Web Based Management](#page-184-0)
- [Konfigurieren des Scanauftrag-E-Mail-Berichts über Web Based Management](#page-185-0)

<span id="page-184-0"></span> [Home](#page-1-0) > [Scannen](#page-129-0) > [Konfigurieren der Scaneinstellungen mit Web Based Management](#page-183-0) > Einstellen des Scandateinamens mit Web Based Management

## **Einstellen des Scandateinamens mit Web Based Management**

Richten Sie einen Dateinamen für die gescannten Daten mit Web Based Management ein.

- 1. Starten Sie Ihren Webbrowser.
- 2. Geben Sie "https://IP-Adresse des Geräts" in die Adressleiste des Browsers ein (wobei "IP-Adresse des Geräts" die IP-Adresse des Geräts ist).

Zum Beispiel:

Ø

https://192.168.1.2

3. Geben Sie bei Bedarf das Kennwort in das Feld **Anmelden** ein und klicken Sie dann auf **Anmelden**.

Das Standardkennwort zur Verwaltung der Einstellungen dieses Gerätes ist auf der Geräterückseite angegeben und mit "Pwd" gekennzeichnet.

4. Wechseln Sie zum Navigationsmenü und klicken Sie dann auf **Scannen** > **Dateiname Scan**.

Starten Sie von  $\equiv$  aus, wenn das Navigationsmenü nicht auf der linken Seite des Bildschirms angezeigt wird.

- 5. Wählen Sie die Option **Stil Dateiname** in der Dropdown-Liste.
- 6. Wenn Sie die Option zur Aufnahme des Datums im Feld **Stil Dateiname** ausgewählt haben, wählen Sie das **Datum**-Format aus der Dropdown-Liste aus.
- 7. Wählen Sie im **Uhrzeit**-Feld **Ein** aus, um die Zeitinformationen in den Dateinamen aufzunehmen.
- 8. Wählen Sie im Feld **Zähler** die Option **Fortlaufend** oder **Nach jedem Auftrag zurücksetzen**.

Wenn Sie **Nach jedem Auftrag zurücksetzen** auswählen, kann es zu doppelten Dateinamen kommen.

9. Wenn Sie ein benutzerdefiniertes Dateinamenpräfix erstellen möchten, geben Sie einen Dateinamen in die benutzerdefinierten Felder für jede Scanfunktion ein.

Verwenden Sie die folgenden Zeichen nicht, um das Senden von Fehlern zu vermeiden: ? / \ \*

10. Klicken Sie auf **Senden**.

## **Zugehörige Informationen**

• [Konfigurieren der Scaneinstellungen mit Web Based Management](#page-183-0)

<span id="page-185-0"></span> [Home](#page-1-0) > [Scannen](#page-129-0) > [Konfigurieren der Scaneinstellungen mit Web Based Management](#page-183-0) > Konfigurieren des Scanauftrag-E-Mail-Berichts über Web Based Management

## **Konfigurieren des Scanauftrag-E-Mail-Berichts über Web Based Management**

Wenn Sie ein Dokument scannen, sendet das Gerät automatisch einen Scanauftrag-E-Mail-Bericht an die registrierte E-Mail-Adresse.

- 1. Starten Sie Ihren Webbrowser.
- 2. Geben Sie "https://IP-Adresse des Geräts" in die Adressleiste des Browsers ein (wobei "IP-Adresse des Geräts" die IP-Adresse des Geräts ist).

Zum Beispiel:

Ø

Ø

https://192.168.1.2

3. Geben Sie bei Bedarf das Kennwort in das Feld **Anmelden** ein und klicken Sie dann auf **Anmelden**.

Das Standardkennwort zur Verwaltung der Einstellungen dieses Gerätes ist auf der Geräterückseite angegeben und mit "Pwd" gekennzeichnet.

4. Wechseln Sie zum Navigationsmenü und klicken Sie dann auf **Scannen** > **Scan-Auftrag E-Mail-Bericht**.

Starten Sie von  $\equiv$  aus, wenn das Navigationsmenü nicht auf der linken Seite des Bildschirms angezeigt wird.

- 5. Geben Sie im Feld **Administratoradresse** die E-Mail-Adresse ein.
- 6. Wählen Sie für die gewünschten Scanfunktionen **Ein**, um einen Scanauftrag-E-Mail-Bericht zu senden.
- 7. Klicken Sie auf **Senden**.

#### **Zugehörige Informationen**

• [Konfigurieren der Scaneinstellungen mit Web Based Management](#page-183-0)

#### **Verwandte Themen:**

• [Zugriff auf Web Based Management](#page-640-0)

#### <span id="page-186-0"></span> [Home](#page-1-0) > Kopieren

## **Kopieren**

- [Kopieren eines Dokuments](#page-187-0)
- [Vergrößern oder verkleinern von kopierten Bildern](#page-189-0)
- [Sortieren von Kopien](#page-191-0)
- [Erstellen von Seitenlayoutkopien \(N auf 1 oder Poster\)](#page-192-0)
- [Kopieren beider Seiten des Papiers \(beidseitiges Kopieren\)](#page-195-0)
- [Kopieren eines Ausweises](#page-198-0)
- [Verwenden der Favoriten zum Kopieren im Format A3](#page-200-0)
- [Kopiereinstellungen](#page-202-0)

<span id="page-187-0"></span>Home > [Kopieren](#page-186-0) > Kopieren eines Dokuments

## **Kopieren eines Dokuments**

- 1. Stellen Sie sicher, dass Sie Papier im richtigen Format in die Papierkassette eingelegt haben.
- 2. Legen Sie Ihr Dokument ein.
- 3. Drücken Sie $\left| \frac{1}{\| \cdot \|_1} \right|$  [Kopieren].

Auf dem Touchscreen wird Folgendes angezeigt:

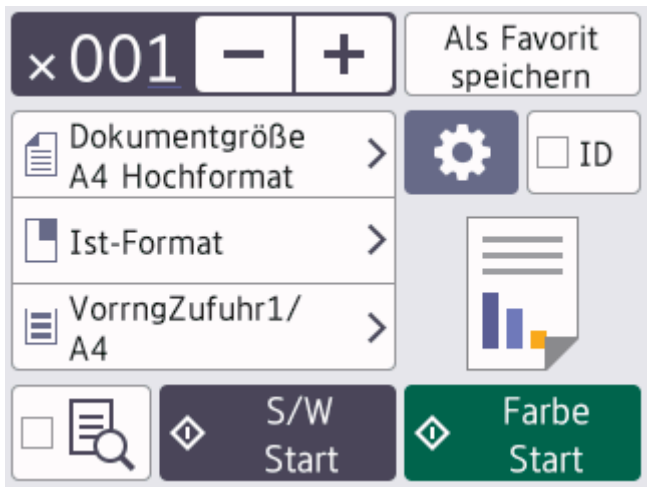

4. Ändern Sie bei Bedarf die Kopiereinstellungen.

Ø

Wenn Sie anderes Papier als Normalpapier im Format A4 einlegen, müssen Sie die Einstellungen [Papierformat] und [Papiertyp (Papiersorte)] ändern, indem Sie drücken[Optionen].

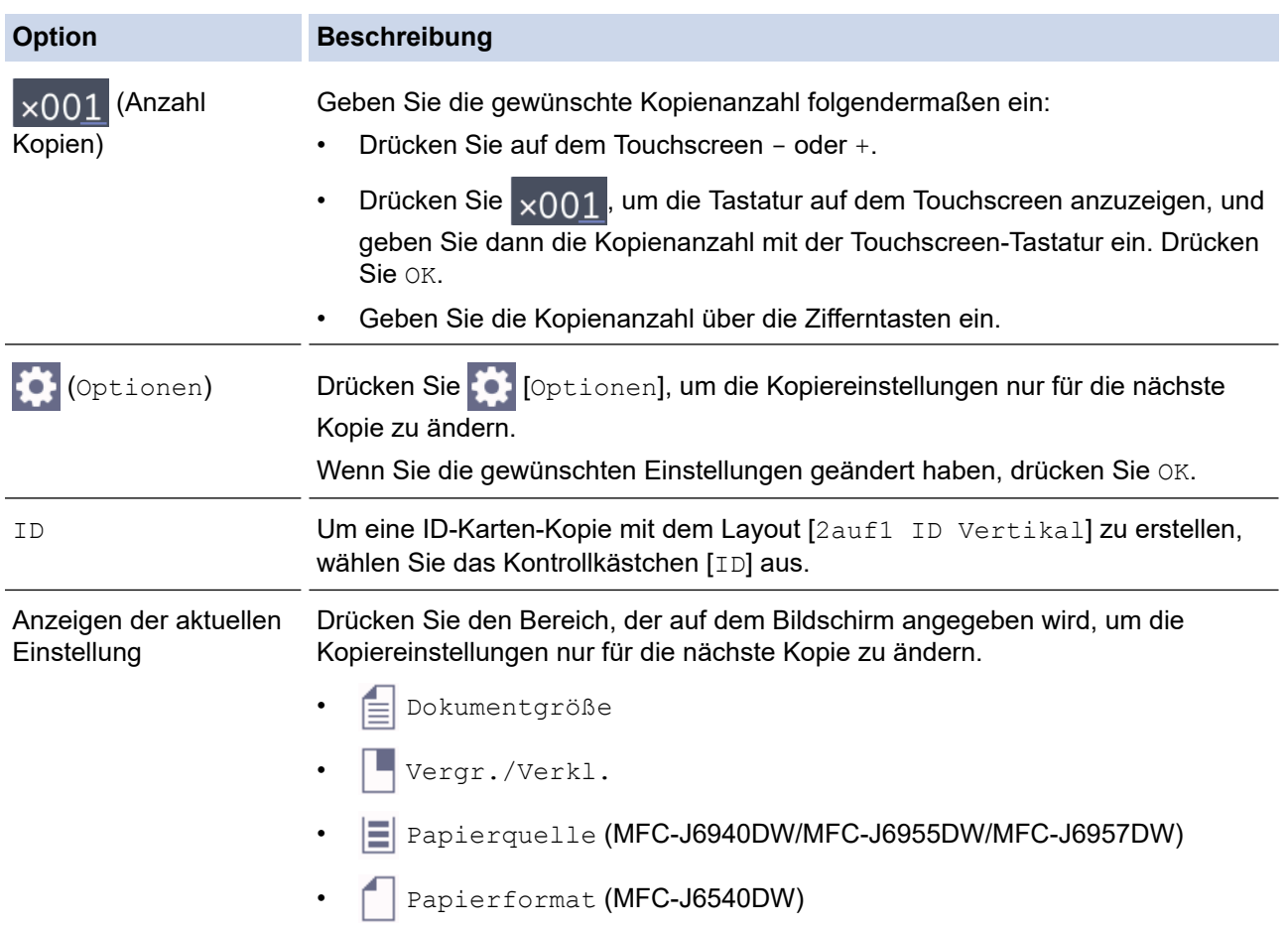

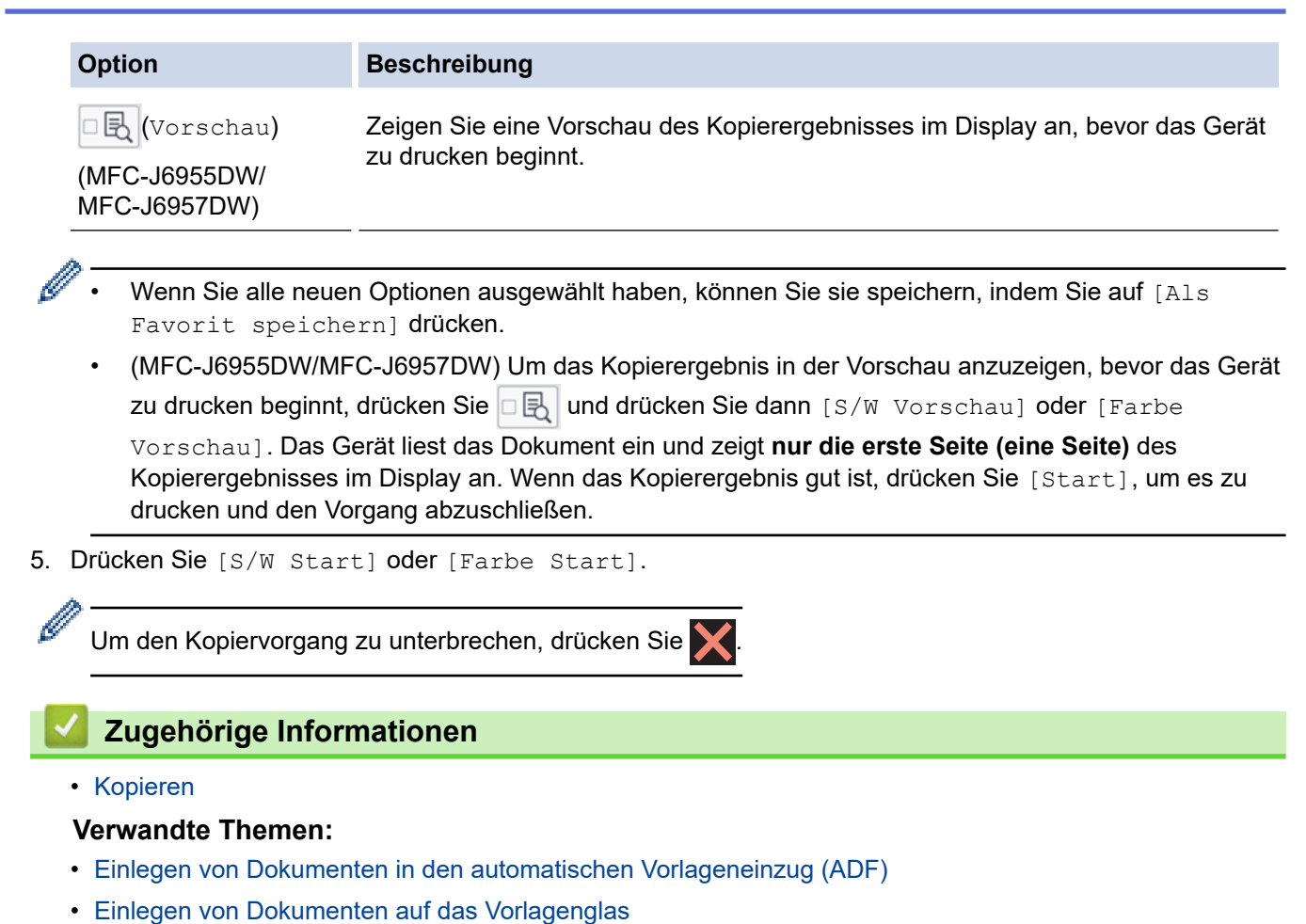

• [Kopiereinstellungen](#page-202-0)

<span id="page-189-0"></span> [Home](#page-1-0) > [Kopieren](#page-186-0) > Vergrößern oder verkleinern von kopierten Bildern

## **Vergrößern oder verkleinern von kopierten Bildern**

Wählen Sie einen Vergrößerungs- oder Verkleinerungsfaktor, um die kopierten Daten zu skalieren.

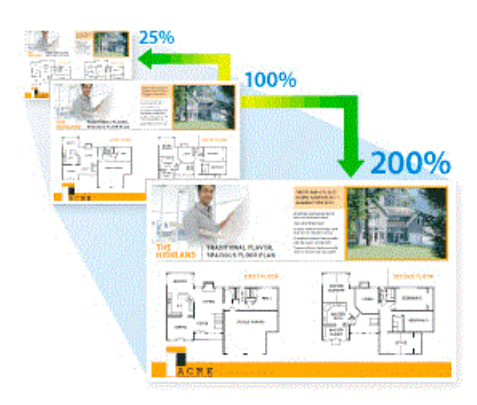

- 1. Legen Sie das Dokument ein.
- 2. Drücken Sie  $\|\cdot\|$ . [Kopieren].
- 3. Geben Sie die gewünschte Kopienanzahl folgendermaßen ein:
	- Drücken Sie auf dem Touchscreen [-] oder [+].
	- Drücken Sie  $\times$  001, um die Tastatur auf dem Touchscreen anzuzeigen, und geben Sie dann die Kopienanzahl mit der Touchscreen-Tastatur ein. Drücken Sie [OK].
	- Geben Sie die Kopienanzahl über die Zifferntasten ein.
- 4. Drücken Sie [Optionen] > [Vergr./Verkl.].
- 5. Drücken Sie ▲ oder ▼, um die verfügbaren Optionen anzuzeigen, und drücken Sie dann auf die gewünschte Option.
- 6. Sie haben folgende Möglichkeiten:
	- Wenn Sie die Option [Vergrößern] oder [Verkleinern] ausgewählt haben, drücken Sie auf das gewünschte Vergrößerungs-/Verkleinerungsverhältnis.
	- Wenn Sie die Option [Benutz.: 25-400%] gewählt haben, drücken Sie < X (Rücktaste), um den angezeigten Prozentsatz zu löschen, oder drücken Sie d, um den Cursor zu verschieben, und geben Sie dann den Vergrößerungs- oder Verkleinerungsfaktor von [25%] bis [400%] ein. Drücken Sie [OK].
	- Wenn Sie [100%] oder die Option [Auf Seitengröße] gewählt haben, fahren Sie mit dem nächsten Schritt fort.
- 7. Lesen und überprüfen Sie die angezeigte Liste der Optionen, die Sie ausgewählt haben, und drücken Sie dann [OK].
	- (MFC-J6955DW/MFC-J6957DW) Um das Kopierergebnis in der Vorschau anzuzeigen, bevor das Gerät zu drucken beginnt, drücken Sie  $\boxed{\Box\boxdot\Box}$  und drücken Sie dann [S/W Vorschau] oder [Farbe Vorschau]. Das Gerät liest das Dokument ein und zeigt **nur die erste Seite (eine Seite)** des Kopierergebnisses im Display an. Wenn das Kopierergebnis gut ist, drücken Sie [Start], um es zu drucken und den Vorgang abzuschließen.
- 8. Wenn Sie alle gewünschten Einstellungen geändert haben, drücken Sie [S/W Start] oder [Farbe Start].

Ø Wenn Sie die Option [Auf Seitengröße] ausgewählt haben, passt das Gerät das Kopierformat entsprechend dem im Gerät eingestellten Papierformat an.

- Die Option [Auf Seitengröße] funktioniert nicht ordnungsgemäß, wenn das Dokument schief auf dem Vorlagenglas liegt. Legen Sie die Vorlage mithilfe der Markierungen links und oben mit der bedruckten Seite nach unten in die obere linke Ecke des Vorlagenglases.
- Die Option [Auf Seitengröße] kann für Vorlagen im Format Legal nicht verwendet werden.

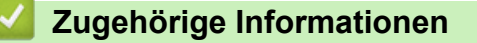

• [Kopieren](#page-186-0)

<span id="page-191-0"></span>Home > [Kopieren](#page-186-0) > Sortieren von Kopien

## **Sortieren von Kopien**

Sortieren Sie mehrere Kopien. Die Seiten werden in der Reihenfolge gestapelt, wie sie eingezogen werden, d. h.: 1, 2, 3 usw.

- 1. Legen Sie das Dokument ein.
- 2. Drücken Sie $\|\cdot\|$ . [Kopieren].
- 3. Geben Sie die gewünschte Kopienanzahl folgendermaßen ein:
	- Drücken Sie auf dem Touchscreen [-] oder [+].
	- Drücken Sie <sub>x001</sub>, um die Tastatur auf dem Touchscreen anzuzeigen, und geben Sie dann die Kopienanzahl mit der Touchscreen-Tastatur ein. Drücken Sie [OK].
	- Geben Sie die Kopienanzahl über die Zifferntasten ein.
- 4. Drücken Sie [Optionen] > [Normal/Sortiert] > [Sortiert].
- 5. Lesen und bestätigen Sie die angezeigte Liste der Einstellungen, die Sie gewählt haben, und drücken Sie dann [OK].

(MFC-J6955DW/MFC-J6957DW) Um das Kopierergebnis in der Vorschau anzuzeigen, bevor das Gerät zu drucken beginnt, drücken Sie  $\Box$  und drücken Sie dann [S/W Vorschau] oder [Farbe Vorschau]. Das Gerät liest das Dokument ein und zeigt **nur die erste Seite (eine Seite)** des Kopierergebnisses im Display an. Wenn das Kopierergebnis gut ist, drücken Sie [Start], um es zu drucken und den Vorgang abzuschließen.

- 6. Wenn Sie alle gewünschten Einstellungen geändert haben, drücken Sie [S/W Start] oder [Farbe Start]. Wenn Sie ein Dokument in den automatischen Vorlageneinzug (ADF) eingelegt haben, liest das Gerät das Dokument ein und beginnt zu drucken.
- 7. Wenn Sie das Vorlagenglas verwenden, wiederholen Sie die folgenden Schritte für jede Seite des Dokuments:
	- Legen Sie die nächste Seite auf das Scannerglas, und drücken Sie auf [Weiter], um die Seite zu scannen.
	- Nachdem alle Seiten gescannt wurden, drücken Sie [Beenden].

## **Zugehörige Informationen**

• [Kopieren](#page-186-0)

<span id="page-192-0"></span> [Home](#page-1-0) > [Kopieren](#page-186-0) > Erstellen von Seitenlayoutkopien (N auf 1 oder Poster)

# **Erstellen von Seitenlayoutkopien (N auf 1 oder Poster)**

Die Funktion N auf 1 spart Papier, indem sie zwei bis vier Seiten eines Dokuments auf eine Seite kopiert. Die Posterfunktion teilt Ihr Dokument in Abschnitte und vergrößert diese, sodass Sie sie zu einem Poster zusammensetzen können. Zum Drucken eines Posters verwenden Sie das Vorlagenglas.

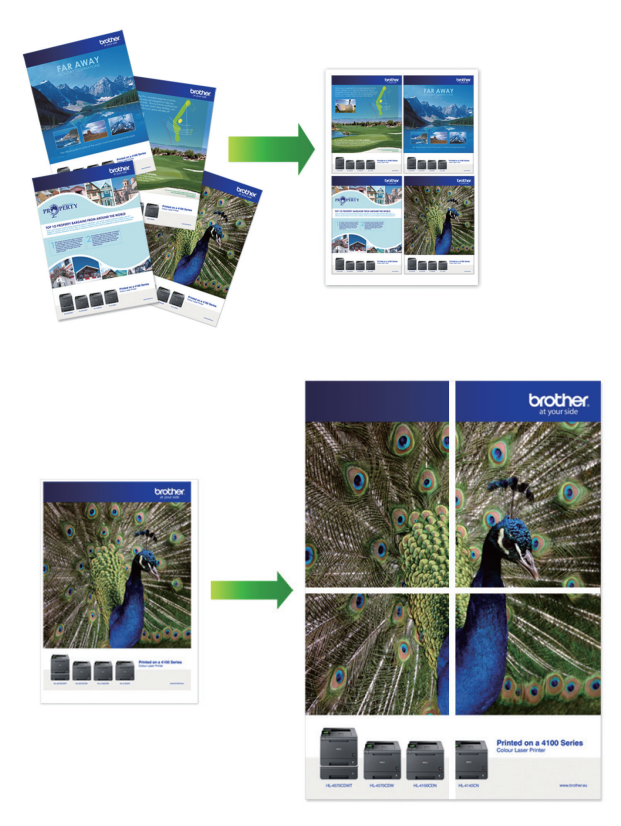

- Stellen Sie sicher, dass als Papierformat A4, A3, Letter oder Ledger ausgewählt wurde.
- Sie können immer nur eine Posterkopie anfertigen.

Mit der Funktion "1 auf 2" wird ein Blatt Papier im Format A3 oder Ledger auf zwei Blatt Papier im Format A4 oder Letter kopiert.

Sie können immer nur eine 1-auf-2-Kopie anfertigen.

- 1. Legen Sie das Dokument ein.
- 2. Drücken Sie  $\|\cdot\|$ . [Kopieren].
- 3. Geben Sie die gewünschte Kopienanzahl folgendermaßen ein:
	- Drücken Sie auf dem Touchscreen [-] oder [+].
	- Drücken Sie  $\times$  001, um die Tastatur auf dem Touchscreen anzuzeigen, und geben Sie dann die Kopienanzahl mit der Touchscreen-Tastatur ein. Drücken Sie [OK].
	- Geben Sie die Kopienanzahl über die Zifferntasten ein.
- 4. Drücken Sie <sup>1</sup> [Optionen] > [Seitenlayout].
- 5. Drücken Sie ▲ oder ▼, um die Optionen anzuzeigen, und drücken Sie dann die gewünschte Option.

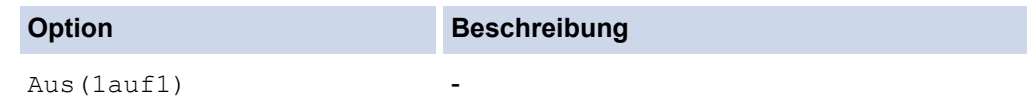

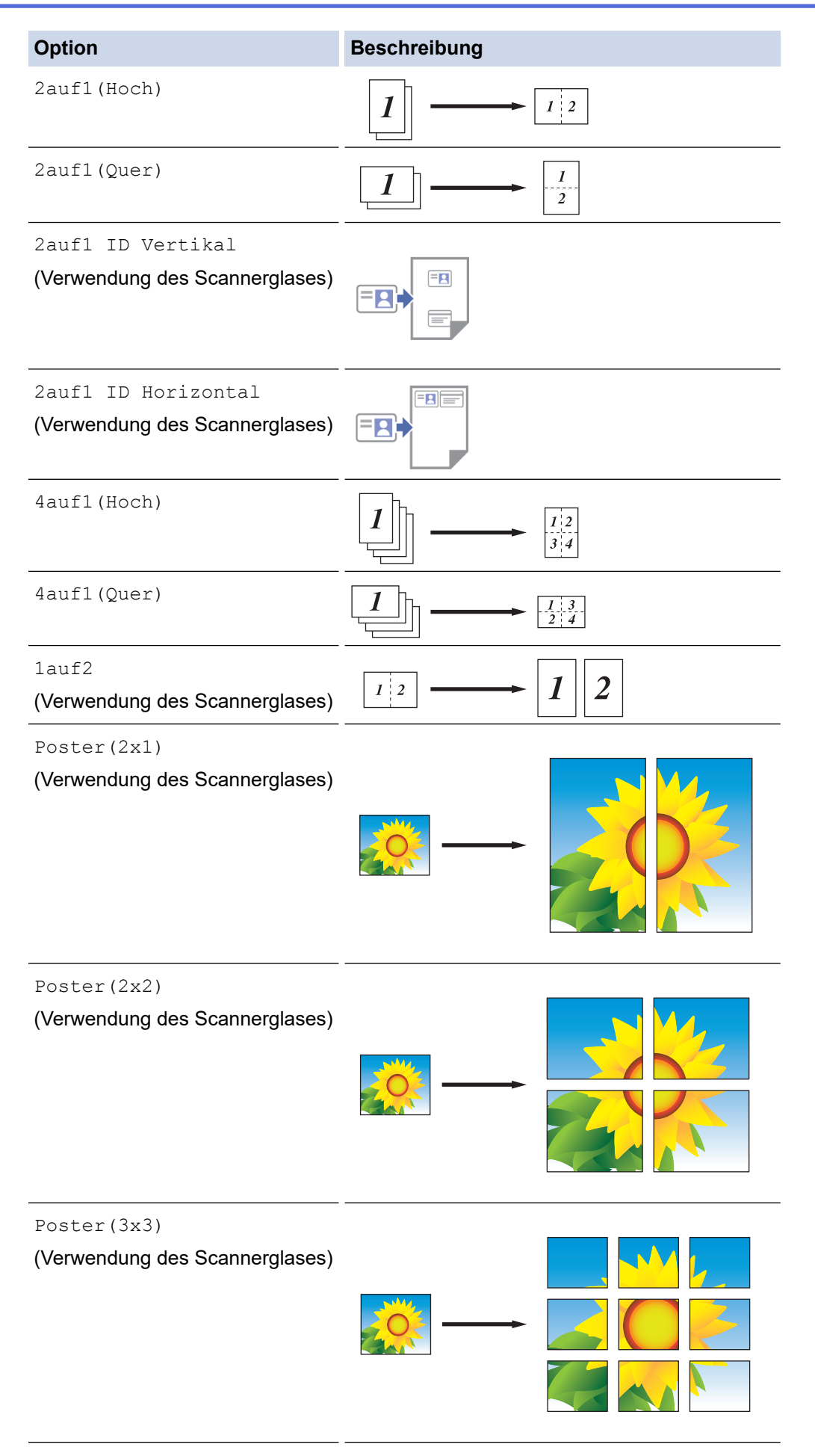

6. Lesen und bestätigen Sie die angezeigte Liste der Einstellungen, die Sie gewählt haben, und drücken Sie dann [OK].

(MFC-J6955DW/MFC-J6957DW) Um das Kopierergebnis in der Vorschau anzuzeigen, bevor das Gerät zu drucken beginnt, drücken Sie  $\boxed{\Box}$  und drücken Sie dann [S/W Vorschau] oder [Farbe Vorschau]. Das Gerät liest das Dokument ein und zeigt **nur die erste Seite (eine Seite)** des Kopierergebnisses im Display an. Wenn das Kopierergebnis gut ist, drücken Sie [Start], um es zu drucken und den Vorgang abzuschließen.

- 7. Wenn Sie alle gewünschten Einstellungen geändert haben, drücken Sie [S/W Start] oder [Farbe Start]. Wenn Sie den automatischen Vorlageneinzug (ADF) verwenden oder ein Poster oder eine 1-auf-2- Kopie erstellen, liest das Gerät die Vorlagen ein und beginnt zu drucken.
- 8. Wenn Sie das Vorlagenglas verwenden, wiederholen Sie die folgenden Schritte für jede Seite des Dokuments:
	- Legen Sie die nächste Seite auf das Scannerglas, und drücken Sie auf [Weiter], um die Seite zu scannen.
	- Nachdem alle Seiten gescannt wurden, drücken Sie [Beenden].

## **Zugehörige Informationen**

• [Kopieren](#page-186-0)

<span id="page-195-0"></span> [Home](#page-1-0) > [Kopieren](#page-186-0) > Kopieren beider Seiten des Papiers (beidseitiges Kopieren)

## **Kopieren beider Seiten des Papiers (beidseitiges Kopieren)**

Reduzieren Sie den Papierverbrauch, indem Sie auf beide Seiten des Papiers kopieren.

- Sie müssen ein beidseitiges Kopierlayout aus den folgenden Optionen auswählen, bevor Sie mit dem beidseitigen Kopieren beginnen können.
- Das Layout Ihres Originaldokuments bestimmt, welches beidseitige Kopierlayout Sie wählen sollten.
- (MFC-J6940DW/MFC-J6955DW/MFC-J6957DW)

Sie können mit dem automatischen Vorlageneinzug (ADF) beidseitige Dokumente bis zum Format A3 automatisch kopieren.

- (MFC-J6540DW) Wenn Sie manuell beidseitige Kopien von einem zweiseitigen Dokument erstellen, verwenden Sie das Vorlagenglas.
- Sie können nur Normalpapier im Format A4, Letter, A5, A3, Ledger, Legal, Folio, Mexico Legal oder India Legal verwenden.

#### **Hochformat**

#### **1-seitig > 2-seitig (Drehung lange Kante)**

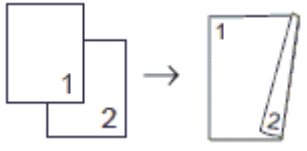

#### **1-seitig > 2-seitig (Drehung kurze Kante)**

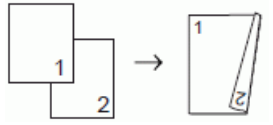

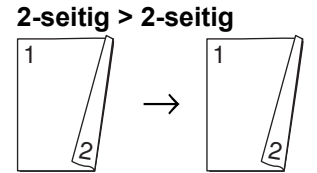

**2-seitig > 1-seitig (Drehung lange Kante)**

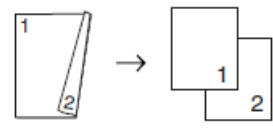

**2-seitig > 1-seitig (Drehung kurze Kante)**

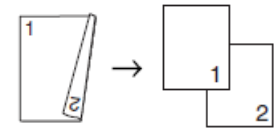

#### **Querformat**

**1-seitig > 2-seitig (Drehung lange Kante)**

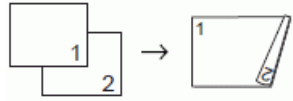

**1-seitig > 2-seitig (Drehung kurze Kante)**

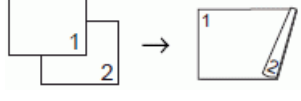

**2-seitig > 2-seitig**

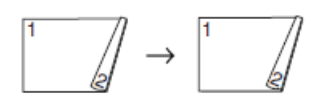

#### **2-seitig > 1-seitig (Drehung lange Kante)**

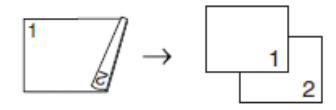

**2-seitig > 1-seitig (Drehung kurze Kante)**

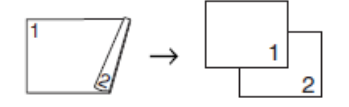

- 1. Legen Sie das Dokument ein.
- 2. Drücken Sie $\|\cdot\|$ . [Kopieren].
- 3. Geben Sie die gewünschte Kopienanzahl folgendermaßen ein:
	- Drücken Sie auf dem Touchscreen [-] oder [+].
	- Drücken Sie  $\frac{1}{2}$ (01, um die Tastatur auf dem Touchscreen anzuzeigen, und geben Sie dann die Kopienanzahl mit der Touchscreen-Tastatur ein. Drücken Sie [OK].
	- Geben Sie die Kopienanzahl über die Zifferntasten ein.
- 4. Um mehrere Kopien zu sortieren, drücken Sie [Optionen] > [Normal/Sortiert] > [Sortiert].
- 5. Drücken Sie A oder  $\nabla$ , um die Option [2-seitige Kopie] anzuzeigen, und drücken Sie anschließend auf diese.
- 6. Sie haben folgende Möglichkeiten:
	- Um 2-seitige Kopien eines 1-seitigen Dokuments zu erstellen, befolgen Sie diese Schritte:
		- a. Um die Lavoutoptionen zu ändern, drücken Sie [Layout] und dann [Dreh. lange Kante] oder [Dreh. kurze Kante].
		- b. Drücken Sie [1-seitig⇒2-seitig].
	- (MFC-J6940DW/MFC-J6955DW/MFC-J6957DW)

Um automatisch 2-seitige Kopien eines 2-seitigen Dokuments zu erstellen, drücken Sie [2-seitig⇒2 seitig].

Legen Sie das Dokument in den ADF ein, um die Funktion für automatische beidseitige Kopien zu verwenden.

• (MFC-J6540DW)

Um manuell 2-seitige Kopien eines 2-seitigen Dokuments zu erstellen, drücken Sie [2-seitig⇒2 seitig].

Verwenden Sie das Vorlagenglas, um manuell 2-seitige Kopien eines 2-seitigen Dokuments zu erstellen.

• (MFC-J6940DW/MFC-J6955DW/MFC-J6957DW)

Um 1-seitige Kopien eines 2-seitigen Dokuments zu erstellen, befolgen Sie diese Schritte:

- a. Um die Layoutoptionen zu ändern, drücken Sie [Layout] und dann [Dreh. lange Kante] oder [Dreh. kurze Kante].
- b. Drücken Sie a oder b, um die Option [2-seitig⇒1-seitig] anzuzeigen, und drücken Sie anschließend auf diese.

Legen Sie das Dokument in den ADF ein, um die Funktion für automatische beidseitige Kopien zu verwenden.

7. Prüfen Sie Ihre Einstellungen auf dem Touchscreen, und drücken Sie [OK].

(MFC-J6955DW/MFC-J6957DW) Um das Kopierergebnis in der Vorschau anzuzeigen, bevor das Gerät zu drucken beginnt, drücken Sie  $\Box$  und drücken Sie dann [S/W Vorschau] oder [Farbe Vorschau]. Das Gerät liest das Dokument ein und zeigt **nur die erste Seite (eine Seite)** des Kopierergebnisses im Display an. Wenn das Kopierergebnis gut ist, drücken Sie [Start], um es zu drucken und den Vorgang abzuschließen.

- 8. Drücken Sie [S/W Start] oder [Farbe Start]. Wenn Sie ein Dokument in den automatischen Vorlageneinzug (ADF) eingelegt haben, liest das Gerät die Vorlagen ein und beginnt zu drucken.
- 9. Wenn Sie das Vorlagenglas verwenden, wiederholen Sie die folgenden Schritte für jede Seite des Dokuments:
	- Legen Sie die nächste Seite auf das Scannerglas, und drücken Sie auf [Weiter], um die Seite zu scannen.
	- Nachdem alle Seiten gescannt wurden, drücken Sie [Beenden].

Berühren Sie die gedruckte Seite NICHT, bevor sie zum zweiten Mal ausgegeben wird. Das Gerät druckt die erste Seite, gibt das Papier aus und zieht dann das Papier für den Druck der zweiten Seite wieder ein.

Wenn Ausdrucke verschmiert sind oder Papierstaus auftreten, drücken Sie **[Tiggs]** [Tinte] > [Druckoptionen] > [Verschmieren reduzieren] und ändern Sie anschließend die Einstellungen.

## **Zugehörige Informationen**

- [Kopieren](#page-186-0)
- **Verwandte Themen:**
- [Ändern der Druckoptionen zum Verbessern der Druckergebnisse](#page-580-0)

<span id="page-198-0"></span>▲ [Home](#page-1-0) > [Kopieren](#page-186-0) > Kopieren eines Ausweises

## **Kopieren eines Ausweises**

Verwenden Sie die Funktion [2auf1(ID)], um beide Seiten eines Ausweises auf eine Seite zu kopieren, wobei die Originalgröße beibehalten wird.

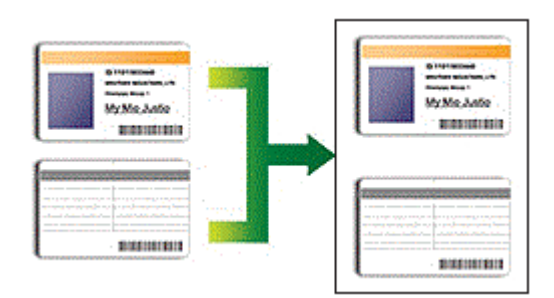

- Stellen Sie sicher, dass das Papierformat auf A4 oder Letter eingestellt ist.
- Sie dürfen Ausweise unter den in den einschlägigen Gesetzen festgelegten Bedingungen kopieren. Detaillierte Informationen >> Produkt-Sicherheitshinweise
- 1. Legen Sie Ihren Ausweis mit der Vorderseite nach unten in die obere linke Ecke des Vorlagenglases.

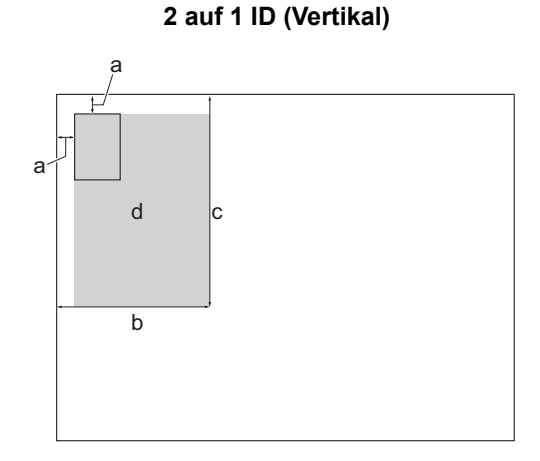

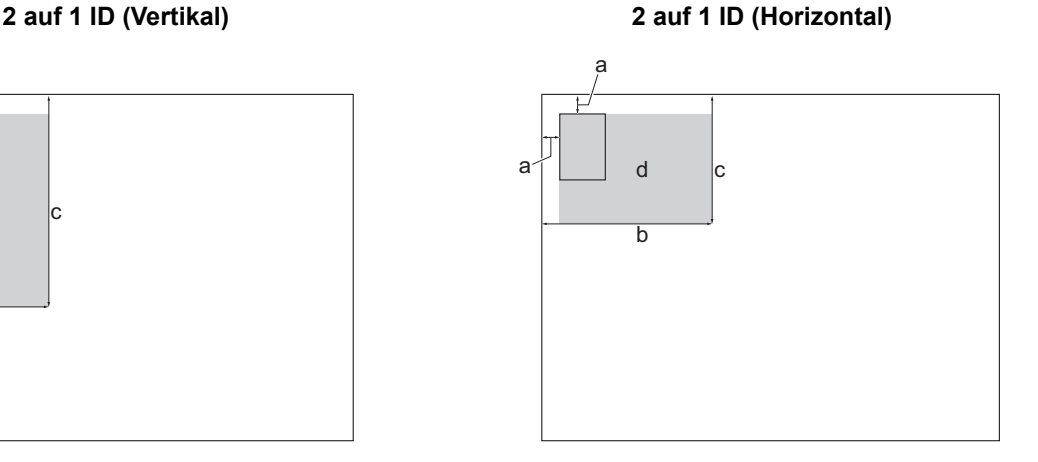

- a. mindestens 3 mm (oben, links)
- b. 145 mm
- c. 2 auf 1 ID (Vertikal): 207 mm
	- 2 auf 1 ID (Horizontal): 102 mm
- d. Scanbereich
- 2. Drücken Sie  $\|\cdot\|$ . [Kopieren].
- 3. Geben Sie die gewünschte Kopienanzahl folgendermaßen ein:
	- Drücken Sie auf dem Touchscreen [-] oder [+].
	- Drücken Sie  $\times$  001, um die Tastatur auf dem Touchscreen anzuzeigen, und geben Sie dann die Kopienanzahl mit der Touchscreen-Tastatur ein. Drücken Sie [OK].
	- Geben Sie die Kopienanzahl über die Zifferntasten ein.
- 4. Drücken Sie [Optionen] > [Seitenlayout] > [2auf1 ID Vertikal] oder [2auf1 ID Horizontal].

Sie können auch [ID] für die Einstellung [2auf1 ID Vertikal] drücken.

5. Lesen und überprüfen Sie die angezeigte Liste der Einstellungen, die Sie ausgewählt haben. Wenn Sie die gewünschten Einstellungen geändert haben, drücken Sie [OK].

(MFC-J6955DW/MFC-J6957DW) Um das Kopierergebnis in der Vorschau anzuzeigen, bevor das Gerät zu drucken beginnt, drücken Sie  $\boxed{\Box}$  und drücken Sie dann [S/W Vorschau] oder [Farbe Vorschau]. Das Gerät liest das Dokument ein und zeigt **nur die erste Seite (eine Seite)** des Kopierergebnisses im Display an. Wenn das Kopierergebnis gut ist, drücken Sie [Start], um es zu drucken und den Vorgang abzuschließen.

6. Drücken Sie [S/W Start] oder [Farbe Start].

Das Gerät beginnt nun mit dem Einlesen der ersten Seite des Ausweises.

7. Nach dem Einlesen der ersten Seite drehen Sie den Ausweis um und drücken [Weiter], um die Rückseite einzulesen.

## **Zugehörige Informationen**

• [Kopieren](#page-186-0)

<span id="page-200-0"></span> [Home](#page-1-0) > [Kopieren](#page-186-0) > Verwenden der Favoriten zum Kopieren im Format A3

## **Verwenden der Favoriten zum Kopieren im Format A3**

Sie können Ihr Dokument auf Papier im Format A3 oder Ledger zum Beispiel im Format für Notizen kopieren. Sie können auch Kopien im 2-in-1-Format erstellen, vergrößern oder verkleinern.

- 1. Legen Sie das Dokument ein.
- 2. Drücken Sie < oder  $\blacktriangleright$ , um die Option [Favoriten A3-Kopien] anzuzeigen, und drücken Sie anschließend auf diese.
- 3. Wenn die Informationen auf dem Touchscreen angezeigt werden, lesen Sie diese, und drücken Sie zur Bestätigung [OK].
- 4. Drücken Sie < oder  $\blacktriangleright$ , um die Optionen anzuzeigen, und drücken Sie dann die gewünschte Option.

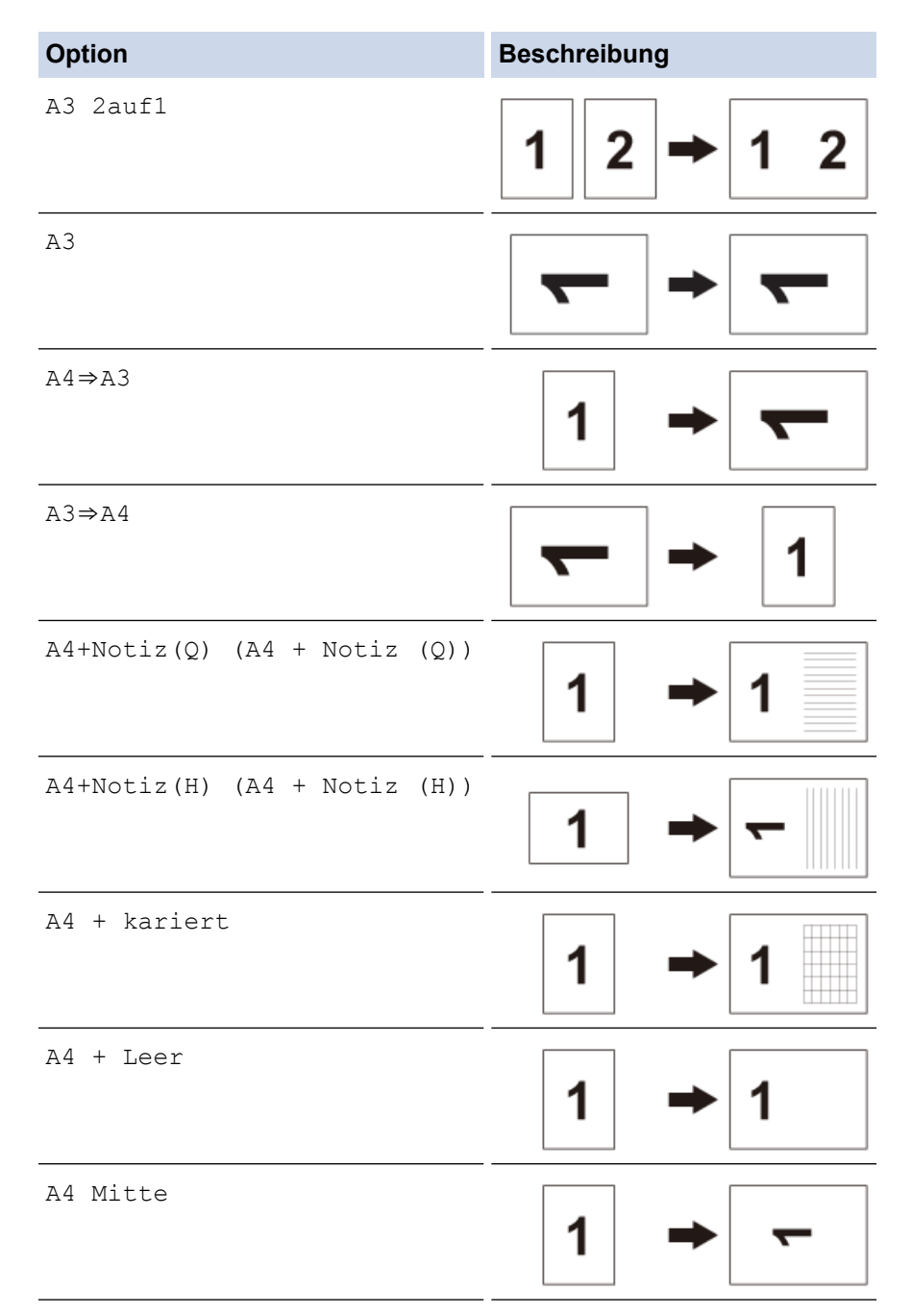

- 5. Geben Sie die gewünschte Kopienanzahl folgendermaßen ein:
	- Drücken Sie auf dem Touchscreen [-] oder [+].
	- Drücken Sie  $\times 001$ , um die Tastatur auf dem Touchscreen anzuzeigen, und geben Sie dann die Kopienanzahl mit der Touchscreen-Tastatur ein. Drücken Sie [OK].
- Geben Sie die Kopienanzahl über die Zifferntasten ein.
- 6. Um die Einstellungen zu ändern, drücken Sie [Optionen].
- 7. Wenn Sie alle gewünschten Einstellungen geändert haben, drücken Sie [OK].
- 8. Drücken Sie [S/W Start] oder [Farbe Start].
- 9. Wenn Sie die Option [A3 2auf1] wählen und das Vorlagenglas verwenden, müssen Sie für jede Seite des Dokuments die folgenden Schritte wiederholen:
	- Legen Sie die nächste Seite auf das Scannerglas, und drücken Sie auf [Weiter], um die Seite zu scannen.
	- Nachdem alle Seiten gescannt wurden, drücken Sie [Beenden].

## **Zugehörige Informationen**

• [Kopieren](#page-186-0)

#### **Verwandte Themen:**

• [Touchscreen-Display-Übersicht](#page-19-0)

<span id="page-202-0"></span> [Home](#page-1-0) > [Kopieren](#page-186-0) > Kopiereinstellungen

# **Kopiereinstellungen**

п

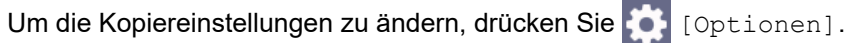

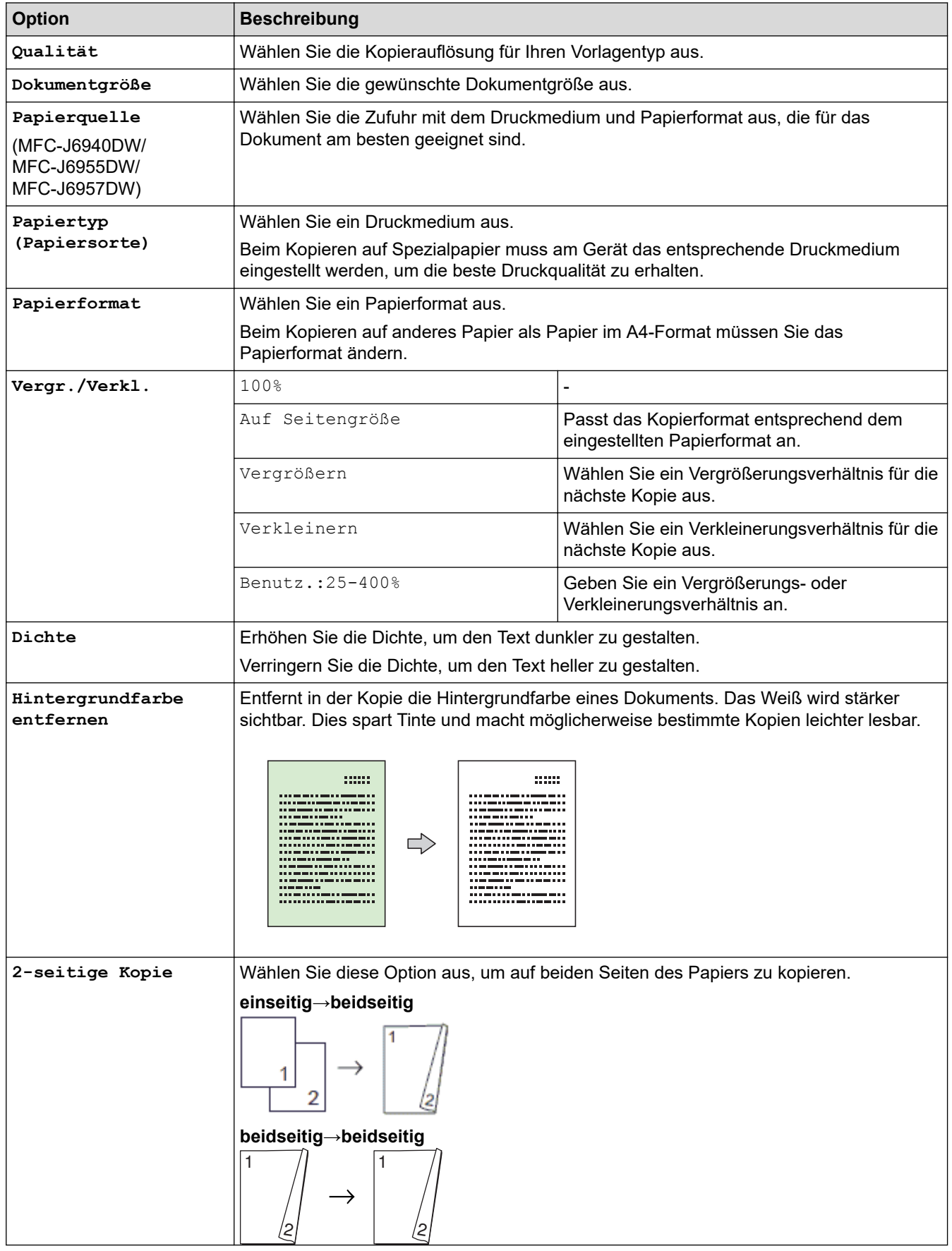

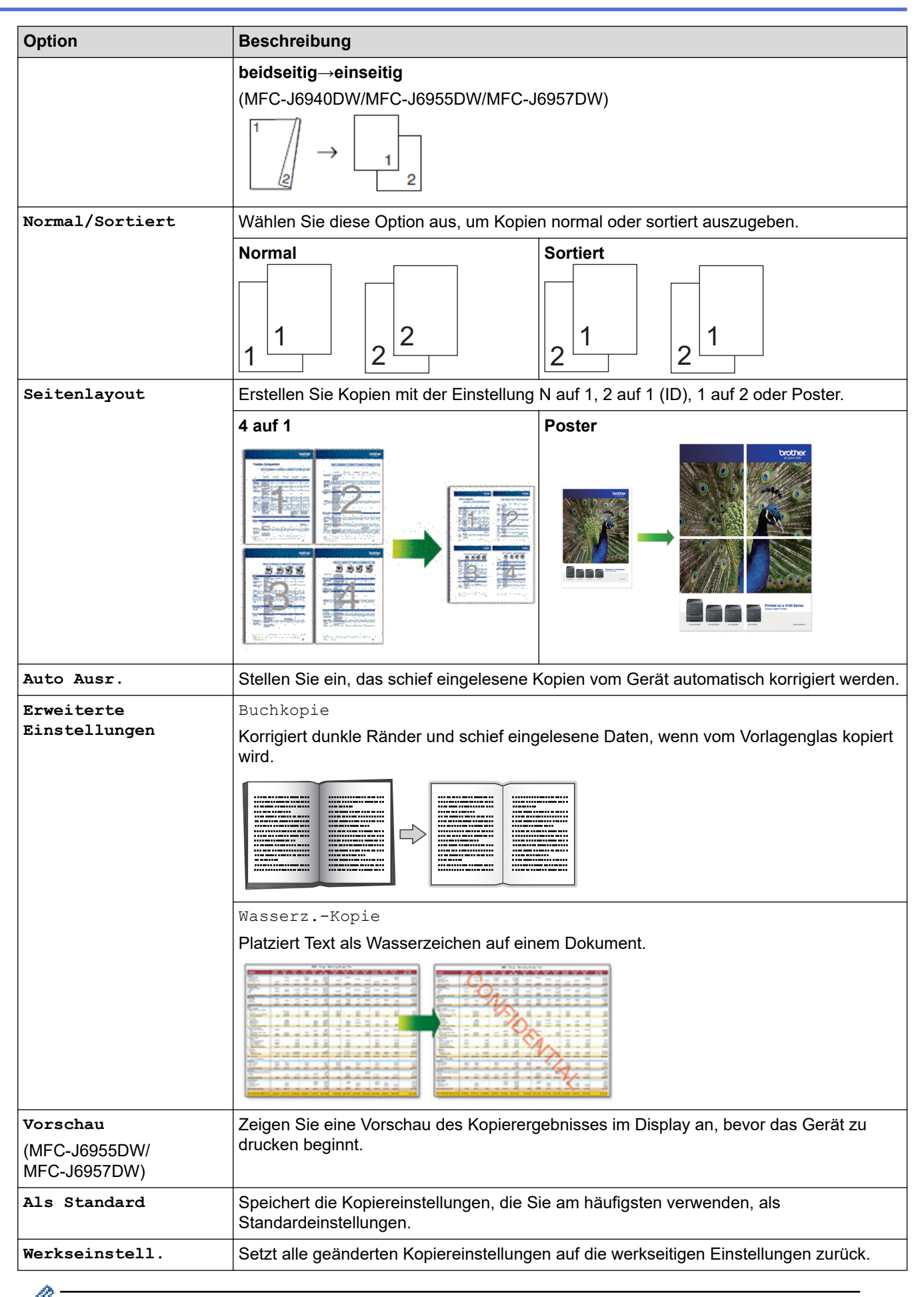

Sie können die aktuellen Einstellungen speichern, indem Sie [Als Favorit speichern] drücken.

# **Zugehörige Informationen**

• [Kopieren](#page-186-0)

## **Verwandte Themen:**

• [Kopieren eines Dokuments](#page-187-0)

#### <span id="page-205-0"></span>Home > Fax

## **Fax**

- [Senden eines Fax](#page-206-0)
- [Empfangen einer Faxnachricht](#page-222-0)
- [Sprachbetrieb und Faxnummern](#page-249-0)
- [Telefondienste und externe Geräte](#page-261-0)
- [Faxberichte](#page-277-0)
- [PC-FAX](#page-280-0)

#### <span id="page-206-0"></span> $\triangle$  [Home](#page-1-0) > [Fax](#page-205-0) > Senden eines Fax

- [Fax senden vom Brother-Gerät](#page-207-0)
- [Senden eines beidseitigen Fax vom automatischen Vorlageneinzug \(ADF\)](#page-209-0)
- [Manuelles Senden eines Fax](#page-210-0)
- [Senden eines Fax am Ende des Gesprächs](#page-211-0)
- [Senden des gleichen Fax an mehr als einen Empfänger \(Rundsenden\)](#page-212-0)
- [Senden eines Fax in Echtzeit](#page-215-0)
- [Senden eines Fax zu einer festgelegten Zeit \(zeitversetztes Fax\)](#page-216-0)
- [Ändern der Faxeinstellung für automatische Wahlwiederholung](#page-217-0)
- [Abbrechen eines Faxversands](#page-218-0)
- [Prüfen und Abbrechen eines anstehenden Fax](#page-219-0)
- [Faxoptionen](#page-220-0)

#### <span id="page-207-0"></span> [Home](#page-1-0) > [Fax](#page-205-0) > [Senden eines Fax](#page-206-0) > Fax senden vom Brother-Gerät

## **Fax senden vom Brother-Gerät**

- 1. Legen Sie das Dokument in den automatischen Vorlageneinzug (ADF) ein oder legen Sie es auf das Vorlagenglas.
- 2. Drücken Sie **[Hender]** [Fax].

ĸ

Wenn [Faxvorschau] auf [Ein] gesetzt ist, drücken Sie | # [Fax] > [Faxe senden].

Auf dem Touchscreen wird Folgendes angezeigt:

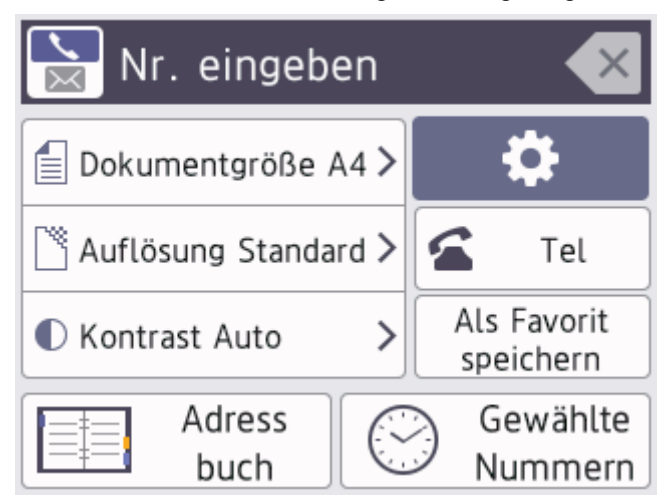

- 3. Geben Sie die Faxnummer wie folgt ein:
	- Zifferntasten (Geben Sie die Faxnummer manuell ein.) Drücken Sie alle Ziffern der Nummer auf den Zifferntasten.
	- Anruferliste (Wählen Sie eine Nummer aus der Anruferliste aus.)

Drücken Sie [Gewählte Nummern].

Drücken Sie [Wahl-W], [Gewählte Nrn] oder [Anruferliste].

Wenn Sie [Gewählte Nrn] oder [Anruferliste] auswählen, wählen Sie die gewünschte Nummer und drücken dann [Übernehmen].

• [Adress buch] (Wählen Sie eine Nummer aus dem Adressbuch aus.)

Drücken Sie [Adress buch].

Sie haben folgende Möglichkeiten:

- Wählen Sie die gewünschte Nummer aus und drücken Sie dann [Übernehmen].
- Drücken Sie  $\overline{Q}$ , geben Sie den ersten Buchstaben des Namens ein und drücken Sie dann [OK]. Drücken Sie auf den Namen, den Sie wählen möchten. Wenn es unter dem Namen zwei Nummern gibt, drücken Sie die gewünschte Nummer. Drücken Sie [Übernehmen].

Wenn die LDAP-Suche verfügbar ist, wird das Ergebnis auf dem Touchscreen mit **ALL** angezeigt.

4. Ändern Sie bei Bedarf die Faxeinstellungen.

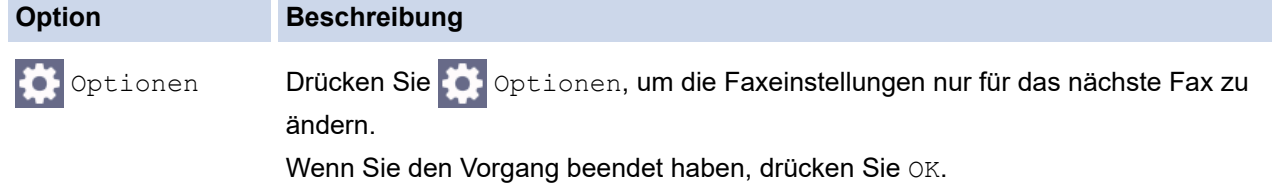

#### **Option Beschreibung**

Anzeigen der aktuellen Einstellung Drücken Sie die folgenden Symbole, um diese Einstellungen nur für das nächste Fax zu ändern:

- **E** Dokumentgröße
- Faxauflösung
- $\bullet$  Kontrast

#### 5. Drücken Sie [Fax Start].

- Wenn Sie den Vorlageneinzug verwenden, beginnt das Gerät das Dokument zu scannen und zu senden.
- Wenn Sie das Vorlagenglas verwenden und [S/W] unter [Farbeinstellung] ausgewählt haben, beginnt das Gerät den Scanvorgang für die erste Seite. Fahren Sie mit dem nächsten Schritt fort.
- Wenn Sie das Vorlagenglas verwenden und [Farbe] unter [Farbeinstellung] ausgewählt haben, werden Sie gefragt, ob ein Farbfax gesendet werden soll.

Drücken Sie [Ja (Farbfax)] zur Bestätigung. Das Gerät beginnt nun mit dem Wählen und Senden des Dokuments.

- 6. Wenn auf dem Touchscreen [Nächste Seite?] angezeigt wird, haben Sie die folgenden Möglichkeiten:
	- Drücken Sie [Nein], wenn alle Seiten gescannt wurden.Das Gerät beginnt, das Dokument zu senden.
	- Drücken Sie [Ja], um eine weitere Seite zu scannen. Legen Sie die nächste Seite auf das Vorlagenglas, und drücken Sie [OK]. Das Gerät liest die Seite ein.

Wiederholen Sie diesen Schritt für jede weitere Seite.

#### **Zugehörige Informationen**

• [Senden eines Fax](#page-206-0)

**Verwandte Themen:**

• [Faxoptionen](#page-220-0)

<span id="page-209-0"></span> [Home](#page-1-0) > [Fax](#page-205-0) > [Senden eines Fax](#page-206-0) > Senden eines beidseitigen Fax vom automatischen Vorlageneinzug (ADF)

## **Senden eines beidseitigen Fax vom automatischen Vorlageneinzug (ADF)**

**Für folgende Modelle**: MFC-J6940DW/MFC-J6955DW/MFC-J6957DW

Vor dem Senden eines beidseitigen Faxes müssen Sie das beidseitige Scanformat auswählen. Wählen Sie je nach Layout des Dokuments "Lange Kante" oder "Kurze Kante" aus.

- 1. Legen Sie das Dokument in den Vorlageneinzug ein.
- 2. Drücken Sie **[Fax]**.

Ø Wenn [Faxvorschau] auf [Ein] gesetzt ist, drücken Sie [Henden] [Fax] > [Faxe senden].

- 3. Drücken Sie [Optionen] > [2-seitiges Fax].
- 4. Sie haben folgende Möglichkeiten:
	- Wenn das Dokument entlang der langen Kante gedreht wird, drücken Sie die Option [2-seitiger Scan: Lange Kante].
	- Wenn das Dokument entlang der kurzen Kante gedreht wird, drücken Sie die Option [2-seitiger Scan: Kurze Kante].
- 5. Drücken Sie [OK].
- 6. Geben Sie die Faxnummer ein.
- 7. Drücken Sie [Fax Start].

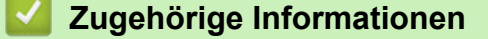

<span id="page-210-0"></span> [Home](#page-1-0) > [Fax](#page-205-0) > [Senden eines Fax](#page-206-0) > Manuelles Senden eines Fax

## **Manuelles Senden eines Fax**

Bei der manuellen Faxübertragung können Sie Wählen, Klingeln und die Faxempfangstöne hören, während Sie ein Fax senden.

- 1. Legen Sie das Dokument ein.
- 2. Um den Wählton zu hören, heben Sie den Hörer des externen Telefons ab.
- 3. Wählen Sie mit dem externen Telefon die Faxnummer.
- 4. Wenn Sie Faxtöne hören, drücken Sie Dund anschließend [Fax Start].
	- Wenn Sie das Vorlagenglas verwenden, drücken Sie [Senden].
- 5. Legen Sie den Hörer des externen Telefons wieder auf.

# **Zugehörige Informationen**

<span id="page-211-0"></span> [Home](#page-1-0) > [Fax](#page-205-0) > [Senden eines Fax](#page-206-0) > Senden eines Fax am Ende des Gesprächs

## **Senden eines Fax am Ende des Gesprächs**

Sie haben die Möglichkeit, Ihrem Gesprächspartner am Ende eines Gesprächs ein Fax zu senden, bevor beide auflegen.

- 1. Bitten Sie Ihren Gesprächspartner, sobald er Faxtöne hört, die Start-Taste zu drücken und dann aufzulegen.
- 2. Legen Sie das Dokument ein.
- 3. Drücken Sie Sp, um die Taste [Fax Start] anzuzeigen.
- 4. Drücken Sie [Fax Start].
	- Wenn Sie das Vorlagenglas verwenden, drücken Sie [Senden].
- 5. Legen Sie den Hörer des externen Telefons auf.

## **Zugehörige Informationen**

<span id="page-212-0"></span> [Home](#page-1-0) > [Fax](#page-205-0) > [Senden eines Fax](#page-206-0) > Senden des gleichen Fax an mehr als einen Empfänger (Rundsenden)

## **Senden des gleichen Fax an mehr als einen Empfänger (Rundsenden)**

Verwenden Sie die Rundsendefunktion, um das gleiche Fax gleichzeitig an mehrere Faxnummern zu senden.

- Diese Funktion ist nur für Faxdokumente in Schwarzweiß verfügbar.
- Adressbuchnummern müssen im Gerät gespeichert werden, bevor sie für das Rundsenden genutzt werden können.
- Nummern von Rundsende-Gruppen müssen ebenfalls im Gerät gespeichert werden, bevor sie für das Rundsenden genutzt werden können. Rundsende-Gruppen umfassen viele Adressbuchnummern und vereinfachen so den Wählvorgang.

Dazu können Gruppen, Adressbuchnummern sowie bis zu 50 manuell gewählte Rufnummern gleichzeitig verwendet werden.

Wenn Sie keine Adressbuchnummern mit Gruppen belegt haben, können Sie an bis zu 250 Empfänger rundsenden.

- 1. Legen Sie das Dokument ein.
- 2. Drücken Sie [Fax].

Wenn [Faxvorschau] auf [Ein] gesetzt ist, drücken Sie [Fax] > [Faxe senden].

- 3. Drücken Sie [Optionen] > [Rundsenden].
- 4. Drücken Sie [Nummer hinzufügen (Nummer hinzuf.)].

Sie können die Rufnummern für den Rundsendevorgang wie folgt hinzufügen:

• Drücken Sie [Nummer hinzufügen (Nummer hinzuf.)], und geben Sie über die Zifferntasten eine Faxnummer ein. Drücken Sie [OK].

Wenn Sie an eine E-Mail-Adresse rundsenden möchten, drücken Sie , geben Sie die E-Mail-Adresse ein, und drücken Sie [OK].

Drücken Sie [Aus Adressbuch hinzufügen]. Drücken Sie A oder  $\blacktriangledown$ , um die Nummern anzuzeigen, die Sie zum Rundsendevorgang hinzufügen möchten. Aktivieren Sie die Kontrollkästchen der Nummern, die Sie hinzufügen möchten.

Wenn Sie fertig sind, drücken Sie [OK].

• Drücken Sie [Suche in Adressbuch (In Adressbuch suchen)]. Geben Sie den ersten Buchstaben des Namens ein, und drücken Sie dann [OK]. Drücken Sie den Namen und dann die gewünschte Nummer.

Wiederholen Sie diesen Schritt, um weitere Faxnummern hinzuzufügen.

- 5. Wenn Sie fertig sind, drücken Sie [OK].
- 6. Drücken Sie [Fax Start].
- 7. Sie haben folgende Möglichkeiten:
	- Wenn Sie den Vorlageneinzug verwenden, beginnt das Gerät das Dokument zu scannen und zu senden.
	- Wenn Sie das Vorlagenglas verwenden, beginnt das Gerät den Scanvorgang für die erste Seite. Wenn auf dem Touchscreen [Nächste Seite?] angezeigt wird, haben Sie die folgenden Möglichkeiten:
		- Drücken Sie [Nein], wenn alle Seiten gescannt wurden. Das Gerät beginnt, das Dokument zu senden.
		- Drücken Sie [Ja], um eine weitere Seite zu scannen. Legen Sie die nächste Seite auf das Vorlagenglas, und drücken Sie [OK]. Das Gerät liest die Seite ein.

Wiederholen Sie diesen Schritt für jede weitere Seite.

# **Zugehörige Informationen**

- [Senden eines Fax](#page-206-0)
	- [Abbrechen eines Rundsendevorgangs](#page-214-0)

#### **Verwandte Themen:**

- [Einrichten von Rundsendegruppen](#page-257-0)
- [Eingeben von Text auf dem Brother-Gerät](#page-26-0)

<span id="page-214-0"></span> [Home](#page-1-0) > [Fax](#page-205-0) > [Senden eines Fax](#page-206-0) > [Senden des gleichen Fax an mehr als einen Empfänger](#page-212-0) [\(Rundsenden\)](#page-212-0) > Abbrechen eines Rundsendevorgangs

## **Abbrechen eines Rundsendevorgangs**

Sie können beim Rundsenden mehrerer Faxe nur das gerade gesendete Fax oder den gesamten Rundsendenauftrag abbrechen.

- 1. Drücken Sie , um zum Startbildschirm zurückzukehren.
- 2. Drücken Sie
- 3. Sie haben folgende Möglichkeiten:
	- Zum Abbrechen des gesamten Rundsendevorgangs drücken Sie [Rundsende- auftrag (Ges. Rund- sendeauftr)]. Drücken Sie [Ja], um zu bestätigen, oder [Nein] um den Vorgang zu beenden, ohne abzubrechen.
	- Um die aktuelle Nummer, die gewählt wird, abzubrechen, drücken Sie den Namen bzw. die Nummer auf dem Touchscreen. Drücken Sie [Ja] zur Bestätigung, oder drücken Sie [Nein], um den Vorgang zu verlassen, ohne abzubrechen.
	- Wenn der Auftrag nicht abgebrochen werden soll, drücken Sie

## **Zugehörige Informationen**

• [Senden des gleichen Fax an mehr als einen Empfänger \(Rundsenden\)](#page-212-0)

#### <span id="page-215-0"></span> [Home](#page-1-0) > [Fax](#page-205-0) > [Senden eines Fax](#page-206-0) > Senden eines Fax in Echtzeit

## **Senden eines Fax in Echtzeit**

Wenn Sie ein Fax senden, scannt das Gerät das Dokument in den Speicher, bevor es gesendet wird. Sobald die Telefonleitung frei ist, beginnt das Gerät zu wählen, um das Dokument zu senden. Wenn Sie ein wichtiges Dokument sofort senden möchten, ohne darauf zu warten, dass das Gerät den Scan aus dem Speicher abruft, aktivieren Sie [Direktversand].

- Wenn Sie ein Farbfax senden oder der Gerätespeicher voll ist und ein Schwarzweißfax aus dem Vorlageneinzug gesendet wird, sendet das Gerät automatisch im Direktversand (auch wenn [Direktversand] auf [Aus] gesetzt ist).
- Beim Direktversand ist die automatische Wahlwiederholung nicht möglich, wenn Sie das Vorlagenglas verwenden.
- 1. Legen Sie das Dokument ein.
- 2. Drücken Sie  $\left[\begin{matrix}1\\1\end{matrix}\right]$  [Fax].

Wenn [Faxvorschau] auf [Ein] gesetzt ist, drücken Sie  $\frac{1}{1+\frac{1}{1+\frac{1}{1+\frac{1}{1+\frac{1}{1+\frac{1}{1+\frac{1}{1+\frac{1}{1+\frac{1}{1+\frac{1}{1+\frac{1}{1+\frac{1}{1+\frac{1}{1+\frac{1}{1+\frac{1}{1+\frac{1}{1+\frac{1}{1+\frac{1}{1+\frac{1}{1+\frac{1}{1+\frac{1}{1+\frac{1}{1+\frac{1}{1+\frac{1}{1+\frac{1}{1+\frac{1}{1+\frac{1}{1+\frac{1$ 

- 3. Drücken Sie [Optionen] > [Direktversand].
- 4. Drücken Sie [Ein].
- 5. Drücken Sie [OK].
- 6. Geben Sie die Faxnummer ein.
- 7. Drücken Sie [Fax Start].

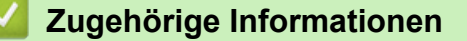
[Home](#page-1-0) > [Fax](#page-205-0) > [Senden eines Fax](#page-206-0) > Senden eines Fax zu einer festgelegten Zeit (zeitversetztes Fax)

### **Senden eines Fax zu einer festgelegten Zeit (zeitversetztes Fax)**

Sie können bis zu 50 Faxe im Speicher des Geräts ablegen, um diese innerhalb der nächsten 24 Stunden zu senden.

Diese Funktion ist nur für Faxdokumente in Schwarzweiß verfügbar.

- 1. Legen Sie das Dokument ein.
- 2. Drücken Sie **[Fax]** [Fax].

Wenn [Faxvorschau] auf [Ein] gesetzt ist, drücken Sie [Fax] > [Faxe senden].

- 3. Drücken Sie [Optionen] > [Zeitwahl].
- 4. Drücken Sie [Zeitwahl].
- 5. Drücken Sie [Ein].

Ø

Ø

- 6. Drücken Sie [Uhrzeit].
- 7. Geben Sie die Uhrzeit, zu der das Fax gesendet werden soll, über den Touchscreen ein. Drücken Sie [OK].

Wie viele Seiten gespeichert werden können, ist von der Menge der Daten und der Art der Daten abhängig.

- 8. Drücken Sie [OK].
- 9. Geben Sie die Faxnummer ein.
- 10. Drücken Sie [Fax Start].
	- Wenn Sie das Vorlagenglas verwenden, wechseln Sie zum nächsten Schritt.
- 11. Wenn auf dem Touchscreen [Nächste Seite?] angezeigt wird, haben Sie die folgenden Möglichkeiten:
	- Drücken Sie [Nein], wenn alle Seiten gescannt wurden.
	- Drücken Sie [Ja], um eine weitere Seite zu scannen. Legen Sie die nächste Seite auf das Vorlagenglas, und drücken Sie [OK]. Das Gerät liest die Seite ein.

Wiederholen Sie diesen Schritt für jede weitere Seite.

#### **Zugehörige Informationen**

• [Senden eines Fax](#page-206-0)

 [Home](#page-1-0) > [Fax](#page-205-0) > [Senden eines Fax](#page-206-0) > Ändern der Faxeinstellung für automatische Wahlwiederholung

## **Ändern der Faxeinstellung für automatische Wahlwiederholung**

Wenn die Leitung beim automatischen Senden eines Fax besetzt ist und die Faxeinstellung für automatische Wahlwiederholung auf [Ein] festgelegt ist, wiederholt das Gerät den Wählvorgang bis zu dreimal in Fünf-Minuten-Intervallen.

Die standardmäßige Faxeinstellung für automatische Wahlwiederholung lautet [Ein].

1. Drücken Sie  $\| \cdot \|$  [Einstell. (Einst.)] > [Alle Einstell.] > [Inbetriebnahme] > [Autom. Wahlwdh. (Fax)]. 2. Drücken Sie [Ein] oder [Aus]. 3. Drücken Sie

 **Zugehörige Informationen**

• [Senden eines Fax](#page-206-0)

 [Home](#page-1-0) > [Fax](#page-205-0) > [Senden eines Fax](#page-206-0) > Abbrechen eines Faxversands

## **Abbrechen eines Faxversands**

- 1. Drücken Sie , um zum Startbildschirm zurückzukehren.
- 2. Drücken Sie  $\blacktriangleright$ , um den aktuell ausgeführten Versand eines Faxes abzubrechen.
- 3. Wenn Sie **V** drücken, während das Gerät wählt oder versendet, wird auf dem Touchscreen [Job abbrechen?] angezeigt. Drücken Sie [Ja].

### **Zugehörige Informationen**

• [Senden eines Fax](#page-206-0)

#### **Verwandte Themen:**

• [Telefon- und Faxprobleme](#page-520-0)

 [Home](#page-1-0) > [Fax](#page-205-0) > [Senden eines Fax](#page-206-0) > Prüfen und Abbrechen eines anstehenden Fax

### **Prüfen und Abbrechen eines anstehenden Fax**

Befolgen Sie diese Schritte, um Faxe anzuzeigen oder abzubrechen, die im Speicher des Geräts gespeichert sind und auf den Sendevorgang warten. Wenn sich keine Faxaufträge im Speicher befinden, zeigt das Display [Kein Vorgang] an. Sie können einen Faxauftrag abbrechen, bevor er gesendet wird.

- 1. Drücken Sie  $\|\cdot\|$  [Einstell. (Einst.)] > [Alle Einstell.] > [Fax] > [Anst. Aufträge].
- 2. Führen Sie für alle zu prüfenden oder abzubrechenden Faxaufträge Folgendes aus:
	- a. Drücken Sie ▲ oder ▼, um durch die anstehenden Aufträge zu blättern. Drücken Sie bei Bedarf auf den abzubrechenden Auftrag.
	- b. Drücken Sie [OK].
	- c. Drücken Sie [Ja], um zu bestätigen, oder [Nein] um den Vorgang zu beenden, ohne abzubrechen.
- 3. Wenn Sie fertig sind, drücken Sie

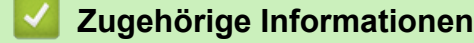

• [Senden eines Fax](#page-206-0)

#### **Verwandte Themen:**

• [Telefon- und Faxprobleme](#page-520-0)

 [Home](#page-1-0) > [Fax](#page-205-0) > [Senden eines Fax](#page-206-0) > Faxoptionen

### **Faxoptionen**

Drücken Sie zum Ändern der Einstellungen zum Senden von Faxen [Optionen].

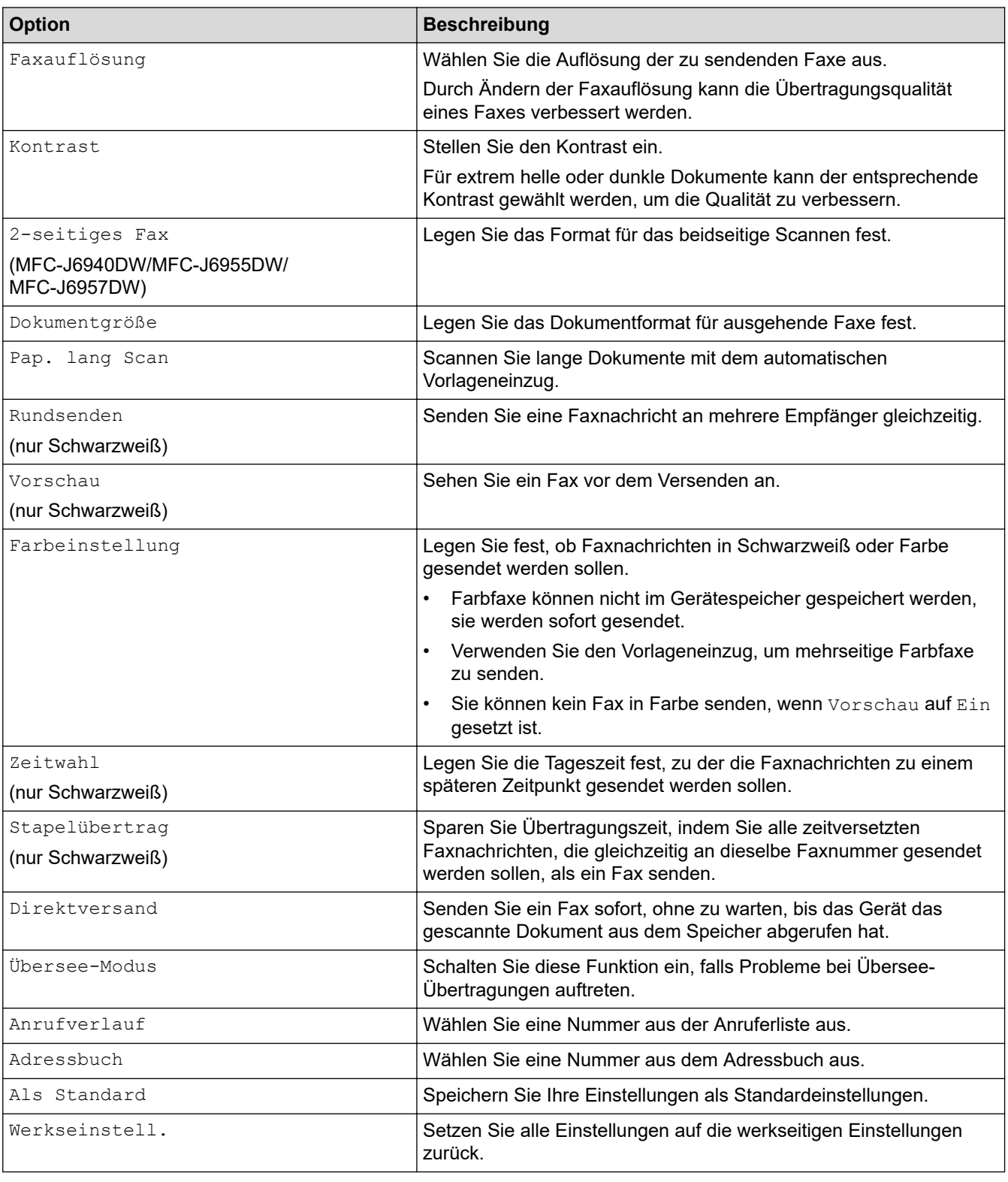

Ø Sie können die aktuellen Einstellungen speichern, indem Sie [Als Favorit speichern] drücken.

Sie werden gefragt, ob Sie den Favoriten als One-Touch-Favoriten speichern möchten. Folgen Sie den Anweisungen im Display.

# **Zugehörige Informationen**

- [Senden eines Fax](#page-206-0)
- **Verwandte Themen:**
- [Fax senden vom Brother-Gerät](#page-207-0)

<span id="page-222-0"></span>Home > [Fax](#page-205-0) > Empfangen einer Faxnachricht

## **Empfangen einer Faxnachricht**

- [Empfangsmoduseinstellungen](#page-223-0)
- [Einstellen der Faxerkennung](#page-228-0)
- [Faxvorschau](#page-229-0)
- [Verkleinern des Seitenformats eines zu großen eingehenden Fax](#page-233-0)
- [Einrichten des Faxempfangsstempel](#page-234-0)
- [Empfangen eines Fax am Ende einer Telefonunterhaltung](#page-235-0)
- [Speicherempfangsoptionen](#page-236-0)
- [Faxfernabfrage](#page-243-0)

<span id="page-223-0"></span> [Home](#page-1-0) > [Fax](#page-205-0) > [Empfangen einer Faxnachricht](#page-222-0) > Empfangsmoduseinstellungen

### **Empfangsmoduseinstellungen**

- [Überblick Empfangsmodi](#page-224-0)
- [Den richtigen Empfangsmodus wählen](#page-225-0)
- [Einstellen der Anzahl der Klingeltöne, bevor das Gerät antwortet \(Ruftonverzögerung\)](#page-226-0)
- [Festlegen der F/T-Klingelzeit \(Pseudo-/Doppelton\)](#page-227-0)

<span id="page-224-0"></span> [Home](#page-1-0) > [Fax](#page-205-0) > [Empfangen einer Faxnachricht](#page-222-0) > [Empfangsmoduseinstellungen](#page-223-0) > Überblick Empfangsmodi

## **Überblick Empfangsmodi**

Wenn [Nur Fax (Nur-Fax)] oder [Fax/Tel] eingestellt ist, werden Anrufe vom Gerät automatisch angenommen. Für diese Modi können Sie die Anzahl der Klingelzeichen einstellen, nach denen das Gerät antwortet.

#### **Nur Fax**

Im Modus [Nur Fax (Nur-Fax)] werden alle Anrufe vom Gerät automatisch als Faxanruf angenommen.

#### **Fax/Tel**

Im Modus [Fax/Tel] beantwortet das Gerät jeden Anruf und erkennt, ob es sich um einen Fax- oder Telefonanruf handelt. Es geht dann wie folgt vor:

- Faxe werden automatisch empfangen.
- Bei einem Telefonanruf gibt das Gerät das F/T-Klingeln aus, um Sie ans Telefon zu rufen. Das F/T-Klingeln ist ein schnelles Doppelklingeln, das von Ihrem Gerät erzeugt wird.

#### **Manual**

Im Modus [Manuell] werden Anrufe nicht automatisch beantwortet.

Um ein Fax im Modus [Manuell] zu empfangen, nehmen Sie den Hörer des externen parallelen Telefons ab. Wenn Sie Faxtöne (kurze, sich wiederholende Töne) hören, drücken Sie die Taste "Start" und wählen Sie dann [Empfangen] aus, um ein Fax zu empfangen. Sie können auch die Fax-Erkennung verwenden, damit Faxe nach Abheben des Hörers automatisch empfangen werden.

#### **TAD:Anrufbeantworter**

Wenn der Modus [TAD:Anrufbeantw.]eingestellt ist, verwaltet der externe Anrufbeantworter alle Anrufe.

Wenn ein Anruf ankommt, geschieht Folgendes:

- Faxe werden automatisch empfangen.
- Bei einem Telefonanruf kann der Anrufer eine Nachricht hinterlassen, die vom externen Anrufbeantworter aufgezeichnet wird.

### **Zugehörige Informationen**

• [Empfangsmoduseinstellungen](#page-223-0)

- [Einstellen der Anzahl der Klingeltöne, bevor das Gerät antwortet \(Ruftonverzögerung\)](#page-226-0)
- [Festlegen der F/T-Klingelzeit \(Pseudo-/Doppelton\)](#page-227-0)
- [Einstellen der Faxerkennung](#page-228-0)
- [Anschließen eines externen Anrufbeantworters](#page-269-0)

#### <span id="page-225-0"></span> [Home](#page-1-0) > [Fax](#page-205-0) > [Empfangen einer Faxnachricht](#page-222-0) > [Empfangsmoduseinstellungen](#page-223-0) > Den richtigen Empfangsmodus wählen

## **Den richtigen Empfangsmodus wählen**

Wählen Sie den geeigneten Empfangsmodus je nachdem, welche externen Geräte und Telefondienste Sie verwenden möchten.

Werkseitig ist das Gerät so eingestellt, dass es automatisch alle Faxe empfängt. Das Schaubild unten hilft Ihnen bei der Auswahl des richtigen Modus.

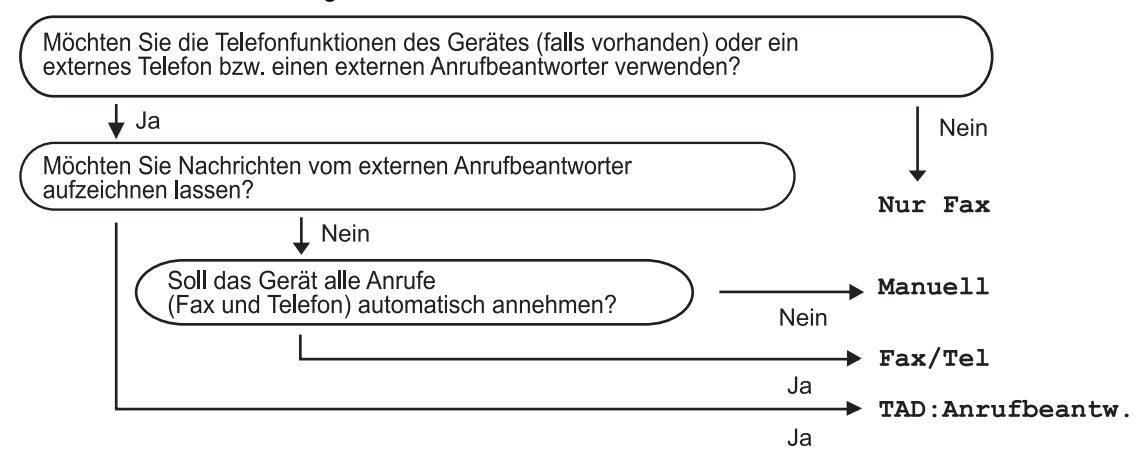

- 1. Drücken Sie  $\|\cdot\|$  [Einstell. (Einst.)] > [Alle Einstell.] > [Fax] > [Empfangseinst.] > [Empfangsmodus].
- 2. Drücken Sie A oder V, um die Option [Nur Fax (Nur-Fax)], [Fax/Tel], [TAD: Anrufbeantw.] oder [Manuell] anzuzeigen, und drücken Sie dann die gewünschte Option.
- 3. Drücken Sie $\left\{ \right\}$

### **Zugehörige Informationen**

- [Empfangsmoduseinstellungen](#page-223-0)
- **Verwandte Themen:**
- [Anschließen eines externen Anrufbeantworters](#page-269-0)
- [Telefon- und Faxprobleme](#page-520-0)
- [Fernabrufbefehle](#page-246-0)

<span id="page-226-0"></span> [Home](#page-1-0) > [Fax](#page-205-0) > [Empfangen einer Faxnachricht](#page-222-0) > [Empfangsmoduseinstellungen](#page-223-0) > Einstellen der Anzahl der Klingeltöne, bevor das Gerät antwortet (Ruftonverzögerung)

## **Einstellen der Anzahl der Klingeltöne, bevor das Gerät antwortet (Ruftonverzögerung)**

Wenn jemand Ihr Gerät anruft, hören Sie das normale Telefonklingeln. Die Anzahl der Ruftöne ist in der Option Ruftonverzögerung eingestellt.

- Mit der Einstellung für die Klingelanzahl wird festgelegt, nach wie vielen Klingelzeichen das Gerät antwortet, wenn es sich im Modus  $Nur$  Fax  $(Nur-Fax)$  oder  $[Fast/Tel]$  befindet.
- Wenn ein externes Telefon oder ein Nebenanschluss an derselben Telefonleitung angeschlossen ist wie das Gerät, sollten Sie die maximal mögliche Klingelanzahl wählen.
- 1. Drücken Sie  $\|\cdot\|$  [Einstell. (Einst.)] > [Alle Einstell.] > [Fax] > [Empfangseinst.] > [Klingelanzahl].
- 2. Drücken Sie auf die Anzahl der Klingelzeichen, nach der das Gerät einen Anruf annehmen soll.

Wenn Sie [0] auswählen, nimmt das Gerät den Anruf sofort und ohne Klingelzeichen an. (nur in bestimmten Ländern verfügbar)

3. Drücken Sie

### **Zugehörige Informationen**

• [Empfangsmoduseinstellungen](#page-223-0)

- [Überblick Empfangsmodi](#page-224-0)
- [Betrieb von externen Telefonen oder Nebenanschlüssen aus](#page-274-0)
- [Einstellen der Faxerkennung](#page-228-0)
- [Telefon- und Faxprobleme](#page-520-0)

<span id="page-227-0"></span> [Home](#page-1-0) > [Fax](#page-205-0) > [Empfangen einer Faxnachricht](#page-222-0) > [Empfangsmoduseinstellungen](#page-223-0) > Festlegen der F/T-Klingelzeit (Pseudo-/Doppelton)

## **Festlegen der F/T-Klingelzeit (Pseudo-/Doppelton)**

Wenn Sie den Empfangsmodus auf [Fax/Tel] einstellen und es sich bei dem Anruf um ein Fax handelt, empfängt das Gerät dieses automatisch. Wenn es sich aber um einen Telefonanruf handelt, gibt das Gerät den F/T-Klingelton (Pseudo-/Doppelton) so lange aus, wie in der Option F/T-Klingelzeit festgelegt. Wenn Sie das F/T-Klingeln hören, wartet ein Anrufer in der Leitung.

Das F/T-Klingeln ist eine Einstellung auf Ihrem Brother-Gerät. Nebenanschluss und externe Telefone klingeln nicht, der Anruf des Geräts kann jedoch dennoch über ein externes Telefon angenommen werden.

- 1. Drücken Sie  $\|\cdot\|$  [Einstell. (Einst.)] > [Alle Einstell.] > [Fax] > [Empfangseinst.] > [F/T Rufzeit].
- 2. Drücken Sie auf die Zeitdauer, die das Gerät Doppelklingeln ausgeben soll, nachdem es einen Telefonanruf angenommen hat.
- 3. Drücken Sie

Auch wenn der Anrufer während des schnellen Doppelklingelns auflegt, klingelt das Gerät bis zum Ende der eingestellten Zeit weiter.

### **Zugehörige Informationen**

• [Empfangsmoduseinstellungen](#page-223-0)

- [Überblick Empfangsmodi](#page-224-0)
- [Betrieb von externen Telefonen oder Nebenanschlüssen aus](#page-274-0)

<span id="page-228-0"></span> [Home](#page-1-0) > [Fax](#page-205-0) > [Empfangen einer Faxnachricht](#page-222-0) > Einstellen der Faxerkennung

## **Einstellen der Faxerkennung**

**Wenn die Faxerkennung aktiviert ist:** Faxe werden auch dann automatisch empfangen, wenn Sie den Anruf annehmen. Wenn im Display die Meldung angezeigt wird, dass das Gerät ein Fax empfängt, oder über den Hörer in der Leitung der Faxton (Zirpen) zu hören ist, legen Sie einfach den Hörer auf. Das Fax wird nun automatisch empfangen.

**Wenn der einfache Faxempfang deaktiviert ist:** Wenn Sie sich in der Nähe des Geräts befinden und einen Faxanruf durch Abheben des Hörers angenommen haben, drücken Sie die Starttaste und wählen Sie dann [Empfangen], um das Fax zu empfangen. Wenn Sie den Anruf an einer Nebenstelle oder einem externen Telefon angenommen haben, drücken Sie \***51**.

- Wenn die Faxerkennung auf [Ein] gesetzt ist, das Gerät jedoch einen Faxanruf nach Abheben des Hörers eines Nebenanschlusses oder externen Telefons nicht automatisch übernimmt, geben Sie am Telefon den Fernaktivierungs-Code \***51** ein.
	- Wenn Sie von einem Computer aus Faxe über dieselbe Telefonleitung versenden und das Gerät diese Übertragung unterbricht, sollten Sie die Fax-Erkennung auf [Aus] stellen.
- 1. Drücken Sie  $\|\cdot\|$  [Einstell. (Einst.)] > [Alle Einstell.] > [Fax] > [Empfangseinst.] > [Fax-Erkennung].
- 2. Drücken Sie [Ein] (oder [Aus]).
- 3. Drücken Sie $\left| \right|$ .

#### **Zugehörige Informationen**

• [Empfangen einer Faxnachricht](#page-222-0)

- [Überblick Empfangsmodi](#page-224-0)
- [Einstellen der Anzahl der Klingeltöne, bevor das Gerät antwortet \(Ruftonverzögerung\)](#page-226-0)
- [Betrieb von externen Telefonen oder Nebenanschlüssen aus](#page-274-0)
- [Verwenden der Ferncodes](#page-275-0)
- [Telefon- und Faxprobleme](#page-520-0)

<span id="page-229-0"></span> [Home](#page-1-0) > [Fax](#page-205-0) > [Empfangen einer Faxnachricht](#page-222-0) > Faxvorschau

### **Faxvorschau**

Verwenden Sie die Faxvorschaufunktion, um empfangene Faxe auf dem Display anzuzeigen.

- [Einschalten der Faxvorschau](#page-230-0)
- [Vorschau neuer Faxe](#page-231-0)

#### <span id="page-230-0"></span> [Home](#page-1-0) > [Fax](#page-205-0) > [Empfangen einer Faxnachricht](#page-222-0) > [Faxvorschau](#page-229-0) > Einschalten der Faxvorschau

## **Einschalten der Faxvorschau**

- Diese Funktion ist nur für Faxdokumente in Schwarzweiß verfügbar.
- Wenn die Faxvorschau eingeschaltet ist, wird bei Fax-Weiterleitung, PC-Faxempfang und Weiterleitung an die Cloud kein Sicherungsdruck erstellt, auch wenn dieser eingeschaltet ist.
- Auch wenn der Faxempfangsstempel aktiviert ist und Datum und Uhrzeit des Empfangs ausgedruckt werden, erfolgt keine entsprechende Anzeige im Faxvorschaubildschirm.
- 
- 1. Drücken Sie | || [Einstell. (Einst.)].
- 2. Drücken Sie **im Praxvorschau**].
- 3. Drücken Sie [Ein] (oder [Aus]).

Auf dem Touchscreen wird eine Meldung angezeigt, dass zukünftig empfangene Faxe nicht mehr ausgedruckt werden.

4. Drücken Sie [Ja].

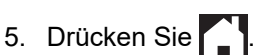

Wenn sich Faxe im Speicher befinden, wenn Sie die Faxvorschau ausschalten, haben Sie die folgenden Möglichkeiten:

• Wenn Sie die gespeicherten Faxe nicht ausdrucken möchten, drücken Sie [Weiter]. Drücken Sie [Ja] zur Bestätigung.

Die Faxe werden gelöscht.

- Um alle gespeicherten Faxnachrichten zu drucken, drücken Sie [Alle Faxe vor dem Löschen drucken (Alle Faxe vorm Löschen drucken)].
- Wenn Sie die Faxvorschau nicht deaktivieren möchten, drücken Sie [Abbrechen (Abbr.)].

### **Zugehörige Informationen**

• [Faxvorschau](#page-229-0)

<span id="page-231-0"></span> [Home](#page-1-0) > [Fax](#page-205-0) > [Empfangen einer Faxnachricht](#page-222-0) > [Faxvorschau](#page-229-0) > Vorschau neuer Faxe

### **Vorschau neuer Faxe**

Bei Empfang eines Fax wird eine Nachricht im Display angezeigt.

- Diese Funktion ist nur für Faxdokumente in Schwarzweiß verfügbar.
- Wenn Sie ein Fax ansehen möchten, das Sie bereits in einer Vorschau angesehen haben, drücken Sie  $[Fast]$  und  $\sqrt{\frac{6}{H}}$  [Empfangene Faxe].  $\mathbb T$  :::
- 1. Drücken Sie **in ihr neue Faxnachrichten anzuzeigen.**

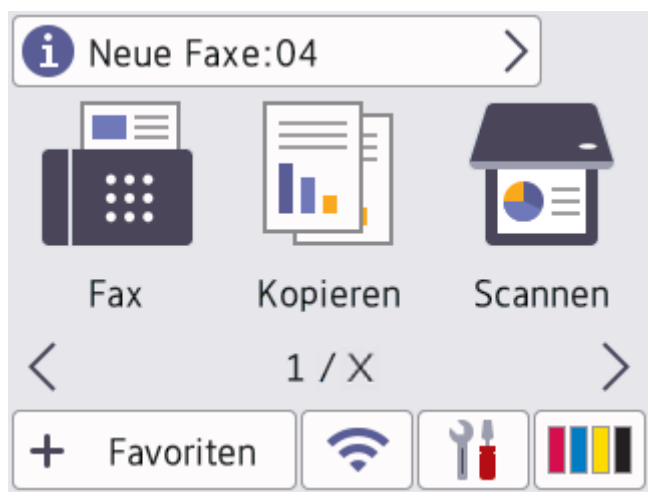

2. Die Faxliste enthält sowohl alte als auch neue Faxe. Eine grüne Markierung wird neben neuen Faxen angezeigt.

Drücken Sie auf das gewünschte Fax.

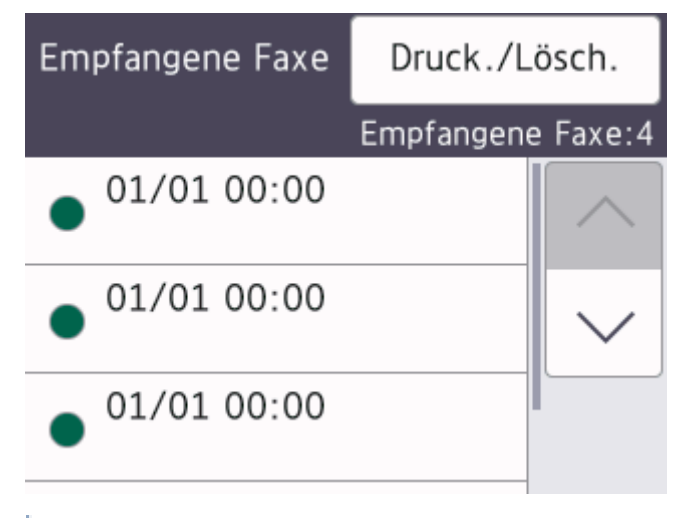

Wenn Sie alle Faxe in der Liste drucken oder löschen möchten, drücken Sie [Druck./Lösch.]. Sie haben folgende Möglichkeiten:

- Drücken Sie [Alle drucken (neue Faxe)], um alle noch nicht angezeigten Faxnachrichten zu drucken.
- Drücken Sie [Alle drucken (alte Faxe)], um alle bereits angezeigten Faxnachrichten zu drucken.
- Drücken Sie [Alle löschen (neue Faxe)], um alle noch nicht angezeigten Faxnachrichten zu löschen.
- Drücken Sie [Alle löschen (alte Faxe)], um alle bereits angezeigten Faxnachrichten zu löschen.

3. Führen Sie die folgenden Schritte durch, indem Sie die in der Tabelle dargestellten Schaltflächen drücken:

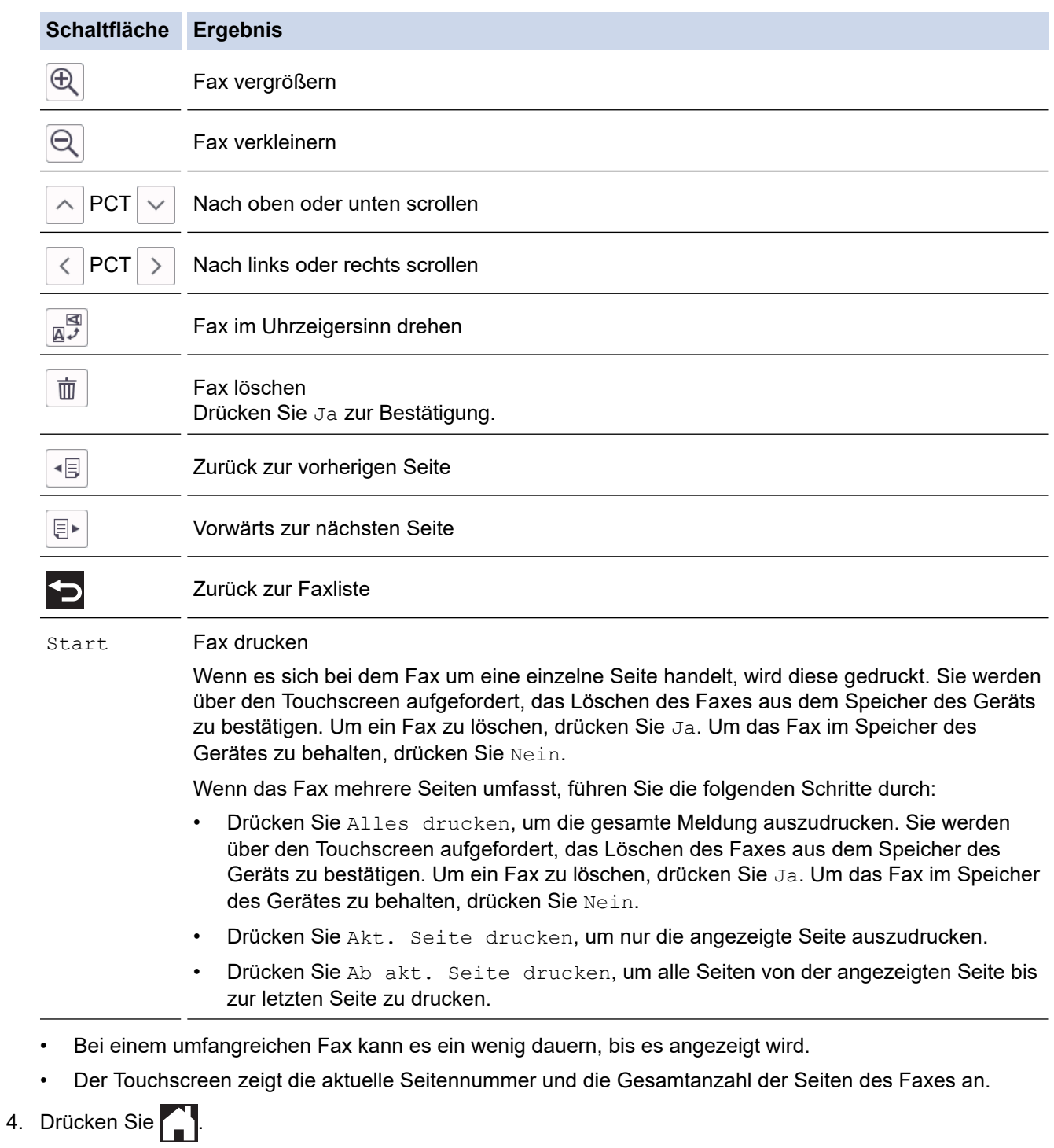

 **Zugehörige Informationen**

• [Faxvorschau](#page-229-0)

<span id="page-233-0"></span> [Home](#page-1-0) > [Fax](#page-205-0) > [Empfangen einer Faxnachricht](#page-222-0) > Verkleinern des Seitenformats eines zu großen eingehenden Fax

### **Verkleinern des Seitenformats eines zu großen eingehenden Fax**

Wenn die Funktion [Auto Verkl.] auf [Ein] gesetzt ist, verkleinert das Brother-Gerät alle Seiten eingehender Faxe, sodass sie auf das verwendete Papier passen. Das Gerät berechnet die passende Verkleinerungsstufe automatisch, entsprechend der Seitengröße des empfangenen Faxes und dem eingestellten Papierformat.

- 1. Drücken Sie  $\|\cdot\|$  [Einstell. (Einst.)] > [Alle Einstell.] > [Fax] > [Empfangseinst.] > [Auto Verkl.].
- 2. Drücken Sie [Ein] (oder [Aus]).

3. Drücken Sie

### **Zugehörige Informationen**

• [Empfangen einer Faxnachricht](#page-222-0)

- [Papiereinstellungen](#page-63-0)
- [Probleme bei der Papierhandhabung und beim Drucken](#page-513-0)

<span id="page-234-0"></span> [Home](#page-1-0) > [Fax](#page-205-0) > [Empfangen einer Faxnachricht](#page-222-0) > Einrichten des Faxempfangsstempel

### **Einrichten des Faxempfangsstempel**

Stellen Sie das Gerät so ein, dass Datum und Uhrzeit des Empfangs oben auf den eingegangenen Faxseiten gedruckt werden. Vergewissern Sie sich, dass auf dem Gerät das aktuelle Datum und die Uhrzeit eingestellt sind.

Diese Funktion ist nur für Faxdokumente in Schwarzweiß verfügbar.

- 1. Drücken Sie  $\|\cdot\|$  [Einstell. (Einst.)] > [Alle Einstell.] > [Fax] > [Empfangseinst.] > [Faxempfang-Stempel].
- 2. Drücken Sie [Ein] (oder [Aus]).
- 3. Drücken Sie

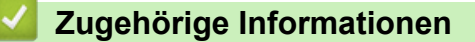

• [Empfangen einer Faxnachricht](#page-222-0)

<span id="page-235-0"></span> [Home](#page-1-0) > [Fax](#page-205-0) > [Empfangen einer Faxnachricht](#page-222-0) > Empfangen eines Fax am Ende einer Telefonunterhaltung

## **Empfangen eines Fax am Ende einer Telefonunterhaltung**

Wenn Sie über das Telefon sprechen, das mit dem Gerät verbunden ist, und die andere Partei ebenfalls über ein Telefon spricht, das mit einem Faxgerät verbunden ist, kann die andere Seite Ihnen am Ende der Unterhaltung ein Fax senden, bevor Sie beide auflegen.

- Der Vorlageneinzug des Gerätes muss leer sein.
- 1. Bitten Sie Ihren Gesprächspartner, das Fax einzulegen und die Start- bzw. Senden-Taste zu drücken.
- 2. Drücken Sie Sp, um die Taste [Fax Start] anzuzeigen.
- 3. Wenn Sie CNG-Töne (langsam wiederholte Töne) hören, drücken Sie [Fax Start].
- 4. Drücken Sie [Empfangen], um das Fax zu empfangen.
- 5. Legen Sie den Hörer wieder auf.

#### **Zugehörige Informationen**

• [Empfangen einer Faxnachricht](#page-222-0)

#### <span id="page-236-0"></span> [Home](#page-1-0) > [Fax](#page-205-0) > [Empfangen einer Faxnachricht](#page-222-0) > Speicherempfangsoptionen

### **Speicherempfangsoptionen**

Legen Sie mit den Speicherempfangsoptionen fest, wie eingehende Faxe behandelt werden, während Sie unterwegs sind. Es kann jeweils nur eine der Speicherempfangsoptionen verwendet werden.

Der Speicherempfang kann wie folgt eingestellt werden:

- Fax-Weiterleitung
- **Faxspeicherung**
- PC-Faxempfang
- Weiterleitung an die Cloud

Die empfangenen Faxnachrichten werden an die Onlinedienste weitergeleitet.

• Off

Diese Funktion ist nur für Faxdokumente in Schwarzweiß verfügbar.

- [Weiterleiten eingehender Faxe an ein anderes Gerät](#page-237-0)
- [Speichern eingehender Faxe im Gerätespeicher](#page-238-0)
- [Verwenden des PC-Faxempfangs zum Übertragen empfangener Faxe auf Ihren](#page-239-0) [Computer \(nur Windows\)](#page-239-0)
- [Ändern der Speicherempfangsoptionen](#page-240-0)
- [Ausschalten des Speicherempfangs](#page-241-0)
- [Ausdrucken eines Fax aus dem Gerätespeicher](#page-242-0)
- [Aktivieren der Fax-Weiterleitung in die Cloud oder an E-Mail](#page-466-0)

<span id="page-237-0"></span> [Home](#page-1-0) > [Fax](#page-205-0) > [Empfangen einer Faxnachricht](#page-222-0) > [Speicherempfangsoptionen](#page-236-0) > Weiterleiten eingehender Faxe an ein anderes Gerät

### **Weiterleiten eingehender Faxe an ein anderes Gerät**

Verwenden Sie die Funktion zur Fax-Weiterleitung, um eingehende Faxe automatisch an ein anderes Gerät weiterzuleiten.

Diese Funktion ist nur für Faxdokumente in Schwarzweiß verfügbar.

- 1. Drücken Sie  $\|\cdot\|$  [Einstell. (Einst.)] > [Alle Einstell.] > [Fax] > [Empfangseinst.] > [Speicherempf.].
- 2. Drücken Sie ▲ oder ▼, um die Option [Fax weiterleiten] anzuzeigen, und drücken Sie anschließend auf diese.
- 3. Geben Sie über die Zifferntasten die Weiterleitungsfaxnummer ein (bis zu 20 Stellen). Drücken Sie [OK].

Wenn Sie ein Fax an eine E-Mail-Adresse weiterleiten möchten, drücken Sie Sie , geben Sie die E-Mail-Adresse ein, und drücken Sie dann [OK].

4. Drücken Sie [Kontrolldr.: Ein] oder [Kontrolldr.: Aus].

- Wenn Sie [Kontrolldr.: Ein] auswählen, werden die empfangenen Faxe ausgedruckt, sodass Sie über eine Kopie verfügen.
- Wenn die Faxvorschau eingeschaltet ist, wird kein Sicherungsdruck empfangener Faxe erstellt.
- Wenn ein Farbfax empfangen wird, druckt Ihr Gerät nur das Farbfax und leitet es nicht an die programmierte Rufnummer weiter.

5. Drücken Sie

Ø

 **Zugehörige Informationen**

• [Speicherempfangsoptionen](#page-236-0)

<span id="page-238-0"></span> [Home](#page-1-0) > [Fax](#page-205-0) > [Empfangen einer Faxnachricht](#page-222-0) > [Speicherempfangsoptionen](#page-236-0) > Speichern eingehender Faxe im Gerätespeicher

## **Speichern eingehender Faxe im Gerätespeicher**

Verwenden Sie die Funktion zur Faxspeicherung, um eingehende Faxe im Gerät zu speichern. Rufen Sie die gespeicherten Faxnachrichten mit den Fernabfrage-Befehlen von dem Faxgerät ab, wenn Sie sich an einem anderen Ort befinden. Ihr Gerät druckt eine Sicherungskopie aller gespeicherten Faxnachrichten.

• Diese Funktion ist nur für Faxdokumente in Schwarzweiß verfügbar.

- 1. Drücken Sie  $\|\cdot\|$  [Einstell. (Einst.)] > [Alle Einstell.] > [Fax] > [Empfangseinst.] > [Speicherempf.].
- 2. Drücken Sie A oder  $\nabla$ , um die Option [Fax speichern] anzuzeigen, und drücken Sie anschließend auf diese.
- 3. Drücken Sie

#### **Zugehörige Informationen**

• [Speicherempfangsoptionen](#page-236-0)

- [Fern-Weiterleiten von Faxen](#page-247-0)
- [Ausdrucken eines Fax aus dem Gerätespeicher](#page-242-0)
- [Fernabrufbefehle](#page-246-0)

<span id="page-239-0"></span> [Home](#page-1-0) > [Fax](#page-205-0) > [Empfangen einer Faxnachricht](#page-222-0) > [Speicherempfangsoptionen](#page-236-0) > Verwenden des PC-Faxempfangs zum Übertragen empfangener Faxe auf Ihren Computer (nur Windows)

## **Verwenden des PC-Faxempfangs zum Übertragen empfangener Faxe auf Ihren Computer (nur Windows)**

Wenn Sie die Funktion PC-Fax-Empfang aktivieren, werden eingehende Faxe automatisch im Speicher des Geräts abgelegt und dann an den Computer gesendet. Verwenden Sie den Computer, um diese Faxdokumente anzuzeigen und zu speichern.

- Diese Funktion ist nur für Faxdokumente in Schwarzweiß verfügbar. Wenn ein Farbfax empfangen wird, druckt Ihr Gerät das Farbfax, sendet es jedoch nicht zu Ihrem Computer.
- Damit Sie den PC-FAX-Empfang einschalten können, müssen auf dem Computer die Brother-Software und -Treiber installiert sein. Vergewissern Sie sich, dass Ihr Gerät mit dem Computer verbunden und dieser eingeschaltet ist. Auf dem Computer muss die Software für den PC-Faxempfang gestartet sein.

Auch wenn der Computer ausgeschaltet ist, werden Faxe vom Gerät weiter empfangen und gespeichert. Sobald der Computer und die Software für den PC-Faxempfang wieder gestartet wurden, überträgt das Gerät die Faxe zum Computer.

- 1. Drücken Sie  $\|\cdot\|$  [Einstell. (Einst.)] > [Alle Einstell.] > [Fax] > [Empfangseinst.] > [PC Faxempfang].
- 2. Drücken Sie [Ein].

Auf dem Touchscreen wird die Meldung [Programm zum PC-Faxempfang auf Ihrem Computer ausführen.] angezeigt.

- 3. Drücken Sie [OK].
- 4. Drücken Sie [<USB>] oder, wenn Sie sich in einem Netzwerk befinden, den Namen des Zielcomputers, der Faxdokumente empfangen soll. Drücken Sie [OK].
- 5. Drücken Sie [Kontrolldr.: Ein] oder [Kontrolldr.: Aus].

Wenn die Faxvorschau eingeschaltet ist, wird kein Sicherungsdruck empfangener Faxe erstellt.

6. Drücken Sie $\sum$ 

Wiederholen Sie diese Schritte, um einen anderen Zielcomputer auszuwählen.

#### **Zugehörige Informationen**

• [Speicherempfangsoptionen](#page-236-0)

- [Gespeicherte Faxe oder Journal sichern](#page-489-0)
- [Übertragen von Faxnachrichten auf den Computer](#page-491-0)
- [Empfangen von Faxdokumenten mit PC-Faxempfang \(Windows\)](#page-294-0)

<span id="page-240-0"></span> [Home](#page-1-0) > [Fax](#page-205-0) > [Empfangen einer Faxnachricht](#page-222-0) > [Speicherempfangsoptionen](#page-236-0) > Ändern der Speicherempfangsoptionen

## **Ändern der Speicherempfangsoptionen**

Wenn im Speicher Ihres Geräts Faxe gespeichert sind und Sie eine der Speicherempfangsoptionen ändern, wird im Display eine der folgenden Fragen angezeigt:

- **Wenn die empfangenen Faxe bereits gedruckt wurden, wird auf dem Touchscreen Folgendes angezeigt: [Alle Dokumente löschen?]**
	- Wenn Sie [Ja] drücken, werden die Faxe im Speicher gelöscht, bevor die Einstellung geändert wird.
	- Wenn Sie [Nein] drücken, werden die Faxe im Speicher nicht gelöscht und die Einstellung wird nicht geändert.
- **Wenn sich im Gerätespeicher noch nicht gedruckte Faxnachrichten befinden, wird auf dem Touchscreen Folgendes angezeigt: [Alle Faxe drucken?]**
	- Wenn Sie [Ja] drücken, werden die Faxe im Speicher gedruckt, bevor die Einstellung geändert wird.
	- Wenn Sie [Nein] drücken, werden die Faxe im Speicher nicht gedruckt und die Einstellung wird nicht geändert.
- Wenn sich im Gerätespeicher noch empfangene Faxnachrichten befinden und Sie zu [PC Faxempfang] wechseln von einer anderen Option aus ([Fax weiterleiten], [Weiterleiten an Cloud], oder [Fax speichern]), drücken Sie [<USB>] oder, wenn Sie sich in einem Netzwerk befinden, den Namen des Computers, und drücken Sie dann [OK]. Es erscheint die Frage, ob Sie den Kontrolldruck einschalten möchten.

Auf dem Touchscreen wird Folgendes angezeigt:

#### **[Fax an PC send.?]**

- Wenn Sie [Ja] drücken, werden die Faxdokumente im Speicher an den Computer gesendet, bevor sich die Einstellung ändert.
- Wenn Sie [Nein] drücken, werden die Faxe im Speicher nicht gelöscht und die Einstellung wird nicht geändert.

#### **Zugehörige Informationen**

• [Speicherempfangsoptionen](#page-236-0)

#### **Verwandte Themen:**

• [Ausschalten des Speicherempfangs](#page-241-0)

<span id="page-241-0"></span> [Home](#page-1-0) > [Fax](#page-205-0) > [Empfangen einer Faxnachricht](#page-222-0) > [Speicherempfangsoptionen](#page-236-0) > Ausschalten des Speicherempfangs

## **Ausschalten des Speicherempfangs**

Deaktivieren Sie den Speicherempfang, wenn das Gerät keine eingehenden Faxe speichern oder übertragen soll.

1. Drücken Sie  $\|\cdot\|$  [Einstell. (Einst.)] > [Alle Einstell.] > [Fax] > [Empfangseinst.] >

[Speicherempf.].

2. Drücken Sie [Aus].

Auf dem Touchscreen wird [Alle Faxe drucken?] oder [Alle Dokumente löschen?] angezeigt, wenn sich im Speicher des Gerätes empfangene Faxe befinden.

3. Drücken Sie

Ø

### **Zugehörige Informationen**

• [Speicherempfangsoptionen](#page-236-0)

- [Ändern der Speicherempfangsoptionen](#page-240-0)
- [Fehler- und Wartungsmeldungen](#page-480-0)
- [Telefon- und Faxprobleme](#page-520-0)

<span id="page-242-0"></span> [Home](#page-1-0) > [Fax](#page-205-0) > [Empfangen einer Faxnachricht](#page-222-0) > [Speicherempfangsoptionen](#page-236-0) > Ausdrucken eines Fax aus dem Gerätespeicher

### **Ausdrucken eines Fax aus dem Gerätespeicher**

- Diese Funktion ist nur für Faxdokumente in Schwarzweiß verfügbar.
- Nach dem Drucken des Faxes wird es aus dem Gerätespeicher gelöscht.

Wenn Sie [Fax speichern] wählen, können Sie alles Faxe aus dem Speicher drucken.

1. Drücken Sie  $\|\cdot\|$  [Einstell. (Einst.)] > [Alle Einstell.] > [Fax] > [Fax drucken].

Sie können die Faxnachrichten auch aus dem Speicher drucken, indem Sie auf dem Touchscreen [Gesp. Faxe] drücken.

2. Drücken Sie [Ja].

Ø

#### **Zugehörige Informationen**

- [Speicherempfangsoptionen](#page-236-0)
- **Verwandte Themen:**
- [Speichern eingehender Faxe im Gerätespeicher](#page-238-0)
- [Fehler- und Wartungsmeldungen](#page-480-0)
- [Telefon- und Faxprobleme](#page-520-0)

#### <span id="page-243-0"></span> [Home](#page-1-0) > [Fax](#page-205-0) > [Empfangen einer Faxnachricht](#page-222-0) > Faxfernabfrage

## **Faxfernabfrage**

Verwenden Sie die Fernabfrage, um das Gerät mit jedem Telefon mit Tonwahl oder von einem anderen Faxgerät aus anzurufen, und verwenden Sie dann den Zugangscode und die Fernabfrage-Befehle, um die Faxe an ein anderes Faxgerät zu übergeben.

- [Einstellen eines Fernzugriffcodes](#page-244-0)
- [Verwenden des Fernzugriffcodes](#page-245-0)
- [Fernabrufbefehle](#page-246-0)
- [Fern-Weiterleiten von Faxen](#page-247-0)
- [Ändern der Faxweiterleitungsnummer](#page-248-0)

<span id="page-244-0"></span> [Home](#page-1-0) > [Fax](#page-205-0) > [Empfangen einer Faxnachricht](#page-222-0) > [Faxfernabfrage](#page-243-0) > Einstellen eines Fernzugriffcodes

### **Einstellen eines Fernzugriffcodes**

Legen Sie einen Fernzugangscode fest, um auf das Gerät zuzugreifen und es zu steuern, auch wenn Sie sich nicht beim Gerät befinden.

- 1. Drücken Sie  $\|\cdot\|$  [Einstell. (Einst.)] > [Alle Einstell.] > [Fax] > [Zugangscode].
- 2. Geben Sie mit den Ziffern [0] bis [9], [\*] oder [#] über die Zifferntasten einen dreistelligen Code ein (die Voreinstellung "\*" kann nicht geändert werden).

Drücken Sie [OK].

- Verwenden Sie NICHT denselben Code wie für den Fernaktivierungs-Code (\*51) oder Ferndeaktivierungs-Code <sup>1</sup> (#51).
- Um den Code zu löschen, halten Sie  $\langle \times \rangle$  gedrückt, um die inaktive Einstellung (---\*) wiederherzustellen, und drücken Sie dann [OK].
- 3. Drücken Sie

#### **Zugehörige Informationen**

• [Faxfernabfrage](#page-243-0)

- [Verwenden des Fernzugriffcodes](#page-245-0)
- [Betrieb von externen Telefonen oder Nebenanschlüssen aus](#page-274-0)
- [Verwenden der Ferncodes](#page-275-0)

<sup>1</sup> Nicht verfügbar in Deutschland

<span id="page-245-0"></span> [Home](#page-1-0) > [Fax](#page-205-0) > [Empfangen einer Faxnachricht](#page-222-0) > [Faxfernabfrage](#page-243-0) > Verwenden des Fernzugriffcodes

## **Verwenden des Fernzugriffcodes**

- 1. Wählen Sie von unterwegs Ihr Brother-Gerät mit einem Telefon mit Tonwahl oder einem Faxgerät an.
- 2. Wenn Ihr Gerät antwortet, geben Sie unmittelbar den dreistelligen Zugangscode ein gefolgt von \*.
- 3. Ihr Brother-Gerät zeigt durch ein akustisches Signal an, ob Faxe empfangen wurden:
	- Ein langer Ton das Gerät hat mindestens ein Fax empfangen
	- Kein Ton das Gerät hat keine Faxe empfangen
- 4. Ihr Gerät fordert Sie dann durch zwei kurze Töne auf, einen Befehlscode einzugeben.
	- Wird innerhalb von 30 Sekunden kein Befehl eingegeben, unterbricht das Gerät die Verbindung.
	- Falls Sie einen ungültigen Befehl eingeben, hören Sie drei Töne.
- 5. Drücken Sie zum Abschluss die 9 und anschließend die 0, um das Gerät zu deaktivieren.
- 6. Legen Sie auf.

D

In einigen Ländern steht diese Funktion eventuell nicht zur Verfügung oder wird nicht von den lokalen Telefongesellschaften unterstützt.

### **Zugehörige Informationen**

• [Faxfernabfrage](#page-243-0)

#### **Verwandte Themen:**

• [Einstellen eines Fernzugriffcodes](#page-244-0)

<span id="page-246-0"></span> [Home](#page-1-0) > [Fax](#page-205-0) > [Empfangen einer Faxnachricht](#page-222-0) > [Faxfernabfrage](#page-243-0) > Fernabrufbefehle

## **Fernabrufbefehle**

Mithilfe der Fernabfrage-Befehle in dieser Tabelle können Sie auf Faxbefehle und -optionen zugreifen, wenn Sie sich nicht am Gerät befinden. Wenn Sie das Gerät angerufen und den Zugangscode (drei Ziffern gefolgt von \*) eingegeben haben, werden Sie durch zwei kurze Töne aufgefordert, einen Fernabfrage-Befehl (Spalte 1) gefolgt von einer der Optionen (Spalte 2) für diesen Befehl einzugeben.

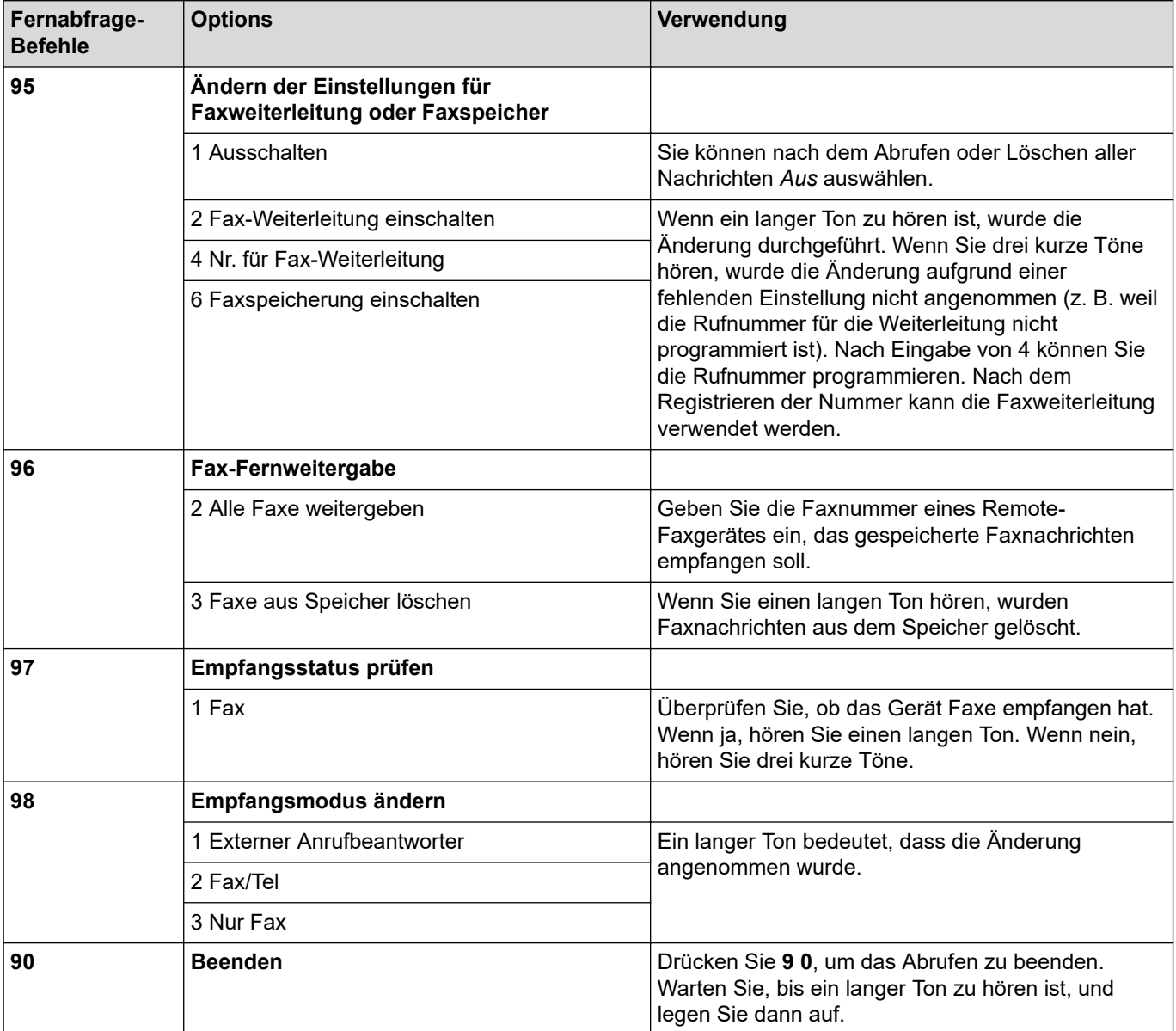

### **Zugehörige Informationen**

- [Faxfernabfrage](#page-243-0)
- **Verwandte Themen:**
- [Ändern der Faxweiterleitungsnummer](#page-248-0)
- [Speichern eingehender Faxe im Gerätespeicher](#page-238-0)
- [Fern-Weiterleiten von Faxen](#page-247-0)

#### <span id="page-247-0"></span> [Home](#page-1-0) > [Fax](#page-205-0) > [Empfangen einer Faxnachricht](#page-222-0) > [Faxfernabfrage](#page-243-0) > Fern-Weiterleiten von Faxen

### **Fern-Weiterleiten von Faxen**

Rufen Sie Ihr Gerät von einem beliebigen Tonwahl-Telefon oder -Faxgerät an, um eingehende Faxe an ein anderes Gerät weiterzuleiten.

- Die Faxspeicherung oder Faxvorschau muss zur Verwendung dieser Funktion eingeschaltet sein.
- 1. Wählen Sie Ihre Faxnummer.
- 2. Wenn Ihr Gerät antwortet, geben Sie Ihren Zugangscode ein (drei Ziffern gefolgt von \*). Wenn Sie einen langen Ton hören, hat das Gerät Dokumente empfangen und gespeichert.
- 3. Wenn Sie zwei kurze Töne hören, drücken Sie 9 6 2.
- 4. Warten Sie auf den langen Ton. Geben Sie dann über die Zifferntasten die Faxnummer (bis zu 20 Stellen) des Faxgerätes ein, an das die Faxe gesendet werden sollen, und abschließend # #.

\* und # können als Wählnummern nicht verwendet werden, aber Sie können # drücken, um einer Faxnummer eine Pause hinzuzufügen.

5. Wenn Sie einen langen Signalton hören, legen Sie auf. Ihr Brother-Gerät leitet alle eingehenden Faxe an die eingegebene Faxnummer weiter. Das andere Faxgerät druckt dann die Faxnachrichten.

#### **Zugehörige Informationen**

• [Faxfernabfrage](#page-243-0)

Ø

- [Speichern eingehender Faxe im Gerätespeicher](#page-238-0)
- [Fernabrufbefehle](#page-246-0)

<span id="page-248-0"></span> [Home](#page-1-0) > [Fax](#page-205-0) > [Empfangen einer Faxnachricht](#page-222-0) > [Faxfernabfrage](#page-243-0) > Ändern der Faxweiterleitungsnummer

### **Ändern der Faxweiterleitungsnummer**

- 1. Wählen Sie Ihre Faxnummer.
- 2. Wenn Ihr Gerät antwortet, geben Sie Ihren Zugangscode ein (drei Ziffern gefolgt von \*). Wenn Sie einen langen Ton hören, hat das Gerät Dokumente empfangen und gespeichert.
- 3. Wenn Sie zwei kurze Töne hören, drücken Sie 9 5 4.
- 4. Warten Sie auf den langen Ton. Geben Sie dann über die Zifferntasten die Nummer des Faxgeräts (bis zu 20 Stellen), an das die Faxe weitergeleitet werden sollen, und abschließend ## ein.

\* und # können als Wählnummern nicht verwendet werden, aber Sie können # drücken, um einer Faxnummer eine Pause hinzuzufügen.

- 5. Drücken Sie 9 0, um die Fernabfrage zu beenden.
- 6. Wenn Sie einen langen Signalton hören, legen Sie auf.

### **Zugehörige Informationen**

• [Faxfernabfrage](#page-243-0)

Ø

- **Verwandte Themen:**
- [Fernabrufbefehle](#page-246-0)

<span id="page-249-0"></span>Home > [Fax](#page-205-0) > Sprachbetrieb und Faxnummern

# **Sprachbetrieb und Faxnummern**

- [Sprachsteuerungen](#page-250-0)
- [Speichern von Faxnummern](#page-252-0)
- [Einrichten von Rundsendegruppen](#page-257-0)

<span id="page-250-0"></span> [Home](#page-1-0) > [Fax](#page-205-0) > [Sprachbetrieb und Faxnummern](#page-249-0) > Sprachsteuerungen

## **Sprachsteuerungen**

• [Annehmen eines Telefonanrufs im Fax/Tel-Empfangsmodus](#page-251-0)

<span id="page-251-0"></span> [Home](#page-1-0) > [Fax](#page-205-0) > [Sprachbetrieb und Faxnummern](#page-249-0) > [Sprachsteuerungen](#page-250-0) > Annehmen eines Telefonanrufs im Fax/Tel-Empfangsmodus

## **Annehmen eines Telefonanrufs im Fax/Tel-Empfangsmodus**

Wenn der Fax/Tel-Modus eingestellt ist, gibt das Gerät bei einem Telefonanruf das F/T-Klingeln aus (schnelles Doppelklingeln), um Sie ans Telefon zu rufen.

Wenn Sie sich am Gerät befinden, nehmen Sie den Hörer des externen parallelen Telefons ab, und drücken Sie die Taste [Einzug], um zu antworten.

Wenn Sie sich an einem externen parallelen Telefon befinden 1, müssen Sie den Hörer innerhalb der Zeit des F/T-Klingelns abnehmen und zwischen den schnellen Doppelklingelzeichen #51 drücken. Wenn sich niemand meldet, oder wenn Ihnen jemand ein Fax senden möchte, können Sie den Anruf wieder zum Gerät zurückleiten, indem Sie \*51 drücken.

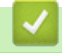

### **Zugehörige Informationen**

• [Sprachsteuerungen](#page-250-0)

<sup>1</sup> Nicht verfügbar in Deutschland
<span id="page-252-0"></span> [Home](#page-1-0) > [Fax](#page-205-0) > [Sprachbetrieb und Faxnummern](#page-249-0) > Speichern von Faxnummern

## **Speichern von Faxnummern**

- [Speichern von Adressbuchnummern](#page-253-0)
- [Speichern von gewählten Nummern im Adressbuch](#page-254-0)
- [Speichern von Nummern aus Anruferlisten im Adressbuch](#page-255-0)
- [Ändern oder Löschen von Adressbuchnamen oder -nummern](#page-256-0)

<span id="page-253-0"></span> [Home](#page-1-0) > [Fax](#page-205-0) > [Sprachbetrieb und Faxnummern](#page-249-0) > [Speichern von Faxnummern](#page-252-0) > Speichern von Adressbuchnummern

## **Speichern von Adressbuchnummern**

- 1. Drücken Sie  $\begin{bmatrix} \mathbb{H} \\ \mathbb{H} \end{bmatrix}$  [Fax] > [Adress buch].
- 2. Führen Sie Folgendes aus:
	- a. Drücken Sie [Bearb. (Bearbeiten)] > [Neue Adr. hinzufg.] > [Name].
	- b. Geben Sie über den Touchscreen den Namen ein (bis zu 16 Zeichen). Drücken Sie [OK].
	- c. Drücken Sie [Adresse 1].
	- d. Geben Sie über den Touchscreen die erste Fax- oder Rufnummer ein (bis zu 20 Stellen). Drücken Sie  $[OK].$
	- Drücken Sie [Pause], um eine Pause zwischen den Ziffern einer Nummer einzufügen. Um die Pause zu verlängern, können Sie [Pause] so oft wie erforderlich drücken.
	- Achten Sie darauf, dass Sie bei der Eingabe einer Fax- oder Rufnummer die Vorwahl mit eingeben. Je nach Land werden die Anrufernamen und die Anruferliste möglicherweise nicht korrekt angezeigt, wenn die Fax- oder Rufnummern keine Vorwahl enthalten.
	- Wenn Sie eine E-Mail-Adresse speichern möchten, die mit Internet-Fax oder Scan-to-E-Mail-Server verwendet werden soll, drücken Sie , geben Sie die E-Mail-Adresse ein und drücken Sie [OK].
	- e. Um die zweite Fax- oder Rufnummer zu speichern, drücken Sie [Adresse 2]. Geben Sie über den Touchscreen die zweite Fax- oder Rufnummer ein (bis zu 20 Stellen). Drücken Sie [OK].
	- f. Drücken Sie [OK] zur Bestätigung.

Um eine weitere Adressbuchnummer zu speichern, wiederholen Sie diese Schritte.

3. Drücken Sie<sup>7</sup>.

### **Zugehörige Informationen**

- [Speichern von Faxnummern](#page-252-0)
- **Verwandte Themen:**
- [Einrichten von Rundsendegruppen](#page-257-0)

<span id="page-254-0"></span> [Home](#page-1-0) > [Fax](#page-205-0) > [Sprachbetrieb und Faxnummern](#page-249-0) > [Speichern von Faxnummern](#page-252-0) > Speichern von gewählten Nummern im Adressbuch

## **Speichern von gewählten Nummern im Adressbuch**

Sie können Nummern aus der Liste der gewählten Nummern kopieren und im Adressbuch speichern.

- 1. Drücken Sie  $\begin{bmatrix} \mathbb{F} \\ \mathbb{F} \end{bmatrix}$  [Fax] > [Gewählte Nummern] > [Gewählte Nrn].
- 2. Drücken Sie ▲ oder ▼, um die zu speichernde Nummer anzuzeigen, und drücken Sie auf diese.
- 3. Drücken Sie [Bearb. (Bearbeiten)] > [Zu Adressb. hinzuf.] > [Name].

Um die Nummer aus der Liste der gewählten Nummern zu löschen, drücken Sie [Bearb. (Bearbeiten)] > [Löschen]. Drücken Sie [Ja] zur Bestätigung.

- 4. Geben Sie über den Touchscreen den Namen ein (bis zu 16 Zeichen). Drücken Sie [OK].
- 5. Um die zweite Fax- oder Rufnummer zu speichern, drücken Sie [Adresse 2]. Geben Sie über den Touchscreen die zweite Fax- oder Rufnummer ein (bis zu 20 Stellen). Drücken Sie [OK].
- 6. Drücken Sie [OK], um die Fax- bzw. Rufnummer, die Sie speichern möchten, zu bestätigen.
- 7. Drücken Sie $\left\lceil \cdot \right\rceil$

Ø

### **Zugehörige Informationen**

• [Speichern von Faxnummern](#page-252-0)

#### **Verwandte Themen:**

• [Eingeben von Text auf dem Brother-Gerät](#page-26-0)

<span id="page-255-0"></span> [Home](#page-1-0) > [Fax](#page-205-0) > [Sprachbetrieb und Faxnummern](#page-249-0) > [Speichern von Faxnummern](#page-252-0) > Speichern von Nummern aus Anruferlisten im Adressbuch

## **Speichern von Nummern aus Anruferlisten im Adressbuch**

Wenn Sie einen Dienst zur Anzeige der Anrufer-Kennung Ihrer Telefongesellschaft verwenden, können Sie Nummern aus der Anruferliste kopieren und im Adressbuch speichern.

- 1. Drücken Sie  $\begin{bmatrix} \mathbb{F} \\ \mathbb{F} \end{bmatrix}$  [Fax] > [Gewählte Nummern] > [Anruferliste].
- 2. Drücken Sie ▲ oder ▼, um die zu speichernde Nummer oder den Namen anzuzeigen, und drücken Sie darauf.
- 3. Drücken Sie [Bearb. (Bearbeiten)] > [Zu Adressb. hinzuf.] > [Name].

Um die Nummer aus der Liste der Anrufer-Kennungen zu löschen, drücken Sie [Bearb. (Bearbeiten)] > [Löschen]. Drücken Sie [Ja] zur Bestätigung.

- 4. Geben Sie über den Touchscreen den Namen ein (bis zu 16 Zeichen). Drücken Sie [OK].
- 5. Um die zweite Fax- oder Rufnummer zu speichern, drücken Sie [Adresse 2]. Geben Sie über den Touchscreen die zweite Fax- oder Rufnummer ein (bis zu 20 Stellen). Drücken Sie [OK].
- 6. Drücken Sie [OK], um die Fax- bzw. Rufnummer, die Sie speichern möchten, zu bestätigen.
- 7. Drücken Sie<sup>7</sup>.

### **Zugehörige Informationen**

• [Speichern von Faxnummern](#page-252-0)

#### **Verwandte Themen:**

- [Anrufer-Kennung](#page-262-0)
- [Eingeben von Text auf dem Brother-Gerät](#page-26-0)

<span id="page-256-0"></span> [Home](#page-1-0) > [Fax](#page-205-0) > [Sprachbetrieb und Faxnummern](#page-249-0) > [Speichern von Faxnummern](#page-252-0) > Ändern oder Löschen von Adressbuchnamen oder -nummern

# **Ändern oder Löschen von Adressbuchnamen oder -nummern**

- 1. Drücken Sie  $\begin{bmatrix} \mathbb{H} \\ \mathbb{H} \end{bmatrix}$  [Fax] > [Adress buch] > [Bearb. (Bearbeiten)].
- 2. Sie haben folgende Möglichkeiten:
	- Drücken Sie [Ändern], um die Namen oder Fax- oder Telefonnummern zu bearbeiten. Drücken Sie ▲ oder ▼, um die zu ändernde Nummer anzuzeigen, und drücken Sie auf diese.
		- Um den Namen zu ändern, drücken Sie [Name]. Geben Sie über den Touchscreen den neuen Namen ein (bis zu 16 Zeichen). Drücken Sie [OK].
		- Um die erste Fax- oder Rufnummer zu ändern, drücken Sie [Adresse 1]. Geben Sie über den Touchscreen die neue Fax- oder Rufnummer ein (bis zu 20 Stellen). Drücken Sie [OK].
		- Um die zweite Fax- oder Rufnummer zu ändern, drücken Sie [Adresse 2]. Geben Sie über den Touchscreen die neue Fax- oder Rufnummer ein (bis zu 20 Stellen). Drücken Sie [OK].

Drücken Sie [OK] zum Beenden.

Um ein Zeichen zu ändern, drücken Sie ◀ oder ▶, um den Cursor zum Markieren des zu ändernden Zeichens zu positionieren, und drücken Sie anschließend  $\langle \times \rangle$ . Geben Sie das neue Zeichen ein.

- Um Nummern zu löschen, drücken Sie ▲ oder ▼ zur Anzeige von [Löschen], und drücken Sie dann darauf.
	- Wählen Sie die Fax- oder Telefonnummern, die Sie löschen möchten, indem Sie diese drücken und Häkchen setzen, und drücken Sie dann [OK].
- 3. Drücken Sie

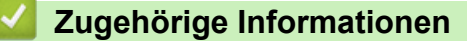

• [Speichern von Faxnummern](#page-252-0)

<span id="page-257-0"></span> [Home](#page-1-0) > [Fax](#page-205-0) > [Sprachbetrieb und Faxnummern](#page-249-0) > Einrichten von Rundsendegruppen

## **Einrichten von Rundsendegruppen**

Das Erstellen und Senden an eine Gruppe, die im Adressbuch gespeichert werden kann, ermöglicht das Senden der gleichen Faxnachricht an viele Faxnummern (Rundsenden).

Zuerst müssen die einzelnen Faxnummern im Adressbuch gespeichert werden. Danach können Sie sie zu einer Gruppe hinzufügen. Jede Gruppe belegt eine Adressbuchnummer. Sie können bis zu sechs Gruppen speichern oder bis zu 198 Rufnummern in einer großen Gruppe zusammenfassen.

- 1. Drücken Sie  $\begin{bmatrix} \frac{1}{2} \\ \frac{1}{2} \end{bmatrix}$  [Fax] > [Adress buch].
- 2. Führen Sie Folgendes aus:
	- a. Drücken Sie [Bearb. (Bearbeiten)] > [Rundsende-Gr. (Rundsende-Gr speichern)] > [Name].
	- b. Geben Sie über den Touchscreen den Gruppennamen ein (bis zu 16 Zeichen). Drücken Sie [OK].
	- c. Drücken Sie [Hinzu/Löschen (Hinzufügen/Entf.)].
	- d. Fügen Sie der Gruppe Adressbuchnummern hinzu, indem Sie auf die jeweilige Nummer drücken, sodass ein Häkchen erscheint. Drücken Sie [OK].
	- e. Prüfen Sie die angezeigte Liste der ausgewählten Namen und Nummern, und drücken Sie dann [OK], um die Gruppe zu speichern.

Um eine weitere Rundsende-Gruppe zu speichern, wiederholen Sie diese Schritte.

3. Drücken Sie $\left\lceil \cdot \right\rceil$ 

### **Zugehörige Informationen**

- [Sprachbetrieb und Faxnummern](#page-249-0)
	- [Ändern eines Namens der Rundsendegruppe](#page-258-0)
	- [Löschen einer Rundsendegruppe](#page-259-0)
	- [Hinzufügen oder Löschen eines Mitglieds einer Rundsendegruppe](#page-260-0)

#### **Verwandte Themen:**

- [Senden des gleichen Fax an mehr als einen Empfänger \(Rundsenden\)](#page-212-0)
- [Speichern von Adressbuchnummern](#page-253-0)

<span id="page-258-0"></span> [Home](#page-1-0) > [Fax](#page-205-0) > [Sprachbetrieb und Faxnummern](#page-249-0) > [Einrichten von Rundsendegruppen](#page-257-0) > Ändern eines Namens der Rundsendegruppe

## **Ändern eines Namens der Rundsendegruppe**

- 1. Drücken Sie [Fax] > [Adress buch] > [Bearb. (Bearbeiten)] > [Ändern].
- 2. Drücken Sie ▲ oder ▼, um die zu ändernde Gruppe anzuzeigen, und drücken Sie diese.
- 3. Drücken Sie [Name].
- 4. Geben Sie über den Touchscreen den neuen Gruppennamen ein (bis zu 16 Zeichen). Drücken Sie [OK].

Ø Um ein Zeichen zu ändern, drücken Sie < oder ▶, um den Cursor zum Markieren des falschen Zeichens zu positionieren, und drücken Sie anschließend  $\left\langle \times \right\rangle$ Geben Sie das neue Zeichen ein. 5. Drücken Sie [OK].

6. Drücken Sie

## **Zugehörige Informationen**

• [Einrichten von Rundsendegruppen](#page-257-0)

### **Verwandte Themen:**

• [Eingeben von Text auf dem Brother-Gerät](#page-26-0)

<span id="page-259-0"></span> [Home](#page-1-0) > [Fax](#page-205-0) > [Sprachbetrieb und Faxnummern](#page-249-0) > [Einrichten von Rundsendegruppen](#page-257-0) > Löschen einer Rundsendegruppe

# **Löschen einer Rundsendegruppe**

- 1. Drücken Sie [Fax] > [Adress buch] > [Bearb. (Bearbeiten)] > [Löschen].
- 2. Drücken Sie A oder  $\blacktriangledown$ , um die zu löschende Gruppe anzuzeigen, und drücken Sie diese anschließend.
- 3. Drücken Sie [OK].
- 4. Drücken Sie

## **Zugehörige Informationen**

• [Einrichten von Rundsendegruppen](#page-257-0)

<span id="page-260-0"></span> [Home](#page-1-0) > [Fax](#page-205-0) > [Sprachbetrieb und Faxnummern](#page-249-0) > [Einrichten von Rundsendegruppen](#page-257-0) > Hinzufügen oder Löschen eines Mitglieds einer Rundsendegruppe

# **Hinzufügen oder Löschen eines Mitglieds einer Rundsendegruppe**

- 1. Drücken Sie  $\begin{bmatrix} \blacksquare \\ \blacksquare \end{bmatrix}$  [Fax] > [Adress buch] > [Bearb. (Bearbeiten)] > [Ändern].
- 2. Drücken Sie ▲ oder ▼, um die zu ändernde Gruppe anzuzeigen, und drücken Sie diese.
- 3. Drücken Sie ▲ oder ▼, bis [Hinzu/Löschen (Hinzufügen/Entf.)] angezeigt wird, und drücken Sie darauf.
- 4. Drücken Sie ▲ oder ▼, bis die Nummer, die Sie hinzufügen oder löschen möchten, angezeigt wird.
- 5. Führen Sie für jede Nummer, die geändert werden soll, Folgendes aus:
	- Um eine Nummer zur Gruppe hinzuzufügen, drücken Sie auf das Kontrollkästchen der Nummer, um ein Häkchen hinzuzufügen.
	- Um eine Nummer aus einer Gruppe zu löschen, drücken Sie das Kontrollkästchen der Nummer, um das Häkchen zu entfernen.
- 6. Drücken Sie [OK].
- 7. Drücken Sie [OK].
- 8. Drücken Sie<sup>7</sup>.

### **Zugehörige Informationen**

• [Einrichten von Rundsendegruppen](#page-257-0)

<span id="page-261-0"></span> [Home](#page-1-0) > [Fax](#page-205-0) > Telefondienste und externe Geräte

# **Telefondienste und externe Geräte**

- [Anrufer-Kennung](#page-262-0)
- [Einstellen der Telefonleitungsart](#page-264-0)
- [Voice Over Internet Protocol \(VoIP/Leitungsstörungen\)](#page-266-0)
- [Externer Anrufbeantworter \(AB\)](#page-267-0)
- [Externes Telefon und Nebenanschluss](#page-272-0)

### <span id="page-262-0"></span> [Home](#page-1-0) > [Fax](#page-205-0) > [Telefondienste und externe Geräte](#page-261-0) > Anrufer-Kennung

## **Anrufer-Kennung**

Mit der Anrufer-Kennungs-Funktion können Sie den von vielen Telefongesellschaften angebotenen Dienst zur Anzeige der Anrufer-Kennung verwenden. Mit diesem Dienst wird die Rufnummer, bzw. sofern verfügbar der Name, des Anrufers angezeigt.

- Die Anzeige [Kenn. unbek.] bedeutet, dass der Anruf aus einem Bereich außerhalb der Reichweite des gebuchten Dienstes kam.
- (Nicht verfügbar in den Niederlanden) Die Nachricht [Kenn gesperrt] bedeutet, dass der Anrufer die Übermittlung seiner Anrufererkennung absichtlich blockiert hat.

Weitere Informationen erhalten Sie bei Ihrer Telefongesellschaft.

Sobald Sie einen Anruf beantworten, verschwinden die Anrufererkennungsinformationen aus dem Display und werden im Speicher der Anrufererkennung gespeichert.

Sie können die Liste anzeigen oder eine der Nummern auswählen und ihr ein Fax schicken, sie zum Adressbuch hinzufügen oder aus dem Verlauf löschen.

Sie können eine Liste der gespeicherten Anrufer-Kennungen ausdrucken.

- Diese Funktion steht nicht in allen Ländern zur Verfügung.
- Der Dienst zur Anzeige der Anrufer-Kennung kann je nach Telefongesellschaft unterschiedlich sein. Wenden Sie sich für weitere Informationen an Ihren zuständigen Anbieter.

### **Zugehörige Informationen**

- [Telefondienste und externe Geräte](#page-261-0)
	- [Aktivieren der Anrufer-Kennung](#page-263-0)

#### **Verwandte Themen:**

B

- [Speichern von Nummern aus Anruferlisten im Adressbuch](#page-255-0)
- [Drucken eines Berichts](#page-611-0)
- [Fehler- und Wartungsmeldungen](#page-480-0)

<span id="page-263-0"></span> [Home](#page-1-0) > [Fax](#page-205-0) > [Telefondienste und externe Geräte](#page-261-0) > [Anrufer-Kennung](#page-262-0) > Aktivieren der Anrufer-Kennung

## **Aktivieren der Anrufer-Kennung**

Wenn die Anrufer-Kennung für Ihre Telefonleitung gebucht ist, sollten Sie die Anrufer-Kennung aktivieren, damit die Rufnummer des Anrufers beim Klingeln auf dem Display angezeigt wird.

- 1. Drücken Sie | | [Einstell. (Einst.)] > [Alle Einstell.] > [Fax] > [Extras] > [Anrufer-ID (Anrufer-Kenn.)].
- 2. Drücken Sie [Ein].
- 3. Drücken Sie

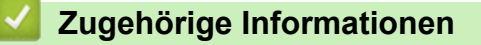

• [Anrufer-Kennung](#page-262-0)

<span id="page-264-0"></span> [Home](#page-1-0) > [Fax](#page-205-0) > [Telefondienste und externe Geräte](#page-261-0) > Einstellen der Telefonleitungsart

## **Einstellen der Telefonleitungsart**

Für den Betrieb des Gerätes in einer Nebenstellenanlage oder ISDN-Anlage müssen Sie eine Anschlussart wählen, die den Funktionen Ihrer Leitung entspricht.

- 1. Drücken Sie  $\|\cdot\|$  [Einstell. (Einst.)] > [Alle Einstell.] > [Inbetriebnahme] > [Anschlussart].
- 2. Drücken Sie [Normal], [Nebenstelle] oder [ISDN].
- 3. Wenn Sie [Nebenstelle] gewählt haben, führen Sie die folgenden Schritte aus:
	- a. Drücken Sie [Ein] oder [Immer].
		- Wenn Sie [Ein] wählen, wählt das Gerät vor der Faxnummer nur dann eine Vorwahlnummer, wenn Sie [R] drücken.
		- Wenn Sie [Immer] wählen, wählt das Gerät vor der Faxnummer immer eine Vorwahlnummer.
	- b. Drücken Sie [Amtsholung].
	- c. Geben Sie über den Touchscreen die Vorwahlnummer ein, und drücken Sie dann [OK].

Verwenden Sie die Ziffern 0 bis 9, #, \* und !. ! kann nicht mit anderen Ziffern oder Zeichen kombiniert werden.

4. Drücken Sie<sup>7</sup>.

### **Zugehörige Informationen**

- [Telefondienste und externe Geräte](#page-261-0)
	- [Nebenstelle und Amtsholung](#page-265-0)

### **Verwandte Themen:**

• [Telefon- und Faxprobleme](#page-520-0)

<span id="page-265-0"></span> [Home](#page-1-0) > [Fax](#page-205-0) > [Telefondienste und externe Geräte](#page-261-0) > [Einstellen der Telefonleitungsart](#page-264-0) > Nebenstelle und Amtsholung

# **Nebenstelle und Amtsholung**

Die Standardeinstellung Ihres Gerätes für [Anschlussart] ist [Normal] und somit für die Installation an einem Hauptanschluss eingestellt. In vielen Büros wird jedoch eine Nebenstellenanlage verwendet. Ihr Gerät kann an die meisten Nebenstellenanlagen angeschlossen werden. Das Gerät unterstützt die Flash-Funktion. Diese wird in den meisten Telefonanlagen zur Amtsholung oder zum Weiterverbinden an eine weitere externe Nebenstellenanlage verwendet <sup>1</sup>. Drücken Sie  $[R]$ , um diese Funktion zu verwenden.

Programmieren Sie die automatische Betätigung der Taste [R] als Teil einer im Adressbuch gespeicherten Nummer. Drücken Sie beim Programmieren der Nummer im Adressbuch zunächst [R] (im Display wird "!" angezeigt) und geben Sie dann die Telefonnummer ein. Dadurch müssen Sie nicht vor jedem Wählen über das Adressbuch [R] drücken. Damit Sie diese Funktion verwenden können, muss als Leitungstyp "Nebenstelle" auf dem Gerät festgelegt sein.

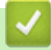

Ø

## **Zugehörige Informationen**

• [Einstellen der Telefonleitungsart](#page-264-0)

<sup>1</sup> Nicht verfügbar in Deutschland

<span id="page-266-0"></span> [Home](#page-1-0) > [Fax](#page-205-0) > [Telefondienste und externe Geräte](#page-261-0) > Voice Over Internet Protocol (VoIP/Leitungsstörungen)

# **Voice Over Internet Protocol (VoIP/Leitungsstörungen)**

VoIP ist ein Telefonsystem, das eine Internetverbindung statt einer konventionellen Telefonleitung verwendet. Telefongesellschaften bieten VoIP häufig zusammen mit Internet- und Kabeldiensten an.

Das Gerät funktioniert möglicherweise nicht mit bestimmten VoIP-Systemen. Wenn Sie mit dem Gerät Faxe über ein VoIP-System senden und empfangen möchten, achten Sie darauf, dass ein Ende des Telefonkabels mit der LINE-Buchse des Gerätes verbunden ist. Das andere Ende des Telefonkabels kann an ein Modem, einen Telefonadapter, Splitter oder ein ähnliches Gerät angeschlossen werden.

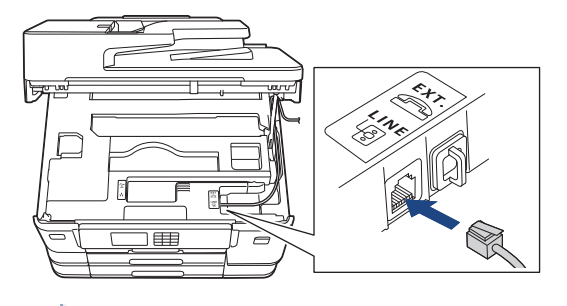

Falls Sie Fragen zum Anschließen des Gerätes an ein VoIP-System haben, wenden Sie sich an Ihren VoIP-Anbieter.

Prüfen Sie nach dem Anschließen des Geräts an das VoIP-System, ob der Wählton zu hören ist. Heben Sie den Hörer des externen parallelen Telefons ab und warten Sie auf den Wählton. Wenn kein Wählton zu hören ist, wenden Sie sich an Ihren VoIP-Anbieter.

Falls beim Senden oder Empfangen von Faxen über ein VoIP-System Probleme auftreten, sollten Sie die Modemgeschwindigkeit des Gerätes auf [Sicher(fürVoIP) (Sicher (für VoIP))] ändern.

## **Zugehörige Informationen**

• [Telefondienste und externe Geräte](#page-261-0)

**Verwandte Themen:**

• [Telefonleitungsinterferenz/VoIP](#page-526-0)

<span id="page-267-0"></span> [Home](#page-1-0) > [Fax](#page-205-0) > [Telefondienste und externe Geräte](#page-261-0) > Externer Anrufbeantworter (AB)

## **Externer Anrufbeantworter (AB)**

Sie können an dieselbe Leitung wie das Gerät einen externen Anrufbeantworter (AB) anschließen. Wenn der Anrufbeantworter einen Anruf beantwortet, hört das Gerät den CNG-Ton (Faxanruf) des sendenden Faxgeräts ab. Wenn es diese erkennt, übernimmt es den Anruf und empfängt das Fax. Andernfalls kann der Anrufbeantworter eine telefonische Nachricht entgegennehmen. Im Display wird [Telefon] angezeigt .

Der externe Anrufbeantworter muss den Anruf innerhalb von 4 Klingelzeichen annehmen (empfohlene Einstellung: 2 Klingelzeichen). Dies liegt daran, dass Ihr Gerät die CNG-Töne erst hören kann, wenn der externe Anrufbeantworter den Anruf entgegengenommen hat. Das sendende Gerät sendet für nur acht bis zehn weitere Sekunden CNG-Töne. Sie sollten die gebührenfreie Statusinfo (Toll Saver) des ABs nicht verwenden, wenn für deren Aktivierung mehr als vier Klingelzeichen erforderlich sind.

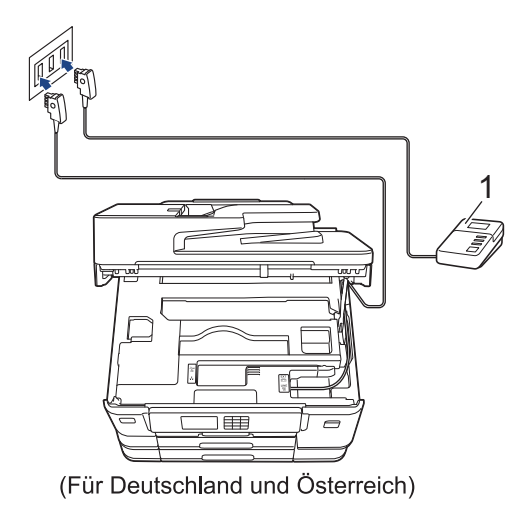

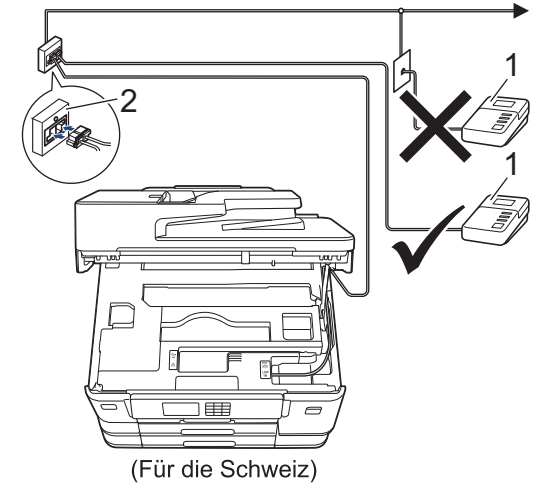

- 1 Anrufbeantworter
- 2 Serielle Dose

## **WICHTIG**

Schließen Sie den Anrufbeantworter NICHT an eine andere Buchse derselben Telefonleitung an.

Wenn beim Faxempfang Probleme auftreten, verringern Sie die Anzahl der Klingelzeichen für den externen AB.

### **Zugehörige Informationen**

- [Telefondienste und externe Geräte](#page-261-0)
	- [Anschließen eines externen Anrufbeantworters](#page-269-0)
- [Aufzeichnen einer abgehenden Nachricht auf dem externen Anrufbeantworter](#page-270-0)
- [Mehrleitungsanschlüsse \(PBX\)](#page-271-0)

## **Verwandte Themen:**

• [Telefon- und Faxprobleme](#page-520-0)

<span id="page-269-0"></span> [Home](#page-1-0) > [Fax](#page-205-0) > [Telefondienste und externe Geräte](#page-261-0) > [Externer Anrufbeantworter \(AB\)](#page-267-0) > Anschließen eines externen Anrufbeantworters

## **Anschließen eines externen Anrufbeantworters**

- 1. Stellen Sie für Ihren externen Anrufbeantworter die erlaubte Mindestanzahl von Klingelzeichen ein. Weitere Informationen erhalten Sie von Ihrem Telefonanbieter. (Die Klingelverzögerung-Einstellung des Geräts hat keine Auswirkungen.)
- 2. Nehmen Sie am externen Anrufbeantworter eine Ansage auf.
- 3. Stellen Sie den Anrufbeantworter so ein, dass er zum Annehmen von Anrufen bereit ist.
- 4. Stellen Sie am Gerät den Empfangsmodus auf [TAD:Anrufbeantw.].

## **Zugehörige Informationen**

• [Externer Anrufbeantworter \(AB\)](#page-267-0)

### **Verwandte Themen:**

- [Überblick Empfangsmodi](#page-224-0)
- [Den richtigen Empfangsmodus wählen](#page-225-0)
- [Telefon- und Faxprobleme](#page-520-0)

<span id="page-270-0"></span> [Home](#page-1-0) > [Fax](#page-205-0) > [Telefondienste und externe Geräte](#page-261-0) > [Externer Anrufbeantworter \(AB\)](#page-267-0) > Aufzeichnen einer abgehenden Nachricht auf dem externen Anrufbeantworter

# **Aufzeichnen einer abgehenden Nachricht auf dem externen Anrufbeantworter**

1. Starten Sie die Aufnahme und beginnen Sie erst nach ca. fünf Sekunden zu sprechen. Dadurch kann Ihr Gerät die Faxtöne abhören.

Die Ansage sollte mit einer Sprechpause von ca. fünf Sekunden beginnen. Während der Ansage kann das Gerät den CNG-Ton aufgrund einer lauten Stimme eventuell nicht erkennen. Sie können auch zuerst versuchen, ob der Faxempfang ohne die Pause funktioniert. Falls jedoch Probleme beim Faxempfang auftreten, sollten Sie die Ansage neu aufsprechen und dabei mit einer Pause beginnen.

- 2. Sprechen Sie eine kurze Ansage (bis zu 20 Sekunden) auf.
- 3. Beenden Sie Ihre 20 Sekunden lange Nachricht mit der Nennung Ihres Fernaktivierungscode für Personen, die manuell Faxe versenden. Zum Beispiel: "Hinterlassen Sie nach dem Signalton eine Nachricht oder drücken Sie \*51 und Start, um ein Fax zu senden."

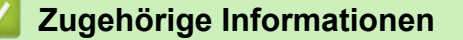

• [Externer Anrufbeantworter \(AB\)](#page-267-0)

Ø

<span id="page-271-0"></span> [Home](#page-1-0) > [Fax](#page-205-0) > [Telefondienste und externe Geräte](#page-261-0) > [Externer Anrufbeantworter](#page-267-0) [\(AB\)](#page-267-0) > Mehrleitungsanschlüsse (PBX)

## **Mehrleitungsanschlüsse (PBX)**

Wir empfehlen, die Firma, die die Nebenstellenanlage installiert hat, Ihr Gerät anschließen zu lassen. Wenn Sie über ein System mit mehreren Leitungen verfügen, sollte der Techniker das Gerät an die letzte Systemleitung anschließen. Auf diese Weise wird verhindert, dass das Gerät bei jedem eingehenden Anruf aktiviert wird. Wenn alle eingehenden Anrufe von einem Telefonisten beantwortet werden, empfehlen wir die Auswahl des Empfangsmodus [Manuell].

Es kann nicht garantiert werden, dass das Gerät unter allen Bedingungen in allen Nebenstellenanlagen richtig arbeitet. Falls Probleme beim Senden oder Empfangen von Faxdokumenten auftreten, wenden Sie sich zuerst an die Firma, die Ihre Nebenstellenanlage installiert hat.

## **Zugehörige Informationen**

• [Externer Anrufbeantworter \(AB\)](#page-267-0)

<span id="page-272-0"></span> [Home](#page-1-0) > [Fax](#page-205-0) > [Telefondienste und externe Geräte](#page-261-0) > Externes Telefon und Nebenanschluss

## **Externes Telefon und Nebenanschluss**

- [Anschließen eines externen Telefons oder Nebenanschlusses](#page-273-0)
- [Betrieb von externen Telefonen oder Nebenanschlüssen aus](#page-274-0)
- [Verwenden der Ferncodes](#page-275-0)

<span id="page-273-0"></span> [Home](#page-1-0) > [Fax](#page-205-0) > [Telefondienste und externe Geräte](#page-261-0) > [Externes Telefon und Nebenanschluss](#page-272-0) > Anschließen eines externen Telefons oder Nebenanschlusses

# **Anschließen eines externen Telefons oder Nebenanschlusses**

Sie können ein separates Telefon an Ihr Gerät anschließen, wie in der Abbildung unten gezeigt.

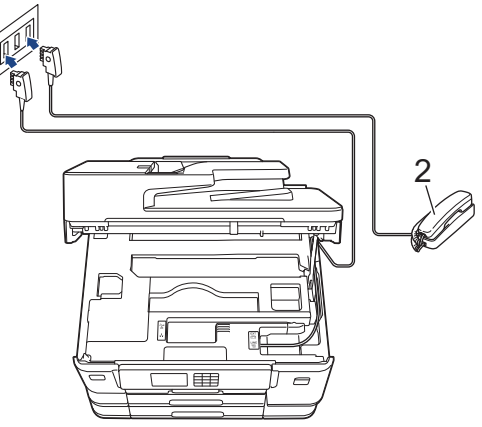

(Für Deutschland und Österreich)

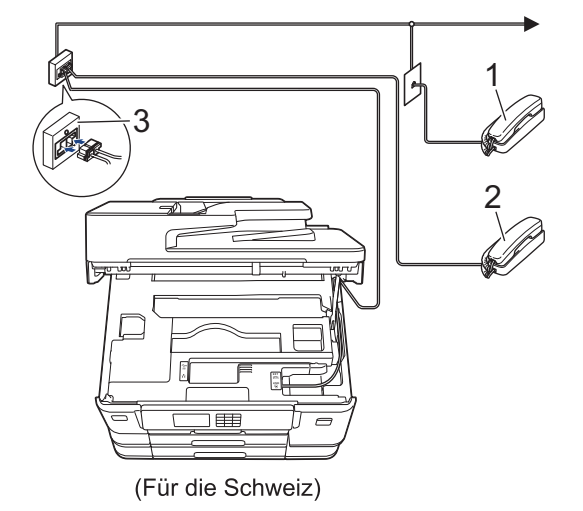

- 1 Externes paralleles Telefon
- 2 Externes Telefon
- 3 Serielle Dose

Stellen Sie sicher, dass Sie ein externes Telefon verwenden, dessen Kabel nicht länger als drei Meter ist.

## **Zugehörige Informationen**

• [Externes Telefon und Nebenanschluss](#page-272-0)

<span id="page-274-0"></span> [Home](#page-1-0) > [Fax](#page-205-0) > [Telefondienste und externe Geräte](#page-261-0) > [Externes Telefon und Nebenanschluss](#page-272-0) > Betrieb von externen Telefonen oder Nebenanschlüssen aus

## **Betrieb von externen Telefonen oder Nebenanschlüssen aus**

Ein Nebenanschluss ist in Deutschland nicht verfügbar.

Wenn Sie einen Faxanruf an einem Nebenanschluss oder einem externen Telefon annehmen, können Sie den Anruf durch das Gerät übernehmen lassen, indem Sie den Fernaktivierungscode verwenden. Wenn Sie den Fernaktivierungscode **\*51** eingeben, beginnt das Gerät mit dem Faxempfang.

Wenn das Gerät einen Telefonanruf annimmt und Sie mit einem Pseudo-/Doppelton auffordert, das Gespräch zu übernehmen, können Sie den Anruf an einem Nebenanschluss übernehmen, indem Sie den Ferndeaktivierungs-Code **#51**eingeben.

### **Wenn Sie einen Anruf annehmen und niemand in der Leitung ist:**

Sie sollten annehmen, dass Sie ein manuelles Fax empfangen.

Geben Sie **\*51** ein. Warten Sie, bis der Faxerkennungston erklingt oder im Display [Empfangen] erscheint. Legen Sie dann auf.

Sie können auch die Funktion "Fax-Erkennung" verwenden, um den Anruf automatisch durch das Gerät annehmen zu lassen.

## **Zugehörige Informationen**

• [Externes Telefon und Nebenanschluss](#page-272-0)

### **Verwandte Themen:**

- [Einstellen der Anzahl der Klingeltöne, bevor das Gerät antwortet \(Ruftonverzögerung\)](#page-226-0)
- [Einstellen der Faxerkennung](#page-228-0)
- [Einstellen eines Fernzugriffcodes](#page-244-0)
- [Festlegen der F/T-Klingelzeit \(Pseudo-/Doppelton\)](#page-227-0)

<span id="page-275-0"></span> [Home](#page-1-0) > [Fax](#page-205-0) > [Telefondienste und externe Geräte](#page-261-0) > [Externes Telefon und Nebenanschluss](#page-272-0) > Verwenden der Ferncodes

## **Verwenden der Ferncodes**

### **Fernaktivierungs-Code**

Wenn Sie einen Faxanruf über einen Nebenanschluss oder ein externes Telefon angenommen haben, können Sie den Faxempfang am Gerät aktivieren, indem Sie den Fernaktivierungs-Code **\*51** eingeben. Warten Sie, bis der Faxton (Zirpen) zu hören ist, und legen Sie dann den Hörer auf.

Wenn Sie sich in der Nähe des Geräts befinden und einen Faxanruf über ein externes Telefon angenommen haben, können Sie das Fax auch zum Gerät leiten, indem Sie die Starttaste drücken und dann die Option zum Empfangen des Faxes auswählen.

### **Ferndeaktivierungs-Code (Nicht verfügbar in Deutschland)**

Wenn der Fax/Tel-Modus eingestellt ist und Sie einen Telefonanruf erhalten, ist nach dem normalen Telefonklingeln am Gerät das F/T-Klingeln (schnelles Doppelklingeln) zu hören. Wenn Sie den Anruf an einem externen parallelen Telefon annehmen, können Sie das F/T-Klingeln ausschalten, indem Sie (zwischen den Klingelzeichen) **#51** eingeben.

Wenn das Gerät einen Sprachanruf entgegennimmt und Pseudo-/Doppeltöne ausgibt, damit Sie den Anruf übernehmen, können Sie den Anruf durch Drücken von [Einzug] an einem externen Telefon entgegennehmen.

### **Zugehörige Informationen**

- [Externes Telefon und Nebenanschluss](#page-272-0)
	- [Ändern der Fernaktivierungscodes](#page-276-0)

#### **Verwandte Themen:**

- [Einstellen eines Fernzugriffcodes](#page-244-0)
- [Einstellen der Faxerkennung](#page-228-0)

<span id="page-276-0"></span> [Home](#page-1-0) > [Fax](#page-205-0) > [Telefondienste und externe Geräte](#page-261-0) > [Externes Telefon und Nebenanschluss](#page-272-0) > [Verwenden](#page-275-0) [der Ferncodes](#page-275-0) > Ändern der Fernaktivierungscodes

## **Ändern der Fernaktivierungscodes**

Der voreingestellte Fernaktivierungs-Code ist **\*51**. Der voreingestellte Ferndeaktivierungs-Code 1 ist **#51**. Wenn bei der Abfrage Ihres externen ABs die Verbindung stets unterbrochen wird, sollten Sie die dreistelligen Ferncodes mit den Zeichen 0 bis 9, \* und # ändern.

[Fernakt.-Codes].

1. Drücken Sie  $\|\cdot\|$  [Einstell. (Einst.)] > [Alle Einstell.] > [Fax] > [Empfangseinst.] >

- 2. Sie haben folgende Möglichkeiten:
	- Drücken Sie zum Ändern des Fernaktivierungs-Codes [Fernakt-Code]. Geben Sie den neuen Code ein und drücken Sie dann [OK].
	- Um den Ferndeaktivierungs-Code<sup>2</sup> zu ändern, drücken Sie [Deaktiv.-Code (Fernakt-DEA)]. Geben Sie den neuen Code ein, und drücken Sie dann [OK].
	- Wenn Sie die Codes nicht ändern möchten, fahren Sie mit dem nächsten Schritt fort.
	- Um die Ferncodes auf [Aus] (oder [Ein]) zu setzen, drücken Sie [Fernakt.-Codes]. Drücken Sie [Aus] (oder [Ein]).
- 3. Drücken Sie

## **Zugehörige Informationen**

• [Verwenden der Ferncodes](#page-275-0)

<sup>1</sup> Nicht verfügbar in Deutschland

<sup>2</sup> Nicht verfügbar in Deutschland

## <span id="page-277-0"></span> [Home](#page-1-0) > [Fax](#page-205-0) > Faxberichte

# **Faxberichte**

- [Festlegen des Stils für den Sendebericht](#page-278-0)
- [Festlegen des Intervalls für das Faxjournal](#page-279-0)
- [Druckberichte](#page-609-0)

<span id="page-278-0"></span> [Home](#page-1-0) > [Fax](#page-205-0) > [Faxberichte](#page-277-0) > Festlegen des Stils für den Sendebericht

# **Festlegen des Stils für den Sendebericht**

Sie können den Sendebericht als Beweis für das Senden eines Faxdokumentes verwenden. Dieser Bericht enthält den Namen oder die Faxnummer des Empfängers, Zeit und Datum der Übertragung, Dauer der Übertragung, die Anzahl gesendeter Seiten, und ob die Übertragung erfolgreich war oder nicht.

Es stehen verschiedene Einstellungen für den Sendebericht zur Verfügung:

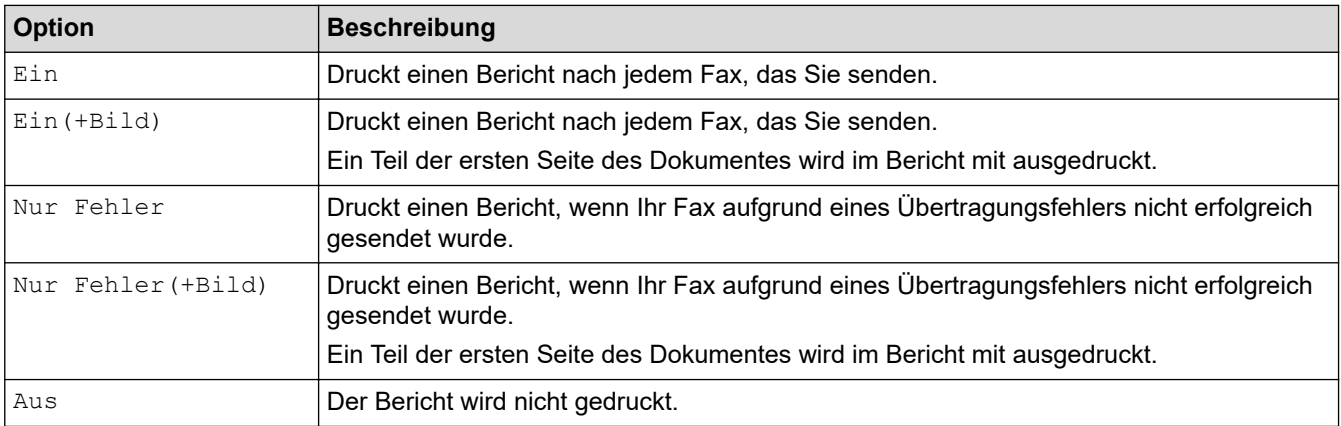

- 1. Drücken Sie  $\|\cdot\|$  [Einstell. (Einst.)] > [Alle Einstell.] > [Fax] > [Berichte] > [Sendebericht].
- 2. Drücken Sie auf die gewünschte Option.

Wenn Sie [Ein(+Bild)] oder [Nur Fehler(+Bild)] wählen, wird das Bild nicht im Sendebericht ausgedruckt, wenn der Direktversand auf [Ein] gesetzt ist. Das Bild erscheint nicht auf dem Bericht, wenn ein Farbfax gesendet wird.

3. Drücken Sie

Wenn die Übertragung erfolgreich war, wird [OK] im Sendebericht neben [ÜBERTR] angezeigt. Wenn die Übertragung nicht erfolgreich war, wird [FEHLER] neben [ÜBERTR] angezeigt.

## **Zugehörige Informationen**

• [Faxberichte](#page-277-0)

<span id="page-279-0"></span> [Home](#page-1-0) > [Fax](#page-205-0) > [Faxberichte](#page-277-0) > Festlegen des Intervalls für das Faxjournal

## **Festlegen des Intervalls für das Faxjournal**

Sie können das Gerät so einstellen, dass es in bestimmten Abständen (nach 50 Faxen, 6, 12 oder 24 Stunden, 2 oder 7 Tagen) ein Faxjournal ausdruckt.

- 1. Drücken Sie  $\|\cdot\|$  [Einstell. (Einst.)] > [Alle Einstell.] > [Fax] > [Berichte] > [Journal].
- 2. Drücken Sie [Journal].
- 3. Drücken Sie ▲ oder ▼, um ein Intervall zu wählen.
	- 6, 12 oder 24 Stunden, 2 oder 7 Tage

Das Gerät druckt den Bericht im eingestellten Intervall und löscht anschließend alle Faxaufträge aus dem Journalspeicher. Wenn der Speicher vor dem eingestellten Intervall voll ist (nach maximal 200 Sendeund Empfangsvorgängen), druckt das Gerät das Journal vorzeitig aus und löscht anschließend alle Faxaufträge. Wenn Sie einen zusätzlichen Bericht vorzeitig drucken möchten, können Sie ihn drucken, ohne die Aufträge zu löschen.

• Nach 50 Faxen

Das Gerät druckt nach insgesamt 50 gesendeten und empfangenen Faxaufträgen ein Journal aus.

- 4. Wenn 6, 12, 24 Stunden, 2 oder 7 Tage ausgewählt wurden, drücken Sie [Zeit], und geben Sie die Uhrzeit über den Touchscreen ein. Drücken Sie [OK].
- 5. Wenn [Intervall:7 Tage] ausgewählt wurde, drücken Sie [Tag]. Drücken Sie A oder  $\nabla$ , um die Option [Jeden Montag], [Jeden Dienstag], [Jeden Mittwoch], [Jeden Donnerstag], [Jeden Freitag], [Jeden Samstag] oder [Jeden Sonntag] anzuzeigen, und drücken Sie anschließend den ersten Wochentag, an dem das Journal ausgedruckt werden soll.
- 6. Drücken Sie

### **Zugehörige Informationen**

• [Faxberichte](#page-277-0)

**Verwandte Themen:**

• [Einstellen der automatischen Abschaltung des Gerätes](#page-591-0)

<span id="page-280-0"></span> [Home](#page-1-0) > [Fax](#page-205-0) > PC-FAX

# **PC-FAX**

- [PC-FAX für Windows](#page-281-0)
- [PC-FAX für Mac](#page-301-0)

<span id="page-281-0"></span> [Home](#page-1-0) > [Fax](#page-205-0) > [PC-FAX](#page-280-0) > PC-FAX für Windows

## **PC-FAX für Windows**

- [PC-FAX Übersicht \(Windows\)](#page-282-0)
- [Senden eines Faxes mit PC-FAX \(Windows\)](#page-292-0)
- [Empfangen von Faxdokumenten mit dem Computer \(Windows\)](#page-293-0)

<span id="page-282-0"></span> [Home](#page-1-0) > [Fax](#page-205-0) > [PC-FAX](#page-280-0) > [PC-FAX für Windows](#page-281-0) > PC-FAX Übersicht (Windows)

# **PC-FAX Übersicht (Windows)**

Senden Sie mithilfe der Brother PC-FAX-Software Faxdokumente direkt von Ihrem Computer, um den Papierverbrauch zu verringern und Zeit zu sparen.

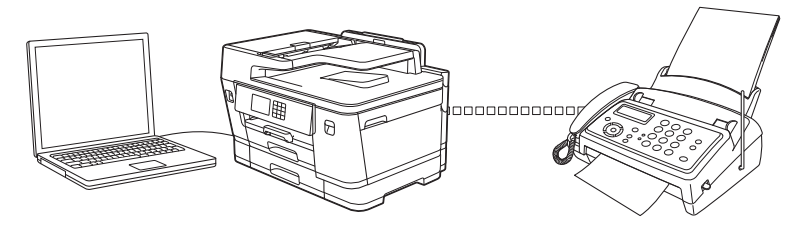

- [Konfigurieren von PC-FAX \(Windows\)](#page-283-0)
- [Konfigurieren Ihres PC-Fax-Adressbuchs \(Windows\)](#page-284-0)

<span id="page-283-0"></span> [Home](#page-1-0) > [Fax](#page-205-0) > [PC-FAX](#page-280-0) > [PC-FAX für Windows](#page-281-0) > [PC-FAX Übersicht \(Windows\)](#page-282-0) > Konfigurieren von PC-FAX (Windows)

## **Konfigurieren von PC-FAX (Windows)**

Bevor Sie Faxe mit PC-FAX senden, personalisieren Sie die Sendeoptionen auf jeder Registerkarte des Dialogfelds **PC-FAX-Setup**.

- 1. Starten Sie (**Brother Utilities**), und klicken Sie dann auf die Dropdown-Liste und wählen Sie den Namen Ihres Modells aus (sofern nicht bereits ausgewählt).
- 2. Klicken Sie in der linken Navigationsleiste auf **PC-FAX** und dann auf **Senden einrichten**.

Das Dialogfeld **PC-FAX-Setup** wird angezeigt.

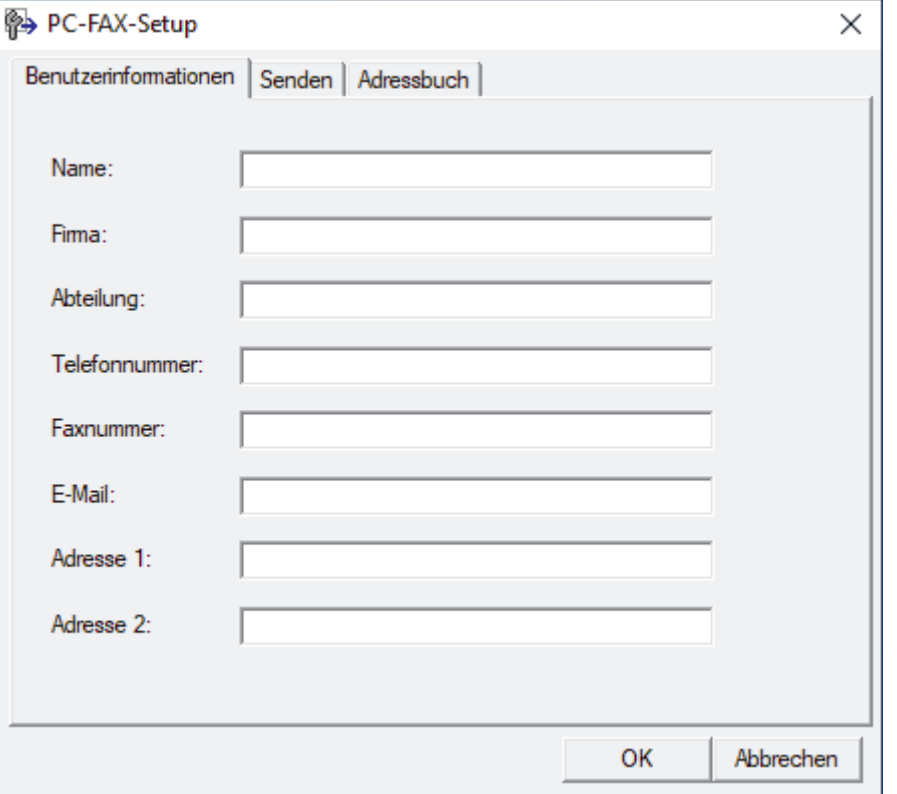

- 3. Sie haben folgende Möglichkeiten:
	- Klicken Sie auf die Registerkarte **Benutzerinformationen** und geben Sie Ihre Benutzerinformationen in die Felder ein.

Jedes Microsoft-Konto kann einen eigenen benutzerdefinierten**Benutzerinformationen**-Bildschirm für benutzerdefinierte Faxkopfzeilen und Deckblätter einrichten.

- Klicken Sie auf die Registerkarte **Senden** und geben Sie die erforderliche Nummer für die Wahl einer Amtsleitung (bei Bedarf) in das Feld **Amtsholung** ein. Aktivieren Sie das Kontrollkästchen **Absenderkennung senden**, um die Kopfzeileninformationen aufzunehmen.
- Klicken Sie auf die Registerkarte **Adressbuch** und wählen Sie dann das Adressbuch aus der Dropdown-Liste **Adressbuch wählen**, das Sie für PC-FAX verwenden möchten.
- 4. Klicken Sie auf **OK**.

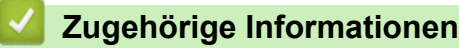

• [PC-FAX Übersicht \(Windows\)](#page-282-0)

<span id="page-284-0"></span> [Home](#page-1-0) > [Fax](#page-205-0) > [PC-FAX](#page-280-0) > [PC-FAX für Windows](#page-281-0) > [PC-FAX Übersicht \(Windows\)](#page-282-0) > Konfigurieren Ihres PC-Fax-Adressbuchs (Windows)

# **Konfigurieren Ihres PC-Fax-Adressbuchs (Windows)**

Sie können Mitglieder und Gruppen hinzufügen, bearbeiten und löschen. Auf diese Weise personalisieren Sie Ihr **Adressbuch**.

- [Hinzufügen eines Mitglieds zum PC-FAX-Adressbuch \(Windows\)](#page-285-0)
- [Erstellen einer Gruppe im PC-FAX-Adressbuch \(Windows\)](#page-286-0)
- [Bearbeiten von Informationen eines Mitglieds oder einer Gruppe im PC-FAX-Adressbuch](#page-287-0) [\(Windows\)](#page-287-0)
- [Löschen eines Mitglieds oder einer Gruppe im PC-FAX-Adressbuch \(Windows\)](#page-288-0)
- [Exportieren Ihres PC-Fax-Adressbuchs \(Windows\)](#page-289-0)
- [Importieren von Informationen in das PC-FAX-Adressbuch \(Windows\)](#page-291-0)

<span id="page-285-0"></span> [Home](#page-1-0) > [Fax](#page-205-0) > [PC-FAX](#page-280-0) > [PC-FAX für Windows](#page-281-0) > [PC-FAX Übersicht \(Windows\)](#page-282-0) > [Konfigurieren Ihres PC-](#page-284-0)[Fax-Adressbuchs \(Windows\)](#page-284-0) > Hinzufügen eines Mitglieds zum PC-FAX-Adressbuch (Windows)

## **Hinzufügen eines Mitglieds zum PC-FAX-Adressbuch (Windows)**

Fügen Sie neue Personen und ihre Faxinformationen zum PC-Fax-Adressbuch hinzu, wenn Sie ein Fax über die Brother PC-Fax-Software versenden möchten.

- 1. Starten Sie (**Brother Utilities**), und klicken Sie dann auf die Dropdown-Liste und wählen Sie den Namen Ihres Modells aus (sofern nicht bereits ausgewählt).
- 2. Klicken Sie in der linken Navigationsleiste auf **PC-FAX** und klicken Sie dann auf **Adressbuch (Senden)**. Das Dialogfeld **Adressbuch** wird angezeigt.

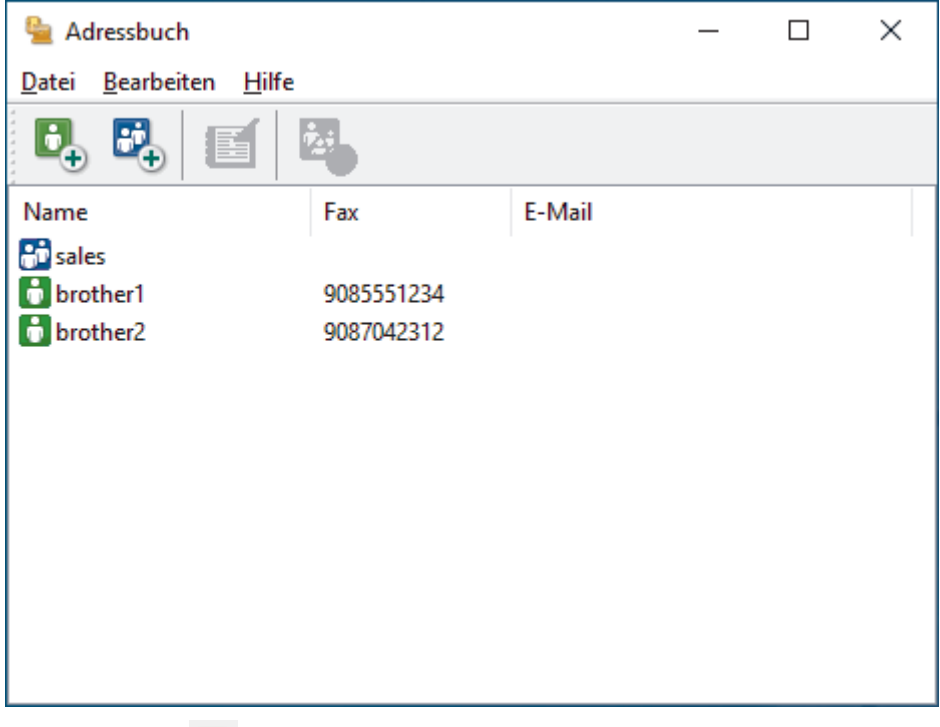

3. Klicken Sie auf  $\mathbf{B}_{\perp}$ .

Das Dialogfeld **Konfiguration Adressbuch (Kontakte speichern)** wird angezeigt.

- 4. Geben Sie die Informationen des Mitgliedes in die entsprechenden Felder ein. Nur das Feld **Name** ist erforderlich.
- 5. Klicken Sie auf **OK**.

### **Zugehörige Informationen**

• [Konfigurieren Ihres PC-Fax-Adressbuchs \(Windows\)](#page-284-0)

<span id="page-286-0"></span> [Home](#page-1-0) > [Fax](#page-205-0) > [PC-FAX](#page-280-0) > [PC-FAX für Windows](#page-281-0) > [PC-FAX Übersicht \(Windows\)](#page-282-0) > [Konfigurieren Ihres PC-](#page-284-0)[Fax-Adressbuchs \(Windows\)](#page-284-0) > Erstellen einer Gruppe im PC-FAX-Adressbuch (Windows)

## **Erstellen einer Gruppe im PC-FAX-Adressbuch (Windows)**

Erstellen Sie eine Gruppe, um das gleiche PC-FAX über Rundsenden gleichzeitig an mehrere Empfänger zu verschicken.

- 1. Starten Sie (**Brother Utilities**), und klicken Sie dann auf die Dropdown-Liste und wählen Sie den Namen Ihres Modells aus (sofern nicht bereits ausgewählt).
- 2. Klicken Sie in der linken Navigationsleiste auf **PC-FAX** und klicken Sie dann auf **Adressbuch (Senden)**. Das Dialogfeld **Adressbuch** wird angezeigt.

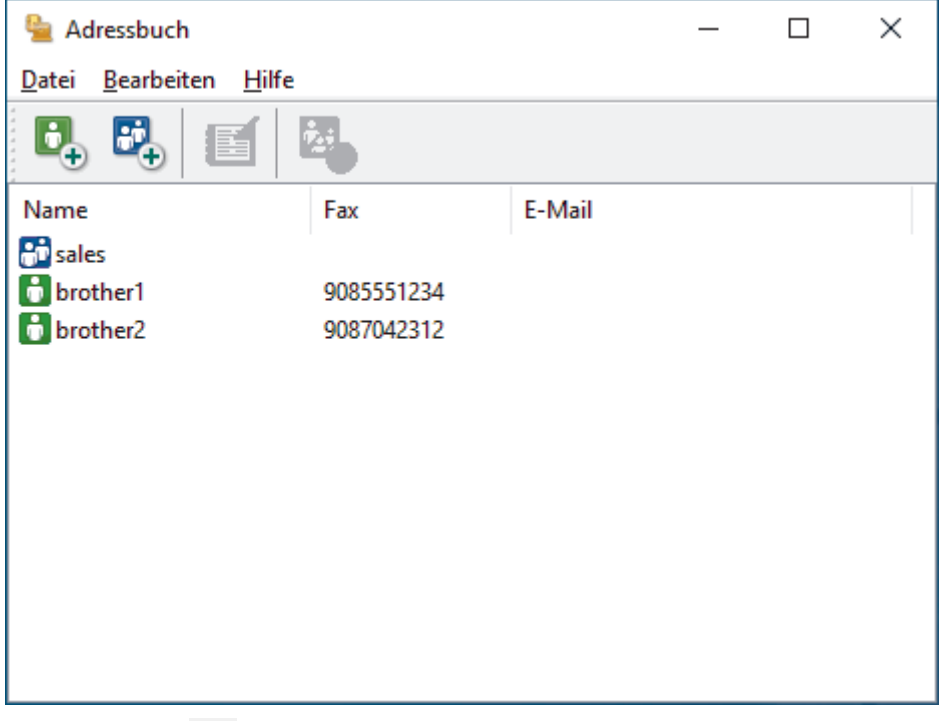

3. Klicken Sie auf  $\mathbb{E}$ .

Das Dialogfeld **Konfiguration Adressbuch (Gruppen speichern)** wird angezeigt.

- 4. Geben Sie den Namen der neuen Gruppe im Feld **Gruppenname** ein.
- 5. Wählen Sie im Feld **Verfügbare Kontakte** jeden Namen, den Sie in die Gruppe aufnehmen möchten, und klicken Sie dann auf **Hinzufügen >>**.

Die Mitglieder, die zur Gruppe hinzugefügt wurden, werden im Feld **Gruppenmitglieder** angezeigt.

6. Klicken Sie zum Abschluss auf **OK**.

Jede Gruppe kann bis zu 50 Mitglieder enthalten.

### **Zugehörige Informationen**

• [Konfigurieren Ihres PC-Fax-Adressbuchs \(Windows\)](#page-284-0)

<span id="page-287-0"></span> [Home](#page-1-0) > [Fax](#page-205-0) > [PC-FAX](#page-280-0) > [PC-FAX für Windows](#page-281-0) > [PC-FAX Übersicht \(Windows\)](#page-282-0) > [Konfigurieren Ihres PC-](#page-284-0)[Fax-Adressbuchs \(Windows\)](#page-284-0) > Bearbeiten von Informationen eines Mitglieds oder einer Gruppe im PC-FAX-Adressbuch (Windows)

# **Bearbeiten von Informationen eines Mitglieds oder einer Gruppe im PC-FAX-Adressbuch (Windows)**

- 1. Starten Sie (**Brother Utilities**), und klicken Sie dann auf die Dropdown-Liste und wählen Sie den Namen Ihres Modells aus (sofern nicht bereits ausgewählt).
- 2. Klicken Sie in der linken Navigationsleiste auf **PC-FAX** und klicken Sie dann auf **Adressbuch (Senden)**. Das Dialogfeld **Adressbuch** wird angezeigt.

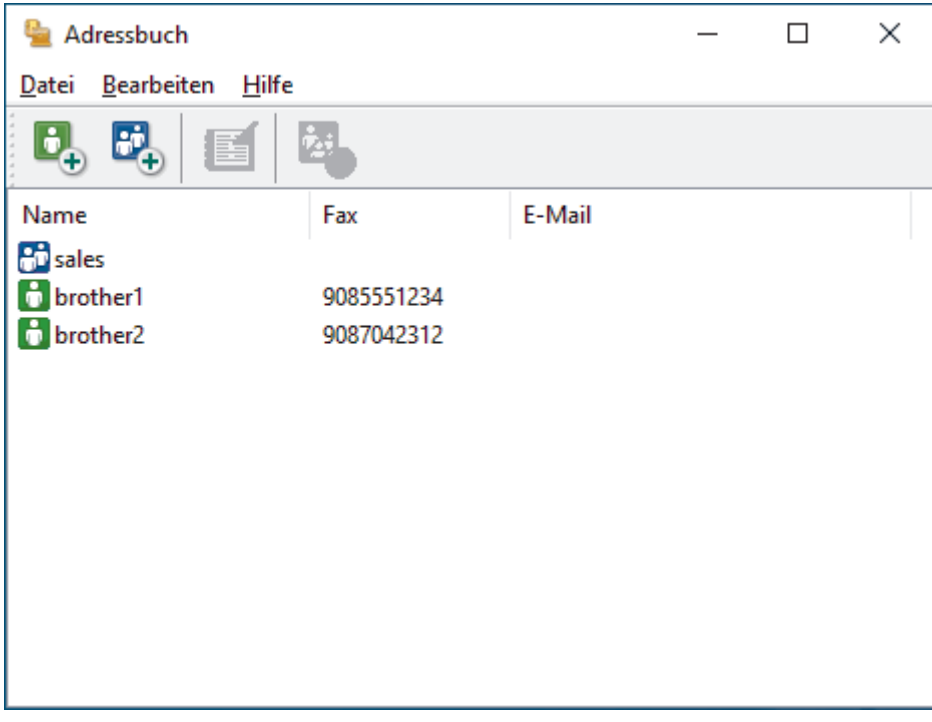

- 3. Wählen Sie das Mitglied oder die Gruppe, die Sie bearbeiten möchten.
- 4. Klicken Sie auf (**Eigenschaften**).
- 5. Ändern Sie die Mitglied- oder Gruppeninformationen.
- 6. Klicken Sie auf **OK**.

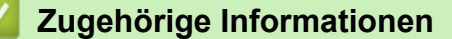

• [Konfigurieren Ihres PC-Fax-Adressbuchs \(Windows\)](#page-284-0)
[Home](#page-1-0) > [Fax](#page-205-0) > [PC-FAX](#page-280-0) > [PC-FAX für Windows](#page-281-0) > [PC-FAX Übersicht \(Windows\)](#page-282-0) > [Konfigurieren Ihres PC-](#page-284-0)[Fax-Adressbuchs \(Windows\)](#page-284-0) > Löschen eines Mitglieds oder einer Gruppe im PC-FAX-Adressbuch (Windows)

# **Löschen eines Mitglieds oder einer Gruppe im PC-FAX-Adressbuch (Windows)**

- 1. Starten Sie (**Brother Utilities**), und klicken Sie dann auf die Dropdown-Liste und wählen Sie den Namen Ihres Modells aus (sofern nicht bereits ausgewählt).
- 2. Klicken Sie in der linken Navigationsleiste auf **PC-FAX** und klicken Sie dann auf **Adressbuch (Senden)**. Das Dialogfeld **Adressbuch** wird angezeigt.

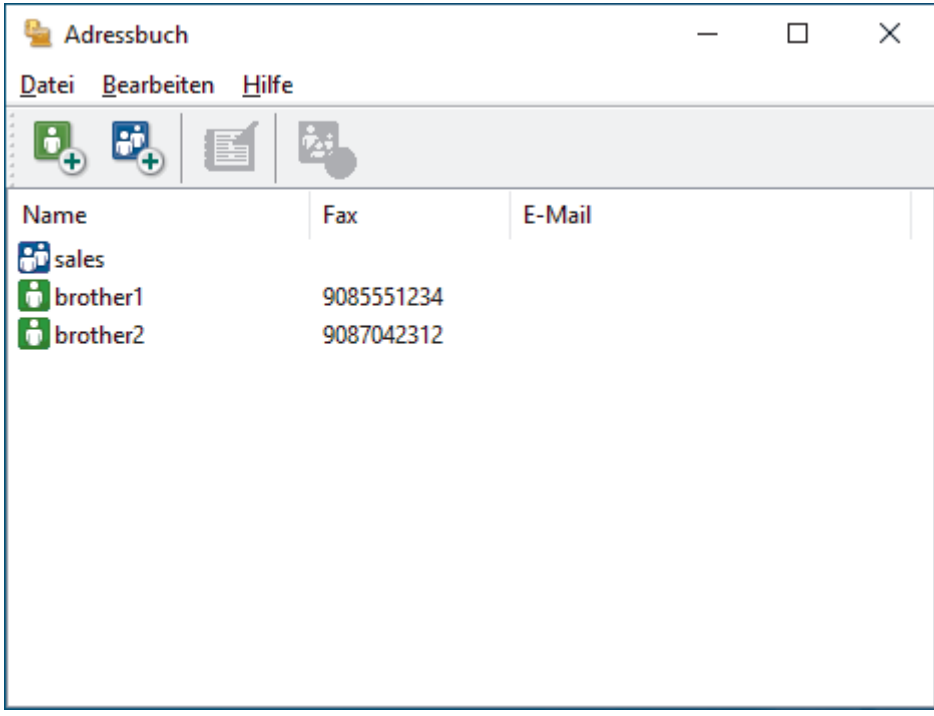

- 3. Wählen Sie das Mitglied oder die Gruppe, die Sie löschen möchten.
- 4. Klicken Sie auf (**Löschen**).
- 5. Wenn des Bestätigungsdialogfeld angezeigt wird, klicken Sie auf **OK**.

### **Zugehörige Informationen**

• [Konfigurieren Ihres PC-Fax-Adressbuchs \(Windows\)](#page-284-0)

 [Home](#page-1-0) > [Fax](#page-205-0) > [PC-FAX](#page-280-0) > [PC-FAX für Windows](#page-281-0) > [PC-FAX Übersicht \(Windows\)](#page-282-0) > [Konfigurieren Ihres PC-](#page-284-0)[Fax-Adressbuchs \(Windows\)](#page-284-0) > Exportieren Ihres PC-Fax-Adressbuchs (Windows)

## **Exportieren Ihres PC-Fax-Adressbuchs (Windows)**

Sie können das Adressbuch als ASCII-Textdatei (\*.csv) oder als vCard (eine elektronische Visitenkarte) exportieren und es auf Ihrem Computer speichern.

• Sie können die Gruppeneinstellungen nicht exportieren, wenn Sie die **Adressbuch**-Daten exportieren.

- 1. Starten Sie (**Brother Utilities**), und klicken Sie dann auf die Dropdown-Liste und wählen Sie den Namen Ihres Modells aus (sofern nicht bereits ausgewählt).
- 2. Klicken Sie in der linken Navigationsleiste auf **PC-FAX** und klicken Sie dann auf **Adressbuch (Senden)**. Das Dialogfeld **Adressbuch** wird angezeigt.

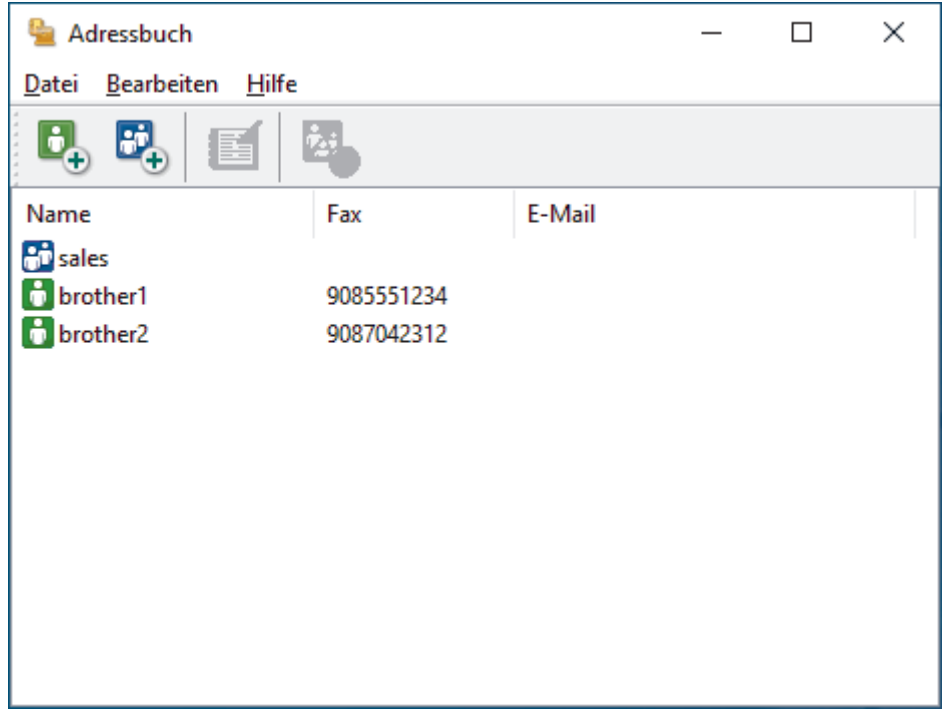

- 3. Klicken Sie auf **Datei** > **Exportieren**.
- 4. Wählen Sie eine der folgenden Optionen:
	- **Text**

Das Dialogfeld **Ausgewählte Einträge** wird angezeigt. Fahren Sie mit dem nächsten Schritt fort.

• **vCard**

Sie müssen das Mitglied im Adressbuch auswählen, das Sie exportieren möchten, bevor Sie diese Option wählen.

Wechseln Sie zu dem Ordner, in dem Sie die vCard speichern möchten, geben Sie den vCard-Namen im Feld **Dateiname** ein und klicken Sie dann auf **Speichern**.

5. Wählen Sie im Feld **Verfügbare Einträge** die Daten, die Sie exportieren möchten, und klicken Sie dann auf **Hinzufügen >>**.

Wählen Sie die Elemente in der Reihenfolge, in der sie aufgeführt werden sollen, und fügen Sie sie hinzu.

- 6. Wenn Sie die Daten in eine ASCII-Datei exportieren, wählen Sie unter dem Abschnitt **Trennzeichen** die Option **Tab** oder **Komma**, um die Datenfelder zu trennen.
- 7. Klicken Sie auf **OK**.
- 8. Wechseln Sie zu dem Ordner auf dem Computer, in dem Sie die Daten speichern möchten, geben Sie den Dateinamen ein und klicken Sie dann auf **Speichern**.

# **Zugehörige Informationen**

• [Konfigurieren Ihres PC-Fax-Adressbuchs \(Windows\)](#page-284-0)

 [Home](#page-1-0) > [Fax](#page-205-0) > [PC-FAX](#page-280-0) > [PC-FAX für Windows](#page-281-0) > [PC-FAX Übersicht \(Windows\)](#page-282-0) > [Konfigurieren Ihres PC-](#page-284-0)[Fax-Adressbuchs \(Windows\)](#page-284-0) > Importieren von Informationen in das PC-FAX-Adressbuch (Windows)

### **Importieren von Informationen in das PC-FAX-Adressbuch (Windows)**

Sie können ASCII-Textdateien (\*.csv) oder vCards (elektronische Visitenkarten) in Ihr Adressbuch importieren.

- 1. Starten Sie (**Brother Utilities**), und klicken Sie dann auf die Dropdown-Liste und wählen Sie den Namen Ihres Modells aus (sofern nicht bereits ausgewählt).
- 2. Klicken Sie in der linken Navigationsleiste auf **PC-FAX** und klicken Sie dann auf **Adressbuch (Senden)**. Das Dialogfeld **Adressbuch** wird angezeigt.

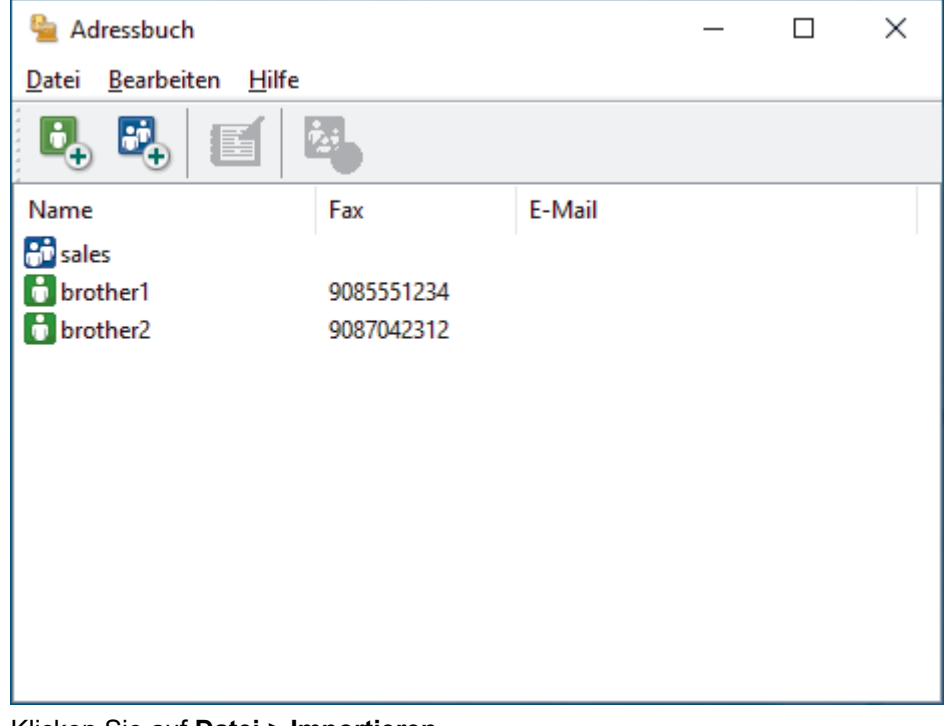

- 3. Klicken Sie auf **Datei** > **Importieren**.
- 4. Wählen Sie eine der folgenden Optionen:
	- **Text**

Das Dialogfeld **Ausgewählte Einträge** wird angezeigt. Fahren Sie mit Schritt 5 fort.

• **vCard**

Fahren Sie mit Schritt 8 fort.

5. Wählen Sie im Feld **Verfügbare Einträge** die Daten, die Sie importieren möchten, und klicken Sie dann auf **Hinzufügen >>**.

Sie müssen Felder aus der Liste **Verfügbare Einträge** in der gleichen Reihenfolge auswählen und hinzufügen, wie sie in der importierten Textdatei aufgeführt sind.

- 6. Wenn Sie eine ASCII-Datei importieren, wählen Sie im Abschnitt **Trennzeichen** die Option **Tab** oder **Komma**, um die Datenfelder zu trennen.
- 7. Klicken Sie auf **OK**.
- 8. Wechseln Sie zu dem Ordner, in den Sie die Daten importieren möchten, geben Sie den Dateinamen ein und klicken Sie dann auf **Öffnen**.

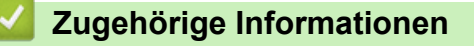

• [Konfigurieren Ihres PC-Fax-Adressbuchs \(Windows\)](#page-284-0)

 [Home](#page-1-0) > [Fax](#page-205-0) > [PC-FAX](#page-280-0) > [PC-FAX für Windows](#page-281-0) > Senden eines Faxes mit PC-FAX (Windows)

## **Senden eines Faxes mit PC-FAX (Windows)**

PC-FAX unterstützt nur Schwarzweiß-Faxe. Ein Schwarzweiß-Fax wird auch dann gesendet, wenn die ursprünglichen Daten in Farbe vorliegen und das empfangende Faxgerät Farbfaxe unterstützt.

- 1. Erstellen Sie auf dem Computer mit einer beliebigen Anwendung eine Datei.
- 2. Wählen Sie den Druckbefehl der Anwendung.
- 3. Wählen Sie **Brother PC-FAX** als den Drucker und schließen Sie dann den Druckvorgang ab.

Das Dialogfeld **Brother PC-FAX** wird angezeigt.

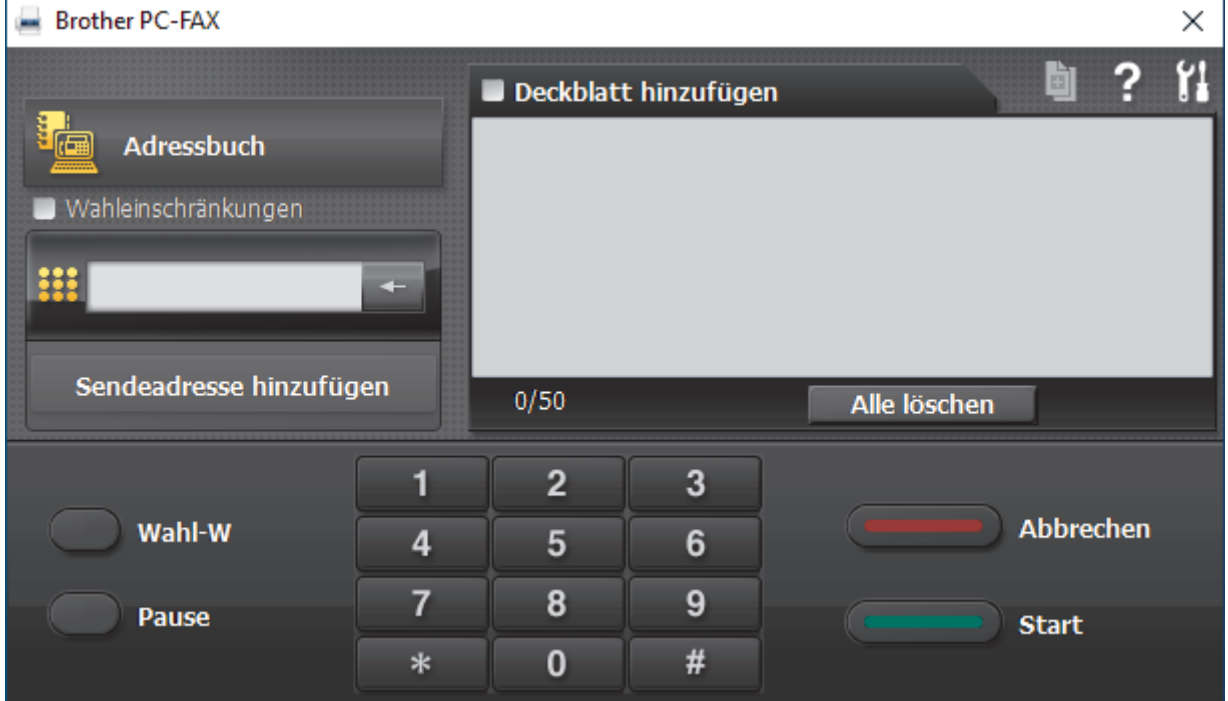

- 4. Geben Sie auf eine der folgenden Arten eine Faxnummer ein:
	- Klicken Sie auf die Zahlen der Zifferntasten und dann auf **Sendeadresse hinzufügen**.

Wenn Sie das Kontrollkästchen **Wahleinschränkungen** aktivieren, wird ein Bestätigungsdialogfeld angezeigt, damit Sie die Faxnummer erneut über die Tastatur eingeben. Auf diese Weise werden Übertragungen an das falsche Ziel verhindert.

• Klicken Sie auf **Adressbuch** und wählen Sie dann einen Kontakt oder eine Gruppe im Adressbuch aus.

Im Falle einer Fehleingabe klicken Sie auf **Alle löschen**, um alle Einträge zu löschen.

- 5. Um ein Deckblatt einzufügen, aktivieren Sie das Kontrollkästchen **Deckblatt hinzufügen**. Sie können auch auf **Fig.** klicken, um ein Deckblatt zu erstellen oder zu bearbeiten.
- 6. Klicken Sie auf **Start**, um das Fax zu senden.
	- Um das Versenden des Faxdokuments abzubrechen, klicken Sie auf **Abbrechen**.
	- Um eine Nummer erneut zu wählen, klicken Sie auf **Wahl-W**, um die letzten fünf Faxnummern anzuzeigen, wählen Sie eine Nummer und klicken Sie dann auf **Start**.

### **Zugehörige Informationen**

• [PC-FAX für Windows](#page-281-0)

<span id="page-293-0"></span> [Home](#page-1-0) > [Fax](#page-205-0) > [PC-FAX](#page-280-0) > [PC-FAX für Windows](#page-281-0) > Empfangen von Faxdokumenten mit dem Computer (Windows)

## **Empfangen von Faxdokumenten mit dem Computer (Windows)**

Verwenden Sie die Brother-Software PC-FAX, um Faxdokumente auf dem Computer zu empfangen, sie durchzusehen und nur die gewünschten Faxdokumente auszudrucken.

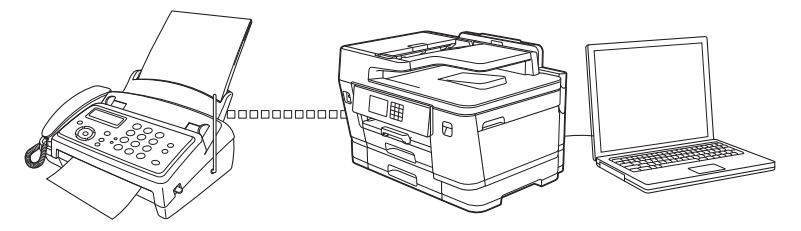

• [Empfangen von Faxdokumenten mit PC-Faxempfang \(Windows\)](#page-294-0)

<span id="page-294-0"></span> [Home](#page-1-0) > [Fax](#page-205-0) > [PC-FAX](#page-280-0) > [PC-FAX für Windows](#page-281-0) > [Empfangen von Faxdokumenten mit dem Computer](#page-293-0) [\(Windows\)](#page-293-0) > Empfangen von Faxdokumenten mit PC-Faxempfang (Windows)

### **Empfangen von Faxdokumenten mit PC-Faxempfang (Windows)**

Mit der Software Brother PC-FAX Receive können Sie Faxdokumente mit dem Computer anzeigen und speichern. Sie wird bei Installation der Software und -Treiber automatisch für Ihr Gerät installiert. Sie können sie mit lokal angeschlossenen oder mit im Netzwerk angeschlossenen Geräten verwenden.

• Der PC-Faxempfang unterstützt nur Schwarzweiß-Faxe. Wenn ein Farbfax empfangen wird, druckt das Gerät das Farbfax, sendet es jedoch nicht an Ihren Computer.

Auch bei ausgeschaltetem Computer werden Faxdokumente vom Gerät weiter empfangen und gespeichert. Im Gerätedisplay wird angezeigt, wie viele Faxdokumente empfangen und gespeichert wurden. Wenn Sie diese Anwendung starten, überträgt die Software alle empfangenen Faxe gleichzeitig an den Computer. Sie können die Option "Kontrolldruck" aktivieren, wenn das Gerät eine Kopie des Faxdokuments drucken soll, bevor das Fax an den Computer gesendet oder der Computer ausgeschaltet wird. Sie können die Kontrolldruck-Einstellungen am Gerät konfigurieren.

### **Zugehörige Informationen**

- [Empfangen von Faxdokumenten mit dem Computer \(Windows\)](#page-293-0)
	- [Ausführen der Software für den PC-Faxempfang von Brother auf dem Computer \(Windows\)](#page-295-0)
	- [Anzeigen von empfangenen PC-FAX-Nachrichten \(Windows\)](#page-299-0)

#### **Verwandte Themen:**

• [Verwenden des PC-Faxempfangs zum Übertragen empfangener Faxe auf Ihren Computer \(nur Windows\)](#page-239-0)

<span id="page-295-0"></span> [Home](#page-1-0) > [Fax](#page-205-0) > [PC-FAX](#page-280-0) > [PC-FAX für Windows](#page-281-0) > [Empfangen von Faxdokumenten mit dem Computer](#page-293-0) [\(Windows\)](#page-293-0) > [Empfangen von Faxdokumenten mit PC-Faxempfang \(Windows\)](#page-294-0) > Ausführen der Software für den PC-Faxempfang von Brother auf dem Computer (Windows)

# **Ausführen der Software für den PC-Faxempfang von Brother auf dem Computer (Windows)**

Es wird empfohlen, das Kontrollkästchen **PC-FAX Receive beim Start des Computers starten** zu aktivieren, sodass die Software automatisch ausgeführt wird und nach dem Starten des Computers die Faxdokumente direkt übertragen kann.

- 1. Starten Sie (**Brother Utilities**), und klicken Sie dann auf die Dropdown-Liste und wählen Sie den Namen Ihres Modells aus (sofern nicht bereits ausgewählt).
- 2. Klicken Sie in der linken Navigationsleiste auf **PC-FAX** und klicken Sie dann auf **Empfangen**.
- 3. Bestätigen Sie die Meldung und klicken Sie auf **Ja**.

Das Fenster **PC-FAX Receive (PC-FAX-Empfang)** wird angezeigt. Das Symbol (**PC-FAX-Empfang**) erscheint in der Taskleiste des Computers.

### **Zugehörige Informationen**

- [Empfangen von Faxdokumenten mit PC-Faxempfang \(Windows\)](#page-294-0)
	- [Einrichten des Computers für PC-FAX Receiving \(Windows\)](#page-296-0)
	- [Hinzufügen des Geräts zu PC-Faxempfang \(Windows\)](#page-298-0)

<span id="page-296-0"></span> [Home](#page-1-0) > [Fax](#page-205-0) > [PC-FAX](#page-280-0) > [PC-FAX für Windows](#page-281-0) > [Empfangen von Faxdokumenten mit dem Computer](#page-293-0) [\(Windows\)](#page-293-0) > [Empfangen von Faxdokumenten mit PC-Faxempfang \(Windows\)](#page-294-0) > [Ausführen der Software für](#page-295-0) [den PC-Faxempfang von Brother auf dem Computer \(Windows\)](#page-295-0) > Einrichten des Computers für PC-FAX Receiving (Windows)

## **Einrichten des Computers für PC-FAX Receiving (Windows)**

1. Doppelklicken Sie auf das Symbol (**PC-FAX-Empfang**) der Taskleiste des Computers.

Das Fenster **PC-FAX Receive (PC-FAX-Empfang)** wird angezeigt.

- 2. Klicken Sie auf **Einstellungen**.
- 3. Konfigurieren Sie die Optionen nach Bedarf:

#### **Einstellungen**

Konfigurieren Sie das Programm für den PC-Faxempfang so, dass das Programm beim Starten von Windows automatisch gestartet wird.

#### **Speichern**

Konfigurieren Sie den Pfad zum Speichern von PC-FAX-Dateien und wählen Sie das Format für empfangene Dokumente aus.

#### **Hochladen auf**

Konfigurieren Sie den Pfad zum Server und wählen Sie die Option für den automatischen oder manuellen Upload (nur für Administratoren verfügbar).

#### **Gerät**

Wählen Sie das Gerät aus, auf dem PC-FAX-Dateien empfangen werden sollen.

#### **Sperren (nur für Administratoren verfügbar)**

Legen Sie für Benutzer ohne Administratorrechte Einschränkungen fest, damit sie die oben erwähnten Einstellungen nicht konfigurieren können.

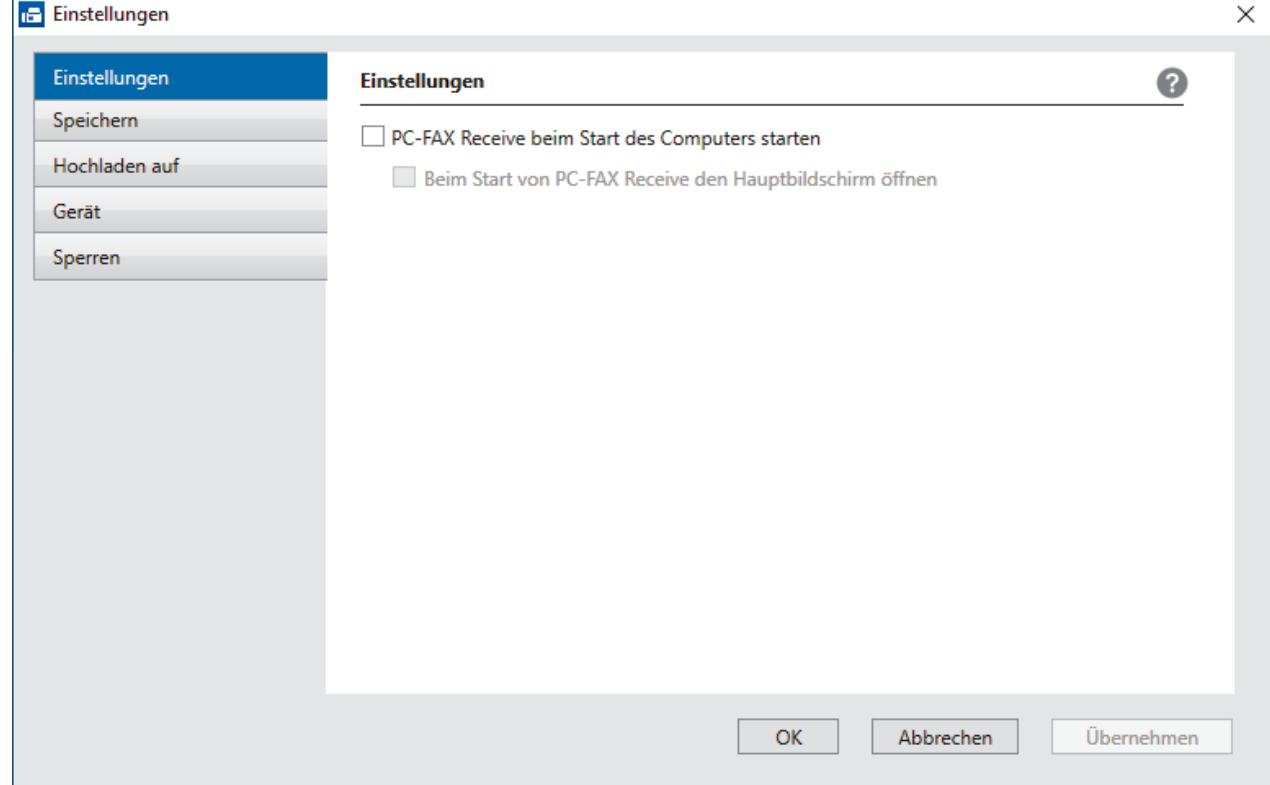

4. Klicken Sie auf **OK**.

# **Zugehörige Informationen**

• [Ausführen der Software für den PC-Faxempfang von Brother auf dem Computer \(Windows\)](#page-295-0)

<span id="page-298-0"></span> [Home](#page-1-0) > [Fax](#page-205-0) > [PC-FAX](#page-280-0) > [PC-FAX für Windows](#page-281-0) > [Empfangen von Faxdokumenten mit dem Computer](#page-293-0) [\(Windows\)](#page-293-0) > [Empfangen von Faxdokumenten mit PC-Faxempfang \(Windows\)](#page-294-0) > [Ausführen der Software für](#page-295-0) [den PC-Faxempfang von Brother auf dem Computer \(Windows\)](#page-295-0) > Hinzufügen des Geräts zu PC-Faxempfang (Windows)

## **Hinzufügen des Geräts zu PC-Faxempfang (Windows)**

- Wenn Sie das Gerät entsprechend den Schritten für Netzwerkbenutzer in der Installationsanleitung installiert haben, müsste das Gerät bereits für das Netzwerk konfiguriert sein.
- 1. Doppelklicken Sie auf das Symbol (**PC-FAX-Empfang**) der Taskleiste des Computers.

Das Fenster **PC-FAX Receive (PC-FAX-Empfang)** wird angezeigt.

- 2. Klicken Sie auf **Einstellungen**.
- 3. Klicken Sie auf **Gerät** > **Hinzufügen**.

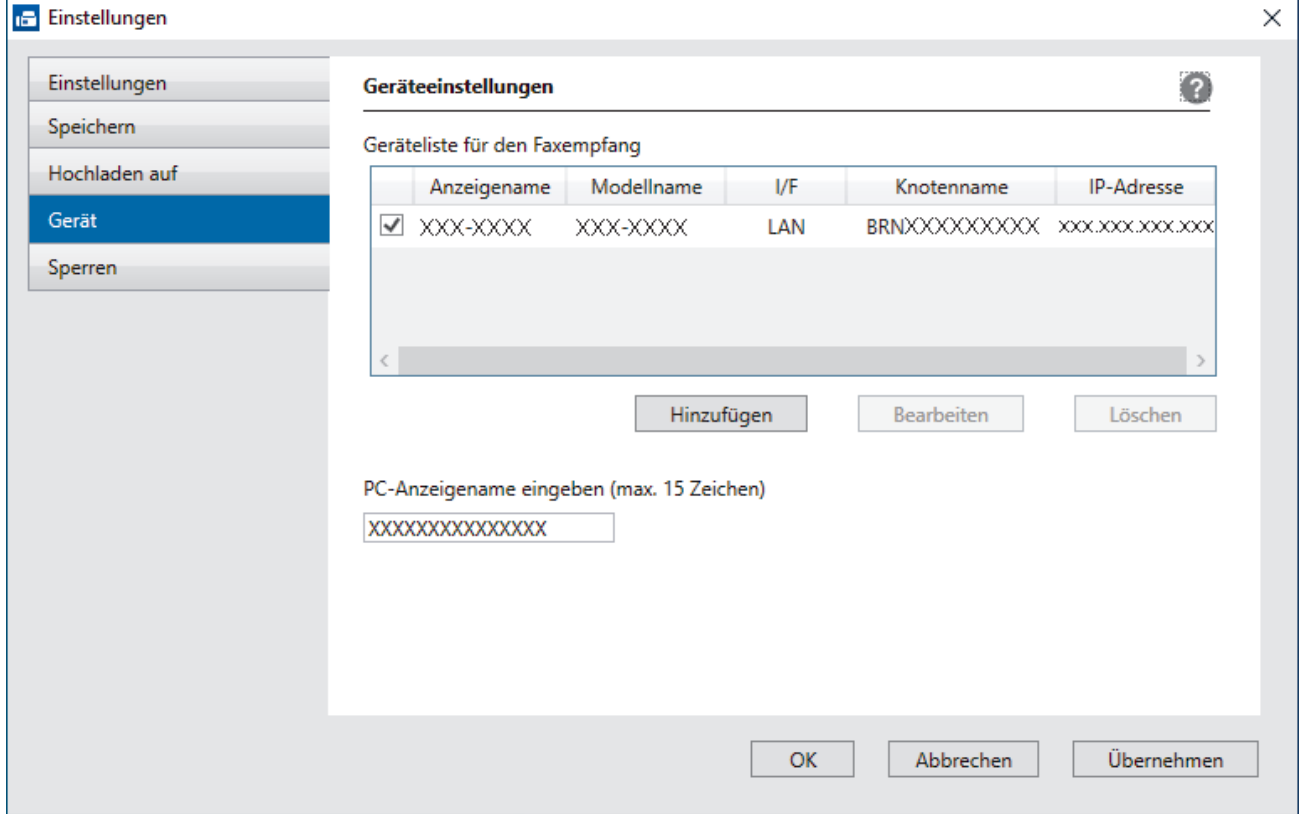

4. Wählen Sie die gewünschte Verbindungsart aus.

#### **Wählen Sie Ihr Gerät unten aus den Ergebnissen der automatischen Suche aus.**

Eine Liste der verbundenen Geräte wird angezeigt. Wählen Sie das gewünschte Gerät aus. Klicken Sie auf **OK**.

#### **IP-Adresse des Gerätes angeben**

Geben Sie die IP-Adresse des Geräts im Feld **IP-Adresse** ein und klicken Sie dann auf **OK**.

- 5. Um den Computernamen zu ändern, der im Display des Geräts angezeigt wird, geben Sie den neuen Namen im Feld **PC-Anzeigename eingeben (max. 15 Zeichen)** ein.
- 6. Klicken Sie auf **OK**.

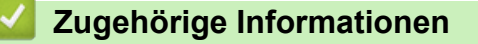

• [Ausführen der Software für den PC-Faxempfang von Brother auf dem Computer \(Windows\)](#page-295-0)

<span id="page-299-0"></span> [Home](#page-1-0) > [Fax](#page-205-0) > [PC-FAX](#page-280-0) > [PC-FAX für Windows](#page-281-0) > [Empfangen von Faxdokumenten mit dem Computer](#page-293-0) [\(Windows\)](#page-293-0) > [Empfangen von Faxdokumenten mit PC-Faxempfang \(Windows\)](#page-294-0) > Anzeigen von empfangenen PC-FAX-Nachrichten (Windows)

## **Anzeigen von empfangenen PC-FAX-Nachrichten (Windows)**

### **Empfangsstatus**

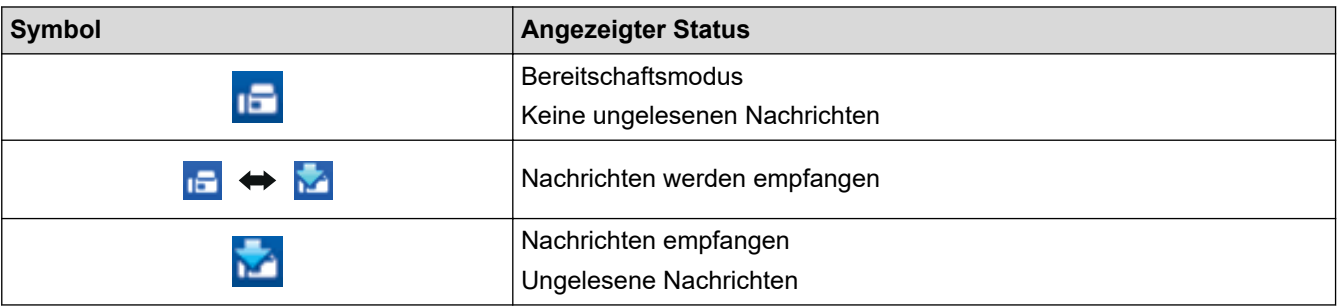

1. Doppelklicken Sie auf das Symbol (**PC-FAX-Empfang**) der Taskleiste des Computers.

Das Fenster **PC-FAX Receive (PC-FAX-Empfang)** wird angezeigt.

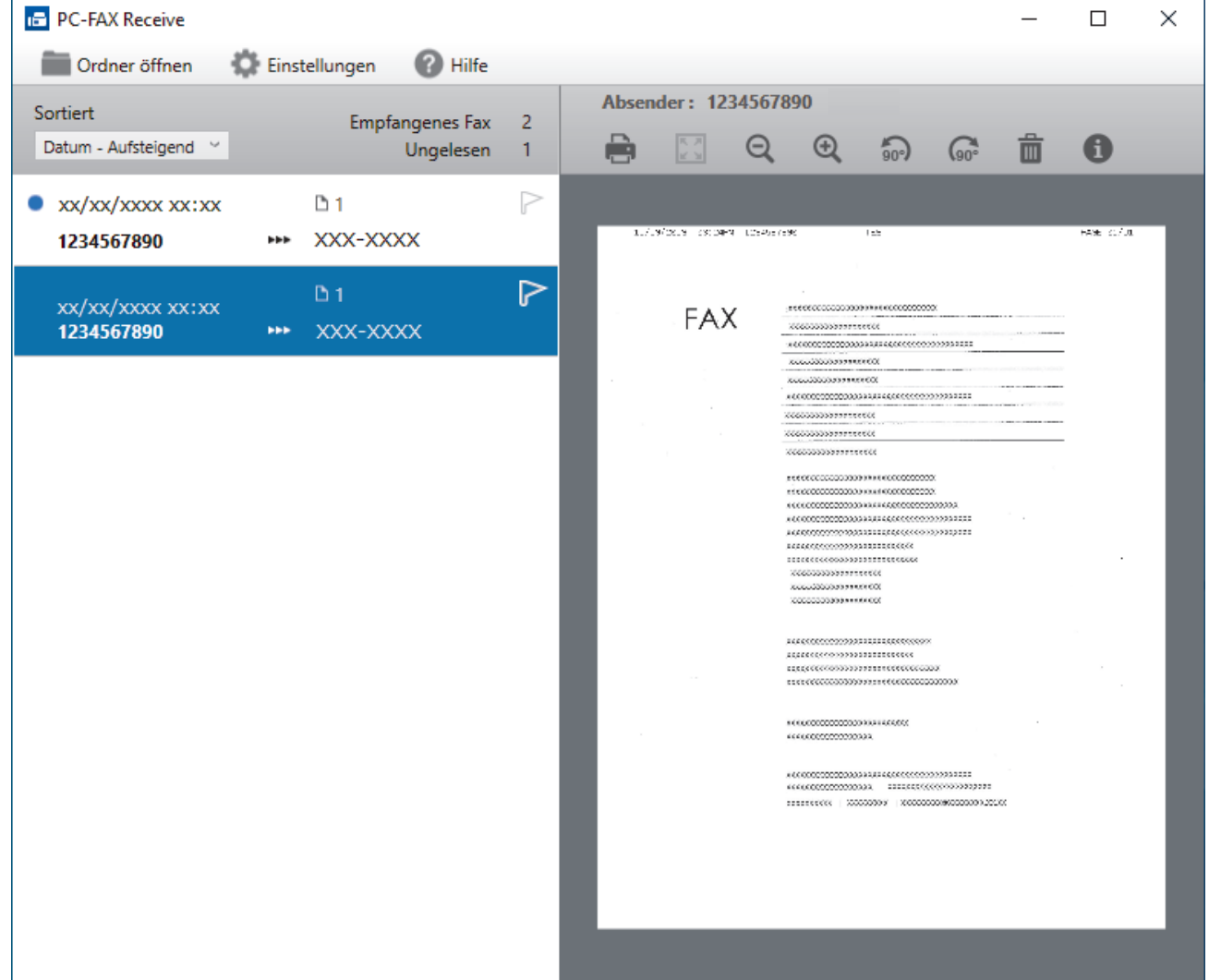

2. Klicken Sie in der Liste auf die Faxe, die Sie anzeigen möchten.

Ø

3. Wenn Sie den Vorgang beendet haben, schließen Sie das Fenster.

Der PC-Faxempfang ist auch nach dem Schließen des Fensters aktiv und das Symbol **(PC-FAX-Empfang**) wird weiterhin in der Taskleiste des Computers angezeigt. Um den PC-Faxempfang zu schließen, klicken Sie auf das Symbol in der Taskleiste und klicken Sie dann auf **Schließen**.

# **Zugehörige Informationen**

• [Empfangen von Faxdokumenten mit PC-Faxempfang \(Windows\)](#page-294-0)

 [Home](#page-1-0) > [Fax](#page-205-0) > [PC-FAX](#page-280-0) > PC-FAX für Mac

## **PC-FAX für Mac**

• [Senden eines Faxes mit AirPrint \(macOS\)](#page-475-0)

#### <span id="page-302-0"></span>**A** [Home](#page-1-0) > Netzwerk

### **Netzwerk**

- [Unterstützte grundlegende Netzwerkfunktionen](#page-303-0)
- [Konfigurieren von Netzwerkeinstellungen](#page-304-0)
- [Einstellungen für das Wireless-Netzwerk](#page-306-0)
- [Netzwerkfunktionen](#page-330-0)

<span id="page-303-0"></span> [Home](#page-1-0) > [Netzwerk](#page-302-0) > Unterstützte grundlegende Netzwerkfunktionen

### **Unterstützte grundlegende Netzwerkfunktionen**

Je nach verwendetem Betriebssystem unterstützt das Gerät unterschiedliche Funktionen. Die folgende Tabelle zeigt, welche Netzwerkfunktionen und -verbindungen unter den verschiedenen Betriebssystemen zur Verfügung stehen.

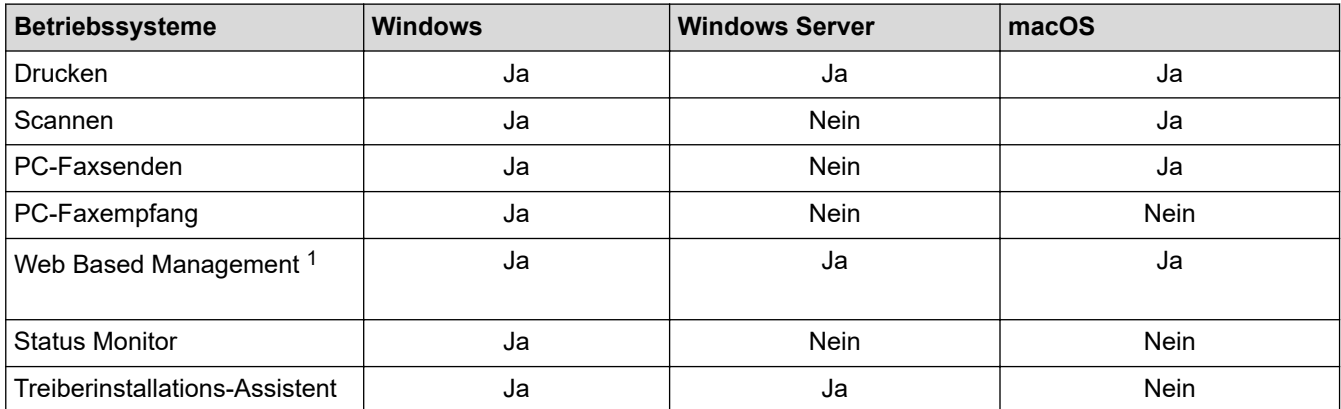

1 Das Standardkennwort zur Verwaltung der Einstellungen dieses Geräts ist auf der Geräterückseite angegeben und mit "**Pwd**" gekennzeichnet. Wir empfehlen, das Standardkennwort zum Schutz des Geräts vor unbefugtem Zugriff umgehend zu ändern.

Wenn Sie Ihr Gerät mit einem externen Netzwerk, wie dem Internet, verbinden, stellen Sie sicher, dass Ihre Netzwerkumgebung mit einer separaten Firewall oder auf andere Weise geschützt ist, um Datenlecks aufgrund von nicht ordnungsgemäßen Einstellungen oder des nicht autorisierten Zugriffs durch böswillige Dritte zu vermeiden.

### **Zugehörige Informationen**

• [Netzwerk](#page-302-0)

**Verwandte Themen:**

• [Einrichten oder Ändern eines Anmeldekennworts für Web Based Management](#page-643-0)

<span id="page-304-0"></span> [Home](#page-1-0) > [Netzwerk](#page-302-0) > Konfigurieren von Netzwerkeinstellungen

# **Konfigurieren von Netzwerkeinstellungen**

- [Konfigurieren von Netzwerkeinstellungen über das Bedienfeld](#page-305-0)
- [Ändern der Geräteeinstellungen mit Web Based Management](#page-637-0)

<span id="page-305-0"></span> [Home](#page-1-0) > [Netzwerk](#page-302-0) > [Konfigurieren von Netzwerkeinstellungen](#page-304-0) > Konfigurieren von Netzwerkeinstellungen über das Bedienfeld

## **Konfigurieren von Netzwerkeinstellungen über das Bedienfeld**

Um das Gerät für Ihr Netzwerk zu konfigurieren, verwenden Sie die Optionen im Menü [Netzwerk] auf dem Bedienfeld.

- Ø Informationen zu den Netzwerkeinstellungen, die Sie über das Bedienfeld konfigurieren können >> *Zugehörige Informationen*: *Einstellungstabellen*
	- Sie können die Netzwerkeinstellungen Ihres Brother-Geräts auch mit Dienstprogrammen für die Verwaltung, beispielsweise Web Based Management, konfigurieren und ändern.
- 1. Drücken Sie  $\|\cdot\|$  [Einstell. (Einst.)] > [Netzwerk].
- 2. Drücken Sie ▲ oder ▼, um die Netzwerkoption anzuzeigen, und drücken Sie anschließend auf diese. Wiederholen Sie diesen Schritt, um das zu konfigurierende Menü aufzurufen, und befolgen Sie dann die Anweisungen auf dem Touchscreen-Display.

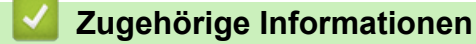

- [Konfigurieren von Netzwerkeinstellungen](#page-304-0)
- **Verwandte Themen:**
- [Einstellungstabellen \(Modelle mit 67,5 mm/87,6 mm-Touchscreen\)](#page-613-0)

<span id="page-306-0"></span> [Home](#page-1-0) > [Netzwerk](#page-302-0) > Einstellungen für das Wireless-Netzwerk

## **Einstellungen für das Wireless-Netzwerk**

- [Verwenden des Wireless-Netzwerks](#page-307-0)
- [Verwenden von Wi-Fi Direct](#page-321-0)®
- [Aktivieren/Deaktivieren von WLAN](#page-325-0)
- [Drucken des WLAN-Berichts](#page-326-0)

<span id="page-307-0"></span> [Home](#page-1-0) > [Netzwerk](#page-302-0) > [Einstellungen für das Wireless-Netzwerk](#page-306-0) > Verwenden des Wireless-Netzwerks

- [Vor der Konfiguration des Geräts für ein Wireless-Netzwerk](#page-308-0)
- [Konfigurieren Ihres Geräts für ein Wireless-Netzwerk mithilfe des Setup-Assistenten über](#page-309-0) [Ihren Computer](#page-309-0)
- [Konfigurieren Ihres Geräts für ein Wireless-Netzwerk mithilfe des Setup-Assistenten über](#page-310-0) [Ihr Mobilgerät](#page-310-0)
- [Konfigurieren des Geräts für ein Wireless-Netzwerk mit dem Einrichtungsassistenten des](#page-311-0) [Funktionstastenfelds des Geräts](#page-311-0)
- [Konfigurieren des Geräts für ein Wireless-Netzwerk mit der Tastendruckfunktion des](#page-313-0) [WPS \(Wi-Fi Protected Setup](#page-313-0)™)
- [Konfigurieren des Geräts für ein Wireless-Netzwerk über das PIN-Verfahren des WPS](#page-314-0) [\(Wi-Fi Protected Setup](#page-314-0)™)
- [Konfigurieren des Geräts für ein Wireless-Netzwerk, wenn die SSID nicht rundgesendet](#page-316-0) [wird](#page-316-0)
- [Konfigurieren Ihres Geräts für ein Wireless-Firmennetzwerk](#page-318-0)

<span id="page-308-0"></span> [Home](#page-1-0) > [Netzwerk](#page-302-0) > [Einstellungen für das Wireless-Netzwerk](#page-306-0) > [Verwenden des Wireless-Netzwerks](#page-307-0) > Vor der Konfiguration des Geräts für ein Wireless-Netzwerk

## **Vor der Konfiguration des Geräts für ein Wireless-Netzwerk**

Überprüfen Sie die folgenden Punkte, bevor Sie versuchen, ein Wireless-Netzwerk zu konfigurieren:

- Wenn Sie ein Wireless-Firmennetzwerk verwenden, müssen Sie die Benutzer-ID und das Kennwort kennen.
- Zur Erzielung optimaler Ergebnisse beim alltäglichen Drucken von Dokumenten sollten Sie Ihr Gerät möglichst nah am WLAN Access Point/Router des Netzwerkes aufstellen und darauf achten, dass keine Hindernisse den Funkkontakt beeinträchtigen. Große Gegenstände und Wände zwischen den beiden Geräten sowie Funkstörungen durch andere elektronische Einrichtungen können die Geschwindigkeit der Datenübertragung beeinträchtigen.

Daher ist eine drahtlose Verbindung möglicherweise nicht die beste Verbindungsmethode zur Übertragung aller Arten von Dokumenten und Anwendungen. Wenn Sie große Dateien wie mehrseitige Dokumente mit Text und großen Grafiken drucken, ist es überlegenswert, ein verkabeltes Ethernet-Netzwerk für einen schnelleren Datentransfer (nur unterstützte Modelle) oder eine USB-Verbindung zum Erreichen der höchsten Übertragungsgeschwindigkeit auszuwählen.

- Obwohl Ihr Gerät sowohl in einem verkabelten Netzwerk als auch in einem Wireless-Netzwerk verwendet werden kann (nur unterstützte Modelle), können nicht beide Verbindungsmethoden gleichzeitig genutzt werden. Eine Wireless-Netzwerkverbindung und eine Wi-Fi Direct-Verbindung oder eine verkabelte Netzwerkverbindung (nur unterstützte Modelle) und eine Wi-Fi Direct-Verbindung können hingegen gleichzeitig genutzt werden.
- Gibt es ein Signal in der Nähe, können Sie per WLAN eine LAN-Verbindung herstellen. Sind jedoch die Sicherheitseinstellungen nicht korrekt konfiguriert, kann das Signal von böswilligen Dritten abgefangen werden, was folgende Konsequenzen haben kann:
	- Diebstahl von persönlichen oder vertraulichen Informationen
	- Unbefugte Übertragung von Informationen an Parteien, die sich als die angegebenen Personen ausgeben.
	- Verbreitung von übertragenen Kommunikationsinhalten, die abgefangen wurden.

Halten Sie den Netzwerknamen (SSID) Ihres WLAN-Routers/Zugangspunkts und den Netzwerkschlüssel (Kennwort) bereit. Wenn Sie nicht über diese Informationen verfügen, wenden Sie sich an den Hersteller Ihres drahtlosen Routers/Zugangspunkts, Ihren Systemadministrator oder Internetanbieter. Brother kann diese Informationen nicht bereitstellen.

### **Zugehörige Informationen**

<span id="page-309-0"></span> [Home](#page-1-0) > [Netzwerk](#page-302-0) > [Einstellungen für das Wireless-Netzwerk](#page-306-0) > [Verwenden des Wireless-](#page-307-0)[Netzwerks](#page-307-0) > Konfigurieren Ihres Geräts für ein Wireless-Netzwerk mithilfe des Setup-Assistenten über Ihren **Computer** 

# **Konfigurieren Ihres Geräts für ein Wireless-Netzwerk mithilfe des Setup-Assistenten über Ihren Computer**

- 1. Sie haben folgende Möglichkeiten:
	- Windows
		- Laden Sie den Installer von der Seite **Downloads** Ihres Modells unter [support.brother.com](https://support.brother.com/) herunter.
	- Mac
		- a. Laden Sie den Installer von der Seite **Downloads** Ihres Modells unter [support.brother.com](https://support.brother.com/) herunter.
		- b. Starten Sie den Installer und doppelklicken Sie dann auf das Symbol **Start Here Mac**.
- 2. Folgen Sie den Anweisungen auf dem Bildschirm.
- 3. Wählen Sie **Drahtlose Netzwerkverbindung (Wi-Fi)** und klicken Sie dann auf **Weiter**.
- 4. Folgen Sie den Anweisungen auf dem Bildschirm.

Die Einrichtung für das Wireless-Netzwerk ist nun abgeschlossen.

#### **Zugehörige Informationen**

<span id="page-310-0"></span> [Home](#page-1-0) > [Netzwerk](#page-302-0) > [Einstellungen für das Wireless-Netzwerk](#page-306-0) > [Verwenden des Wireless-](#page-307-0)[Netzwerks](#page-307-0) > Konfigurieren Ihres Geräts für ein Wireless-Netzwerk mithilfe des Setup-Assistenten über Ihr Mobilgerät

# **Konfigurieren Ihres Geräts für ein Wireless-Netzwerk mithilfe des Setup-Assistenten über Ihr Mobilgerät**

- 1. Sie haben folgende Möglichkeiten:
	- Android™-Geräte
		- Laden Sie Brother Mobile Connect von Google Play™ herunter und installieren Sie es.
	- Alle unterstützten iOS- oder iPadOS-Geräte, einschließlich iPhone, iPad und iPod touch Laden Sie Brother Mobile Connect vom App Store herunter und installieren Sie es.
- 2. Starten Sie Brother Mobile Connect und folgen Sie den Anweisungen auf dem Bildschirm, um Ihr Mobilgerät mit dem Brother-Gerät zu verbinden.

### **Zugehörige Informationen**

<span id="page-311-0"></span> [Home](#page-1-0) > [Netzwerk](#page-302-0) > [Einstellungen für das Wireless-Netzwerk](#page-306-0) > [Verwenden des Wireless-](#page-307-0)[Netzwerks](#page-307-0) > Konfigurieren des Geräts für ein Wireless-Netzwerk mit dem Einrichtungsassistenten des Funktionstastenfelds des Geräts

## **Konfigurieren des Geräts für ein Wireless-Netzwerk mit dem Einrichtungsassistenten des Funktionstastenfelds des Geräts**

Bevor Sie Ihr Gerät konfigurieren, sollten Sie sich die Einstellungen Ihres Wireless-Netzwerkes notieren. Sie benötigen diese Informationen, um mit der Konfiguration fortzufahren.

1. Überprüfen Sie die aktuellen Wireless-Netzwerk-Einstellungen des Computers, mit dem Sie verbunden sind, und notieren Sie sie.

#### **Netzwerkname (SSID)**

**Netzwerkschlüssel (Kennwort)**

Beispiel:

**Netzwerkname (SSID)**

HELLO

#### **Netzwerkschlüssel (Kennwort)**

12345

- Ihr Access Point/Router unterstützt möglicherweise die Verwendung mehrerer WEP-Schlüssel, aber das Brother-Gerät unterstützt nur die Verwendung des ersten WEP-Schlüssels.
- Wenn Sie beim Setup Hilfe benötigen und den Brother-Kundenservice kontaktieren möchten, halten Sie die SSID (Netzwerkname) und den Netzwerkschlüssel (Kennwort) bereit. Wir können Ihnen beim Auffinden dieser Informationen nicht helfen.
- Wenn Sie über diese Informationen (SSID und Netzwerkschlüssel) nicht verfügen, können Sie mit der Wireless-Einrichtung nicht fortfahren.

#### **Wie kann ich diese Informationen ermitteln?**

- Überprüfen Sie die Dokumentation, die Sie mit Ihrem Wireless Access Point/Router erhalten haben.
- Die ursprüngliche SSID könnte der Name des Herstellers oder der Modellname sein.
- Wenn Sie die Sicherheitsinformationen nicht kennen, wenden Sie sich an den Hersteller des Routers, an Ihren Systemadministrator oder an Ihren Internetanbieter.
- 2. Drücken Sie | Einstell. (Einst.) ] > [Netzwerk] > [WLAN (Wi-Fi) ] > [Wi-Fi-Netzwerk] suchen].
- 3. Wenn [WLAN aktivieren?] angezeigt wird, drücken Sie [Ja].

Der Assistent für die Wireless-Einrichtung wird gestartet. Zum Abbrechen drücken Sie [Nein].

- 4. Das Gerät sucht nach Ihrem Netzwerk und listet die verfügbaren SSIDs auf. Wenn eine Liste mit den SSIDs angezeigt wird, drücken Sie A oder V, um die gewünschte SSID auszuwählen. Drücken Sie [OK].
- 5. Sie haben folgende Möglichkeiten:
	- Wenn Sie eine Authentifizierungs- und Verschlüsselungsmethode verwenden, die einen Netzwerkschlüssel benötigt, dann geben Sie den im ersten Schritt notierten Netzwerkschlüssel ein und drücken dann [OK], um Ihre Einstellungen anzuwenden.
	- Wenn Ihr Authentifizierungsverfahren Open System ist und der Verschlüsselungsmodus auf Keiner gesetzt ist, fahren Sie mit dem nächsten Schritt fort.

6. Das Gerät versucht nun, eine Verbindung mit dem ausgewählten Wireless-Gerät herzustellen.

Wenn Ihr Wireless-Gerät erfolgreich eine Verbindung aufgebaut hat, wird im Display [Verbunden] angezeigt.

Die Einrichtung für das Wireless-Netzwerk ist nun abgeschlossen. Gehen Sie zum Installieren der für die Verwendung des Geräts erforderlichen Treiber und Software auf die Seite **Downloads** für Ihr Modell unter [support.brother.com](https://support.brother.com/).

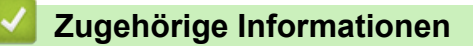

<span id="page-313-0"></span> [Home](#page-1-0) > [Netzwerk](#page-302-0) > [Einstellungen für das Wireless-Netzwerk](#page-306-0) > [Verwenden des Wireless-](#page-307-0)[Netzwerks](#page-307-0) > Konfigurieren des Geräts für ein Wireless-Netzwerk mit der Tastendruckfunktion des WPS (Wi-Fi Protected Setup™)

# **Konfigurieren des Geräts für ein Wireless-Netzwerk mit der Tastendruckfunktion des WPS (Wi-Fi Protected Setup™)**

Wenn Ihr Wireless-Access Point/Router WPS (Konfiguration über Tastendruck) unterstützt, können Sie WPS über das Funktionstastenfeld-Menü des Geräts verwenden, um die Wireless-Netzwerkeinstellungen zu konfigurieren.

- 1. Drücken Sie [Einstell. (Einst.)] > [Netzwerk] > [WLAN (Wi-Fi)] > [WPS/ Schaltfläche].
- 2. Wenn [WLAN aktivieren?] angezeigt wird, drücken Sie [Ja].

Der Assistent für die Wireless-Einrichtung wird gestartet. Zum Abbrechen drücken Sie [Nein].

3. Wenn Sie im Touchscreen aufgefordert werden WPS zu starten, drücken Sie die Taste WPS am Wireless-Access Point/Router. Drücken Sie dann [OK] am Gerät. Das Gerät versucht automatisch, eine Verbindung mit dem Wireless-Netzwerk herzustellen.

Wenn Ihr Wireless-Gerät erfolgreich eine Verbindung aufgebaut hat, wird im Display [Verbunden] angezeigt.

Die Einrichtung für das Wireless-Netzwerk ist nun abgeschlossen. Gehen Sie zum Installieren der für die Verwendung des Geräts erforderlichen Treiber und Software auf die Seite **Downloads** für Ihr Modell unter [support.brother.com](https://support.brother.com/).

#### **Zugehörige Informationen**

<span id="page-314-0"></span> [Home](#page-1-0) > [Netzwerk](#page-302-0) > [Einstellungen für das Wireless-Netzwerk](#page-306-0) > [Verwenden des Wireless-](#page-307-0)[Netzwerks](#page-307-0) > Konfigurieren des Geräts für ein Wireless-Netzwerk über das PIN-Verfahren des WPS (Wi-Fi Protected Setup™)

# **Konfigurieren des Geräts für ein Wireless-Netzwerk über das PIN-Verfahren des WPS (Wi-Fi Protected Setup™)**

Wenn WPS vom WLAN-Access Point/Router unterstützt wird, können Sie zur Konfiguration der Wireless-Netzwerkeinstellungen das PIN-Verfahren (Personal Identification Number) verwenden.

Das PIN-Verfahren ist eine von der Wi-Fi Alliance® entwickelte Verbindungsmethode. Das Wireless-Netzwerk und die Sicherheitseinstellungen können durch Übermittlung einer PIN, die von Ihrem Gerät (dem "Antragsteller") erstellt wurde, an den Registrar (dem Gerät zum Verwalten des Wireless LANs) eingerichtet werden. Weitere Informationen zum Zugriff auf den WPS-Modus finden Sie in den Anweisungen Ihres Wireless-Access Points/ Routers.

### **Typ A**

Verbindung, wenn der WLAN-Access Point/Router (1) auch als Registrar verwendet wird.

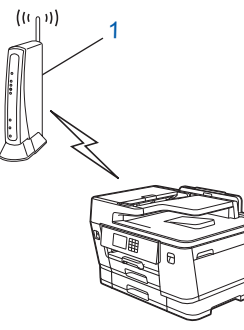

### **Typ B**

Verbindung, wenn ein anderes Gerät (2), wie z. B. ein Computer, als Registrar verwendet wird.

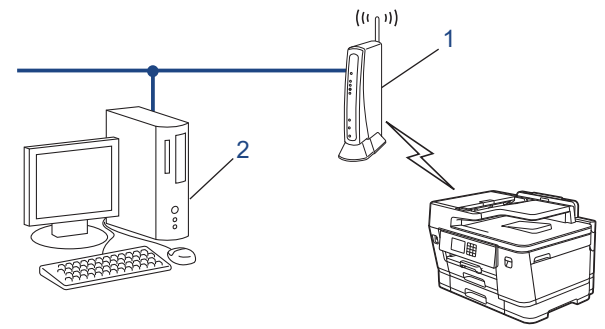

- 1. Drücken Sie  $\|\cdot\|$  [Einstell. (Einst.)] > [Netzwerk] > [WLAN (Wi-Fi)] > [WPS/PIN-Code].
- 2. Wenn [WLAN aktivieren?] angezeigt wird, drücken Sie [Ja].

Der Assistent für die Wireless-Einrichtung wird gestartet. Zum Abbrechen drücken Sie [Nein].

- 3. Im Display wird eine achtstellige PIN angezeigt, und das Gerät beginnt, nach einem WLAN Access Point/ Router zu suchen.
- 4. Geben Sie auf einem Computer, der mit dem Netzwerk verbunden ist, in die Adressleiste des Browsers die IP-Adresse des Geräts ein, das Sie als Registrar verwenden. (Beispiel: http://192.168.1.2)
- 5. Gehen Sie zur Seite mit den WPS-Einstellungen, geben Sie die PIN ein und folgen Sie den Anweisungen auf dem Bildschirm.
	- In der Regel handelt es sich beim Registrar um den WLAN Access Point/Router.
	- Die Einstellungsseite unterscheidet sich je nach WLAN Access Point/Router. Weitere Informationen finden Sie in der Anleitung des WLAN Access Points/Routers.

Wenn das Wireless-Gerät erfolgreich eine Verbindung aufgebaut hat, wird auf dem Display [Verbunden] angezeigt.

#### **Wenn Sie einen Computer mit Windows 7, Windows 8.1 oder Windows 10 als Registrar verwenden, gehen Sie wie folgt vor:**

- 6. Sie haben folgende Möglichkeiten:
	- Windows 10

Klicken Sie auf > **Windows-System** > **Systemsteuerung**. Klicken Sie in der Gruppe **Hardware und Sound** auf **Gerät hinzufügen**.

Windows 8.1

Ziehen Sie den Mauszeiger in die untere rechte Ecke Ihres Desktops. Wenn die Menüleiste angezeigt wird, klicken Sie auf **Einstellungen** > **Systemsteuerung** > **Hardware und Sound** > **Geräte und Drucker** > **Gerät hinzufügen**.

Windows 7

Klicken Sie auf **(Start)** > **Geräte und Drucker** > **Gerät hinzufügen** .

- Um einen Computer mit Windows 7, Windows 8.1 oder Windows 10 als Registrar zu verwenden, muss dieser zuvor im Netzwerk registriert werden. Weitere Informationen finden Sie in der Anleitung des WLAN Access Points/Routers.
	- Wenn Sie Windows 7, Windows 8.1 oder Windows 10 als Registrar verwenden, können Sie den Druckertreiber nach der Wireless-Konfiguration installieren, indem Sie den Anweisungen auf dem Bildschirm folgen. Gehen Sie zum Installieren der für die Verwendung des Geräts erforderlichen Treiber und Software auf die Seite **Downloads** für Ihr Modell unter [support.brother.com](https://support.brother.com/).
- 7. Wählen Sie Ihr Gerät aus und klicken Sie auf **Weiter**.
- 8. Geben Sie die angezeigte PIN ein und klicken Sie dann auf **Weiter**.
- 9. (Windows 7) Wählen Sie Ihr Netzwerk aus und klicken Sie dann auf **Weiter**.
- 10. Klicken Sie auf **Schließen**.

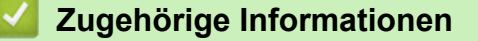

<span id="page-316-0"></span> [Home](#page-1-0) > [Netzwerk](#page-302-0) > [Einstellungen für das Wireless-Netzwerk](#page-306-0) > [Verwenden des Wireless-](#page-307-0)[Netzwerks](#page-307-0) > Konfigurieren des Geräts für ein Wireless-Netzwerk, wenn die SSID nicht rundgesendet wird

## **Konfigurieren des Geräts für ein Wireless-Netzwerk, wenn die SSID nicht rundgesendet wird**

Bevor Sie Ihr Gerät konfigurieren, sollten Sie sich die Einstellungen Ihres Wireless-Netzwerkes notieren. Sie benötigen diese Informationen, um mit der Konfiguration fortzufahren.

1. Überprüfen Sie die aktuellen Wireless-Netzwerkeinstellungen und notieren Sie sich diese.

#### **Netzwerkname (SSID)**

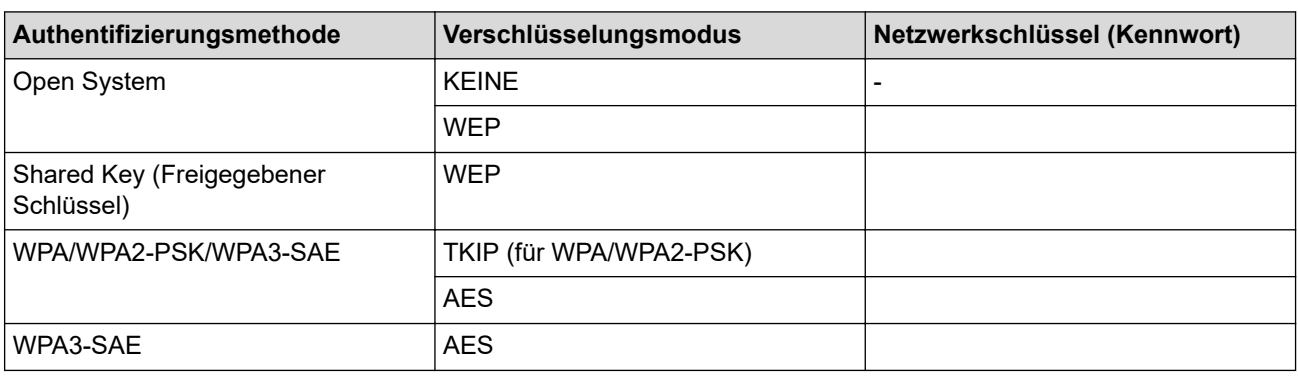

Beispiel:

#### **Netzwerkname (SSID)**

HELLO

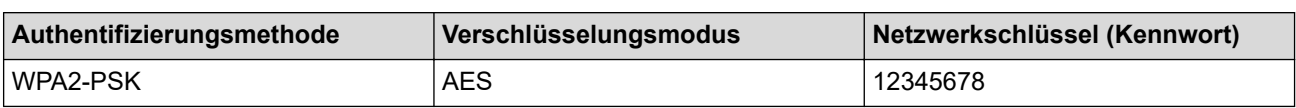

Wenn Ihr Router die WEP-Verschlüsselung verwendet, geben Sie den als ersten Schlüssel verwendeten WEP-Schlüssel ein. Ihr Brother-Gerät unterstützt nur die Verwendung des ersten WEP-Schlüssels.

- 2. Drücken Sie  $\| \cdot \|$  [Einstell. (Einst.)] > [Netzwerk] > [WLAN (Wi-Fi)] > [Wi-Fi-Netzwerk] suchen].
- 3. Wenn [WLAN aktivieren?] angezeigt wird, drücken Sie [Ja].

Der Assistent für die Wireless-Einrichtung wird gestartet. Zum Abbrechen drücken Sie [Nein].

- 4. Das Gerät sucht nach Ihrem Netzwerk und listet die verfügbaren SSIDs auf. Drücken Sie A oder V, um die Option [<Neue SSID>] anzuzeigen, und drücken Sie anschließend auf diese.
- 5. Drücken Sie [OK].

b

6. Geben Sie den SSID-Namen ein und drücken Sie dann [OK].

Weitere Informationen zur Eingabe von Text, >> Zugehörige Informationen

- 7. Drücken Sie ▲ oder ▼, um die Authentifizierungsmethode auszuwählen, und drücken Sie anschließend darauf.
- 8. Sie haben folgende Möglichkeiten:
	- Wenn die Option [System öffnen] ausgewählt wurde, drücken Sie entweder [Keine] oder [WEP]. Wenn als Verschlüsselungstyp [WEP] ausgewählt wurde, geben Sie den WEP-Schlüssel ein und drücken Sie anschließend [OK].
	- Wenn die Option [Gemeinsamer Schlüssel (Shared Key)] ausgewählt wurde, geben Sie den WEP-Schlüssel ein und drücken Sie anschließend [OK].

• Wenn die Option [WPA/WPA2-PSK/WPA3-SAE] ausgewählt wurde, drücken Sie entweder [TKIP+AES] oder [AES].

Geben Sie den WPA-Schlüssel ein und drücken Sie dann [OK].

• Wenn Sie die Option [WPA3-SAE] ausgewählt haben, drücken Sie [AES].

Geben Sie den WPA-Schlüssel ein und drücken Sie dann [OK].

- Ø Weitere Informationen zur Eingabe von Text >> Zugehörige Informationen
	- Ihr Brother-Gerät unterstützt nur die Verwendung des ersten WEP-Schlüssels.
- 9. Das Gerät versucht nun, eine Verbindung mit dem ausgewählten Wireless-Gerät herzustellen.

Wenn Ihr Wireless-Gerät erfolgreich eine Verbindung aufgebaut hat, wird im Display [Verbunden] angezeigt.

Die Einrichtung für das Wireless-Netzwerk ist nun abgeschlossen. Gehen Sie zum Installieren der für die Verwendung des Geräts erforderlichen Treiber und Software auf die Seite **Downloads** für Ihr Modell unter [support.brother.com](https://support.brother.com/).

### **Zugehörige Informationen**

- [Verwenden des Wireless-Netzwerks](#page-307-0)
- **Verwandte Themen:**
- [Wenn Sie Probleme mit dem Netzwerk des Geräts haben](#page-533-0)
- [Eingeben von Text auf dem Brother-Gerät](#page-26-0)

<span id="page-318-0"></span> [Home](#page-1-0) > [Netzwerk](#page-302-0) > [Einstellungen für das Wireless-Netzwerk](#page-306-0) > [Verwenden des Wireless-](#page-307-0)[Netzwerks](#page-307-0) > Konfigurieren Ihres Geräts für ein Wireless-Firmennetzwerk

### **Konfigurieren Ihres Geräts für ein Wireless-Firmennetzwerk**

Bevor Sie Ihr Gerät konfigurieren, sollten Sie sich die Einstellungen Ihres Wireless-Netzwerkes notieren. Sie benötigen diese Informationen, um mit der Konfiguration fortzufahren.

1. Überprüfen und notieren Sie die aktuellen Wireless-Netzwerkeinstellungen.

#### **Netzwerkname (SSID)**

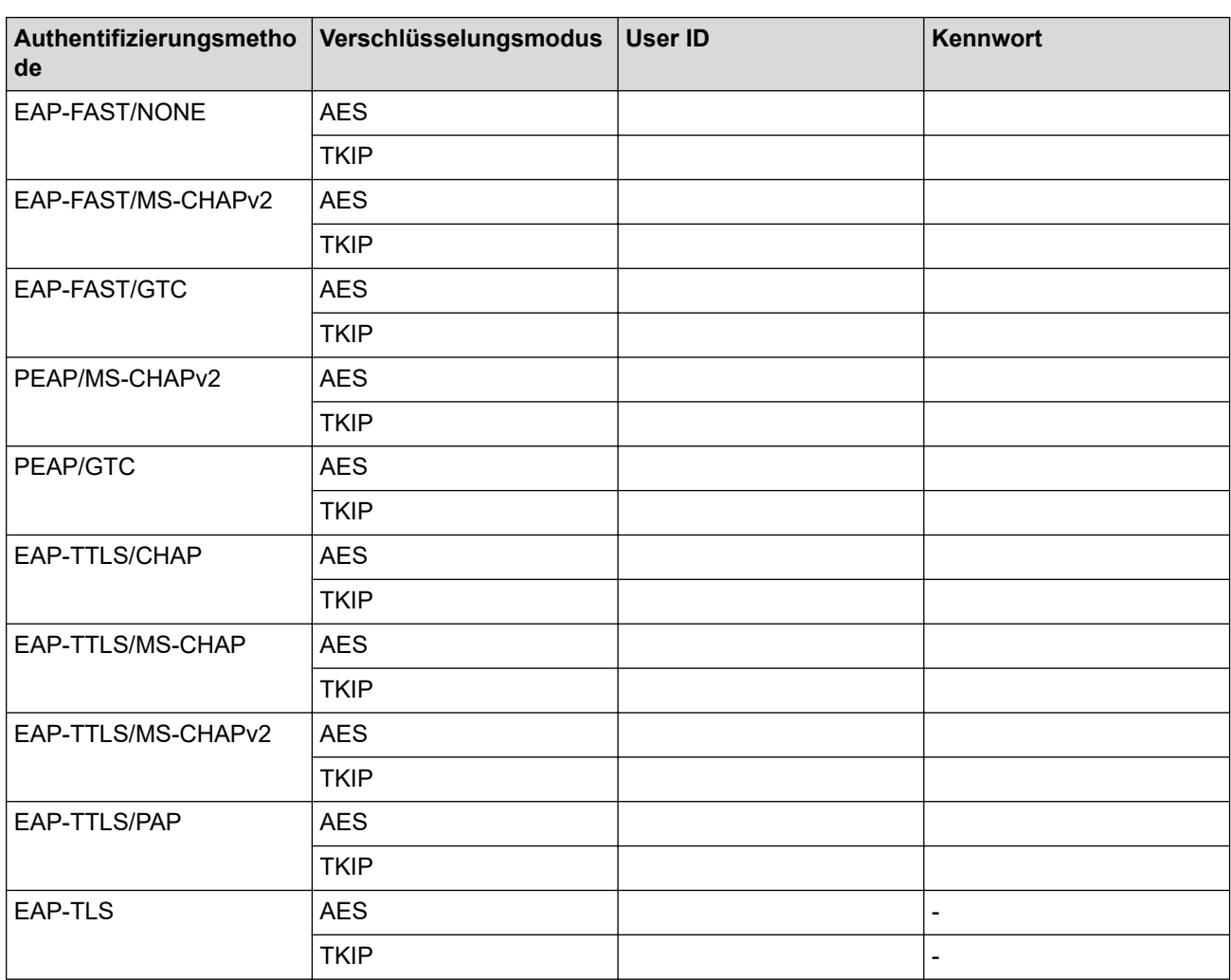

Beispiel:

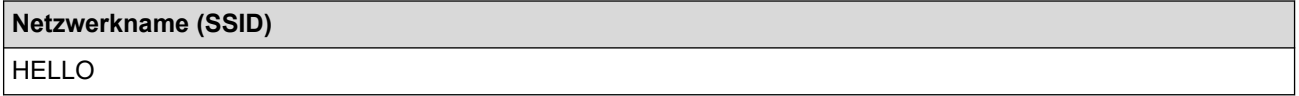

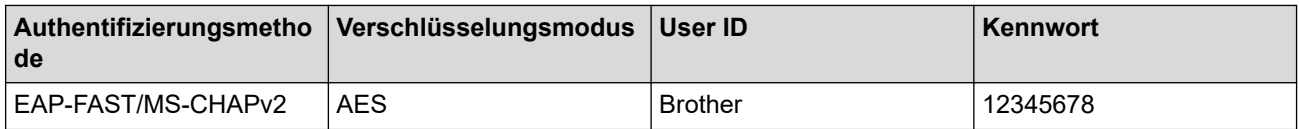

- Wenn Sie Ihr Gerät mit der EAP-TLS-Authentifizierung konfigurieren, müssen Sie das von einer Zertifizierungsstelle ausgegebene Client-Zertifikat installieren, bevor Sie mit der Konfiguration beginnen. Wenden Sie sich bezüglich des Client-Zertifikats an den Netzwerkadministrator. Wenn mehrere Zertifikate installiert wurden, sollte der Name des zu verwendenden Zertifikats notiert werden.
	- Wenn Sie Ihr Gerät mit dem allgemeinen Namen des Server-Zertifikats verifizieren, sollte dieser vor der Konfiguration notiert werden. Wenden Sie sich bei Fragen zum allgemeinen Namen des Server-Zertifikats an den Netzwerkadministrator.
- 

2. Drücken Sie [Einstell. (Einst.)] > [Netzwerk] > [WLAN (Wi-Fi)] > [Wi-Fi-Netzwerk

suchen].

3. Wenn [WLAN aktivieren?] angezeigt wird, drücken Sie [Ja].

Der Assistent für die Wireless-Einrichtung wird gestartet. Zum Abbrechen drücken Sie [Nein].

- 4. Das Gerät sucht nach Ihrem Netzwerk und listet die verfügbaren SSIDs auf. Drücken Sie A oder V, um die Option [<Neue SSID>] anzuzeigen, und drücken Sie anschließend auf diese.
- 5. Drücken Sie [OK].
- 6. Geben Sie den SSID-Namen ein und drücken Sie dann [OK].

Weitere Informationen zur Eingabe von Text, >> Zugehörige Informationen

- 7. Drücken Sie ▲ oder ▼, um die Authentifizierungsmethode auszuwählen, und drücken Sie anschließend darauf.
- 8. Sie haben folgende Möglichkeiten:
	- Wenn Sie die Option [EAP-FAST], [PEAP] oder [EAP-TTLS] ausgewählt haben, wählen Sie die innere Authentifizierungsmethode [NONE], [CHAP], [MS-CHAP], [MS-CHAPv2], [GTC] oder [PAP] aus.

Abhängig von der Authentifizierungsmethode kann die Auswahl für die innere Authentifizierungsmethode abweichen.

Wählen Sie die Verschlüsselungsmethode [TKIP+AES] oder [AES] aus.

Wählen Sie das Verifizierungsverfahren [Keine Verifizierung (No Verification)], [CA] oder [CA + Server ID].

- Wenn Sie die Option [CA + Server ID] ausgewählt haben, geben Sie die Server-ID, die Benutzer-ID und das Kennwort (falls erforderlich) ein, und drücken Sie anschließend für jede Option [OK].
- Geben Sie bei einer anderen Auswahl die Benutzer-ID und das Kennwort ein, und drücken Sie dann [OK] für jede Option.

Wenn Sie kein CA-Zertifikat auf Ihr Gerät importiert haben, zeigt das Geräts [Keine Verifizierung (No Verification)] an.

• Wenn Sie die Option [EAP-TLS] ausgewählt haben, wählen Sie den Verschlüsselungstyp [TKIP+AES] oder [AES] aus.

Das Gerät zeigt eine Liste der verfügbaren Clientzertifikate an; wählen Sie dann das Zertifikat aus. Wählen Sie das Verifizierungsverfahren [Keine Verifizierung (No Verification)], [CA] oder [CA + Server ID].

- Wenn Sie die Option [CA + Server ID] ausgewählt haben, geben Sie die Server-ID und die Benutzer-ID ein, und drücken Sie anschließend für jede Option [OK].
- Geben Sie bei einer anderen Auswahl die Benutzer-ID ein, und drücken Sie dann [OK].
- 9. Das Gerät versucht nun, eine Verbindung mit dem ausgewählten Wireless-Gerät herzustellen.

Wenn Ihr Wireless-Gerät erfolgreich eine Verbindung aufgebaut hat, wird im Display [Verbunden] angezeigt.

Die Einrichtung für das Wireless-Netzwerk ist nun abgeschlossen. Gehen Sie zum Installieren der für die Verwendung des Geräts erforderlichen Treiber und Software auf die Seite **Downloads** für Ihr Modell unter [support.brother.com](https://support.brother.com/).

# **Zugehörige Informationen**

- [Verwenden des Wireless-Netzwerks](#page-307-0)
- **Verwandte Themen:**
- [Eingeben von Text auf dem Brother-Gerät](#page-26-0)

<span id="page-321-0"></span>▲ [Home](#page-1-0) > [Netzwerk](#page-302-0) > [Einstellungen für das Wireless-Netzwerk](#page-306-0) > Verwenden von Wi-Fi Direct®

# **Verwenden von Wi-Fi Direct®**

- [Wi-Fi Direct-Übersicht](#page-322-0)
- [Konfigurieren des WiFi Direct-Netzwerks per Tastendruck](#page-323-0)
- [Manuelles Konfigurieren eines Wi-Fi Direct-Netzwerks](#page-324-0)
- [Wenn Sie Probleme mit dem Netzwerk des Geräts haben](#page-533-0)

<span id="page-322-0"></span> [Home](#page-1-0) > [Netzwerk](#page-302-0) > [Einstellungen für das Wireless-Netzwerk](#page-306-0) > [Verwenden von Wi-Fi Direct](#page-321-0)® > Wi-Fi Direct-Übersicht

# **Wi-Fi Direct-Übersicht**

Wi-Fi Direct ist eine der Wireless-Konfigurationsmethoden, die von Wi-Fi Alliance® entwickelt wurden. Sie haben so die Möglichkeit, Ihr Mobilgerät sicher mit dem Brother-Gerät zu verbinden, ohne einen WLAN-Router/ Zugangspunkt zu verwenden.

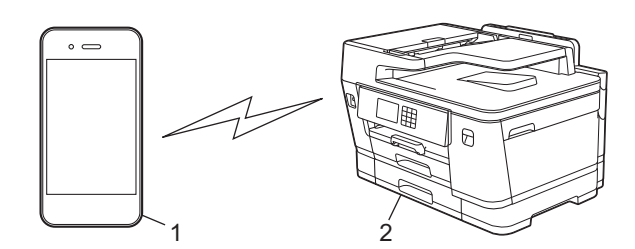

- 1. Mobiles Gerät
- 2. Ihr Brother-Gerät
	- Sie können Wi-Fi Direct mit der verkabelten oder kabellosen Netzwerkverbindung gleichzeitig verwenden.
		- Das von WiFi Direct unterstützte Gerät kann Gruppeneigentümer werden. Bei der Konfiguration des WiFi Direct-Netzwerks dient der Gruppeneigentümer als Access Point.

### **Zugehörige Informationen**

• [Verwenden von Wi-Fi Direct](#page-321-0)®

#### **Verwandte Themen:**

- [Konfigurieren des WiFi Direct-Netzwerks per Tastendruck](#page-323-0)
- [Manuelles Konfigurieren eines Wi-Fi Direct-Netzwerks](#page-324-0)

<span id="page-323-0"></span> [Home](#page-1-0) > [Netzwerk](#page-302-0) > [Einstellungen für das Wireless-Netzwerk](#page-306-0) > [Verwenden von Wi-Fi](#page-321-0) [Direct](#page-321-0)® > Konfigurieren des WiFi Direct-Netzwerks per Tastendruck

### **Konfigurieren des WiFi Direct-Netzwerks per Tastendruck**

Wenn das Gerät die Wi-Fi Direct-Anfrage von Ihrem Mobilgerät empfängt, wird die Meldung [Wi-Fi Direct Verbindungsanfrage empfangen. Drücken Sie zum Verbinden [OK].] auf dem Display angezeigt. Drücken Sie [OK], um die Verbindung herzustellen.

- 1. Drücken Sie  $\|\cdot\|$  [Einstell. (Einst.)] > [Netzwerk] > [Wi-Fi Direct].
- 2. Wenn Ihr Mobilgerät Wi-Fi Direct nicht unterstützt, drücken Sie [Gruppeneigent. (Gruppeneigentümer)] > [Ein].
- 3. Drücken Sie [Schaltfläche].
- 4. Wenn die Meldung [Wi-Fi Direct an anderem Gerät aktivieren. Dann [OK] drücken.] angezeigt wird, schalten Sie die Wi-Fi Direct-Funktion Ihres Mobilgeräts ein. (Weitere Informationen finden Sie im Benutzerhandbuch Ihres Mobilgeräts.) Drücken Sie [OK] am Brother-Gerät.
- 5. Sie haben folgende Möglichkeiten:
	- Wenn auf Ihrem Mobilgerät eine Liste der Geräte mit aktivierter Wi-Fi Direct-Funktion angezeigt wird, wählen Sie Ihr Brother-Gerät aus.
	- Wenn auf Ihrem Brother-Gerät eine Liste der Mobilgeräte mit aktivierter Wi-Fi Direct-Funktion angezeigt wird, wählen Sie Ihr Mobilgerät aus. Um erneut nach verfügbaren Geräten zu suchen, drücken Sie auf [Neuer Scan].

Wenn Ihr Mobilgerät erfolgreich eine Verbindung aufgebaut hat, zeigt das Gerät [Verbunden] an.

#### **Zugehörige Informationen**

• [Verwenden von Wi-Fi Direct](#page-321-0)®

#### **Verwandte Themen:**

- [Wi-Fi Direct-Übersicht](#page-322-0)
- [Manuelles Konfigurieren eines Wi-Fi Direct-Netzwerks](#page-324-0)
[Home](#page-1-0) > [Netzwerk](#page-302-0) > [Einstellungen für das Wireless-Netzwerk](#page-306-0) > [Verwenden von Wi-Fi Direct](#page-321-0)® > Manuelles Konfigurieren eines Wi-Fi Direct-Netzwerks

# **Manuelles Konfigurieren eines Wi-Fi Direct-Netzwerks**

Konfigurieren Sie die Wi-Fi Direct-Einstellung über das Funktionstastenfeld des Geräts.

- 1. Drücken Sie  $\|\cdot\|$  [Einstell. (Einst.)] > [Netzwerk] > [Wi-Fi Direct] > [Manuell].
- 2. Auf dem Gerät werden die SSID (Netzwerkname) und das Kennwort (Netzwerkschlüssel) angezeigt. Wechseln Sie zum Einstellungsbildschirm des Wireless-Netzwerks für Ihr Mobilgerät, wählen Sie die SSID aus und geben Sie das Kennwort ein.

Wenn Ihr Mobilgerät erfolgreich eine Verbindung aufgebaut hat, zeigt das Gerät [Verbunden] an.

## **Zugehörige Informationen**

• [Verwenden von Wi-Fi Direct](#page-321-0)®

- [Wi-Fi Direct-Übersicht](#page-322-0)
- [Konfigurieren des WiFi Direct-Netzwerks per Tastendruck](#page-323-0)

 [Home](#page-1-0) > [Netzwerk](#page-302-0) > [Einstellungen für das Wireless-Netzwerk](#page-306-0) > Aktivieren/Deaktivieren von WLAN

# **Aktivieren/Deaktivieren von WLAN**

- 1. Drücken Sie [Einstell. (Einst.)] > [Netzwerk] > [Netzwerk I/F].
- 2. Sie haben folgende Möglichkeiten:
	- Um WLAN zu aktivieren, wählen Sie [WLAN (Wi-Fi)].
	- Um WLAN zu deaktivieren, wählen Sie [LAN (Kabel)].
- 3. Drücken Sie

## **Zugehörige Informationen**

• [Einstellungen für das Wireless-Netzwerk](#page-306-0)

<span id="page-326-0"></span> [Home](#page-1-0) > [Netzwerk](#page-302-0) > [Einstellungen für das Wireless-Netzwerk](#page-306-0) > Drucken des WLAN-Berichts

# **Drucken des WLAN-Berichts**

Der WLAN-Bericht zeigt den WLAN-Status des Gerätes an. Falls die Wireless-Verbindung nicht erfolgreich hergestellt werden konnte, überprüfen Sie den im Bericht ausgedruckten Fehlercode.

1. Drücken Sie  $\|\cdot\|$  [Einstell. (Einst.)] > [Alle Einstell.] > [Ausdrucke] > [WLAN-Bericht]  $>$  [Ja].

Das Gerät druckt den WLAN-Bericht.

Wenn der WLAN-Bericht nicht ausgedruckt wird, überprüfen Sie das Gerät auf Fehler. Wenn keine Fehler erkennbar sind, warten Sie eine Minute und versuchen Sie erneut, den Bericht auszudrucken.

### **Zugehörige Informationen**

- [Einstellungen für das Wireless-Netzwerk](#page-306-0)
	- [Fehlercodes im WLAN-Bericht](#page-327-0)

- [Konfigurieren der IEEE 802.1x-Authentifizierung für ein verkabeltes Netzwerk oder Wireless-Netzwerk mit](#page-413-0) [Web Based Management \(Webbrowser\)](#page-413-0)
- [Wenn Sie Probleme mit dem Netzwerk des Geräts haben](#page-533-0)

<span id="page-327-0"></span> [Home](#page-1-0) > [Netzwerk](#page-302-0) > [Einstellungen für das Wireless-Netzwerk](#page-306-0) > [Drucken des WLAN-Berichts](#page-326-0) > Fehlercodes im WLAN-Bericht

# **Fehlercodes im WLAN-Bericht**

Falls der WLAN-Bericht zeigt, dass die Verbindung nicht hergestellt werden konnte, überprüfen Sie den Fehlercode im ausgedruckten Bericht und lesen Sie die entsprechenden Anweisungen in der Tabelle:

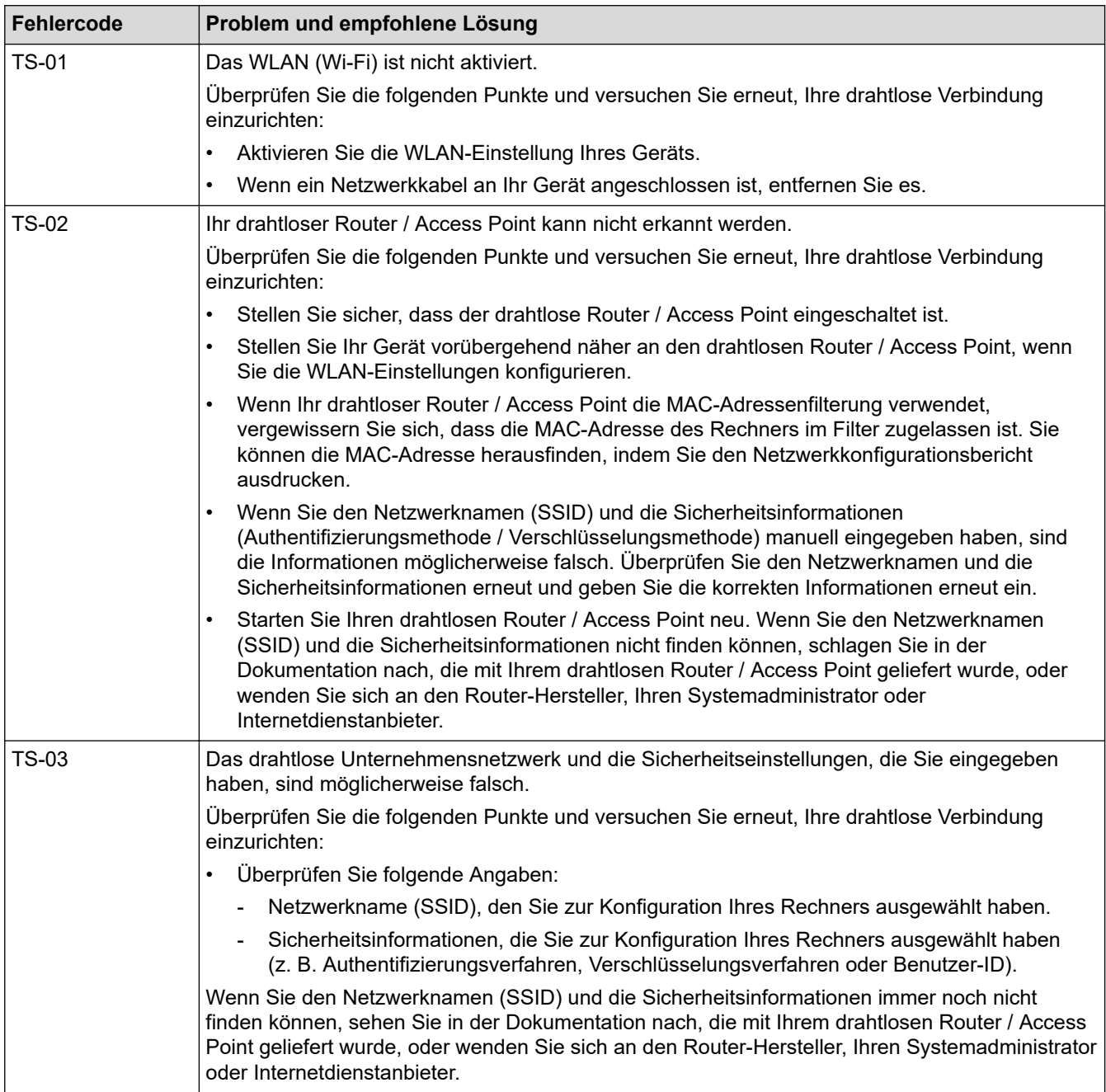

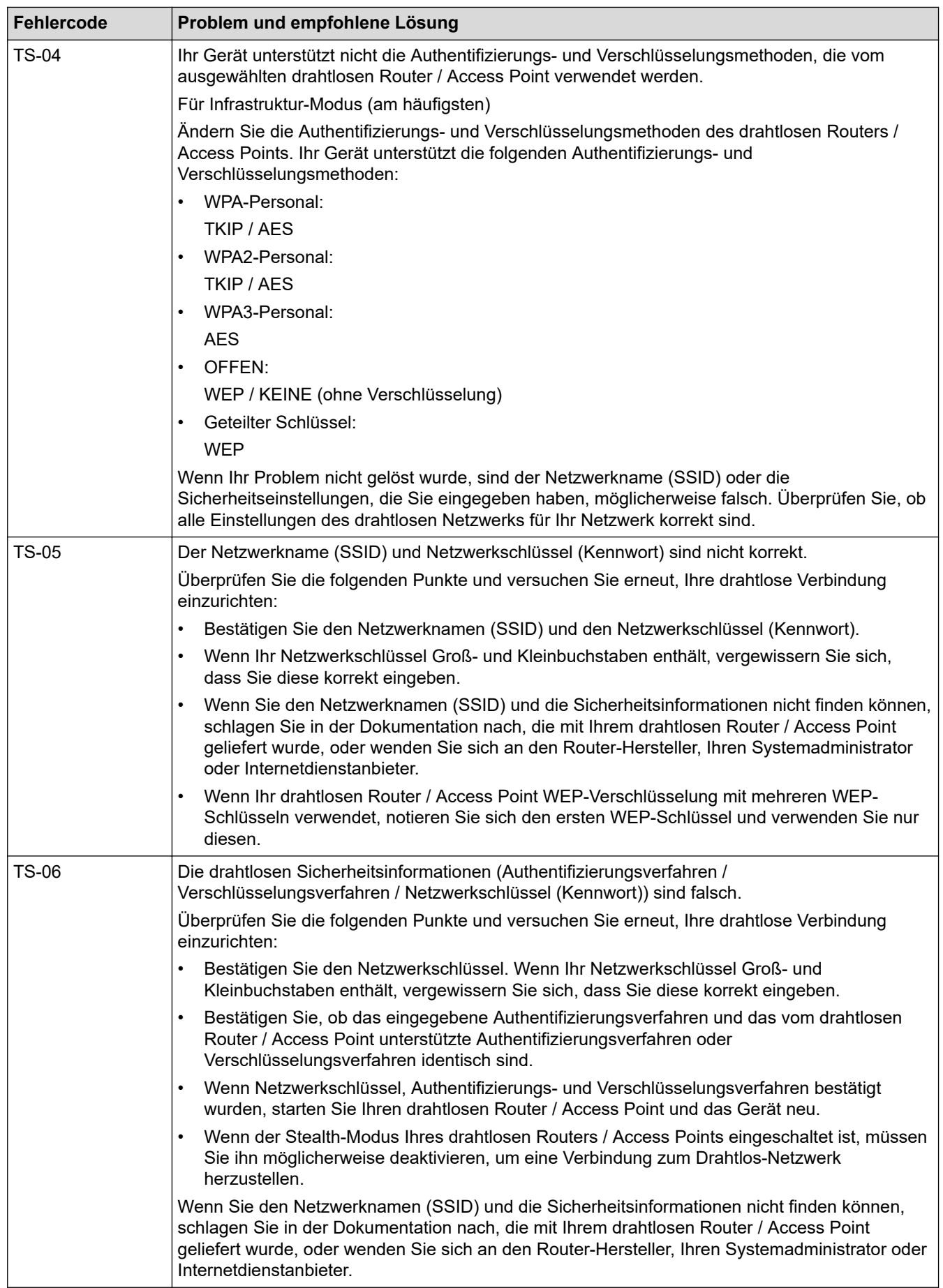

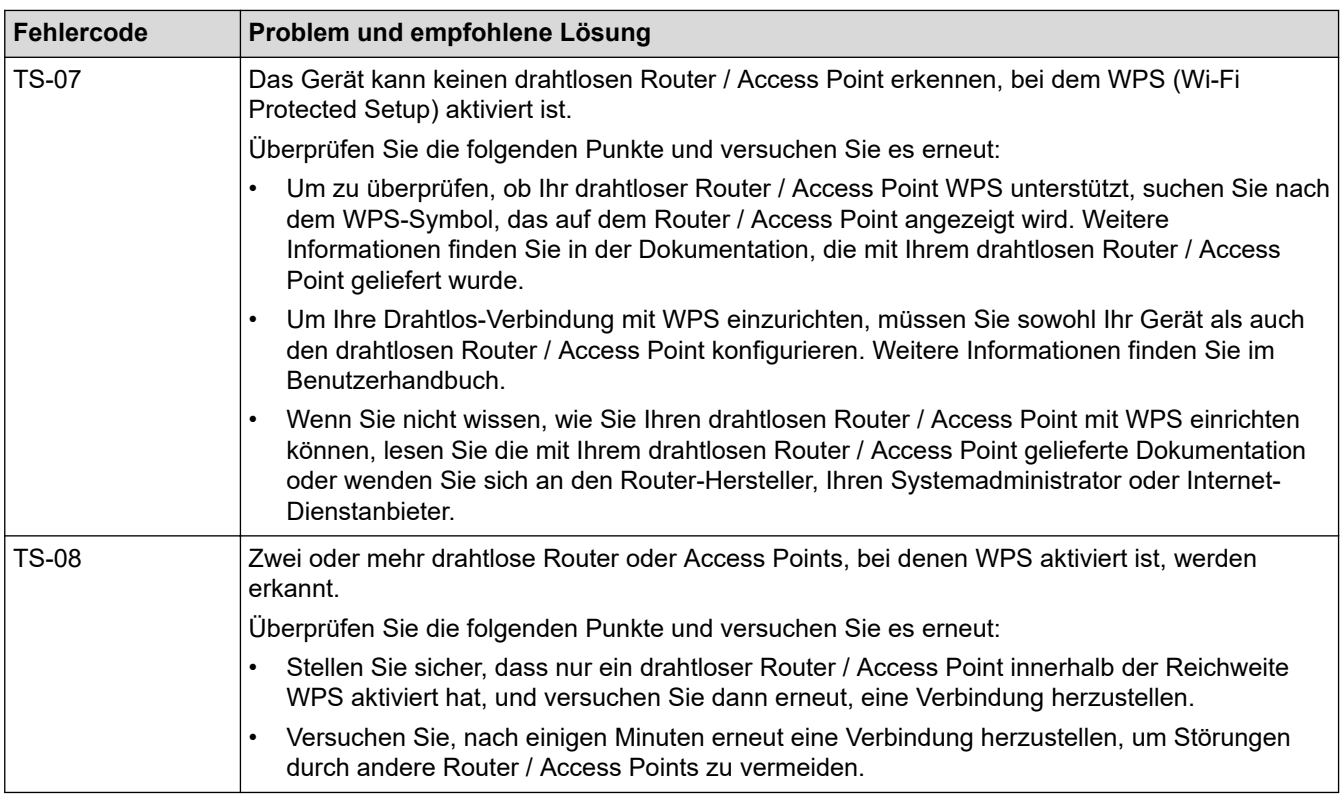

So überprüfen Sie die Wireless-Sicherheitsinformationen (SSID/Authentifizierungsmethode/ Verschlüsselungsmethode/Netzwerkschlüssel) des WLAN-Access Point/Routers:

- 1. Die Standardsicherheitseinstellungen stehen möglicherweise auf einem Aufkleber am WLAN-Access Point/Router. Andernfalls wird möglicherweise der Name des Herstellers oder die Modell-Nummer des WLAN-Access Point/Routers als Standardsicherheitseinstellungen verwendet.
- 2. Lesen Sie die Dokumentation, die mit Ihrem WLAN-Access Point/Router geliefert wurde, um die Sicherheitseinstellungen zu ermitteln.
- Wenn der WLAN-Access Point/Router so eingestellt ist, dass er die SSID nicht sendet, wird die SSID nicht automatisch erkannt. Sie müssen den SSID-Namen manuell eingeben.
- Der Netzwerkschlüssel wird möglicherweise auch als Kennwort, Sicherheitsschlüssel oder Verschlüsselungsschlüssel bezeichnet.

Wenn Sie die SSID und die Wireless-Sicherheitseinstellungen des WLAN-Access Point/Routers nicht kennen oder nicht wissen, wie die Konfiguration geändert wird, schlagen Sie in der Dokumentation im Lieferumfang des WLAN-Access Point/Routers nach oder wenden Sie sich an den Hersteller des Access Point/Routers, Ihren Internetanbieter oder den Netzwerkadministrator.

## **Zugehörige Informationen**

• [Drucken des WLAN-Berichts](#page-326-0)

### **Verwandte Themen:**

• [Wenn Sie Probleme mit dem Netzwerk des Geräts haben](#page-533-0)

<span id="page-330-0"></span> [Home](#page-1-0) > [Netzwerk](#page-302-0) > Netzwerkfunktionen

## **Netzwerkfunktionen**

- [Netzwerk-Konfigurationsbericht drucken](#page-331-0)
- [Faxen über das Internet \(I-Fax\)](#page-332-0)
- [Konfigurieren und Verwenden der LDAP-Suche](#page-355-0)
- [Synchronisieren der Uhrzeit mit dem SNTP-Server mit Web Based Management](#page-359-0)
- [Zurücksetzen der Netzwerkeinstellungen auf die werkseitigen Einstellungen](#page-363-0)

<span id="page-331-0"></span> [Home](#page-1-0) > [Netzwerk](#page-302-0) > [Netzwerkfunktionen](#page-330-0) > Netzwerk-Konfigurationsbericht drucken

# **Netzwerk-Konfigurationsbericht drucken**

Der Netzwerkkonfigurationsbericht führt die Netzwerkkonfiguration auf, einschließlich der Netzwerk-Druckserver-Einstellungen.

- Knotenname: Der Knotenname wird im aktuellen Netzwerk-Konfigurationsbericht angezeigt. Der Standardknotenname ist "BRNxxxxxxxxxxxxxxx" für ein verkabeltes Netzwerk bzw. "BRWxxxxxxxxxxxx" für ein Wireless-Netzwerk (wobei "xxxxxxxxxxxx" der MAC-Adresse/Ethernet-Adresse des Gerätes entspricht).
	- Wenn die IP-Adresse im Netzwerk-Konfigurationsbericht als "0.0.0.0" angezeigt wird, warten Sie eine Minute und versuchen Sie erneut zu drucken.
	- Sie können die Geräteeinstellungen wie z. B. IP-Adresse, Subnetzmaske, Knotenname und MAC-Adresse im Bericht suchen, z. B.:
		- IP-Adresse: 192.168.0.5
		- Subnetzmaske: 255.255.255.0
		- Knotenname: BRN000ca0000499
		- MAC-Adresse: 00-0c-a0-00-04-99
- 1. Drücken Sie | | | | [Einstell. (Einst.) ] > [Alle Einstell.] > [Ausdrucke] > [Netzwerk-Konfiguration] > [Ja].

Das Gerät druckt den aktuellen Netzwerk-Konfigurationsbericht.

## **Zugehörige Informationen**

• [Netzwerkfunktionen](#page-330-0)

Ø

- [Überprüfen der Netzwerkeinstellungen Ihres Geräts](#page-532-0)
- [Verwenden des Tools zur Reparatur der Netzwerkverbindung \(Windows\)](#page-531-0)
- [Konfigurieren der IEEE 802.1x-Authentifizierung für ein verkabeltes Netzwerk oder Wireless-Netzwerk mit](#page-413-0) [Web Based Management \(Webbrowser\)](#page-413-0)
- [Fehler- und Wartungsmeldungen](#page-480-0)
- [Wenn Sie Probleme mit dem Netzwerk des Geräts haben](#page-533-0)

<span id="page-332-0"></span> [Home](#page-1-0) > [Netzwerk](#page-302-0) > [Netzwerkfunktionen](#page-330-0) > Faxen über das Internet (I-Fax)

# **Faxen über das Internet (I-Fax)**

Mit I-Fax von Brother können Sie Faxdokumente über das Internet senden und empfangen. Die Dokumente werden als TIFF-Dateien an E-Mails angehängt und versendet. Ihr Computer kann Dokumente senden und empfangen, sofern ein Programm zur Erstellung und Ansicht von TIFF-Dateien installiert ist. Sie können eine beliebige Anwendung zur Ansicht von TIFF-Dateien verwenden. Dokumente, die über das Brother-Gerät gesendet werden, werden automatisch in das TIFF-Format umgewandelt. Wenn Sie Nachrichten von Ihrem Brother-Gerät aus senden und auf diesem empfangen möchten, muss die E-Mail-Anwendung auf Ihrem Computer Multipurpose Internet Mail Extensions (MIME) unterstützen.

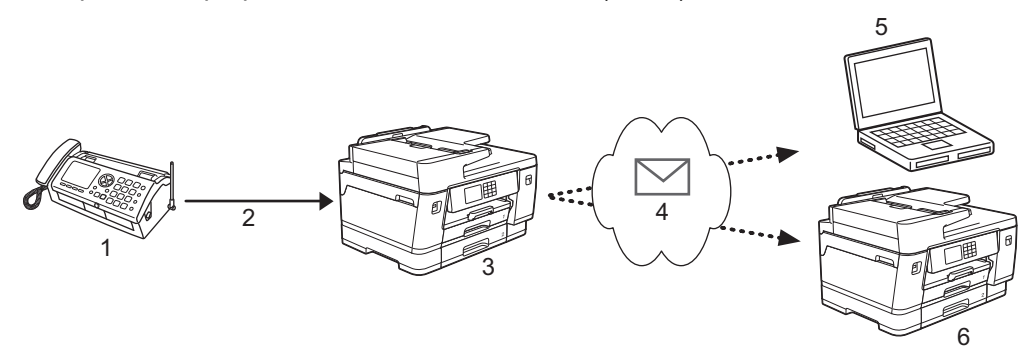

- 1. Fax (Sendendes Gerät)
- 2. Telefonleitung
- 3. Ihr Brother-Gerät (Empfangendes/Sendendes Gerät)
- 4. Das Internet
- 5. Ein Computer empfängt eine weitergeleitete E-Mail
- 6. Ein Faxgerät empfängt ein weitergeleitetes Fax
	- I-Fax unterstützt nur das Senden und Empfangen von Dokumenten in Format Letter oder A4 und in Schwarzweiß.
		- Dokumente im Format Ledger oder A3 werden beim Senden automatisch auf das Format Letter bzw. A4 verkleinert.

## **Zugehörige Informationen**

- [Netzwerkfunktionen](#page-330-0)
	- [Wichtige Informationen zum Internet-Fax \(I-Fax\)](#page-333-0)
	- [Konfigurieren des Brother-Gerätes für E-Mails oder I-Fax](#page-334-0)
	- [Senden eines I-Fax](#page-341-0)
	- [Manuelles Abrufen des Servers](#page-342-0)
	- [I-Fax-Optionen](#page-343-0)

#### **Verwandte Themen:**

• [Weiterleiten empfangener E-Mails und Fax-Nachrichten](#page-344-0)

<span id="page-333-0"></span> [Home](#page-1-0) > [Netzwerk](#page-302-0) > [Netzwerkfunktionen](#page-330-0) > [Faxen über das Internet \(I-Fax\)](#page-332-0) > Wichtige Informationen zum Internet-Fax (I-Fax)

# **Wichtige Informationen zum Internet-Fax (I-Fax)**

Die Kommunikation über I-Fax in einem LAN ist sehr ähnlich zur Kommunikation über E-Mail. Sie unterscheidet sich jedoch von der Faxübermittlung über konventionelle Telefonleitungen. Beachten Sie die folgenden wichtigen Hinweise zur Verwendung von I-Fax:

- Faktoren wie der Standort des Empfängers, die LAN-Struktur und die Belastung des ganzen Systems (wie das Internet) können dazu führen, dass das System länger als normal braucht, um eine Fehlermail zu senden.
- Für die Versendung vertraulicher Dokumente sollten Sie eine normale Telefonleitung anstelle des Internets verwenden (da der Sicherheitsstandard im Internet nicht sehr hoch ist).
- Wenn das E-Mail-System des Empfängers nicht MIME-kompatibel ist, können Sie diesem keine Dokumente über I-Fax senden. Sofern möglich, bringen Sie dies vorab in Erfahrung und beachten Sie, dass einige Server keine Fehlermeldung senden.
- Wenn ein Dokument für die Versendung über I-Fax zu groß ist, erreicht es den Empfänger möglicherweise nicht.
- Schriftart und Schriftgröße empfangener Internet-Mails können nicht geändert werden.

## **Zugehörige Informationen**

• [Faxen über das Internet \(I-Fax\)](#page-332-0)

<span id="page-334-0"></span> [Home](#page-1-0) > [Netzwerk](#page-302-0) > [Netzwerkfunktionen](#page-330-0) > [Faxen über das Internet \(I-Fax\)](#page-332-0) > Konfigurieren des Brother-Gerätes für E-Mails oder I-Fax

# **Konfigurieren des Brother-Gerätes für E-Mails oder I-Fax**

Konfigurieren Sie vor der Verwendung von I-Fax das Brother-Gerät so, dass es mit dem Netzwerk und dem E-Mail-Server kommunizieren kann. Sie können diese Elemente über das Bedienfeld des Geräts oder Web Based Management konfigurieren. Es wird empfohlen, zum Konfigurieren der optionalen Elemente Web Based Management zu verwenden.

- 1. Starten Sie Ihren Webbrowser.
- 2. Geben Sie "https://IP-Adresse des Geräts" in die Adressleiste des Browsers ein (wobei "IP-Adresse des Geräts" die IP-Adresse des Geräts ist).

Zum Beispiel:

https://192.168.1.2

3. Geben Sie bei Bedarf das Kennwort in das Feld **Anmelden** ein und klicken Sie dann auf **Anmelden**.

Das Standardkennwort zur Verwaltung der Einstellungen dieses Gerätes ist auf der Geräterückseite angegeben und mit "Pwd" gekennzeichnet.

4. Wechseln Sie zum Navigationsmenü und klicken Sie dann auf **Netzwerk** > **Netzwerk** > **Protokoll**.

Starten Sie von  $\equiv$  aus, wenn das Navigationsmenü nicht auf der linken Seite des Bildschirms angezeigt wird.

5. Klicken Sie im Feld **POP3/IMAP4/SMTP-Client** auf **Erweitere Einstellungen** und konfigurieren Sie die Einstellungen nach Bedarf.

Wenn Sie Fragen zu den Einstellungen haben, wenden Sie sich an Ihren Systemadministrator.

6. Klicken Sie zum Abschluss auf **Senden**.

Das Dialogfeld **Konfiguration des E-Mail-Versands/Empfangs testen** wird angezeigt.

7. Befolgen Sie die Anweisungen im Dialogfeld, um die aktuellen Einstellungen zu testen.

### **Zugehörige Informationen**

- [Faxen über das Internet \(I-Fax\)](#page-332-0)
	- [Erstinstallation für E-Mails und I-Fax](#page-335-0)
	- [Automatischer I-Fax-Empfang](#page-337-0)
	- [So werden empfangene I-Faxe auf einem Computer angezeigt](#page-340-0)

- [Zugriff auf Web Based Management](#page-640-0)
- [I-Fax-Optionen](#page-343-0)

<span id="page-335-0"></span> [Home](#page-1-0) > [Netzwerk](#page-302-0) > [Netzwerkfunktionen](#page-330-0) > [Faxen über das Internet \(I-Fax\)](#page-332-0) > [Konfigurieren des Brother-](#page-334-0)[Gerätes für E-Mails oder I-Fax](#page-334-0) > Erstinstallation für E-Mails und I-Fax

# **Erstinstallation für E-Mails und I-Fax**

Konfigurieren Sie vor der Versendung eines I-Fax bei Bedarf die Sende- und Empfangsoptionen über Web Based Management.

- 1. Starten Sie Ihren Webbrowser.
- 2. Geben Sie "https://IP-Adresse des Geräts" in die Adressleiste des Browsers ein (wobei "IP-Adresse des Geräts" die IP-Adresse des Geräts ist).

Zum Beispiel:

Ø

https://192.168.1.2

3. Geben Sie bei Bedarf das Kennwort in das Feld **Anmelden** ein und klicken Sie dann auf **Anmelden**.

Das Standardkennwort zur Verwaltung der Einstellungen dieses Gerätes ist auf der Geräterückseite angegeben und mit "Pwd" gekennzeichnet.

4. Wechseln Sie zum Navigationsmenü und klicken Sie dann auf **Fax** > **E-Mail (Senden)**.

Starten Sie von  $\equiv$  aus, wenn das Navigationsmenü nicht auf der linken Seite des Bildschirms angezeigt wird.

5. Konfigurieren Sie die Einstellungen nach Bedarf.

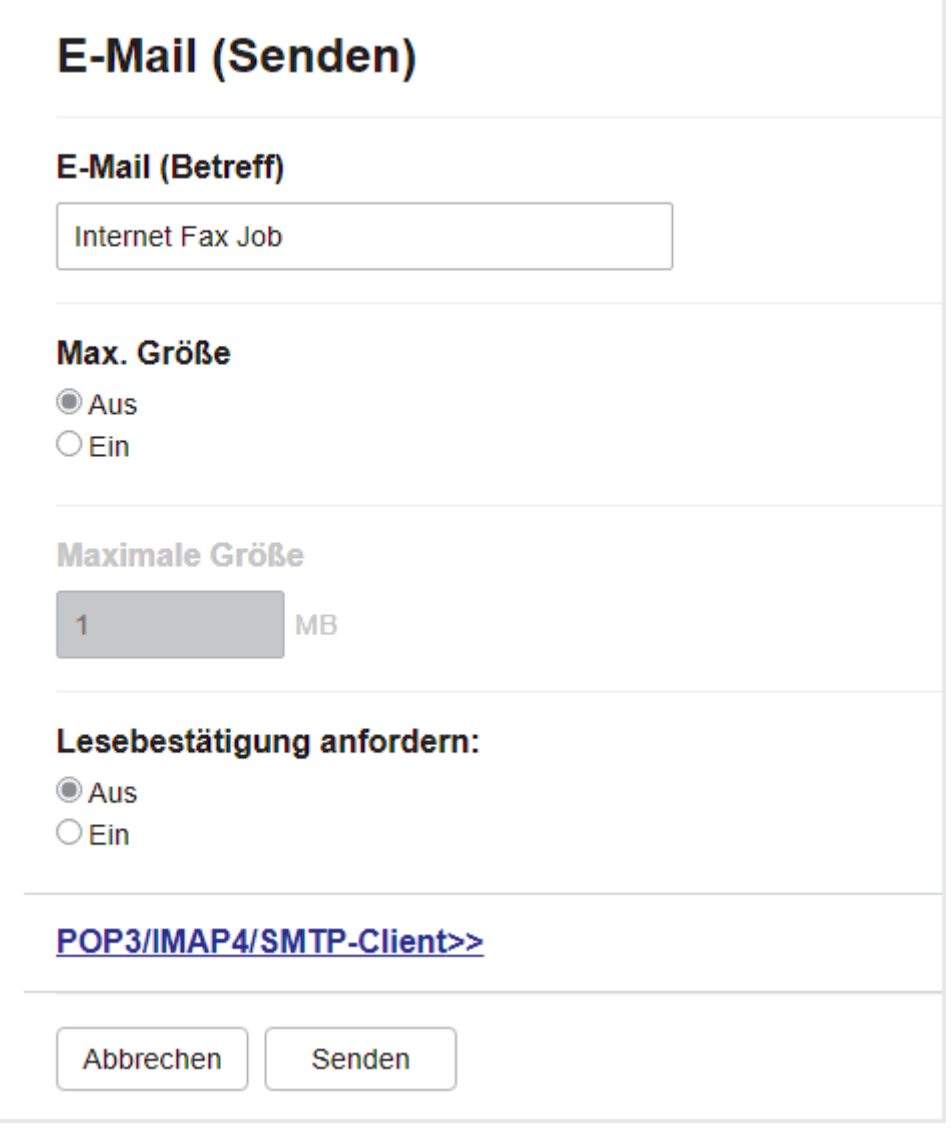

6. Klicken Sie zum Abschluss auf **Senden**.

# **Zugehörige Informationen**

• [Konfigurieren des Brother-Gerätes für E-Mails oder I-Fax](#page-334-0)

- [Zugriff auf Web Based Management](#page-640-0)
- [Weiterleiten empfangener E-Mails und Fax-Nachrichten](#page-344-0)

<span id="page-337-0"></span> [Home](#page-1-0) > [Netzwerk](#page-302-0) > [Netzwerkfunktionen](#page-330-0) > [Faxen über das Internet \(I-Fax\)](#page-332-0) > [Konfigurieren des Brother-](#page-334-0)[Gerätes für E-Mails oder I-Fax](#page-334-0) > Automatischer I-Fax-Empfang

# **Automatischer I-Fax-Empfang**

Konfigurieren Sie zum automatischen Empfangen eines I-Fax bei Bedarf die Empfangsoptionen über Web Based Management.

- 1. Starten Sie Ihren Webbrowser.
- 2. Geben Sie "https://IP-Adresse des Geräts" in die Adressleiste des Browsers ein (wobei "IP-Adresse des Geräts" die IP-Adresse des Geräts ist).

Zum Beispiel:

Ø

https://192.168.1.2

3. Geben Sie bei Bedarf das Kennwort in das Feld **Anmelden** ein und klicken Sie dann auf **Anmelden**.

Das Standardkennwort zur Verwaltung der Einstellungen dieses Gerätes ist auf der Geräterückseite angegeben und mit "Pwd" gekennzeichnet.

#### 4. Wechseln Sie zum Navigationsmenü und klicken Sie dann auf **Fax** > **E-Mail (Empfang)**.

Ø Starten Sie von  $\equiv$  aus, wenn das Navigationsmenü nicht auf der linken Seite des Bildschirms angezeigt wird.

5. Konfigurieren Sie die Einstellungen nach Bedarf.

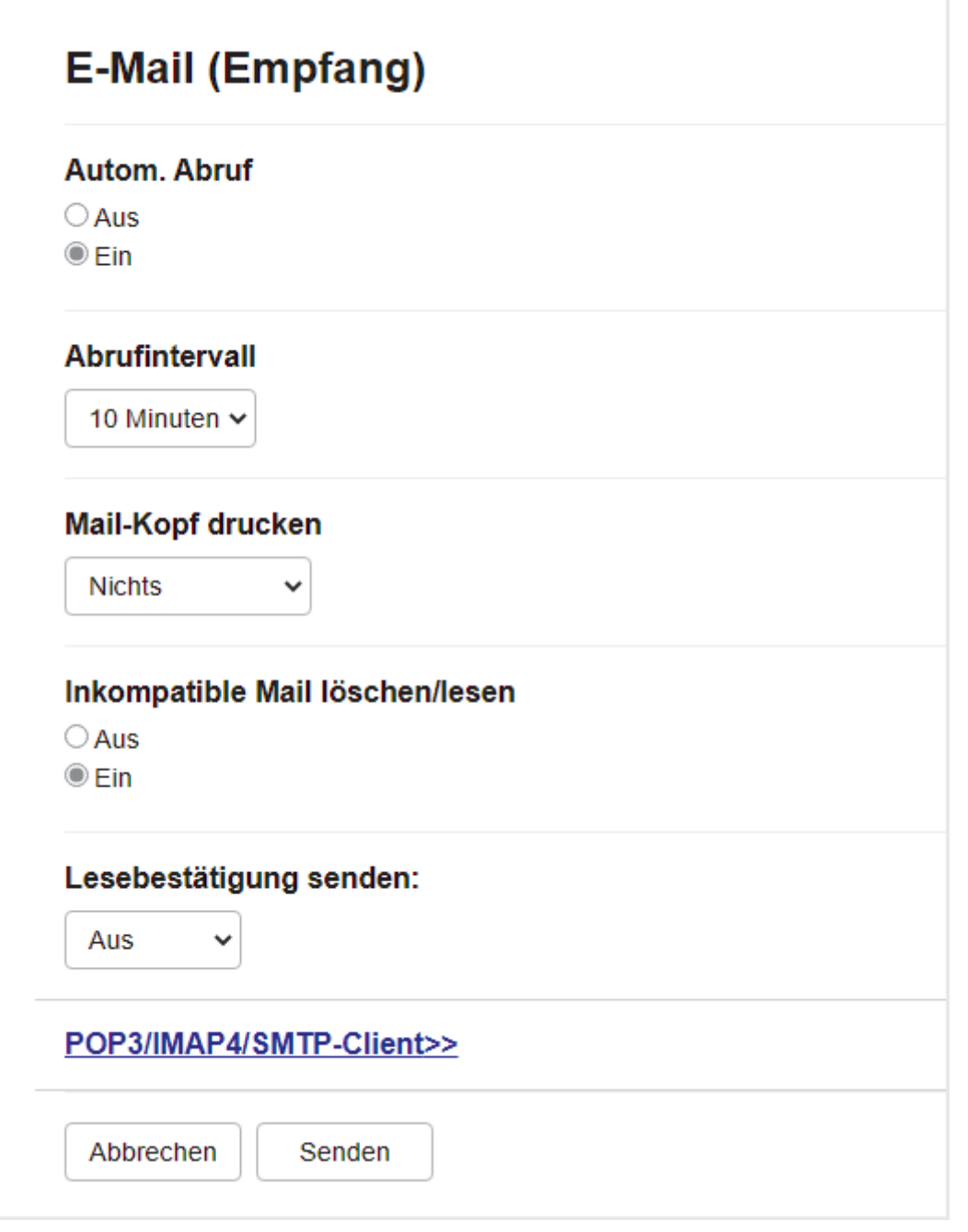

E-Mail-Nachrichten können auf zwei Arten empfangen werden:

- POP3/IMAP4-Empfang in regelmäßigen Abständen
- POP3/IMAP4-Empfang, manuell gestartet

Wenn Sie den POP3/IMAP4-Empfang verwenden, fragt das Gerät Ihren E-Mail-Server ab, um die Daten zu empfangen. Diese Abfrage kann automatisch in regelmäßigen Abständen erfolgen (das Gerät kann z. B. so konfiguriert werden, dass es den E-Mail-Server alle zehn Minuten abfragt), oder Sie können die E-Mails manuell abrufen.

6. Klicken Sie zum Abschluss auf **Senden**.

Ø

- Wenn E-Mail-Daten empfangen werden, wird im Display [Empfangen] angezeigt. Die E-Mail wird automatisch gedruckt.
- Wenn sich beim Empfang von Daten kein Papier mehr im Gerät befindet, verbleiben die empfangenen Daten im Speicher. Diese Daten werden automatisch gedruckt, sobald wieder Papier ins Gerät eingelegt wird.
- Wenn die empfangene E-Mail nicht im Textformat gesendet oder eine angehängte Datei nicht im TIFF-Format gespeichert wurde, wird die Fehlermeldung "**DAS FORMAT DER ANGEHÄNGTEN DATEI WIRD NICHT UNTERSTÜTZT.**" gedruckt.
- Ist die empfangene E-Mail zu groß, so wird die Fehlermeldung "**DIE E-MAIL IST ZU GROSS.**" gedruckt.
- Wenn **Inkompatible Mail löschen/lesen** auf **Ein** (Standardeinstellung) gestellt ist, werden fehlerhafte E-Mails automatisch vom E-Mail-Server gelöscht (POP3) bzw. gelesen (IMAP4).

## **Zugehörige Informationen**

• [Konfigurieren des Brother-Gerätes für E-Mails oder I-Fax](#page-334-0)

- [Zugriff auf Web Based Management](#page-640-0)
- [So werden empfangene I-Faxe auf einem Computer angezeigt](#page-340-0)
- [Weiterleiten empfangener E-Mails und Fax-Nachrichten](#page-344-0)

<span id="page-340-0"></span> [Home](#page-1-0) > [Netzwerk](#page-302-0) > [Netzwerkfunktionen](#page-330-0) > [Faxen über das Internet \(I-Fax\)](#page-332-0) > [Konfigurieren des Brother-](#page-334-0)[Gerätes für E-Mails oder I-Fax](#page-334-0) > So werden empfangene I-Faxe auf einem Computer angezeigt

## **So werden empfangene I-Faxe auf einem Computer angezeigt**

Wenn der Computer ein I-Fax-Dokument empfängt, befindet sich das Dokument im Anhang einer E-Mail-Nachricht, in deren Zeile "Betreff:" darauf hingewiesen wird, dass Ihr E-Mail-Server ein I-Fax empfangen hat. Sie können entweder warten, bis das Brother-Gerät die E-Mails vom Server abruft, oder Sie können die E-Mails manuell vom Server abrufen, um die eingegangenen Daten zu empfangen.

## **Zugehörige Informationen**

• [Konfigurieren des Brother-Gerätes für E-Mails oder I-Fax](#page-334-0)

### **Verwandte Themen:**

• [Automatischer I-Fax-Empfang](#page-337-0)

#### <span id="page-341-0"></span> [Home](#page-1-0) > [Netzwerk](#page-302-0) > [Netzwerkfunktionen](#page-330-0) > [Faxen über das Internet \(I-Fax\)](#page-332-0) > Senden eines I-Fax

## **Senden eines I-Fax**

Ein I-Fax zu senden ist wie das Senden eines normalen Fax. Stellen Sie sicher, dass die Empfängerinformationen im E-Mail-Adressbuch gespeichert sind und legen Sie das Dokument, das Sie über I-Fax senden möchten, in das Brother-Gerät ein.

Wenn auf dem Computer, an den Sie ein Dokument senden möchten, nicht Windows ausgeführt wird, bitten Sie den Besitzer des Computers, Software zur Anzeige von TIFF-Dateien zu installieren.

- 1. Legen Sie das Dokument ein.
- 2. Sie haben folgende Möglichkeiten:
	- Wenn [Faxvorschau] auf [Aus] gesetzt ist, drücken Sie [Fax].
	- Wenn [Faxvorschau] auf [Ein] gesetzt ist, drücken Sie [Fax] und dann [Faxe senden].
- 3. Drücken Sie zum Ändern der Einstellungen zum Senden von Faxen [Optionen].
- 4. Drücken Sie A oder  $\P$ , um durch die Faxeinstellungen zu blättern. Drücken Sie auf die gewünschte Einstellung, wenn diese angezeigt wird, und nehmen Sie die entsprechende Auswahl vor. Wenn Sie alle gewünschten Einstellungen geändert haben, drücken Sie [OK].
- 5. Sie haben folgende Möglichkeiten:
	- **Drücken Sie Wund geben Sie dann die E-Mail-Adresse ein.**
	- Drücken Sie [Adress buch], wählen Sie die E-Mail-Adresse des Empfängers aus und drücken Sie dann [Übernehmen].
- 6. Drücken Sie [Fax Start].

Das Gerät beginnt mit dem Scannen. Nach dem Scannen wird das Dokument über Ihren SMTP-Server an den Empfänger übertragen. Drücken Sie während des Scanvorgangs X, um die Übertragung abzubrechen. Wenn die Übertragung abgeschlossen ist, wechselt das Gerät in den Bereitschaftsmodus.

### **Zugehörige Informationen**

• [Faxen über das Internet \(I-Fax\)](#page-332-0)

### <span id="page-342-0"></span> [Home](#page-1-0) > [Netzwerk](#page-302-0) > [Netzwerkfunktionen](#page-330-0) > [Faxen über das Internet \(I-Fax\)](#page-332-0) > Manuelles Abrufen des Servers

# **Manuelles Abrufen des Servers**

- 1. Drücken Sie | [Einstell. (Einst.)] > [Alle Einstell.] > [Netzwerk] > [E-Mail/IFAX] > [Manuell empfangen] > [Ja].
- 2. Auf dem Display wird [Empfangen] angezeigt und das Gerät druckt die Daten vom E-Mail-Server.

## **Zugehörige Informationen**

• [Faxen über das Internet \(I-Fax\)](#page-332-0)

### **Verwandte Themen:**

• [Weiterleiten empfangener E-Mails und Fax-Nachrichten](#page-344-0)

<span id="page-343-0"></span> [Home](#page-1-0) > [Netzwerk](#page-302-0) > [Netzwerkfunktionen](#page-330-0) > [Faxen über das Internet \(I-Fax\)](#page-332-0) > I-Fax-Optionen

# **I-Fax-Optionen**

- [Weiterleiten empfangener E-Mails und Fax-Nachrichten](#page-344-0)
- [Einrichten von Kettenrundsenden auf dem Brother-Gerät](#page-345-0)
- [Internet-Fax \(I-Fax\) Bestätigungs-E-Mail](#page-351-0)
- [Konfigurieren des Brother-Gerätes für E-Mails oder I-Fax](#page-334-0)

<span id="page-344-0"></span> [Home](#page-1-0) > [Netzwerk](#page-302-0) > [Netzwerkfunktionen](#page-330-0) > [Faxen über das Internet \(I-Fax\)](#page-332-0) > [I-Fax-Optionen](#page-343-0) > Weiterleiten empfangener E-Mails und Fax-Nachrichten

# **Weiterleiten empfangener E-Mails und Fax-Nachrichten**

Mit Brother I-Fax können Sie E-Mails oder Standard-Faxnachrichten an einen anderen Computer, an ein Faxgerät oder ein anderes I-Fax-Gerät weiterleiten. Aktivieren Sie die Weiterleitungsfunktion mit Web Based Management.

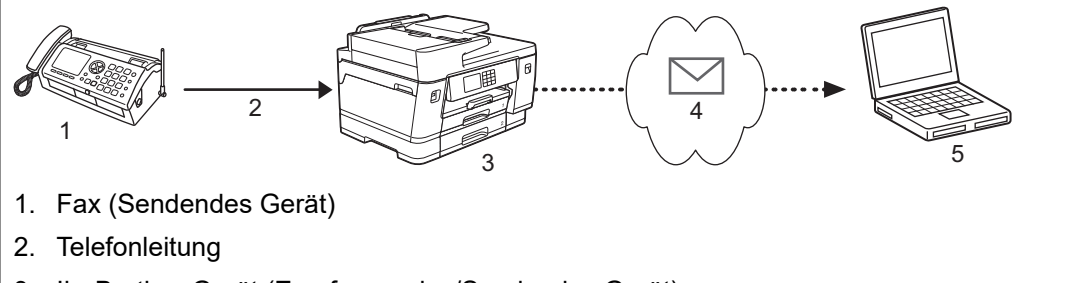

- 3. Ihr Brother-Gerät (Empfangendes/Sendendes Gerät)
- 4. Das Internet
- 5. Ein Computer empfängt eine weitergeleitete E-Mail
- 1. Starten Sie Ihren Webbrowser.
- 2. Geben Sie "https://IP-Adresse des Geräts" in die Adressleiste des Browsers ein (wobei "IP-Adresse des Geräts" die IP-Adresse des Geräts ist).

Zum Beispiel:

Ô

https://192.168.1.2

3. Geben Sie bei Bedarf das Kennwort in das Feld **Anmelden** ein und klicken Sie dann auf **Anmelden**.

Das Standardkennwort zur Verwaltung der Einstellungen dieses Gerätes ist auf der Geräterückseite angegeben und mit "Pwd" gekennzeichnet.

4. Wechseln Sie zum Navigationsmenü und klicken Sie dann auf **Fax** > **Fernabfrage**.

Starten Sie von  $\equiv$  aus, wenn das Navigationsmenü nicht auf der linken Seite des Bildschirms angezeigt wird.

- 5. Wählen Sie **Fax-Weiterleitung** im Feld **Weiterl/Speich/Cloud** aus.
- 6. Aktivieren Sie die Option **E-Mail-Adresse** unter **Weiterleiten an Nr.** und geben Sie dann die E-Mail-Adresse des Empfängers ein.
- 7. Klicken Sie zum Abschluss auf **Senden**.

## **Zugehörige Informationen**

• [I-Fax-Optionen](#page-343-0)

- [Zugriff auf Web Based Management](#page-640-0)
- [Manuelles Abrufen des Servers](#page-342-0)
- [Faxen über das Internet \(I-Fax\)](#page-332-0)
- [Erstinstallation für E-Mails und I-Fax](#page-335-0)
- [Automatischer I-Fax-Empfang](#page-337-0)

<span id="page-345-0"></span> [Home](#page-1-0) > [Netzwerk](#page-302-0) > [Netzwerkfunktionen](#page-330-0) > [Faxen über das Internet \(I-Fax\)](#page-332-0) > [I-Fax-Optionen](#page-343-0) > Einrichten von Kettenrundsenden auf dem Brother-Gerät

# **Einrichten von Kettenrundsenden auf dem Brother-Gerät**

Beim Kettenrundsenden empfängt Ihr Brother-Gerät eine Nachricht über das Internet und leitet sie anschließend über eine konventionelle Telefonleitung an ein anderes Faxgerät weiter. Wenn Sie ein Dokument über eine große Distanz faxen müssen, verwenden Sie die Funktion "Kettenrundsenden", um Übertragungsgebühren zu sparen.

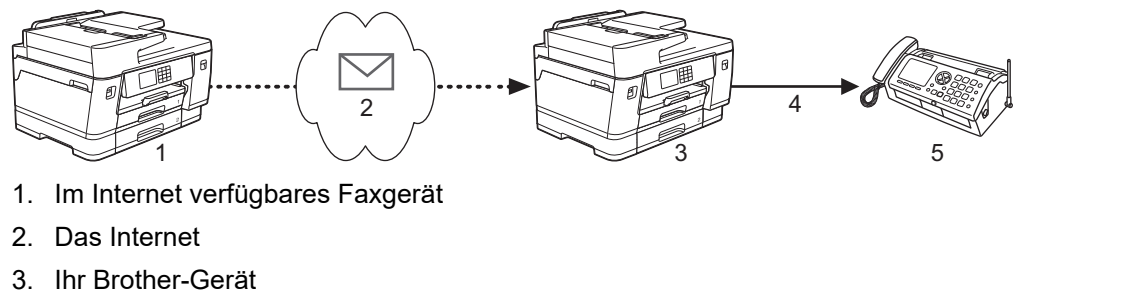

- 4. Telefonleitung
- 5. Faxgerät

Ø

Ø

- 1. Starten Sie Ihren Webbrowser.
- 2. Geben Sie "https://IP-Adresse des Geräts" in die Adressleiste des Browsers ein (wobei "IP-Adresse des Geräts" die IP-Adresse des Geräts ist).

Zum Beispiel:

https://192.168.1.2

3. Geben Sie bei Bedarf das Kennwort in das Feld **Anmelden** ein und klicken Sie dann auf **Anmelden**.

Das Standardkennwort zur Verwaltung der Einstellungen dieses Gerätes ist auf der Geräterückseite angegeben und mit "Pwd" gekennzeichnet.

4. Wechseln Sie zum Navigationsmenü und klicken Sie dann auf **Fax** > **Kettenrundsenden**.

Starten Sie von  $\equiv$  aus, wenn das Navigationsmenü nicht auf der linken Seite des Bildschirms angezeigt wird.

5. Konfigurieren Sie die Einstellungen nach Bedarf.

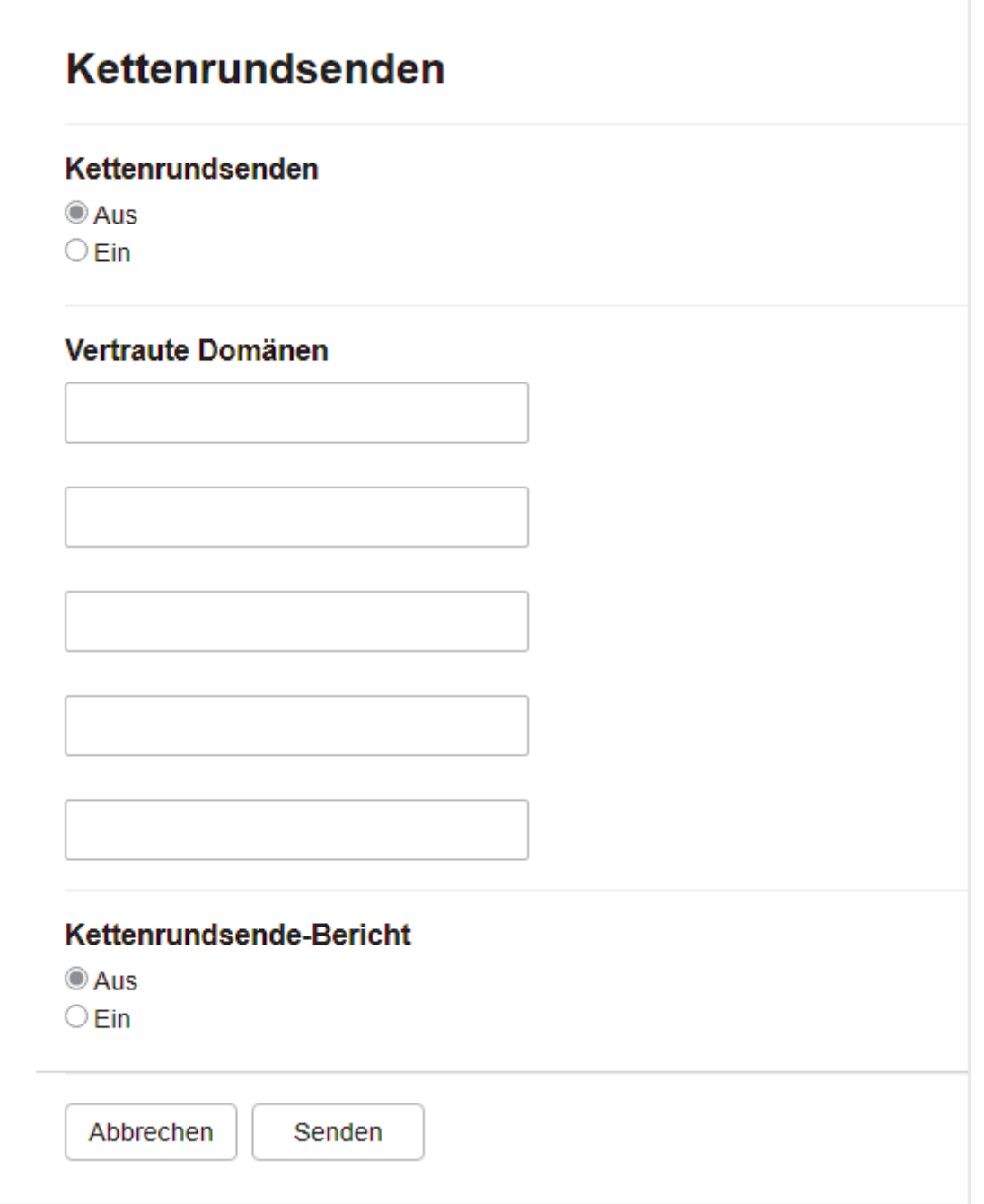

• **Kettenrundsenden**

Stellen Sie **Kettenrundsenden** auf **Ein** ein.

• **Vertraute Domänen**

Stellen Sie den Domänennamen Ihres Gerätes an dem Gerät ein, von dem aus das Rundsenden eines Dokumentes an konventionelle Faxgeräte erfolgt. Wenn Ihr Gerät zum Kettenrundsenden verwendet werden soll, müssen Sie den vertrauenswürdigen Domänennamen (den Teil des Namens nach dem "@"-Zeichen) beim Gerät angeben. Bei der Einrichtung vertrauter Domänen ist Vorsicht geboten: Jeder an diese Domäne angeschlossene Benutzer kann Kettenrundsende-Aufträge absenden. Sie können bis zu fünf Domänennamen registrieren.

#### • **Kettenrundsende-Bericht**

Legen Sie fest, ob nach Abschluss des Kettenrundsende-Auftrags ein Kettenrundsende-Bericht ausgedruckt werden soll.

6. Klicken Sie zum Abschluss auf **Senden**.

## **Zugehörige Informationen**

• [I-Fax-Optionen](#page-343-0)

- [Kettenrundsenden vom Brother-Gerät](#page-348-0)
- [Kettenrundsenden vom Computer](#page-350-0)

### **Verwandte Themen:**

• [Zugriff auf Web Based Management](#page-640-0)

<span id="page-348-0"></span> [Home](#page-1-0) > [Netzwerk](#page-302-0) > [Netzwerkfunktionen](#page-330-0) > [Faxen über das Internet \(I-Fax\)](#page-332-0) > [I-Fax-Optionen](#page-343-0) > [Einrichten](#page-345-0) [von Kettenrundsenden auf dem Brother-Gerät](#page-345-0) > Kettenrundsenden vom Brother-Gerät

## **Kettenrundsenden vom Brother-Gerät**

Verwenden Sie die Kettenrundsenden-Funktion, um eine E-Mail vom Gerät an ein normales Faxgerät zu senden.

Überprüfen Sie, ob die Kontrollkästchen **POP3/IMAP4/SMTP-Client** und **SMTP-Server** in Web Based Management aktiviert sind. Wenn die Kontrollkästchen **POP3/IMAP4/SMTP-Client** und **SMTP-Server** deaktiviert sind, aktivieren Sie die Kontrollkästchen **POP3/IMAP4/SMTP-Client** und **SMTP-Server**. Klicken Sie auf **Senden** und starten Sie das Gerät erneut.

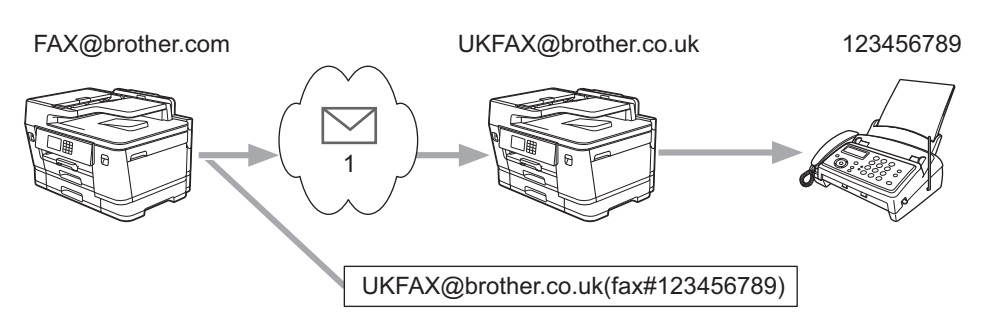

#### 1. Das Internet

In diesem Beispiel lautet die E-Mail-Adresse Ihres Gerätes FAX@brother.com. Sie möchten ein Dokument von diesem Gerät an ein Standardfaxgerät in England senden, das die E-Mail-Adresse UKFAX@brother.co.uk hat. Dabei soll Ihr Gerät das Dokument über die normale Telefonleitung senden.

- 1. Legen Sie das Dokument ein.
- 2. Sie haben folgende Möglichkeiten:
	- Wenn [Faxvorschau] auf [Aus] gesetzt ist, drücken Sie [Fax].
	- Wenn [Faxvorschau] auf [Ein] gesetzt ist, drücken Sie [Fax] und dann [Faxe senden].
- 3. Drücken Sie [O] [Optionen] > [Rundsenden] > [Nummer hinzufügen (Nummer hinzuf.)].
- 4. Sie können die E-Mail-Adressen zum Rundsende-Auftrag wie folgt hinzufügen:
	- Drücken Sie [Nummer hinzufügen (Nummer hinzuf.)] und , geben Sie die E-Mail-Adresse ein und drücken Sie [OK].
	- Drücken Sie [Aus Adressbuch hinzufügen]. Aktivieren Sie das Kontrollkästchen der E-Mail-Adresse, die Sie dem Rundsendeauftrag hinzufügen möchten. Wenn alle gewünschten E-Mail-Adressen ausgewählt wurden, drücken Sie [OK].
	- Drücken Sie [Suche in Adressbuch (In Adressbuch suchen)]. Geben Sie den Namen ein und drücken Sie [OK]. Die Suchergebnisse werden angezeigt. Drücken Sie auf den Namen und dann auf die E-Mail-Adresse, die Sie dem Rundsendeauftrag hinzufügen möchten.

Beispiel für die Eingabe von E-Mail-Adresse und Rufnummer: UKFAX@brother.co.uk(fax#123456789)

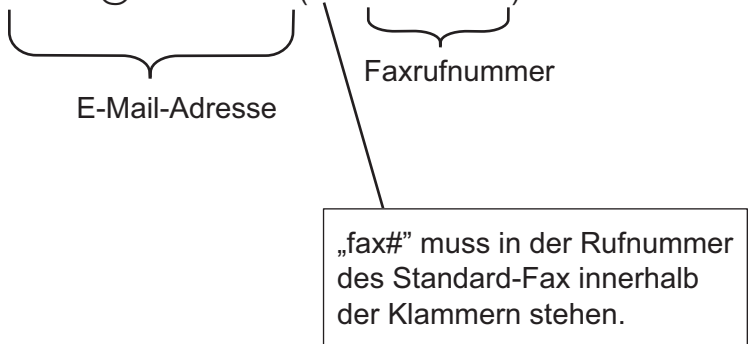

Wenn Sie alle Faxnummern eingegeben haben, drücken Sie [OK].

<sup>5.</sup> Drücken Sie [Fax Start].

# **Zugehörige Informationen**

• [Einrichten von Kettenrundsenden auf dem Brother-Gerät](#page-345-0)

<span id="page-350-0"></span> [Home](#page-1-0) > [Netzwerk](#page-302-0) > [Netzwerkfunktionen](#page-330-0) > [Faxen über das Internet \(I-Fax\)](#page-332-0) > [I-Fax-Optionen](#page-343-0) > [Einrichten](#page-345-0) [von Kettenrundsenden auf dem Brother-Gerät](#page-345-0) > Kettenrundsenden vom Computer

# **Kettenrundsenden vom Computer**

Verwenden Sie die Kettenrundsenden-Funktion, um E-Mails vom Computer an ein normales Faxgerät zu senden.

• Nicht alle E-Mail-Anwendungen können E-Mails an mehrere Faxnummern rundsenden. Wenn Ihre E-Mail-Anwendung das Rundsenden an mehrere Faxnummern nicht unterstützt, können Sie das Dokument nur an jedes Faxgerät einzeln senden. 1 UKFAX@brother.co.uk 123456789 UKFAX@brother.co.uk(fax#123456789) 1. Das Internet • Überprüfen Sie, ob die Kontrollkästchen **POP3/IMAP4/SMTP-Client** und **SMTP-Server** in Web Based Management aktiviert sind. Wenn die Kontrollkästchen **POP3/IMAP4/SMTP-Client** und **SMTP-Server** deaktiviert sind, aktivieren Sie die Kontrollkästchen **POP3/IMAP4/SMTP-Client** und **SMTP-Server**. Klicken

Wenn Sie eine E-Mail an ein konventionelles Faxgerät senden, variiert das Verfahren zur Eingabe der Faxnummer des Faxgeräts abhängig von der verwendeten Mailanwendung.

1. Erstellen Sie in der E-Mail-Anwendung eine neue E-Mail-Nachricht und geben Sie die Adresse des Rundsendegerätes und die Faxnummer des ersten Faxgerätes im Feld "AN" ein.

Beispiel für die Eingabe von E-Mail-Adresse und Faxnummer:

Sie auf **Senden** und starten Sie das Gerät erneut.

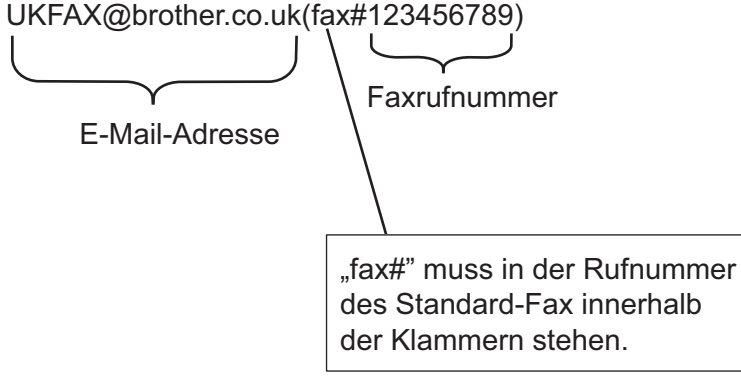

In Microsoft Outlook muss die Adresse im folgenden Format in das Adressbuch eingegeben werden: Name: fax#123456789

E-Mail-Adresse: UKFAX@brother.co.uk

- 2. Geben Sie die E-Mail-Adresse des Rundsendegerätes und die Faxnummer des zweiten Faxgerätes im Feld ..AN" ein.
- 3. Senden Sie die E-Mail.

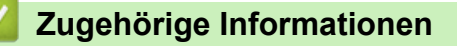

• [Einrichten von Kettenrundsenden auf dem Brother-Gerät](#page-345-0)

<span id="page-351-0"></span> [Home](#page-1-0) > [Netzwerk](#page-302-0) > [Netzwerkfunktionen](#page-330-0) > [Faxen über das Internet \(I-Fax\)](#page-332-0) > [I-Fax-Optionen](#page-343-0) > Internet-Fax (I-Fax) Bestätigungs-E-Mail

# **Internet-Fax (I-Fax) Bestätigungs-E-Mail**

- Mit einer Bestätigungs-Mail für den Sendevorgang können Sie eine Benachrichtigung von der empfangenden Station anfordern, ob Ihr I-Fax oder Ihre E-Mail empfangen und verarbeitet wurde.
- Die Empfangsbestätigungs-E-Mail ermöglicht es, selbst einen Standardbericht zum sendenden Gerät zu senden, um den erfolgreichen Empfang und die Verarbeitung eines I-Fax oder einer E-Mail zu bestätigen.

Um diese Funktion zu verwenden, konfigurieren Sie die [Bestätigung]-Optionen unter den Optionen [Mail (Empfang)] und [Mail (Senden)] über das Funktionstastenfeld des Geräts.

### **Zugehörige Informationen**

- [I-Fax-Optionen](#page-343-0)
	- [Aktivieren von Sendebestätigungen für Bestätigungs-E-Mails](#page-352-0)
	- [Aktivieren von Empfangsbestätigungen für Bestätigungs-E-Mails](#page-353-0)
	- [I-Fax-Fehlernachricht](#page-354-0)

<span id="page-352-0"></span> [Home](#page-1-0) > [Netzwerk](#page-302-0) > [Netzwerkfunktionen](#page-330-0) > [Faxen über das Internet \(I-Fax\)](#page-332-0) > [I-Fax-Optionen](#page-343-0) > [Internet-Fax](#page-351-0) [\(I-Fax\) Bestätigungs-E-Mail](#page-351-0) > Aktivieren von Sendebestätigungen für Bestätigungs-E-Mails

# **Aktivieren von Sendebestätigungen für Bestätigungs-E-Mails**

- 1. Drücken Sie  $\|\cdot\|$  [Einstell. (Einst.)] > [Alle Einstell.] > [Netzwerk] > [E-Mail/IFAX] > [Mail (Senden)] > [Bestätigung].
- 2. Wenn [Ein] ausgewählt wurde, wird ein zusätzliches Informationsfeld mit den Bilddaten gesendet. Der Name dieses Feldes lautet MDN (Message Disposition Notification).

Ø Die MDN-Funktion muss vom Empfänger unterstützt werden, damit eine Bestätigung gesendet werden kann. Andernfalls wird die Anforderung ignoriert.

3. Drücken Sie

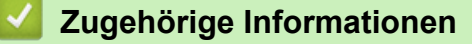

• [Internet-Fax \(I-Fax\) Bestätigungs-E-Mail](#page-351-0)

<span id="page-353-0"></span> [Home](#page-1-0) > [Netzwerk](#page-302-0) > [Netzwerkfunktionen](#page-330-0) > [Faxen über das Internet \(I-Fax\)](#page-332-0) > [I-Fax-Optionen](#page-343-0) > [Internet-Fax](#page-351-0) [\(I-Fax\) Bestätigungs-E-Mail](#page-351-0) > Aktivieren von Empfangsbestätigungen für Bestätigungs-E-Mails

## **Aktivieren von Empfangsbestätigungen für Bestätigungs-E-Mails**

- 1. Drücken Sie  $\|\cdot\|$  [Einstell. (Einst.)] > [Alle Einstell.] > [Netzwerk] > [E-Mail/IFAX] > [Mail (Empfang)] > [Bestätigung].
- 2. Drücken Sie eine der drei möglichen Einstellungen:

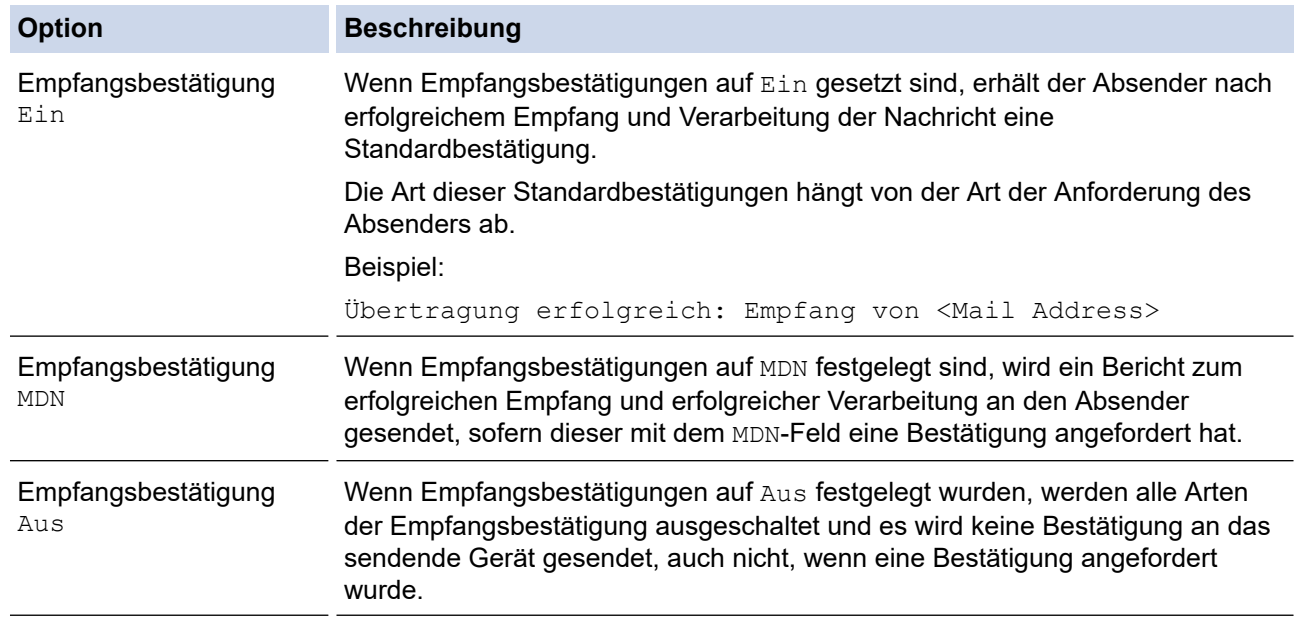

• Damit Bestätigungs-E-Mails gesendet werden, muss der Absender folgende Einstellungen konfigurieren:

- Setzen Sie [Bestätigung] unter [Mail (Senden)] auf [Ein].
- Setzen Sie [Mail-Kopf] unter [Mail (Empfang)] auf [Alle (Alles)] oder [Betreff+Von  $+An$ ].
- Damit Bestätigungs-E-Mails empfangen werden, muss der Empfänger folgende Einstellungen konfigurieren:
	- Setzen Sie [Bestätigung] unter [Mail (Empfang)] auf [Ein].
- 3. Drücken Sie $\sum$

## **Zugehörige Informationen**

• [Internet-Fax \(I-Fax\) Bestätigungs-E-Mail](#page-351-0)

<span id="page-354-0"></span> [Home](#page-1-0) > [Netzwerk](#page-302-0) > [Netzwerkfunktionen](#page-330-0) > [Faxen über das Internet \(I-Fax\)](#page-332-0) > [I-Fax-Optionen](#page-343-0) > [Internet-Fax](#page-351-0) [\(I-Fax\) Bestätigungs-E-Mail](#page-351-0) > I-Fax-Fehlernachricht

# **I-Fax-Fehlernachricht**

Wenn beim Senden eines I-Fax ein Übermittlungsfehler auftritt, sendet der Mailserver eine Fehlermeldung an das Brother-Gerät zurück und die Fehlermeldung wird gedruckt.

Wenn beim Empfang eines I-Faxes ein Fehler auftritt, wird eine Fehlermeldung gedruckt, zum Beispiel "Die an das Gerät gesendete Nachricht lag nicht im Format TIFF vor".

Um die Fehlermail zu empfangen und sie über das Gerät auszudrucken, schalten Sie unter [Mail (Empfang)] die Option [Mail-Kopf] auf [Alle (Alles)] oder [Betreff+Von+An] um.

### **Zugehörige Informationen**

• [Internet-Fax \(I-Fax\) Bestätigungs-E-Mail](#page-351-0)

<span id="page-355-0"></span> [Home](#page-1-0) > [Netzwerk](#page-302-0) > [Netzwerkfunktionen](#page-330-0) > Konfigurieren und Verwenden der LDAP-Suche

# **Konfigurieren und Verwenden der LDAP-Suche**

Mit der LDAP-Funktion können Sie Informationen auf Ihrem Server suchen, wie Faxnummern und E-Mail-Adressen. Bei Verwendung der Funktionen für Fax, I-Fax oder Scan-to-E-Mail-Server können Sie über die LDAP-Suche nach Faxnummern oder E-Mail-Adressen suchen.

- Ø • Die LDAP-Funktion unterstützt nicht die Sprachen Chinesisch vereinfacht, Chinesisch traditionell oder Koreanisch.
	- Die LDAP-Funktion unterstützt LDAPv3.
	- Die LDAP-Funktion unterstützt nicht SSL/TLS.
	- Zur Kommunikation mit dem LDAP-Server ist Simple Authentication erforderlich.

## **Zugehörige Informationen**

- [Netzwerkfunktionen](#page-330-0)
	- [Ändern der LDAP-Konfiguration mit Web Based Management](#page-356-0)
	- [Ausführen einer LDAP-Suche über das Funktionstastenfeld des Geräts](#page-358-0)

### **Verwandte Themen:**

• [Konfigurieren des SNTP-Protokolls mit Web Based Management](#page-361-0)

<span id="page-356-0"></span> [Home](#page-1-0) > [Netzwerk](#page-302-0) > [Netzwerkfunktionen](#page-330-0) > [Konfigurieren und Verwenden der LDAP-Suche](#page-355-0) > Ändern der LDAP-Konfiguration mit Web Based Management

# **Ändern der LDAP-Konfiguration mit Web Based Management**

Verwenden Sie Web Based Management zur Konfiguration der LDAP-Einstellungen in einem Webbrowser.

- 1. Starten Sie Ihren Webbrowser.
- 2. Geben Sie "https://IP-Adresse des Geräts" in die Adressleiste des Browsers ein (wobei "IP-Adresse des Geräts" die IP-Adresse des Geräts ist).

Zum Beispiel:

Ø

https://192.168.1.2

3. Geben Sie bei Bedarf das Kennwort in das Feld **Anmelden** ein und klicken Sie dann auf **Anmelden**.

Das Standardkennwort zur Verwaltung der Einstellungen dieses Gerätes ist auf der Geräterückseite angegeben und mit "Pwd" gekennzeichnet.

4. Wechseln Sie zum Navigationsmenü und klicken Sie dann auf **Netzwerk** > **Netzwerk** > **Protokoll**.

Starten Sie von  $\equiv$  aus, wenn das Navigationsmenü nicht auf der linken Seite des Bildschirms angezeigt wird.

- 5. Aktivieren Sie das Kontrollkästchen **LDAP** und klicken Sie dann auf **Senden**.
- 6. Starten Sie das Brother-Gerät neu, um die Konfiguration zu aktivieren.
- 7. Wechseln Sie auf Ihrem Computer in Web Based Management zum Navigationsmenü und klicken Sie dann auf **Adressbuch** > **LDAP**.
	- **LDAP-Suche**
	- **LDAP-Server-Adresse**
	- **Port** (Die Standardportnummer ist 389.)
	- **Authentifizierung**
	- **Benutzername**

Die Verfügbarkeit dieser Auswahloption ist abhängig von der verwendeten Authentifizierungsmethode.

• **Kennwort**

Die Verfügbarkeit dieser Auswahloption ist abhängig von der verwendeten Authentifizierungsmethode.

- Wenn der LDAP-Server die Kerberos-Authentifizierung unterstützt, wird empfohlen, für die Authentifizierungseinstellungen Kerberos zu verwenden. Dadurch wird eine strenge Authentifizierung zwischen dem LDAP-Server und Ihrem Gerät durchgeführt.
- Sie müssen das SNTP-Protokoll (Netzwerk-Zeitserver) konfigurieren oder Datum, Uhrzeit und Zeitzone für die Kerberos-Authentifizierung über das Funktionstastenfeld korrekt festlegen.
- **Kerberos-Serveradresse**

Die Verfügbarkeit dieser Auswahloption ist abhängig von der verwendeten Authentifizierungsmethode.

- **Stammverzeichnis**
- **LDAP-Zeitüberschreitung**
- **Namensattribut (Suchschlüssel)**
- **E-Mail-Attribut**
- **Faxnummer-Attribut**
- 8. Klicken Sie zum Abschluss auf **Senden**. Stellen Sie sicher, dass im Feld **Status OK** steht.

## **Zugehörige Informationen**

• [Konfigurieren und Verwenden der LDAP-Suche](#page-355-0)

- [Zugriff auf Web Based Management](#page-640-0)
- [Synchronisieren der Uhrzeit mit dem SNTP-Server mit Web Based Management](#page-359-0)

<span id="page-358-0"></span> [Home](#page-1-0) > [Netzwerk](#page-302-0) > [Netzwerkfunktionen](#page-330-0) > [Konfigurieren und Verwenden der LDAP-Suche](#page-355-0) > Ausführen einer LDAP-Suche über das Funktionstastenfeld des Geräts

# **Ausführen einer LDAP-Suche über das Funktionstastenfeld des Geräts**

Nachdem Sie die LDAP-Einstellungen konfiguriert haben, können Sie mit der LDAP-Suchfunktion Faxnummern oder E-Mail-Adressen suchen, die Sie für Folgendes verwenden:

- Senden eines Fax
- Senden eines Internet-Fax (I-Fax)
- Scannen an den E-Mail-Server

• Die LDAP-Funktion unterstützt LDAPv3.

- Die LDAP-Funktion unterstützt nicht SSL/TLS.
- Abhängig von der vom Netzwerkadministrator festgelegten Sicherheitsrichtlinie müssen Sie möglicherweise die Kerberos- oder Simple-Authentifizierung verwenden, um eine Verbindung mit Ihrem LDAP-Server herzustellen.
- Sie müssen das SNTP-Protokoll (Netzwerk-Zeitserver) konfigurieren oder Datum, Uhrzeit und Zeitzone für die Kerberos-Authentifizierung über das Funktionstastenfeld korrekt festlegen.
- 1. Drücken Sie  $\overline{Q}$ , um zu suchen.
- 2. Geben Sie die ersten Zeichen der Suche über das Display ein.

• Sie können bis zu 15 Zeichen eingeben.

- Weitere Informationen zur Eingabe von Text, uu *Zugehörige Informationen*
- 3. Drücken Sie [OK].

Das LDAP-Suchergebnis wird auf dem Display angezeigt und vor den Suchergebnissen aus dem lokalen Adressbuch wird das Symbol angezeigt.

- Wenn auf dem Server oder im lokalen Adressbuch kein Treffer für die Suche gefunden wird, wird auf dem Display ungefähr 60 Sekunden lang [Kein Ergebnis gefunden. (Ergebnisse nicht gefunden.)] angezeigt.
- 4. Drücken Sie ▲ oder ▼, um den gewünschten Namen anzuzeigen.
- 5. Drücken Sie den Namen.

Drücken Sie [Detail (Details)], um die Details des Namens anzuzeigen.

- 6. Wenn das Ergebnis mehr als eine Faxnummer oder E-Mail-Adresse enthält, werden Sie aufgefordert, nur eine Faxnummer oder eine E-Mail-Adresse zu wählen. Drücken Sie [Übernehmen]. Sie haben folgende Möglichkeiten:
	- Wenn Sie ein Fax und ein I-Fax senden, drücken Sie [Fax Start].
	- Wenn Sie an den E-Mail-Server scannen möchten, legen Sie das Dokument ein, drücken Sie [Weiter] und drücken Sie dann [Start].

#### **Zugehörige Informationen**

• [Konfigurieren und Verwenden der LDAP-Suche](#page-355-0)

- [Eingeben von Text auf dem Brother-Gerät](#page-26-0)
- [Synchronisieren der Uhrzeit mit dem SNTP-Server mit Web Based Management](#page-359-0)

<span id="page-359-0"></span> [Home](#page-1-0) > [Netzwerk](#page-302-0) > [Netzwerkfunktionen](#page-330-0) > Synchronisieren der Uhrzeit mit dem SNTP-Server mit Web Based Management

# **Synchronisieren der Uhrzeit mit dem SNTP-Server mit Web Based Management**

Das SNTP-Protokoll (Simple Network Time Protocol) dient zur Synchronisation der Zeit, die vom Gerät zur Authentifizierung mit dem SNTP-Zeitserver verwendet wird. (Bei dieser Uhrzeit handelt es sich nicht um die auf dem Gerätedisplay angezeigte Zeit.) Sie können die Zeit, die vom Gerät verwendet wird, automatisch oder manuell mit der UTC-Zeit (Coordinated Universal Time) synchronisieren, die vom SNTP-Zeitserver zur Verfügung gestellt wird.

- [Konfigurieren von Datum und Uhrzeit mit Web Based Management](#page-360-0)
- [Konfigurieren des SNTP-Protokolls mit Web Based Management](#page-361-0)
- [Ändern der LDAP-Konfiguration mit Web Based Management](#page-356-0)
- [Ausführen einer LDAP-Suche über das Funktionstastenfeld des Geräts](#page-358-0)
[Home](#page-1-0) > [Netzwerk](#page-302-0) > [Netzwerkfunktionen](#page-330-0) > [Synchronisieren der Uhrzeit mit dem SNTP-Server mit Web](#page-359-0) [Based Management](#page-359-0) > Konfigurieren von Datum und Uhrzeit mit Web Based Management

### **Konfigurieren von Datum und Uhrzeit mit Web Based Management**

Konfigurieren Sie Datum und Uhrzeit, um die Zeit, die vom Gerät verwendet wird, mit dem SNTP-Zeitserver zu synchronisieren.

Diese Funktion steht nicht in allen Ländern zur Verfügung.

- 1. Starten Sie Ihren Webbrowser.
- 2. Geben Sie "https://IP-Adresse des Geräts" in die Adressleiste des Browsers ein (wobei "IP-Adresse des Geräts" die IP-Adresse des Geräts ist).

Zum Beispiel:

Ø

https://192.168.1.2

3. Geben Sie bei Bedarf das Kennwort in das Feld **Anmelden** ein und klicken Sie dann auf **Anmelden**.

Das Standardkennwort zur Verwaltung der Einstellungen dieses Gerätes ist auf der Geräterückseite angegeben und mit "Pwd" gekennzeichnet.

4. Wechseln Sie zum Navigationsmenü und klicken Sie dann auf **Administrator** > **Datum/Uhrzeit**.

Starten Sie von  $\equiv$  aus, wenn das Navigationsmenü nicht auf der linken Seite des Bildschirms angezeigt wird.

5. Überprüfen Sie die Einstellungen unter **Zeitzone**.

Wählen Sie den Zeitunterschied zwischen Ihrem Standort und der UTC aus der Dropdown-Liste **Zeitzone**. Beispiel: Für die Eastern Time in den USA und Kanada lautet die Zeitzone UTC-05:00.

- 6. Aktivieren Sie das Kontrollkästchen **Mit SNTP-Server synchron.**.
- 7. Klicken Sie auf **Senden**.

Sie können Datum und Zeit auch manuell konfigurieren.

#### **Zugehörige Informationen**

• [Synchronisieren der Uhrzeit mit dem SNTP-Server mit Web Based Management](#page-359-0)

#### **Verwandte Themen:**

- [Einrichten eines Netzwerkprofils](#page-159-0)
- [Zugriff auf Web Based Management](#page-640-0)

 [Home](#page-1-0) > [Netzwerk](#page-302-0) > [Netzwerkfunktionen](#page-330-0) > [Synchronisieren der Uhrzeit mit dem SNTP-Server mit Web](#page-359-0) [Based Management](#page-359-0) > Konfigurieren des SNTP-Protokolls mit Web Based Management

### **Konfigurieren des SNTP-Protokolls mit Web Based Management**

Konfigurieren Sie das SNTP-Protokoll so, dass die Uhrzeit des Geräts, die für die Authentifizierung verwendet wird, mit der Zeit des SNTP-Zeitservers synchronisiert wird.

- 1. Starten Sie Ihren Webbrowser.
- 2. Geben Sie "https://IP-Adresse des Geräts" in die Adressleiste des Browsers ein (wobei "IP-Adresse des Geräts" die IP-Adresse des Geräts ist).

Zum Beispiel:

Ø

https://192.168.1.2

3. Geben Sie bei Bedarf das Kennwort in das Feld **Anmelden** ein und klicken Sie dann auf **Anmelden**.

Das Standardkennwort zur Verwaltung der Einstellungen dieses Gerätes ist auf der Geräterückseite angegeben und mit "Pwd" gekennzeichnet.

4. Wechseln Sie zum Navigationsmenü und klicken Sie dann auf **Netzwerk** > **Netzwerk** > **Protokoll**.

Starten Sie von  $\equiv$  aus, wenn das Navigationsmenü nicht auf der linken Seite des Bildschirms angezeigt wird.

- 5. Aktivieren Sie das Kontrollkästchen **SNTP**, um die Einstellungen zu aktivieren.
- 6. Klicken Sie auf **Senden**.
- 7. Starten Sie das Brother-Gerät neu, um die Konfiguration zu aktivieren.
- 8. Klicken Sie neben dem SNTP-Kontrollkästchen auf **Erweitere Einstellungen**.
- 9. Konfigurieren Sie die Einstellungen.

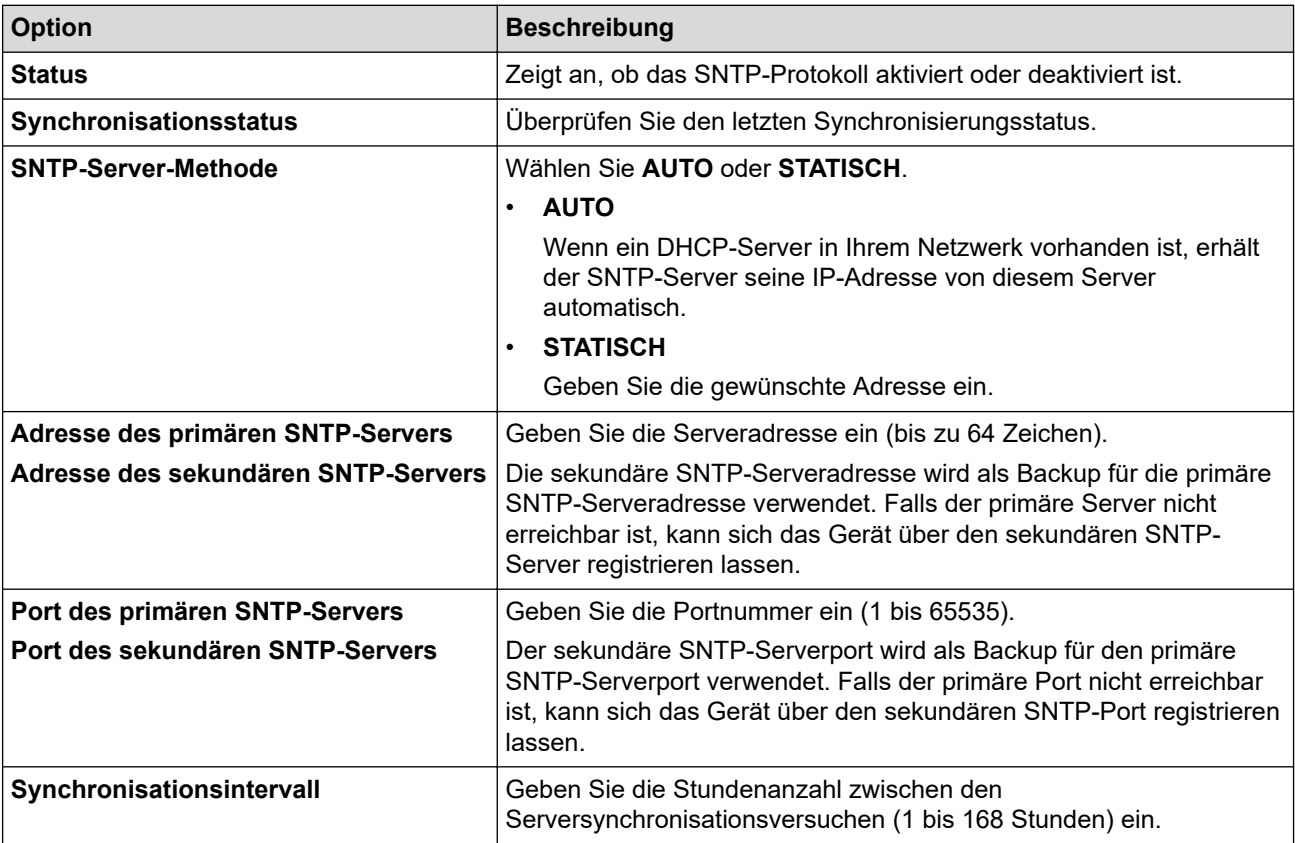

10. Klicken Sie auf **Senden**.

#### **Zugehörige Informationen**

• [Synchronisieren der Uhrzeit mit dem SNTP-Server mit Web Based Management](#page-359-0)

### **Verwandte Themen:**

 [Home](#page-1-0) > [Netzwerk](#page-302-0) > [Netzwerkfunktionen](#page-330-0) > Zurücksetzen der Netzwerkeinstellungen auf die werkseitigen Einstellungen

# **Zurücksetzen der Netzwerkeinstellungen auf die werkseitigen Einstellungen**

Sie können das Funktionstastenfeld des Gerätes verwenden, um die Netzwerkeinstellungen des Gerätes auf die werkseitigen Einstellungen zurückzusetzen. Damit werden alle Informationen wie z. B. die Kennwörter und IP-Adresse zurückgesetzt.

- Ø • Diese Funktion setzt alle Einstellungen für verkabelte (nur unterstützte Modelle) und Wireless-Netzwerke auf die werkseitigen Einstellungen zurück.
	- Sie können den Druckserver auch mit Web Based Management auf die Werkseinstellungen zurücksetzen.
- 1. Drücken Sie | || [Einstell. (Einst.) ] > [Alle Einstell.] > [Netzwerk] > [Netzwerk-Reset].
- 2. Die Bestätigungsmeldung für den Neustart wird angezeigt. Drücken Sie zwei Sekunden lang [OK].

Das Gerät wird neu gestartet.

### **Zugehörige Informationen**

- [Netzwerkfunktionen](#page-330-0)
- **Verwandte Themen:**
- [Gespeicherte Faxe oder Journal sichern](#page-489-0)

<span id="page-364-0"></span>Home > Sicherheit

## **Sicherheit**

- [Vor der Verwendung der Netzwerk-Sicherheitsfunktionen](#page-365-0)
- [Konfigurieren von Zertifikaten für die Gerätesicherheit](#page-366-0)
- [Verwenden von SSL/TLS](#page-381-0)
- [Verwenden von SNMPv3](#page-392-0)
- [Verwenden von IPsec](#page-395-0)
- [Verwenden der IEEE 802.1x-Authentifizierung für ein verkabeltes oder Wireless-](#page-411-0)[Netzwerk](#page-411-0)
- [Verwenden der Active Directory-Authentifizierung](#page-416-0)
- [Verwenden der LDAP-Authentifizierung](#page-421-0)
- [Verwenden von der Benutzersperre 3.0](#page-425-0)
- [Sicheres Senden oder Empfangen von E-Mails](#page-433-0)

<span id="page-365-0"></span> [Home](#page-1-0) > [Sicherheit](#page-364-0) > Vor der Verwendung der Netzwerk-Sicherheitsfunktionen

# **Vor der Verwendung der Netzwerk-Sicherheitsfunktionen**

Ihr Gerät verwendet einige der neuesten Netzwerksicherheits- und Verschlüsselungs-Protokolle. Integrieren Sie diese Netzwerkfunktionen in das Gesamtsicherheitskonzept für Ihr Netzwerk, um Ihre Daten zu schützen und den unautorisierten Zugriff auf das Gerät zu sperren.

Es wird empfohlen, das FTP- und das TFTP-Protokoll zu deaktivieren. Der Zugriff auf das Gerät über diese Protokolle ist nicht sicher.Beachten Sie jedoch, dass die Funktion Scan-to-FTP deaktiviert wird, wenn Sie FTP deaktivieren.

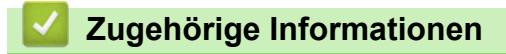

• [Sicherheit](#page-364-0)

Ô

<span id="page-366-0"></span> [Home](#page-1-0) > [Sicherheit](#page-364-0) > Konfigurieren von Zertifikaten für die Gerätesicherheit

## **Konfigurieren von Zertifikaten für die Gerätesicherheit**

Sie müssen ein Zertifikat konfigurieren, um Ihr Gerät sicher im Netzwerk mit SSL/TLS zu verwalten. Sie müssen ein Zertifikat mit Web Based Management konfigurieren.

- [Unterstützte Funktionen von Sicherheitszertifikaten](#page-367-0)
- [Schritt-für-Schritt-Anleitung zum Erstellen und Installieren eines Zertifikats](#page-368-0)
- [Erstellen eines selbstsignierten Zertifikats](#page-369-0)
- [Erstellen von CSR und Installieren eines Zertifikats einer Zertifizierungsstelle \(CA\)](#page-370-0)
- [Im- und Exportieren des Zertifikats und des privaten Schlüssels](#page-374-0)
- [Importieren und Exportieren eines CA-Zertifikats](#page-377-0)
- [Verwalten mehrerer Zertifikate](#page-380-0)

<span id="page-367-0"></span> [Home](#page-1-0) > [Sicherheit](#page-364-0) > [Konfigurieren von Zertifikaten für die Gerätesicherheit](#page-366-0) > Unterstützte Funktionen von Sicherheitszertifikaten

## **Unterstützte Funktionen von Sicherheitszertifikaten**

Ihr Gerät unterstützt verschiedene Sicherheitszertifikate, um eine sichere Authentifizierung und Kommunikation mit dem Gerät zu ermöglichen. Die folgenden Sicherheitsfunktionen können mit dem Gerät verwendet werden:

- SSL/TLS-Kommunikation
- IEEE 802.1x-Authentifizierung
- IPsec

Das Brother-Gerät unterstützt Folgendes:

• Vorinstalliertes Zertifikat

Ihr Gerät verfügt über ein vorinstalliertes privates Zertifikat. Mit diesem Zertifikat können Sie SSL/TLS-Kommunikation nutzen, ohne ein anderes Zertifikat erstellen oder installieren zu müssen.

Mit dem vorinstallierten selbstsignierten Zertifikat wird Ihre Kommunikation bis zu einem bestimmten Grad geschützt. Wir empfehlen die Verwendung eines Zertifikats, das von einer vertrauenswürdigen Organisation ausgestellt wurde, um eine höhere Sicherheit zu erzielen.

• Privates Zertifikat

Dieser PrintServer stellt sein eigenes Zertifikat aus. Mit diesem Zertifikat können Sie problemlos die SSL/ TLS-Kommunikation nutzen, ohne ein anderes Zertifikat von einer Zertifizierungsstelle erstellen oder installieren zu müssen.

• Zertifikat einer Zertifizierungsstelle (CA)

Es stehen zwei Verfahren zur Verfügung, mit denen ein Zertifikat von einer Zertifizierungsstelle installiert werden kann. Wenn Sie bereits ein Zertifikat von einer Zertifizierungsstelle haben oder ein Zertifikat von einer vertrauenswürdigen externen Zertifizierungsstelle verwenden möchten:

- Installation mit einer Zertifikatssignieranforderung (CSR, Certificate Signing Request) von diesem PrintServer.
- Installation mit Import eines Zertifikats und eines privaten Schlüssels (Private Key).
- Zertifikat einer Zertifizierungsstelle (Certificate Authority, CA)

Zur Verwendung eines Zertifizierungsstellenzertifikats, das die Zertifizierungsstelle identifiziert und seinen privaten Schlüssel besitzt, müssen Sie das Zertifizierungsstellenzertifikat von der Zertifizierungsstelle importieren, bevor Sie die Sicherheitsfunktionen im Netzwerk konfigurieren.

- Wenn Sie die SSL/TLS-Kommunikation verwenden möchten, sollten Sie sich zuerst an Ihren Systemadministrator wenden.
- Wenn Sie den Druckserver auf die werkseitigen Standardeinstellungen zurücksetzen, wird das installierte Zertifikat einschließlich des privaten Schlüssels (Private Key) gelöscht. Wenn Sie nach dem Zurücksetzen des Druckservers dasselbe Zertifikat und denselben privaten Schlüssel verwenden möchten, sollten Sie diese vor dem Zurücksetzen exportieren und danach erneut installieren.

### **Zugehörige Informationen**

• [Konfigurieren von Zertifikaten für die Gerätesicherheit](#page-366-0)

#### **Verwandte Themen:**

• [Konfigurieren der IEEE 802.1x-Authentifizierung für ein verkabeltes Netzwerk oder Wireless-Netzwerk mit](#page-413-0) [Web Based Management \(Webbrowser\)](#page-413-0)

<span id="page-368-0"></span> [Home](#page-1-0) > [Sicherheit](#page-364-0) > [Konfigurieren von Zertifikaten für die Gerätesicherheit](#page-366-0) > Schritt-für-Schritt-Anleitung zum Erstellen und Installieren eines Zertifikats

# **Schritt-für-Schritt-Anleitung zum Erstellen und Installieren eines Zertifikats**

Es gibt zwei Optionen, wenn Sie ein Sicherheitszertifikat wählen: Verwenden Sie ein selbstsigniertes Zertifikat oder ein Zertifikat von einer Zertifizierungsstelle. **Option 1**

### **Selbstsigniertes Zertifikat**

- 1. Erstellen Sie ein selbstsigniertes Zertifikat mit Web Based Management.
- 2. Installieren Sie das selbstsignierte Zertifikat auf Ihrem Computer.

### **Option 2**

#### **Zertifikat einer Zertifizierungsstelle**

- 1. Erstellen Sie eine Zertifikatregistrierungsanforderung (Certificate Signing Request, CSR) mit Web Based Management.
- 2. Installieren Sie das von der Zertifizierungsstelle ausgestellte Zertifikat mit Web Based Management auf dem Brother-Gerät.
- 3. Installieren Sie das Zertifikat auf Ihrem Computer.

### **Zugehörige Informationen**

• [Konfigurieren von Zertifikaten für die Gerätesicherheit](#page-366-0)

<span id="page-369-0"></span> [Home](#page-1-0) > [Sicherheit](#page-364-0) > [Konfigurieren von Zertifikaten für die Gerätesicherheit](#page-366-0) > Erstellen eines selbstsignierten Zertifikats

## **Erstellen eines selbstsignierten Zertifikats**

- 1. Starten Sie Ihren Webbrowser.
- 2. Geben Sie "https://IP-Adresse des Geräts" in die Adressleiste des Browsers ein (wobei "IP-Adresse des Geräts" die IP-Adresse des Geräts ist).

Beispiel:

https://192.168.1.2

• Wenn Sie ein DNS verwenden oder einen NetBIOS-Namen aktiviert haben, können Sie statt der IP-Adresse einen anderen Namen eingeben, wie "SharedPrinter".

Beispiel:

https://SharedPrinter

Wenn Sie einen NetBIOS-Namen aktiviert haben, können Sie auch den Knotennamen verwenden.

Beispiel:

https://brnxxxxxxxxxxxx

Der NetBIOS-Name befindet sich im Netzwerkkonfigurationsbericht.

3. Geben Sie bei Bedarf das Kennwort in das Feld **Anmelden** ein und klicken Sie dann auf **Anmelden**.

Das Standardkennwort zur Verwaltung der Einstellungen dieses Gerätes ist auf der Geräterückseite angegeben und mit "Pwd" gekennzeichnet.

4. Wechseln Sie zum Navigationsmenü und klicken Sie dann auf **Netzwerk** > **Sicherheit** > **Zertifikat**.

Starten Sie von  $\equiv$  aus, wenn das Navigationsmenü nicht auf der linken Seite des Bildschirms angezeigt wird.

- 5. Klicken Sie auf **Privates Zertifikat erstellen**.
- 6. Geben Sie einen **Allgemeine Name** und ein **Gültigkeitsdauer** ein.
	- Die Länge des **Allgemeine Name** muss weniger als 64 Byte betragen. Geben Sie einen Bezeichner ein, wie eine IP-Adresse, Knotennamen oder einen Domänennamen, der beim Zugriff auf dieses Gerät über die SSL/TLS-Kommunikation verwendet wird. Der Knotenname wird standardmäßig angezeigt.
	- Eine Warnung wird angezeigt, wenn Sie das IPPS- oder HTTPS-Protokoll verwenden und einen anderen Namen in der URL als den **Allgemeine Name** eingeben, der für das selbstsignierte Zertifikat verwendet wurde.
- 7. Wählen Sie die Einstellung aus der Dropdown-Liste **Algorithmus des öffentlichen Schlüssels** aus. Die Standardeinstellung ist **RSA(2048bit)**.
- 8. Wählen Sie die Einstellung aus der Dropdown-Liste **Digest-Algorithmus** aus. Die Standardeinstellung ist **SHA256**.
- 9. Klicken Sie auf **Senden**.

#### **Zugehörige Informationen**

• [Konfigurieren von Zertifikaten für die Gerätesicherheit](#page-366-0)

#### **Verwandte Themen:**

<span id="page-370-0"></span> [Home](#page-1-0) > [Sicherheit](#page-364-0) > [Konfigurieren von Zertifikaten für die Gerätesicherheit](#page-366-0) > Erstellen von CSR und Installieren eines Zertifikats einer Zertifizierungsstelle (CA)

# **Erstellen von CSR und Installieren eines Zertifikats einer Zertifizierungsstelle (CA)**

Wenn Sie bereits ein Zertifikat von einer externen vertrauenswürdigen Zertifizierungsstelle haben, können Sie das Zertifikat und den privaten Schlüssel auf dem Gerät speichern und sie durch Im- und Exportieren verwalten. Wenn Sie kein Zertifikat von einer externen vertrauenswürdigen Zertifizierungsstelle haben, erstellen Sie eine Zertifikatregistrierungsanforderung (Certificate Signing Request, CSR), senden Sie sie zur Authentifizierung an eine Zertifizierungsstelle und installieren Sie das Zertifikat, das Sie erhalten, auf Ihrem Gerät.

- [Erstellen einer Zertifikatregistrierungsanforderung \(Certificate Signing Request, CSR\)](#page-371-0)
- [Installieren eines Zertifikats auf dem Gerät](#page-373-0)

<span id="page-371-0"></span> [Home](#page-1-0) > [Sicherheit](#page-364-0) > [Konfigurieren von Zertifikaten für die Gerätesicherheit](#page-366-0) > [Erstellen von CSR und](#page-370-0) [Installieren eines Zertifikats einer Zertifizierungsstelle \(CA\)](#page-370-0) > Erstellen einer Zertifikatregistrierungsanforderung (Certificate Signing Request, CSR)

# **Erstellen einer Zertifikatregistrierungsanforderung (Certificate Signing Request, CSR)**

Eine Zertifikatregistrierungsanforderung (Certificate Signing Request, CSR) ist eine Anforderung, die an eine Zertifizierungsstelle (CA) gesendet wird, um die Informationen zu authentifizieren, die im Zertifikat enthalten sind.

Wir empfehlen, ein Stammzertifikat der Zertifizierungsstelle auf Ihrem Computer zu installieren, bevor Sie die CSR erstellen.

- 1. Starten Sie Ihren Webbrowser.
- 2. Geben Sie "https://IP-Adresse des Geräts" in die Adressleiste des Browsers ein (wobei "IP-Adresse des Geräts" die IP-Adresse des Geräts ist).

Beispiel:

Ø

https://192.168.1.2

• Wenn Sie ein DNS verwenden oder einen NetBIOS-Namen aktiviert haben, können Sie statt der IP-Adresse einen anderen Namen eingeben, wie "SharedPrinter".

Beispiel:

https://SharedPrinter

Wenn Sie einen NetBIOS-Namen aktiviert haben, können Sie auch den Knotennamen verwenden.

Beispiel:

https://brnxxxxxxxxxxxx

Der NetBIOS-Name befindet sich im Netzwerkkonfigurationsbericht.

3. Geben Sie bei Bedarf das Kennwort in das Feld **Anmelden** ein und klicken Sie dann auf **Anmelden**.

Das Standardkennwort zur Verwaltung der Einstellungen dieses Gerätes ist auf der Geräterückseite angegeben und mit "Pwd" gekennzeichnet.

4. Wechseln Sie zum Navigationsmenü und klicken Sie dann auf **Netzwerk** > **Sicherheit** > **Zertifikat**.

Starten Sie von  $\equiv$  aus, wenn das Navigationsmenü nicht auf der linken Seite des Bildschirms angezeigt wird.

- 5. Klicken Sie auf **Zertifikatsignieranforderung (CSR) erstellen**.
- 6. Geben Sie einen **Allgemeine Name** (erforderlich) ein und ergänzen Sie weitere Informationen zu Ihrem **Organisation** (optional).
	- Ihre Unternehmensinformationen sind erforderlich, sodass die Zertifizierungsstelle Ihre Identität bestätigen und sie gegenüber anderen bezeugen kann.
	- Die Länge des **Allgemeine Name** muss bei weniger als 64 Byte liegen. Geben Sie einen Bezeichner ein, wie eine IP-Adresse, Knotennamen oder einen Domänennamen, der beim Zugriff auf dieses Gerät über die SSL/TLS-Kommunikation verwendet wird. Der Knotenname wird standardmäßig angezeigt. Der **Allgemeine Name** ist erforderlich.
	- Eine Warnung wird angezeigt, wenn Sie in der URL einen anderen Namen als den Allgemeinen Namen eingeben, der für das Zertifikat verwendet wurde.
	- Die Länge von **Organisation**, **Organisationseinheit**, **Ort** und **Bundesland** muss unter 64 Byte liegen.
	- Das **Land** sollte ein ISO 3166-Ländercode mit zwei Buchstaben sein.
	- Wenn Sie eine X.509v3-Zertifikaterweiterung konfigurieren, aktivieren Sie das Kontrollkästchen **Erweiterte Partition konfigurieren** und wählen Sie dann **Auto (IPv4 registrieren)** oder **Manuell**.
- 7. Wählen Sie die Einstellung aus der Dropdown-Liste **Algorithmus des öffentlichen Schlüssels** aus. Die Standardeinstellung ist **RSA(2048bit)**.
- 8. Wählen Sie die Einstellung aus der Dropdown-Liste **Digest-Algorithmus** aus. Die Standardeinstellung ist **SHA256**.
- 9. Klicken Sie auf **Senden**.

Die CSR wird auf dem Bildschirm angezeigt. Speichern Sie die CSR als Datei oder kopieren Sie sie und fügen Sie sie in ein Online-CSR-Formular ein, das von einer Zertifizierungsstelle angeboten wird.

- 10. Klicken Sie auf **Speichern**.
- $\mathscr{Q}$ • Befolgen Sie die Richtlinie Ihrer Zertifizierungsstelle hinsichtlich des Verfahrens, wie eine CSR an die Zertifizierungsstelle gesendet wird.
	- Wenn Sie die Stammzertifizierungsstelle des Unternehmens von Windows Server 2008/2008 R2/2012/2012 R2/2016/2019 verwenden, empfehlen wir die Verwendung des Webservers für die Zertifikatsvorlage, um das Client-Zertifikat sicher zu erstellen. Wenn Sie ein Clientzertifikat für eine IEEE 802.1x-Umgebung mit der EAP-TLS-Authentifizierung erstellen, empfehlen wir die Verwendung von Benutzer für die Zertifikatsvorlage.

### **Zugehörige Informationen**

• [Erstellen von CSR und Installieren eines Zertifikats einer Zertifizierungsstelle \(CA\)](#page-370-0)

#### **Verwandte Themen:**

<span id="page-373-0"></span> [Home](#page-1-0) > [Sicherheit](#page-364-0) > [Konfigurieren von Zertifikaten für die Gerätesicherheit](#page-366-0) > [Erstellen von CSR und](#page-370-0) [Installieren eines Zertifikats einer Zertifizierungsstelle \(CA\)](#page-370-0) > Installieren eines Zertifikats auf dem Gerät

### **Installieren eines Zertifikats auf dem Gerät**

Wenn Sie ein Zertifikat von der Zertifizierungsstelle erhalten, befolgen Sie die Schritte unten, um es auf dem Druckserver zu installieren:

Nur ein mit der CSR dieses Geräts ausgestelltes Zertifikat kann auf dem Gerät installiert werden. Wenn Sie eine andere CSR erstellen möchten, stellen Sie sicher, dass das Zertifikat installiert wurde, bevor Sie eine weitere CSR erstellen. Erstellen Sie erst nach der Installation des Zertifikats auf dem Gerät eine andere CSR. Andernfalls ist die CSR, die Sie vor der Installation erstellt haben, ungültig.

- 1. Starten Sie Ihren Webbrowser.
- 2. Geben Sie "https://IP-Adresse des Geräts" in die Adressleiste des Browsers ein (wobei "IP-Adresse des Geräts" die IP-Adresse des Geräts ist).

Beispiel:

https://192.168.1.2

• Wenn Sie ein DNS verwenden oder einen NetBIOS-Namen aktiviert haben, können Sie statt der IP-Adresse einen anderen Namen eingeben, wie "SharedPrinter".

Beispiel:

https://SharedPrinter

Wenn Sie einen NetBIOS-Namen aktiviert haben, können Sie auch den Knotennamen verwenden.

Beispiel:

https://brnxxxxxxxxxxxx

Der NetBIOS-Name befindet sich im Netzwerkkonfigurationsbericht.

3. Geben Sie bei Bedarf das Kennwort in das Feld **Anmelden** ein und klicken Sie dann auf **Anmelden**.

Das Standardkennwort zur Verwaltung der Einstellungen dieses Gerätes ist auf der Geräterückseite angegeben und mit "Pwd" gekennzeichnet.

4. Wechseln Sie zum Navigationsmenü und klicken Sie dann auf **Netzwerk** > **Sicherheit** > **Zertifikat**.

Starten Sie von  $\equiv$  aus, wenn das Navigationsmenü nicht auf der linken Seite des Bildschirms angezeigt wird.

- 5. Klicken Sie auf **Zertifikat installieren**.
- 6. Wechseln Sie zu der Datei, die das von der Zertifizierungsstelle ausgestellte Zertifikat enthält, und klicken Sie dann auf **Senden**.

Das Zertifikat wurde erfolgreich erstellt und erfolgreich im Speicher Ihres Geräts abgelegt.

Zur Verwendung der SSL/TLS-Kommunikation muss das Stammzertifikat der Zertifizierungsstelle auf dem Computer installiert sein. Wenden Sie sich an Ihren Netzwerkadministrator.

### **Zugehörige Informationen**

• [Erstellen von CSR und Installieren eines Zertifikats einer Zertifizierungsstelle \(CA\)](#page-370-0)

#### **Verwandte Themen:**

<span id="page-374-0"></span> [Home](#page-1-0) > [Sicherheit](#page-364-0) > [Konfigurieren von Zertifikaten für die Gerätesicherheit](#page-366-0) > Im- und Exportieren des Zertifikats und des privaten Schlüssels

## **Im- und Exportieren des Zertifikats und des privaten Schlüssels**

Speichern Sie das Zertifikat und den privaten Schlüssel auf dem Gerät und verwalten Sie sie durch Im- und Exportieren.

- [Importieren des Zertifikats und des privaten Schlüssels](#page-375-0)
- [Exportieren des Zertifikats und des privaten Schlüssels](#page-376-0)

<span id="page-375-0"></span> [Home](#page-1-0) > [Sicherheit](#page-364-0) > [Konfigurieren von Zertifikaten für die Gerätesicherheit](#page-366-0) > [Im- und Exportieren des](#page-374-0) [Zertifikats und des privaten Schlüssels](#page-374-0) > Importieren des Zertifikats und des privaten Schlüssels

## **Importieren des Zertifikats und des privaten Schlüssels**

- 1. Starten Sie Ihren Webbrowser.
- 2. Geben Sie "https://IP-Adresse des Geräts" in die Adressleiste des Browsers ein (wobei "IP-Adresse des Geräts" die IP-Adresse des Geräts ist).

Beispiel:

B

https://192.168.1.2

- Wenn Sie ein DNS verwenden oder einen NetBIOS-Namen aktiviert haben, können Sie statt der IP-Adresse einen anderen Namen eingeben, wie "SharedPrinter".
	- Beispiel:

https://SharedPrinter

Wenn Sie einen NetBIOS-Namen aktiviert haben, können Sie auch den Knotennamen verwenden.

- Beispiel:
	- https://brnxxxxxxxxxxxx

Der NetBIOS-Name befindet sich im Netzwerkkonfigurationsbericht.

3. Geben Sie bei Bedarf das Kennwort in das Feld **Anmelden** ein und klicken Sie dann auf **Anmelden**.

Das Standardkennwort zur Verwaltung der Einstellungen dieses Gerätes ist auf der Geräterückseite angegeben und mit "Pwd" gekennzeichnet.

4. Wechseln Sie zum Navigationsmenü und klicken Sie dann auf **Netzwerk** > **Sicherheit** > **Zertifikat**.

Starten Sie von  $\equiv$  aus, wenn das Navigationsmenü nicht auf der linken Seite des Bildschirms angezeigt wird.

- 5. Klicken Sie auf **Zertifikat und Private Key importieren**.
- 6. Rufen Sie die Datei auf, die Sie importieren möchten.
- 7. Geben Sie das Kennwort ein, wenn die Datei verschlüsselt ist, und klicken Sie dann auf **Senden**.

Das Zertifikat und der private Schlüssel werden auf das Gerät importiert.

### **Zugehörige Informationen**

• [Im- und Exportieren des Zertifikats und des privaten Schlüssels](#page-374-0)

#### **Verwandte Themen:**

<span id="page-376-0"></span> [Home](#page-1-0) > [Sicherheit](#page-364-0) > [Konfigurieren von Zertifikaten für die Gerätesicherheit](#page-366-0) > [Im- und Exportieren des](#page-374-0) [Zertifikats und des privaten Schlüssels](#page-374-0) > Exportieren des Zertifikats und des privaten Schlüssels

### **Exportieren des Zertifikats und des privaten Schlüssels**

- 1. Starten Sie Ihren Webbrowser.
- 2. Geben Sie "https://IP-Adresse des Geräts" in die Adressleiste des Browsers ein (wobei "IP-Adresse des Geräts" die IP-Adresse des Geräts ist).

Beispiel:

https://192.168.1.2

- Wenn Sie ein DNS verwenden oder einen NetBIOS-Namen aktiviert haben, können Sie statt der IP-Adresse einen anderen Namen eingeben, wie "SharedPrinter".
	- Beispiel:

https://SharedPrinter

Wenn Sie einen NetBIOS-Namen aktiviert haben, können Sie auch den Knotennamen verwenden.

- Beispiel:
	- https://brnxxxxxxxxxxxx

Der NetBIOS-Name befindet sich im Netzwerkkonfigurationsbericht.

3. Geben Sie bei Bedarf das Kennwort in das Feld **Anmelden** ein und klicken Sie dann auf **Anmelden**.

Das Standardkennwort zur Verwaltung der Einstellungen dieses Gerätes ist auf der Geräterückseite angegeben und mit "Pwd" gekennzeichnet.

4. Wechseln Sie zum Navigationsmenü und klicken Sie dann auf **Netzwerk** > **Sicherheit** > **Zertifikat**.

Starten Sie von  $\equiv$  aus, wenn das Navigationsmenü nicht auf der linken Seite des Bildschirms angezeigt wird.

- 5. Klicken Sie auf **Exportieren**, das für **Zertifikatliste** angezeigt wird.
- 6. Geben Sie das Kennwort ein, wenn Sie die Datei verschlüsseln möchten. Wenn ein leeres Kennwort verwendet wird, wird die Ausgabe nicht verschlüsselt.
- 7. Geben Sie das Kennwort zur Bestätigung erneut ein und drücken Sie dann **Senden**.
- 8. Klicken Sie auf **Speichern**.

Das Zertifikat und der private Schlüssel werden auf Ihren Computer exportiert.

Sie können auch das Zertifikat auf Ihren Computer importieren.

### **Zugehörige Informationen**

• [Im- und Exportieren des Zertifikats und des privaten Schlüssels](#page-374-0)

#### **Verwandte Themen:**

<span id="page-377-0"></span> [Home](#page-1-0) > [Sicherheit](#page-364-0) > [Konfigurieren von Zertifikaten für die Gerätesicherheit](#page-366-0) > Importieren und Exportieren eines CA-Zertifikats

# **Importieren und Exportieren eines CA-Zertifikats**

Sie können CA-Zertifikate im Brother-Gerät importieren, exportieren und speichern.

- [Importieren eines CA-Zertifikats](#page-378-0)
- [Exportieren eines CA-Zertifikats](#page-379-0)

<span id="page-378-0"></span> [Home](#page-1-0) > [Sicherheit](#page-364-0) > [Konfigurieren von Zertifikaten für die Gerätesicherheit](#page-366-0) > [Importieren und Exportieren](#page-377-0) [eines CA-Zertifikats](#page-377-0) > Importieren eines CA-Zertifikats

## **Importieren eines CA-Zertifikats**

- 1. Starten Sie Ihren Webbrowser.
- 2. Geben Sie "https://IP-Adresse des Geräts" in die Adressleiste des Browsers ein (wobei "IP-Adresse des Geräts" die IP-Adresse des Geräts ist).

Beispiel:

https://192.168.1.2

• Wenn Sie ein DNS verwenden oder einen NetBIOS-Namen aktiviert haben, können Sie statt der IP-Adresse einen anderen Namen eingeben, wie "SharedPrinter".

- Beispiel:

https://SharedPrinter

Wenn Sie einen NetBIOS-Namen aktiviert haben, können Sie auch den Knotennamen verwenden.

- Beispiel:
	- https://brnxxxxxxxxxxxx

Der NetBIOS-Name befindet sich im Netzwerkkonfigurationsbericht.

3. Geben Sie bei Bedarf das Kennwort in das Feld **Anmelden** ein und klicken Sie dann auf **Anmelden**.

Das Standardkennwort zur Verwaltung der Einstellungen dieses Gerätes ist auf der Geräterückseite angegeben und mit "Pwd" gekennzeichnet.

4. Wechseln Sie zum Navigationsmenü und klicken Sie dann auf **Netzwerk** > **Sicherheit** > **CA-Zertifikat**.

Starten Sie von  $\equiv$  aus, wenn das Navigationsmenü nicht auf der linken Seite des Bildschirms angezeigt wird.

- 5. Klicken Sie auf **CA-Zertifikat importieren**.
- 6. Rufen Sie die Datei auf, die Sie importieren möchten.
- 7. Klicken Sie auf **Senden**.

B

#### **Zugehörige Informationen**

• [Importieren und Exportieren eines CA-Zertifikats](#page-377-0)

#### **Verwandte Themen:**

<span id="page-379-0"></span> [Home](#page-1-0) > [Sicherheit](#page-364-0) > [Konfigurieren von Zertifikaten für die Gerätesicherheit](#page-366-0) > [Importieren und Exportieren](#page-377-0) [eines CA-Zertifikats](#page-377-0) > Exportieren eines CA-Zertifikats

## **Exportieren eines CA-Zertifikats**

- 1. Starten Sie Ihren Webbrowser.
- 2. Geben Sie "https://IP-Adresse des Geräts" in die Adressleiste des Browsers ein (wobei "IP-Adresse des Geräts" die IP-Adresse des Geräts ist).

Beispiel:

https://192.168.1.2

• Wenn Sie ein DNS verwenden oder einen NetBIOS-Namen aktiviert haben, können Sie statt der IP-Adresse einen anderen Namen eingeben, wie "SharedPrinter".

- Beispiel:

https://SharedPrinter

Wenn Sie einen NetBIOS-Namen aktiviert haben, können Sie auch den Knotennamen verwenden.

- Beispiel:
	- https://brnxxxxxxxxxxxx

Der NetBIOS-Name befindet sich im Netzwerkkonfigurationsbericht.

3. Geben Sie bei Bedarf das Kennwort in das Feld **Anmelden** ein und klicken Sie dann auf **Anmelden**.

Das Standardkennwort zur Verwaltung der Einstellungen dieses Gerätes ist auf der Geräterückseite angegeben und mit "Pwd" gekennzeichnet.

4. Wechseln Sie zum Navigationsmenü und klicken Sie dann auf **Netzwerk** > **Sicherheit** > **CA-Zertifikat**.

Starten Sie von  $\equiv$  aus, wenn das Navigationsmenü nicht auf der linken Seite des Bildschirms angezeigt wird.

- 5. Wählen Sie das Zertifikat, das Sie exportieren möchten, und klicken Sie auf **Exportieren**.
- 6. Klicken Sie auf **Senden**.

B

7. Klicken Sie neben Speichern auf **V** und geben Sie einen Speicherort für die Datei an.

### **Zugehörige Informationen**

• [Importieren und Exportieren eines CA-Zertifikats](#page-377-0)

#### **Verwandte Themen:**

<span id="page-380-0"></span> [Home](#page-1-0) > [Sicherheit](#page-364-0) > [Konfigurieren von Zertifikaten für die Gerätesicherheit](#page-366-0) > Verwalten mehrerer Zertifikate

## **Verwalten mehrerer Zertifikate**

Mit dieser Funktion für mehrere Zertifikate können Sie alle auf dem Gerät installierten Zertifikate über Web Based Management verwalten. Navigieren Sie in Web Based Management zum Bildschirm **Zertifikat** oder **CA-Zertifikat**, um den Inhalt der Zertifikate anzuzeigen und die Zertifikate zu löschen oder zu exportieren.

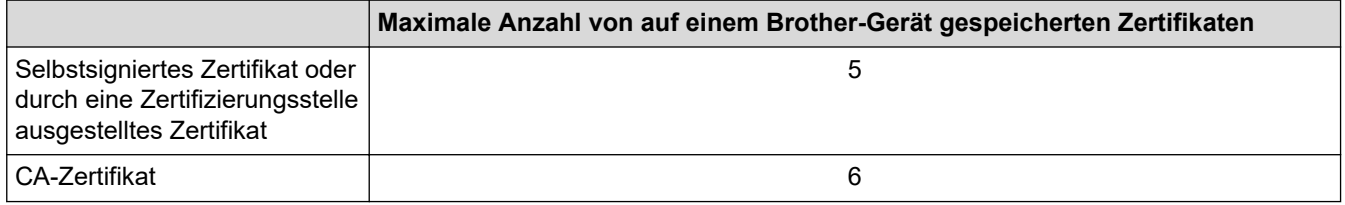

Es wird empfohlen, weniger Zertifikate als möglich zu speichern und einen freien Speicherplatz für den Fall zu reservieren, dass ein Zertifikat abläuft. Wenn ein Zertifikat abläuft, importieren Sie ein neues Zertifikat in den reservierten Speicherplatz und löschen Sie das abgelaufene Zertifikat. Damit vermeiden Sie Konfigurationsfehler.

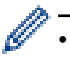

• Wenn Sie HTTPS/IPPS oder IEEE 802.1x verwenden, müssen Sie auswählen, welches Zertifikat benutzt werden soll.

• Wenn Sie für die SMTP-/POP3-/IMAP4-Kommunikation (nur bei bestimmten Modellen verfügbar) SSL verwenden, muss das Zertifikat nicht ausgewählt werden. Das erforderliche Zertifikat wird automatisch ausgewählt.

### **Zugehörige Informationen**

• [Konfigurieren von Zertifikaten für die Gerätesicherheit](#page-366-0)

<span id="page-381-0"></span>▲ [Home](#page-1-0) > [Sicherheit](#page-364-0) > Verwenden von SSL/TLS

### **Verwenden von SSL/TLS**

- [Einführung in SSL/TLS](#page-382-0)
- [Sicheres Verwalten des Netzwerkgerätes mit SSL/TLS](#page-385-0)
- [Sicheres Drucken von Dokumenten mit SSL/TLS](#page-390-0)
- [Sicheres Senden oder Empfangen einer E-Mail mit SSL/TLS](#page-436-0)

<span id="page-382-0"></span> [Home](#page-1-0) > [Sicherheit](#page-364-0) > [Verwenden von SSL/TLS](#page-381-0) > Einführung in SSL/TLS

# **Einführung in SSL/TLS**

SSL (Secure Socket Layer) oder TLS (Transport Layer Security) ist eine effiziente Methode für den Schutz von Daten, die über ein lokales Netzwerk oder über ein Wide Area Network (LAN oder WAN) gesendet werden. Es funktioniert durch eine Verschlüsselung von Daten, etwa bei einem Druckjob, die über ein Netzwerk gesendet werden, so dass diese für den Fall, dass sie abgefangen werden, nicht von anderen gelesen werden können.

SSL/TLS kann für verkabelte und Wireless-Netzwerke konfiguriert und mit anderen Sicherheitsmethoden wie z. B. WPA-Schlüsseln und Firewalls gemeinsam verwendet werden.

#### **Zugehörige Informationen**

- [Verwenden von SSL/TLS](#page-381-0)
	- [Ein kurze Geschichte von SSL/TLS](#page-383-0)
	- [Vorteile der Verwendung von SSL/TLS](#page-384-0)

<span id="page-383-0"></span> [Home](#page-1-0) > [Sicherheit](#page-364-0) > [Verwenden von SSL/TLS](#page-381-0) > [Einführung in SSL/TLS](#page-382-0) > Ein kurze Geschichte von SSL/TLS

# **Ein kurze Geschichte von SSL/TLS**

SSL/TLS wurde ursprüngliche entwickelt, um Internetverkehrsinformationen zu schützen, insbesondere Daten, die zwischen Webbrowsern und Servern versendet werden. Wenn Sie zum Beispiel Internet Explorer für das Internetbanking nutzen und https:// und das kleine Schloss-Symbol im Webbrowser angezeigt wird, verwenden Sie SSL. SSL entwickelte sich weiter und lief dann auch mit weiteren Anwendungen, wie Telnet, Druckern und FTP-Software, und wurde so zu einer Universallösung für die Onlinesicherheit. Die ursprünglichen Entwicklungsüberlegungen werden noch heute von vielen Onlinehändlern und Banken genutzt, um sensible Daten, wie Kreditkartennummern, Kundendaten usw., zu schützen.

SSL/TLS verwendet eine extrem hohe Verschlüsselungsebene und wird von Banken weltweit vertraut.

### **Zugehörige Informationen**

• [Einführung in SSL/TLS](#page-382-0)

<span id="page-384-0"></span> [Home](#page-1-0) > [Sicherheit](#page-364-0) > [Verwenden von SSL/TLS](#page-381-0) > [Einführung in SSL/TLS](#page-382-0) > Vorteile der Verwendung von SSL/TLS

# **Vorteile der Verwendung von SSL/TLS**

Der wichtigste Vorteil bei der Verwendung von SSL/TLS ist die Möglichkeit zum sicheren Druck über ein IP-Netzwerk, indem nicht autorisierte Benutzer daran gehindert werden, Daten zu lesen, die vom Gerät gesendet wurden. Das Hauptverkaufsargument von SSL ist, dass so vertrauliche Daten sicher gedruckt werden können. So wird zum Beispiel eine Personalabteilung eines großen Unternehmens regelmäßig Lohnabrechnungen drucken. Ohne Verschlüsselung können die Daten auf diesen Lohnabrechnungen von anderen Netzwerkbenutzern gelesen werden. Mit SSL/TLS sieht jeder, der versucht, die Daten abzufangen, eine verwirrende Codeseite und keine tatsächliche Lohnabrechnung.

### **Zugehörige Informationen**

• [Einführung in SSL/TLS](#page-382-0)

<span id="page-385-0"></span> [Home](#page-1-0) > [Sicherheit](#page-364-0) > [Verwenden von SSL/TLS](#page-381-0) > Sicheres Verwalten des Netzwerkgerätes mit SSL/TLS

## **Sicheres Verwalten des Netzwerkgerätes mit SSL/TLS**

- [Konfigurieren eines Zertifikats für SSL/TLS und der verfügbaren Protokolle](#page-386-0)
- [Zugriff auf Web Based Management über SSL/TLS](#page-387-0)
- [Installieren des selbstsignierten Zertifikats für Windows-Benutzer mit](#page-388-0) [Administratorrechten](#page-388-0)
- [Konfigurieren von Zertifikaten für die Gerätesicherheit](#page-366-0)

<span id="page-386-0"></span>▲ [Home](#page-1-0) > [Sicherheit](#page-364-0) > [Verwenden von SSL/TLS](#page-381-0) > [Sicheres Verwalten des Netzwerkgerätes mit SSL/](#page-385-0) [TLS](#page-385-0) > Konfigurieren eines Zertifikats für SSL/TLS und der verfügbaren Protokolle

## **Konfigurieren eines Zertifikats für SSL/TLS und der verfügbaren Protokolle**

Konfigurieren Sie ein Zertifikat auf Ihrem Gerät unter Verwendung von Web Based Management, bevor Sie die SSL/TLS-Kommunikation verwenden.

- 1. Starten Sie Ihren Webbrowser.
- 2. Geben Sie "https://IP-Adresse des Geräts" in die Adressleiste des Browsers ein (wobei "IP-Adresse des Geräts" die IP-Adresse des Geräts ist).

Beispiel:

https://192.168.1.2

• Wenn Sie ein DNS verwenden oder einen NetBIOS-Namen aktiviert haben, können Sie statt der IP-Adresse einen anderen Namen eingeben, wie "SharedPrinter".

Beispiel:

https://SharedPrinter

Wenn Sie einen NetBIOS-Namen aktiviert haben, können Sie auch den Knotennamen verwenden.

Beispiel:

https://brnxxxxxxxxxxxx

Der NetBIOS-Name befindet sich im Netzwerkkonfigurationsbericht.

3. Geben Sie bei Bedarf das Kennwort in das Feld **Anmelden** ein und klicken Sie dann auf **Anmelden**.

Das Standardkennwort zur Verwaltung der Einstellungen dieses Gerätes ist auf der Geräterückseite angegeben und mit "Pwd" gekennzeichnet.

4. Wechseln Sie zum Navigationsmenü und klicken Sie dann auf **Netzwerk** > **Netzwerk** > **Protokoll**.

Starten Sie von  $\equiv$  aus, wenn das Navigationsmenü nicht auf der linken Seite des Bildschirms angezeigt wird.

- 5. Klicken Sie auf **HTTP-Servereinstellungen**.
- 6. Wählen Sie das Zertifikat, das Sie konfigurieren möchten, in der Dropdown-Liste **Wählen Sie das Zertifikat** aus.
- 7. Klicken Sie auf **Senden**.

lö

8. Klicken Sie auf **Ja**, um Ihren Druckserver neu zu starten.

#### **Zugehörige Informationen**

• [Sicheres Verwalten des Netzwerkgerätes mit SSL/TLS](#page-385-0)

#### **Verwandte Themen:**

- [Sicheres Drucken von Dokumenten mit SSL/TLS](#page-390-0)
- [Zugriff auf Web Based Management](#page-640-0)

<span id="page-387-0"></span> [Home](#page-1-0) > [Sicherheit](#page-364-0) > [Verwenden von SSL/TLS](#page-381-0) > [Sicheres Verwalten des Netzwerkgerätes mit SSL/TLS](#page-385-0) > Zugriff auf Web Based Management über SSL/TLS

## **Zugriff auf Web Based Management über SSL/TLS**

Um Ihr Netzwerkgerät sicher zu verwalten, müssen Sie die Verwaltungs-Dienstprogramme mit Sicherheitsprotokollen verwenden.

- b. • Zur Verwendung HTTPS-Protokolls muss HTTPS auf Ihrem Gerät aktiviert sein. Das HTTPS-Protokoll ist standardmäßig aktiviert.
	- Sie können die HTTPS-Protokolleinstellungen über den Bildschirm Web Based Management ändern.
- 1. Starten Sie Ihren Webbrowser.
- 2. Geben Sie "https://IP-Adresse des Geräts" in die Adressleiste des Browsers ein (wobei "IP-Adresse des Geräts" die IP-Adresse des Geräts ist).

Zum Beispiel:

Ø

https://192.168.1.2

3. Geben Sie bei Bedarf das Kennwort in das Feld **Anmelden** ein und klicken Sie dann auf **Anmelden**.

Das Standardkennwort zur Verwaltung der Einstellungen dieses Gerätes ist auf der Geräterückseite angegeben und mit "Pwd" gekennzeichnet.

4. Sie können nun über HTTPS auf das Gerät zugreifen.

#### **Zugehörige Informationen**

• [Sicheres Verwalten des Netzwerkgerätes mit SSL/TLS](#page-385-0)

#### **Verwandte Themen:**

<span id="page-388-0"></span>▲ [Home](#page-1-0) > [Sicherheit](#page-364-0) > [Verwenden von SSL/TLS](#page-381-0) > [Sicheres Verwalten des Netzwerkgerätes mit SSL/](#page-385-0) [TLS](#page-385-0) > Installieren des selbstsignierten Zertifikats für Windows-Benutzer mit Administratorrechten

## **Installieren des selbstsignierten Zertifikats für Windows-Benutzer mit Administratorrechten**

Die folgenden Schritte gelten für Microsoft Internet Explorer. Wenn Sie einen anderen Internetbrowser verwenden, lesen Sie in der Dokumentation für Ihren Internetbrowser nach, um Hilfe zur Installation der Zertifikate zu erhalten.

- 1. Sie haben folgende Möglichkeiten:
	- Windows 10, Windows Server 2016 und Windows Server 2019

Klicken Sie auf > **Windows-Zubehör**.

Windows 8.1

Klicken Sie mit der rechten Maustaste auf das Symbol (**Internet Explorer**) in der Taskleiste.

• Windows Server 2012 und Windows Server 2012 R2

Klicken Sie auf (**Internet Explorer**) und klicken Sie dann mit der rechten Maustaste auf das Symbol

(**Internet Explorer**), das in der Taskleiste angezeigt wird.

• Windows 7 und Windows Server 2008

```
Klicken Sie auf (Start) > Alle Programme.
```
2. Klicken Sie dann mit der rechten Maustaste auf **Internet Explorer** und dann auf **Als Administrator ausführen**.

Wenn die Option **Mehr** angezeigt wird, klicken Sie auf **Mehr**.

Wenn der Bildschirm **Benutzerkontensteuerung** angezeigt wird, klicken Sie auf **Ja**.

- 3. Geben Sie "https://IP-Adresse des Geräts" in die Adressleiste des Browsers ein, um auf das Gerät zuzugreifen (wobei "IP-Adresse des Geräts" die IP-Adresse oder der Knotenname des Geräts ist, die Sie für das Zertifikat zugewiesen haben).
- 4. Klicken Sie auf **Weitere Informationen**.
- 5. Klicken Sie auf **Webseite trotzdem laden (nicht empfohlen)**.
- 6. Klicken Sie auf **Zertifikatfehler** und dann auf **Zertifikat anzeigen**.

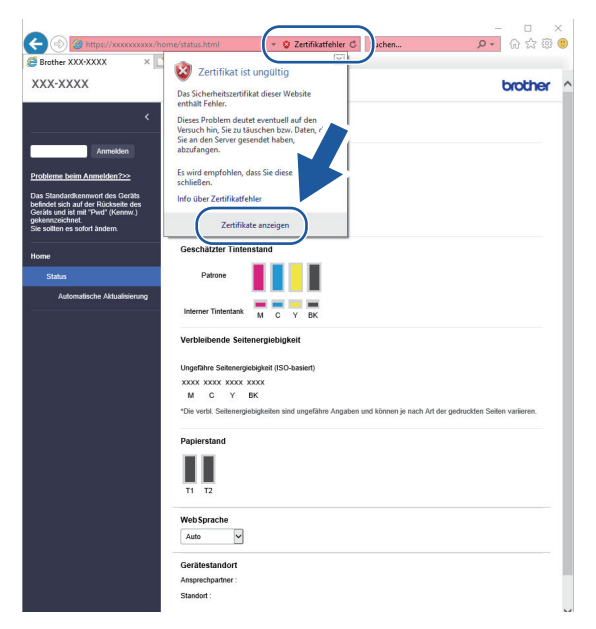

7. Klicken Sie auf **Zertifikat installieren...**.

- 8. Wenn der **Zertifikatimport-Assistant** angezeigt wird, klicken Sie auf **Weiter**.
- 9. Wählen Sie **Alle Zertifikate in folgendem Speicher speichern** und klicken Sie dann auf **Durchsuchen...**.
- 10. Wählen Sie **Vertrauenswürdige Stammzertifizierungsstellen** und klicken Sie dann auf **OK**.
- 11. Klicken Sie auf **Weiter**.
- 12. Klicken Sie auf **Fertig stellen**.
- 13. Klicken Sie auf **Ja**, wenn der Fingerabdruck richtig ist.
- 14. Klicken Sie auf **OK**.

### **Zugehörige Informationen**

• [Sicheres Verwalten des Netzwerkgerätes mit SSL/TLS](#page-385-0)

<span id="page-390-0"></span> [Home](#page-1-0) > [Sicherheit](#page-364-0) > [Verwenden von SSL/TLS](#page-381-0) > Sicheres Drucken von Dokumenten mit SSL/TLS

### **Sicheres Drucken von Dokumenten mit SSL/TLS**

- [Drucken von Dokumenten mit SSL/TLS](#page-391-0)
- [Konfigurieren eines Zertifikats für SSL/TLS und der verfügbaren Protokolle](#page-386-0)
- [Konfigurieren von Zertifikaten für die Gerätesicherheit](#page-366-0)

<span id="page-391-0"></span> [Home](#page-1-0) > [Sicherheit](#page-364-0) > [Verwenden von SSL/TLS](#page-381-0) > [Sicheres Drucken von Dokumenten mit SSL/](#page-390-0) [TLS](#page-390-0) > Drucken von Dokumenten mit SSL/TLS

### **Drucken von Dokumenten mit SSL/TLS**

Um Dokumente sicher mit dem IPP-Protokoll zu drucken, verwenden Sie das IPPS-Protokoll.

- 1. Starten Sie Ihren Webbrowser.
- 2. Geben Sie "https://IP-Adresse des Geräts" in die Adressleiste des Browsers ein (wobei "IP-Adresse des Geräts" die IP-Adresse des Geräts ist).

Beispiel:

https://192.168.1.2

- Wenn Sie ein DNS verwenden oder einen NetBIOS-Namen aktiviert haben, können Sie statt der IP-Adresse einen anderen Namen eingeben, wie "SharedPrinter".
	- Beispiel:

https://SharedPrinter

Wenn Sie einen NetBIOS-Namen aktiviert haben, können Sie auch den Knotennamen verwenden.

Beispiel:

https://brnxxxxxxxxxxxx

Der NetBIOS-Name befindet sich im Netzwerkkonfigurationsbericht.

3. Geben Sie bei Bedarf das Kennwort in das Feld **Anmelden** ein und klicken Sie dann auf **Anmelden**.

Das Standardkennwort zur Verwaltung der Einstellungen dieses Gerätes ist auf der Geräterückseite angegeben und mit "Pwd" gekennzeichnet.

4. Wechseln Sie zum Navigationsmenü und klicken Sie dann auf **Netzwerk** > **Netzwerk** > **Protokoll**.

Starten Sie von  $\equiv$  aus, wenn das Navigationsmenü nicht auf der linken Seite des Bildschirms angezeigt wird.

5. Stellen Sie sicher, dass das Kontrollkästchen **IPP** aktiviert ist.

Wenn das Kontrollkästchen **IPP** nicht aktiviert ist, aktivieren Sie das Kontrollkästchen **IPP** und klicken Sie dann auf **Senden**.

Starten Sie das Gerät neu, um die Konfiguration zu übernehmen.

Nach dem Neustart des Geräts kehren Sie zur Webseite des Geräts zurück, geben das Kennwort ein, gehen zum Navigationsmenü und klicken Sie auf **Netzwerk** > **Netzwerk** > **Protokoll**.

- 6. Klicken Sie auf **HTTP-Servereinstellungen**.
- 7. Aktivieren Sie das Kontrollkästchen **HTTPS (Port 443)** unter **IPP** und klicken Sie dann auf **Senden**.
- 8. Starten Sie das Gerät neu, um die Konfiguration zu übernehmen.

Die Kommunikation mit IPPS kann keinen unautorisierten Zugriff auf den Druckserver verhindern.

#### **Zugehörige Informationen**

• [Sicheres Drucken von Dokumenten mit SSL/TLS](#page-390-0)

#### **Verwandte Themen:**

<span id="page-392-0"></span> [Home](#page-1-0) > [Sicherheit](#page-364-0) > Verwenden von SNMPv3

### **Verwenden von SNMPv3**

• [Sicheres Verwalten Ihres Netzwerkgerätes mit SNMPv3](#page-393-0)

<span id="page-393-0"></span> [Home](#page-1-0) > [Sicherheit](#page-364-0) > [Verwenden von SNMPv3](#page-392-0) > Sicheres Verwalten Ihres Netzwerkgerätes mit SNMPv3

## **Sicheres Verwalten Ihres Netzwerkgerätes mit SNMPv3**

SNMPv3 (Simple Network Management Protocol, Version 3) stellt Benutzerauthentifizierung und Datenverschlüsselung für eine sichere Verwaltung von Netzwerkgeräten zur Verfügung. Um eine sichere Verwaltung Ihres Netzwerkgeräts zu gewährleisten, wird die Verwendung des SNMPv3-Protokolls empfohlen, wenn Sie BRAdmin Professional 4 verwenden.

- 1. Starten Sie Ihren Webbrowser.
- 2. Geben Sie "https://IP-Adresse des Geräts" in die Adressleiste des Browsers ein (wobei "IP-Adresse des Geräts" die IP-Adresse des Geräts ist).

Zum Beispiel:

Q

https://192.168.1.2

3. Geben Sie bei Bedarf das Kennwort in das Feld **Anmelden** ein und klicken Sie dann auf **Anmelden**.

Das Standardkennwort zur Verwaltung der Einstellungen dieses Gerätes ist auf der Geräterückseite angegeben und mit "Pwd" gekennzeichnet.

4. Wechseln Sie zum Navigationsmenü und klicken Sie dann auf **Netzwerk** > **Netzwerk** > **Protokoll**.

Starten Sie von  $\equiv$  aus, wenn das Navigationsmenü nicht auf der linken Seite des Bildschirms angezeigt wird.

- 5. Stellen Sie sicher, dass die Einstellung **SNMP** aktiviert ist, und klicken Sie dann auf **Erweitere Einstellungen**.
- 6. Konfigurieren Sie die SNMP-Einstellungen. Es gibt drei Optionen für **Betriebsart des SNMP-Modus**.

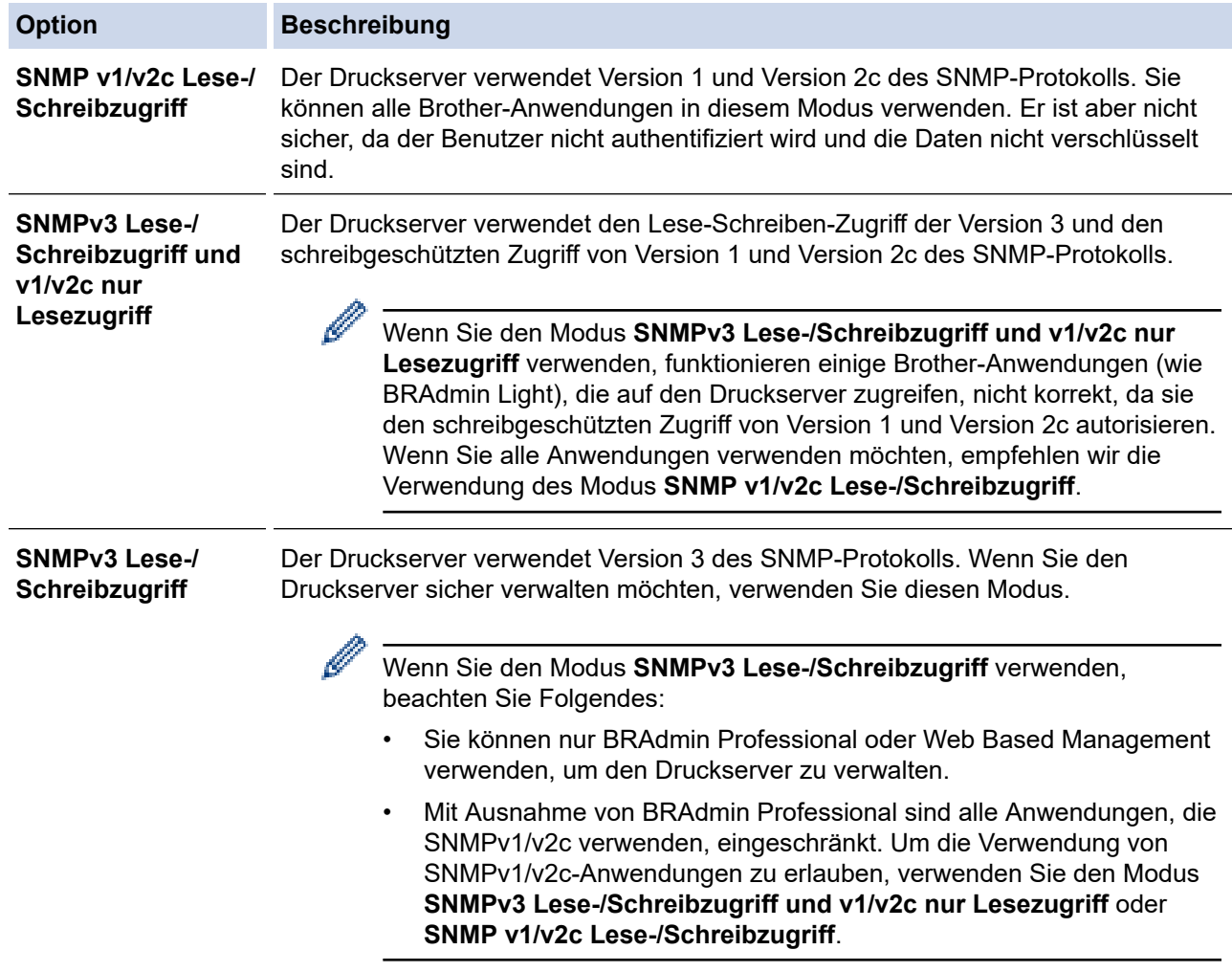

# **Zugehörige Informationen**

- [Verwenden von SNMPv3](#page-392-0)
- **Verwandte Themen:**
- [Zugriff auf Web Based Management](#page-640-0)

<span id="page-395-0"></span> [Home](#page-1-0) > [Sicherheit](#page-364-0) > Verwenden von IPsec

## **Verwenden von IPsec**

- [Einführung in IPsec](#page-396-0)
- [Konfigurieren von IPsec mit Web Based Management](#page-397-0)
- [Konfigurieren einer IPsec-Adressvorlage mit Web Based Management](#page-399-0)
- [Konfigurieren einer IPsec-Vorlage mit Web Based Management](#page-401-0)
[Home](#page-1-0) > [Sicherheit](#page-364-0) > [Verwenden von IPsec](#page-395-0) > Einführung in IPsec

# **Einführung in IPsec**

Bei IPsec (Internet Protocol Security = Internetprotokollsicherheit) handelt es sich um ein Sicherheitsprotokoll, das auf eine optionale Internetprotokollfunktion zurückgreift, um Datenmanipulationen zu verhindern und die Vertraulichkeit der als IP-Paket übertragenen Daten sicherzustellen. IPsec verschlüsselt Daten, die über das Netzwerk übermittelt werden, wie beispielsweise die von Computern an einen Drucker gesendeten Druckdaten. Da die Daten in der Netzwerkschicht verschlüsselt werden, setzen Anwendungen, die übergeordnete Protokolle verwenden, das IPsec-Protokoll ein, auch wenn die Benutzer dies nicht wahrnehmen.

IPsec unterstützt die folgenden Funktionen:

• IPsec-Datenübertragungen

Gemäß den IPsec-Einstellungsbedingungen findet zwischen dem netzwerkfähigen Computer und dem Gerät eine Datenübertragung mittels IPsec statt. Wenn die Geräte eine Kommunikation mittels IPsec starten, dann werden zuerst über Internet Key Exchange (IKE) die Schlüssel miteinander ausgetauscht, über die anschließend die verschlüsselten Daten übertragen werden.

Darüber hinaus verfügt IPsec über die zwei Betriebsmodi, den Transportmodus und den Tunnelmodus. Der Transport-Modus wird primär zur Kommunikation zwischen Geräten verwendet und der Tunnel-Modus in Umgebungen wie einem Virtual Private Network (VPN).

Für IPsec-Datenübertragungen sind folgende Bedingungen notwendig:

- Ein Computer, der mit IPsec kommunizieren kann, ist mit dem Netzwerk verbunden.
- Ihr Gerät ist für eine Kommunikation mittels IPsec konfiguriert.
- Der an Ihr Gerät angeschlossene Computer ist für IPsec-Verbindungen konfiguriert.
- IPsec-Einstellungen

Die Einstellungen, die für Verbindungen mit IPsec erforderlich sind. Diese Einstellungen können mit Web Based Management konfiguriert werden.

Um die IPsec-Einstellungen zu konfigurieren, müssen Sie den Browser auf einem Computer verwenden, der mit dem Netzwerk verbunden ist.

### **Zugehörige Informationen**

• [Verwenden von IPsec](#page-395-0)

 [Home](#page-1-0) > [Sicherheit](#page-364-0) > [Verwenden von IPsec](#page-395-0) > Konfigurieren von IPsec mit Web Based Management

## **Konfigurieren von IPsec mit Web Based Management**

Die IPsec-Anschlussbedingungen umfassen zwei **Vorlage**-Typen: **Adresse** und **IPsec**. Sie können bis zu 10 Anschlussbedingungen konfigurieren.

- 1. Starten Sie Ihren Webbrowser.
- 2. Geben Sie "https://IP-Adresse des Geräts" in die Adressleiste des Browsers ein (wobei "IP-Adresse des Geräts" die IP-Adresse des Geräts ist).

Zum Beispiel:

Ø

https://192.168.1.2

3. Geben Sie bei Bedarf das Kennwort in das Feld **Anmelden** ein und klicken Sie dann auf **Anmelden**.

Das Standardkennwort zur Verwaltung der Einstellungen dieses Gerätes ist auf der Geräterückseite angegeben und mit "Pwd" gekennzeichnet.

4. Wechseln Sie zum Navigationsmenü und klicken Sie dann auf **Netzwerk** > **Sicherheit** > **IPsec**.

Starten Sie von  $\equiv$  aus, wenn das Navigationsmenü nicht auf der linken Seite des Bildschirms angezeigt wird.

5. Konfigurieren Sie die Einstellungen.

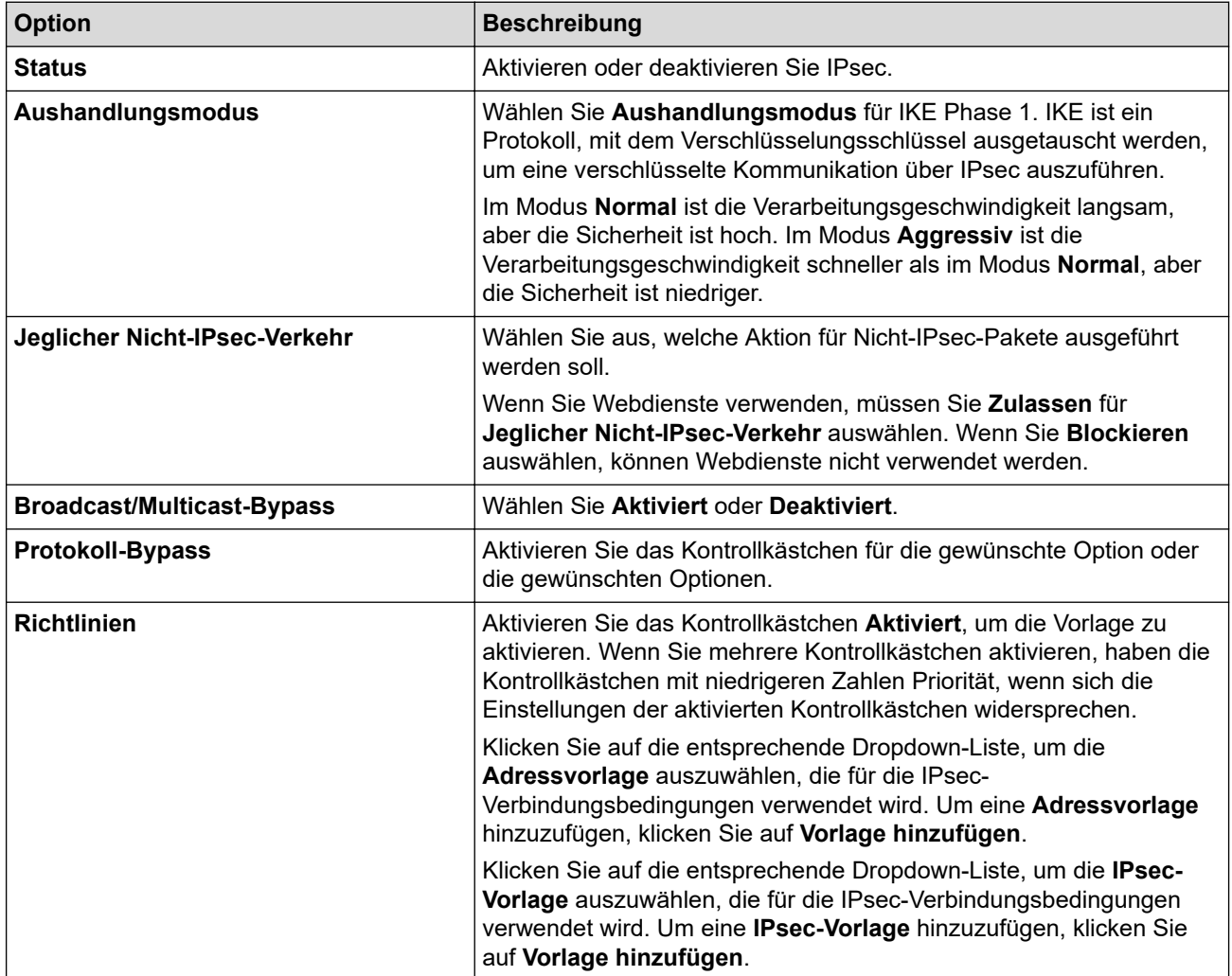

#### 6. Klicken Sie auf **Senden**.

Wenn das Gerät neu gestartet werden muss, um die neuen Einstellungen zu registrieren, wird der Bestätigungsbildschirm für den Neustart angezeigt.

Wenn sich in der Vorlage, die Sie in der Tabelle **Richtlinien** aktiviert haben, ein leeres Element befindet, wird eine Fehlermeldung angezeigt. Bestätigen Sie Ihre Auswahl und klicken Sie erneut auf **Senden**.

# **Zugehörige Informationen**

• [Verwenden von IPsec](#page-395-0)

### **Verwandte Themen:**

- [Zugriff auf Web Based Management](#page-640-0)
- [Konfigurieren von Zertifikaten für die Gerätesicherheit](#page-366-0)

 [Home](#page-1-0) > [Sicherheit](#page-364-0) > [Verwenden von IPsec](#page-395-0) > Konfigurieren einer IPsec-Adressvorlage mit Web Based Management

## **Konfigurieren einer IPsec-Adressvorlage mit Web Based Management**

- 1. Starten Sie Ihren Webbrowser.
- 2. Geben Sie "https://IP-Adresse des Geräts" in die Adressleiste des Browsers ein (wobei "IP-Adresse des Geräts" die IP-Adresse des Geräts ist).

Zum Beispiel:

Ø

Ø

https://192.168.1.2

3. Geben Sie bei Bedarf das Kennwort in das Feld **Anmelden** ein und klicken Sie dann auf **Anmelden**.

Das Standardkennwort zur Verwaltung der Einstellungen dieses Gerätes ist auf der Geräterückseite angegeben und mit "Pwd" gekennzeichnet.

4. Wechseln Sie zum Navigationsmenü und klicken Sie dann auf **Netzwerk** > **Sicherheit** > **IPsec-Adressvorlage**.

Starten Sie von  $\equiv$  aus, wenn das Navigationsmenü nicht auf der linken Seite des Bildschirms angezeigt wird.

- 5. Klicken Sie auf die Schaltfläche **Löschen**, um eine **Adressvorlage** zu löschen. Wenn eine **Adressvorlage** verwendet wird, kann sie nicht gelöscht werden.
- 6. Klicken Sie auf die **Adressvorlage**, die Sie erstellen möchten. Die **IPsec-Adressvorlage** wird angezeigt.
- 7. Konfigurieren Sie die Einstellungen.

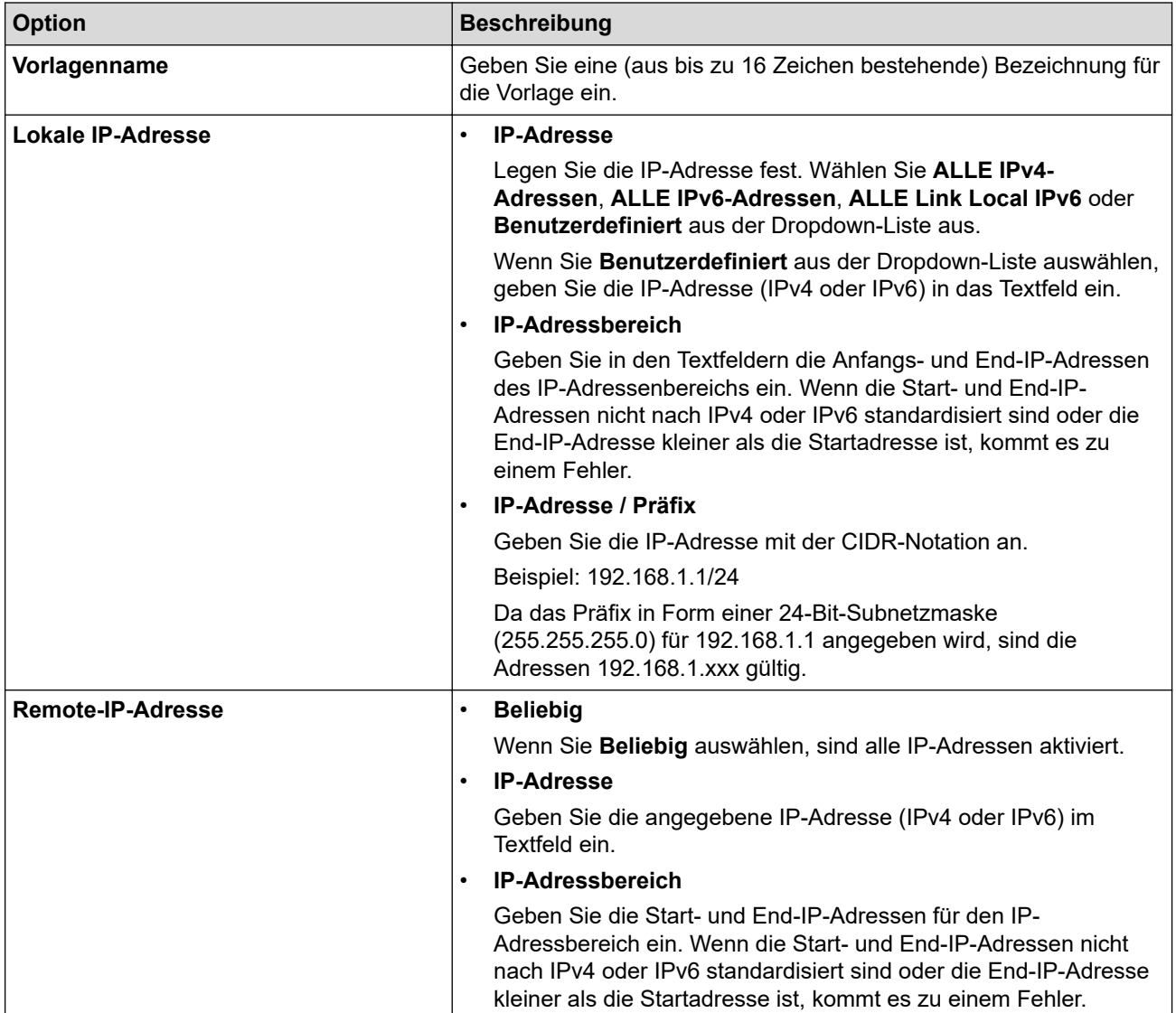

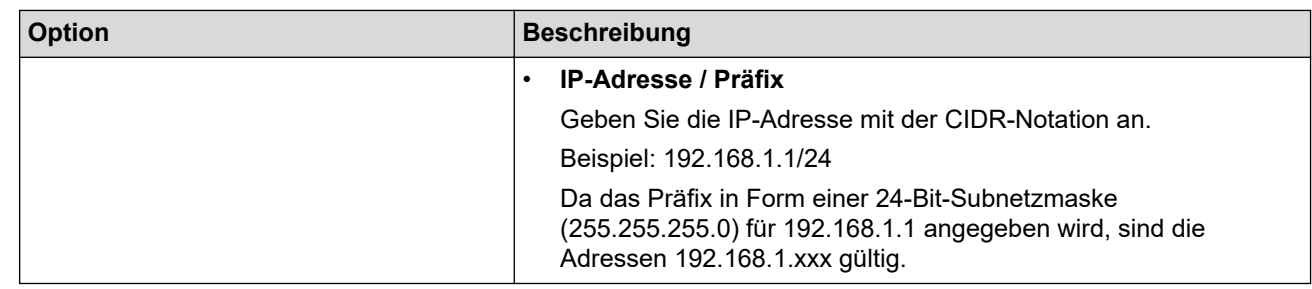

### 8. Klicken Sie auf **Senden**.

Wenn Sie die Einstellungen für die derzeit verwendete Vorlage ändern, starten Sie das Gerät neu, um die Konfiguration zu aktivieren.

#### **Zugehörige Informationen** ✓

• [Verwenden von IPsec](#page-395-0)

### **Verwandte Themen:**

• [Zugriff auf Web Based Management](#page-640-0)

### <span id="page-401-0"></span> [Home](#page-1-0) > [Sicherheit](#page-364-0) > [Verwenden von IPsec](#page-395-0) > Konfigurieren einer IPsec-Vorlage mit Web Based Management

## **Konfigurieren einer IPsec-Vorlage mit Web Based Management**

- 1. Starten Sie Ihren Webbrowser.
- 2. Geben Sie "https://IP-Adresse des Geräts" in die Adressleiste des Browsers ein (wobei "IP-Adresse des Geräts" die IP-Adresse des Geräts ist).

Zum Beispiel:

b

Ø

https://192.168.1.2

3. Geben Sie bei Bedarf das Kennwort in das Feld **Anmelden** ein und klicken Sie dann auf **Anmelden**.

Das Standardkennwort zur Verwaltung der Einstellungen dieses Gerätes ist auf der Geräterückseite angegeben und mit "Pwd" gekennzeichnet.

4. Wechseln Sie zum Navigationsmenü und klicken Sie dann auf **Netzwerk** > **Sicherheit** > **IPsec-Vorlage**.

Starten Sie von  $\equiv$  aus, wenn das Navigationsmenü nicht auf der linken Seite des Bildschirms angezeigt wird.

- 5. Klicken Sie auf die Schaltfläche **Löschen**, um eine **IPsec-Vorlage** zu löschen. Wenn eine **IPsec-Vorlage** verwendet wird, kann sie nicht gelöscht werden.
- 6. Klicken Sie auf die **IPsec-Vorlage**, die Sie erstellen möchten. Der Bildschirm **IPsec-Vorlage** wird angezeigt. Die Konfigurationsfelder weichen abhängig von der Auswahl für **Vorgegebene Vorlage verwenden** und **Internet Key Exchange (IKE)** ab.
- 7. Geben Sie im Feld **Vorlagenname** einen Namen für die Vorlage ein (bis zu 16 Zeichen).
- 8. Wenn Sie **Benutzerdefiniert** in der Dropdown-Liste **Vorgegebene Vorlage verwenden** ausgewählt habe, wählen Sie die **Internet Key Exchange (IKE)**-Optionen und ändern Sie die Einstellungen dann bei Bedarf.
- 9. Klicken Sie auf **Senden**.

### **Zugehörige Informationen**

- [Verwenden von IPsec](#page-395-0)
	- [IKEv1-Einstellungen für eine IPsec-Vorlage](#page-402-0)
	- [IKEv2-Einstellungen für eine IPsec-Vorlage](#page-405-0)
	- [Manuelle Einstellungen für eine IPsec-Vorlage](#page-408-0)

#### **Verwandte Themen:**

• [Zugriff auf Web Based Management](#page-640-0)

<span id="page-402-0"></span> [Home](#page-1-0) > [Sicherheit](#page-364-0) > [Verwenden von IPsec](#page-395-0) > [Konfigurieren einer IPsec-Vorlage mit Web Based](#page-401-0) [Management](#page-401-0) > IKEv1-Einstellungen für eine IPsec-Vorlage

# **IKEv1-Einstellungen für eine IPsec-Vorlage**

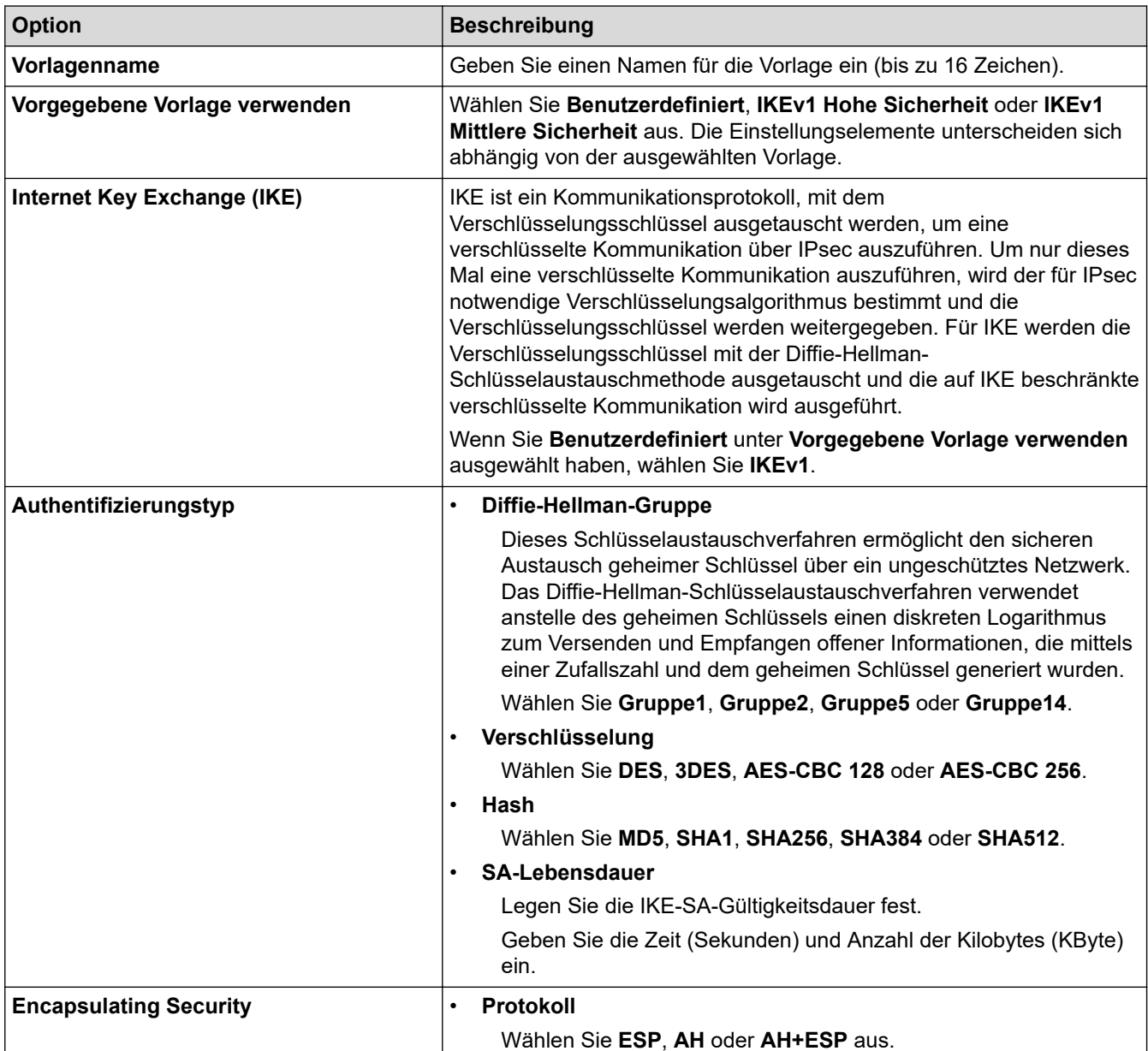

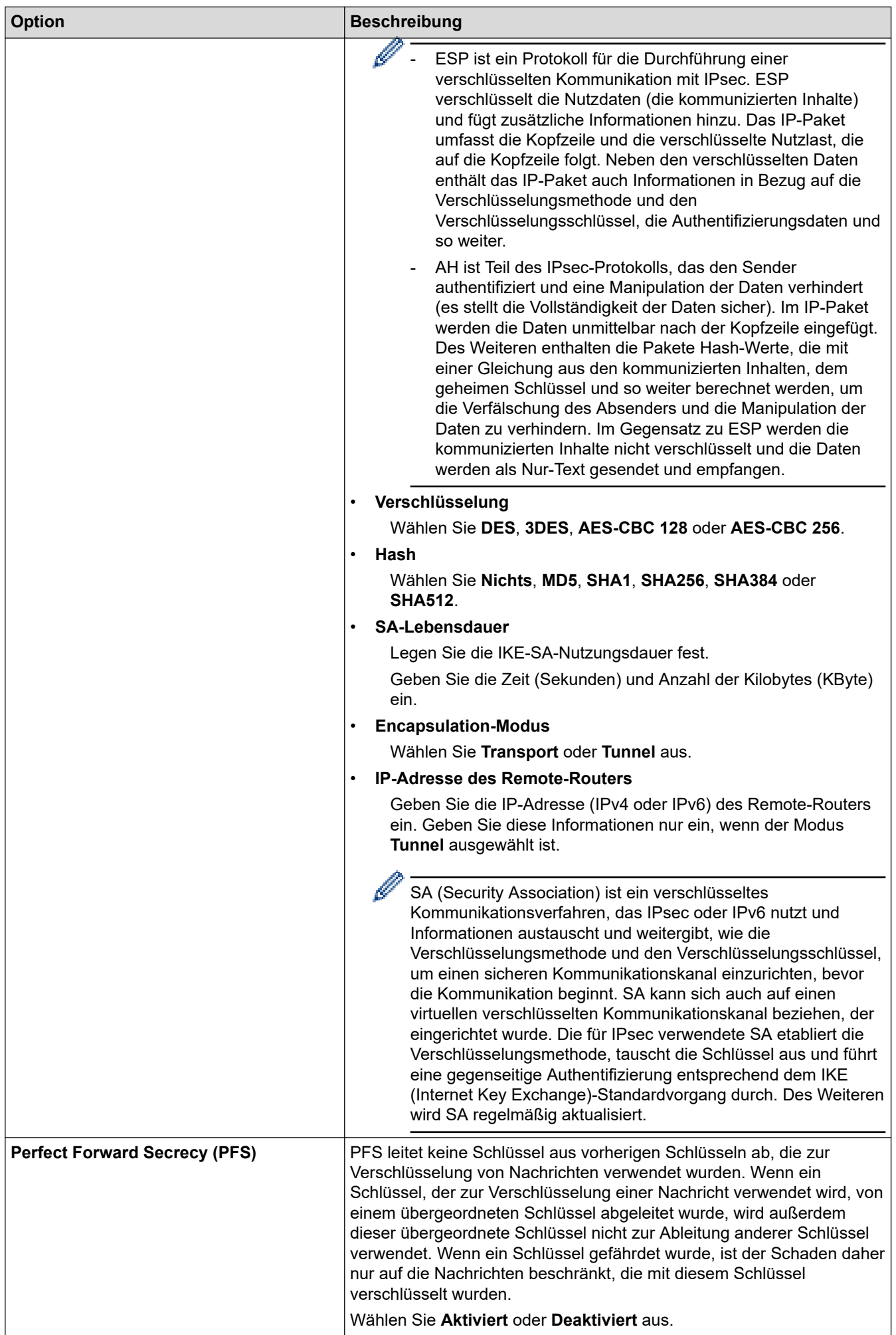

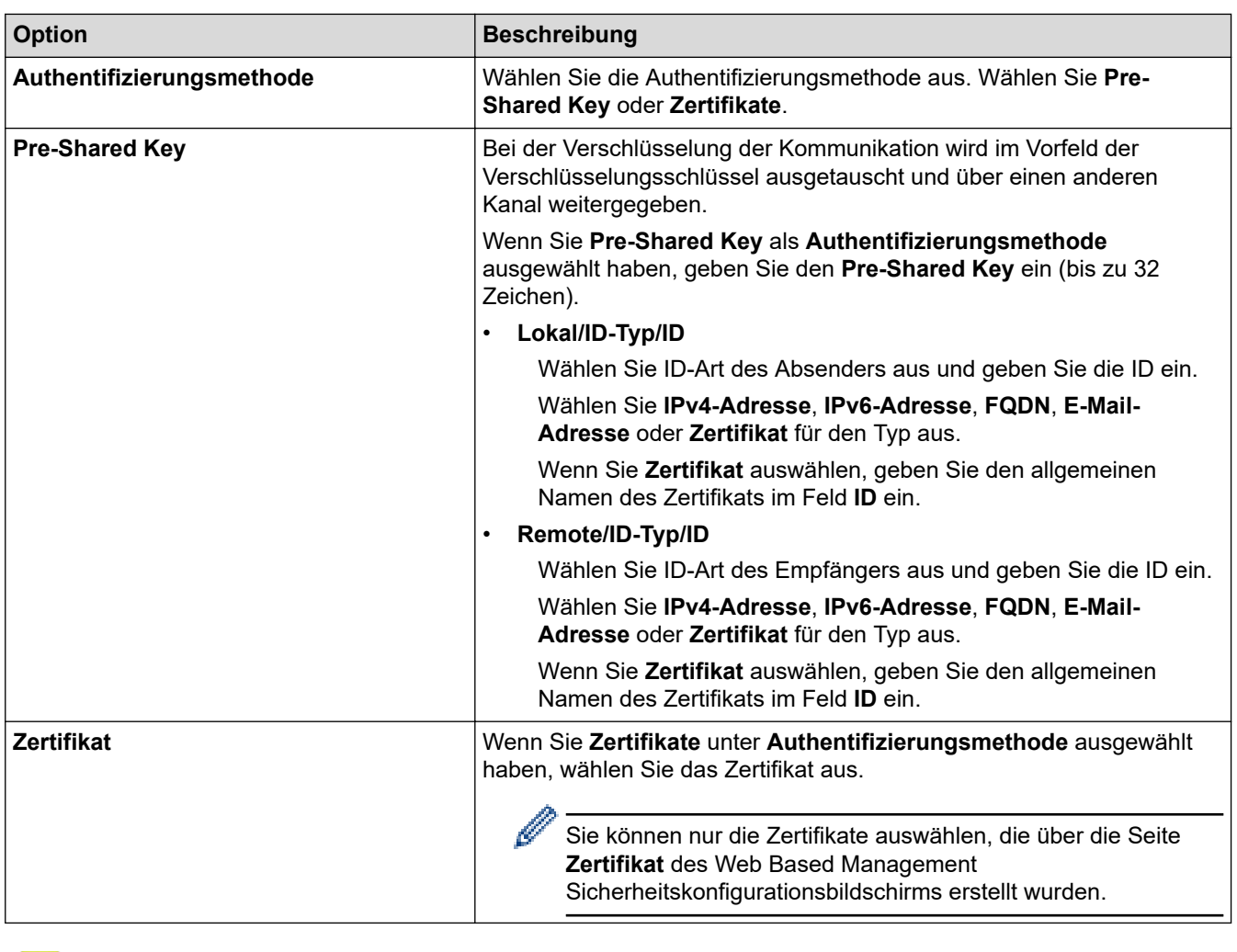

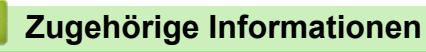

• [Konfigurieren einer IPsec-Vorlage mit Web Based Management](#page-401-0)

<span id="page-405-0"></span> [Home](#page-1-0) > [Sicherheit](#page-364-0) > [Verwenden von IPsec](#page-395-0) > [Konfigurieren einer IPsec-Vorlage mit Web Based](#page-401-0) [Management](#page-401-0) > IKEv2-Einstellungen für eine IPsec-Vorlage

# **IKEv2-Einstellungen für eine IPsec-Vorlage**

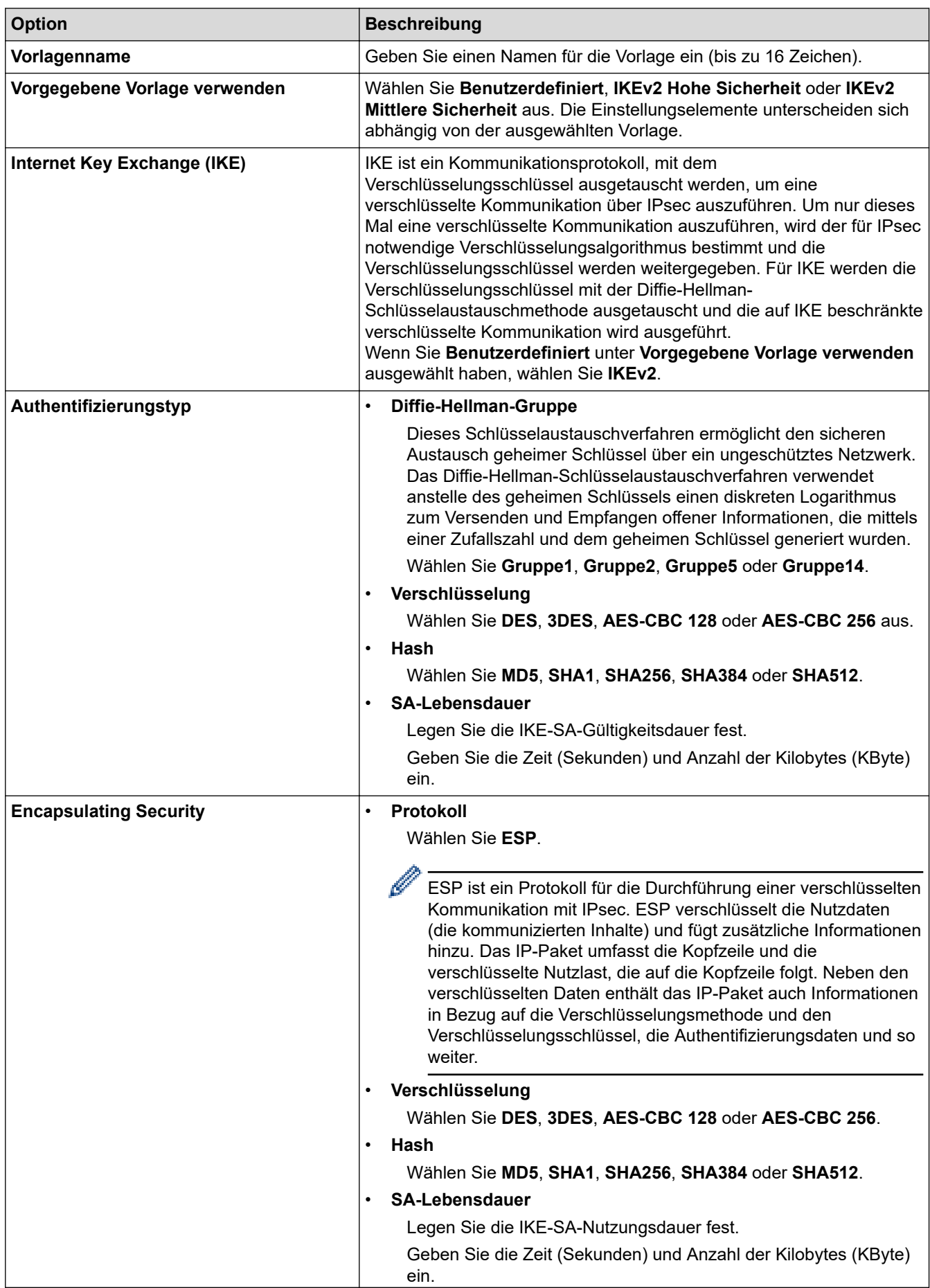

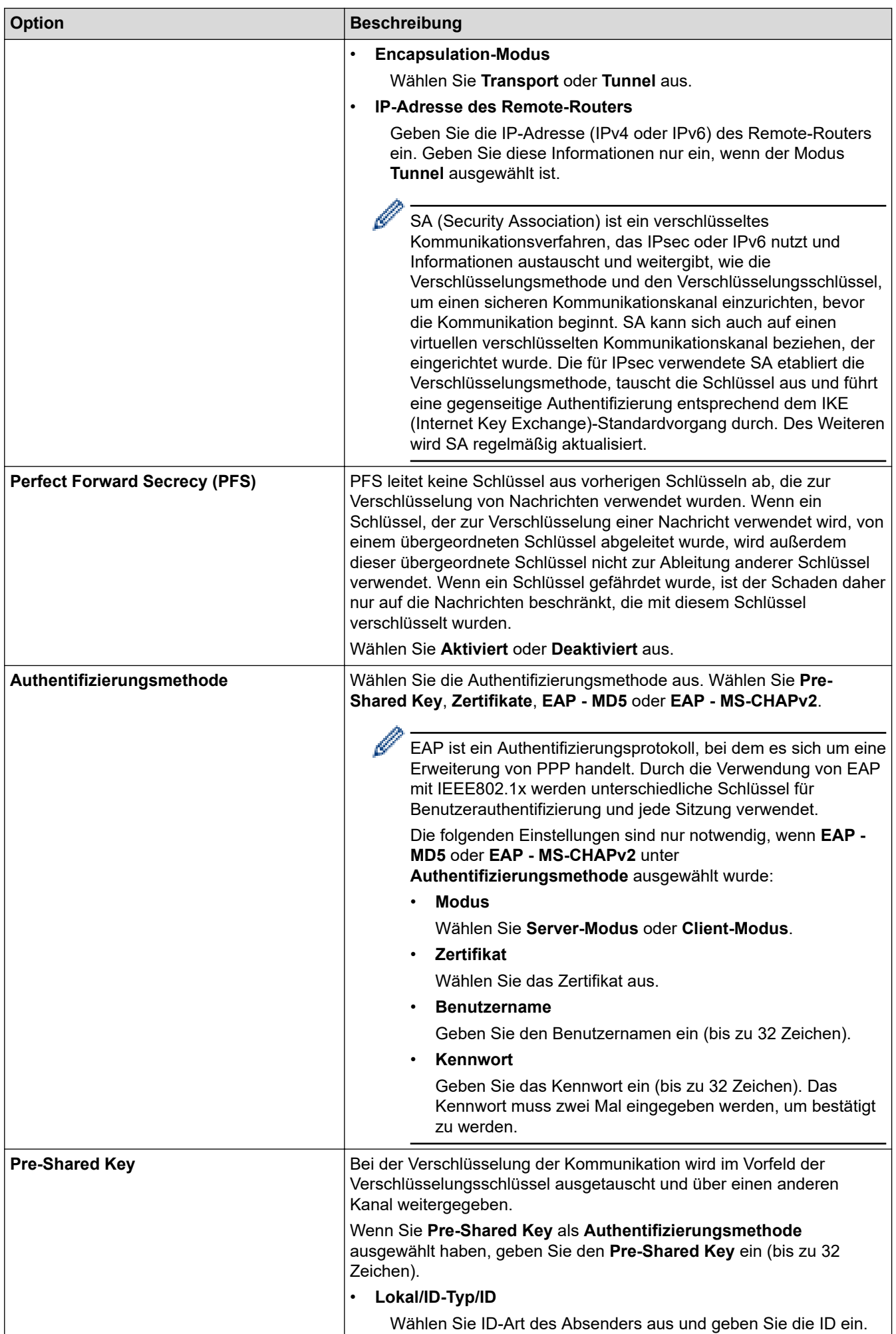

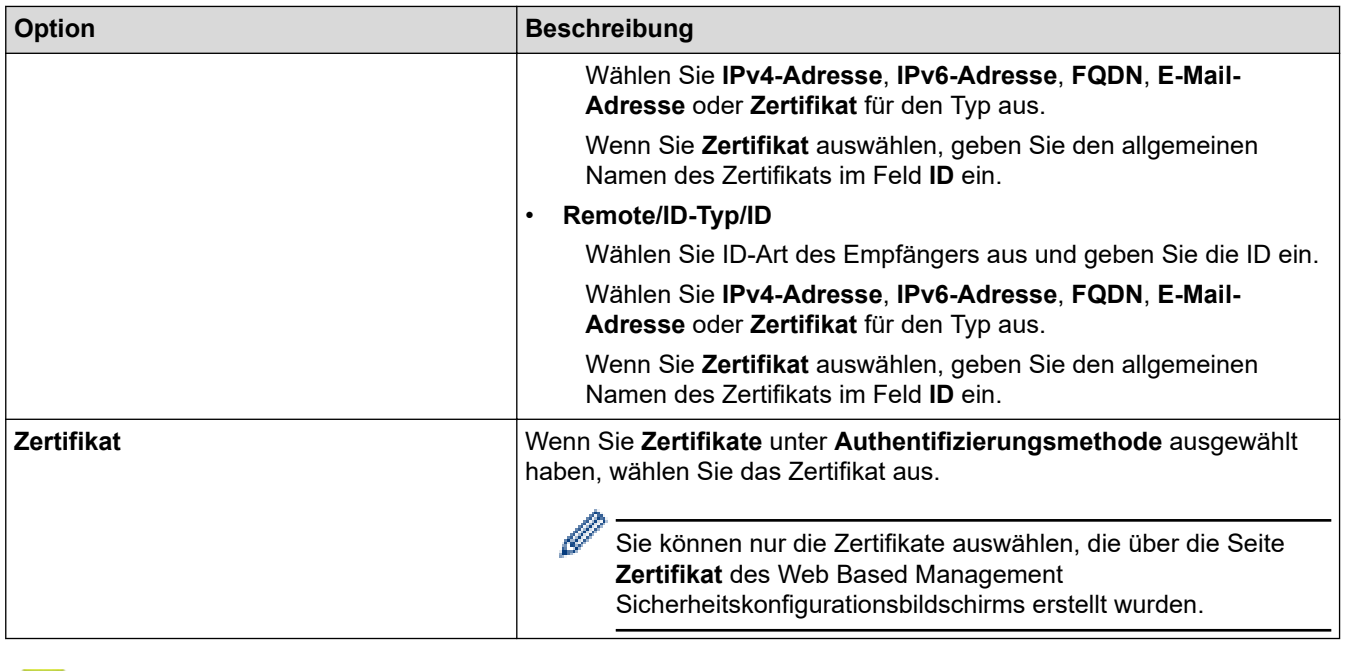

# **Zugehörige Informationen**

• [Konfigurieren einer IPsec-Vorlage mit Web Based Management](#page-401-0)

<span id="page-408-0"></span> [Home](#page-1-0) > [Sicherheit](#page-364-0) > [Verwenden von IPsec](#page-395-0) > [Konfigurieren einer IPsec-Vorlage mit Web Based](#page-401-0) [Management](#page-401-0) > Manuelle Einstellungen für eine IPsec-Vorlage

# **Manuelle Einstellungen für eine IPsec-Vorlage**

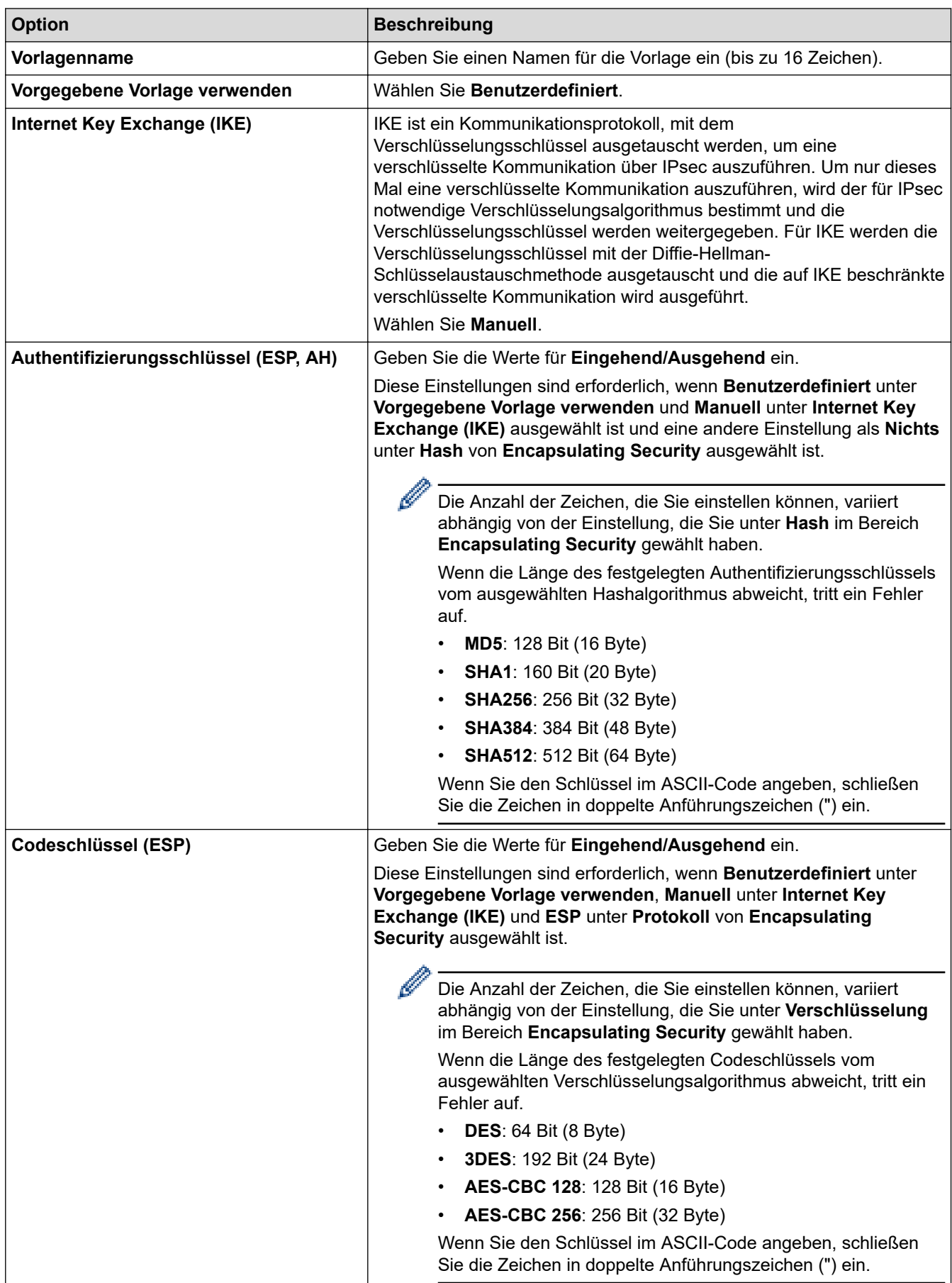

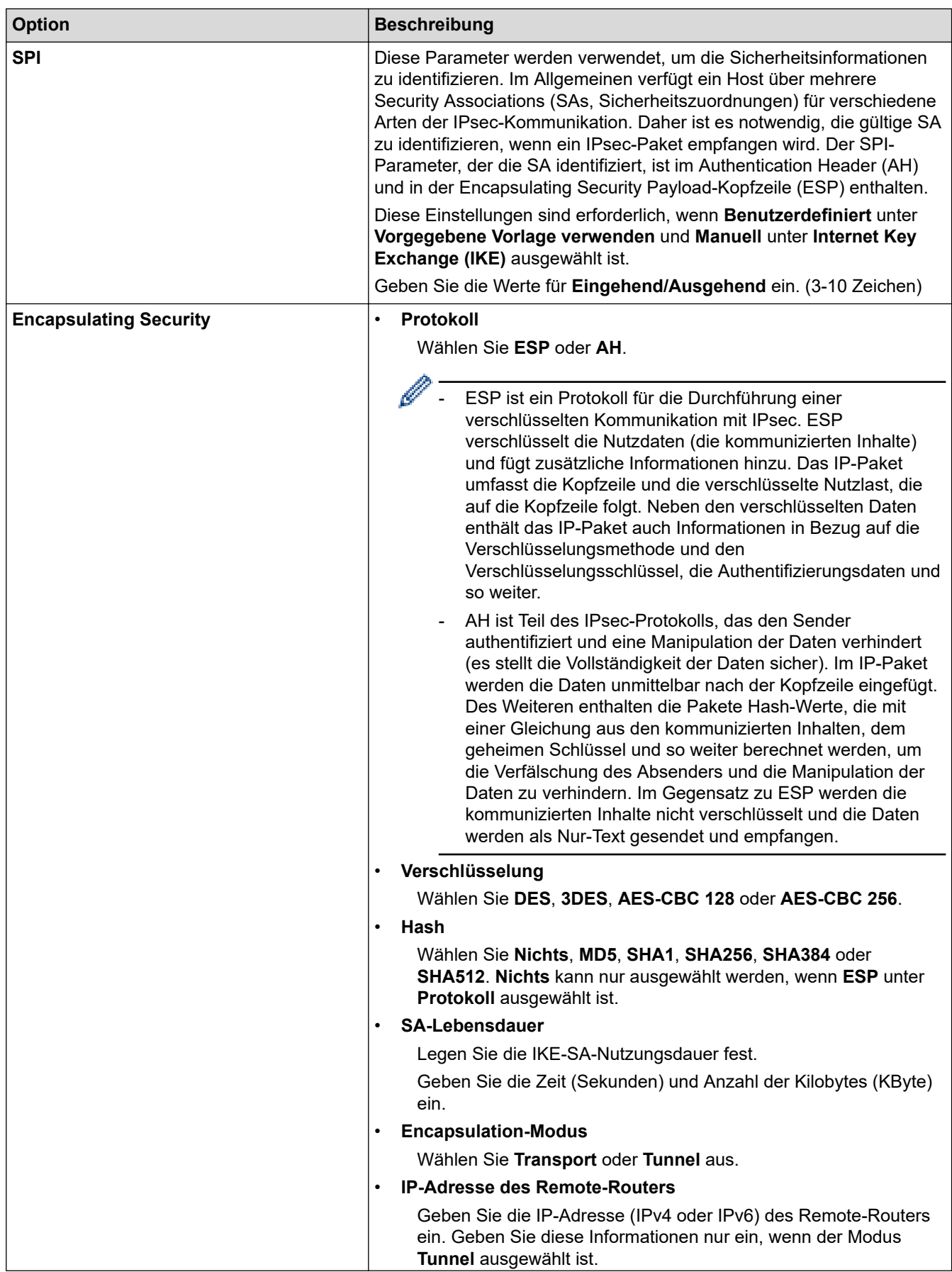

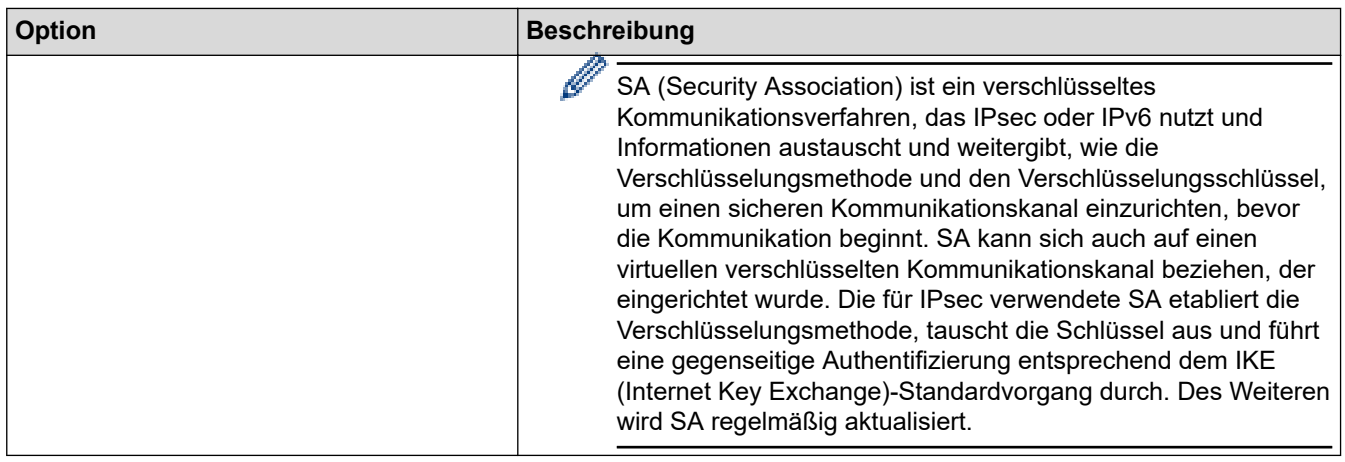

# **Zugehörige Informationen**

• [Konfigurieren einer IPsec-Vorlage mit Web Based Management](#page-401-0)

<span id="page-411-0"></span> [Home](#page-1-0) > [Sicherheit](#page-364-0) > Verwenden der IEEE 802.1x-Authentifizierung für ein verkabeltes oder Wireless-Netzwerk

## **Verwenden der IEEE 802.1x-Authentifizierung für ein verkabeltes oder Wireless-Netzwerk**

- [Was ist die IEEE 802.1x-Authentifizierung?](#page-412-0)
- [Konfigurieren der IEEE 802.1x-Authentifizierung für ein verkabeltes Netzwerk oder](#page-413-0) [Wireless-Netzwerk mit Web Based Management \(Webbrowser\)](#page-413-0)
- [IEEE 802.1x-Authentifizierungsmethoden](#page-415-0)

<span id="page-412-0"></span> [Home](#page-1-0) > [Sicherheit](#page-364-0) > [Verwenden der IEEE 802.1x-Authentifizierung für ein verkabeltes oder Wireless-](#page-411-0)[Netzwerk](#page-411-0) > Was ist die IEEE 802.1x-Authentifizierung?

## **Was ist die IEEE 802.1x-Authentifizierung?**

IEEE 802.1x ist ein IEEE-Standard für verkabelte und Wireless-Netzwerke, der den Zugriff von unautorisierten Netzwerkgeräten beschränkt. Das Brother-Gerät (der Supplikant) sendet über den Access Point (Authentifizierer) oder HUB eine Authentifizierungsanfrage an einen RADIUS-Server (Authentifizierungsserver). Nachdem Ihre Anfrage vom RADIUS-Server verifiziert wurde, kann das Gerät auf das Netzwerk zugreifen.

## **Zugehörige Informationen**

• [Verwenden der IEEE 802.1x-Authentifizierung für ein verkabeltes oder Wireless-Netzwerk](#page-411-0)

<span id="page-413-0"></span> [Home](#page-1-0) > [Sicherheit](#page-364-0) > [Verwenden der IEEE 802.1x-Authentifizierung für ein verkabeltes oder Wireless-](#page-411-0)[Netzwerk](#page-411-0) > Konfigurieren der IEEE 802.1x-Authentifizierung für ein verkabeltes Netzwerk oder Wireless-Netzwerk mit Web Based Management (Webbrowser)

# **Konfigurieren der IEEE 802.1x-Authentifizierung für ein verkabeltes Netzwerk oder Wireless-Netzwerk mit Web Based Management (Webbrowser)**

- Wenn Sie Ihr Gerät mit der EAP-TLS-Authentifizierung konfigurieren, müssen Sie das von einer Zertifizierungsstelle ausgegebene Client-Zertifikat installieren, bevor Sie mit der Konfiguration beginnen. Wenden Sie sich bezüglich des Client-Zertifikats an den Netzwerkadministrator. Wenn mehrere Zertifikate installiert wurden, sollte der Name des zu verwendenden Zertifikats notiert werden.
- Bevor Sie das Server-Zertifikat überprüfen, müssen Sie das CA-Zertifikat importieren, das von der Zertifizierungsstelle (CA) ausgestellt wurde, die auch das Server-Zertifikat signiert hat. Fragen Sie Ihren Netzwerkadministrator oder Internetanbieter, ob der Import eines CA-Zertifikats erforderlich ist.

Sie können die IEEE 802.1x-Authentifizierung auch mithilfe des Wireless Setup-Assistenten über das Funktionstastenfeld (Wireless-Netzwerk) konfigurieren.

- 1. Starten Sie Ihren Webbrowser.
- 2. Geben Sie "https://IP-Adresse des Geräts" in die Adressleiste des Browsers ein (wobei "IP-Adresse des Geräts" die IP-Adresse des Geräts ist).

Beispiel:

https://192.168.1.2

- Wenn Sie ein DNS verwenden oder einen NetBIOS-Namen aktiviert haben, können Sie statt der IP-Adresse einen anderen Namen eingeben, wie "SharedPrinter".
	- Beispiel:

https://SharedPrinter

Wenn Sie einen NetBIOS-Namen aktiviert haben, können Sie auch den Knotennamen verwenden.

Beispiel:

https://brnxxxxxxxxxxxx

Der NetBIOS-Name befindet sich im Netzwerkkonfigurationsbericht.

3. Geben Sie bei Bedarf das Kennwort in das Feld **Anmelden** ein und klicken Sie dann auf **Anmelden**.

Das Standardkennwort zur Verwaltung der Einstellungen dieses Gerätes ist auf der Geräterückseite angegeben und mit "Pwd" gekennzeichnet.

4. Wechseln Sie zum Navigationsmenü und klicken Sie dann auf **Netzwerk**.

Starten Sie von  $\equiv$  aus, wenn das Navigationsmenü nicht auf der linken Seite des Bildschirms angezeigt wird.

- 5. Sie haben folgende Möglichkeiten:
	- Für das verkabelte Netzwerk

Klicken Sie auf **Verkabelt** > **802.1x-Authentifizierungs**.

- Für das Wireless-Netzwerk
	- Klicken Sie auf **Kabellos** > **Kabellos (Firmenbereich)**.
- 6. Konfigurieren Sie die IEEE 802.1x-Authentifizierungseinstellungen.
- Um die IEEE 802.1x-Authentifizierung für verkabelte Netzwerke zu aktivieren, wählen Sie **Aktiviert** für **802.1x-Status (verkabelt)** auf der Seite **802.1x-Authentifizierungs** aus.
- Wenn Sie die **EAP-TLS**-Authentifizierung verwenden, müssen Sie das Client-Zertifikat aus der Dropdown-Liste **Client-Zertifikat** auswählen, das zur Verifizierung installiert wurde (angezeigt mit dem Zertifikatsnamen).
- Wenn Sie die **EAP-FAST**-, **PEAP**-, **EAP-TTLS** oder **EAP-TLS**-Authentifizierung auswählen, wählen Sie das Verifizierungsverfahren aus der Dropdown-Liste **Server-Zertifikat-Verifizierung** aus. Verifizieren Sie das Serverzertifikat über das CA-Zertifikat, das zuvor auf das Gerät importiert wurde und von der Zertifizierungsstelle ausgestellt wurde, die das Serverzertifikat signiert hat.

Wählen Sie eine der folgenden Verifizierungsmethoden aus der Dropdown-Liste **Server-Zertifikat-Verifizierung** aus:

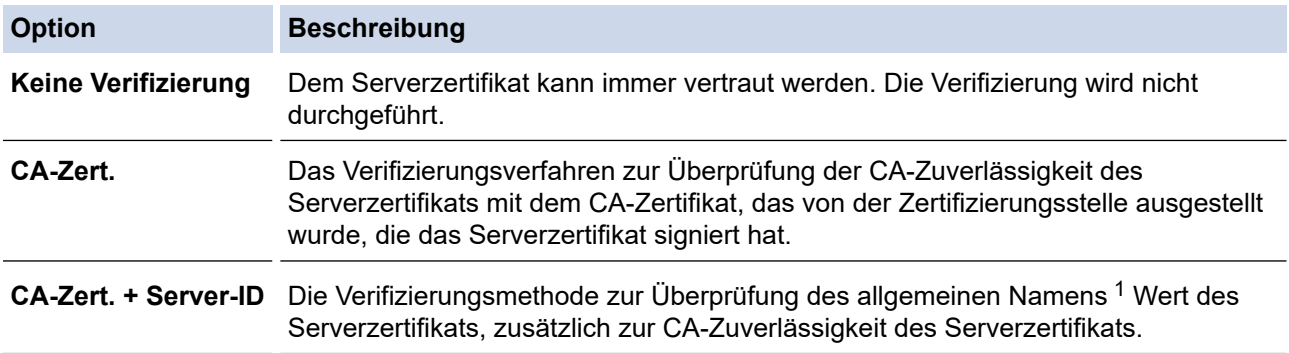

7. Klicken Sie auf **Senden**, wenn Sie die Konfiguration beendet haben.

Für verkabelte Netzwerke: Verbinden Sie das Gerät nach der Konfiguration mit dem IEEE 802.1xunterstützten Netzwerk. Drucken Sie nach einigen Minuten den Netzwerkkonfigurationsbericht aus, um den <**Wired IEEE 802.1x**>-Status zu überprüfen.

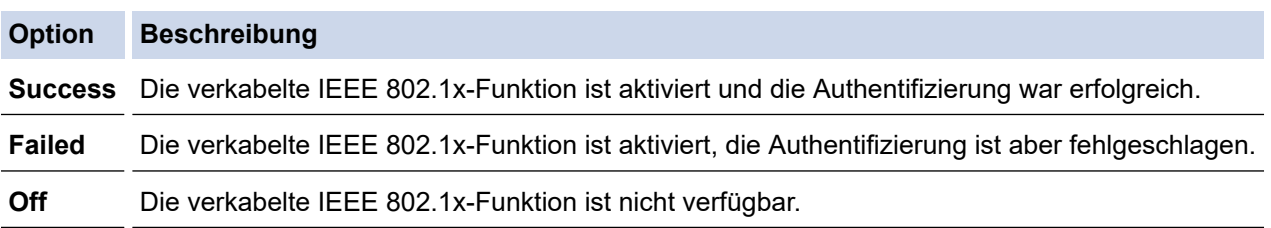

### **Zugehörige Informationen**

• [Verwenden der IEEE 802.1x-Authentifizierung für ein verkabeltes oder Wireless-Netzwerk](#page-411-0)

### **Verwandte Themen:**

- [Netzwerk-Konfigurationsbericht drucken](#page-331-0)
- [Drucken des WLAN-Berichts](#page-326-0)
- [Zugriff auf Web Based Management](#page-640-0)
- [Konfigurieren von Zertifikaten für die Gerätesicherheit](#page-366-0)
- [Unterstützte Funktionen von Sicherheitszertifikaten](#page-367-0)

<sup>1</sup> Die Verifizierung des allgemeinen Namens vergleicht den allgemeinen Namen auf dem Serverzertifikat mit der Zeichenfolge, die für **Server-ID** konfiguriert ist. Bevor Sie dieses Verfahren verwenden, wenden Sie sich an Ihren Systemadministrator und fragen Sie ihn nach dem allgemeinen Namen des Serverzertifikats, und konfigurieren Sie dann den Wert **Server-ID**.

<span id="page-415-0"></span> [Home](#page-1-0) > [Sicherheit](#page-364-0) > [Verwenden der IEEE 802.1x-Authentifizierung für ein verkabeltes oder Wireless-](#page-411-0)[Netzwerk](#page-411-0) > IEEE 802.1x-Authentifizierungsmethoden

## **IEEE 802.1x-Authentifizierungsmethoden**

#### **EAP-FAST**

Das Extensible Authentication Protocol-Flexible Authentication via Secured Tunneling (EAP-FAST) wurde von Cisco Systems, Inc. entwickelt. Es verwendet eine Benutzer-ID und ein Kennwort für die Authentifizierung und symmetrische Schlüsselalgorithmen, um einen getunnelten Authentifizierungsprozess zu erzielen.

Das Brother-Gerät unterstützt die folgenden inneren Authentifizierungsmethoden:

- EAP-FAST/NONE
- EAP-FAST/MS-CHAPv2
- EAP-FAST/GTC

#### **EAP-MD5 (Verkabeltes Netzwerk)**

Der Extensible Authentication Protocol-Message Digest Algorithm 5 (EAP-MD5) verwendet eine Benutzer-ID und ein Kennwort für eine Anfrage-Antwort-Authentifizierung.

#### **PEAP**

Das Protected Extensible Authentication Protocol (PEAP) ist eine Version der von Cisco Systems, Inc., Microsoft Corporation und RSA Security entwickelten EAP-Methode. PEAP erzeugt zum Senden einer Benutzer-ID und eines Kennwortes einen verschlüsselten Secure Sockets Layer (SSL)/Transport Layer Security (TLS)-Tunnel zwischen einem Client und einem Authentifizierungsserver. PEAP ermöglicht eine gegenseitige Authentifizierung von Server und Client.

Das Brother-Gerät unterstützt die folgenden inneren Authentifizierungsmethoden:

- PEAP/MS-CHAPv2
- PEAP/GTC

#### **EAP-TTLS**

Die Extensible Authentication Protocol-Tunneled Transport Layer Security (EAP-TTLS) wurde von Funk Software und Certicom entwickelt. EAP-TTLS erstellt einen ähnlichen verschlüsselten SSL-Tunnel wie PEAP zwischen einem Client und einem Authentifizierungsserver, um eine Benutzer-ID und ein Kennwort zu senden. EAP-TTLS ermöglicht eine gegenseitige Authentifizierung von Server und Client.

Das Brother-Gerät unterstützt die folgenden inneren Authentifizierungsmethoden:

- EAP-TTLS/CHAP
- EAP-TTLS/MS-CHAP
- EAP-TTLS/MS-CHAPv2
- EAP-TTLS/PAP

#### **EAP-TLS**

Die Extensible Authentication Protocol-Transport Layer Security (EAP-TLS) erfordert eine digitale Zertifikatauthentifizierung beim Client und einem Authentifizierungsserver.

### **Zugehörige Informationen**

• [Verwenden der IEEE 802.1x-Authentifizierung für ein verkabeltes oder Wireless-Netzwerk](#page-411-0)

<span id="page-416-0"></span> [Home](#page-1-0) > [Sicherheit](#page-364-0) > Verwenden der Active Directory-Authentifizierung

## **Verwenden der Active Directory-Authentifizierung**

**Für folgende Modelle**: MFC-J6955DW/MFC-J6957DW

- [Einführung in die Active Directory-Authentifizierung](#page-417-0)
- [Konfigurieren der Active Directory-Authentifizierung mit Web Based Management](#page-418-0)
- [Anmelden zum Ändern der Geräteeinstellungen über das Funktionstastenfeld des Geräts](#page-420-0) [\(Active Directory-Authentifizierung\)](#page-420-0)

<span id="page-417-0"></span> [Home](#page-1-0) > [Sicherheit](#page-364-0) > [Verwenden der Active Directory-Authentifizierung](#page-416-0) > Einführung in die Active Directory-Authentifizierung

## **Einführung in die Active Directory-Authentifizierung**

**Für folgende Modelle**: MFC-J6955DW/MFC-J6957DW

Die Active Directory-Authentifizierung schränkt die Nutzung Ihres Gerätes ein. Wenn die Active Directory-Authentifizierung aktiviert ist, wird das Funktionstastenfeld des Geräts gesperrt. Sie können die Einstellungen des Geräts erst dann ändern, wenn Sie eine Benutzer-ID und das Kennwort eingegeben haben.

Die Active Directory-Authentifizierung bietet die folgenden Funktionen:

- Speichern eingehender Faxdaten
- Ruft die E-Mail-Adresse vom Active Directory-Server basierend auf Ihrer Benutzer-ID ab, wenn gescannte Daten an einen E-Mail-Server gesendet werden. Zur Verwendung dieser Funktion wählen Sie die Option **Ein** für die Einstellung **E-Mail-Adresse abrufen** und die Authentifizierungsmethode **LDAP + kerberos**. Ihre E-Mail-Adresse wird als Absender festgelegt, wenn das Gerät gescannte Daten an einen E-Mail-Server sendet, oder als Empfänger, wenn Sie die gescannten Daten an Ihre E-Mail-Adresse senden möchten.

Wenn die Active Directory-Authentifizierung aktiviert ist, speichert das Gerät alle eingehenden Faxdaten. Nachdem Sie sich angemeldet haben, druckt das Gerät die gespeicherten Faxdaten aus.

Sie können die Active Directory-Authentifizierungseinstellungen über Web Based Management ändern.

### **Zugehörige Informationen**

• [Verwenden der Active Directory-Authentifizierung](#page-416-0)

<span id="page-418-0"></span> [Home](#page-1-0) > [Sicherheit](#page-364-0) > [Verwenden der Active Directory-Authentifizierung](#page-416-0) > Konfigurieren der Active Directory-Authentifizierung mit Web Based Management

## **Konfigurieren der Active Directory-Authentifizierung mit Web Based Management**

**Für folgende Modelle**: MFC-J6955DW/MFC-J6957DW

Die Active Directory-Authentifizierung unterstützt die Kerberos-Authentifizierung und die NTLMv2- Authentifizierung. Sie müssen das SNTP-Protokoll (Netzwerkzeitserver) und die DNS-Serverkonfiguration für die Authentifizierung konfigurieren.

- 1. Starten Sie Ihren Webbrowser.
- 2. Geben Sie "https://IP-Adresse des Geräts" in die Adressleiste des Browsers ein (wobei "IP-Adresse des Geräts" die IP-Adresse des Geräts ist).

Zum Beispiel:

Ø

Ø

https://192.168.1.2

3. Geben Sie bei Bedarf das Kennwort in das Feld **Anmelden** ein und klicken Sie dann auf **Anmelden**.

Das Standardkennwort zur Verwaltung der Einstellungen dieses Gerätes ist auf der Geräterückseite angegeben und mit "Pwd" gekennzeichnet.

4. Wechseln Sie zum Navigationsmenü und klicken Sie dann auf **Administrator** > **Funktion zur Nutzungseinschränkung**.

Starten Sie von  $\equiv$  aus, wenn das Navigationsmenü nicht auf der linken Seite des Bildschirms angezeigt wird.

- 5. Wählen Sie **Active Directory-Authentifizierung**.
- 6. Klicken Sie auf **Senden**.
- 7. Wählen Sie das Menü **Active Directory-Authentifizierung**.
- 8. Konfigurieren Sie die folgenden Einstellungen:

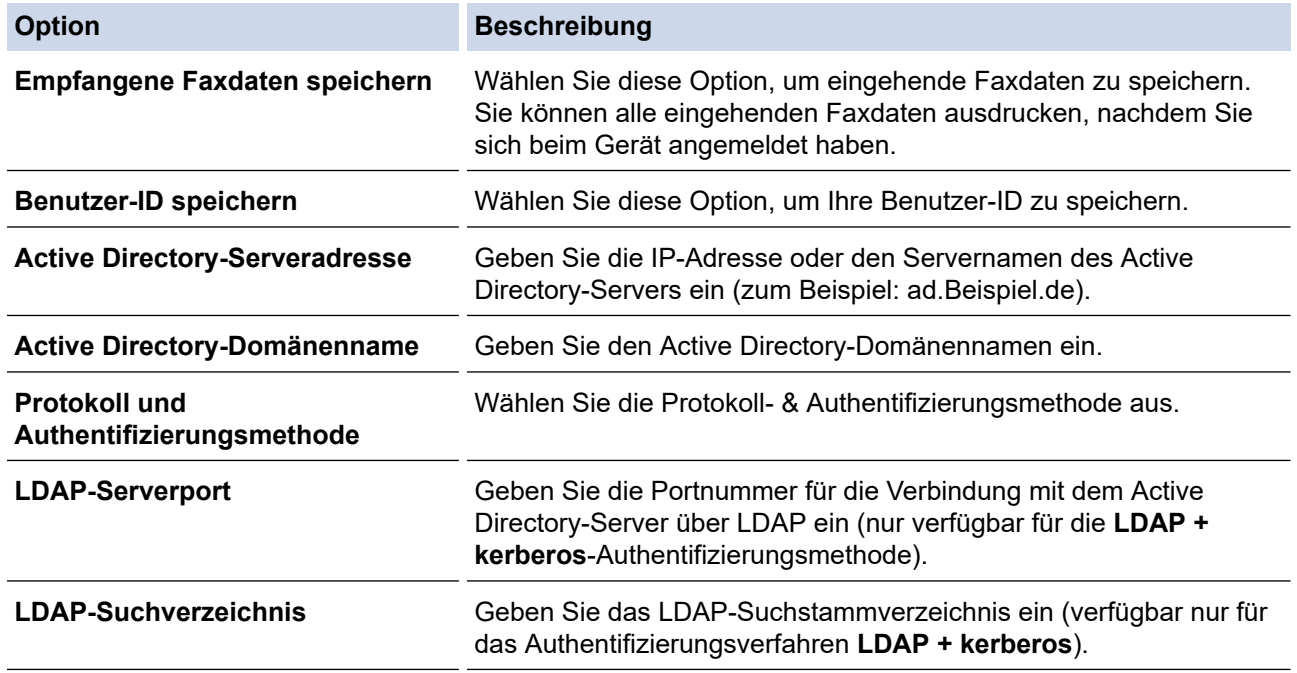

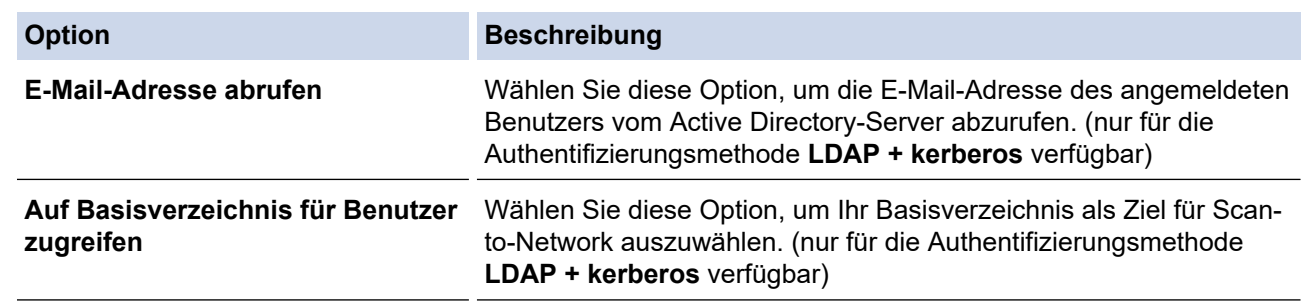

### 9. Klicken Sie auf **Senden**.

# **Zugehörige Informationen**

• [Verwenden der Active Directory-Authentifizierung](#page-416-0)

### **Verwandte Themen:**

• [Zugriff auf Web Based Management](#page-640-0)

<span id="page-420-0"></span> [Home](#page-1-0) > [Sicherheit](#page-364-0) > [Verwenden der Active Directory-Authentifizierung](#page-416-0) > Anmelden zum Ändern der Geräteeinstellungen über das Funktionstastenfeld des Geräts (Active Directory-Authentifizierung)

## **Anmelden zum Ändern der Geräteeinstellungen über das Funktionstastenfeld des Geräts (Active Directory-Authentifizierung)**

**Für folgende Modelle**: MFC-J6955DW/MFC-J6957DW

Wenn die Active Directory-Authentifizierung aktiviert ist, wird das Funktionstastenfeld des Geräts gesperrt, bis Sie Ihre Benutzer-ID und das Kennwort über das Funktionstastenfeld des Geräts eingeben.

- 1. Geben Sie im Funktionstastenfeld des Gerätes über den Touchscreen Ihre Benutzer-ID und das Kennwort ein.
- 2. Drücken Sie [OK].
- 3. Wenn die Authentifizierung erfolgreich ist, wird das Funktionstastenfeld des Geräts entsperrt.

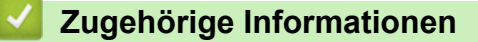

• [Verwenden der Active Directory-Authentifizierung](#page-416-0)

<span id="page-421-0"></span> [Home](#page-1-0) > [Sicherheit](#page-364-0) > Verwenden der LDAP-Authentifizierung

## **Verwenden der LDAP-Authentifizierung**

**Für folgende Modelle**: MFC-J6955DW/MFC-J6957DW

- [Einführung in die LDAP-Authentifizierung](#page-422-0)
- [Konfigurieren der LDAP-Authentifizierung mit Web Based Management](#page-423-0)
- [Anmelden zum Ändern der Geräteeinstellungen über das Funktionstastenfeld des Geräts](#page-424-0) [\(LDAP-Authentifizierung\)](#page-424-0)

<span id="page-422-0"></span> [Home](#page-1-0) > [Sicherheit](#page-364-0) > [Verwenden der LDAP-Authentifizierung](#page-421-0) > Einführung in die LDAP-Authentifizierung

## **Einführung in die LDAP-Authentifizierung**

#### **Für folgende Modelle**: MFC-J6955DW/MFC-J6957DW

Die LDAP-Authentifizierung schränkt die Nutzung Ihres Gerätes ein. Wenn die LDAP-Authentifizierung aktiviert ist, wird das Funktionstastenfeld des Geräts gesperrt. Sie können die Einstellungen des Geräts erst dann ändern, wenn Sie eine Benutzer-ID und das Kennwort eingegeben haben.

Die LDAP-Authentifizierung bietet die folgenden Funktionen:

- Speichern eingehender Faxdaten
- Ruft die E-Mail-Adresse vom LDAP-Server basierend auf Ihrer Benutzer-ID ab, wenn gescannte Daten an einen E-Mail-Server gesendet werden. Zur Verwendung dieser Funktion wählen Sie die Option **Ein** für die Einstellung **E-Mail-Adresse abrufen**. Ihre E-Mail-Adresse wird als Absender festgelegt, wenn das Gerät gescannte Daten an einen E-Mail-Server sendet, oder als Empfänger, wenn Sie die gescannten Daten an Ihre E-Mail-Adresse senden möchten.

Wenn die LDAP-Authentifizierung aktiviert ist, speichert das Gerät alle eingehenden Faxdaten. Nachdem Sie sich angemeldet haben, druckt das Gerät die gespeicherten Faxdaten aus.

Sie können die LDAP-Authentifizierungseinstellungen über Web Based Management ändern.

### **Zugehörige Informationen**

• [Verwenden der LDAP-Authentifizierung](#page-421-0)

<span id="page-423-0"></span> [Home](#page-1-0) > [Sicherheit](#page-364-0) > [Verwenden der LDAP-Authentifizierung](#page-421-0) > Konfigurieren der LDAP-Authentifizierung mit Web Based Management

## **Konfigurieren der LDAP-Authentifizierung mit Web Based Management**

**Für folgende Modelle**: MFC-J6955DW/MFC-J6957DW

- 1. Starten Sie Ihren Webbrowser.
- 2. Geben Sie "https://IP-Adresse des Geräts" in die Adressleiste des Browsers ein (wobei "IP-Adresse des Geräts" die IP-Adresse des Geräts ist).

Zum Beispiel:

Ø

Ø

https://192.168.1.2

3. Geben Sie bei Bedarf das Kennwort in das Feld **Anmelden** ein und klicken Sie dann auf **Anmelden**.

Das Standardkennwort zur Verwaltung der Einstellungen dieses Gerätes ist auf der Geräterückseite angegeben und mit "Pwd" gekennzeichnet.

4. Wechseln Sie zum Navigationsmenü und klicken Sie dann auf **Administrator** > **Funktion zur Nutzungseinschränkung**.

Starten Sie von  $\equiv$  aus, wenn das Navigationsmenü nicht auf der linken Seite des Bildschirms angezeigt wird.

- 5. Wählen Sie **LDAP-Authentifizierung**.
- 6. Klicken Sie auf **Senden**.
- 7. Klicken Sie auf das Menü **LDAP-Authentifizierung**.
- 8. Konfigurieren Sie die folgenden Einstellungen:

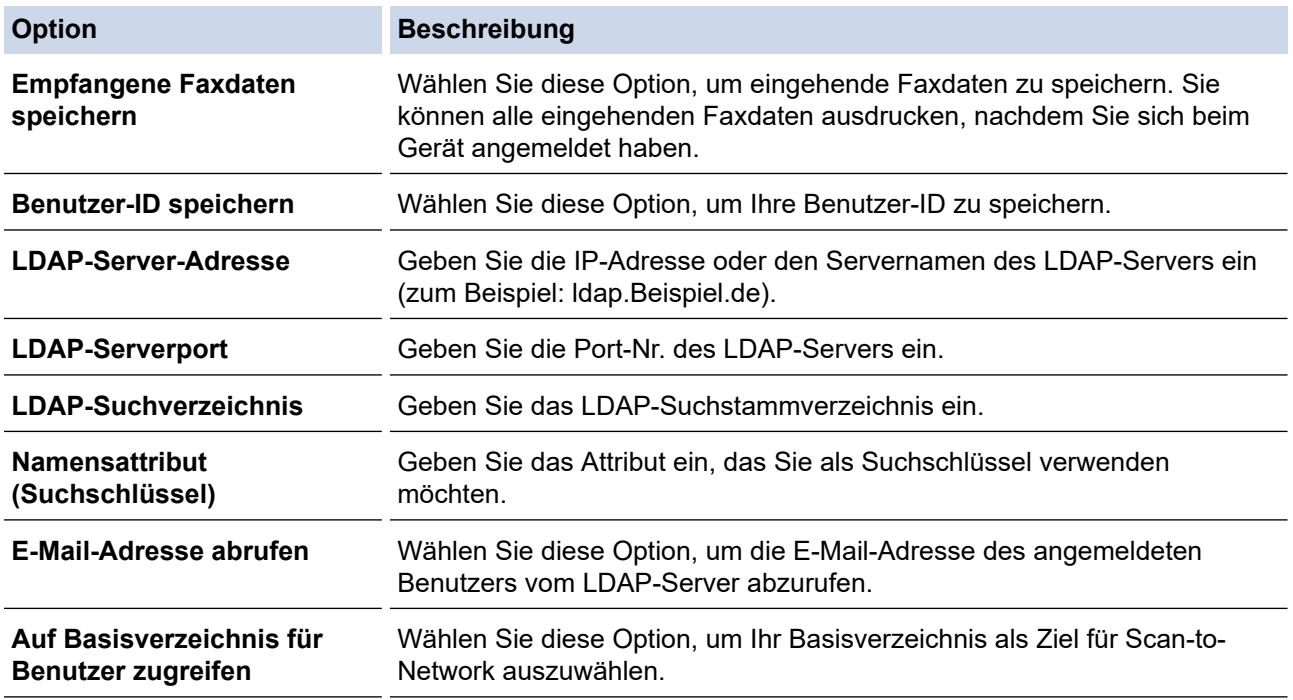

9. Klicken Sie auf **Senden**.

### **Zugehörige Informationen**

• [Verwenden der LDAP-Authentifizierung](#page-421-0)

#### **Verwandte Themen:**

• [Zugriff auf Web Based Management](#page-640-0)

<span id="page-424-0"></span> [Home](#page-1-0) > [Sicherheit](#page-364-0) > [Verwenden der LDAP-Authentifizierung](#page-421-0) > Anmelden zum Ändern der Geräteeinstellungen über das Funktionstastenfeld des Geräts (LDAP-Authentifizierung)

## **Anmelden zum Ändern der Geräteeinstellungen über das Funktionstastenfeld des Geräts (LDAP-Authentifizierung)**

**Für folgende Modelle**: MFC-J6955DW/MFC-J6957DW

Wenn die LDAP-Authentifizierung aktiviert ist, wird das Funktionstastenfeld des Geräts gesperrt, bis Sie Ihre Benutzer-ID und das Kennwort über das Funktionstastenfeld des Geräts eingeben.

- 1. Geben Sie im Funktionstastenfeld des Gerätes über den Touchscreen Ihre Benutzer-ID und das Kennwort ein.
- 2. Drücken Sie [OK].
- 3. Wenn die Authentifizierung erfolgreich ist, wird das Funktionstastenfeld des Geräts entsperrt.

### **Zugehörige Informationen**

• [Verwenden der LDAP-Authentifizierung](#page-421-0)

<span id="page-425-0"></span> [Home](#page-1-0) > [Sicherheit](#page-364-0) > Verwenden von der Benutzersperre 3.0

### **Verwenden von der Benutzersperre 3.0**

Secure Function Lock 3.0 erhöht die Sicherheit, indem die auf Ihrem Gerät verfügbaren Gerätefunktionen eingeschränkt werden.

- [Vor der Verwendung von Secure Function Lock 3.0](#page-426-0)
- [Konfigurieren der Benutzersperre 3.0 mit Web Based Management](#page-427-0)
- [Scannen mit Benutzersperre 3.0](#page-428-0)
- [Konfigurieren des Modus "Allgemeiner Benutzer" für Benutzersperre 3.0](#page-429-0)
- [Weitere Funktionen von Benutzersperre 3.0](#page-430-0)
- [Registrieren einer neuen IC-Karte über das Funktionstastenfeld des Geräts](#page-431-0)
- [Ein externes IC-Kartenlesegerät registrieren](#page-432-0)

<span id="page-426-0"></span> [Home](#page-1-0) > [Sicherheit](#page-364-0) > [Verwenden von der Benutzersperre 3.0](#page-425-0) > Vor der Verwendung von Secure Function Lock 3.0

## **Vor der Verwendung von Secure Function Lock 3.0**

Verwenden Sie die Benutzersperre, um Kennwörter zu konfigurieren, Seitenbegrenzungen für Benutzer festzulegen und den Zugriff auf bestimmte oder alle hier aufgeführten Funktionen zu ermöglichen.

Sie können die folgenden Einstellungen für Benutzersperre 3.0 über Web Based Management konfigurieren und ändern:

### • **Drucken**

Das Drucken umfasst Druckaufträge, die über AirPrint, Brother iPrint&Scan und Brother Mobile Connect gesendet wurden.

Wenn Sie vorab Anmeldenamen von Benutzern registrieren, müssen diese Benutzer ihr Kennwort nicht eingeben, wenn sie die Funktion zum Drucken verwenden.

- **Kopie**
- **Scannen**

Scan beinhaltet Scan-Jobs, die über Brother iPrint&Scan und Brother Mobile Connect gesendet wurden.

- **Fax** (nur unterstützte Modelle)
	- **Senden**
	- **Empfangen**
- **Medium**
	- **Drucken von**
	- **Scannen zu**
- **Web Connect** (nur unterstützte Modelle)
	- **Hochladen**
	- **Herunterladen**
- **Apps** (nur unterstützte Modelle)
- **Seitenbegrenzung (\*)**
- **Farbdruck**
- **Seitenzähler**
- **Karten-ID (NFC-ID)** (nur unterstützte Modelle)

### **Zugehörige Informationen**

• [Verwenden von der Benutzersperre 3.0](#page-425-0)

<span id="page-427-0"></span> [Home](#page-1-0) > [Sicherheit](#page-364-0) > [Verwenden von der Benutzersperre 3.0](#page-425-0) > Konfigurieren der Benutzersperre 3.0 mit Web Based Management

## **Konfigurieren der Benutzersperre 3.0 mit Web Based Management**

- 1. Starten Sie Ihren Webbrowser.
- 2. Geben Sie "https://IP-Adresse des Geräts" in die Adressleiste des Browsers ein (wobei "IP-Adresse des Geräts" die IP-Adresse des Geräts ist).

Zum Beispiel:

https://192.168.1.2

3. Geben Sie bei Bedarf das Kennwort in das Feld **Anmelden** ein und klicken Sie dann auf **Anmelden**.

Das Standardkennwort zur Verwaltung der Einstellungen dieses Gerätes ist auf der Geräterückseite angegeben und mit "Pwd" gekennzeichnet.

4. Wechseln Sie zum Navigationsmenü und klicken Sie dann auf **Administrator** > **Einschränkungsverwaltung** oder **Funktion zur Nutzungseinschränkung**.

Starten Sie von  $\equiv$  aus, wenn das Navigationsmenü nicht auf der linken Seite des Bildschirms angezeigt wird.

- 5. Wählen Sie **Benutzersperre**.
- 6. Klicken Sie auf **Senden**.
- 7. Klicken Sie auf das Menü **Eingeschränkte Funktionen**.
- 8. Geben Sie einen Gruppennamen oder einen Benutzernamen in das Feld **Benutzerliste/eingeschränkte Funktionen** ein.
- 9. Aktivieren Sie in der Spalte **Drucken** und den anderen Spalten ein Kontrollkästchen, um die aufgeführte Funktion zu ermöglichen, oder deaktivieren Sie es, um die Funktion einzuschränken.
- 10. Um die maximale Seitenanzahl zu konfigurieren, aktivieren Sie das Kontrollkästchen **Ein** in der Spalte **Seitenbegrenzung** und geben Sie anschließend die maximale Anzahl im Feld **Max. Seiten** ein.
- 11. Klicken Sie auf **Senden**.
- 12. Klicken Sie auf das Menü **Benutzerliste**.
- 13. Geben Sie im Feld **Benutzerliste** den Benutzernamen ein.
- 14. Geben Sie in das Feld **Kennwort** ein Kennwort ein.

Die Anzahl der Zeichen, die Sie einstellen können, ist je nach Modell unterschiedlich.

- 15. Geben Sie im Feld **E-Mail-Adresse** die E-Mail-Adresse des Benutzers ein (nur bei bestimmten Modellen verfügbar).
- 16. Um die Karten-ID des Benutzers zu registrieren, geben Sie die Kartennummer im Feld **Karten-ID (NFC-ID)** ein (nur bei bestimmten Modellen verfügbar).
- 17. Wählen Sie **Benutzerliste/eingeschränkte Funktionen** aus der Dropdown-Liste für jeden Benutzer aus.
- 18. Klicken Sie auf **Senden**.

Sie können auch die Sperreinstellungen für die Benutzerliste im Menü **Benutzersperre** ändern.

### **Zugehörige Informationen**

• [Verwenden von der Benutzersperre 3.0](#page-425-0)

### **Verwandte Themen:**

• [Zugriff auf Web Based Management](#page-640-0)

## <span id="page-428-0"></span>**Scannen mit Benutzersperre 3.0**

### **Einstellen der Scanbeschränkungen (für Administratoren)**

Mit Secure Function Lock 3.0 kann der Administrator die Verwendung des Gerätes als Scanner für bestimmte Benutzer einschränken. Wenn Scannen im Profil für allgemeine Benutzer deaktiviert ist, können nur solche Benutzer diese Funktion nutzen, in deren Profil das Kontrollkästchen **Scannen** aktiviert ist.

### **Verwenden der Scanfunktion (für Benutzer, für die Einschränkungen gelten)**

• Zum Scannen über das Funktionstastenfeld des Gerätes:

Benutzer, für die Einschränkungen gelten, müssen ihre Kennwörter über das Funktionstastenfeld des Gerätes eingeben, um auf den Scanmodus zuzugreifen.

• So scannen Sie von einem Computer:

Um von ihrem Computer aus scannen zu können, müssen Benutzer, für die Einschränkungen gelten, ihre Kennwörter über das Funktionstastenfeld des Gerätes eingeben. Wird das Kennwort nicht über das Funktionstastenfeld des Gerätes eingegeben, wird auf dem Computer des Benutzers eine Fehlermeldung angezeigt.

Wenn das Gerät IC-Kartenauthentifizierung unterstützt, können bestimmte Benutzer auch auf den Scanmodus zugreifen, wenn sie das NFC-Symbol am Funktionstastenfeld des Gerätes mit einer registrierten IC-Karte berühren.

### **Zugehörige Informationen**

• [Verwenden von der Benutzersperre 3.0](#page-425-0)

<span id="page-429-0"></span>▲ [Home](#page-1-0) > [Sicherheit](#page-364-0) > [Verwenden von der Benutzersperre 3.0](#page-425-0) > Konfigurieren des Modus "Allgemeiner Benutzer" für Benutzersperre 3.0

## **Konfigurieren des Modus "Allgemeiner Benutzer" für Benutzersperre 3.0**

Richten Sie im Benutzersperre-Bildschirm den Modus "Allgemeiner Benutzer" ein, der die für allgemeine Benutzer verfügbaren Funktionen einschränkt. Allgemeine Benutzer brauchen kein Kennwort einzugeben, um die über die "Allgemeiner Benutzer"-Einstellungen freigegebenen Funktionen zu nutzen.

Der öffentliche Modus umfasst Druckaufträge, die über Brother iPrint&Scan und Brother Mobile Connect gesendet wurden.

- 1. Starten Sie Ihren Webbrowser.
- 2. Geben Sie "https://IP-Adresse des Geräts" in die Adressleiste des Browsers ein (wobei "IP-Adresse des Geräts" die IP-Adresse des Geräts ist).

Zum Beispiel:

B

https://192.168.1.2

3. Geben Sie bei Bedarf das Kennwort in das Feld **Anmelden** ein und klicken Sie dann auf **Anmelden**.

Das Standardkennwort zur Verwaltung der Einstellungen dieses Gerätes ist auf der Geräterückseite angegeben und mit **"Pwd**" gekennzeichnet.

4. Wechseln Sie zum Navigationsmenü und klicken Sie dann auf **Administrator** > **Einschränkungsverwaltung** oder **Funktion zur Nutzungseinschränkung**.

Starten Sie von  $\equiv$  aus, wenn das Navigationsmenü nicht auf der linken Seite des Bildschirms angezeigt wird.

- 5. Wählen Sie **Benutzersperre**.
- 6. Klicken Sie auf **Senden**.
- 7. Klicken Sie auf das Menü **Eingeschränkte Funktionen**.
- 8. Aktivieren Sie in der Zeile **Allgemeiner Benutzer** ein Kontrollkästchen, um die aufgeführte Funktion zu ermöglichen, oder deaktivieren Sie es, um die Funktion einzuschränken.
- 9. Klicken Sie auf **Senden**.

#### **Zugehörige Informationen**

• [Verwenden von der Benutzersperre 3.0](#page-425-0)

#### **Verwandte Themen:**

• [Zugriff auf Web Based Management](#page-640-0)

<span id="page-430-0"></span> [Home](#page-1-0) > [Sicherheit](#page-364-0) > [Verwenden von der Benutzersperre 3.0](#page-425-0) > Weitere Funktionen von Benutzersperre 3.0

## **Weitere Funktionen von Benutzersperre 3.0**

Konfigurieren Sie die folgenden Funktionen im Benutzersperre-Bildschirm:

#### **Alle Zähler zurücksetzen**

Klicken Sie auf **Alle Zähler zurücksetzen**, in der Spalte **Seitenzähler**, um den Seitenzähler zurückzusetzen.

#### **Export in CSV-Datei**

Klicken Sie auf **Export in CSV-Datei**, um den Zähler der aktuellen und der letzten Seite einschließlich **Benutzerliste/eingeschränkte Funktionen** als CSV-Datei zu exportieren.

#### **Karten-ID (NFC-ID) (nur unterstützte Modelle)**

Klicken Sie auf das Menü **Benutzerliste** und geben Sie dann die Karten-ID eines Benutzers im Feld **Karten-ID (NFC-ID)** ein. Sie können Ihre IC-Karte zur Authentifizierung verwenden.

#### **Letzter Zählereintrag**

Klicken Sie auf **Letzter Zählereintrag**, wenn das Gerät den Seitenzählerstand beibehalten soll, nachdem der Zähler zurückgesetzt wurde.

#### **Zähler automatisch zurücksetzen**

Klicken Sie auf **Zähler automatisch zurücksetzen**, um die Zeitabstände zwischen dem Zurücksetzen des Seitenzählers zu konfigurieren. Wählen Sie einen täglichen, wöchentlichen oder monatlichen Abstand.

### **Zugehörige Informationen**

• [Verwenden von der Benutzersperre 3.0](#page-425-0)

<span id="page-431-0"></span> [Home](#page-1-0) > [Sicherheit](#page-364-0) > [Verwenden von der Benutzersperre 3.0](#page-425-0) > Registrieren einer neuen IC-Karte über das Funktionstastenfeld des Geräts

## **Registrieren einer neuen IC-Karte über das Funktionstastenfeld des Geräts**

**Für folgende Modelle**: MFC-J6955DW/MFC-J6957DW

- 1. Berühren Sie das NFC-Symbol (Near-Field Communication) auf dem Bedienfeld des Geräts mit einer registrierten IC-Karte (Integrated Circuit Card).
- 2. Drücken Sie XXXX and als oben links im Bildschirm angezeigt wird.
- 3. Drücken Sie [Karte registrieren].
- 4. Halten Sie eine neue IC-Karte an das NFC-Symbol.

Die Nummer der neuen IC-Karte wird dann im Gerät registriert.

5. Drücken Sie [OK].

### **Zugehörige Informationen**

• [Verwenden von der Benutzersperre 3.0](#page-425-0)
[Home](#page-1-0) > [Sicherheit](#page-364-0) > [Verwenden von der Benutzersperre 3.0](#page-425-0) > Ein externes IC-Kartenlesegerät registrieren

## **Ein externes IC-Kartenlesegerät registrieren**

Wenn Sie ein externes IC (Integrated Circuit)-Kartenlesegerät anschließen, verwenden Sie Web Based Management, um das Kartenlesegerät zu registrieren. Ihr Gerät unterstützt externe IC-Kartenlesegeräte der HID-Klassentreiber.

- 1. Starten Sie Ihren Webbrowser.
- 2. Geben Sie "https://IP-Adresse des Geräts" in die Adressleiste des Browsers ein (wobei "IP-Adresse des Geräts" die IP-Adresse des Geräts ist).

Zum Beispiel:

Ø

B

https://192.168.1.2

3. Geben Sie bei Bedarf das Kennwort in das Feld **Anmelden** ein und klicken Sie dann auf **Anmelden**.

Das Standardkennwort zur Verwaltung der Einstellungen dieses Gerätes ist auf der Geräterückseite angegeben und mit "Pwd" gekennzeichnet.

4. Wechseln Sie zum Navigationsmenü und klicken Sie dann auf **Administrator** > **Externer Kartenleser**.

Starten Sie von  $\equiv$  aus, wenn das Navigationsmenü nicht auf der linken Seite des Bildschirms angezeigt wird.

- 5. Geben Sie die erforderlichen Informationen ein und klicken Sie dann auf **Senden**.
- 6. Starten Sie das Brother-Gerät neu, um die Konfiguration zu aktivieren.
- 7. Verbinden Sie den Kartenleser mit Ihrem Gerät.

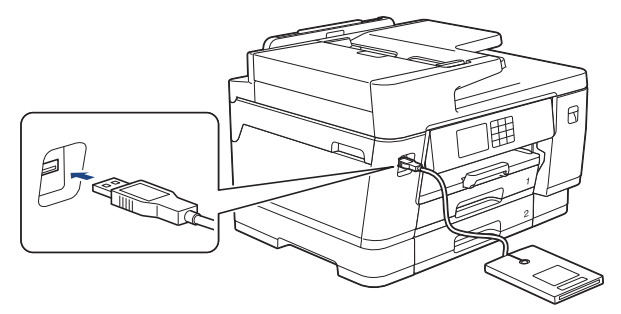

8. Berühren Sie den Kartenleser mit der Karte, wenn Sie Kartenauthentifizierung verwenden.

### **Zugehörige Informationen**

• [Verwenden von der Benutzersperre 3.0](#page-425-0)

#### **Verwandte Themen:**

• [Zugriff auf Web Based Management](#page-640-0)

<span id="page-433-0"></span> [Home](#page-1-0) > [Sicherheit](#page-364-0) > Sicheres Senden oder Empfangen von E-Mails

## **Sicheres Senden oder Empfangen von E-Mails**

- [Konfigurieren des E-Mail-Versands oder -Empfangs mit Web Based Management](#page-434-0)
- [Senden einer E-Mail mit Benutzerauthentifizierung](#page-435-0)
- [Sicheres Senden oder Empfangen einer E-Mail mit SSL/TLS](#page-436-0)

<span id="page-434-0"></span> [Home](#page-1-0) > [Sicherheit](#page-364-0) > [Sicheres Senden oder Empfangen von E-Mails](#page-433-0) > Konfigurieren des E-Mail-Versands oder -Empfangs mit Web Based Management

## **Konfigurieren des E-Mail-Versands oder -Empfangs mit Web Based Management**

Sie sollten Web Based Management zum Konfigurieren des sicheren Sendens von E-Mails über eine Benutzerauthentifizierung verwenden oder E-Mails mit SSL/TLS senden und empfangen.

- 1. Starten Sie Ihren Webbrowser.
- 2. Geben Sie "https://IP-Adresse des Geräts" in die Adressleiste des Browsers ein (wobei "IP-Adresse des Geräts" die IP-Adresse des Geräts ist).

Zum Beispiel:

B

https://192.168.1.2

3. Geben Sie bei Bedarf das Kennwort in das Feld **Anmelden** ein und klicken Sie dann auf **Anmelden**.

Das Standardkennwort zur Verwaltung der Einstellungen dieses Gerätes ist auf der Geräterückseite angegeben und mit "Pwd" gekennzeichnet.

4. Wechseln Sie zum Navigationsmenü und klicken Sie dann auf **Netzwerk** > **Netzwerk** > **Protokoll**.

Starten Sie von  $\equiv$  aus, wenn das Navigationsmenü nicht auf der linken Seite des Bildschirms angezeigt wird.

- 5. Klicken Sie im Feld **POP3/IMAP4/SMTP-Client** auf **Erweitere Einstellungen** und vergewissern Sie sich, dass der Status von **POP3/IMAP4/SMTP-Client** auf **Aktiviert** gesetzt ist.
- 6. Konfigurieren Sie die Einstellungen **POP3/IMAP4/SMTP-Client**.
	- Überprüfen Sie, ob die E-Mail-Einstellungen nach der Konfiguration richtig sind, indem Sie eine Test-E-Mail versenden.
	- Wenn Sie die POP3-/IMAP4-/SMTP-Servereinstellungen nicht kennen, wenden Sie sich an Ihren Netzwerkadministrator oder Internetdienstanbieter (ISP).
- 7. Klicken Sie zum Abschluss auf **Senden**.

Das Dialogfeld **Konfiguration des E-Mail-Versands/Empfangs testen** wird angezeigt.

8. Folgen Sie den Anweisungen im Dialogfeld, um die aktuellen Einstellungen zu testen.

#### **Zugehörige Informationen**

• [Sicheres Senden oder Empfangen von E-Mails](#page-433-0)

#### **Verwandte Themen:**

- [Zugriff auf Web Based Management](#page-640-0)
- [Sicheres Senden oder Empfangen einer E-Mail mit SSL/TLS](#page-436-0)

<span id="page-435-0"></span> [Home](#page-1-0) > [Sicherheit](#page-364-0) > [Sicheres Senden oder Empfangen von E-Mails](#page-433-0) > Senden einer E-Mail mit Benutzerauthentifizierung

## **Senden einer E-Mail mit Benutzerauthentifizierung**

Ihr Gerät unterstützt die Methode SMTP-AUTH zum Senden von E-Mails über einen E-Mail-Server, der eine Benutzerauthentifizierung erfordert. Diese Methode verhindert den unautorisierten Zugriff auf den E-Mail-Server. Das Verfahren SMTP-AUTH kann für E-Mail-Benachrichtigungen, E-Mail-Berichte und I-Faxnachrichten verwendet werden.

Web Based Management sollte zum Konfigurieren der SMTP-Authentifizierung verwendet werden.

### **Einstellungen des E-Mail-Servers**

Ø

Sie müssen die SMTP-Authentifizierungsmethode des Geräts so konfigurieren, dass sie der vom E-Mail-Server verwendeten Methode entspricht. Ausführliche Informationen zu Ihren E-Mail-Servereinstellungen erhalten Sie von Ihrem Netzwerkadministrator oder Internetdienstanbieter (ISP).

Zum Aktivieren der SMTP-Serverauthentifizierung: Sie müssen im Bildschirm **POP3/IMAP4/SMTP-Client** von Web Based Management unter **Serverauthentifizierungsmethode SMTP-AUTH** auswählen.

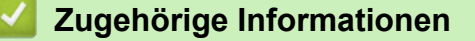

• [Sicheres Senden oder Empfangen von E-Mails](#page-433-0)

<span id="page-436-0"></span> [Home](#page-1-0) > [Sicherheit](#page-364-0) > [Sicheres Senden oder Empfangen von E-Mails](#page-433-0) > Sicheres Senden oder Empfangen einer E-Mail mit SSL/TLS

## **Sicheres Senden oder Empfangen einer E-Mail mit SSL/TLS**

Ihr Brother-Gerät unterstützt SSL/TLS-Kommunikationsmethoden. Zur Verwendung eines E-Mail-Servers, der SSL/TLS-Kommunikation verwendet, müssen Sie folgende Einstellungen konfigurieren.

Web Based Management sollte zum Konfigurieren von SSL/TLS verwendet werden.

#### **Server-Zertifikat verifizieren**

Unter **SSL/TLS**, wenn Sie **SSL** oder **TLS** auswählen, wird das Kontrollkästchen **Server-Zertifikat verifizieren** automatisch aktiviert.

- Bevor Sie das Server-Zertifikat überprüfen, müssen Sie das CA-Zertifikat importieren, das von der Zertifizierungsstelle (CA) ausgestellt wurde, die auch das Server-Zertifikat signiert hat. Fragen Sie Ihren Netzwerkadministrator oder Internetanbieter, ob der Import eines CA-Zertifikats erforderlich ist.
- Wenn Sie das Server-Zertifikat nicht überprüfen müssen, deaktivieren Sie das Kontrollkästchen **Server-Zertifikat verifizieren**.

#### **Portnummer**

Wenn Sie **SSL** oder **TLS** wählen, wird der Wert für **Port** an das Protokoll angepasst. Um die Portnummer manuell zu ändern, wählen Sie die **SSL/TLS**-Einstellungen und geben Sie die Portnummer ein.

Die Kommunikationsmethode des Geräts muss so konfiguriert werden, dass sie mit der vom E-Mail-Server verwendeten Methode übereinstimmt. Für ausführliche Informationen zu den Einstellungen des E-Mail-Servers wenden Sie sich an Ihren Netzwerkadministrator oder Internetanbieter.

In den meisten Fällen erfordern die sicheren Webmail-Dienste die folgenden Einstellungen:

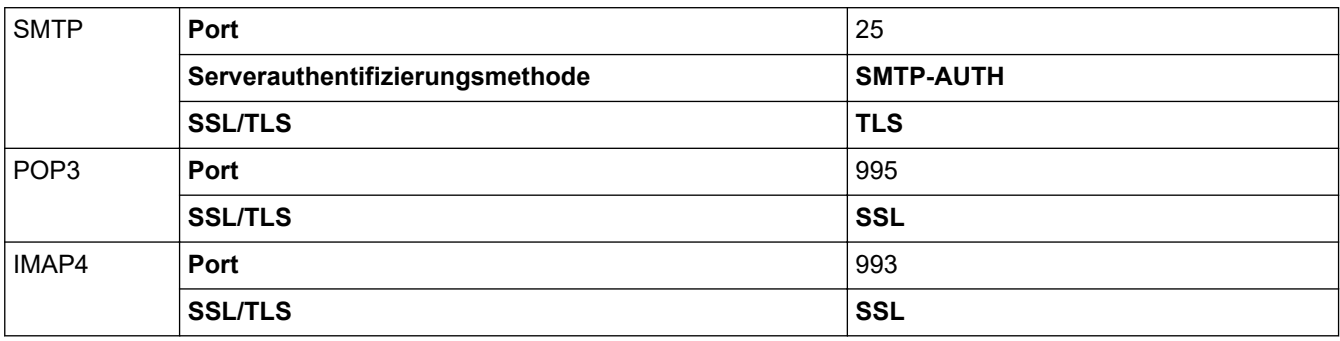

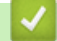

### **Zugehörige Informationen**

• [Sicheres Senden oder Empfangen von E-Mails](#page-433-0)

### **Verwandte Themen:**

- [Konfigurieren von Zertifikaten für die Gerätesicherheit](#page-366-0)
- [Konfigurieren des E-Mail-Versands oder -Empfangs mit Web Based Management](#page-434-0)

#### <span id="page-437-0"></span>**▲ [Home](#page-1-0) > Administrator**

# **Administrator**

- [Netzwerkfunktionen](#page-438-0)
- [Sicherheitsfunktionen](#page-439-0)
- [Brother-Management-Tools](#page-443-0)

<span id="page-438-0"></span> [Home](#page-1-0) > [Administrator](#page-437-0) > Netzwerkfunktionen

### **Netzwerkfunktionen**

- [Ändern der Geräteeinstellungen mit Web Based Management](#page-637-0)
- [Netzwerk-Konfigurationsbericht drucken](#page-331-0)
- [Synchronisieren der Uhrzeit mit dem SNTP-Server mit Web Based Management](#page-359-0)

<span id="page-439-0"></span> [Home](#page-1-0) > [Administrator](#page-437-0) > Sicherheitsfunktionen

## **Sicherheitsfunktionen**

Ihr Gerät verwendet einige der neuesten Netzwerksicherheits- und Verschlüsselungsprotokolle. Integrieren Sie diese Netzwerkfunktionen in das Gesamtsicherheitskonzept für Ihr Netzwerk, um Ihre Daten zu schützen und den unautorisierten Zugriff auf das Gerät zu sperren.

- [Netzwerksicherheit](#page-440-0)
- [Benutzerauthentifizierung](#page-442-0)

<span id="page-440-0"></span> [Home](#page-1-0) > [Administrator](#page-437-0) > [Sicherheitsfunktionen](#page-439-0) > Netzwerksicherheit

### **Netzwerksicherheit**

- [Deaktivieren unnötiger Protokolle](#page-441-0)
- [Konfigurieren von Zertifikaten für die Gerätesicherheit](#page-366-0)
- [Verwenden von SSL/TLS](#page-381-0)
- [Verwenden von SNMPv3](#page-392-0)
- [Verwenden von IPsec](#page-395-0)
- [Verwenden der IEEE 802.1x-Authentifizierung für ein verkabeltes oder Wireless-](#page-411-0)[Netzwerk](#page-411-0)

<span id="page-441-0"></span> [Home](#page-1-0) > [Administrator](#page-437-0) > [Sicherheitsfunktionen](#page-439-0) > [Netzwerksicherheit](#page-440-0) > Deaktivieren unnötiger Protokolle

## **Deaktivieren unnötiger Protokolle**

- 1. Starten Sie Ihren Webbrowser.
- 2. Geben Sie "https://IP-Adresse des Geräts" in die Adressleiste des Browsers ein (wobei "IP-Adresse des Geräts" die IP-Adresse des Geräts ist).

Zum Beispiel:

Ø

Ø

https://192.168.1.2

3. Geben Sie bei Bedarf das Kennwort in das Feld **Anmelden** ein und klicken Sie dann auf **Anmelden**.

Das Standardkennwort zur Verwaltung der Einstellungen dieses Gerätes ist auf der Geräterückseite angegeben und mit "Pwd" gekennzeichnet.

4. Wechseln Sie zum Navigationsmenü und klicken Sie dann auf **Netzwerk** > **Netzwerk** > **Protokoll**.

Starten Sie von  $\equiv$  aus, wenn das Navigationsmenü nicht auf der linken Seite des Bildschirms angezeigt wird.

- 5. Entfernen Sie das Häkchen der Kontrollkästchen für alle unnötigen Protokolle, um sie zu deaktivieren.
- 6. Klicken Sie auf **Senden**.
- 7. Starten Sie das Brother-Gerät neu, um die Konfiguration zu aktivieren.

### **Zugehörige Informationen**

• [Netzwerksicherheit](#page-440-0)

#### **Verwandte Themen:**

• [Zugriff auf Web Based Management](#page-640-0)

<span id="page-442-0"></span> [Home](#page-1-0) > [Administrator](#page-437-0) > [Sicherheitsfunktionen](#page-439-0) > Benutzerauthentifizierung

### **Benutzerauthentifizierung**

- [Verwenden der Active Directory-Authentifizierung](#page-416-0)
- [Verwenden der LDAP-Authentifizierung](#page-421-0)
- [Verwenden von der Benutzersperre 3.0](#page-425-0)

<span id="page-443-0"></span>▲ [Home](#page-1-0) > [Administrator](#page-437-0) > Brother-Management-Tools

### **Brother-Management-Tools**

Verwenden Sie die Management-Tools von Brother für die Konfiguration der Netzwerkeinstellungen Ihres Brother-Gerätes.

Öffnen Sie zum Herunterladen des Tools die **Downloads**-Seite Ihres Modells unter [support.brother.com](https://support.brother.com/).

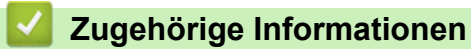

• [Administrator](#page-437-0)

<span id="page-444-0"></span>▲ [Home](#page-1-0) > Mobile/Web Connect

## **Mobile/Web Connect**

- [Brother Web Connect](#page-445-0)
- [AirPrint](#page-468-0)
- Mopria® [Print Service](#page-476-0)
- [Brother Mobile Connect](#page-477-0)
- [Drucken unter Verwendung der Near Field Communication \(NFC\)](#page-478-0)

<span id="page-445-0"></span> [Home](#page-1-0) > [Mobile/Web Connect](#page-444-0) > Brother Web Connect

### **Brother Web Connect**

- [Brother Web Connect Überblick](#page-446-0)
- [Mit Brother Web Connect verwendete Onlinedienste](#page-449-0)
- [Einrichten von Brother Web Connect](#page-451-0)
- [Scannen und Hochladen von Dokumenten mit Brother Web Connect](#page-459-0)
- [Hochladen eines Dokuments von einem externen Speichermedium über Brother Web](#page-460-0) **[Connect](#page-460-0)**
- [Herunterladen und Drucken von Dokumenten über Brother Web Connect](#page-461-0)
- [Herunterladen und Speichern eines Dokuments auf einem externen Speichermedium](#page-464-0) [über Brother Web Connect](#page-464-0)
- [Fax-Weiterleitung in die Cloud oder an E-Mail](#page-465-0)

<span id="page-446-0"></span> [Home](#page-1-0) > [Mobile/Web Connect](#page-444-0) > [Brother Web Connect](#page-445-0) > Brother Web Connect – Überblick

# **Brother Web Connect – Überblick**

Einige Internetseiten stellen Dienste zur Verfügung, mit denen Benutzer Bilder und Dateien auf die Internetseite hochladen und sie dort ansehen können. Ihr Brother-Gerät kann Bilder scannen und zu diesen Diensten hochladen. Außerdem kann es Bilder herunterladen und ausdrucken, die bereits zu diesen Diensten hochgeladen wurden.

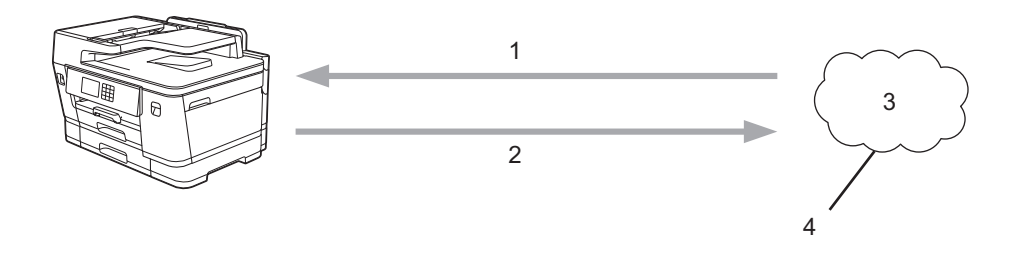

- 1. Drucken
- 2. Scannen
- 3. Fotos, Bilder, Dokumente und andere Dateien
- 4. Webdienst

Um Brother Web Connect nutzen zu können, muss Ihr Brother-Gerät mit einem Netzwerk verbunden sein, das entweder über eine kabelgebundene oder eine Wireless-Verbindung auf das Internet zugreifen kann.

Bei Netzwerken, die einen Proxyserver verwenden, muss das Gerät außerdem für die Verwendung eines Proxyservers konfiguriert sein. Wenn Sie sich bezüglich der Netzwerkkonfiguration nicht sicher sind, wenden Sie sich an Ihren Netzwerkadministrator.

Ein Proxy-Server ist ein Computer, der als Vermittler zwischen Computern ohne direkten Zugriff auf das Internet und dem Internet dient.

Drücken Sie (ED) (Web) oder (Apps) auf dem Touchscreen, um Brother Web Connect zu verwenden.

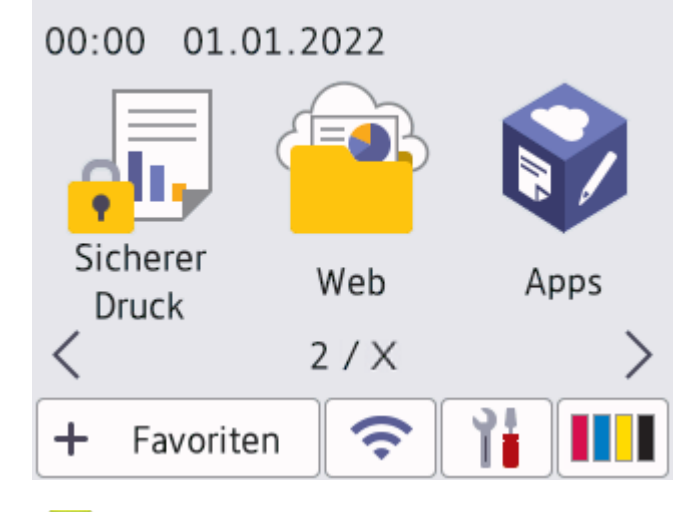

### **Zugehörige Informationen**

- [Brother Web Connect](#page-445-0)
	- [Konfigurieren der Proxyserver-Einstellungen über das Funktionstastenfeld des Geräts](#page-447-0)
	- [Konfigurieren der Proxyserver-Einstellungen über Web Based Management](#page-448-0)

<span id="page-447-0"></span> [Home](#page-1-0) > [Mobile/Web Connect](#page-444-0) > [Brother Web Connect](#page-445-0) > [Brother Web Connect – Überblick](#page-446-0) > Konfigurieren der Proxyserver-Einstellungen über das Funktionstastenfeld des Geräts

## **Konfigurieren der Proxyserver-Einstellungen über das Funktionstastenfeld des Geräts**

Wenn das Netzwerk einen Proxyserver verwendet, müssen die nachfolgenden Informationen über den Proxyserver am Gerät konfiguriert sein:

- Proxy-Server-Adresse
- Portnummer
- **Benutzername**
- Kennwort
- 1. Drücken Sie | | | [Einstell. (Einst.) ] > [Alle Einstell.] > [Netzwerk] > [Einstellungen für Webverbindung] > [Proxy-Einstell.] > [Proxy-Verbindung].
- 2. Drücken Sie [Ein].
- 3. Drücken Sie auf die Option, die Sie einstellen möchten, und geben Sie dann die Proxy-Server-Informationen ein.

Drücken Sie [OK].

4. Drücken Sie<sup>7</sup>

### **Zugehörige Informationen**

• [Brother Web Connect – Überblick](#page-446-0)

<span id="page-448-0"></span> [Home](#page-1-0) > [Mobile/Web Connect](#page-444-0) > [Brother Web Connect](#page-445-0) > [Brother Web Connect – Überblick](#page-446-0) > Konfigurieren der Proxyserver-Einstellungen über Web Based Management

## **Konfigurieren der Proxyserver-Einstellungen über Web Based Management**

Wenn das Netzwerk einen Proxyserver verwendet, müssen die nachfolgenden Informationen über den Proxyserver mit Web Based Management konfiguriert sein:

- Proxy-Server-Adresse
- Portnummer
- **Benutzername**
- **Kennwort**

Ø

Wir empfehlen Microsoft Internet Explorer 11/Microsoft Edge für Windows, Safari 13 für Mac, Google Chrome™ für Android (4.x oder höher) und Google Chrome™/Safari für iOS (10.x oder höher). Stellen Sie sicher, dass JavaScript und Cookies im verwendeten Browser immer aktiviert sind.

- 1. Starten Sie Ihren Webbrowser.
- 2. Geben Sie "https://IP-Adresse des Geräts" in die Adressleiste des Browsers ein (wobei "IP-Adresse des Geräts" die IP-Adresse des Geräts ist).

Zum Beispiel:

https://192.168.1.2

3. Geben Sie bei Bedarf das Kennwort in das Feld **Anmelden** ein und klicken Sie dann auf **Anmelden**.

Das Standardkennwort zur Verwaltung der Einstellungen dieses Gerätes ist auf der Geräterückseite angegeben und mit "Pwd" gekennzeichnet.

4. Wechseln Sie zum Navigationsmenü und klicken Sie dann auf **Netzwerk** > **Netzwerk** > **Protokoll**.

Starten Sie von  $\equiv$  aus, wenn das Navigationsmenü nicht auf der linken Seite des Bildschirms angezeigt wird.

- 5. Stellen Sie sicher, dass das Kontrollkästchen **Proxy** aktiviert ist, und klicken Sie dann auf **Senden**.
- 6. Klicken Sie im Feld **Proxy** auf **Erweitere Einstellungen**.
- 7. Geben Sie die Proxyserver-Informationen ein.
- 8. Klicken Sie auf **Senden**.

#### **Zugehörige Informationen**

• [Brother Web Connect – Überblick](#page-446-0)

#### **Verwandte Themen:**

• [Zugriff auf Web Based Management](#page-640-0)

<span id="page-449-0"></span> [Home](#page-1-0) > [Mobile/Web Connect](#page-444-0) > [Brother Web Connect](#page-445-0) > Mit Brother Web Connect verwendete Onlinedienste

### **Mit Brother Web Connect verwendete Onlinedienste**

Verwenden Sie Brother Web Connect, um über das Brother-Gerät Online-Dienste aufzurufen: Einige dieser Webdienste bieten Business-Versionen an.

Um Brother Web Connect nutzen zu können, müssen Sie ein Konto bei dem zu verwendenden Onlinedienst haben. Wenn Sie noch kein Konto haben, rufen Sie die Internetseite des Dienstes über einen Computer auf und erstellen Sie ein Konto.

Sie müssen kein Konto erstellen, um das Brother Creative Center zu verwenden. (Das Brother CreativeCenter ist nur bei einigen Modellen verfügbar.)

#### **Google Drive™**

Ein Onlinedienst zum Speichern, Bearbeiten, Weitergeben und Synchronisieren von Dateien. Internetadresse: [drive.google.com](http://drive.google.com)

#### **Evernote®**

Ein Online-Dateispeicher- und -verwaltungsdienst.

Internetadresse: [www.evernote.com](http://www.evernote.com)

#### **Dropbox**

Ein Online-Dateispeicher, -Freigabe- und Synchronisierungsdienst. Internetadresse: [www.dropbox.com](http://www.dropbox.com)

#### **OneDrive**

Ein Online-Dateispeicher, -Freigabe- und -Verwaltungsdienst.

Internetadresse: <https://onedrive.live.com>

#### **Box**

Ein Dienst für die Bearbeitung und Freigabe von Dokumenten im Internet. Internetadresse: [www.box.com](http://www.box.com)

#### **OneNote**

Ein Dienst für die Bearbeitung und Freigabe von Dokumenten im Internet.

Internetadresse: [www.onenote.com](http://www.onenote.com)

#### **Brother Creative Center**

Eine Internetseite, die verschiedene Vorlagen bietet, wie Grußkarten, Broschüren und Kalender, die Sie mit dem Brother-Gerät drucken können. (Nur in bestimmten Ländern und für bestimmte Modelle verfügbar)

[https://www.creativecenter.brother/](https://www.creativecenter.brother?utm_source=support.brother.com&utm_medium=referral)

Weitere Informationen zu diesen Diensten finden Sie auf der Internetseite des entsprechenden Dienstes. In der folgenden Tabelle sind die Dateitypen angegeben, die mit den jeweiligen Funktionen von Brother Web Connect verwendet werden können:

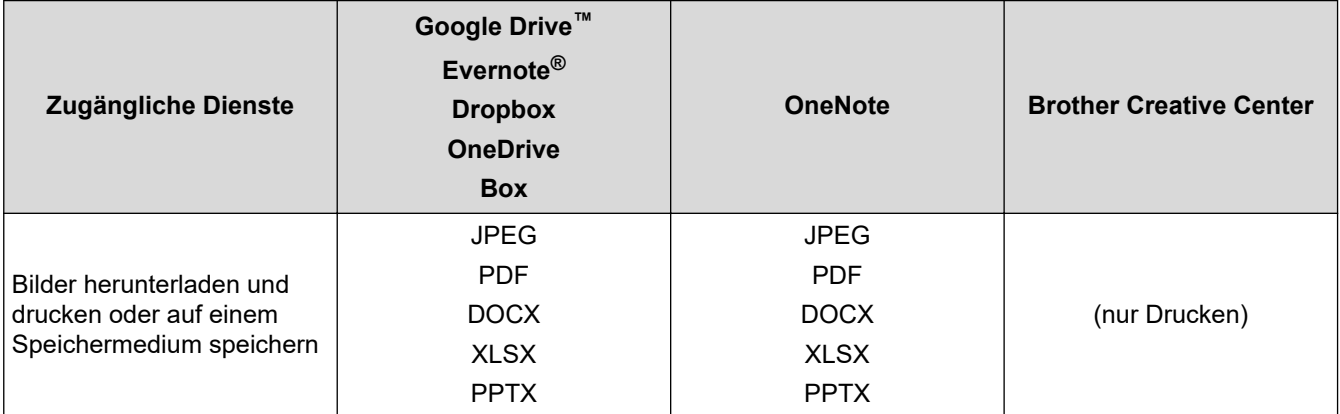

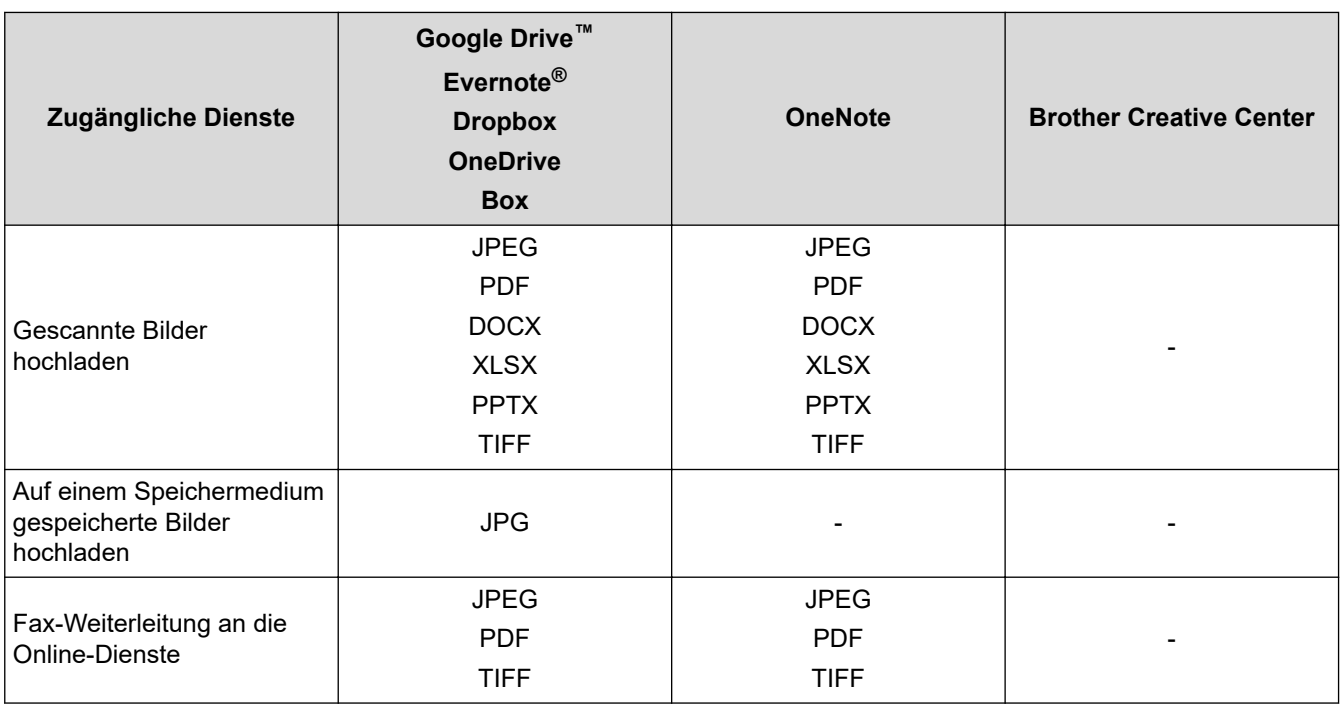

• Nicht alle Dienste sind in allen Ländern verfügbar.

• Für Hongkong, Taiwan und Korea:

Brother Web Connect unterstützt nur Dateinamen, die auf Englisch verfasst wurden. Dateien, die in der lokalen Sprache benannt wurden, werden nicht heruntergeladen.

### **Zugehörige Informationen**

• [Brother Web Connect](#page-445-0)

Ø

<span id="page-451-0"></span> [Home](#page-1-0) > [Mobile/Web Connect](#page-444-0) > [Brother Web Connect](#page-445-0) > Einrichten von Brother Web Connect

- [Überblick Brother Web Connect-Einrichtung](#page-452-0)
- [Erstellen eines Kontos für jeden Onlinedienst vor der Verwendung von Brother Web](#page-454-0) **[Connect](#page-454-0)**
- [Beantragen des Zugriffs auf Brother Web Connect](#page-455-0)
- [Registrieren eines Kontos für Brother Web Connect auf Ihrem Brother-Gerät](#page-456-0)
- [Einrichten von Brother Web Connect für das Brother CreativeCenter](#page-458-0)

<span id="page-452-0"></span> [Home](#page-1-0) > [Mobile/Web Connect](#page-444-0) > [Brother Web Connect](#page-445-0) > [Einrichten von Brother Web Connect](#page-451-0) > Überblick Brother Web Connect-Einrichtung

## **Überblick Brother Web Connect-Einrichtung**

Konfigurieren Sie die Brother Web Connect-Einstellungen über den folgenden Vorgang (wenn Sie das Brother CreativeCenter verwenden, ist dieser Vorgang nicht notwendig):

#### **Schritt 1: Richten Sie ein Konto bei dem Dienst ein, den Sie verwenden möchten.**

Rufen Sie die Internetseite des Dienstes über einen Computer auf und erstellen Sie ein Konto. (Wenn Sie bereits über ein Konto verfügen, müssen Sie kein zusätzliches Konto erstellen.)

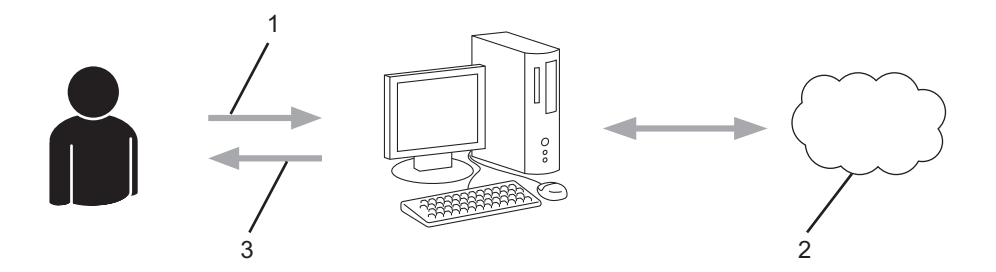

- 1. Benutzerregistrierung
- 2. Webdienst
- 3. Konto einrichten

#### **Schritt 2: Beantragen Sie Zugriff über Brother Web Connect.**

Beginnen Sie den Zugriff über Brother Web Connect über einen Computer und fordern Sie eine temporäre ID an.

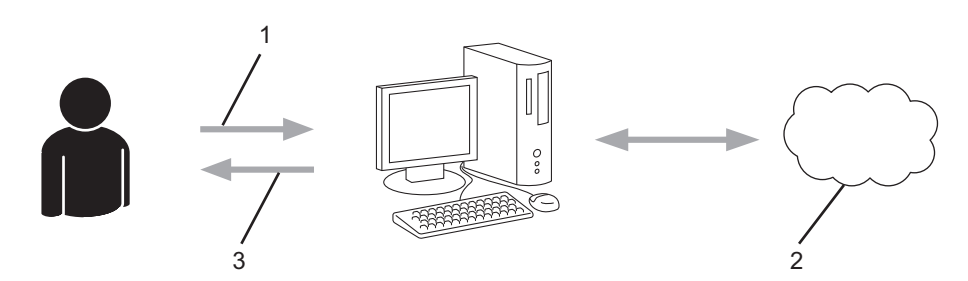

- 1. Kontoinformationen eingeben
- 2. Brother Web Connect Antragsseite
- 3. Temporäre ID abrufen

#### **Schritt 3: Registrieren Sie Ihre Kontoinformationen beim Gerät, sodass Sie auf den zu verwendenden Dienst zugreifen können.**

Geben Sie die temporäre ID ein, um den Dienst beim Gerät zu aktivieren. Geben Sie den Namen des Kontos so an, wie er am Gerät angezeigt werden soll, und geben Sie, falls gewünscht, eine PIN ein.

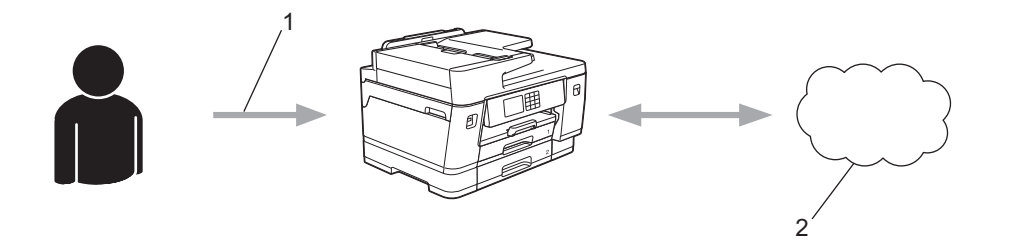

- 1. Eingeben der temporären ID
- 2. Webdienst

Das Brother-Gerät kann den Dienst jetzt nutzen.

# **Zugehörige Informationen**

<span id="page-454-0"></span> [Home](#page-1-0) > [Mobile/Web Connect](#page-444-0) > [Brother Web Connect](#page-445-0) > [Einrichten von Brother Web Connect](#page-451-0) > Erstellen eines Kontos für jeden Onlinedienst vor der Verwendung von Brother Web Connect

## **Erstellen eines Kontos für jeden Onlinedienst vor der Verwendung von Brother Web Connect**

Um mit Brother Web Connect auf einen Online-Dienst zugreifen zu können, müssen Sie bei diesem Online-Dienst ein Konto haben. Wenn Sie noch kein Konto haben, rufen Sie die Internetseite des Dienstes über einen Computer auf und erstellen Sie ein Konto. Melden Sie sich nach dem Erstellen eines Kontos an und nutzen Sie das Konto einmal mit einem Computer, bevor Sie die Funktion Brother Web Connect verwenden. Andernfalls können Sie möglicherweise nicht mit Brother Web Connect auf den Dienst zugreifen.

Wenn Sie bereits über ein Konto verfügen, müssen Sie kein zusätzliches Konto erstellen.

Nachdem Sie ein Konto für den zu verwendenden Onlinedienst eingerichtet haben, beantragen Sie den Zugriff auf Brother Web Connect.

### **Zugehörige Informationen**

<span id="page-455-0"></span> [Home](#page-1-0) > [Mobile/Web Connect](#page-444-0) > [Brother Web Connect](#page-445-0) > [Einrichten von Brother Web Connect](#page-451-0) > Beantragen des Zugriffs auf Brother Web Connect

## **Beantragen des Zugriffs auf Brother Web Connect**

Um Brother Web Connect zum Aufrufen von Online-Diensten zu verwenden, müssen Sie zunächst einen Zugriff auf Brother Web Connect mit einem Computer beantragen, auf dem die Brother-Software installiert ist.

1. Rufen Sie die Beantragungs-Internetseite von Brother Web Connect auf:

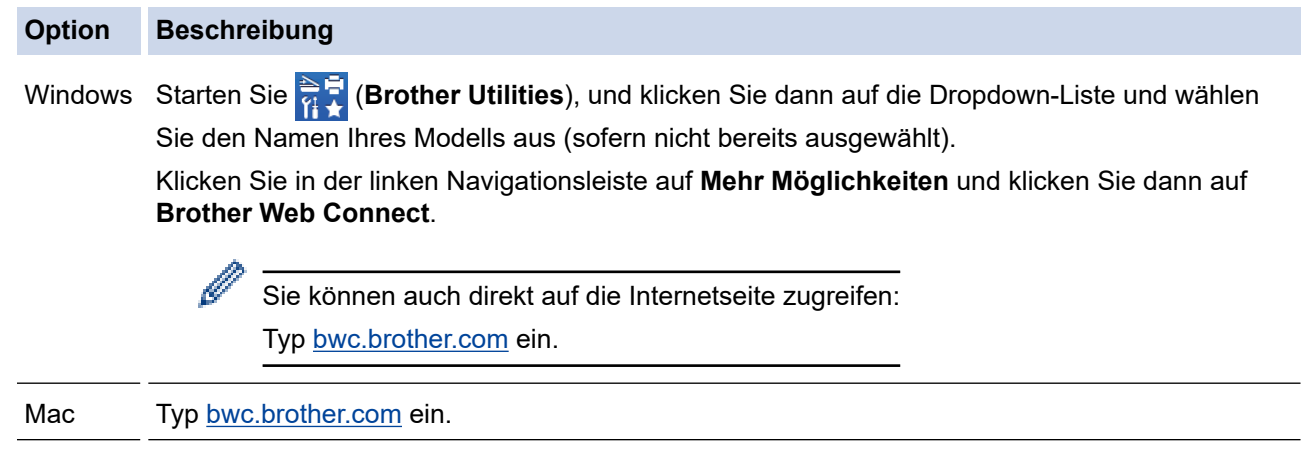

Die Brother Web Connect-Seite wird aufgerufen.

- 2. Wählen Sie den gewünschten Dienst aus.
- 3. Folgen Sie den Anweisungen auf dem Bildschirm und beantragen Sie den Zugriff. Nach Abschluss wird Ihre temporäre ID angezeigt.

### Verbinden mit Brother Web Connect

#### Registrierung abgeschlossen.

Bitte geben Sie die folgende temporäre ID auf dem Display Ihres Geräts ein.

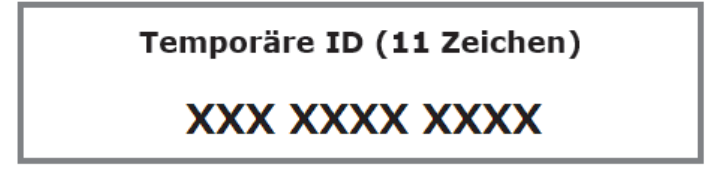

HINWEIS: Die temporäre ID läuft nach 24 Stunden ab.

- 4. Notieren Sie sich Ihre temporäre ID. Diese ID benötigen Sie zum Registrieren von Konten am Gerät. Die temporäre ID ist 24 Stunden lang gültig.
- 5. Schließen Sie den Internetbrowser.

Da Sie nun über eine Zugriffs-ID für Brother Web Connect verfügen, müssen Sie diese ID beim Gerät registrieren und dann mit dem Gerät auf den gewünschten Webdienst zugreifen.

### **Zugehörige Informationen**

<span id="page-456-0"></span> [Home](#page-1-0) > [Mobile/Web Connect](#page-444-0) > [Brother Web Connect](#page-445-0) > [Einrichten von Brother Web](#page-451-0) [Connect](#page-451-0) > Registrieren eines Kontos für Brother Web Connect auf Ihrem Brother-Gerät

## **Registrieren eines Kontos für Brother Web Connect auf Ihrem Brother-Gerät**

Sie müssen die Brother Web Connect-Kontoinformationen eingeben und das Gerät so konfigurieren, dass es über Brother Web Connect auf den gewünschten Dienst zugreifen kann.

- Sie müssen den Zugriff auf Brother Web Connect beantragen, um ein Konto auf dem Gerät registrieren zu können.
- Bevor Sie ein Konto registrieren, überprüfen Sie, ob am Funktionstastenfeld des Gerätes das korrekte Datum und die korrekte Uhrzeit eingestellt sind.
- 1. Drücken Sie < oder  $\blacktriangleright$ , um [Web] anzuzeigen.

Drücken Sie [Web].

- Wenn auf dem Display des Gerätes Informationen zur Internetverbindung angezeigt werden, lesen Sie die Informationen und drücken Sie [OK].
- Im Display werden von Zeit zu Zeit Aktualisierungen oder Meldungen zu den Brother Web Connect-Funktionen angezeigt. Lesen Sie die Informationen und drücken Sie [OK].
- 2. Drücken Sie ▲ oder ▼, bis der Dienst angezeigt wird, bei dem Sie sich registrieren möchten. Drücken Sie den Dienst-Namen.
- 3. Wenn Informationen zu Brother Web Connect angezeigt werden, drücken Sie [OK].
- 4. Drücken Sie [Anmelden/Löschen] > [Konto registrieren].
- 5. Sie werden dazu aufgefordert, die temporäre ID einzugeben, die Ihnen bei der Beantragung des Zugriffs über Brother Web Connect zugeteilt wurde. Drücken Sie [OK].
- 6. Geben Sie die temporäre ID über das Display ein und drücken Sie dann [OK].

Wenn die von Ihnen eingegebenen Informationen nicht mit der temporären ID übereinstimmen, die Ihnen bei der Zugriffsbeantragung zugeteilt wurde, oder wenn die temporäre ID abgelaufen ist, wird im Display eine Fehlermeldung angezeigt. Geben Sie entweder die richtige temporäre ID ein oder beantragen Sie erneut Zugriff und fordern Sie eine neue temporäre ID an.

- 7. Sie werden aufgefordert, den Kontonamen einzugeben, der auf dem Display angezeigt werden soll. Drücken Sie [OK].
- 8. Geben Sie den Namen über das Display ein und drücken Sie dann [OK].
- 9. Sie haben folgende Möglichkeiten:
	- Um eine PIN für das Konto festzulegen, drücken Sie [Ja]. (Durch eine PIN wird der unbefugte Zugriff auf das Konto verhindert.) Geben Sie eine vierstellige Zahl ein und drücken Sie dann [OK].
	- Wenn Sie keine PIN festlegen möchten, drücken Sie [Nein].

Die eingegebenen Kontoinformationen werden angezeigt. Prüfen Sie, ob die Angaben fehlerfrei sind.

- 10. Zum Registrieren der eingegebenen Informationen drücken Sie [Ja].
- 11. Drücken Sie [OK].

Die Registrierung des Kontos ist abgeschlossen und das Gerät kann nun auf den Dienst zugreifen.

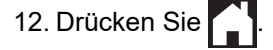

# **Zugehörige Informationen**

<span id="page-458-0"></span> [Home](#page-1-0) > [Mobile/Web Connect](#page-444-0) > [Brother Web Connect](#page-445-0) > [Einrichten von Brother Web Connect](#page-451-0) > Einrichten von Brother Web Connect für das Brother CreativeCenter

## **Einrichten von Brother Web Connect für das Brother CreativeCenter**

Brother Web Connect ist auf die automatische Zusammenarbeit mit dem Brother CreativeCenter eingerichtet. Es ist keine Konfiguration erforderlich, um Kalender, Visitenkarten, Poster und Grußkarten zu erstellen, die unter [https://www.creativecenter.brother/](https://www.creativecenter.brother?utm_source=support.brother.com&utm_medium=referral) angeboten werden.

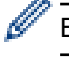

Brother CreativeCenter ist nicht in allen Ländern verfügbar.

### **Zugehörige Informationen**

<span id="page-459-0"></span> [Home](#page-1-0) > [Mobile/Web Connect](#page-444-0) > [Brother Web Connect](#page-445-0) > Scannen und Hochladen von Dokumenten mit Brother Web Connect

### **Scannen und Hochladen von Dokumenten mit Brother Web Connect**

Laden Sie Ihre gescannten Fotos und Dokumente ohne die Verwendung eines Computers direkt zu einem Webdienst hoch.

- Beim Scannen und Hochladen von JPEG-Dateien oder durchsuchbaren PDF-Dateien ist das Schwarzweiß-Scannen nicht verfügbar.
- Beim Scannen und Hochladen von Microsoft Office-Dateien stehen Schwarzweiß-Scannen und Grau-Scannen nicht zur Verfügung.
- Beim Scannen und Hochladen von JPEG-Dateien wird jede Datei als einzelne Datei hochgeladen.
- Hochgeladene Dokumente werden in einem Album mit dem Namen **From\_BrotherDevice** gespeichert.

Informationen zu Beschränkungen bezüglich der Größe oder Anzahl der Dokumente, die hochgeladen werden können, finden Sie auf der Internetseite des jeweiligen Dienstes.

Wenn Sie aufgrund der Benutzersperre (verfügbar für bestimmte Modelle) eingeschränkter Web Connect-Benutzer sind, können Sie die gescannten Daten nicht hochladen.

- 1. Legen Sie Ihr Dokument ein.
- 2. Drücken Sie < oder ▶, um [Web] anzuzeigen.

Drücken Sie [Web].

O

Sie können auch [Scannen] > [an Web] drücken.

- Wenn auf dem Display des Gerätes Informationen zur Internetverbindung angezeigt werden, lesen Sie die Informationen und drücken Sie [OK].
- Im Display werden von Zeit zu Zeit Aktualisierungen oder Meldungen zu den Brother Web Connect-Funktionen angezeigt. Lesen Sie die Informationen und drücken Sie [OK].
- 3. Drücken Sie ▲ oder ▼, bis der Dienst angezeigt wird, der das Konto hostet, auf das Sie die Dateien hochladen möchten.

Drücken Sie den Dienst-Namen.

- 4. Drücken Sie A oder  $\blacktriangledown$ , bis der Name Ihres Kontos angezeigt wird, und drücken Sie darauf.
- 5. Wenn der Bildschirm zur Eingabe der PIN angezeigt wird, geben Sie die vierstellige PIN ein und drücken Sie  $[OK]$ .
- 6. Drücken Sie A oder V, um [Hochladen: Scanner] anzuzeigen.

Drücken Sie [Hochladen: Scanner].

Wenn Sie [Scannen] > [an Web] gedrückt haben, wird diese Option nicht angezeigt.

7. Befolgen Sie die Anweisungen auf dem Bildschirm, um diesen Vorgang abzuschließen.

### **Zugehörige Informationen**

• [Brother Web Connect](#page-445-0)

<span id="page-460-0"></span> [Home](#page-1-0) > [Mobile/Web Connect](#page-444-0) > [Brother Web Connect](#page-445-0) > Hochladen eines Dokuments von einem externen Speichermedium über Brother Web Connect

## **Hochladen eines Dokuments von einem externen Speichermedium über Brother Web Connect**

Dokumente, die auf Speichermedien wie einem USB-Stick gespeichert sind, können direkt zu einem Webdienst hochgeladen werden.

• Hochgeladene Dokumente werden in einem Album mit dem Namen **From\_BrotherDevice** gespeichert.

Informationen zu Beschränkungen bezüglich der Größe oder Anzahl der Dokumente, die hochgeladen werden können, finden Sie auf der Internetseite des jeweiligen Dienstes.

Wenn Sie aufgrund der Benutzersperre (verfügbar für bestimmte Modelle) eingeschränkter Web Connect-Benutzer sind, können Sie auf Speichermedien gespeicherte Dokumente nicht hochladen.

### **WICHTIG**

Entfernen Sie den USB-Stick NICHT, solange im Display die Meldung angezeigt wird. Andernfalls können der USB-Stick oder die auf dem USB-Stick gespeicherten Daten beschädigt werden.

(Für Hongkong, Taiwan und Korea)

Brother Web Connect unterstützt nur Dateinamen, die auf Englisch verfasst wurden. Dateien, die in der lokalen Sprache benannt wurden, werden nicht hochgeladen.

1. Setzen Sie einen USB-Stick in das Gerät ein.

Das Display wechselt automatisch.

- 2. Drücken Sie ▲ oder ▼, um die Option [Web] anzuzeigen, und drücken Sie anschließend auf diese.
	- Wenn auf dem Display des Gerätes Informationen zur Internetverbindung angezeigt werden, lesen Sie die Informationen und drücken Sie [OK].
		- Im Display werden von Zeit zu Zeit Aktualisierungen oder Meldungen zu den Brother Web Connect-Funktionen angezeigt. Lesen Sie die Informationen und drücken Sie [OK].
- 3. Drücken Sie ▲ oder ▼, bis der Dienst angezeigt wird, der das Konto hostet, auf das Sie die Dateien hochladen möchten.

Drücken Sie den Dienst-Namen.

- 4. Drücken Sie A oder ▼, bis der Name Ihres Kontos angezeigt wird, und drücken Sie darauf.
- 5. Wenn der Bildschirm zur Eingabe der PIN angezeigt wird, geben Sie die vierstellige PIN ein und drücken Sie [OK].
- 6. Drücken Sie A oder V, um [Hochladen: Medium] anzuzeigen. Drücken Sie [Hochladen: Medium].
- 7. Befolgen Sie die Anweisungen auf dem Bildschirm, um diesen Vorgang abzuschließen.

#### **Zugehörige Informationen**

• [Brother Web Connect](#page-445-0)

<span id="page-461-0"></span> [Home](#page-1-0) > [Mobile/Web Connect](#page-444-0) > [Brother Web Connect](#page-445-0) > Herunterladen und Drucken von Dokumenten über Brother Web Connect

## **Herunterladen und Drucken von Dokumenten über Brother Web Connect**

Dokumente, die in Ihr Konto hochgeladen wurden, können direkt auf das Gerät heruntergeladen und ausgedruckt werden. Auch Dokumente, die von anderen Benutzern in ihre jeweiligen Konten hochgeladen und freigegeben wurden, können auf das Gerät heruntergeladen und gedruckt werden, sofern Sie zum Anzeigen dieser Dokumente berechtigt sind.

Um Dokumente anderer Benutzer herunterladen zu können, müssen Sie über Zugriffsrechte verfügen, um die entsprechenden Alben oder Dokumente anzuzeigen.

Wenn Sie aufgrund von Secure Function Lock (verfügbar für bestimmte Modelle) eingeschränkter Benutzer von Web Connect sind, können Sie die Daten nicht herunterladen.

Die Funktion für Seitenbegrenzungen bei der Benutzersperre gilt für den Druckauftrag bei Verwendung von Web Connect.

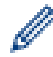

Für Hongkong, Taiwan und Korea:

Brother Web Connect unterstützt nur Dateinamen, die auf Englisch verfasst wurden. Dateien, die in der lokalen Sprache benannt wurden, werden nicht heruntergeladen.

### **Zugehörige Informationen**

- [Brother Web Connect](#page-445-0)
	- [Herunterladen und Drucken mit Webdiensten](#page-462-0)
	- [Herunterladen und Drucken von Brother CreativeCenter-Vorlagen](#page-463-0)

<span id="page-462-0"></span> [Home](#page-1-0) > [Mobile/Web Connect](#page-444-0) > [Brother Web Connect](#page-445-0) > [Herunterladen und Drucken von Dokumenten über](#page-461-0) [Brother Web Connect](#page-461-0) > Herunterladen und Drucken mit Webdiensten

## **Herunterladen und Drucken mit Webdiensten**

Weitere Informationen zu Brother CreativeCenter-Vorlagen >> Zugehörige Informationen

1. Drücken Sie < oder  $\blacktriangleright$ , um [Web] anzuzeigen.

Drücken Sie [Web].

- Wenn auf dem Display des Gerätes Informationen zur Internetverbindung angezeigt werden, lesen Sie die Informationen und drücken Sie [OK].
	- Im Display werden von Zeit zu Zeit Aktualisierungen oder Meldungen zu den Brother Web Connect-Funktionen angezeigt. Lesen Sie die Informationen und drücken Sie [OK].
- 2. Drücken Sie ▲ oder ▼, bis der Dienst angezeigt wird, der das herunterzuladende und zu druckende Dokument hostet.

Drücken Sie den Dienst-Namen.

- 3. Drücken Sie ▲ oder ▼, bis der Name Ihres Kontos angezeigt wird, und drücken Sie dann darauf. Wenn der Bildschirm zur Eingabe der PIN angezeigt wird, geben Sie die vierstellige PIN ein und drücken Sie [OK].
- 4. Drücken Sie A oder V, um [Download: Drucken] anzuzeigen.
	- Drücken Sie [Download: Drucken].
- 5. Drücken Sie ▲ oder ▼, um das gewünschte Album anzuzeigen, und drücken Sie darauf.
	- Ein Album ist eine Sammlung von Dokumenten. Der tatsächlich verwendete Begriff kann jedoch je nach verwendetem Dienst unterschiedlich sein. Wenn Sie Evernote® nutzen, müssen Sie das Notizbuch und dann die Notiz auswählen.
	- Bei einigen Diensten ist es nicht erforderlich, Dokumente in Alben zu speichern. Zur Auswahl von nicht in Alben gespeicherten Dokumenten wählen Sie [Unsort Dateien anz].
- 6. Drücken Sie auf den Namen der Datei, die Sie drucken möchten. Bestätigen Sie das Dokument auf dem Display und drücken Sie [OK]. Wählen Sie weitere Dokumente zum Drucken aus (bis zu 10 Dokumente).
- 7. Drücken Sie nach Abschluss [OK].
- 8. Befolgen Sie die Anweisungen auf dem Bildschirm, um diesen Vorgang abzuschließen.

### **Zugehörige Informationen**

• [Herunterladen und Drucken von Dokumenten über Brother Web Connect](#page-461-0)

#### **Verwandte Themen:**

• [Herunterladen und Drucken von Brother CreativeCenter-Vorlagen](#page-463-0)

<span id="page-463-0"></span> [Home](#page-1-0) > [Mobile/Web Connect](#page-444-0) > [Brother Web Connect](#page-445-0) > [Herunterladen und Drucken von Dokumenten über](#page-461-0) [Brother Web Connect](#page-461-0) > Herunterladen und Drucken von Brother CreativeCenter-Vorlagen

## **Herunterladen und Drucken von Brother CreativeCenter-Vorlagen**

Brother CreativeCenter ist nicht in allen Ländern verfügbar.

1. Drücken Sie  $\triangleleft$  oder  $\triangleright$ , bis [Apps] angezeigt wird.

Drücken Sie [Apps].

- Wenn auf dem Display des Geräts Informationen zur Internetverbindung angezeigt werden, lesen Sie diese und drücken Sie [OK].
	- Im Display werden von Zeit zu Zeit Aktualisierungen oder Meldungen zu den Brother Web Connect-Funktionen angezeigt. Lesen Sie die Informationen und drücken Sie [OK].
- 2. Drücken Sie A oder  $\nabla$ , um ["Creative Center"-Vorlagen drucken] anzuzeigen.

Drücken Sie ["Creative Center"-Vorlagen drucken].

- 3. Drücken Sie ▲ oder ▼, bis die gewünschte Kategorie angezeigt wird, und drücken Sie darauf.
- 4. Wählen Sie die gewünschte Datei. Geben Sie die Anzahl der zu druckenden Kopien ein und drücken Sie [OK]. Wiederholen Sie diesen Schritt, bis Sie alle Dateien ausgewählt haben, die Sie drucken möchten.
- 5. Drücken Sie nach Abschluss [OK].

Wenn im Display des Gerätes Informationen zu den Druckeinstellungen angezeigt werden, lesen Sie die Informationen und drücken Sie [OK].

6. Befolgen Sie die Anweisungen auf dem Bildschirm, um diesen Vorgang abzuschließen.

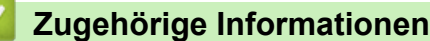

• [Herunterladen und Drucken von Dokumenten über Brother Web Connect](#page-461-0)

#### **Verwandte Themen:**

Ø

• [Herunterladen und Drucken mit Webdiensten](#page-462-0)

<span id="page-464-0"></span>▲ [Home](#page-1-0) > [Mobile/Web Connect](#page-444-0) > [Brother Web Connect](#page-445-0) > Herunterladen und Speichern eines Dokuments auf einem externen Speichermedium über Brother Web Connect

## **Herunterladen und Speichern eines Dokuments auf einem externen Speichermedium über Brother Web Connect**

JPEG-, PDF- und Microsoft Office-Dateien können von einem Dienst heruntergeladen und direkt auf einem mit dem Gerät verbundenen Speichermedium gespeichert werden. Auch Dokumente, die von anderen Benutzern in ihre jeweiligen Konten zum Freigeben hochgeladen wurden, können auf das Gerät heruntergeladen werden, sofern Sie zum Anzeigen dieser Dokumente berechtigt sind.

- Vergewissern Sie sich, dass auf dem USB-Stick genügend Speicherplatz zur Verfügung steht.
- Um Dokumente anderer Benutzer herunterladen zu können, müssen Sie über Zugriffsrechte verfügen, um die entsprechenden Alben oder Dokumente anzuzeigen.
- Heruntergeladene Dateien erhalten einen neuen Namen auf Grundlage des aktuellen Datums. Zum Beispiel wird das erste Bild, das am 1. Juli gespeichert wird, 07010001.jpg genannt. Beachten Sie, dass das Datumsformat im Dateinamen auch von der Einstellung der Region abhängig ist.
- Die Bilder werden im Ordner "BROTHER" gespeichert, der sich auf der Stammebene des Speichermediums befindet.

### **WICHTIG**

Entfernen Sie den USB-Stick NICHT, solange im Display die Meldung angezeigt wird. Andernfalls können der USB-Stick oder die auf dem USB-Stick gespeicherten Daten beschädigt werden.

1. Setzen Sie einen USB-Stick in das Gerät ein.

Das Display wechselt automatisch.

- 2. Drücken Sie ▲ oder ▼, um die Option [Web] anzuzeigen, und drücken Sie anschließend auf diese.
	- Wenn auf dem Display des Gerätes Informationen zur Internetverbindung angezeigt werden, lesen Sie die Informationen und drücken Sie [OK].
		- Im Display werden von Zeit zu Zeit Aktualisierungen oder Meldungen zu den Brother Web Connect-Funktionen angezeigt. Lesen Sie die Informationen und drücken Sie [OK].
- 3. Drücken Sie ▲ oder ▼, bis der Dienst angezeigt wird, der das herunterzuladende Dokument hostet. Drücken Sie den Dienst-Namen.
- 4. Drücken Sie ▲ oder ▼, bis der Name Ihres Kontos angezeigt wird, und drücken Sie dann darauf. Wenn der Bildschirm zur Eingabe der PIN angezeigt wird, geben Sie die vierstellige PIN ein und drücken Sie [OK].
- 5. Drücken Sie A oder V, um [Download: Medium] anzuzeigen.

Drücken Sie [Download: Medium].

- 6. Befolgen Sie die Anweisungen auf dem Bildschirm, um diesen Vorgang abzuschließen.
	- Ein Album ist eine Sammlung von Dokumenten. Der tatsächlich verwendete Begriff kann jedoch je nach verwendetem Dienst unterschiedlich sein. Wenn Sie Evernote® nutzen, müssen Sie das Notizbuch und dann die Notiz auswählen.
	- Bei einigen Diensten ist es nicht erforderlich, Dokumente in Alben zu speichern. Zur Auswahl von nicht in Alben gespeicherten Dokumenten wählen Sie [Unsort Dateien anz].

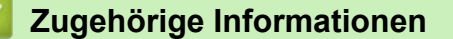

• [Brother Web Connect](#page-445-0)

<span id="page-465-0"></span> [Home](#page-1-0) > [Mobile/Web Connect](#page-444-0) > [Brother Web Connect](#page-445-0) > Fax-Weiterleitung in die Cloud oder an E-Mail

## **Fax-Weiterleitung in die Cloud oder an E-Mail**

• Mit der Funktion Fax-Weiterleitung in die Cloud können Sie empfangene Faxe automatisch an Ihre Konten mit den verfügbaren Online-Diensten weiterleiten.

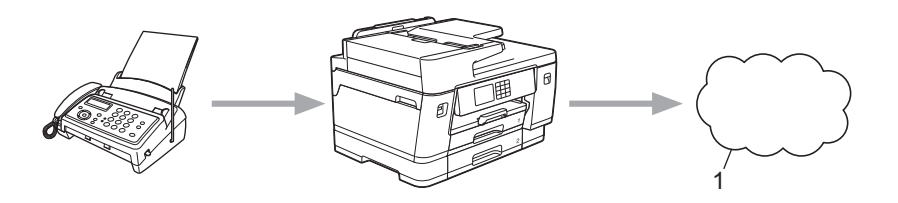

- 1. Webdienst
- Mit der Funktion Fax-Weiterleitung an E-Mail können Sie empfangene Faxe automatisch als E-Mail-Anhänge an einen Posteingang weiterleiten.

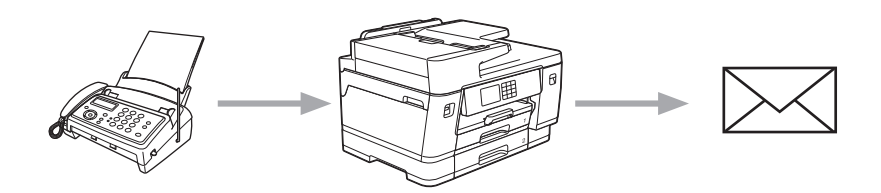

### **Zugehörige Informationen**

- [Brother Web Connect](#page-445-0)
	- [Aktivieren der Fax-Weiterleitung in die Cloud oder an E-Mail](#page-466-0)
	- [Deaktivieren der Fax-Weiterleitung in die Cloud oder an E-Mail](#page-467-0)

<span id="page-466-0"></span> [Home](#page-1-0) > [Mobile/Web Connect](#page-444-0) > [Brother Web Connect](#page-445-0) > [Fax-Weiterleitung in die Cloud oder an E-](#page-465-0)[Mail](#page-465-0) > Aktivieren der Fax-Weiterleitung in die Cloud oder an E-Mail

## **Aktivieren der Fax-Weiterleitung in die Cloud oder an E-Mail**

Aktivieren Sie die Fax-Weiterleitungsfunktion, um eingehende Faxe automatisch an einen Onlinedienst oder als E-Mail-Anhang in einen Posteingang weiterzuleiten.

- Diese Funktion ist nur für Schwarzweiß-Faxe verfügbar.
- Wenn Sie diese Funktion aktivieren, können die folgenden Funktionen nicht verwendet werden:
	- Speicherempfang ([Fax weiterleiten], [Fax speichern])
	- [PC Faxempfang]
- 1. Drücken Sie  $\triangleleft$  oder  $\triangleright$ , bis [Apps] angezeigt wird.

Drücken Sie [Apps].

• Wenn auf dem Display des Geräts Informationen zur Internetverbindung angezeigt werden, lesen Sie diese und drücken Sie [OK].

- Im Display werden von Zeit zu Zeit Aktualisierungen oder Meldungen zu den Brother Web Connect-Funktionen angezeigt. Lesen Sie die Informationen und drücken Sie [OK].
- 2. Drücken Sie A oder  $\nabla$ , um [Faxweiterleitung an Cloud/E-Mail] anzuzeigen.

Drücken Sie [Faxweiterleitung an Cloud/E-Mail].

Wenn Informationen zu [Faxweiterleitung an Cloud/E-Mail] angezeigt werden, lesen Sie diese und drücken Sie [OK].

- 3. Drücken Sie [Ein].
- 4. Drücken Sie [Weiterleiten an Cloud] oder [Weiterleiten an E-Mail].
	- Wenn Sie [Weiterleiten an Cloud] gewählt haben, wählen Sie den Onlinedienst, an den die Faxe weitergeleitet werden sollen, und geben Sie dann Ihren Kontonamen an.
	- Wenn Sie [Weiterleiten an E-Mail] gewählt haben, wählen Sie die E-Mail-Adresse, an die die Faxe als E-Mail-Anhang weitergeleitet werden sollen.
- 5. Befolgen Sie die Anweisungen auf dem Bildschirm, um diesen Vorgang abzuschließen.

#### **Zugehörige Informationen**

• [Fax-Weiterleitung in die Cloud oder an E-Mail](#page-465-0)

#### **Verwandte Themen:**

• [Speicherempfangsoptionen](#page-236-0)

<span id="page-467-0"></span> [Home](#page-1-0) > [Mobile/Web Connect](#page-444-0) > [Brother Web Connect](#page-445-0) > [Fax-Weiterleitung in die Cloud oder an E-](#page-465-0)[Mail](#page-465-0) > Deaktivieren der Fax-Weiterleitung in die Cloud oder an E-Mail

### **Deaktivieren der Fax-Weiterleitung in die Cloud oder an E-Mail**

Deaktivieren Sie die Fax-Weiterleitung, wenn eingehende Faxe nicht mehr automatisch an einen Onlinedienst oder als E-Mail-Anhang in einen Posteingang weitergeleitet werden sollen.

Wenn sich noch Faxe im Speicher des Gerätes befinden, können Sie die Fax-Weiterleitung nicht deaktivieren.

1. Drücken Sie < oder  $\blacktriangleright$ , bis [Apps] angezeigt wird.

Drücken Sie [Apps].

- Wenn auf dem Display des Geräts Informationen zur Internetverbindung angezeigt werden, lesen Sie diese und drücken Sie [OK].
- Im Display werden von Zeit zu Zeit Aktualisierungen oder Meldungen zu den Brother Web Connect-Funktionen angezeigt. Lesen Sie die Informationen und drücken Sie [OK].
- 2. Drücken Sie ▲ oder ▼, um [Faxweiterleitung an Cloud/E-Mail] anzuzeigen.

Drücken Sie [Faxweiterleitung an Cloud/E-Mail].

Wenn Informationen zu [Faxweiterleitung an Cloud/E-Mail] angezeigt werden, lesen Sie diese und drücken Sie [OK].

- 3. Drücken Sie [Aus].
- 4. Drücken Sie [OK].

 **Zugehörige Informationen**

• [Fax-Weiterleitung in die Cloud oder an E-Mail](#page-465-0)
<span id="page-468-0"></span> [Home](#page-1-0) > [Mobile/Web Connect](#page-444-0) > AirPrint

## **AirPrint**

- [AirPrint Überblick](#page-469-0)
- [Vor der Verwendung von AirPrint \(macOS\)](#page-470-0)
- [Drucken mit AirPrint](#page-471-0)
- [Scannen mit AirPrint \(macOS\)](#page-474-0)
- [Senden eines Faxes mit AirPrint \(macOS\)](#page-475-0)

<span id="page-469-0"></span> [Home](#page-1-0) > [Mobile/Web Connect](#page-444-0) > [AirPrint](#page-468-0) > AirPrint – Überblick

# **AirPrint – Überblick**

AirPrint ist eine Drucklösung für Apple-Betriebssysteme, mit der Sie drahtlos Fotos, E-Mails, Webseiten und Dokumente von Ihrem iPad, iPhone, iPod touch und Mac-Computer drucken können, ohne einen Treiber installieren zu müssen.

Mit AirPrint können Sie zudem Dokumente auf Ihrem Mac-Computer scannen und Faxe direkt von Ihrem Mac-Computer aus senden, ohne sie ausdrucken zu müssen.

Weitere Informationen finden Sie auf der Apple-Website.

Das Logo "Works with Apple" gibt an, dass sich ein Zubehörteil speziell für die Verwendung mit der im Logo angegebenen Technologie eignet und die Einhaltung der Apple Leistungsstandards vom Entwickler zertifiziert wurde.

### **Zugehörige Informationen**

• [AirPrint](#page-468-0)

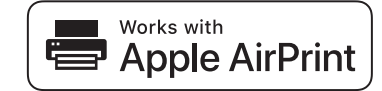

<span id="page-470-0"></span> [Home](#page-1-0) > [Mobile/Web Connect](#page-444-0) > [AirPrint](#page-468-0) > Vor der Verwendung von AirPrint (macOS)

## **Vor der Verwendung von AirPrint (macOS)**

Fügen Sie Ihr Gerät vor dem Drucken mit macOS zur Druckerliste auf Ihrem Mac-Computer hinzu.

- 1. Wählen Sie **Systemeinstellungen...** im Apple-Menü.
- 2. Klicken Sie auf **Drucker & Scanner**.
- 3. Klicken Sie auf das Symbol + unter dem Druckerbereich links. Der Bildschirm **Hinzufügen** wird angezeigt.
- 4. Wählen Sie Ihr Gerät und wählen Sie dann **AirPrint** im Popup-Menü **Verwenden**.
- 5. Klicken Sie auf **Hinzufügen**.

### **Zugehörige Informationen**

• [AirPrint](#page-468-0)

<span id="page-471-0"></span> [Home](#page-1-0) > [Mobile/Web Connect](#page-444-0) > [AirPrint](#page-468-0) > Drucken mit AirPrint

## **Drucken mit AirPrint**

- [Drucken über iPad, iPhone oder iPod touch](#page-472-0)
- [Drucken mit AirPrint \(macOS\)](#page-473-0)

<span id="page-472-0"></span> [Home](#page-1-0) > [Mobile/Web Connect](#page-444-0) > [AirPrint](#page-468-0) > [Drucken mit AirPrint](#page-471-0) > Drucken über iPad, iPhone oder iPod touch

# **Drucken über iPad, iPhone oder iPod touch**

Das Verfahren zum Drucken kann je nach Anwendung variieren. Im folgenden Beispiel wird Safari verwendet.

1. Stellen Sie sicher, dass Ihr Gerät eingeschaltet ist.

Überprüfen Sie, ob das richtige Papier in die Papierkassette eingelegt wurde und ändern Sie die Papiereinstellungen für die Papierkassette auf Ihrem Gerät.

- 2. Öffnen Sie mit Safari die Seite, die Sie drucken möchten.
- 3. Tippen Sie auf  $\Box$  oder  $\Box$
- 4. Tippen Sie auf **Drucken**.
- 5. Vergewissern Sie sich, dass Ihr Gerät ausgewählt ist.
- 6. Wenn ein anderes Gerät (oder kein Drucker) ausgewählt ist, tippen Sie auf **Drucker**. Eine Liste der verfügbaren Geräte wird angezeigt.
- 7. Tippen Sie auf den Namen Ihres Gerätes in der Liste.
- 8. Wählen Sie die gewünschten Optionen, wie beispielsweise den Druck der Seitenanzahl oder beidseitiger Druck (falls von Ihrem Gerät unterstützt).
- 9. Tippen Sie auf **Drucken**.

### **Zugehörige Informationen**

• [Drucken mit AirPrint](#page-471-0)

<span id="page-473-0"></span> [Home](#page-1-0) > [Mobile/Web Connect](#page-444-0) > [AirPrint](#page-468-0) > [Drucken mit AirPrint](#page-471-0) > Drucken mit AirPrint (macOS)

# **Drucken mit AirPrint (macOS)**

Das Verfahren zum Drucken kann je nach Anwendung variieren. Im folgenden Beispiel wird Safari verwendet. Stellen Sie vor dem Drucken sicher, dass Ihr Gerät in der Druckerliste auf Ihrem Mac-Computer aufgeführt ist.

1. Stellen Sie sicher, dass Ihr Gerät eingeschaltet ist.

Überprüfen Sie, ob das richtige Papier in die Papierkassette eingelegt wurde und ändern Sie die Papiereinstellungen für die Papierkassette auf Ihrem Gerät.

- 2. Öffnen Sie auf Ihrem Mac-Computer mit Safari die Seite, die Sie drucken möchten.
- 3. Klicken Sie auf das Menü **Ablage** und wählen Sie dann **Drucken…**.
- 4. Vergewissern Sie sich, dass Ihr Gerät ausgewählt ist. Wen ein anderes Gerät (oder kein Drucker) ausgewählt ist, klicken Sie auf das Popup-Menü **Drucker** und wählen Sie Ihr Gerät aus.
- 5. Wählen Sie gewünschten Optionen, wie beispielsweise den Druck der Seitenanzahl oder beidseitiger Druck (falls von Ihrem Gerät unterstützt).
- 6. Klicken Sie auf **Drucken...**.

### **Zugehörige Informationen**

• [Drucken mit AirPrint](#page-471-0)

#### **Verwandte Themen:**

• [Vor der Verwendung von AirPrint \(macOS\)](#page-470-0)

<span id="page-474-0"></span> [Home](#page-1-0) > [Mobile/Web Connect](#page-444-0) > [AirPrint](#page-468-0) > Scannen mit AirPrint (macOS)

## **Scannen mit AirPrint (macOS)**

Stellen Sie vor dem Scannen sicher, dass Ihr Gerät in der Scannerliste auf Ihrem Mac-Computer aufgeführt ist.

- 1. Legen Sie das Dokument ein.
- 2. Wählen Sie **Systemeinstellungen...** im Apple-Menü.
- 3. Klicken Sie auf **Drucker & Scanner**.
- 4. Wählen Sie Ihr Gerät aus der Scannerliste aus.
- 5. Klicken Sie auf die Registerkarte **Scannen** und klicken Sie dann auf die Schaltfläche **Scanner öffnen...**. Der Scanner-Bildschirm wird angezeigt.
- 6. Wenn Sie das Dokument in den automatischen Vorlageneinzug (ADF) einlegen, aktivieren Sie das Kontrollkästchen **Dokumenteinzug verwenden** und wählen Sie dann das Format Ihres Dokuments aus dem Popup-Menü des Scanformats aus.
- 7. Wählen Sie den Zielordner oder die Zielanwendung aus dem Popup-Menü zur Zieleinstellung aus.
- 8. Klicken Sie auf **Details einblenden**, um bei Bedarf die Scaneinstellungen zu ändern.

Sie können das Bild manuell anpassen. Ziehen Sie dazu den Mauszeiger über den Bereich, den Sie scannen möchten, wenn Sie über das Vorlagenglas scannen.

9. Klicken Sie auf **Scannen**.

### **Zugehörige Informationen**

• [AirPrint](#page-468-0)

#### **Verwandte Themen:**

• [Vor der Verwendung von AirPrint \(macOS\)](#page-470-0)

<span id="page-475-0"></span> [Home](#page-1-0) > [Mobile/Web Connect](#page-444-0) > [AirPrint](#page-468-0) > Senden eines Faxes mit AirPrint (macOS)

## **Senden eines Faxes mit AirPrint (macOS)**

Stellen Sie sicher, dass Ihr Gerät in der Druckerliste auf Ihrem Mac-Computer aufgeführt ist. Im folgenden Beispiel wird Apple TextEdit verwendet.

- AirPrint unterstützt nur Schwarzweiß-Faxdokumente.
- Ihr Gerät unterstützt Secure Function Lock. Das Senden von Faxen über AirPrint ist nicht verfügbar, wenn der Faxversand für jeden Benutzer eingeschränkt ist.
- 1. Stellen Sie sicher, dass Ihr Gerät eingeschaltet ist.
- 2. Öffnen Sie auf dem Mac-Computer die Datei, die Sie als Fax senden möchten.
- 3. Klicken Sie auf das Menü **Ablage** und wählen Sie dann **Drucken...**.
- 4. Klicken Sie auf das Popup-Menü **Drucker** und wählen Sie dann **Brother XXX-XXXX Fax** aus (wobei XXX-XXXX der Name des Modells ist).
- 5. Geben Sie die Informationen zum Faxempfänger ein.
- 6. Klicken Sie auf **Fax**.

### **Zugehörige Informationen**

• [AirPrint](#page-468-0)

D

- **Verwandte Themen:**
- [Vor der Verwendung von AirPrint \(macOS\)](#page-470-0)

#### **■ [Home](#page-1-0) > [Mobile/Web Connect](#page-444-0) > Mopria<sup>®</sup> Print Service**

# **Mopria® Print Service**

Mopria® Print Service ist eine Druckfunktion auf Android™-Mobilgeräten, die von Mopria® Alliance entwickelt wurde. Mit diesem Dienst können Sie ohne zusätzliche Einrichtung eine Verbindung mit dem Netzwerk herstellen, in dem sich das Gerät befindet, und drucken.

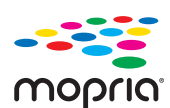

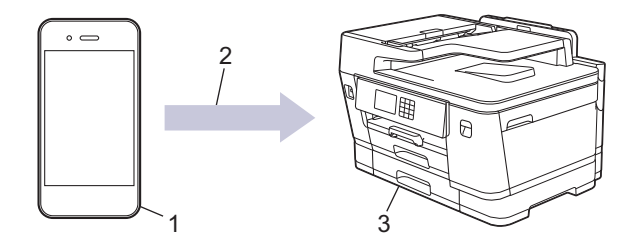

- 1. Android™-Mobilgerät
- 2. Wi-Fi®-Verbindung
- 3. Ihr Gerät

Sie müssen Mopria<sup>®</sup> Print Service vom Google Play™ Store herunterladen und es auf dem Android™-Gerät installieren. Vor der Verwendung müssen Sie den Service aktivieren.

# **Zugehörige Informationen**

• [Mobile/Web Connect](#page-444-0)

▲ [Home](#page-1-0) > [Mobile/Web Connect](#page-444-0) > Brother Mobile Connect

## **Brother Mobile Connect**

Verwenden Sie Brother Mobile Connect für das Drucken und Faxen von Ihrem Mobilgerät aus.

• Für Android™-Geräte

Mit Mobile Connect können Sie die Funktionen Ihres Brother-Gerätes direkt von Ihrem Android™-Gerät aus nutzen.

Laden Sie Brother Mobile Connect von Google Play™ herunter und installieren Sie es.

• Für alle unterstützten iOS- oder iPadOS-Geräte, einschließlich iPhone, iPad und iPod touch Mit Mobile Connect können Sie die Funktionen Ihres Brother-Gerätes direkt von Ihrem iOS- oder iPadOS-Gerät aus nutzen.

Laden Sie Brother Mobile Connect vom App Store herunter und installieren Sie es.

### **Zugehörige Informationen**

• [Mobile/Web Connect](#page-444-0)

 [Home](#page-1-0) > [Mobile/Web Connect](#page-444-0) > Drucken unter Verwendung der Near Field Communication (NFC)

## **Drucken unter Verwendung der Near Field Communication (NFC)**

#### **Für folgende Modelle**: MFC-J6940DW

Mit Near Field Communication (NFC) sind einfache Vorgänge, Datenaustausch und Wireless-Verbindungen zwischen zwei Geräten möglich, die sich nah beieinander befinden.

Wenn Ihr Android™-Gerät NFC-fähig ist, können Sie Daten (Fotos, PDF-Dateien und Textdateien) über das Gerät ausdrucken, indem Sie es an das NFC-Symbol auf dem Funktionstastenfeld des Gerätes halten.

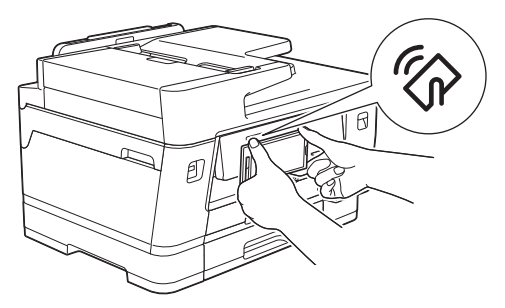

Sie müssen zur Nutzung dieser Funktion Brother Mobile Connect herunterladen und auf Ihrem Android™-Gerät installieren.

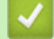

### **Zugehörige Informationen**

- [Mobile/Web Connect](#page-444-0)
- **Verwandte Themen:**
- [Funktionstastenfeld-Übersicht](#page-16-0)

#### <span id="page-479-0"></span>▲ [Home](#page-1-0) > Problemlösung

## **Problemlösung**

Wenn ein Problem mit Ihrem Gerät besteht, überprüfen Sie zuerst jeden Punkt unten, versuchen Sie, das Problem zu lokalisieren und befolgen Sie die Tipps zur Problemlösung.

Sie können die meisten Probleme selbst beheben. Zusätzliche Hilfe erhalten Sie unter [support.brother.com](https://support.brother.com/), wo Sie die neuesten FAQs und Tipps zur Fehlerbehebung erhalten:

- 1. Besuchen Sie [support.brother.com](https://support.brother.com/).
- 2. Klicken Sie auf **FAQ & Fehlerbehebung** und suchen Sie die Bezeichnung Ihres Modells.

Überprüfen Sie zunächst Folgendes:

- Das Netzkabel des Geräts ist richtig angeschlossen und das Gerät ist eingeschaltet.
- Alle Transportschutzteile des Gerätes wurden entfernt.
- Die Tintenpatronen sind richtig eingesetzt.
- Die Scannerabdeckung und die Papierstauabdeckung sind vollständig geschlossen.
- Das Papier ist richtig in die Papierkassette eingelegt.
- Die Datenkabel sind richtig an das Gerät und den Computer angeschlossen bzw. die Wireless-Verbindung ist sowohl auf dem Gerät als auch auf Ihrem Computer eingerichtet.
- (Für Netzwerkmodelle) Der Zugangspunkt (für Wireless-Netzwerke), Router oder Hub ist eingeschaltet und die Verbindungsanzeige blinkt.
- Auf dem Display des Geräts werden Meldungen angezeigt.

Wenn Sie das Problem mit den Prüfungen nicht beheben konnten, lokalisieren Sie das Problem und  $\blacktriangleright\blacktriangleright$ *Zugehörige Informationen*

#### **Zugehörige Informationen**

- [Fehler- und Wartungsmeldungen](#page-480-0)
- [Dokumentenstau](#page-495-0)
- [Drucker- oder Papierstau](#page-500-0)
- [Wenn Sie Probleme mit dem Gerät haben](#page-512-0)
- [Prüfen der Geräteinformationen](#page-540-0)
- [Zurücksetzen des Geräts](#page-541-0)

#### **Verwandte Themen:**

- [Probleme bei der Papierhandhabung und beim Drucken](#page-513-0)
- [Telefon- und Faxprobleme](#page-520-0)
- [Weitere Probleme](#page-527-0)
- [Netzwerkprobleme](#page-530-0)
- [AirPrint-Probleme](#page-539-0)

<span id="page-480-0"></span>▲ [Home](#page-1-0) > [Problemlösung](#page-479-0) > Fehler- und Wartungsmeldungen

## **Fehler- und Wartungsmeldungen**

Wie bei jedem modernen Büroprodukt können Fehler auftreten und möglicherweise müssen Verbrauchsmaterialien ersetzt werden. In diesem Fall identifiziert das Gerät den Fehler oder die erforderliche Routinewartung und zeigt die entsprechende Meldung an. Die häufigsten Fehler- und Wartungsmeldungen sind in der Tabelle aufgelistet.

Sie können die meisten Fehler selbst beheben und regelmäßige Wartungsarbeiten selbst durchführen. Wenn Sie weitere Tipps benötigen, wechseln Sie zur Seite **FAQ & Fehlerbehebung** für Ihr Modell unter [support.brother.com](https://support.brother.com/).

## • (MFC-J6940DW)

Wenn im Display Fehler angezeigt werden und Ihr Android™-Gerät die NFC-Funktion unterstützt, halten Sie das Gerät an das NFC-Symbol auf dem Display, um die aktuellen FAQs für Ihr Gerät durchzugehen. (Möglicherweise gelten die Nachrichten- und Datentarife Ihres Mobilfunkanbieters.)

Stellen Sie sicher, dass die NFC-Einstellungen sowohl des Brother-Gerätes als auch des Android™- Gerätes aktiviert sind.

• Verweise auf *Verwandte Informationen* befinden sich unten auf dieser Seite.

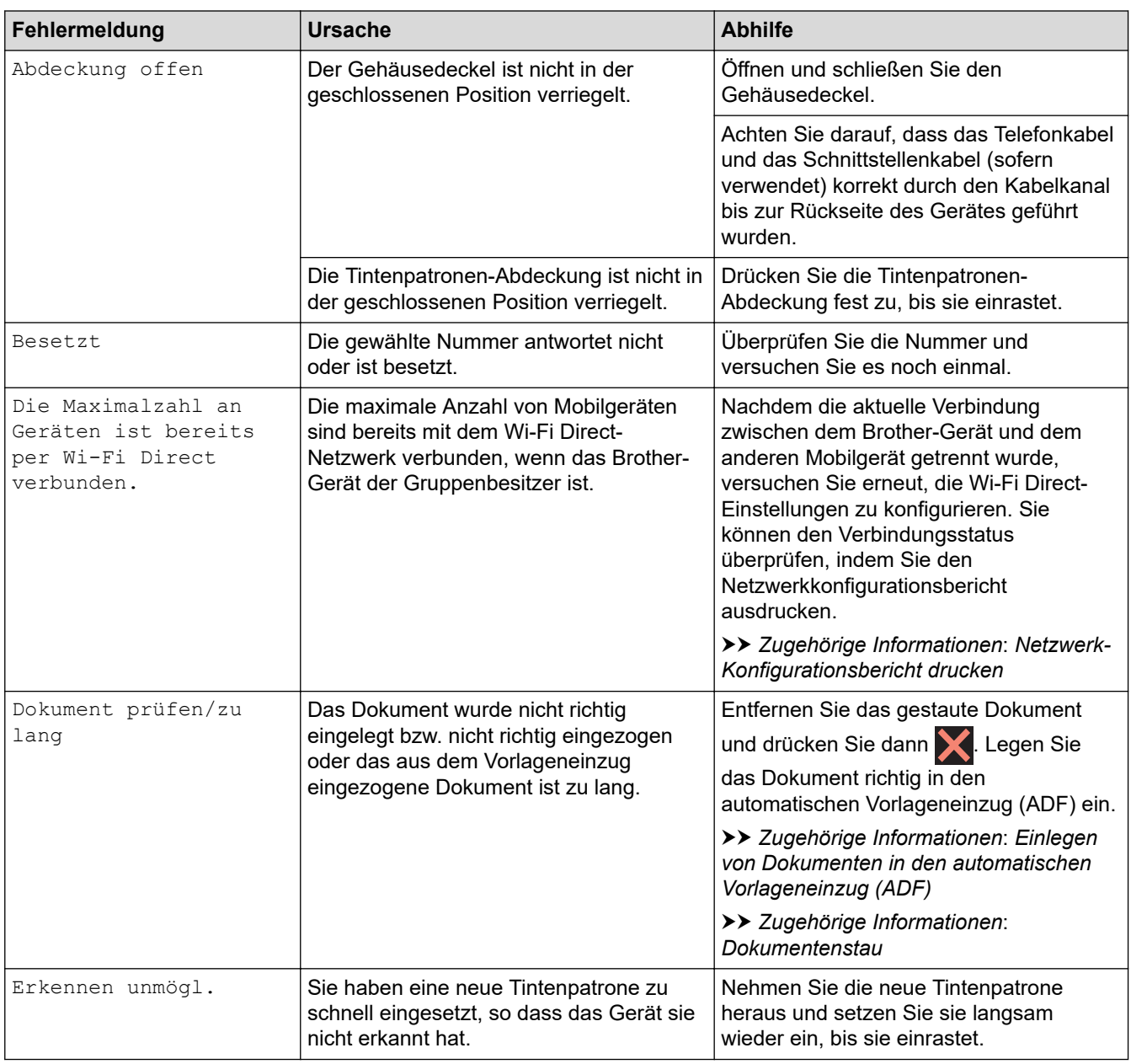

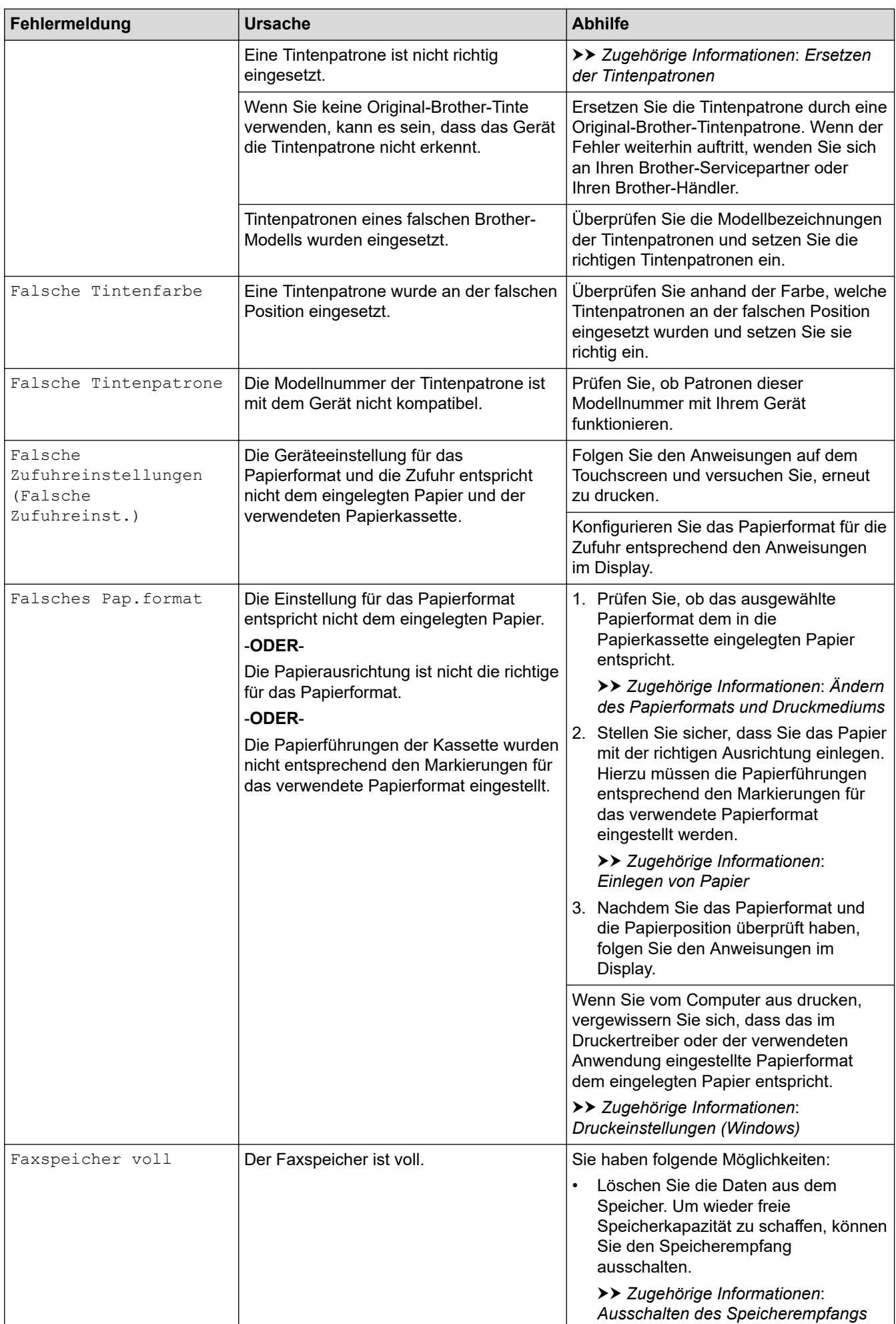

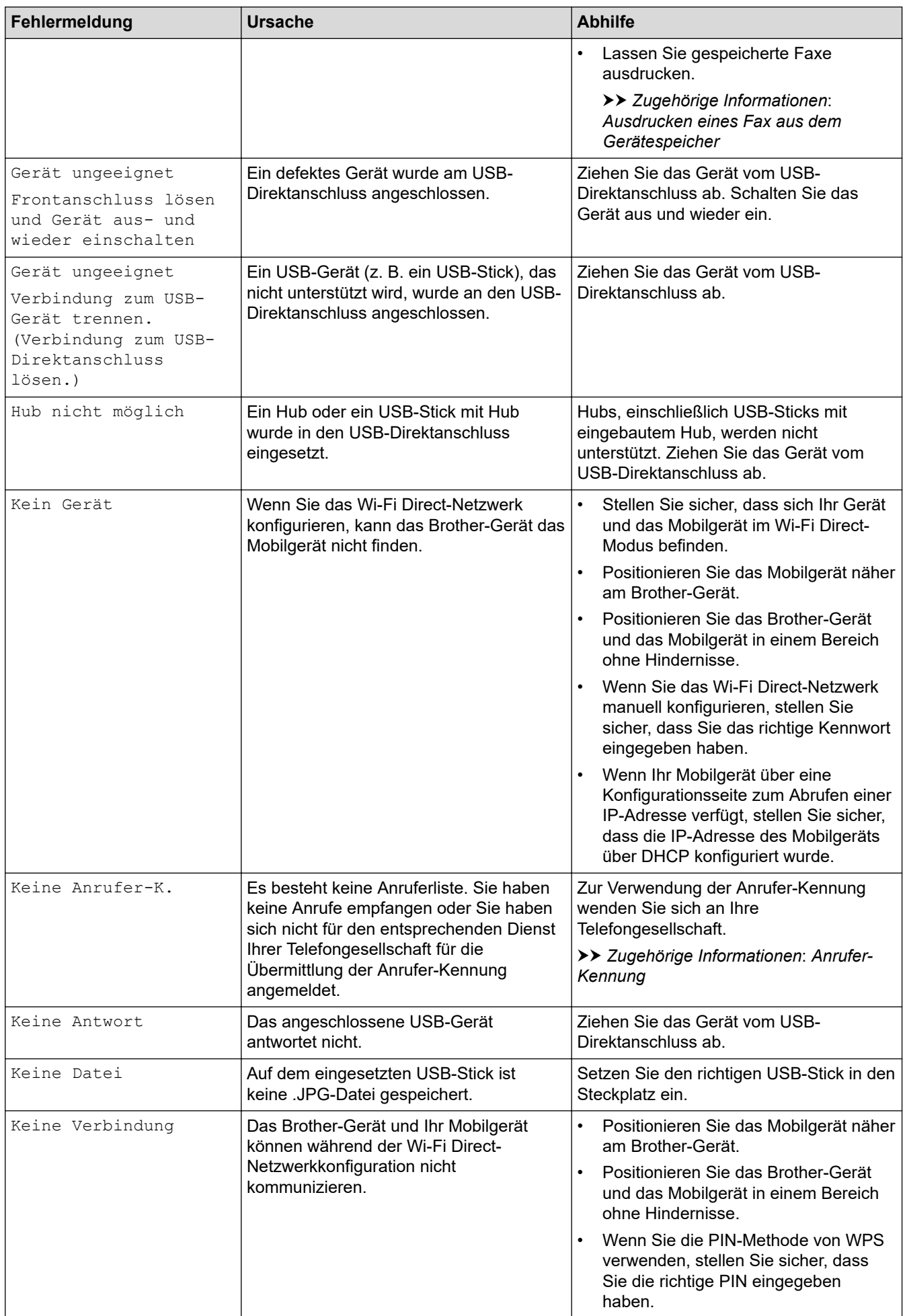

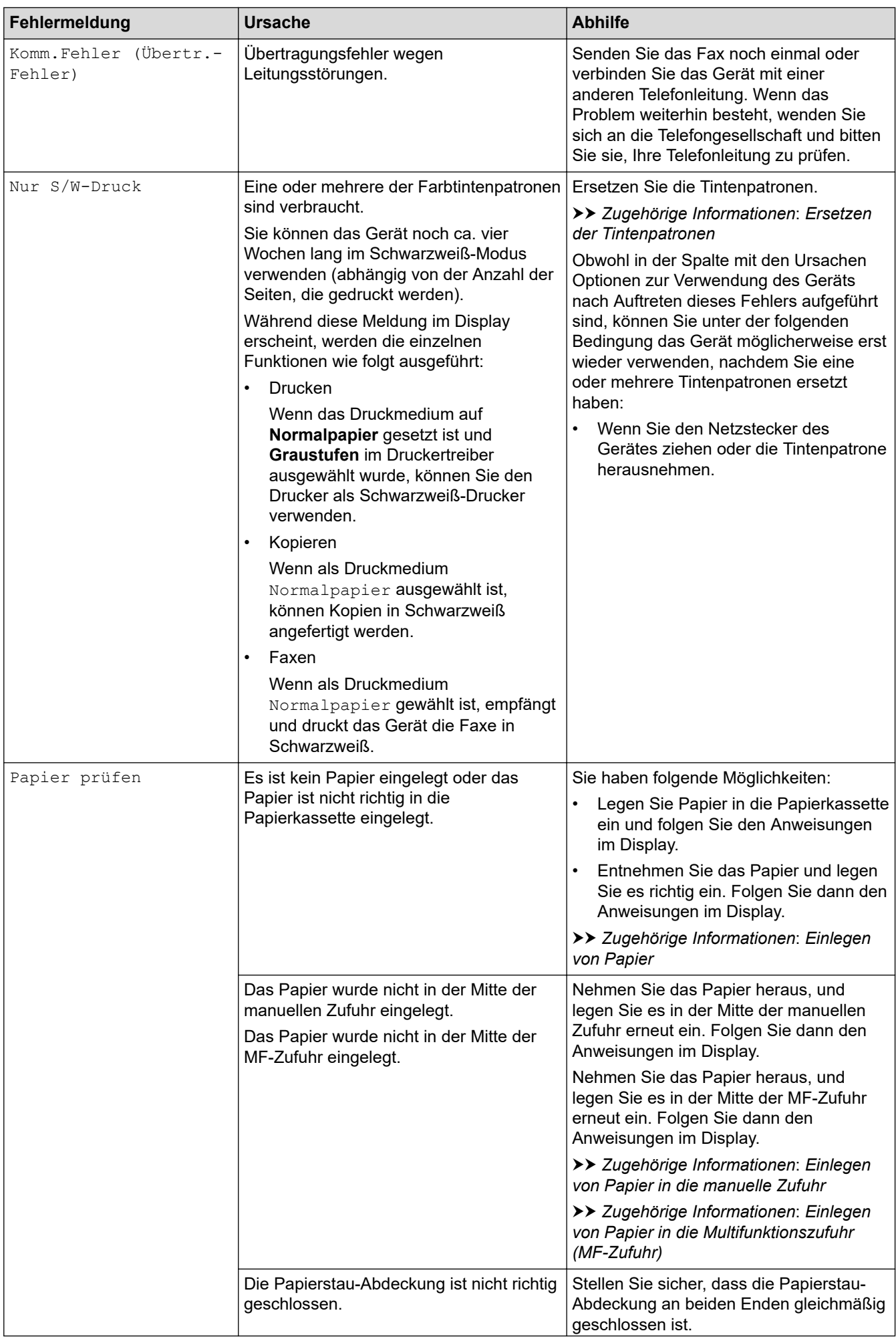

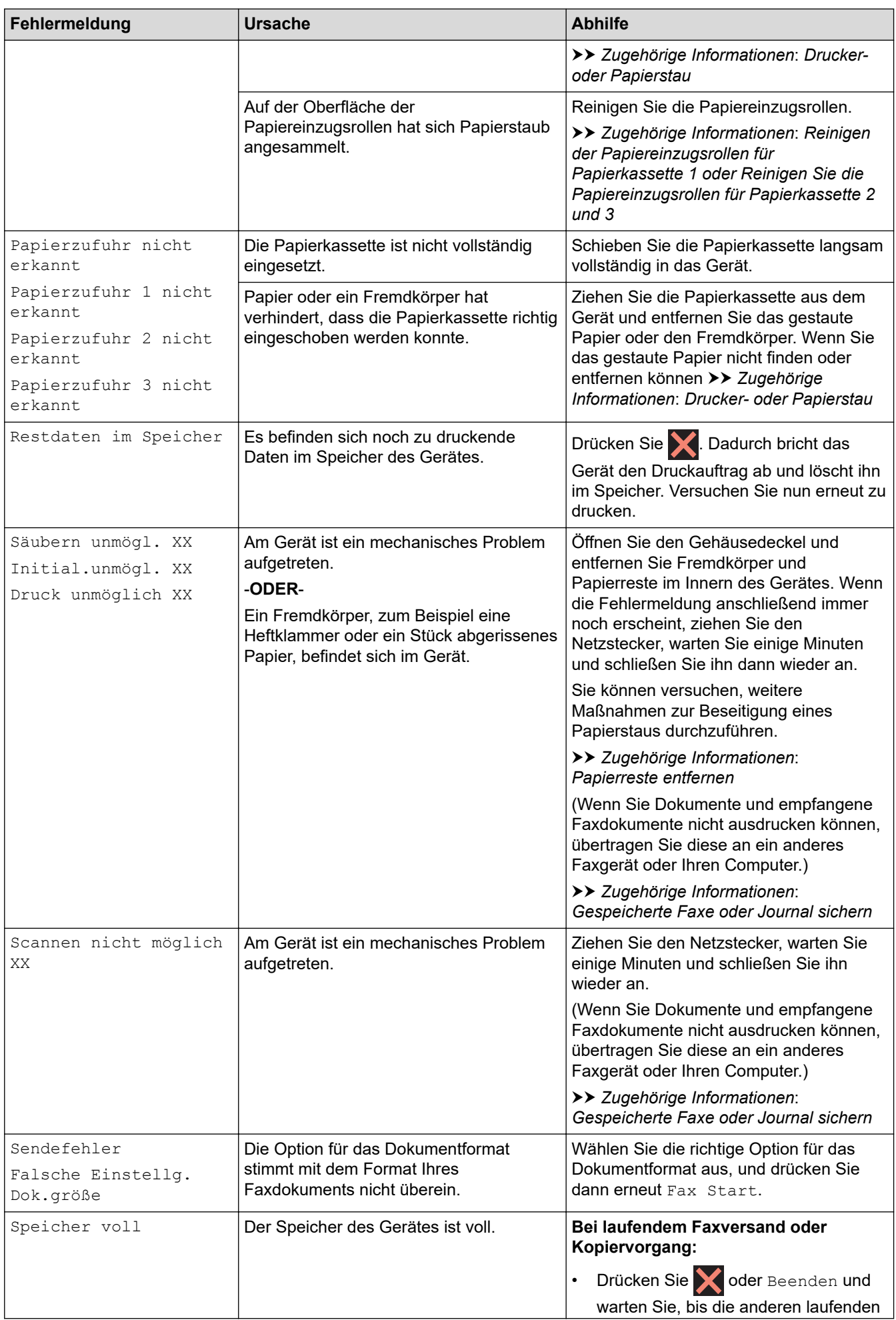

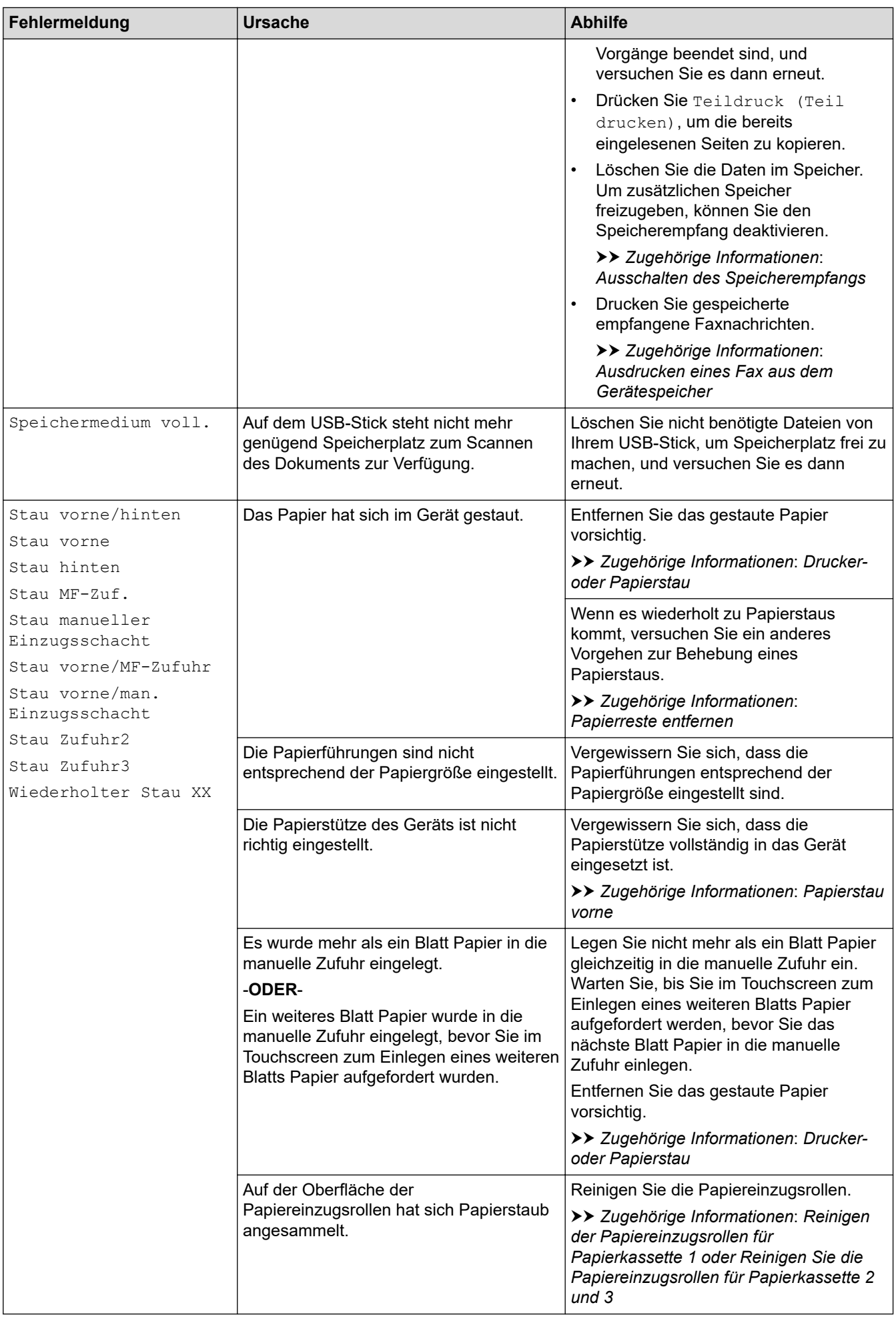

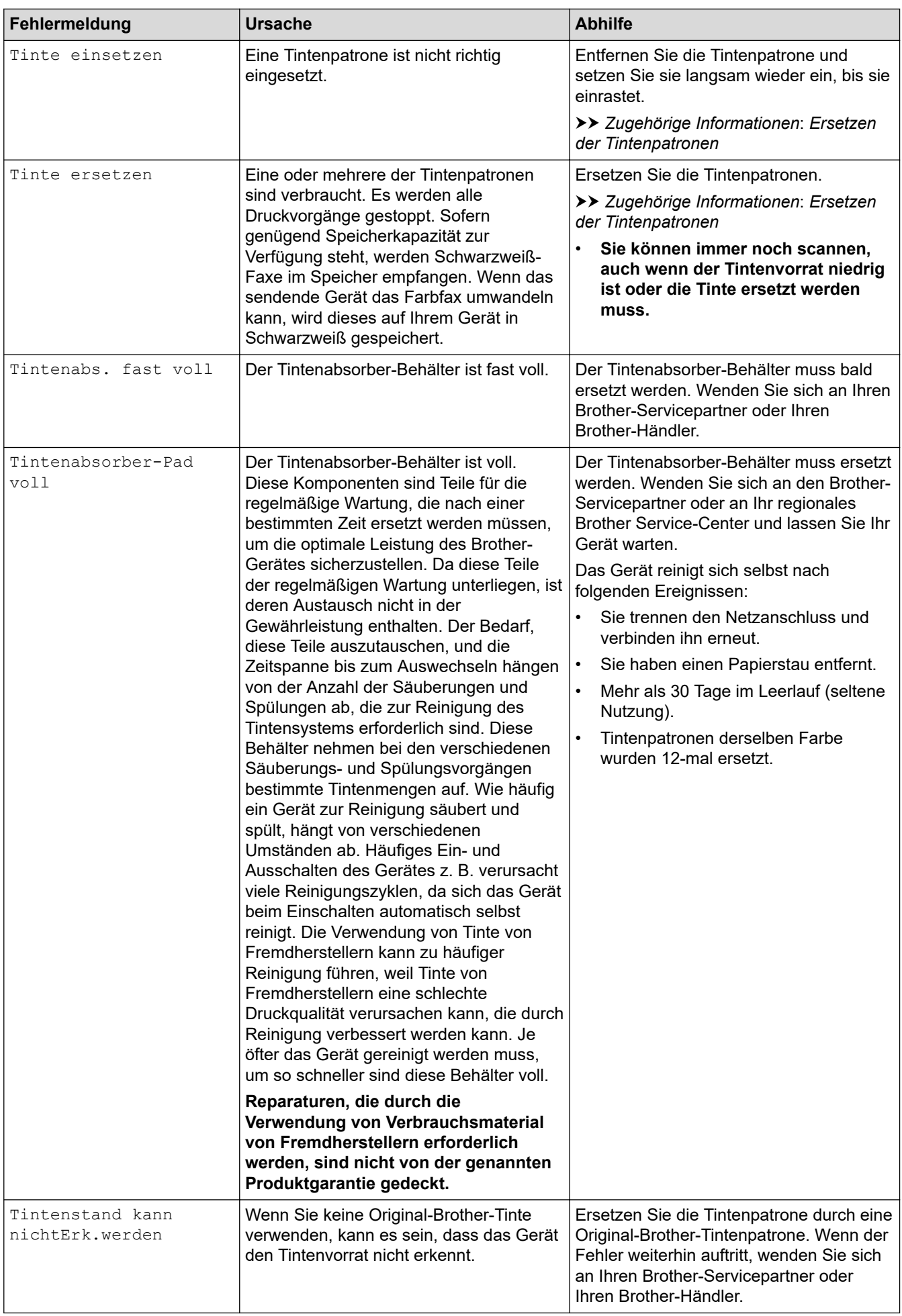

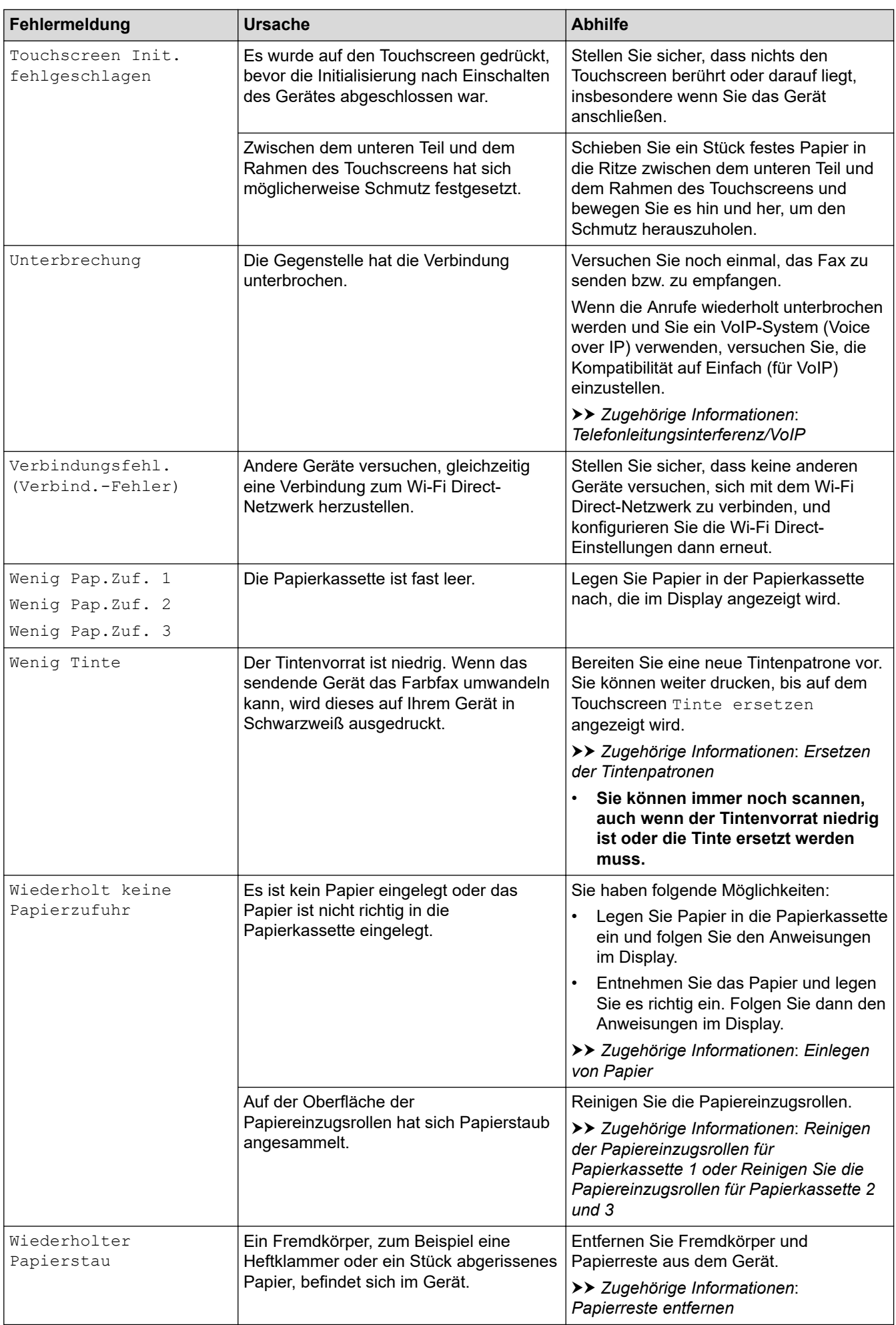

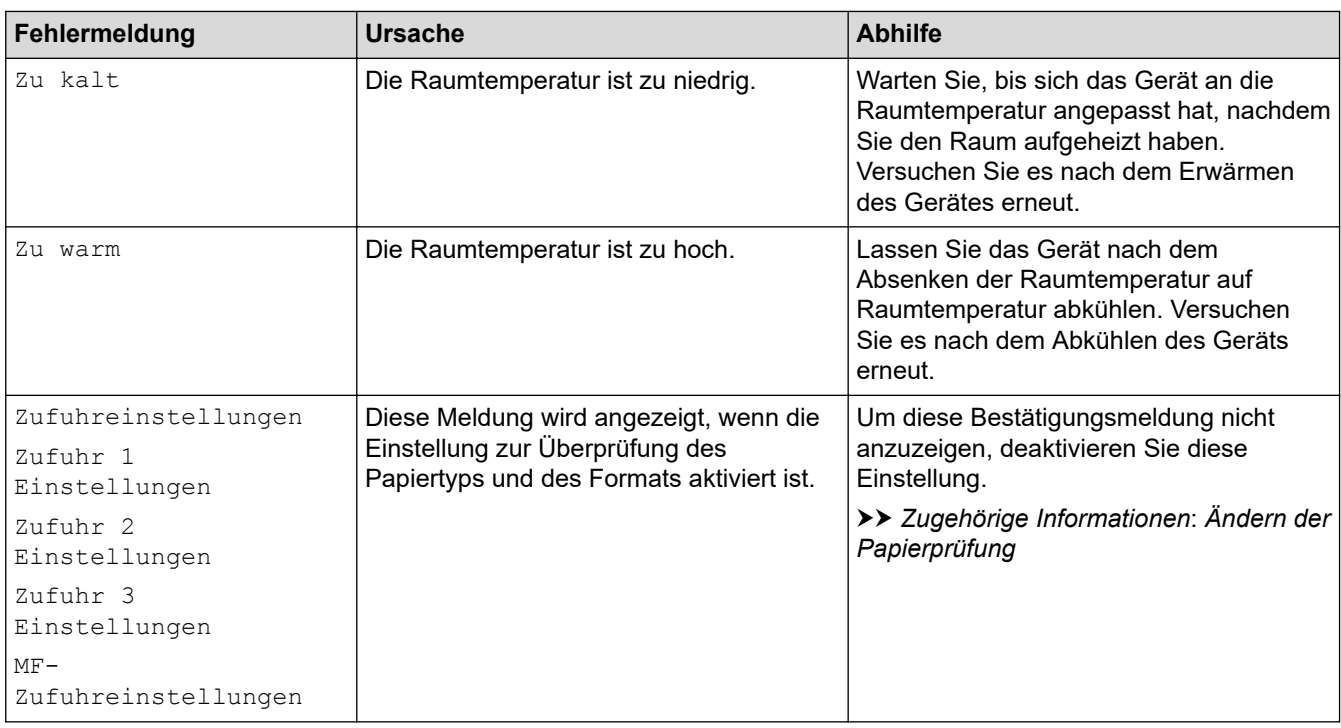

### **Zugehörige Informationen**

- [Problemlösung](#page-479-0)
	- [Gespeicherte Faxe oder Journal sichern](#page-489-0)
	- [Fehlermeldungen bei der Verwendung der Funktion Brother Web Connect](#page-493-0)

#### **Verwandte Themen:**

- [Touchscreen-Display-Übersicht](#page-19-0)
- [Netzwerk-Konfigurationsbericht drucken](#page-331-0)
- [Ersetzen der Tintenpatronen](#page-544-0)
- [Telefonleitungsinterferenz/VoIP](#page-526-0)
- [Einlegen von Dokumenten in den automatischen Vorlageneinzug \(ADF\)](#page-77-0)
- [Dokumentenstau](#page-495-0)
- [Anrufer-Kennung](#page-262-0)
- [Einlegen von Papier](#page-32-0)
- [Einlegen von Papier in die manuelle Zufuhr](#page-59-0)
- [Drucker- oder Papierstau](#page-500-0)
- [Papierreste entfernen](#page-511-0)
- [Reinigen der Papiereinzugsrollen für Papierkassette 1](#page-563-0)
- [Reinigen Sie die Papiereinzugsrollen für Papierkassette 2 und 3](#page-565-0)
- [Ausschalten des Speicherempfangs](#page-241-0)
- [Ausdrucken eines Fax aus dem Gerätespeicher](#page-242-0)
- [Druckeinstellungen \(Windows\)](#page-101-0)
- [Probleme bei der Papierhandhabung und beim Drucken](#page-513-0)
- [Ändern der Papierprüfung](#page-65-0)
- [Einlegen von Papier in die Multifunktionszufuhr \(MF-Zufuhr\)](#page-51-0)
- [Papierstau vorne](#page-501-0)
- [Ändern des Papierformats und Druckmediums](#page-64-0)

<span id="page-489-0"></span>▲ [Home](#page-1-0) > [Problemlösung](#page-479-0) > [Fehler- und Wartungsmeldungen](#page-480-0) > Gespeicherte Faxe oder Journal sichern

## **Gespeicherte Faxe oder Journal sichern**

#### Wenn das Display Folgendes anzeigt:

- [Säubern unmögl. XX]
- [Initial.unmögl. XX]
- [Druck unmöglich XX]
- [Scannen nicht möglich XX]

Wir empfehlen, die gespeicherten Faxe zu sichern, indem Sie sie zu einem anderen Faxgerät oder zu Ihrem Computer übertragen.

**▶▶ Zugehörige Informationen: Übertragen von Faxnachrichten auf ein anderes Faxgerät** 

 **▶** *Zugehörige Informationen: Übertragen von Faxnachrichten auf den Computer* 

Sie können auch zunächst nur das Journal übertragen, um zu überprüfen, ob Faxe gesichert werden müssen.

uu *Zugehörige Informationen*: *Übertragen des Journals an ein anderes Faxgerät*

### **Zugehörige Informationen**

- [Fehler- und Wartungsmeldungen](#page-480-0)
	- [Übertragen von Faxnachrichten auf ein anderes Faxgerät](#page-490-0)
	- [Übertragen von Faxnachrichten auf den Computer](#page-491-0)
	- [Übertragen des Journals an ein anderes Faxgerät](#page-492-0)

#### **Verwandte Themen:**

- [Verwenden des PC-Faxempfangs zum Übertragen empfangener Faxe auf Ihren Computer \(nur Windows\)](#page-239-0)
- [Zurücksetzen der Netzwerkeinstellungen auf die werkseitigen Einstellungen](#page-363-0)
- [Zurücksetzen des Geräts](#page-541-0)
- [Zurücksetzen-Funktionsüberblick](#page-542-0)
- [Papierstau vorne](#page-501-0)
- [Papierstau hinten](#page-506-0)

<span id="page-490-0"></span> [Home](#page-1-0) > [Problemlösung](#page-479-0) > [Fehler- und Wartungsmeldungen](#page-480-0) > [Gespeicherte Faxe oder Journal](#page-489-0) [sichern](#page-489-0) > Übertragen von Faxnachrichten auf ein anderes Faxgerät

## **Übertragen von Faxnachrichten auf ein anderes Faxgerät**

Die Faxtransfer-Funktion kann nur aufgerufen werden, wenn die Absenderkennung programmiert ist.

- 1. Drücken Sie X, um den Fehler vorübergehend zu löschen.
- 2. Drücken Sie | || [Einstell. (Einst.) ] > [Alle Einstell.] > [Service] > [Datentransfer] > [Faxtransfer].
- 3. Sie haben folgende Möglichkeiten:
	- Wenn auf dem Touchscreen [Keine Daten] angezeigt wird, sind keine Faxe gespeichert.

Drücken Sie [Schließen] und dann

- Geben Sie die Faxnummer ein, an die die Faxe weitergeleitet werden.
- 4. Drücken Sie [Fax Start].

### **Zugehörige Informationen**

• [Gespeicherte Faxe oder Journal sichern](#page-489-0)

#### **Verwandte Themen:**

• [Einrichten der Absenderkennung](#page-596-0)

<span id="page-491-0"></span> [Home](#page-1-0) > [Problemlösung](#page-479-0) > [Fehler- und Wartungsmeldungen](#page-480-0) > [Gespeicherte Faxe oder Journal](#page-489-0) [sichern](#page-489-0) > Übertragen von Faxnachrichten auf den Computer

## **Übertragen von Faxnachrichten auf den Computer**

Sie können gespeicherte Faxe wie folgt zu Ihrem Computer senden.

- 1. Drücken Sie X, um den Fehler vorübergehend zu löschen.
- 2. Stellen Sie sicher, dass auf dem Computer die Brother-Software und -Treiber installiert sind, und aktivieren Sie **PC-Faxempfang** auf dem Computer.
- 3. Starten Sie (**Brother Utilities**), und klicken Sie dann auf die Dropdown-Liste und wählen Sie den Namen Ihres Modells aus (sofern nicht bereits ausgewählt).
- 4. Klicken Sie in der linken Navigationsleiste auf **PC-FAX** und klicken Sie dann auf **Empfangen**.
- 5. Lesen und bestätigen Sie die Anweisungen auf Ihrem Computer.

Im Gerätespeicher abgelegte Faxe werden automatisch an Ihren Computer gesendet.

**Wenn die im Gerätespeicher abgelegten Faxe nicht an Ihren Computer gesendet werden:**

Stellen Sie sicher, dass [PC Faxempfang] im Gerät festgelegt ist.

Sind Faxe gespeichert, wenn Sie den PC-Faxempfang einrichten, wird auf dem Touchscreen die Frage angezeigt, ob Sie die Faxdokumente auf den Computer übertragen wollen.

Wenn die Faxvorschau deaktiviert ist, werden Sie gefragt, ob Sie Sicherungskopien drucken möchten.

Drücken Sie [Ja], um alle Faxe im Speicher zum Computer zu übertragen.

#### **Zugehörige Informationen**

• [Gespeicherte Faxe oder Journal sichern](#page-489-0)

#### **Verwandte Themen:**

• [Verwenden des PC-Faxempfangs zum Übertragen empfangener Faxe auf Ihren Computer \(nur Windows\)](#page-239-0)

<span id="page-492-0"></span> [Home](#page-1-0) > [Problemlösung](#page-479-0) > [Fehler- und Wartungsmeldungen](#page-480-0) > [Gespeicherte Faxe oder Journal](#page-489-0) [sichern](#page-489-0) > Übertragen des Journals an ein anderes Faxgerät

## **Übertragen des Journals an ein anderes Faxgerät**

Die Faxtransfer-Funktion kann nur aufgerufen werden, wenn die Absenderkennung programmiert ist.

- 1. Drücken Sie X, um den Fehler vorübergehend zu löschen.
- 2. Drücken Sie  $\left|\right|$  [Einstell. (Einst.)] > [Alle Einstell.] > [Service] > [Datentransfer] > [Berichttransfer].
- 3. Geben Sie die Faxnummer ein, an die der Faxjournalbericht weitergeleitet wird.
- 4. Drücken Sie [Fax Start].

## **Zugehörige Informationen**

- [Gespeicherte Faxe oder Journal sichern](#page-489-0)
- **Verwandte Themen:**
- [Einrichten der Absenderkennung](#page-596-0)

<span id="page-493-0"></span> [Home](#page-1-0) > [Problemlösung](#page-479-0) > [Fehler- und Wartungsmeldungen](#page-480-0) > Fehlermeldungen bei der Verwendung der Funktion Brother Web Connect

## **Fehlermeldungen bei der Verwendung der Funktion Brother Web Connect**

Das Brother-Gerät zeigt eine Fehlermeldung an, wenn ein Fehler auftritt. Die häufigsten Fehlermeldungen sind in der Tabelle aufgeführt.

Sie können die meisten Fehler selbst beheben. Wenn Sie weitere Tipps benötigen, wechseln Sie zur Seite **FAQ & Fehlerbehebung** für Ihr Modell unter [support.brother.com.](https://support.brother.com/)

### **Verbindungsfehler**

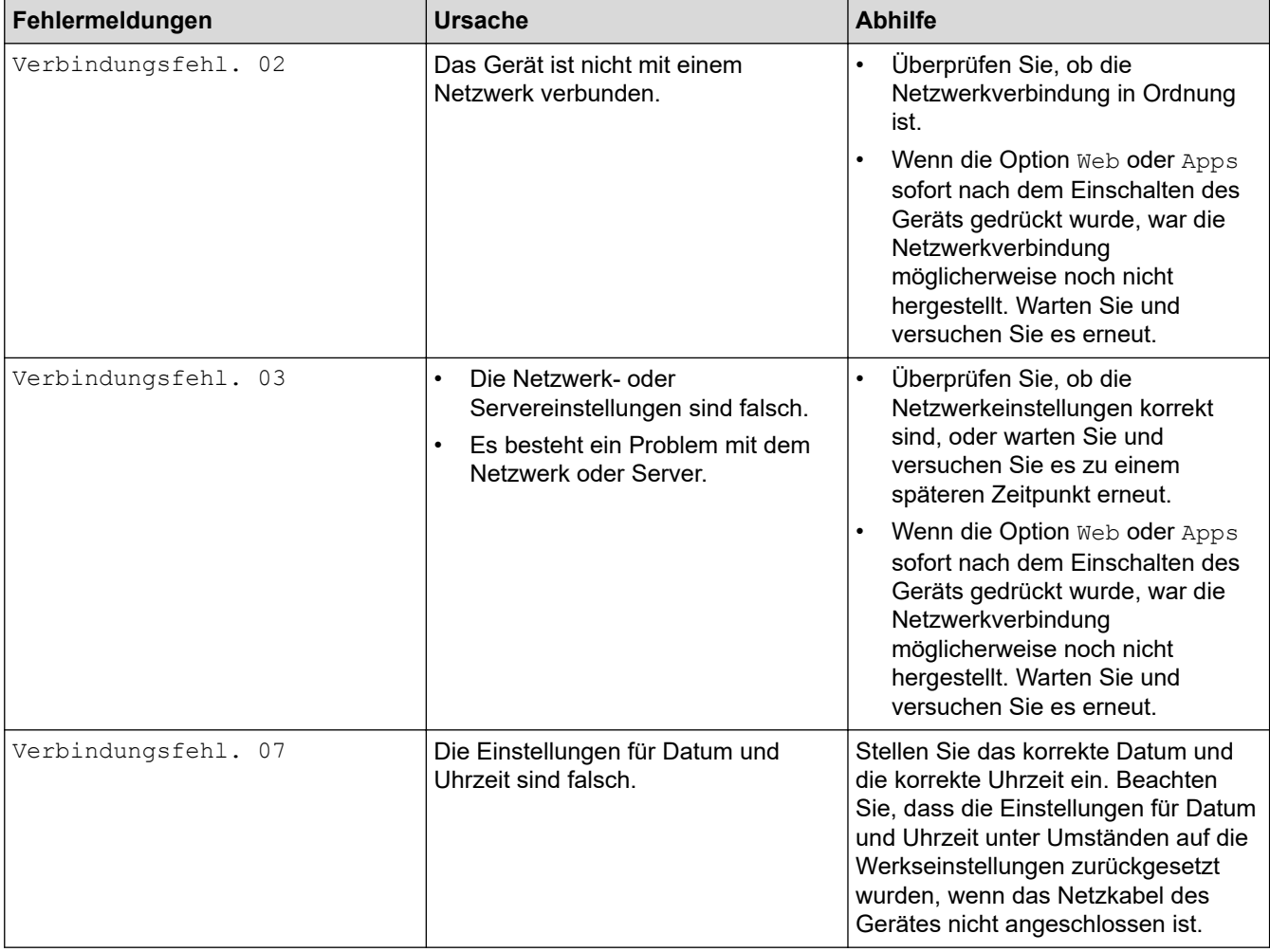

### **Authentifizierungsfehler**

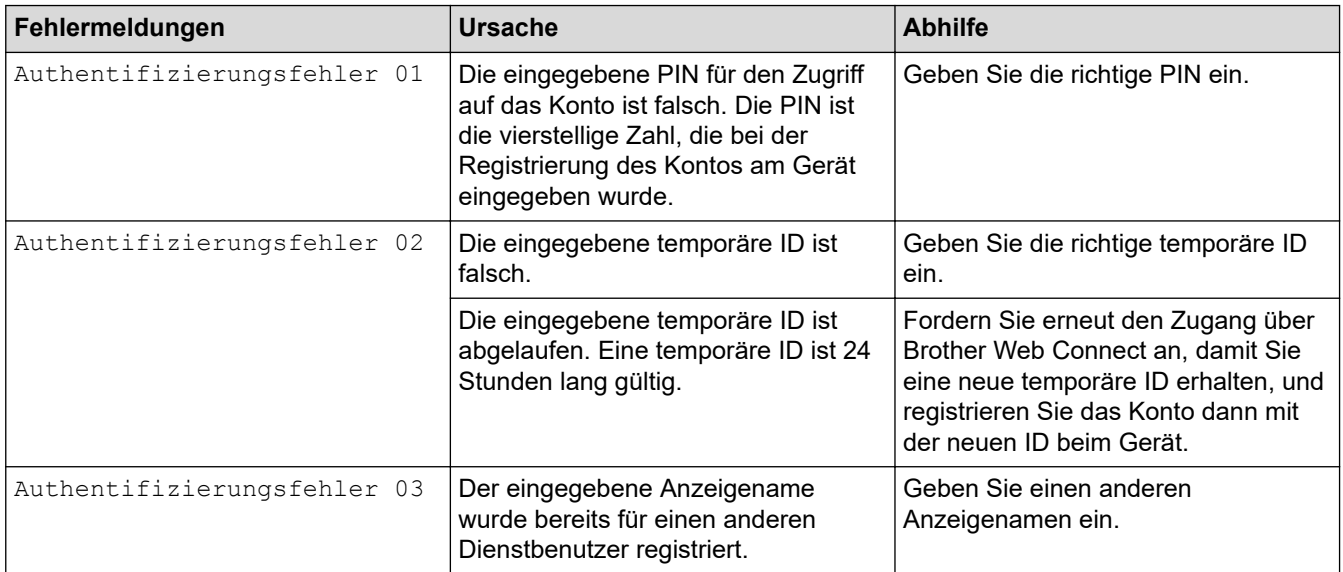

### **Serverfehler**

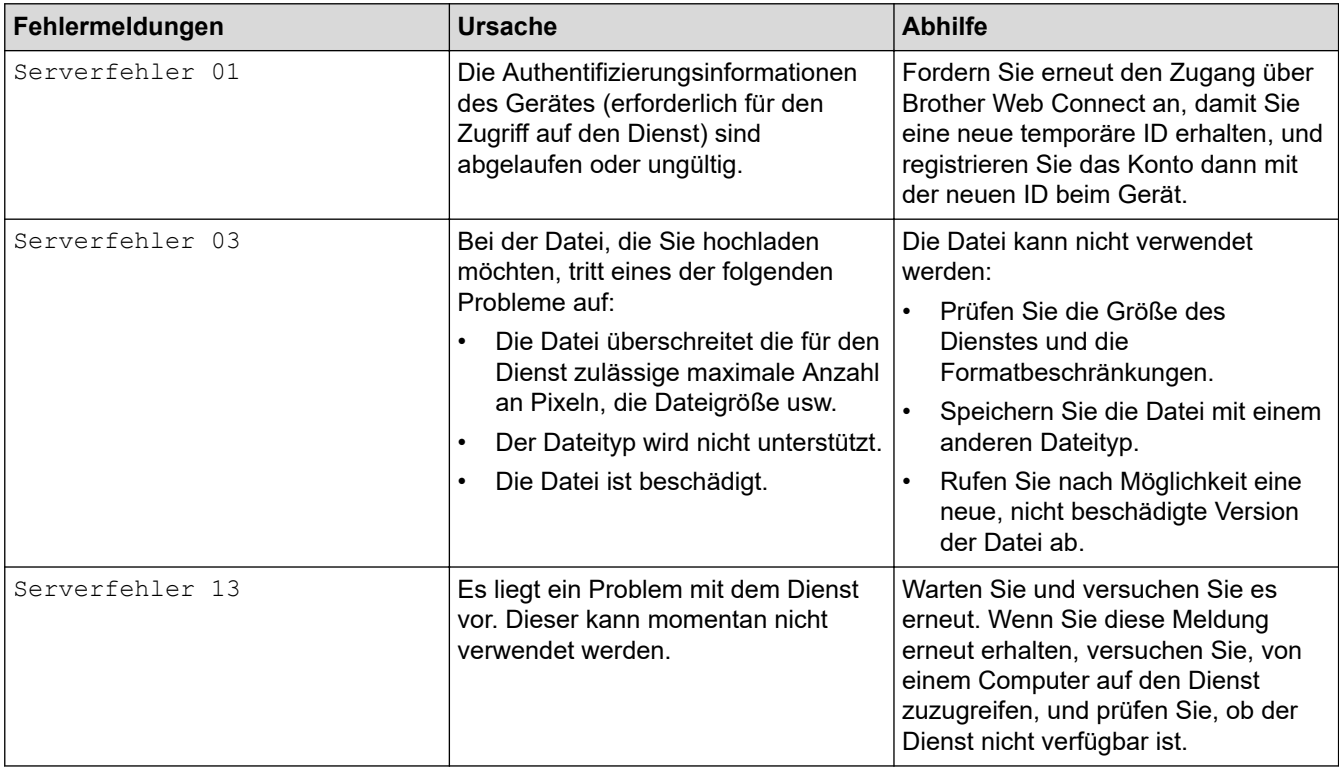

### **Favoriten-Fehler**

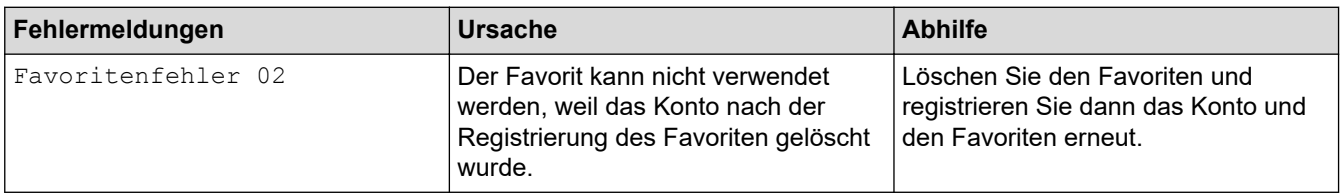

# **Zugehörige Informationen**

• [Fehler- und Wartungsmeldungen](#page-480-0)

<span id="page-495-0"></span> [Home](#page-1-0) > [Problemlösung](#page-479-0) > Dokumentenstau

- [Gestautes Dokument im Deckel des automatischen Vorlageneinzugs \(ADF\)](#page-496-0)
- [Dokumentenstau unten im automatischen Vorlageneinzug \(ADF\)](#page-497-0)
- [Dokumentenstau im Inneren des Vorlageneinzugs](#page-498-0)
- [Gestaute Papierreste aus dem Vorlageneinzug entfernen](#page-499-0)
- [Fehler- und Wartungsmeldungen](#page-480-0)

<span id="page-496-0"></span> [Home](#page-1-0) > [Problemlösung](#page-479-0) > [Dokumentenstau](#page-495-0) > Gestautes Dokument im Deckel des automatischen Vorlageneinzugs (ADF)

## **Gestautes Dokument im Deckel des automatischen Vorlageneinzugs (ADF)**

- 1. Nehmen Sie alle nicht gestauten Seiten aus dem Vorlageneinzug.
- 2. Öffnen Sie die Abdeckung des Vorlageneinzugs.
- 3. Entfernen Sie das gestaute Dokument, indem Sie es nach oben ziehen.

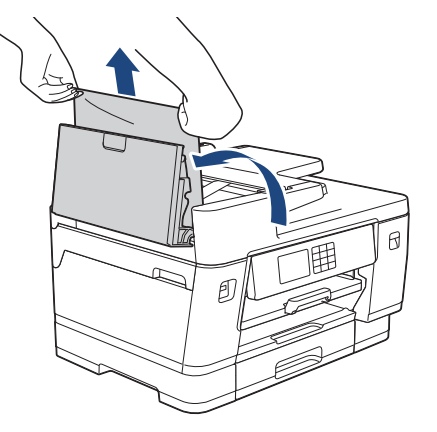

- 4. Schließen Sie die Abdeckung des Vorlageneinzugs.
- 5. Drücken Sie

### **WICHTIG**

Um weitere Dokumentenstaus zu verhindern, schließen Sie die Abdeckung des Vorlageneinzugs richtig, indem Sie diese in der Mitte kräftig nach unten drücken.

### **Zugehörige Informationen**

<span id="page-497-0"></span> [Home](#page-1-0) > [Problemlösung](#page-479-0) > [Dokumentenstau](#page-495-0) > Dokumentenstau unten im automatischen Vorlageneinzug (ADF)

# **Dokumentenstau unten im automatischen Vorlageneinzug (ADF)**

- 1. Nehmen Sie alle nicht gestauten Seiten aus dem Vorlageneinzug.
- 2. Heben Sie den Dokumenthalter des automatischen Vorlageneinzugs (ADF) an, und entfernen Sie das gestaute Papier.

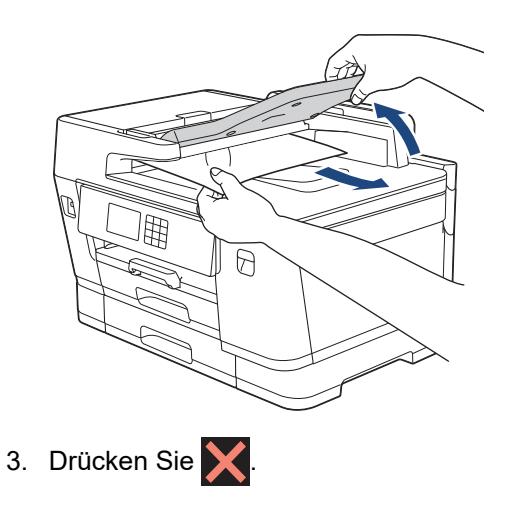

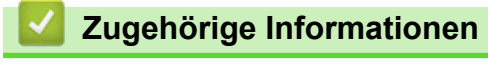

<span id="page-498-0"></span> [Home](#page-1-0) > [Problemlösung](#page-479-0) > [Dokumentenstau](#page-495-0) > Dokumentenstau im Inneren des Vorlageneinzugs

## **Dokumentenstau im Inneren des Vorlageneinzugs**

- 1. Nehmen Sie alle nicht gestauten Seiten aus dem Vorlageneinzug.
- 2. Öffnen Sie die Vorlagenglas-Abdeckung.
- 3. Ziehen Sie das gestaute Dokument nach rechts heraus.

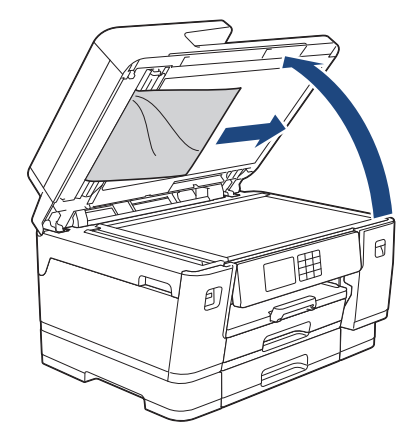

- 4. Schließen Sie die Vorlagenglas-Abdeckung.
- 5. Drücken Sie X.

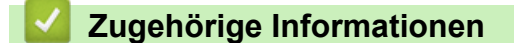

<span id="page-499-0"></span> [Home](#page-1-0) > [Problemlösung](#page-479-0) > [Dokumentenstau](#page-495-0) > Gestaute Papierreste aus dem Vorlageneinzug entfernen

## **Gestaute Papierreste aus dem Vorlageneinzug entfernen**

- 1. Öffnen Sie die Vorlagenglas-Abdeckung.
- 2. Schieben Sie ein Stück festes Papier oder Pappe in den Vorlageneinzug, um Papierreste zu entfernen.

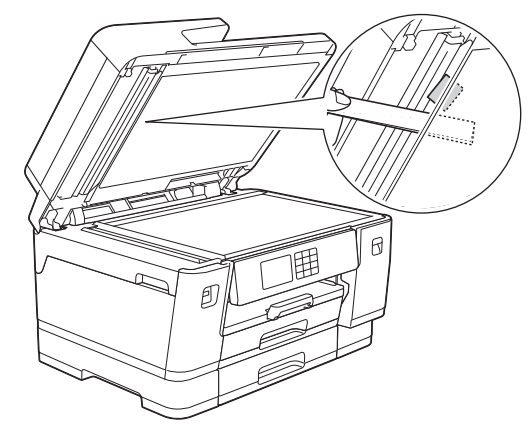

- 3. Schließen Sie die Vorlagenglas-Abdeckung.
- 4. Drücken Sie

### **Zugehörige Informationen**

<span id="page-500-0"></span> [Home](#page-1-0) > [Problemlösung](#page-479-0) > Drucker- oder Papierstau

## **Drucker- oder Papierstau**

Finden Sie das gestaute Papier und entfernen Sie es.

- [Papierstau vorne](#page-501-0)
- [Papierstau hinten](#page-506-0)
- [Papierreste entfernen](#page-511-0)
- [Fehler- und Wartungsmeldungen](#page-480-0)
- [Probleme bei der Papierhandhabung und beim Drucken](#page-513-0)

<span id="page-501-0"></span> [Home](#page-1-0) > [Problemlösung](#page-479-0) > [Drucker- oder Papierstau](#page-500-0) > Papierstau vorne

### **Papierstau vorne**

Wenn im Display die folgenden Papierstaumeldungen angezeigt werden, befolgen Sie diese Schritte:

- [Stau vorne/hinten], [Wiederholter Stau vorne/hinten]
- [Stau vorne], [Wiederholter Stau vorne]
- [Stau vorne/MF-Zufuhr], [Wiederholt. Stau vorne/MF-Zuf.]
- [Stau vorne/man. Einzugsschacht], [Wiederholt. Stau vorne/man. Zuf.]
- 1. Ziehen Sie den Netzstecker des Geräts.
- 2. Entfernen Sie gegebenenfalls das Papier aus der MF-Zufuhr. (MFC-J6940DW/MFC-J6955DW/ MFC-J6957DW)
- 3. Ziehen Sie Papierkassette 1 (1) in Pfeilrichtung vollständig aus dem Gerät.

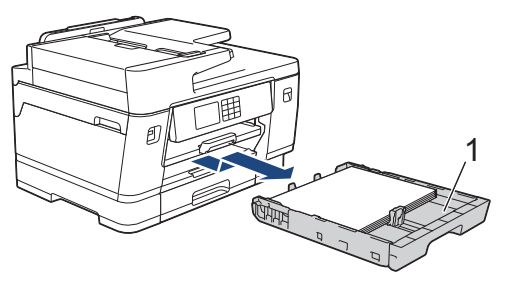

Wenn im Display eine Fehlermeldung aufgrund eines wiederholten Papierstaus angezeigt wird, zum Beispiel [Wiederholter Stau vorne/hinten], heben Sie die Papierstütze (1) an, und ziehen Sie sie dann schräg in Pfeilrichtung vollständig aus dem Gerät.

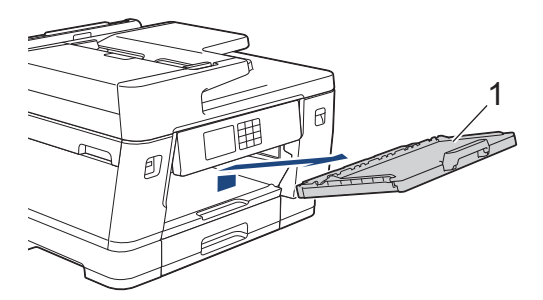

Fahren Sie nach Abschluss mit dem nächsten Schritt fort.

4. Entfernen Sie das gestaute Papier (1) langsam und vorsichtig.

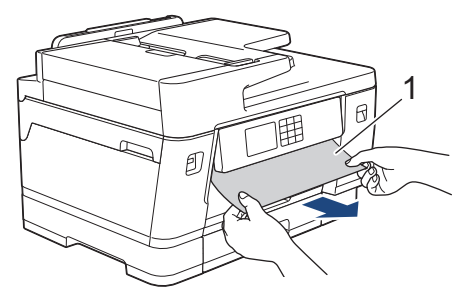

Wenn im Display eine Fehlermeldung aufgrund eines wiederholten Papierstaus angezeigt wird, zum Beispiel [Wiederholter Stau vorne/hinten], gehen Sie folgendermaßen vor:

a. Heben Sie die Klappe an, und entfernen Sie das gestaute Papier.

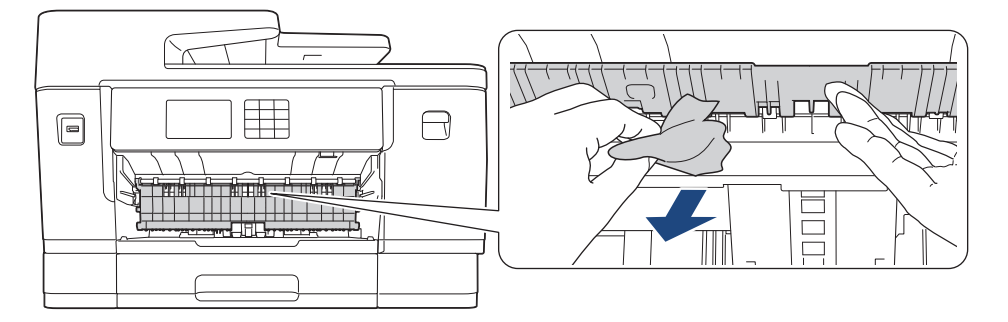

b. Achten Sie darauf, dass Sie im Inneren (1) sorgfältig nach Resten von Papier suchen.

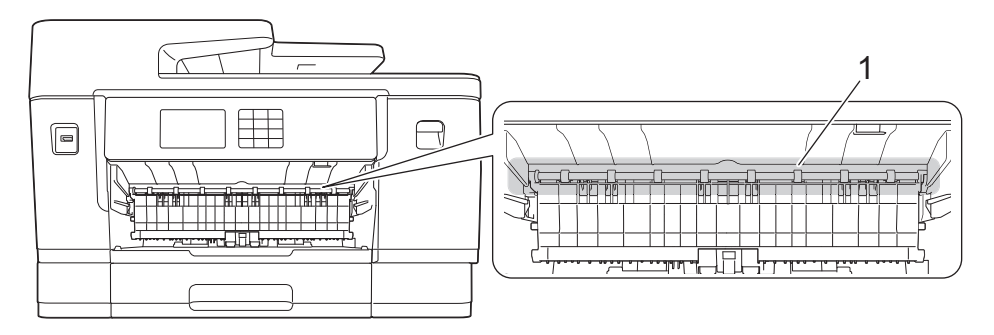

Fahren Sie nach Abschluss mit dem nächsten Schritt fort.

5. Greifen Sie mit beiden Händen in die seitlichen Griffmulden, und öffnen Sie die Scanner-Abdeckung (1).

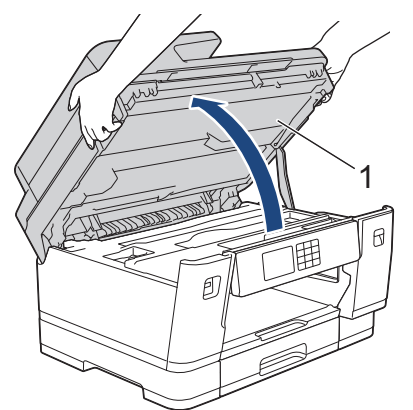

6. Ziehen Sie das gestaute Papier (1) langsam aus dem Gerät heraus.

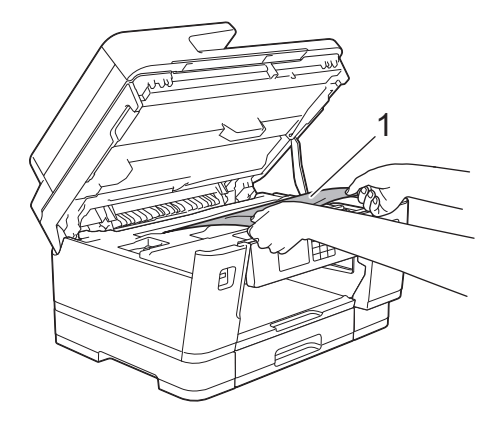

Wenn im Display eine Fehlermeldung aufgrund eines wiederholten Papierstaus angezeigt wird, zum Beispiel [Wiederholter Stau vorne/hinten], bewegen Sie den Druckkopf, und entfernen Sie das gesamte Papier in diesem Bereich. Stellen Sie sicher, dass Reste von Papier auch an den schwer zugänglichen Stellen (1) und (2) entfernt wurden.

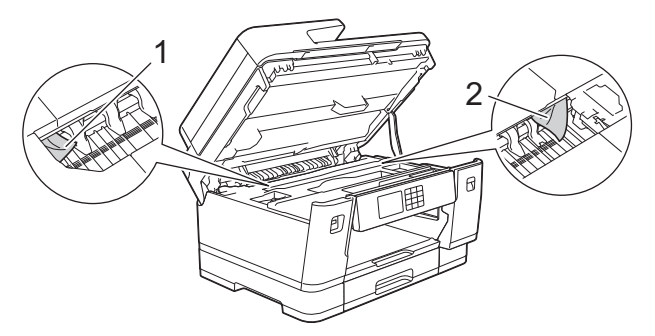

Fahren Sie nach Abschluss mit dem nächsten Schritt fort.

### **WICHTIG**

• Wenn sich der Druckkopf in der rechten Ecke befindet (siehe Abbildung), kann er nicht verschoben werden. Schließen Sie die Scanner-Abdeckung und schließen Sie das Netzkabel wieder an. Öffnen Sie die Scanner-Abdeckung erneut und halten Sie dann **Volgedrückt**, bis sich der Druckkopf in die Mitte bewegt hat. Ziehen Sie dann den Netzstecker des Gerätes und entfernen Sie das Papier.

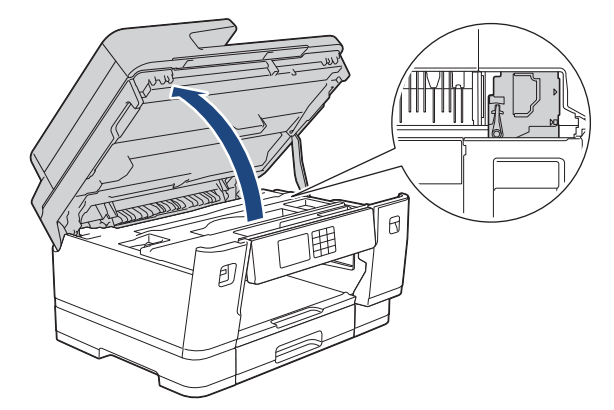

- Falls sich das Papier unter dem Druckkopf gestaut hat, ziehen Sie den Netzstecker des Gerätes, verschieben Sie dann den Druckkopf und entfernen Sie das Papier.
- Falls Tinte auf Haut oder Kleidung gelangt, sollten Sie diese sofort mit Seife oder Waschmittel entfernen.
- 7. Schließen Sie vorsichtig die Scanner-Abdeckung und halten Sie sie dabei an den seitlichen Griffmulden.

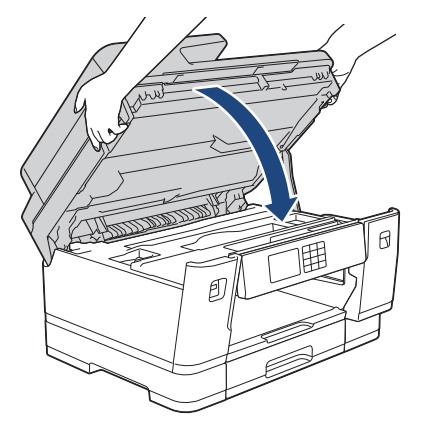

- 8. Wenn im Display die Meldung [Stau vorne/hinten] oder [Wiederholter Stau vorne/hinten] angezeigt wird, gehen Sie wie folgt vor:
	- a. Öffnen Sie die Papierstau-Abdeckung (1) an der Rückseite des Geräts.
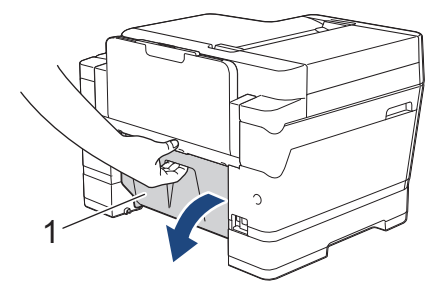

b. Achten Sie darauf, dass Sie im Inneren sorgfältig nach gestautem Papier suchen, und ziehen Sie das Papier langsam aus dem Gerät heraus.

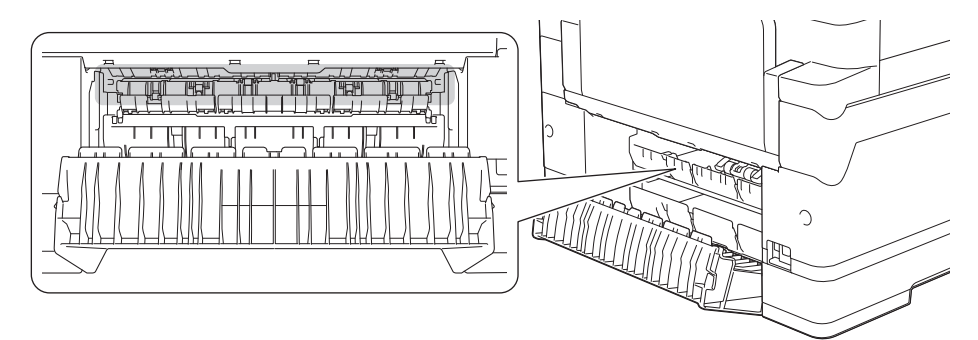

c. Schließen Sie die Papierstau-Abdeckung. Vergewissern Sie sich, dass die Abdeckung vollständig geschlossen ist.

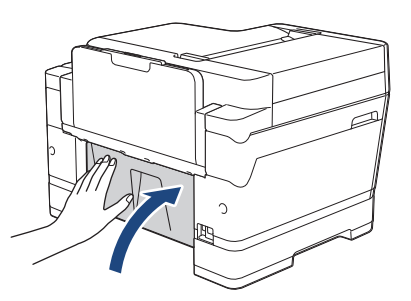

9. Wenn im Display die Meldung [Stau vorne/MF-Zufuhr] oder [Wiederholt. Stau vorne/MF-Zuf.] angezeigt wird, stellen Sie sicher, dass Sie im Inneren sorgfältig nach gestautem Papier suchen. Drücken Sie den Befestigungshebel (1) in Richtung der Geräterückseite und ziehen Sie das gestaute Papier langsam aus der MF-Zufuhr heraus.

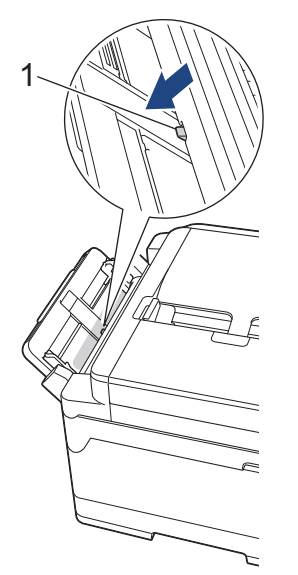

10. Wenn im Display die Meldung [Stau vorne/man. Einzugsschacht] oder [Wiederholt. Stau vorne/man. Zuf.] angezeigt wird, stellen Sie sicher, dass Sie im Inneren sorgfältig nach gestautem Papier suchen und ziehen Sie das Papier langsam aus dem Gerät heraus.

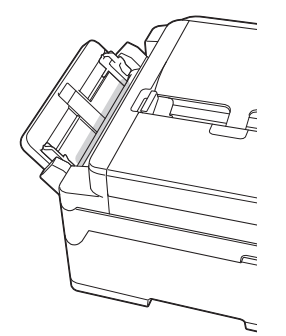

11. Wenn im Display eine Fehlermeldung aufgrund eines wiederholten Papierstaus angezeigt wird, zum Beispiel [Wiederholter Stau vorne/hinten], und Sie die Dokumentablage entfernt haben, setzen Sie sie wieder in das Gerät ein. Stellen Sie sicher, dass Sie die Papierstütze in die Schienen einsetzen.

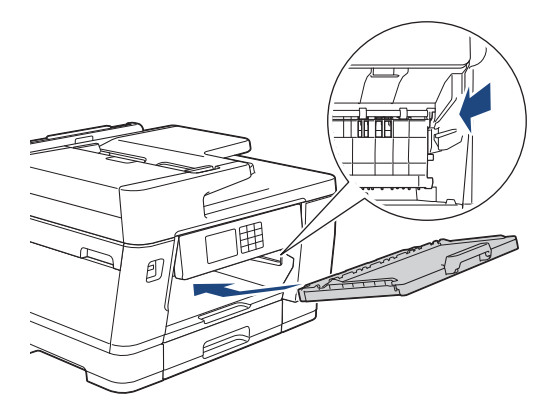

12. Schieben Sie Papierkassette 1 langsam vollständig in das Gerät.

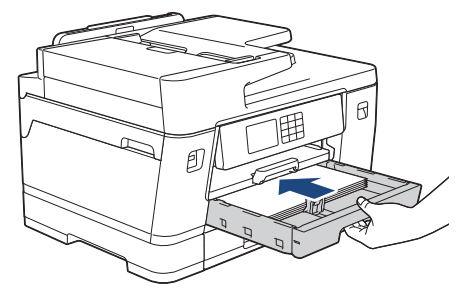

13. Schließen Sie den Netzstecker wieder an.

Wenn es wiederholt zu Papierstaus kommt, befinden sich möglicherweise Papierreste im Gerät. uu *Zugehörige Informationen*: *Papierreste entfernen*

### **Zugehörige Informationen**

• [Drucker- oder Papierstau](#page-500-0)

#### **Verwandte Themen:**

k

- [Gespeicherte Faxe oder Journal sichern](#page-489-0)
- [Fehler- und Wartungsmeldungen](#page-480-0)
- [Papierreste entfernen](#page-511-0)

<span id="page-506-0"></span> [Home](#page-1-0) > [Problemlösung](#page-479-0) > [Drucker- oder Papierstau](#page-500-0) > Papierstau hinten

## **Papierstau hinten**

Wenn im Display die folgenden Papierstaumeldungen angezeigt werden, befolgen Sie diese Schritte:

- [Stau hinten], [Wiederholter Stau hinten]
- [Stau MF-Zuf.], [Wiederholter Stau MF-Zufuhr]
- [Stau manueller Einzugsschacht], [Wiederh. Stau man. Einzugssch.]
- [Stau Zufuhr2], [Wiederholter Stau Zufuhr2]
- [Stau Zufuhr3], [Wiederholter Stau Zufuhr3]
- 1. Ziehen Sie den Netzstecker des Geräts.
- 2. Entfernen Sie gegebenenfalls das Papier aus der MF-Zufuhr. (MFC-J6940DW/MFC-J6955DW/ MFC-J6957DW)
- 3. Ziehen Sie Papierkassette 1 (1) in Pfeilrichtung vollständig aus dem Gerät.

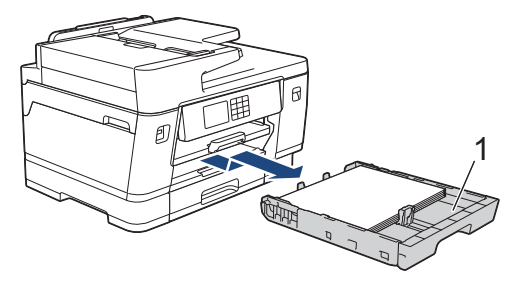

(MFC-J6940DW/MFC-J6955DW/MFC-J6957DW) Wenn im Display die Meldung [Stau Zufuhr2] oder [Wiederholter Stau Zufuhr2] angezeigt wird, ziehen Sie auch Papierkassette 2 (2) in Pfeilrichtung vollständig aus dem Gerät.

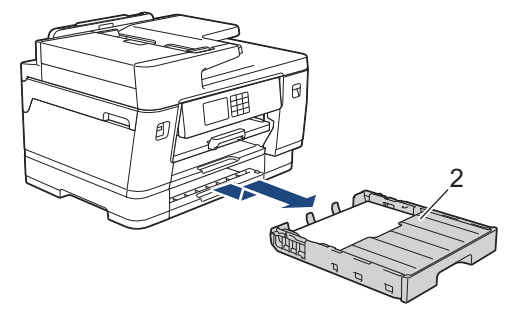

(MFC-J6957DW) Wenn im Display die Meldung [Stau Zufuhr3] oder [Wiederholter Stau Zufuhr3] angezeigt wird, ziehen Sie auch Papierkassette 3 (3) in Pfeilrichtung vollständig aus dem Gerät.

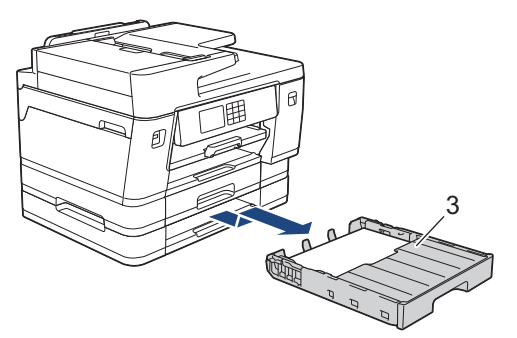

Fahren Sie nach Abschluss mit dem nächsten Schritt fort.

- 4. Wenn im Display die Meldung [Stau hinten], [Wiederholter Stau hinten], [Stau Zufuhr2], [Wiederholter Stau Zufuhr2], [Stau Zufuhr3] oder [Wiederholter Stau Zufuhr3] angezeigt wird, gehen Sie wie folgt vor:
	- a. Öffnen Sie die Papierstau-Abdeckung (1) an der Rückseite des Geräts.

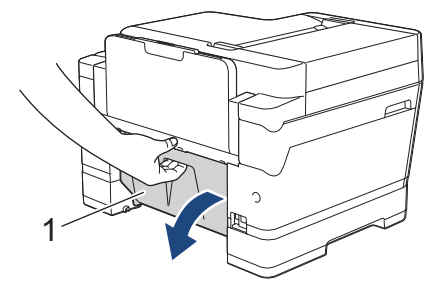

b. Ziehen Sie das gestaute Papier langsam aus dem Gerät heraus.

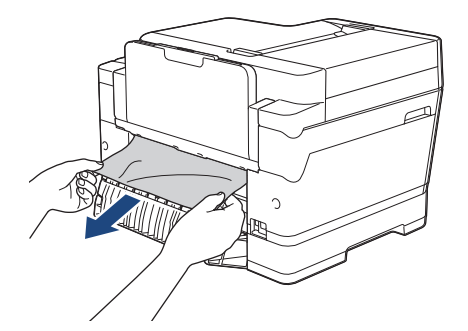

c. Schließen Sie die Papierstau-Abdeckung. Vergewissern Sie sich, dass die Abdeckung vollständig geschlossen ist.

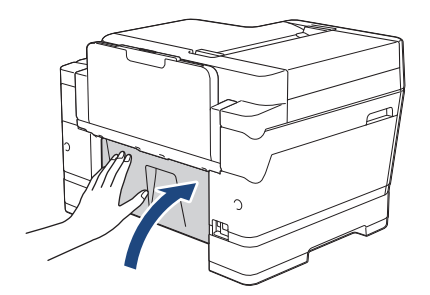

5. Wenn im Display die Meldung [Stau MF-Zuf.] oder [Wiederholter Stau MF-Zufuhr] angezeigt wird, drücken Sie den Befestigungshebel (1) in Richtung der Geräterückseite und ziehen Sie das gestaute Papier langsam aus der MF-Zufuhr heraus.

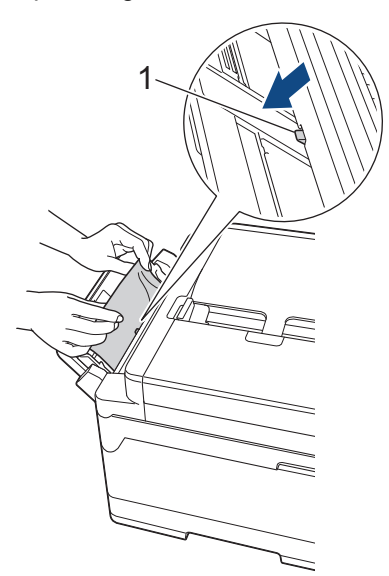

6. Wenn im Display die Meldung [Stau manueller Einzugsschacht] oder [Wiederh. Stau man. Einzugssch.] angezeigt wird, ziehen Sie das gestaute Papier langsam aus der manuellen Zufuhr.

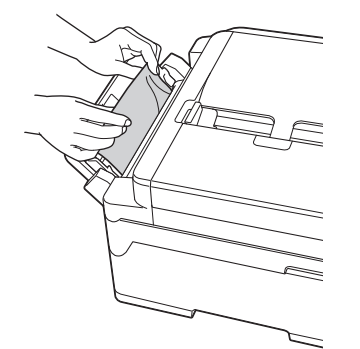

7. Greifen Sie mit beiden Händen in die seitlichen Griffmulden, und öffnen Sie die Scanner-Abdeckung (1).

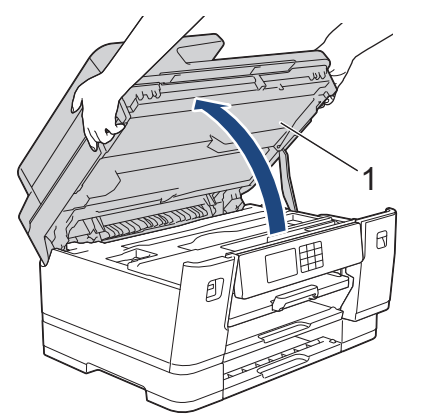

8. Ziehen Sie das gestaute Papier (1) langsam aus dem Gerät heraus.

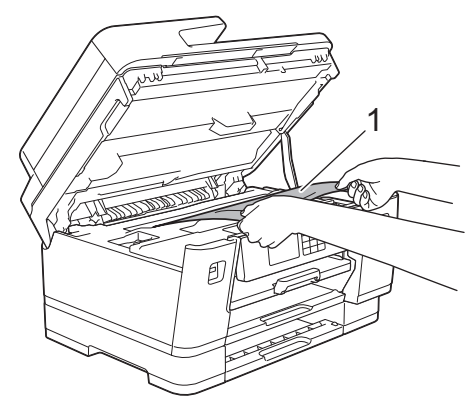

O

Wenn im Display eine Fehlermeldung aufgrund eines wiederholten Papierstaus angezeigt wird, zum Beispiel [Wiederholter Stau hinten], bewegen Sie den Druckkopf, und entfernen Sie das gesamte Papier in diesem Bereich. Stellen Sie sicher, dass Reste von Papier auch an den schwer zugänglichen Stellen (1) und (2) entfernt wurden.

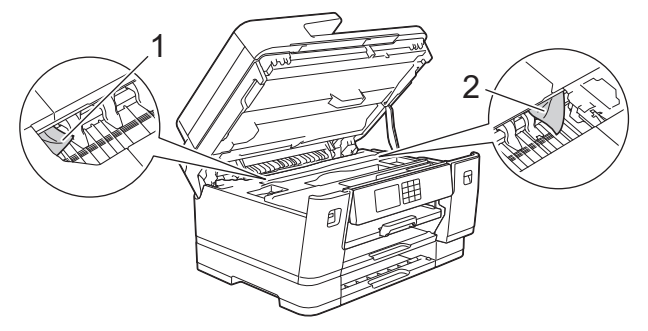

Fahren Sie nach Abschluss mit dem nächsten Schritt fort.

## **WICHTIG**

• Wenn sich der Druckkopf in der rechten Ecke befindet (siehe Abbildung), kann er nicht verschoben werden. Schließen Sie die Scanner-Abdeckung und schließen Sie das Netzkabel wieder an. Öffnen Sie die Scanner-Abdeckung erneut und halten Sie dann **V**gedrückt, bis sich der Druckkopf in die Mitte bewegt hat. Ziehen Sie dann den Netzstecker des Gerätes und entfernen Sie das Papier.

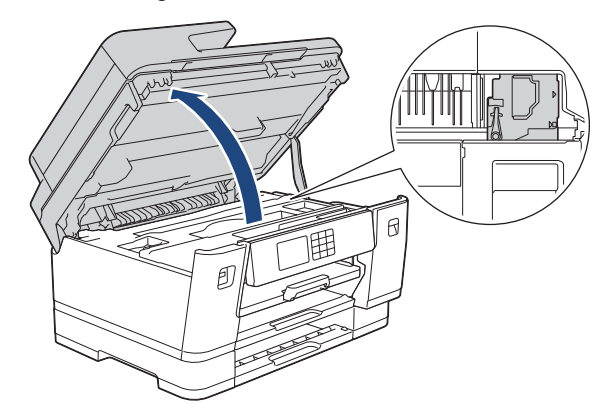

- Falls sich das Papier unter dem Druckkopf gestaut hat, ziehen Sie den Netzstecker des Gerätes, verschieben Sie dann den Druckkopf und entfernen Sie das Papier.
- Falls Tinte auf Haut oder Kleidung gelangt, sollten Sie diese sofort mit Seife oder Waschmittel entfernen.
- 9. Schließen Sie vorsichtig die Scanner-Abdeckung und halten Sie sie dabei an den seitlichen Griffmulden.

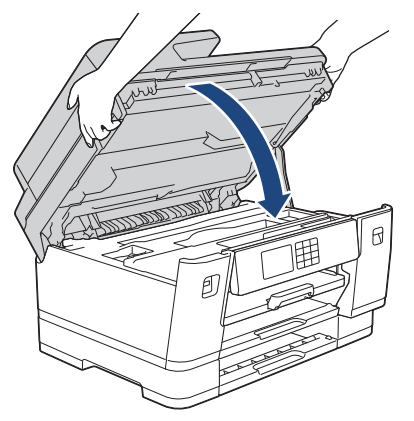

- 10. Schieben Sie die Papierkassetten langsam vollständig in das Gerät.
	- MFC-J6540DW

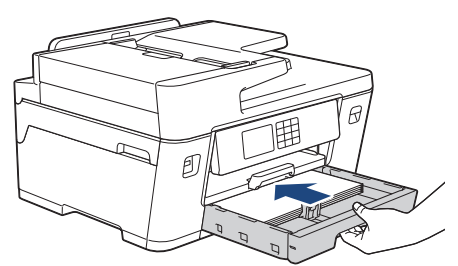

• MFC-J6940DW/MFC-J6955DW

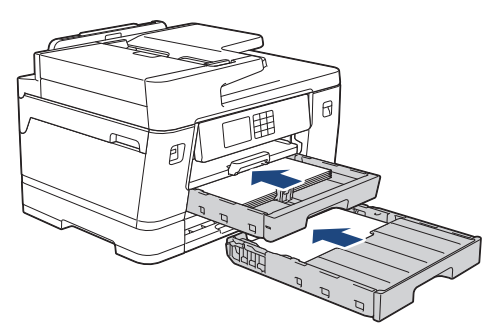

• MFC-J6957DW

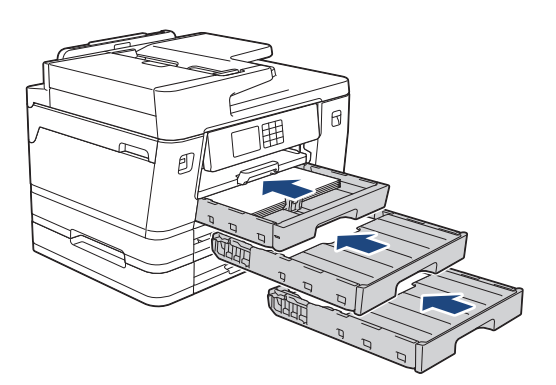

11. Schließen Sie den Netzstecker wieder an.

Wenn es wiederholt zu Papierstaus kommt, befinden sich möglicherweise Papierreste im Gerät. uu *Zugehörige Informationen*: *Papierreste entfernen*

## **Zugehörige Informationen**

• [Drucker- oder Papierstau](#page-500-0)

### **Verwandte Themen:**

Ø

- [Gespeicherte Faxe oder Journal sichern](#page-489-0)
- [Papierreste entfernen](#page-511-0)

<span id="page-511-0"></span> [Home](#page-1-0) > [Problemlösung](#page-479-0) > [Drucker- oder Papierstau](#page-500-0) > Papierreste entfernen

## **Papierreste entfernen**

1. Wenn sich Papierstaus wiederholen (3 mal oder öfter), wird im Display eine Meldung mit der Frage angezeigt, ob Sie die gestauten Papierreste entfernen möchten.

Drücken Sie [Ja], um zum Startbildschirm zurückzukehren.

- 2. Drücken Sie  $\|\cdot\|$  [Einstell. (Einst.)] > [Wartung] > [Papierreste entfernen].
- 3. (MFC-J6540DW) Folgen Sie den Anweisungen im Display, um das gestaute Papier zu finden und zu entfernen.

Während des Vorgangs müssen Sie das Wartungsblatt (im Lieferumfang des Gerätes enthalten) im Querformat in die manuelle Zufuhr einlegen. (Wenn Sie das Wartungsblatt nicht haben, verwenden Sie ein Blatt dickeres A4- oder Letter-Papier, wie z. B. Glanzpapier.)

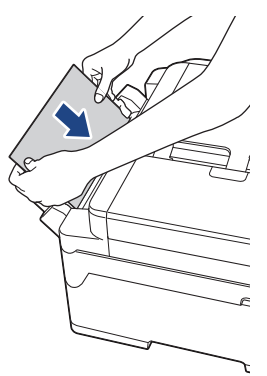

4. (MFC-J6940DW/MFC-J6955DW/MFC-J6957DW) Folgen Sie den Anweisungen im Display, um das gestaute Papier zu finden und zu entfernen.

Während des Vorgangs müssen Sie das Wartungsblatt (im Lieferumfang des Gerätes enthalten) im Querformat durch die Öffnung (siehe Abbildung) in das Gerät einlegen, bis es eingezogen wird. (Wenn Sie das Wartungsblatt nicht haben, verwenden Sie ein Blatt dickeres A4- oder Letter-Papier, wie z. B. Glanzpapier.)

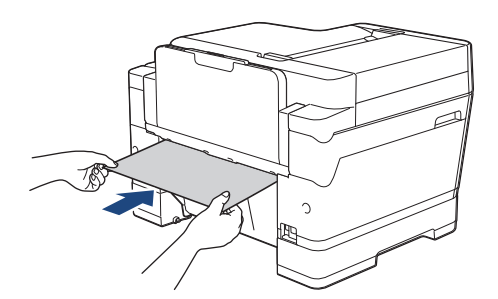

### **Zugehörige Informationen**

• [Drucker- oder Papierstau](#page-500-0)

**Verwandte Themen:**

- [Fehler- und Wartungsmeldungen](#page-480-0)
- [Probleme bei der Papierhandhabung und beim Drucken](#page-513-0)
- [Papierstau vorne](#page-501-0)
- [Papierstau hinten](#page-506-0)

<span id="page-512-0"></span> [Home](#page-1-0) > [Problemlösung](#page-479-0) > Wenn Sie Probleme mit dem Gerät haben

## **Wenn Sie Probleme mit dem Gerät haben**

Um technische Hilfe zu erhalten, wenden Sie sich an den Brother Kundenservice.

Wenn Sie denken, dass es ein Problem mit dem Gerät gibt, überprüfen Sie die folgenden Themen. Sie können die meisten Probleme selbst beheben.

Wenn Sie weitere Unterstützung benötigen, wechseln Sie zur Seite **FAQ & Fehlerbehebung** für Ihr Modell unter [support.brother.com](https://support.brother.com/).

Die Verwendung von Verbrauchsmaterialien, die nicht von Brother stammen, kann sich auf die Druckqualität, die Hardwareleistung und die Zuverlässigkeit des Geräts auswirken.

- [Probleme bei der Papierhandhabung und beim Drucken](#page-513-0)
- [Telefon- und Faxprobleme](#page-520-0)
- [Weitere Probleme](#page-527-0)

Ø

- [Netzwerkprobleme](#page-530-0)
- [AirPrint-Probleme](#page-539-0)

<span id="page-513-0"></span> [Home](#page-1-0) > [Problemlösung](#page-479-0) > [Wenn Sie Probleme mit dem Gerät haben](#page-512-0) > Probleme bei der Papierhandhabung und beim Drucken

## **Probleme bei der Papierhandhabung und beim Drucken**

Konnten Sie den Fehler nicht mithilfe der Tabelle beheben, finden Sie weitere **FAQ & Fehlerbehebung**-Tipps unter [support.brother.com](https://support.brother.com/).

>> Druckprobleme

- [>> Probleme mit der Druckqualität](#page-515-0)
- [>> Probleme bei der Papierhandhabung](#page-517-0)
- [>> Ausdruck empfangener Faxe](#page-518-0)

### **Druckprobleme**

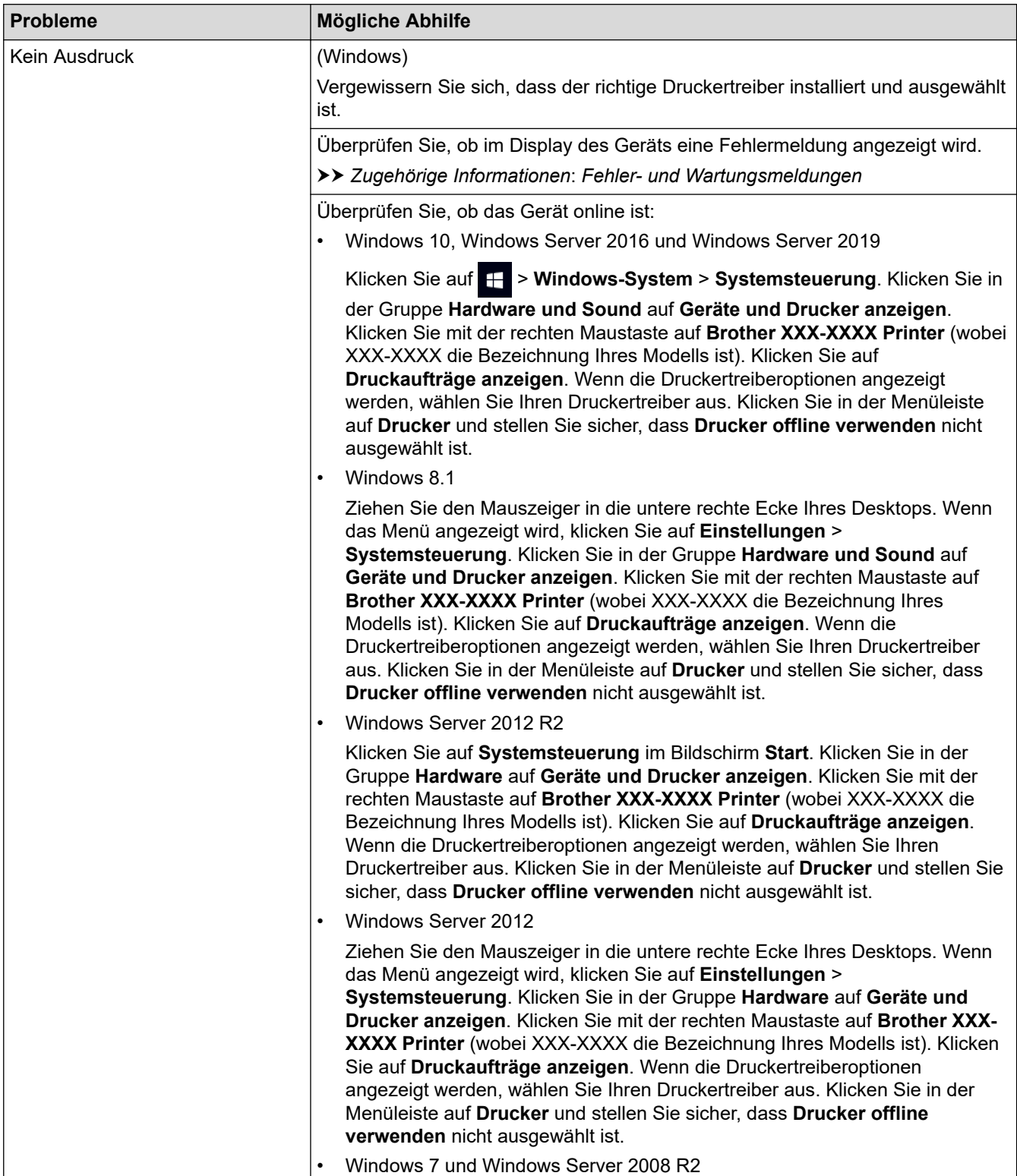

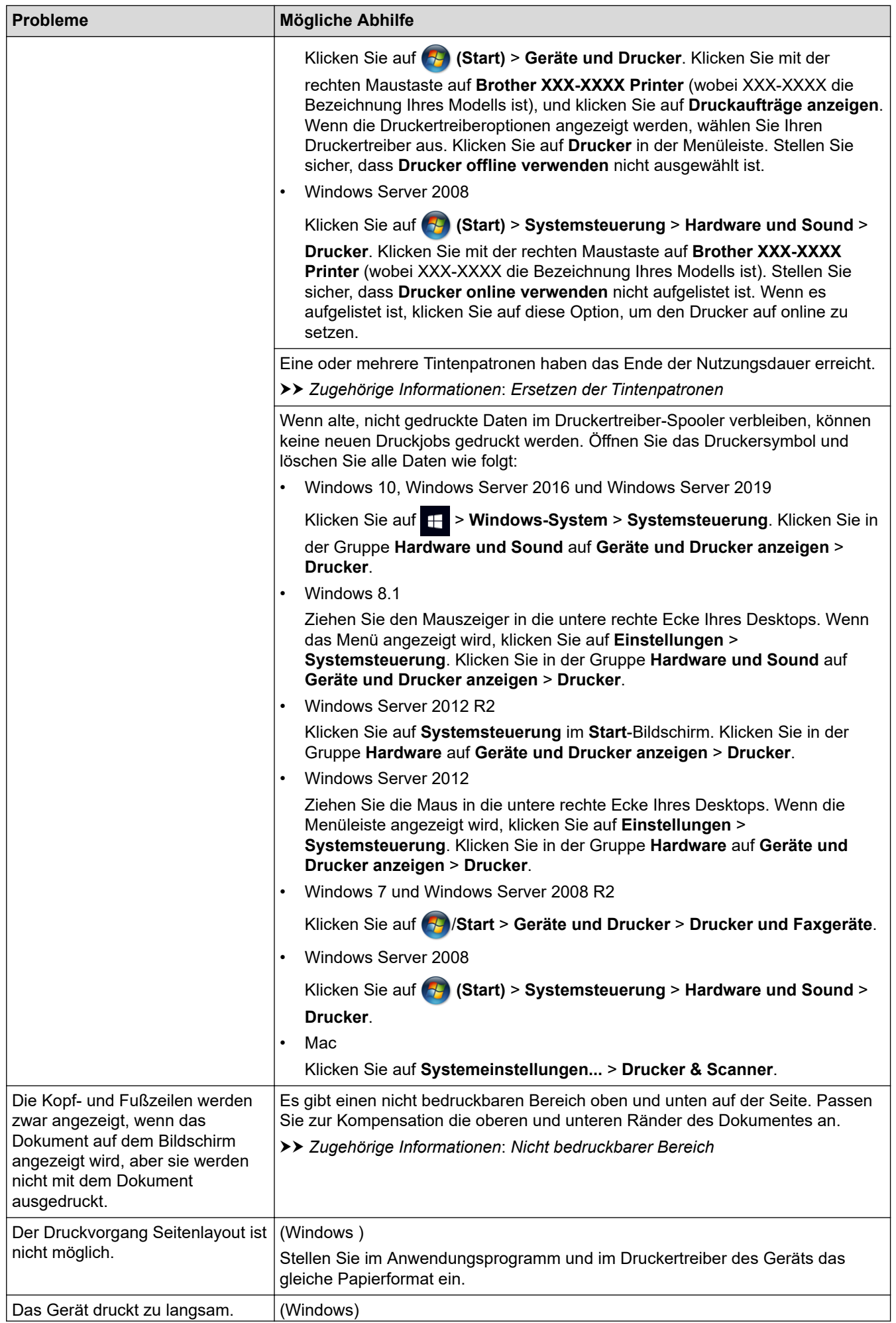

<span id="page-515-0"></span>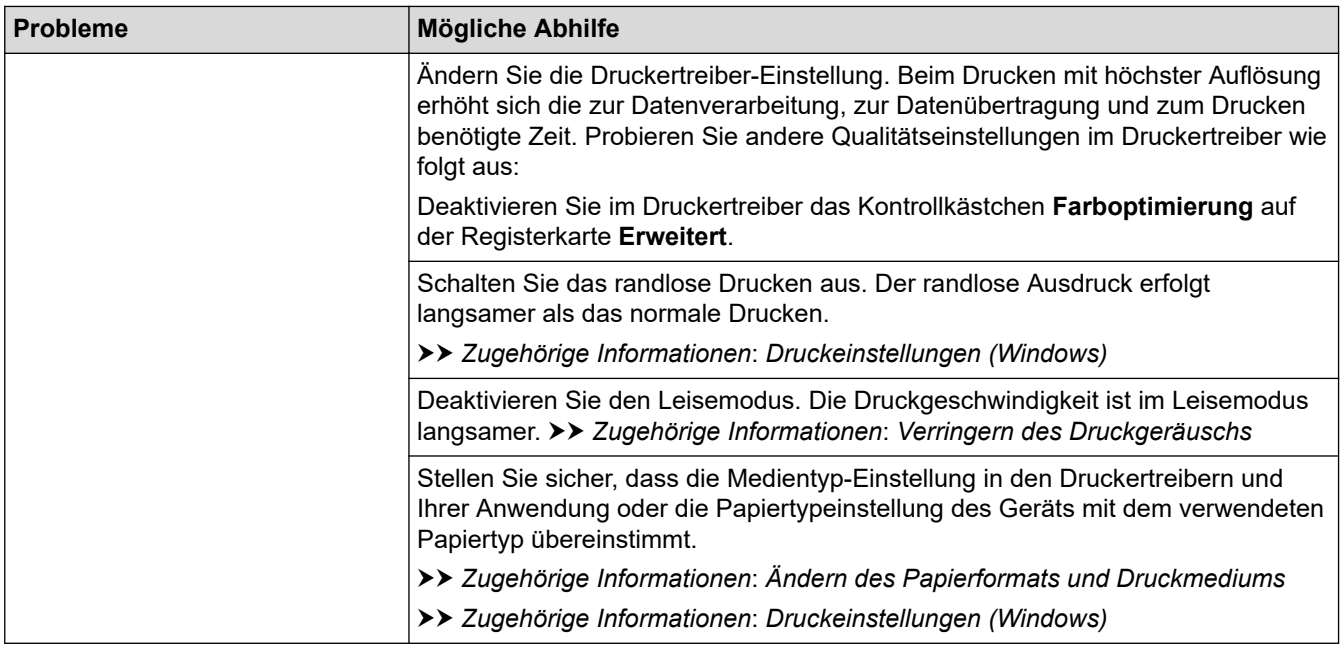

## **Probleme mit der Druckqualität**

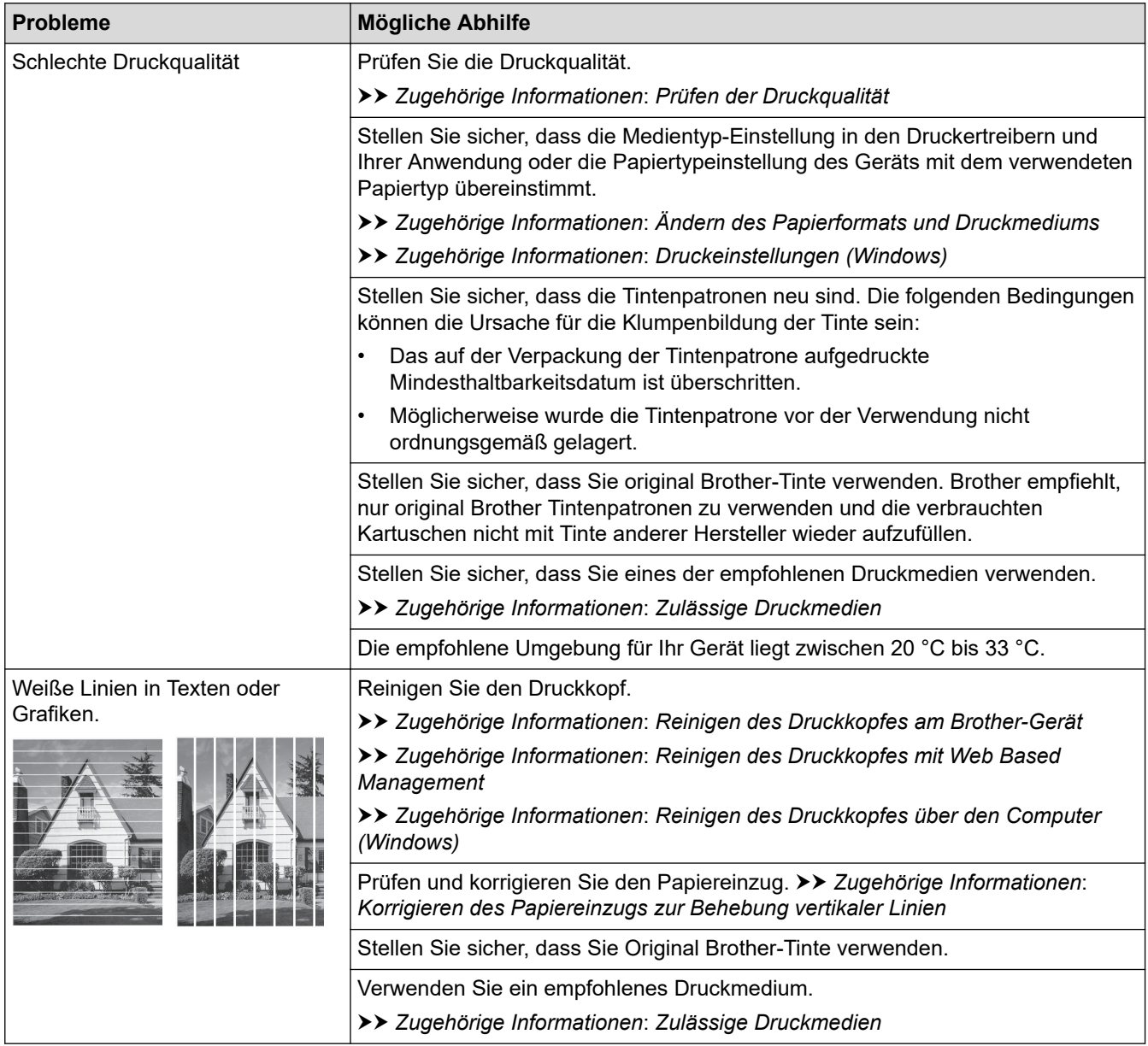

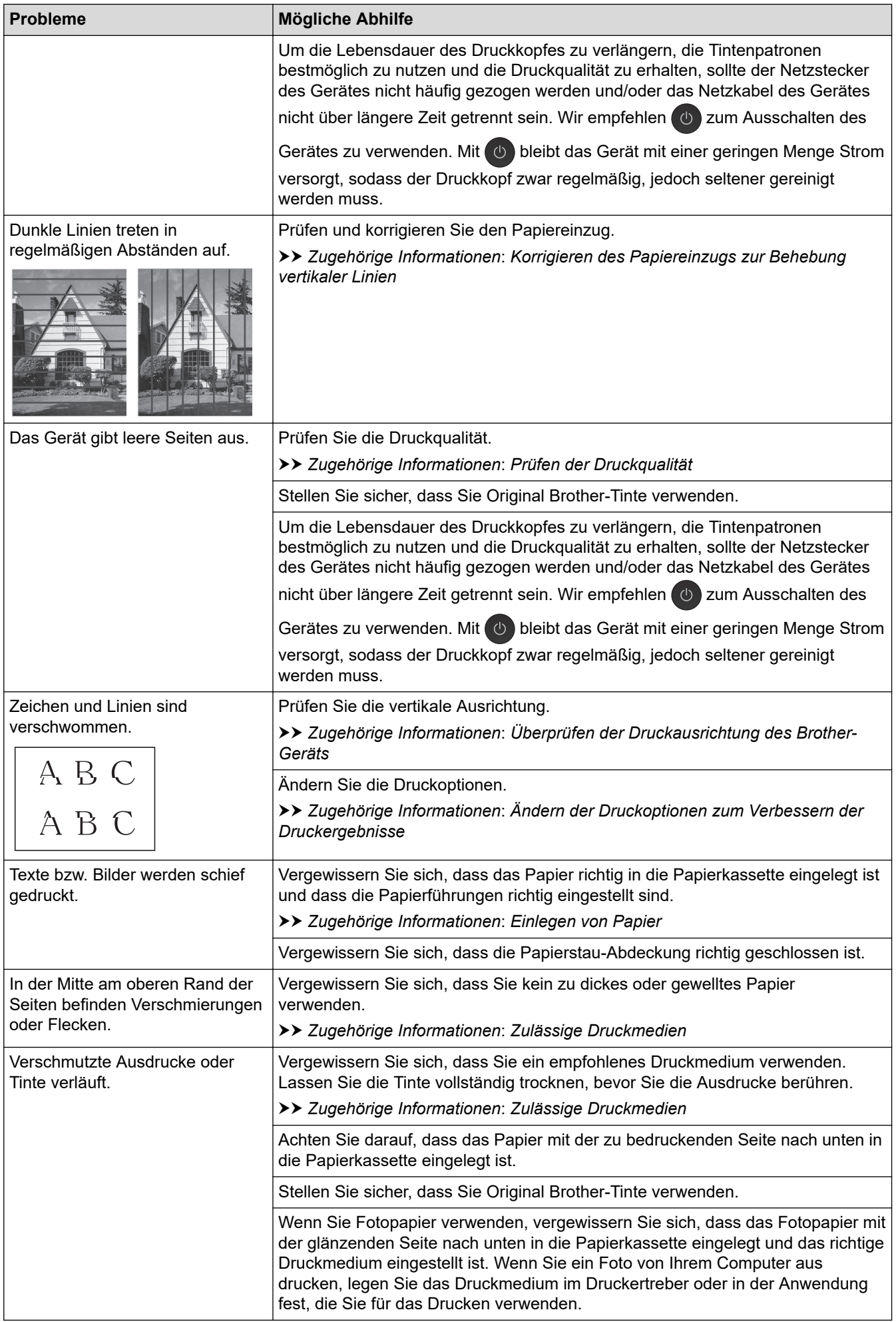

<span id="page-517-0"></span>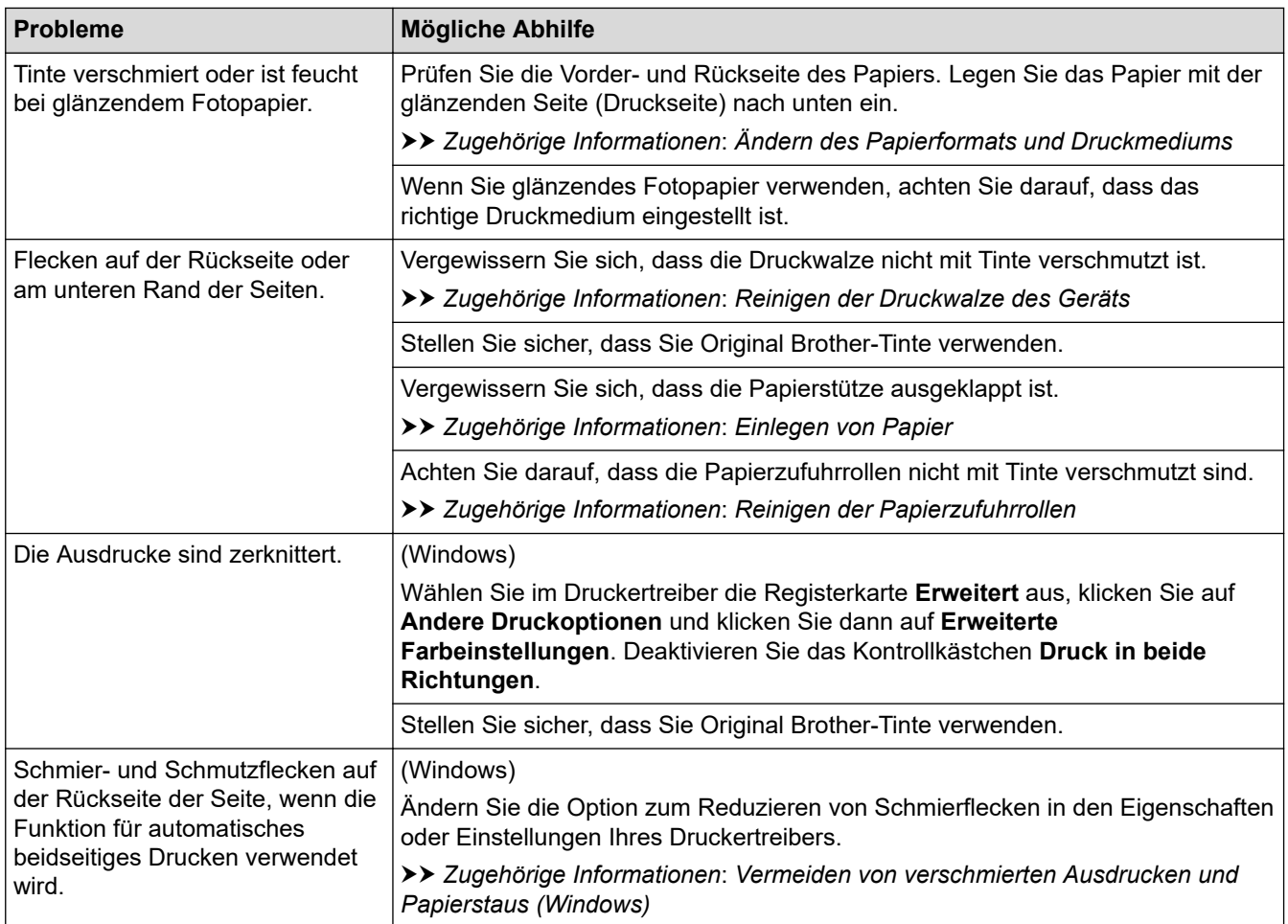

# **Probleme bei der Papierhandhabung**

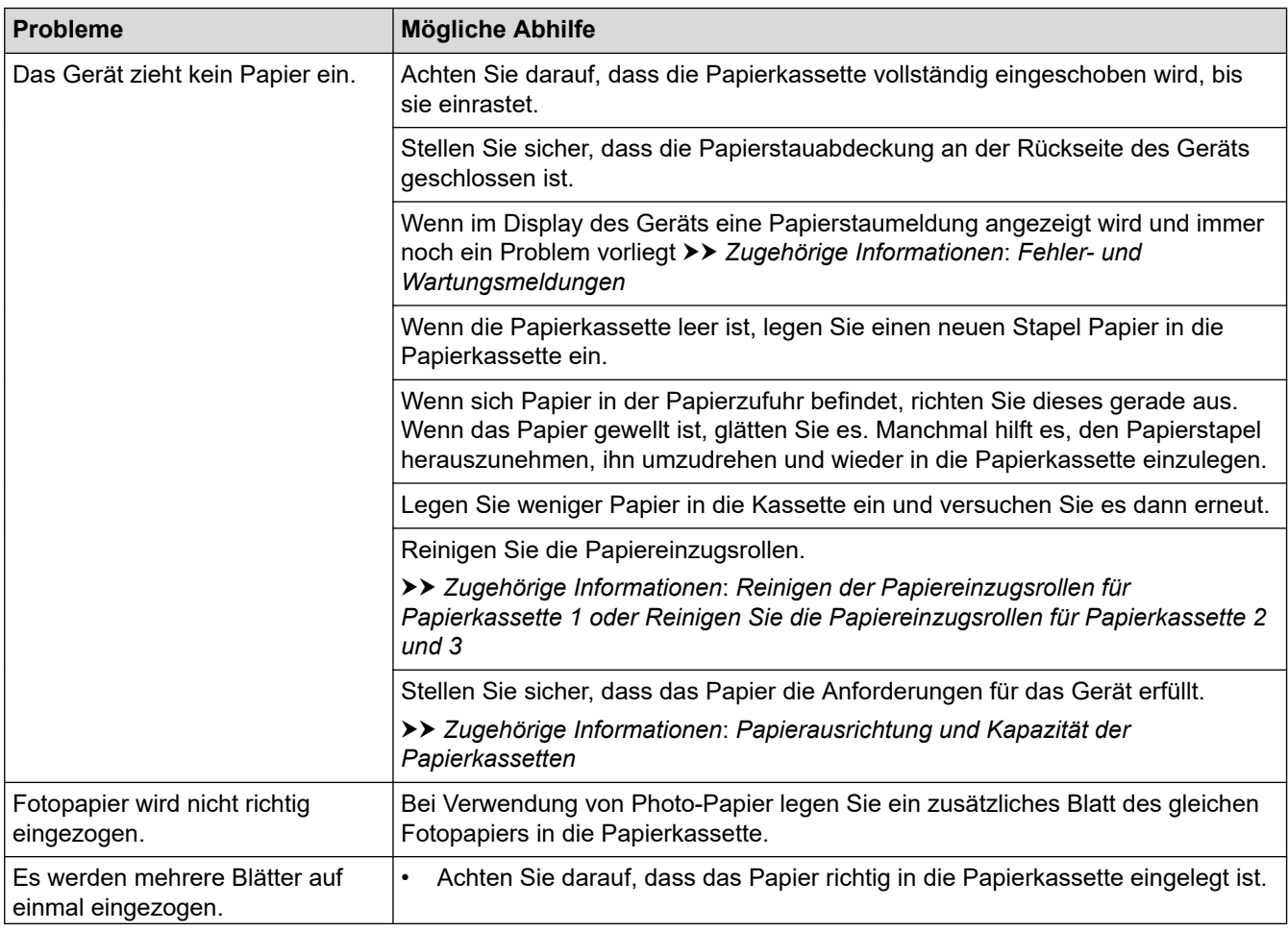

<span id="page-518-0"></span>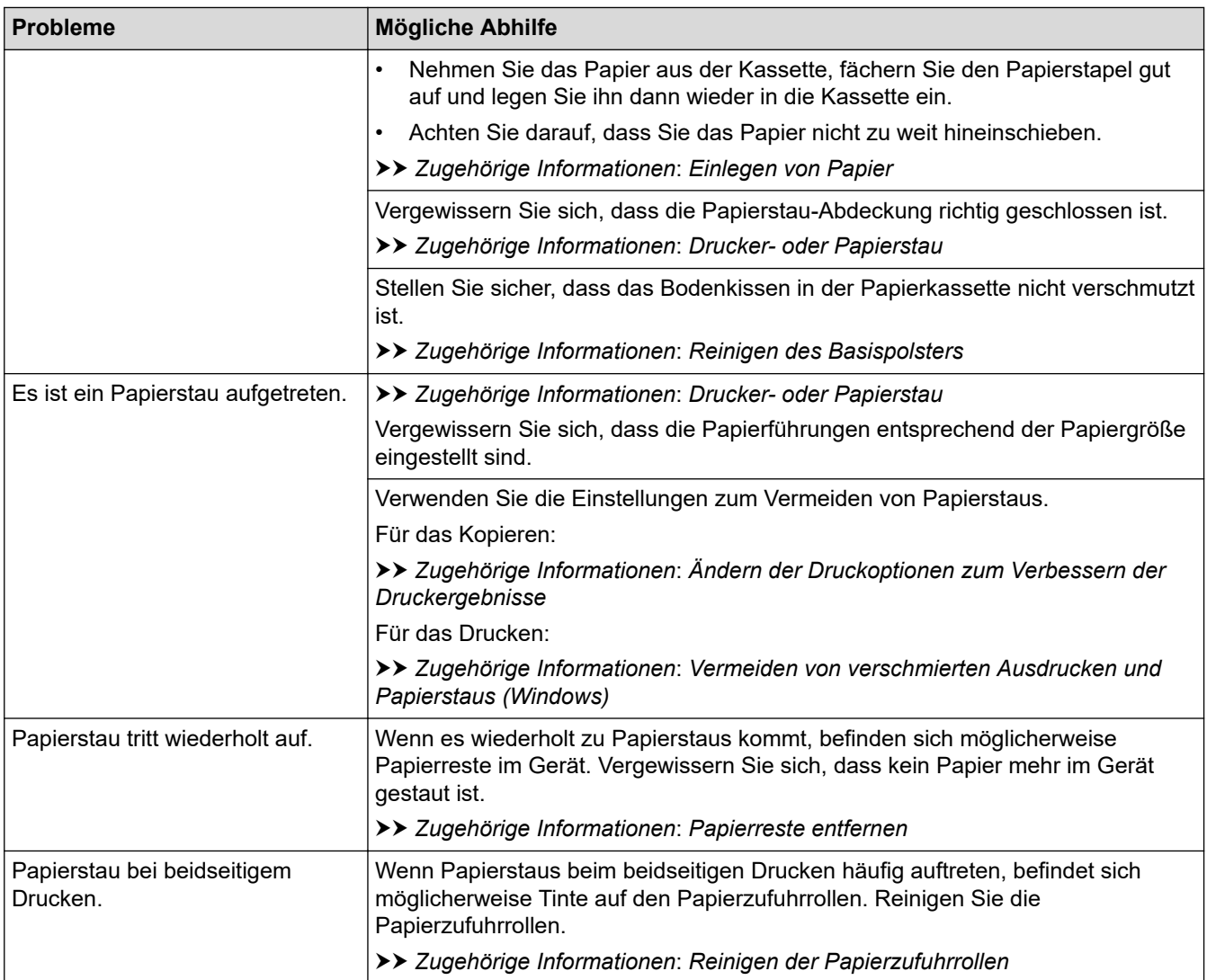

# **Ausdruck empfangener Faxe**

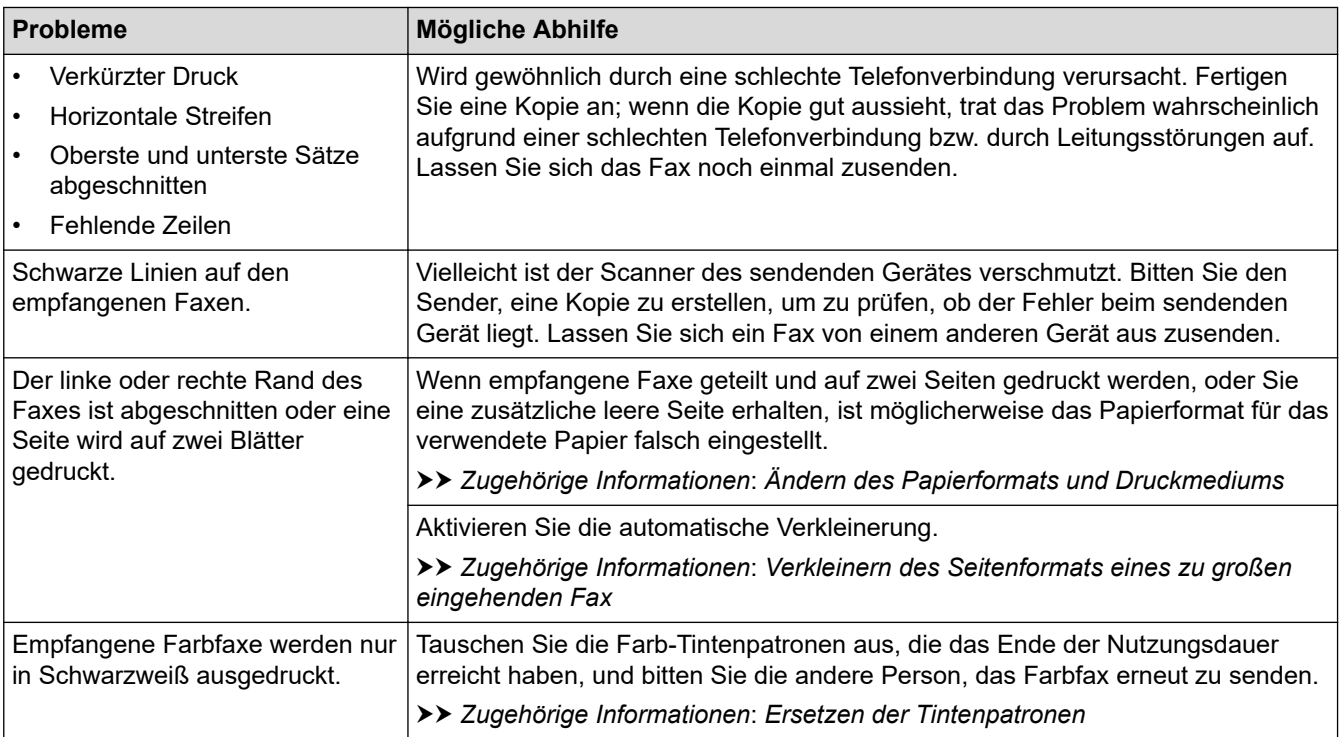

### **Zugehörige Informationen**

• [Wenn Sie Probleme mit dem Gerät haben](#page-512-0)

#### **Verwandte Themen:**

- [Problemlösung](#page-479-0)
- [Fehler- und Wartungsmeldungen](#page-480-0)
- [Ersetzen der Tintenpatronen](#page-544-0)
- [Prüfen der Druckqualität](#page-567-0)
- [Zulässige Druckmedien](#page-69-0)
- [Reinigen des Druckkopfes am Brother-Gerät](#page-548-0)
- [Reinigen des Druckkopfes mit Web Based Management](#page-549-0)
- [Reinigen des Druckkopfes über den Computer \(Windows\)](#page-550-0)
- [Überprüfen der Druckausrichtung des Brother-Geräts](#page-569-0)
- [Einlegen von Papier](#page-32-0)
- [Reinigen der Druckwalze des Geräts](#page-558-0)
- [Reinigen der Papierzufuhrrollen](#page-559-0)
- [Reinigen der Papiereinzugsrollen für Papierkassette 1](#page-563-0)
- [Reinigen Sie die Papiereinzugsrollen für Papierkassette 2 und 3](#page-565-0)
- [Drucker- oder Papierstau](#page-500-0)
- [Verkleinern des Seitenformats eines zu großen eingehenden Fax](#page-233-0)
- [Druckeinstellungen \(Windows\)](#page-101-0)
- [Vermeiden von verschmierten Ausdrucken und Papierstaus \(Windows\)](#page-96-0)
- [Reinigen des Basispolsters](#page-561-0)
- [Ändern der Druckoptionen zum Verbessern der Druckergebnisse](#page-580-0)
- [Verringern des Druckgeräuschs](#page-599-0)
- [Papierreste entfernen](#page-511-0)
- [Korrigieren des Papiereinzugs zur Behebung vertikaler Linien](#page-579-0)
- [Nicht bedruckbarer Bereich](#page-62-0)
- [Ändern des Papierformats und Druckmediums](#page-64-0)
- [Papierausrichtung und Kapazität der Papierkassetten](#page-74-0)

<span id="page-520-0"></span> [Home](#page-1-0) > [Problemlösung](#page-479-0) > [Wenn Sie Probleme mit dem Gerät haben](#page-512-0) > Telefon- und Faxprobleme

## **Telefon- und Faxprobleme**

- >> Telefonleitung oder Anschlüsse
- >> Ankommende Anrufe
- [>> Faxempfang](#page-521-0)
- [>> Fax senden](#page-522-0)

## **Telefonleitung oder Anschlüsse**

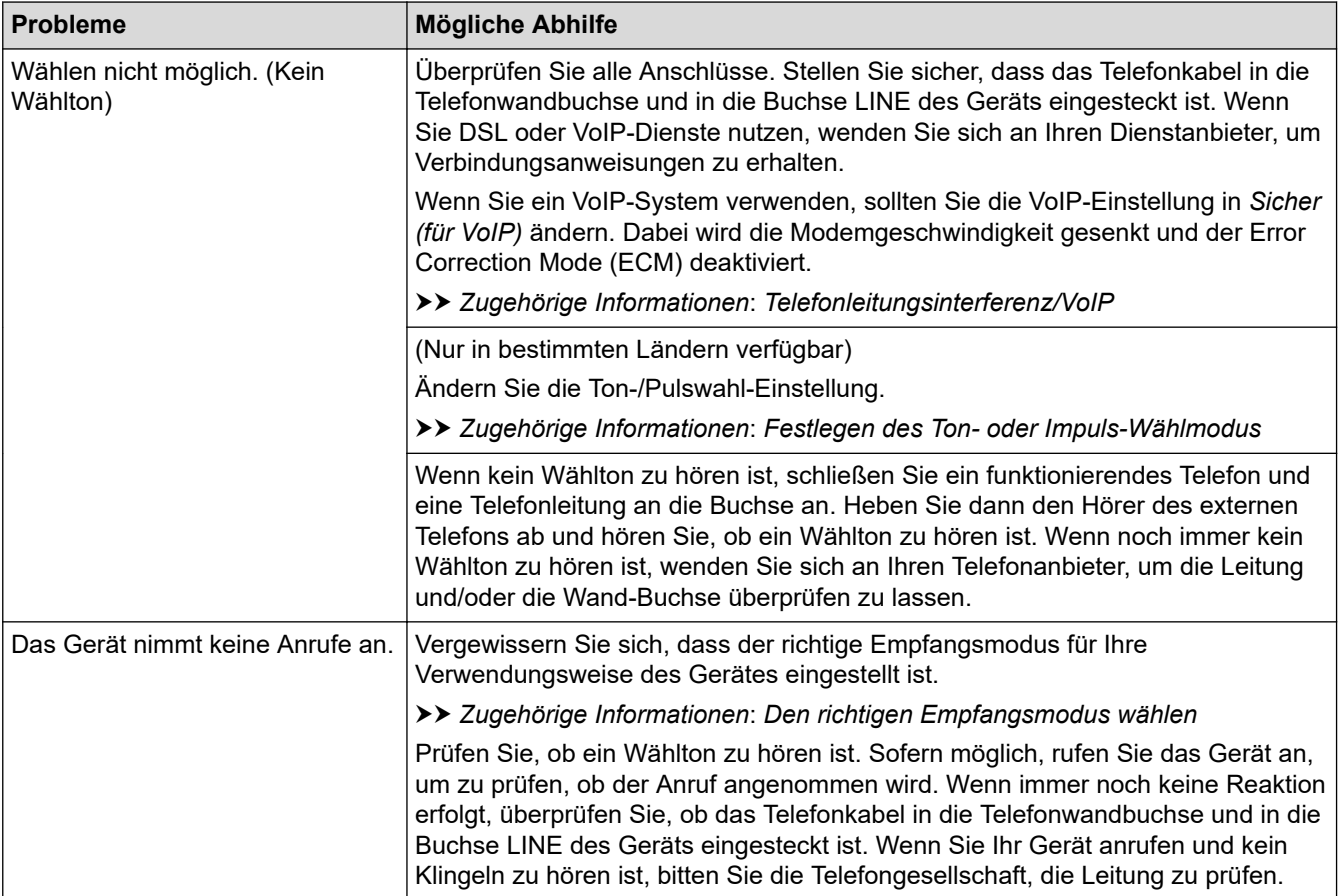

### **Ankommende Anrufe**

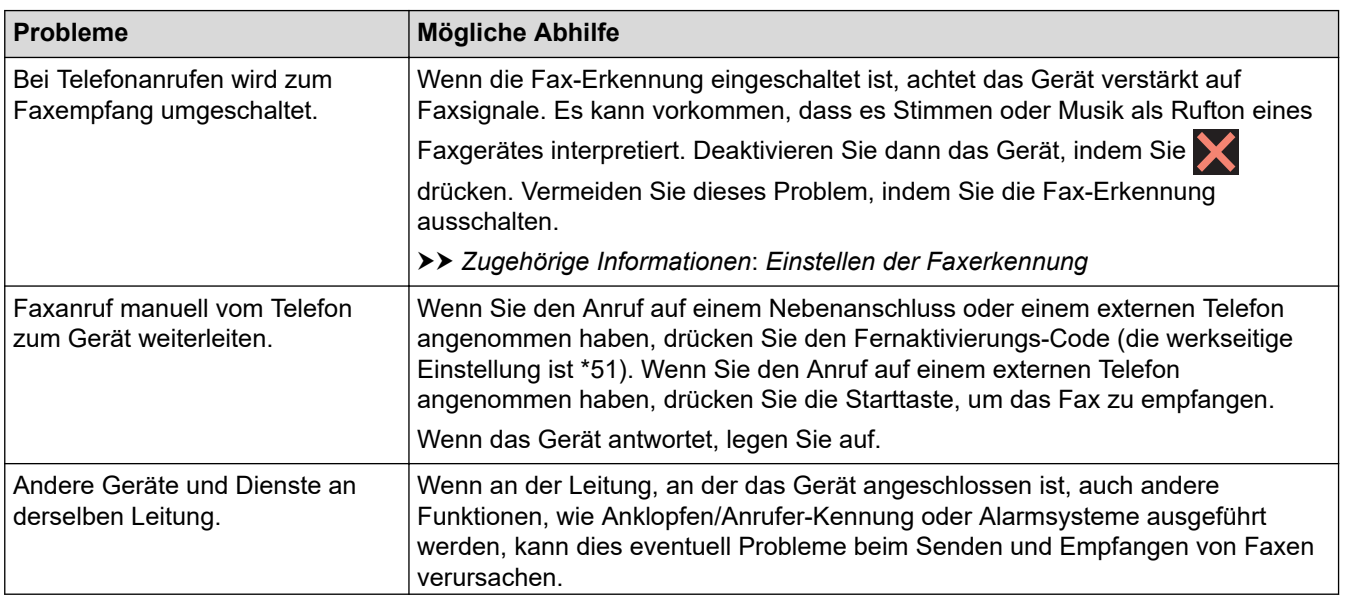

<span id="page-521-0"></span>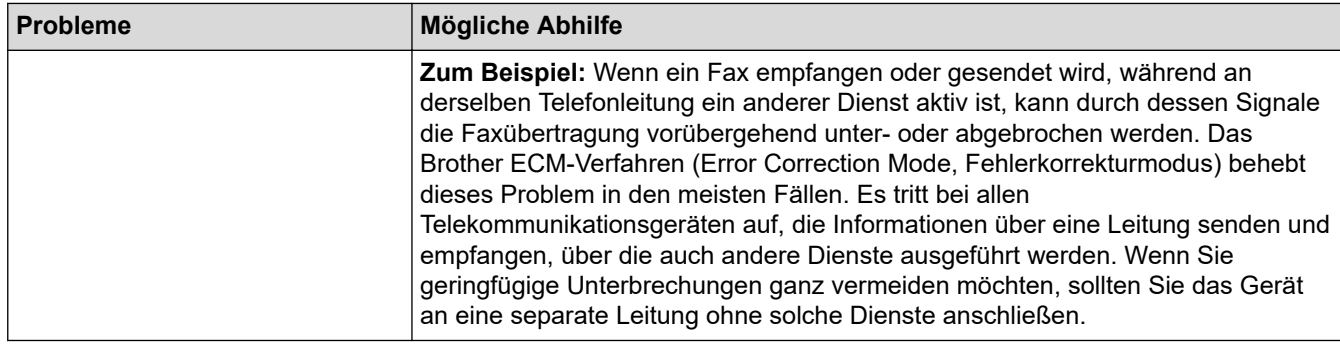

# **Faxempfang**

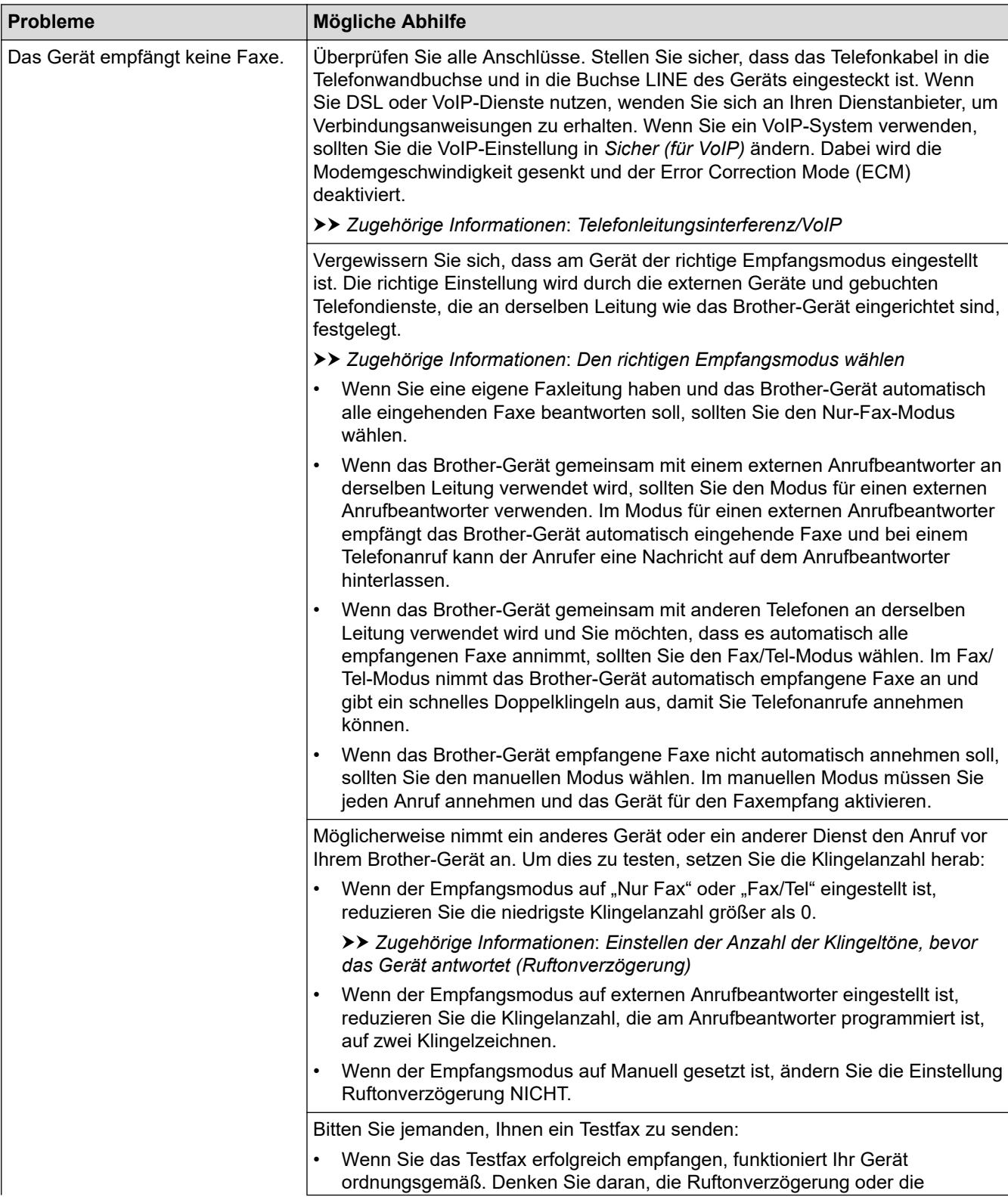

<span id="page-522-0"></span>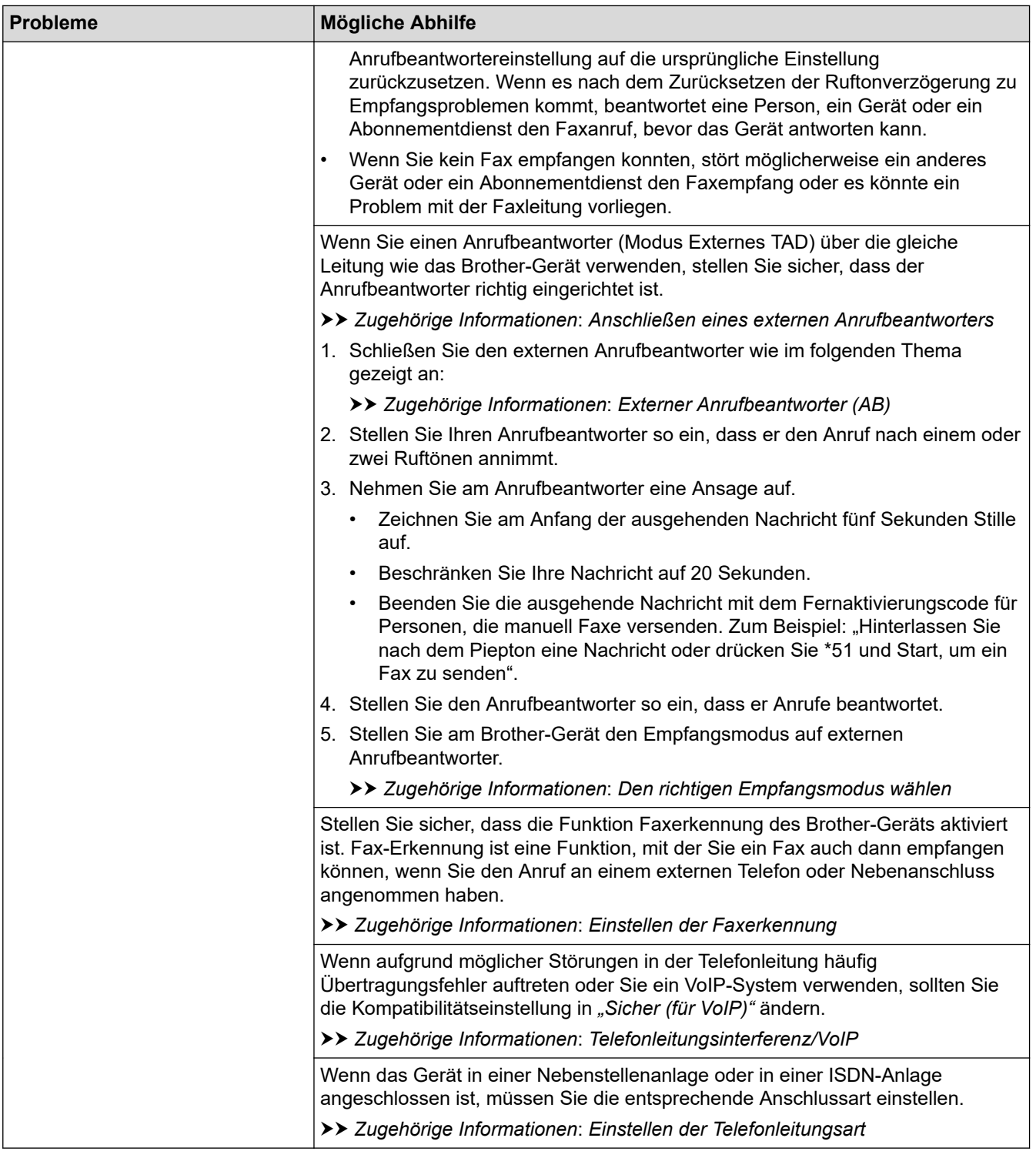

## **Fax senden**

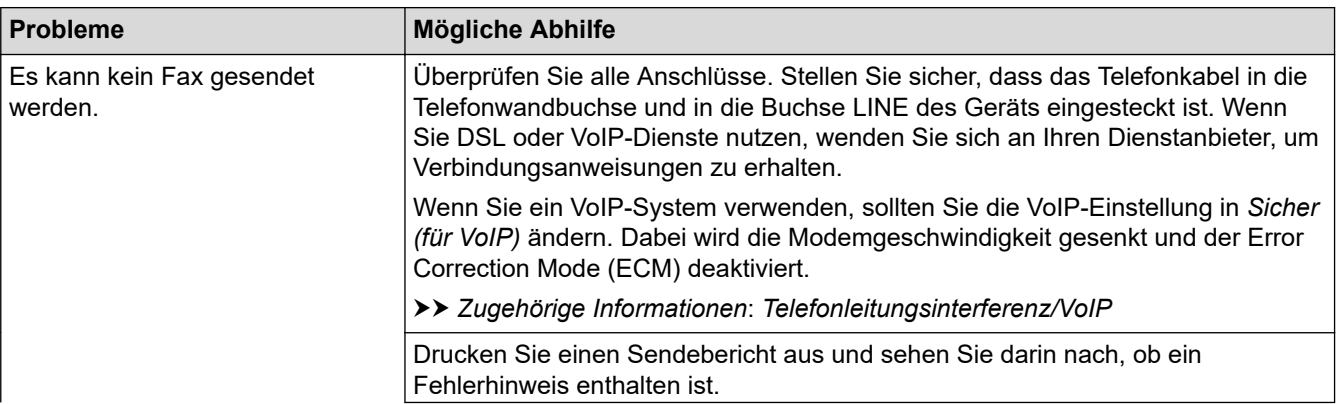

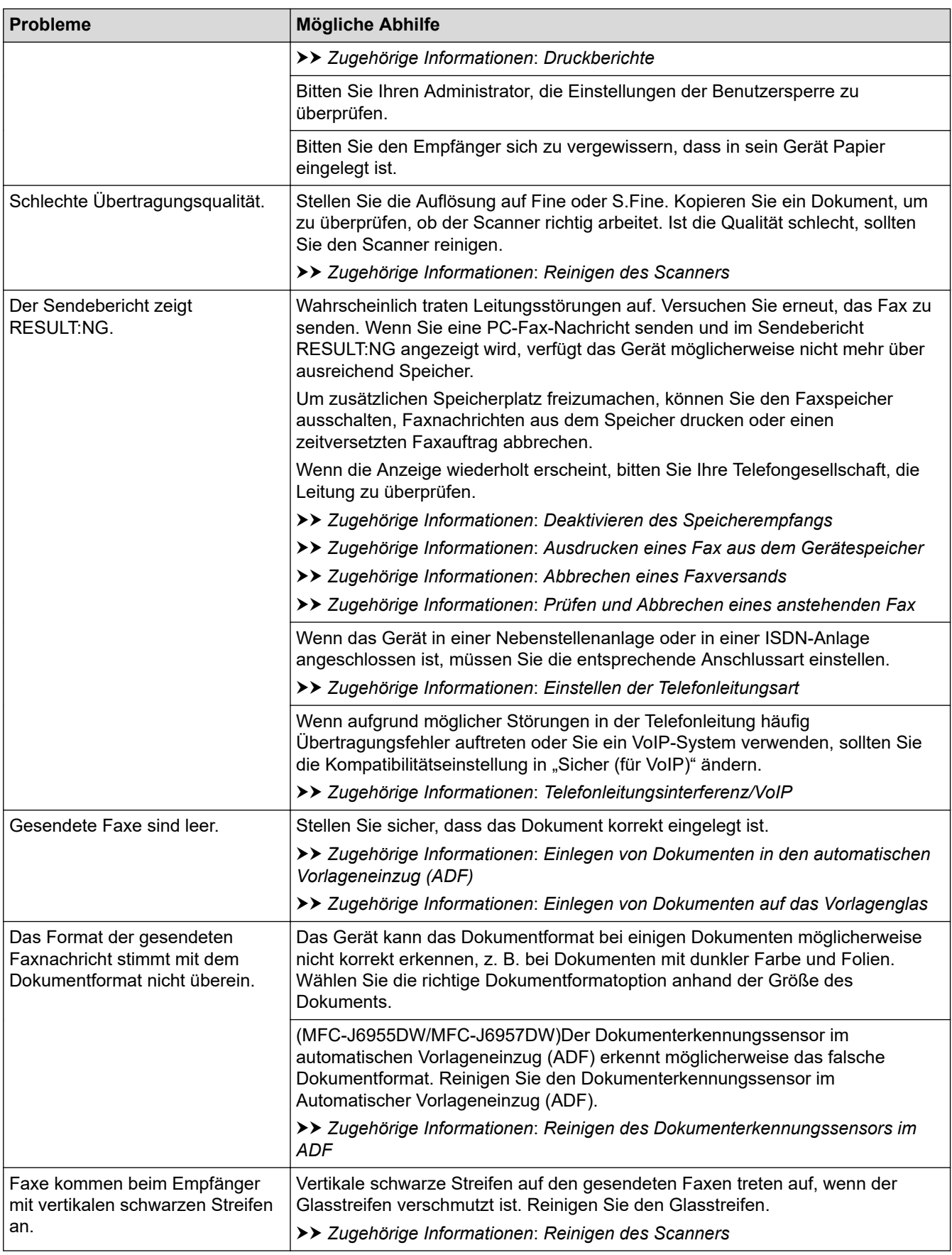

# **Zugehörige Informationen**

- [Wenn Sie Probleme mit dem Gerät haben](#page-512-0)
	- [Einstellen der Wählton-Erkennung](#page-525-0)
	- [Telefonleitungsinterferenz/VoIP](#page-526-0)

#### **Verwandte Themen:**

- [Problemlösung](#page-479-0)
- [Festlegen des Ton- oder Impuls-Wählmodus](#page-597-0)
- [Den richtigen Empfangsmodus wählen](#page-225-0)
- [Einstellen der Faxerkennung](#page-228-0)
- [Einstellen der Anzahl der Klingeltöne, bevor das Gerät antwortet \(Ruftonverzögerung\)](#page-226-0)
- [Anschließen eines externen Anrufbeantworters](#page-269-0)
- [Externer Anrufbeantworter \(AB\)](#page-267-0)
- [Einstellen der Telefonleitungsart](#page-264-0)
- [Druckberichte](#page-609-0)
- [Reinigen des Scanners](#page-552-0)
- [Reinigen des Dokumenterkennungssensors im ADF](#page-554-0)
- [Ausschalten des Speicherempfangs](#page-241-0)
- [Ausdrucken eines Fax aus dem Gerätespeicher](#page-242-0)
- [Abbrechen eines Faxversands](#page-218-0)
- [Prüfen und Abbrechen eines anstehenden Fax](#page-219-0)
- [Einlegen von Dokumenten in den automatischen Vorlageneinzug \(ADF\)](#page-77-0)
- [Einlegen von Dokumenten auf das Vorlagenglas](#page-79-0)

<span id="page-525-0"></span> [Home](#page-1-0) > [Problemlösung](#page-479-0) > [Wenn Sie Probleme mit dem Gerät haben](#page-512-0) > [Telefon- und](#page-520-0) [Faxprobleme](#page-520-0) > Einstellen der Wählton-Erkennung

## **Einstellen der Wählton-Erkennung**

Wenn Sie den Wählton auf [Erkennung] stellen, wird die Wähltonerkennungspause verkürzt.

- 1. Drücken Sie  $\left|\right|_1^*$  [Einstell. (Einst.)] > [Alle Einstell.] > [Inbetriebnahme] > [Wählton].
- 2. Drücken Sie [Erkennung] oder [Keine Erkennung].
- 3. Drücken Sie

## **Zugehörige Informationen**

• [Telefon- und Faxprobleme](#page-520-0)

<span id="page-526-0"></span> [Home](#page-1-0) > [Problemlösung](#page-479-0) > [Wenn Sie Probleme mit dem Gerät haben](#page-512-0) > [Telefon- und](#page-520-0) [Faxprobleme](#page-520-0) > Telefonleitungsinterferenz/VoIP

## **Telefonleitungsinterferenz/VoIP**

Wenn aufgrund schlechter Leitungsqualität öfter Probleme beim Senden oder Empfangen von Faxen auftreten, oder wenn Sie ein VoIP-System verwenden, sollten Sie die Modemgeschwindigkeit des Geräts ändern, um Fehler der Faxfunktionen zu minimieren.

- 1. Drücken Sie  $\|\cdot\|$  [Einstell. (Einst.)] > [Alle Einstell.] > [Inbetriebnahme] > [Kompatibilität].
- 2. Drücken Sie auf die gewünschte Option.
	- [Sicher(fürVoIP) (Sicher (für VoIP))] reduziert die Modemgeschwindigkeit auf 9.600 bit/s und schaltet den Farbfaxempfang und, außer im Farbfaxversand, auch die ECM-Fehlerkorrektur aus. Sie werden diese Einstellung nur benötigen, wenn häufig Leitungsstörungen auftreten.

Um die Kompatibilität mit den meisten VoIP-Diensten zu verbessern, empfiehlt Brother, als Kompatibilitätseinstellung [Sicher(fürVoIP) (Sicher (für VoIP))] zu wählen.

- [Normal] stellt die Modemgeschwindigkeit auf 14.400 bit/s ein.
- [Hoch (Schnell)] stellt die Modemgeschwindigkeit auf 33.600 bit/s ein.

3. Drücken Sie .

• VoIP (Voice over IP) ist ein Telefonsystem, das eine Internetverbindung an Stelle einer konventionellen Telefonleitung verwendet.

### **Zugehörige Informationen**

• [Telefon- und Faxprobleme](#page-520-0)

#### **Verwandte Themen:**

- [Voice Over Internet Protocol \(VoIP/Leitungsstörungen\)](#page-266-0)
- [Fehler- und Wartungsmeldungen](#page-480-0)

<span id="page-527-0"></span> [Home](#page-1-0) > [Problemlösung](#page-479-0) > [Wenn Sie Probleme mit dem Gerät haben](#page-512-0) > Weitere Probleme

## **Weitere Probleme**

- >> Kopierprobleme
- [>> Scanprobleme](#page-528-0)
- [>> Probleme mit dem direkten Fotodruck](#page-528-0)
- [>> Software-Probleme](#page-528-0)

## **Kopierprobleme**

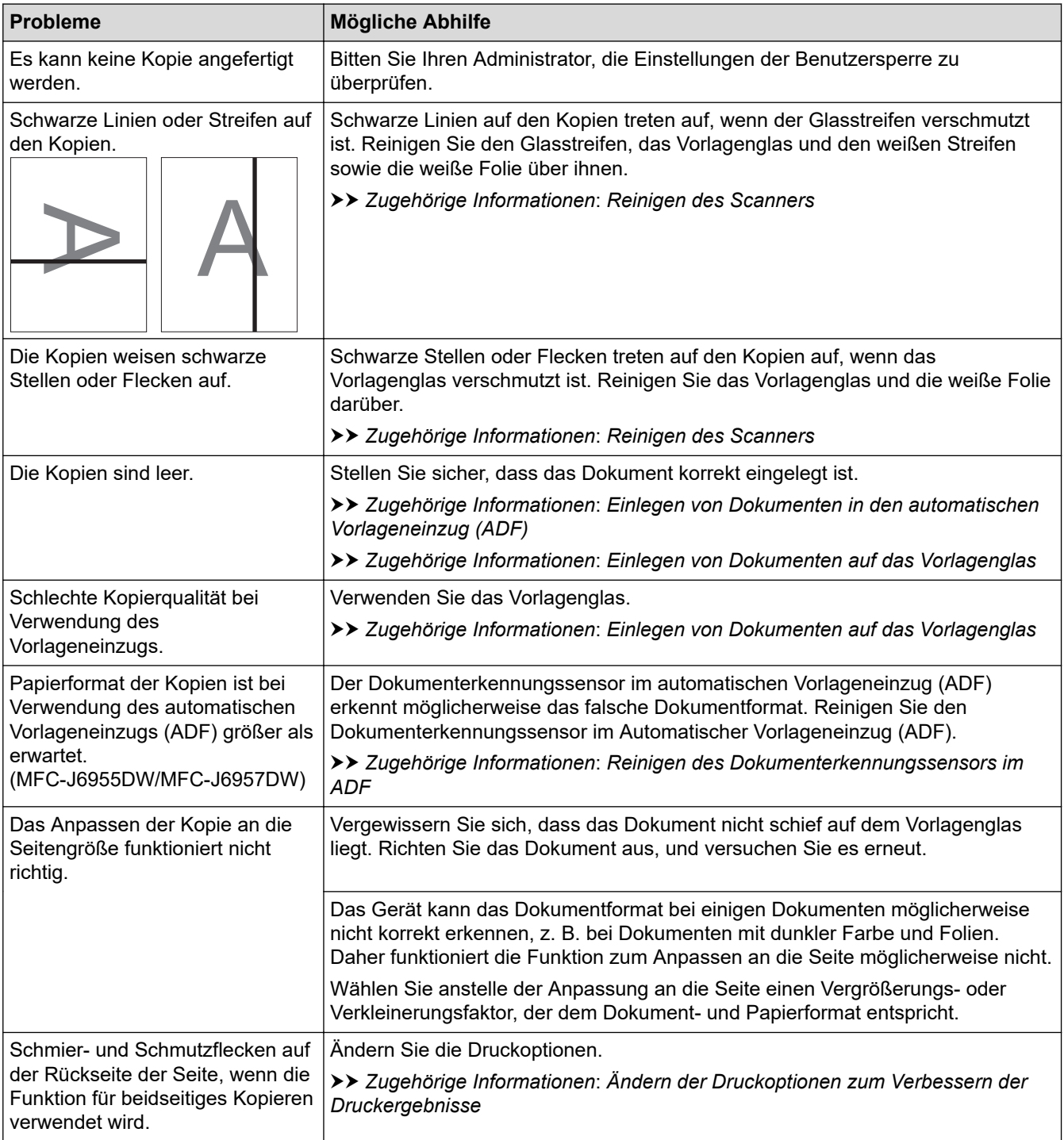

### <span id="page-528-0"></span>**Scanprobleme**

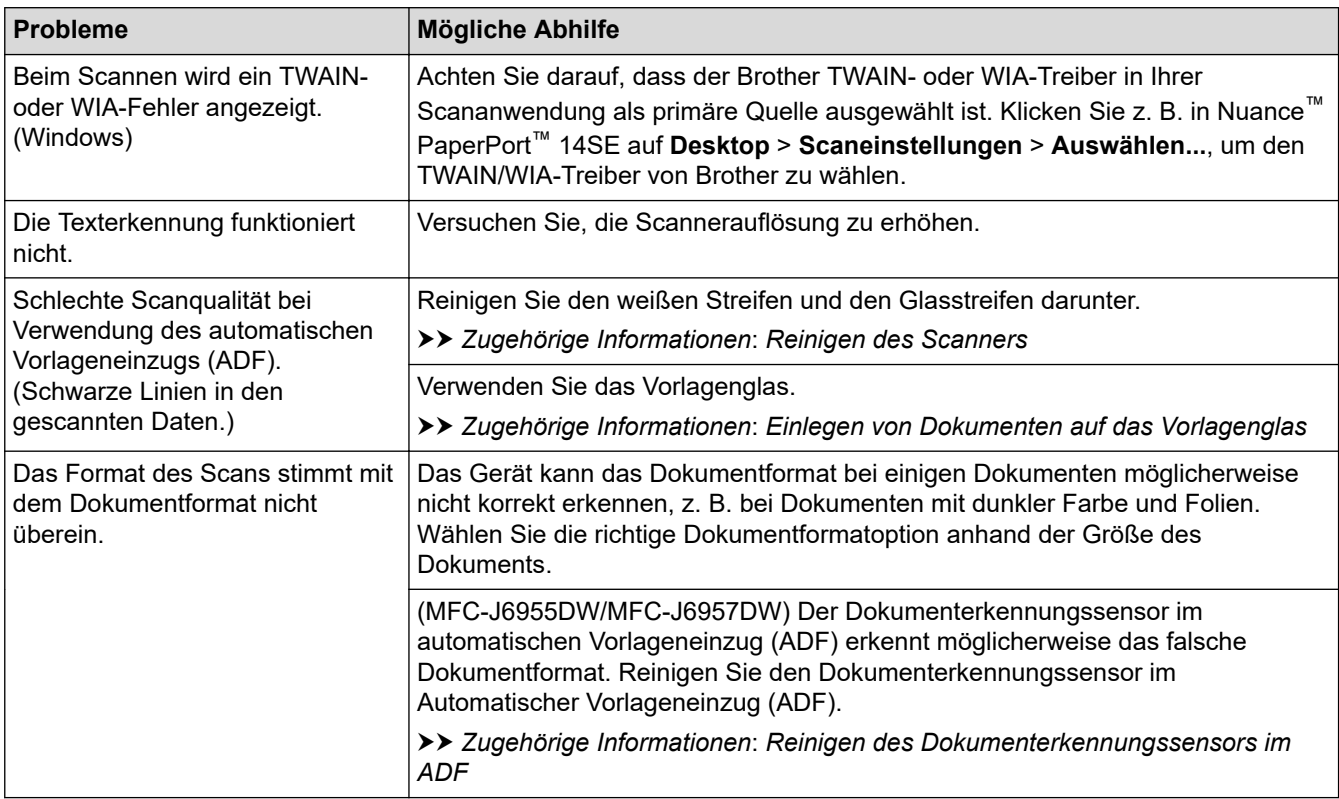

### **Probleme mit dem direkten Fotodruck**

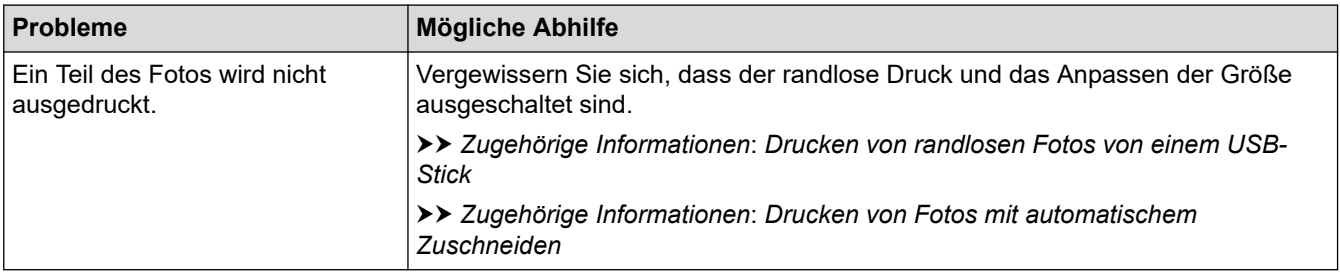

### **Software-Probleme**

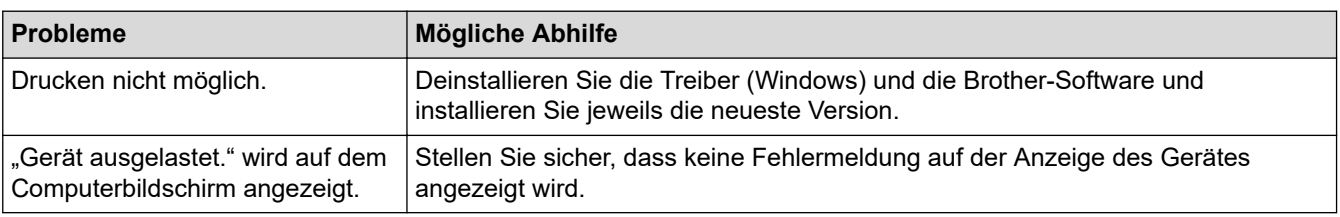

## **Zugehörige Informationen**

• [Wenn Sie Probleme mit dem Gerät haben](#page-512-0)

#### **Verwandte Themen:**

- [Problemlösung](#page-479-0)
- [Reinigen des Scanners](#page-552-0)
- [Einlegen von Dokumenten in den automatischen Vorlageneinzug \(ADF\)](#page-77-0)
- [Einlegen von Dokumenten auf das Vorlagenglas](#page-79-0)
- [Drucken von randlosen Fotos von einem USB-Stick](#page-123-0)
- [Drucken von Fotos mit automatischem Zuschneiden](#page-122-0)
- [Reinigen des Dokumenterkennungssensors im ADF](#page-554-0)

• [Ändern der Druckoptionen zum Verbessern der Druckergebnisse](#page-580-0)

<span id="page-530-0"></span> [Home](#page-1-0) > [Problemlösung](#page-479-0) > [Wenn Sie Probleme mit dem Gerät haben](#page-512-0) > Netzwerkprobleme

## **Netzwerkprobleme**

- [Verwenden des Tools zur Reparatur der Netzwerkverbindung \(Windows\)](#page-531-0)
- [Überprüfen der Netzwerkeinstellungen Ihres Geräts](#page-532-0)
- [Wenn Sie Probleme mit dem Netzwerk des Geräts haben](#page-533-0)
- [Problemlösung](#page-479-0)

<span id="page-531-0"></span> [Home](#page-1-0) > [Problemlösung](#page-479-0) > [Wenn Sie Probleme mit dem Gerät haben](#page-512-0) > [Netzwerkprobleme](#page-530-0) > Verwenden des Tools zur Reparatur der Netzwerkverbindung (Windows)

## **Verwenden des Tools zur Reparatur der Netzwerkverbindung (Windows)**

Verwenden Sie das Dienstprogramm zum Reparieren der Netzwerkverbindung, um die Netzwerkeinstellungen des Brother-Gerätes zu reparieren. Es weist die korrekte IP-Adresse und Subnetzmaske zu.

Vergewissern Sie sich, dass das Gerät eingeschaltet und mit demselben Netzwerk wie Ihr Computer verbunden ist.

- 1. Starten Sie (**Brother Utilities**), und klicken Sie dann auf die Dropdown-Liste und wählen Sie den Namen Ihres Modells aus (sofern nicht bereits ausgewählt).
- 2. Klicken Sie in der linken Navigationsleiste auf **Werkzeuge** und klicken Sie dann auf **Programm zum Reparieren der Netzwerkverbindung**.
- 3. Folgen Sie den Anweisungen auf dem Bildschirm.
- 4. Überprüfen Sie das Resultat der Diagnose, indem Sie den Netzwerk-Konfigurationsbericht ausdrucken.

Das Dienstprogramm zum Reparieren der Netzwerkverbindung wird automatisch gestartet, wenn Sie die Option **Programm zum Reparieren der Netzwerkverbindung aktivieren** im Status Monitor aktivieren. Klicken Sie mit der rechten Maustaste auf den Status Monitor-Bildschirm und anschließend auf **Weitere Einstellungen** > **Programm zum Reparieren der Netzwerkverbindung aktivieren**. Da hierdurch die IP-Adresse automatisch geändert wird, sollten Sie diesen Schritt nicht ausführen, wenn Ihr Netzwerkadministrator für die IP-Adresse die Einstellung "Statisch" gewählt hat.

Wenn auch nach der Verwendung des Dienstprogramms zum Reparieren der Netzwerkverbindung die IP-Adresse und Subnetzmaske nicht richtig zugewiesen sind, wenden Sie sich an den Netzwerkadministrator.

### **Zugehörige Informationen**

- [Netzwerkprobleme](#page-530-0)
- **Verwandte Themen:**
- [Netzwerk-Konfigurationsbericht drucken](#page-331-0)
- [Wenn Sie Probleme mit dem Netzwerk des Geräts haben](#page-533-0)

<span id="page-532-0"></span> [Home](#page-1-0) > [Problemlösung](#page-479-0) > [Wenn Sie Probleme mit dem Gerät haben](#page-512-0) > [Netzwerkprobleme](#page-530-0) > Überprüfen der Netzwerkeinstellungen Ihres Geräts

# **Überprüfen der Netzwerkeinstellungen Ihres Geräts**

- [Netzwerk-Konfigurationsbericht drucken](#page-331-0)
- [Ändern der Geräteeinstellungen mit Web Based Management](#page-637-0)

<span id="page-533-0"></span> [Home](#page-1-0) > [Problemlösung](#page-479-0) > [Wenn Sie Probleme mit dem Gerät haben](#page-512-0) > [Netzwerkprobleme](#page-530-0) > Wenn Sie Probleme mit dem Netzwerk des Geräts haben

## **Wenn Sie Probleme mit dem Netzwerk des Geräts haben**

Um technische Hilfe zu erhalten, wenden Sie sich an den Brother Kundenservice.

Wenn Sie denken, dass es ein Problem mit dem Gerät gibt, überprüfen Sie die folgenden Themen. Sie können die meisten Probleme selbst beheben.

Wenn Sie weitere Unterstützung benötigen, wechseln Sie zur Seite **FAQ & Fehlerbehebung** für Ihr Modell unter [support.brother.com](https://support.brother.com/).

>> Ich kann die Konfiguration des Wireless-Netzwerkes nicht abschließen

[>> Das Brother-Gerät kann nicht über das Netzwerk drucken, scannen oder ein PC-FAX empfangen](#page-534-0)

[>> Ich möchte prüfen, ob meine im Netzwerk angeschlossenen Geräte richtig funktionieren](#page-536-0)

### **Ich kann die Konfiguration des Wireless-Netzwerkes nicht abschließen**

Schalten Sie den Wireless-Router aus und wieder ein. Versuchen Sie dann, die Wireless-Einstellungen erneut zu konfigurieren. Wenn das Problem nicht gelöst werden konnte, gehen Sie wie folgt vor:

Überprüfen Sie das Problem mit dem WLAN-Bericht.

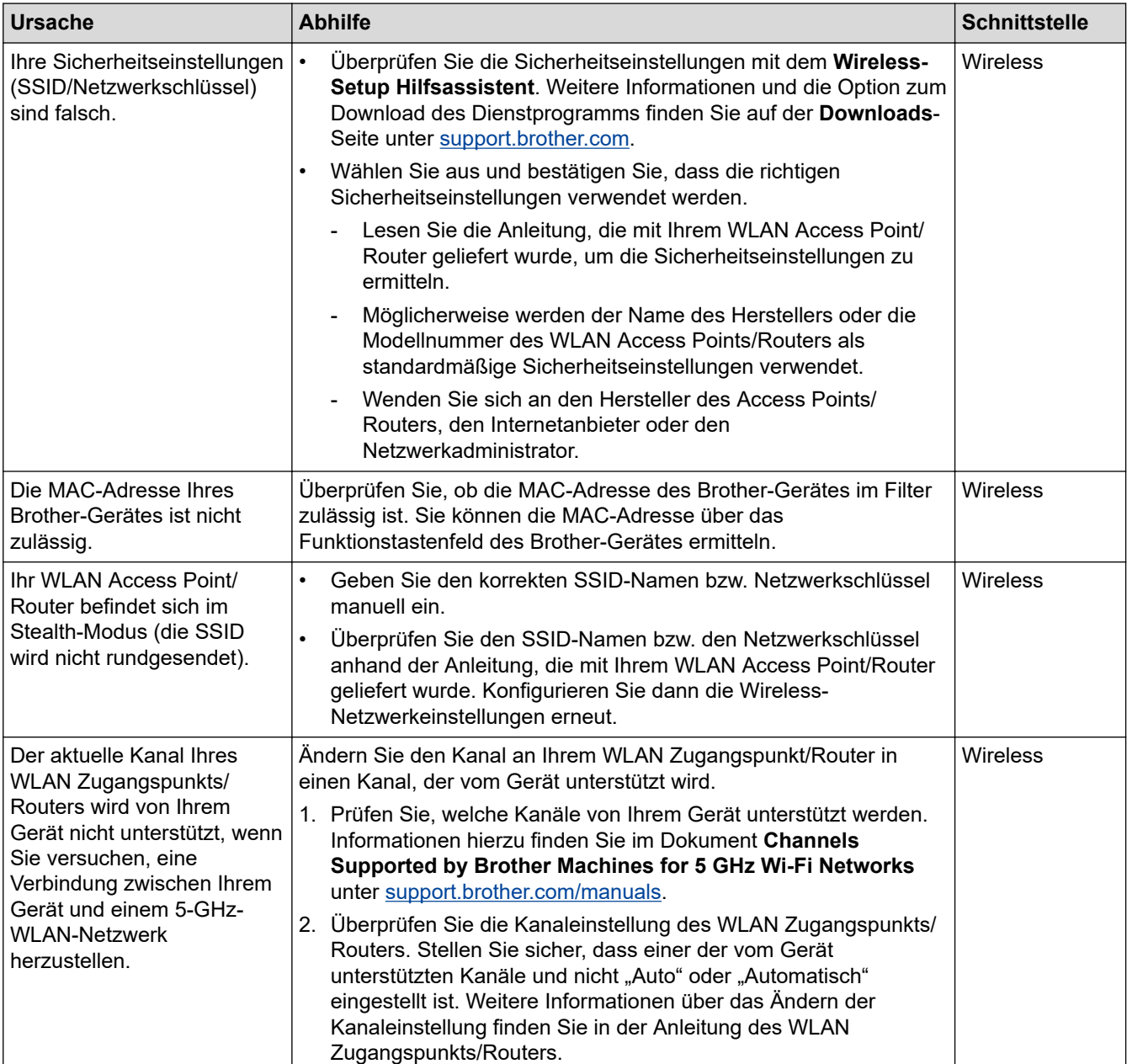

<span id="page-534-0"></span>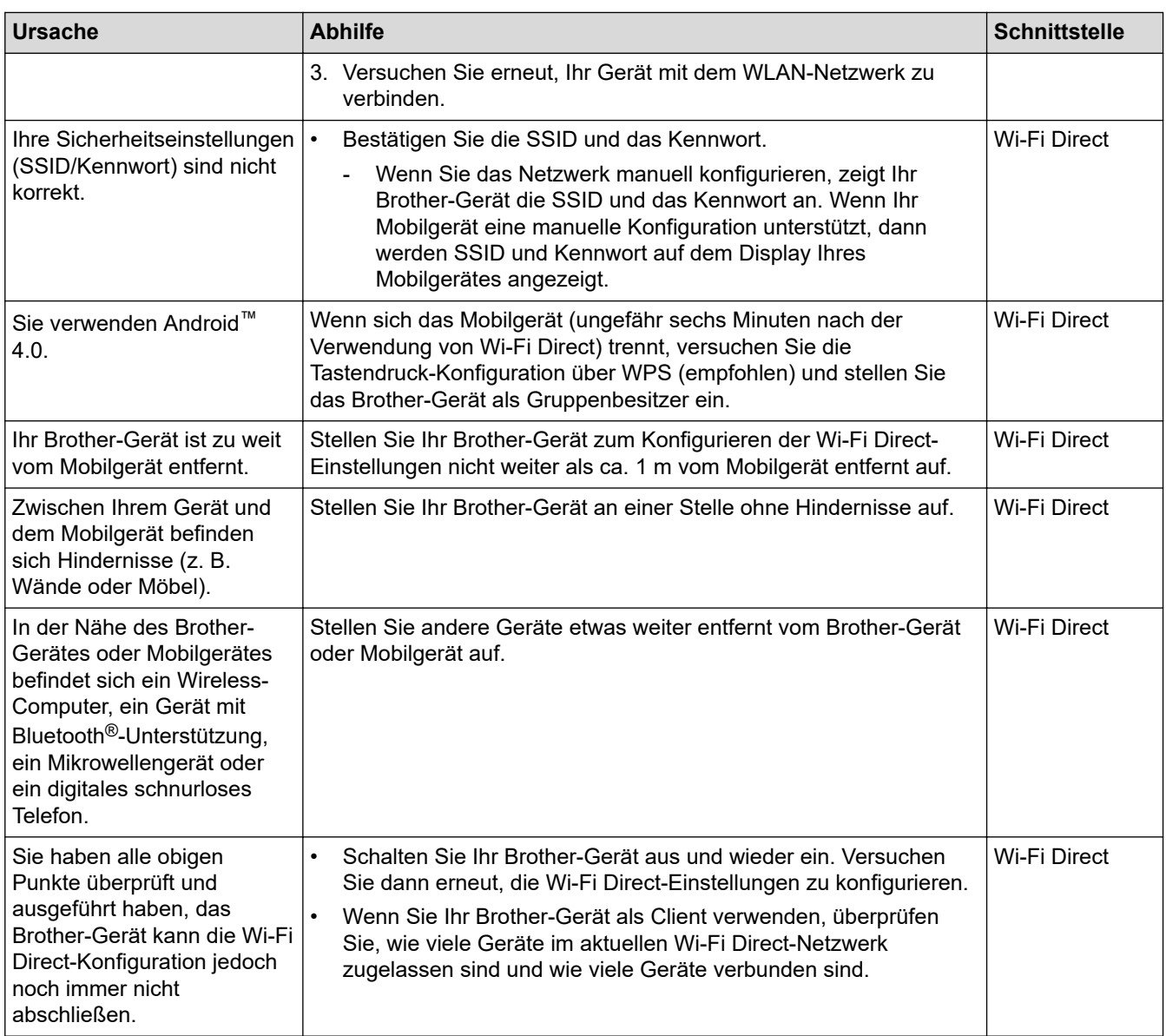

### **Für Windows**

Wenn die WLAN-Verbindung unterbrochen wurde und Sie alle aufgeführten Punkte geprüft und durchgeführt haben, wird die Verwendung des Dienstprogramms zum Reparieren der Netzwerkverbindung empfohlen.

## **Das Brother-Gerät kann nicht über das Netzwerk drucken, scannen oder ein PC-FAX empfangen**

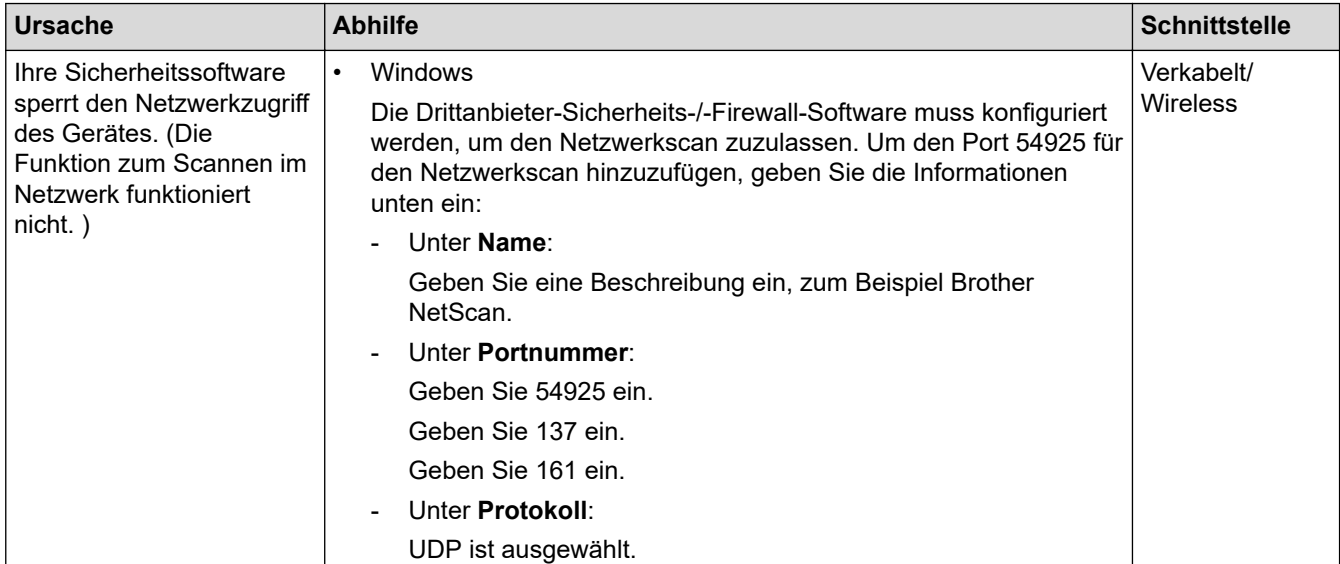

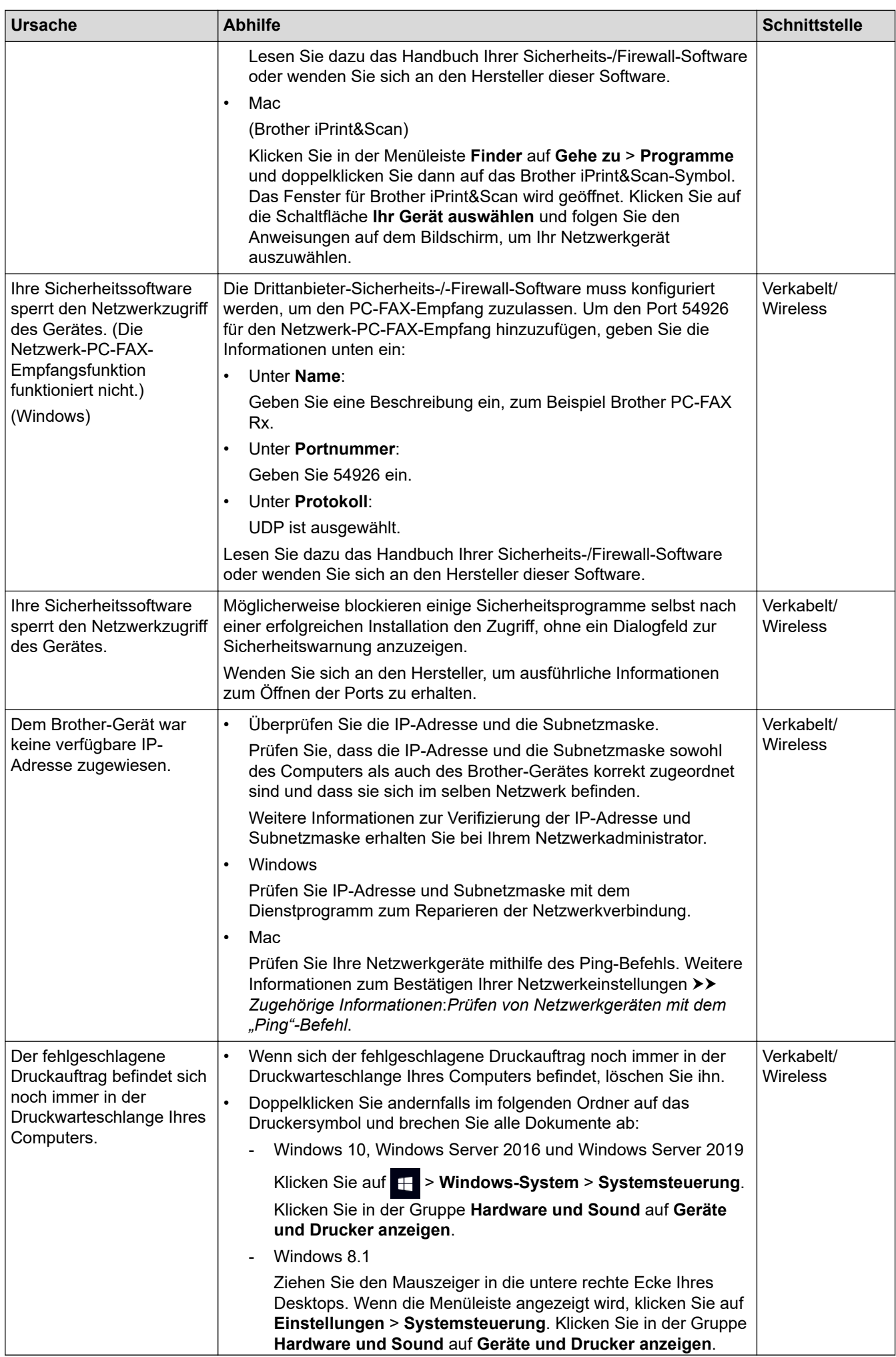

<span id="page-536-0"></span>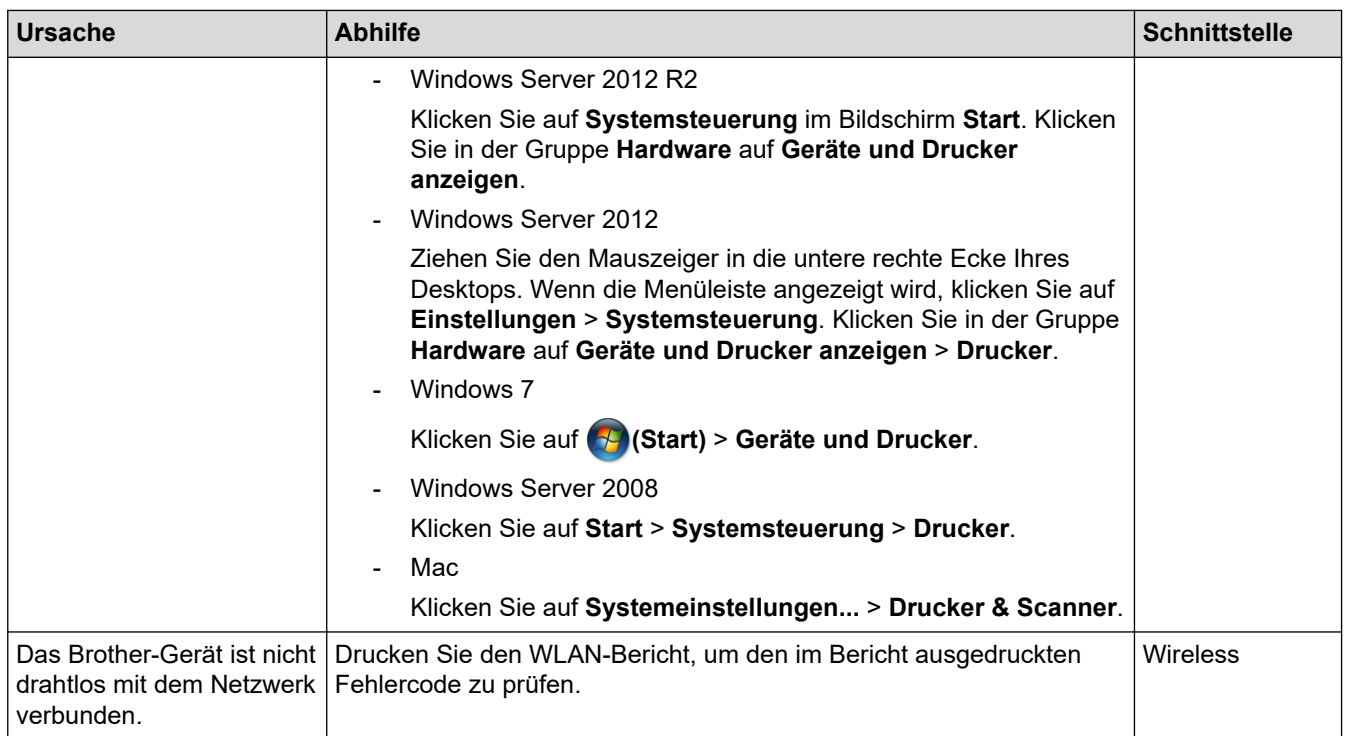

Wenn Sie alle aufgeführten Punkte überprüft und ausgeführt haben, Ihr Brother-Gerät jedoch immer noch nicht druckt und scannt, deinstallieren Sie die Treiber (Windows) und Brother-Software und installieren Sie die jeweils aktuellen Versionen erneut.

### **Ich möchte prüfen, ob meine im Netzwerk angeschlossenen Geräte richtig funktionieren**

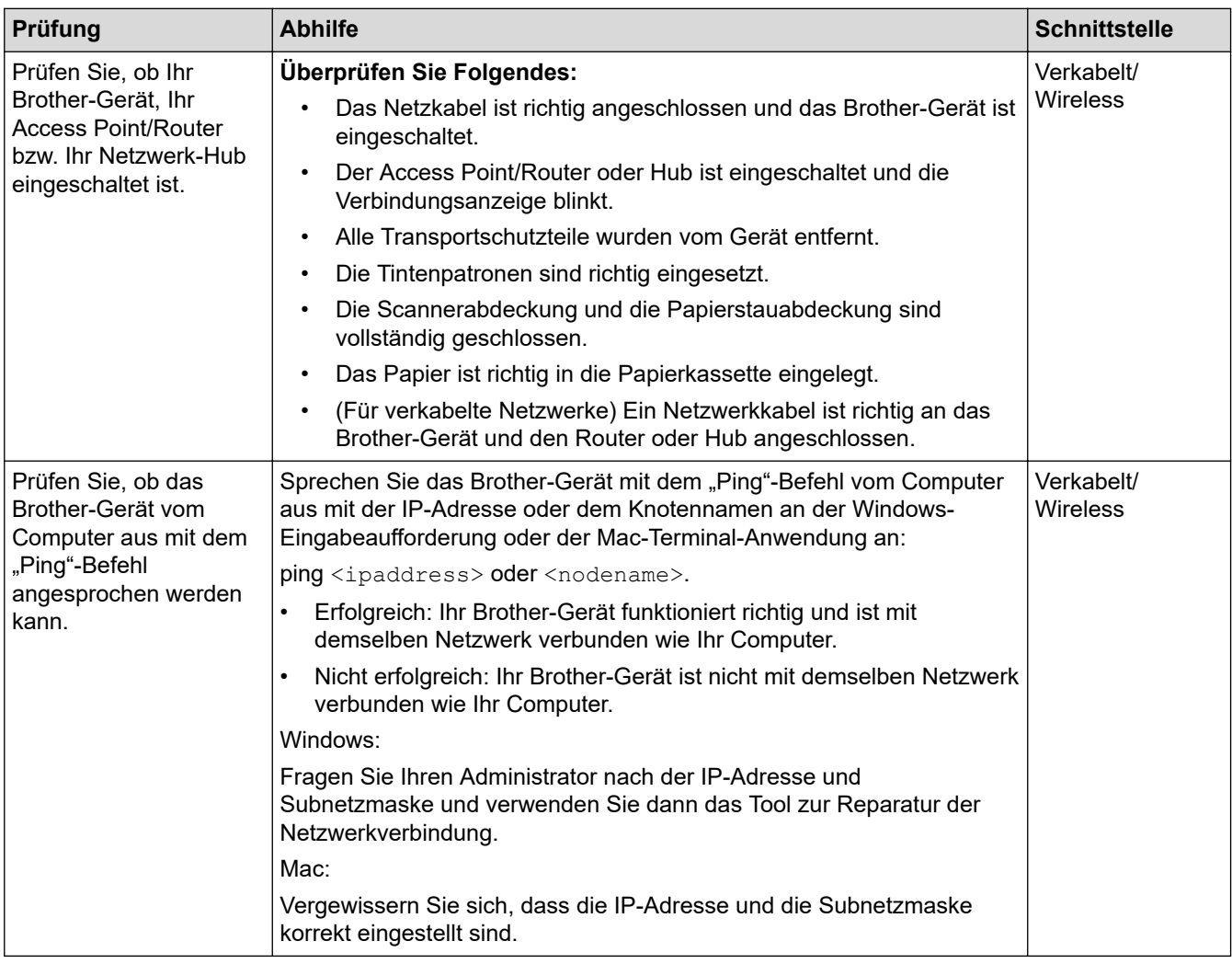

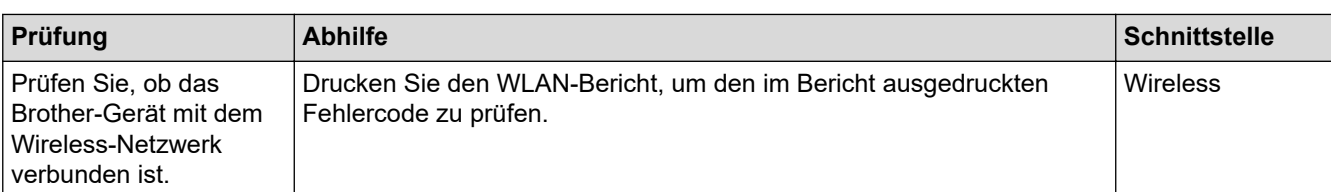

Wenn Sie alle oben angeführten Punkte überprüft und ausgeführt haben, jedoch nach wie vor Probleme vorhanden sind, lesen Sie die Anleitung, die mit Ihrem WLAN Access Point/Router geliefert wurde, um Informationen zur SSID (Netzwerkname) und zum Netzwerkschlüssel (Kennwort) zu erhalten, und stellen Sie diese richtig ein.

### **Zugehörige Informationen**

- [Netzwerkprobleme](#page-530-0)
	- [Prüfen von Netzwerkgeräten mit dem "Ping"-Befehl](#page-538-0)

#### **Verwandte Themen:**

- [Konfigurieren des Geräts für ein Wireless-Netzwerk, wenn die SSID nicht rundgesendet wird](#page-316-0)
- [Verwenden von Wi-Fi Direct](#page-321-0)®
- [Drucken des WLAN-Berichts](#page-326-0)
- [Fehlercodes im WLAN-Bericht](#page-327-0)
- [Netzwerk-Konfigurationsbericht drucken](#page-331-0)
- [Verwenden des Tools zur Reparatur der Netzwerkverbindung \(Windows\)](#page-531-0)

<span id="page-538-0"></span> [Home](#page-1-0) > [Problemlösung](#page-479-0) > [Wenn Sie Probleme mit dem Gerät haben](#page-512-0) > [Netzwerkprobleme](#page-530-0) > [Wenn Sie](#page-533-0) [Probleme mit dem Netzwerk des Geräts haben](#page-533-0) > Prüfen von Netzwerkgeräten mit dem "Ping"-Befehl

## Prüfen von Netzwerkgeräten mit dem "Ping"-Befehl

Prüfen Sie die IP-Adressen sowohl des Computers als auch des Brother-Gerätes und anschließend, ob das Netzwerk richtig arbeitet.

>> Konfigurieren der IP-Adresse auf dem Computer (Windows)

- >> Konfigurieren der IP-Adresse auf dem Computer (Mac)
- >> Konfigurieren der IP-Adresse auf dem Brother-Gerät

### **Konfigurieren der IP-Adresse auf dem Computer (Windows)**

- 1. Sie haben folgende Möglichkeiten:
	- Windows 10

Klicken Sie auf > **Windows-System** > **Eingabeaufforderung**.

Windows 8.1

Ziehen Sie den Mauszeiger in die untere rechte Ecke Ihres Desktops. Wenn das Menü angezeigt wird, klicken Sie auf **Suchen** > **Eingabeaufforderung**.

Windows 7

Klicken Sie auf **(Start)** > **Alle Programme** > **Zubehör** > **Eingabeaufforderung**.

- 2. Geben Sie "ipconfig" ein, und drücken Sie dann die Eingabetaste auf Ihrer Tastatur.
- 3. Überprüfen Sie die Werte für die IPv4-Adresse und die Subnetzmaske.
- 4. Geben Sie "exit" ein, und drücken Sie dann die Eingabetaste auf Ihrer Tastatur.

### **Konfigurieren der IP-Adresse auf dem Computer (Mac)**

- 1. Wählen Sie im Apple-Menü **Systemeinstellungen...** aus.
- 2. Klicken Sie auf **Netzwerk** > **Weitere Optionen** > **TCP/IP**.
- 3. Überprüfen Sie die Werte für die IPv4-Adresse und die Subnetzmaske.

### **Konfigurieren der IP-Adresse auf dem Brother-Gerät**

Drucken Sie den Netzwerk-Konfigurationsbericht, und überprüfen Sie die Werte für die IP-Adresse und die Subnetzmaske.

Prüfen Sie die IP-Adressen sowohl des Computers als auch des Brother-Gerätes. Überprüfen Sie, ob die Netzwerkadressabschnitte gleich sind. Bei der Subnetzmaske "255.255.255.0" zum Beispiel sollten nur die Hostadressabschnitte abweichen.

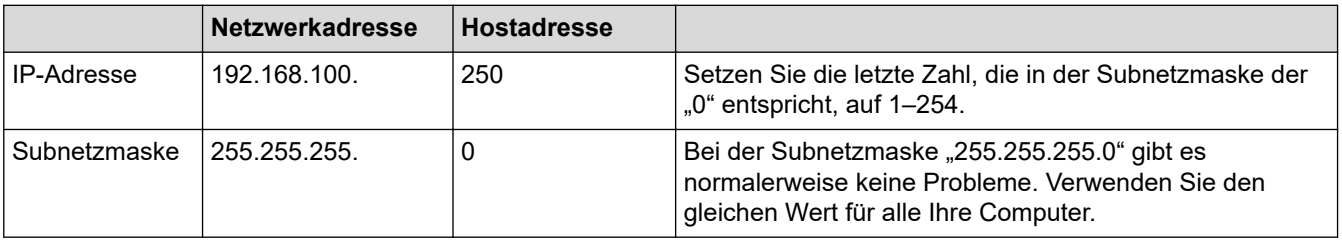

### **Zugehörige Informationen**

• [Wenn Sie Probleme mit dem Netzwerk des Geräts haben](#page-533-0)

<span id="page-539-0"></span> [Home](#page-1-0) > [Problemlösung](#page-479-0) > [Wenn Sie Probleme mit dem Gerät haben](#page-512-0) > AirPrint-Probleme

## **AirPrint-Probleme**

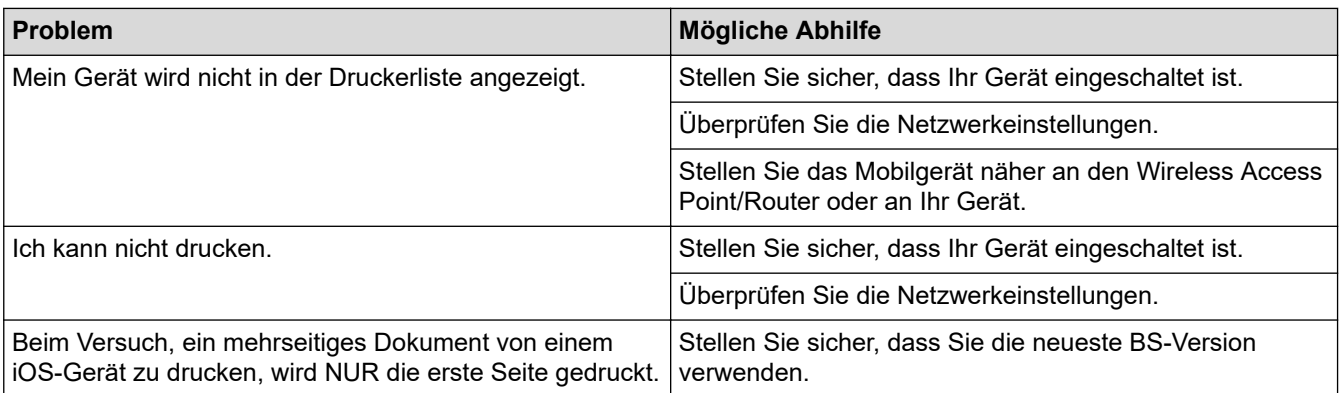

# **Zugehörige Informationen**

• [Wenn Sie Probleme mit dem Gerät haben](#page-512-0)

#### **Verwandte Themen:**

• [Problemlösung](#page-479-0)
[Home](#page-1-0) > [Problemlösung](#page-479-0) > Prüfen der Geräteinformationen

## **Prüfen der Geräteinformationen**

Befolgen Sie diese Anweisungen, um die Seriennummer Ihres Geräts, die Firmware-Version und Firmware-Aktualisierungen zu überprüfen.

- 1. Drücken Sie [Einstell. (Einst.)] > [Alle Einstell.] > [Geräte-Info].
- 2. Drücken Sie eine der folgenden Optionen:

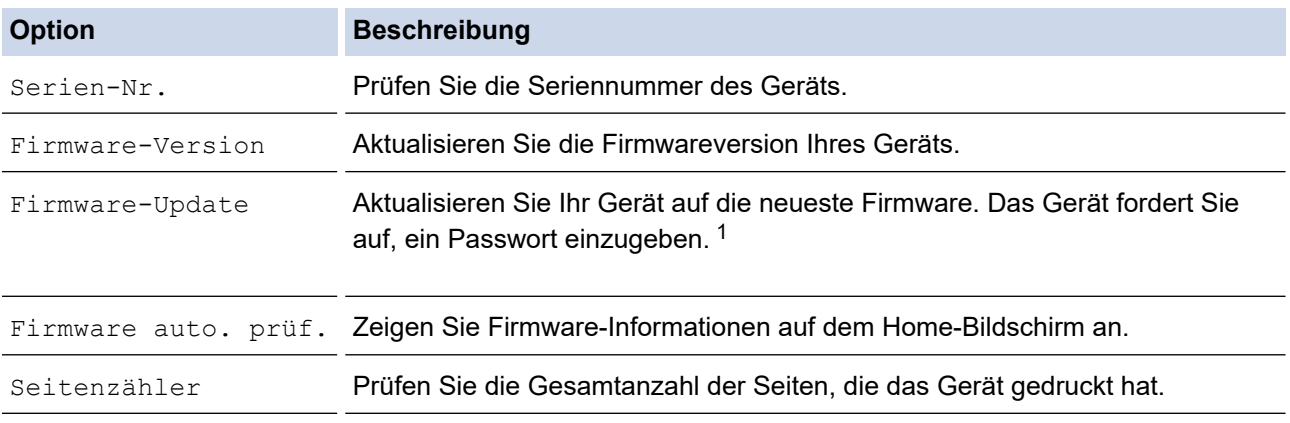

1 Das Standardkennwort zur Verwaltung der Einstellungen dieses Gerätes ist auf der Geräterückseite angegeben und mit "Pwd" gekennzeichnet.

3. Drücken Sie

## **Zugehörige Informationen**

• [Problemlösung](#page-479-0)

<span id="page-541-0"></span> [Home](#page-1-0) > [Problemlösung](#page-479-0) > Zurücksetzen des Geräts

## **Zurücksetzen des Geräts**

- 1. Drücken Sie | | | [Einstell. (Einst.) ] > [Alle Einstell.] > [Inbetriebnahme] > [Zurücksetzen].
- 2. Drücken Sie die Zurücksetzenoption, die Sie verwenden möchten.
- 3. Halten Sie [OK] zwei Sekunden lang gedrückt, um das Gerät neu zu starten.
- 4. Warten Sie, bis das Gerät neu startet und die LED-Betriebsanzeige aufleuchtet, bevor Sie den Netzstecker ziehen.

## **Zugehörige Informationen**

- [Problemlösung](#page-479-0)
	- [Zurücksetzen-Funktionsüberblick](#page-542-0)

#### **Verwandte Themen:**

• [Gespeicherte Faxe oder Journal sichern](#page-489-0)

<span id="page-542-0"></span> [Home](#page-1-0) > [Problemlösung](#page-479-0) > [Zurücksetzen des Geräts](#page-541-0) > Zurücksetzen-Funktionsüberblick

# **Zurücksetzen-Funktionsüberblick**

Die folgenden Reset-Funktionen sind verfügbar:

1. [Maschine wird zurückgesetzt]

Sie können alle geänderten Geräteeinstellungen zurücksetzen.

Das Adressbuch, die Faxberichte und die Liste der gewählten Nummern bleiben erhalten.

2. [Netzwerk]

Setzen Sie den Druckserver auf die werkseitigen Einstellungen, einschließlich Informationen zu Kennwort und IP-Adresse, zurück.

3. [Adressbuch & Fax]

Adressbuch & Fax setzt die folgenden Einstellungen zurück:

- Adressbuch und Rundsende-Gruppen
- Programmierte Faxaufträge im Speicher Zeitwahl und Stapelübertragung mit Zeitwahl
- Absenderkennung

Name und Nummer

- Speicherempfangsoptionen Fax-Weiterleitung
- **Berichte** Sendebericht, Adressbuch und Journal
- Verlauf
	- Anruferliste und gewählte Nummer
- Gespeicherte Faxe
- 4. [Alle Einstell.]

Setzen Sie mit dieser Funktion zum Zurücksetzen alle Geräteeinstellungen auf die ursprünglichen werkseitigen Einstellungen zurück.

Wir empfehlen dringend, diesen Vorgang durchzuführen, bevor Sie das Gerät entsorgen.

Ziehen Sie das Datenkabel ab, bevor Sie [Netzwerk] oder [Alle Einstell.] wählen.

## **Zugehörige Informationen**

- [Zurücksetzen des Geräts](#page-541-0)
- **Verwandte Themen:**
- [Gespeicherte Faxe oder Journal sichern](#page-489-0)

<span id="page-543-0"></span>▲ [Home](#page-1-0) > Regelmäßige Wartung

# **Regelmäßige Wartung**

- [Ersetzen der Tintenpatronen](#page-544-0)
- [Reinigen des Brother-Geräts](#page-547-0)
- [Überprüfen des Brother-Geräts](#page-566-0)
- [Korrigieren des Papiereinzugs zur Behebung vertikaler Linien](#page-579-0)
- [Ändern der Druckoptionen zum Verbessern der Druckergebnisse](#page-580-0)
- [Verpacken und Versenden des Geräts](#page-581-0)

<span id="page-544-0"></span> [Home](#page-1-0) > [Regelmäßige Wartung](#page-543-0) > Ersetzen der Tintenpatronen

# **Ersetzen der Tintenpatronen**

Das Brother-Gerät ist mit einem Tintenpunktzähler ausgestattet. Der Tintenpunktzähler überwacht automatisch den Tintenvorrat jeder der vier Tintenpatronen. Wenn das Gerät erkennt, dass der Tintenvorrat zu Ende geht, wird eine Meldung angezeigt.

Im Display wird angezeigt, welche Tintenpatrone ausgetauscht werden muss. Folgen Sie den Hinweisen im Display, damit Sie die Farben in der richtigen Reihenfolge ersetzen.

Wenn das Gerät anzeigt, dass eine Tintenpatrone gewechselt werden soll, befindet sich noch ein kleiner Tintenrest in der Patrone. (MFC-J6540DW/MFC-J6940DW) Dieser kleine Rest Tinte ist notwendig, um den Druckkopf vor dem Austrocknen und dadurch entstehenden Schäden zu schützen.

# **VORSICHT**

Wenn Tinte in Ihr Auge gelangt, spülen Sie es sofort mit Wasser aus. Anderenfalls kann es zu einer Rötung oder leichten Entzündung des Auges kommen. Suchen Sie bei Auffälligkeiten einen Arzt auf.

## **WICHTIG**

Brother empfiehlt dringend, die mit dem Gerät gelieferten Tintenpatronen nicht wieder zu füllen. Wir empfehlen zudem, nur Brother Original-Tintenpatronen als Ersatz zu verwenden. Die Verwendung oder versuchte Verwendung von potentiell inkompatiblen Tinten und/oder Patronen im Brother-Gerät kann das Gerät beschädigen und/oder zu unbefriedigender Druckqualität führen. Probleme, die durch die Verwendung von nicht autorisierten Tinten und/oder Patronen von Drittanbietern entstehen, sind von unseren Garantieleistungen ausgeschlossen. Zum Schutz Ihres Brother-Geräts und für eine optimale Leistung empfehlen wir die Verwendung von Brother Original-Tintenpatronen.

1. Öffnen Sie die Tintenpatronenabdeckung (1).

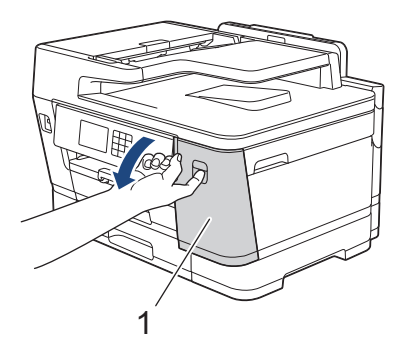

2. Drücken Sie den Befestigungshebel der im Display angezeigten Farbtintenpatrone, und entfernen Sie die Tintenpatrone wie in der Abbildung gezeigt aus dem Gerät.

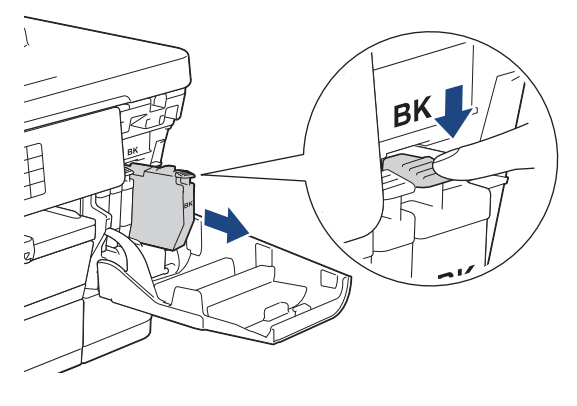

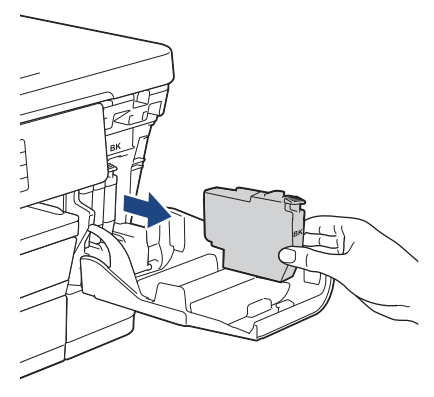

3. Öffnen Sie die Verpackung der neuen Tintenpatrone mit der im Display angezeigten Farbe, und entnehmen Sie die Tintenpatrone.

## **WICHTIG**

• Berühren Sie die Tintenpatrone NICHT im markierten Bereich (1). Andernfalls erkennt das Gerät die Patrone möglicherweise nicht.

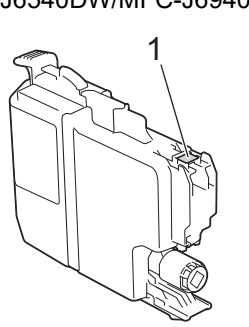

(MFC-J6540DW/MFC-J6940DW) (MFC-J6955DW/MFC-J6957DW)

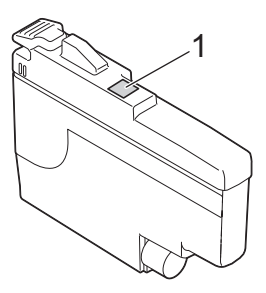

• Schütteln Sie kurz nur die **schwarze** Tintenpatrone 15 mal horizontal (siehe Abbildung), bevor Sie sie in das Gerät einsetzen.

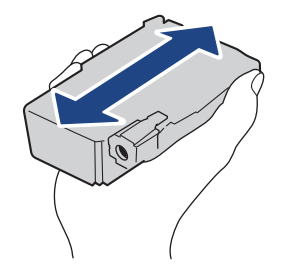

4. Setzen Sie die Patrone entsprechend der Pfeilrichtung auf dem Aufkleber ein. Achten Sie darauf, dass die Tintenpatronen jeweils an der richtigen Farbposition eingesetzt werden.

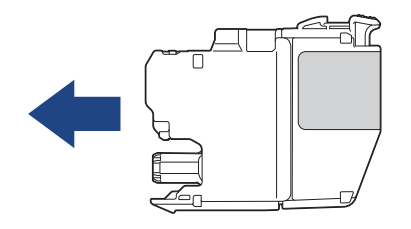

(MFC-J6540DW/MFC-J6940DW) (MFC-J6955DW/MFC-J6957DW)

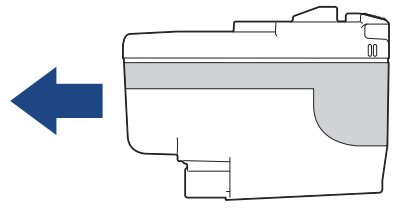

5. Drücken Sie die Tintenpatrone am mit "PUSH" markierten Bereich vorsichtig ein, bis sie einrastet, und schließen Sie dann die Tintenpatronenabdeckung.

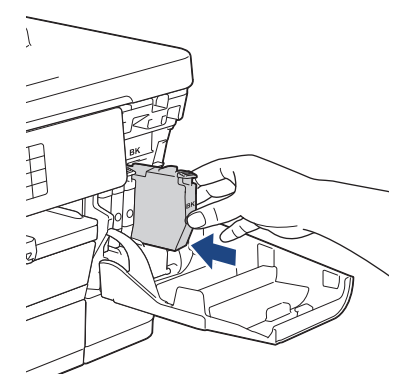

Das Gerät setzt den Tintenpunktzähler zurück.

Wenn das Gerät die Tintenpatrone nach dem Einsetzen nicht erkennt, überprüfen Sie, ob die Tintenpatrone korrekt sitzt. Entfernen Sie die Tintenpatrone und setzen Sie sie langsam wieder ein, bis sie einrastet.

## **WICHTIG**

- Schütteln Sie die Tintenpatronen nicht, nachdem sie eingesetzt wurden. Falls Tinte auf Ihre Haut oder Kleidung gelangt, sollten Sie diese sofort mit Seife oder Waschmittel entfernen.
- Nehmen Sie die Tintenpatronen NUR DANN heraus, wenn sie gewechselt werden müssen. Ansonsten kann das Gerät den Tintenvorrat nicht mehr richtig erkennen.
- Berühren Sie NICHT die Tintenpatronenschächte. Andernfalls kann Tinte auf die Haut gelangen.
- Falls sich die Farben vermischt haben, weil eine Tintenpatrone an der falschen Position eingesetzt wurde, zeigt das Display [Falsche Tintenfarbe] an.

Überprüfen Sie anhand der Farbe, welche Tintenpatronen an der falschen Position eingesetzt wurden und setzen Sie sie richtig ein.

- Für ungeöffnete Tintenpatronen beachten Sie das Mindesthaltbarkeitsdatum auf der Verpackung der Tintenpatrone.
- Nehmen Sie Tintenpatronen NICHT auseinander und nehmen Sie keine Veränderungen an ihnen vor. Dadurch könnte Tinte auslaufen.

## **Zugehörige Informationen**

• [Regelmäßige Wartung](#page-543-0)

- [Fehler- und Wartungsmeldungen](#page-480-0)
- [Probleme bei der Papierhandhabung und beim Drucken](#page-513-0)
- [Verpacken und Versenden des Geräts](#page-581-0)

<span id="page-547-0"></span> [Home](#page-1-0) > [Regelmäßige Wartung](#page-543-0) > Reinigen des Brother-Geräts

## **Reinigen des Brother-Geräts**

- [Reinigen des Druckkopfes am Brother-Gerät](#page-548-0)
- [Reinigen des Druckkopfes mit Web Based Management](#page-549-0)
- [Reinigen des Druckkopfes über den Computer \(Windows\)](#page-550-0)
- [Automatisches Erkennen und Verbessern des Zustands der Druckkopfdüsen](#page-551-0)
- [Reinigen des Scanners](#page-552-0)
- [Reinigen des Dokumenterkennungssensors im ADF](#page-554-0)
- [Reinigen des Gerätedisplays](#page-555-0)
- [Gerätegehäuse reinigen](#page-556-0)
- [Reinigen der Druckwalze des Geräts](#page-558-0)
- [Reinigen der Papierzufuhrrollen](#page-559-0)
- [Reinigen des Basispolsters](#page-561-0)
- [Reinigen der Papiereinzugsrollen für Papierkassette 1](#page-563-0)
- [Reinigen Sie die Papiereinzugsrollen für Papierkassette 2 und 3](#page-565-0)

<span id="page-548-0"></span> [Home](#page-1-0) > [Regelmäßige Wartung](#page-543-0) > [Reinigen des Brother-Geräts](#page-547-0) > Reinigen des Druckkopfes am Brother-Gerät

# **Reinigen des Druckkopfes am Brother-Gerät**

Um eine gute Druckqualität beizubehalten, reinigt das Gerät den Druckkopf automatisch bei Bedarf. Sie können den Reinigungsvorgang manuell starten, wenn es zu Problemen mit der Druckqualität kommt.

- Reinigen Sie den Druckkopf, wenn in Texten oder Grafiken auf ausgedruckten Seiten horizontale Linien oder Lücken auftreten.
- Bei der Druckkopfreinigung wird Tinte verbraucht.
- Durch zu häufiges Reinigen wird unnötig Tinte verschwendet.

## **WICHTIG**

Berühren Sie NICHT den Druckkopf. Das Berühren des Druckkopfes kann zu dauerhaften Schäden am Druckkopf und zum Verlust des Garantieanspruches führen.

- 1. Drücken Sie ||||||[Tinte] > [Druckkopfreinigung].
- 2. Drücken Sie [Start].

Der Druckkopf wird nun gereinigt.

# **HINWEIS**

Wenn sich die Druckqualität nach mehrfacher Reinigung des Druckkopfes nicht verbessert hat, wenden Sie die Spezialreinigung an. Bei der Spezialreinigung wird der Druckkopf am kräftigsten gereinigt, die Methode verbraucht aber auch die meiste Tinte.

- 1. Drücken Sie || || [Tinte] > [Druckkopfreinigung].
- 2. Drücken Sie fünf Sekunden lang

Das Gerät beginnt nun mit der Reinigung.

- Bei der Spezialreinigung wird für die Reinigung des Druckkopfes eine große Tintenmenge benötigt.
- Verwenden Sie die Spezialreinigung nur, wenn Sie den Druckkopf zuvor mehrmals gereinigt haben und sich die Druckqualität nicht verbessert hat.
- Sie können den Druckkopf auch vom Computer aus reinigen.

## **Zugehörige Informationen**

• [Reinigen des Brother-Geräts](#page-547-0)

- [Probleme bei der Papierhandhabung und beim Drucken](#page-513-0)
- [Reinigen des Druckkopfes über den Computer \(Windows\)](#page-550-0)
- [Reinigen des Druckkopfes mit Web Based Management](#page-549-0)

#### <span id="page-549-0"></span> [Home](#page-1-0) > [Regelmäßige Wartung](#page-543-0) > [Reinigen des Brother-Geräts](#page-547-0) > Reinigen des Druckkopfes mit Web Based Management

# **Reinigen des Druckkopfes mit Web Based Management**

Um eine gute Druckqualität beizubehalten, reinigt das Gerät den Druckkopf automatisch bei Bedarf. Sie können den Reinigungsvorgang manuell starten, wenn es zu Problemen mit der Druckqualität kommt.

- 1. Starten Sie Ihren Webbrowser.
- 2. Geben Sie "https://IP-Adresse des Geräts" in die Adressleiste des Browsers ein (wobei "IP-Adresse des Geräts" die IP-Adresse des Geräts ist).

Zum Beispiel:

https://192.168.1.2

3. Geben Sie bei Bedarf das Kennwort in das Feld **Anmelden** ein und klicken Sie dann auf **Anmelden**.

Das Standardkennwort zur Verwaltung der Einstellungen dieses Gerätes ist auf der Geräterückseite angegeben und mit "Pwd" gekennzeichnet.

4. Wechseln Sie zum Navigationsmenü und klicken Sie dann auf **Allgemein** > **Druckkopfreinigung**.

Starten Sie von  $\equiv$  aus, wenn das Navigationsmenü nicht auf der linken Seite des Bildschirms angezeigt wird.

- 5. Wenn Sie Probleme mit der Druckqualität haben, reinigen Sie den Druckkopf mehrmals. Wenn sich die Druckqualität nicht verbessert, verwenden Sie die Option **Speziell**. Bei der Option **Speziell** wird der Druckkopf am kräftigsten gereinigt, die Methode verbraucht aber auch die meiste Tinte.
- 6. Klicken Sie auf **Start**.

• Bei der Option **Speziell** wird für die Reinigung des Druckkopfes eine große Tintenmenge benötigt.

7. Klicken Sie auf **Ja**.

Das Gerät beginnt nun mit der Reinigung.

(Windows) Sie können den Druckkopf auch über den Druckertreiber reinigen.

### **Zugehörige Informationen**

• [Reinigen des Brother-Geräts](#page-547-0)

- [Probleme bei der Papierhandhabung und beim Drucken](#page-513-0)
- [Zugriff auf Web Based Management](#page-640-0)
- [Reinigen des Druckkopfes am Brother-Gerät](#page-548-0)
- [Reinigen des Druckkopfes über den Computer \(Windows\)](#page-550-0)

<span id="page-550-0"></span> [Home](#page-1-0) > [Regelmäßige Wartung](#page-543-0) > [Reinigen des Brother-Geräts](#page-547-0) > Reinigen des Druckkopfes über den Computer (Windows)

## **Reinigen des Druckkopfes über den Computer (Windows)**

Um eine gute Druckqualität beizubehalten, reinigt das Gerät den Druckkopf automatisch bei Bedarf. Sie können den Reinigungsvorgang manuell starten, wenn es zu Problemen mit der Druckqualität kommt.

- 1. Sie haben folgende Möglichkeiten:
	- Für Windows 10, Windows Server 2016 und Windows Server 2019

Klicken Sie auf > **Windows-System** > **Systemsteuerung**. Klicken Sie in der Gruppe **Hardware und Sound** auf **Geräte und Drucker anzeigen**.

• Für Windows 8.1

Ziehen Sie Ihre Maus in die untere rechte Ecke Ihres Desktops. Sobald die Menüleiste erscheint, klicken Sie auf **Einstellungen** und dann auf **Systemsteuerung**. Klicken Sie in der Gruppe **Hardware und Sound** auf **Geräte und Drucker anzeigen**.

• Für Windows Server 2012 R2

Klicken Sie auf **Systemsteuerung** im **Start**-Bildschirm. Klicken Sie in der Gruppe **Hardware** auf **Geräte und Drucker anzeigen**.

• Für Windows Server 2012

Ziehen Sie Ihre Maus in die untere rechte Ecke Ihres Desktops. Wenn die Menüleiste erscheint, klicken Sie auf **Einstellungen** und klicken Sie dann auf **Systemsteuerung**. Klicken Sie im Gruppenfeld **Hardware** auf **Geräte und Drucker anzeigen**.

• Für Windows 7 und Windows Server 2008 R2

Klicken Sie auf **(Start)** > **Geräte und Drucker**.

• Für Windows Server 2008

Klicken Sie auf **(Start)** > **Systemsteuerung** > **Hardware und Sound** > **Drucker**.

2. Klicken Sie mit der rechten Maustaste auf das Symbol **Brother XXX-XXXX Printer** (wobei XXX-XXXX die Bezeichnung Ihres Modells ist) und wählen Sie dann **Druckeinstellungen** aus. Wenn die Druckertreiberoptionen angezeigt werden, wählen Sie Ihren Druckertreiber aus.

Das Druckertreiber-Dialogfeld wird angezeigt.

- 3. Klicken Sie auf die Registerkarte **Wartung**.
- 4. Wählen Sie eine der folgenden Optionen:

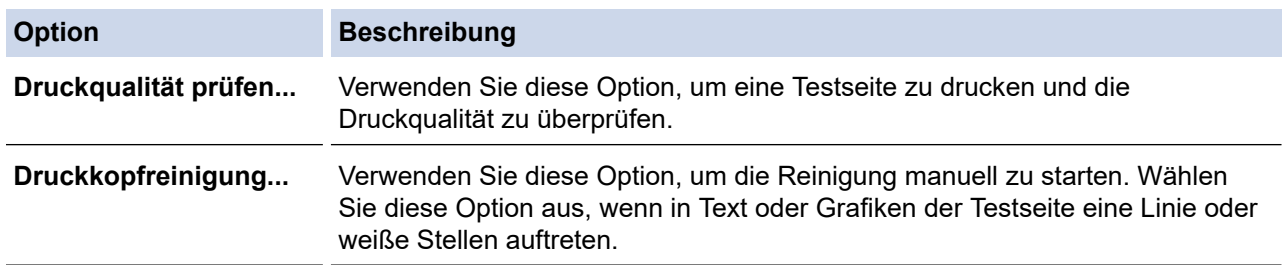

#### 5. Klicken Sie auf **Start**.

#### **Zugehörige Informationen**

• [Reinigen des Brother-Geräts](#page-547-0)

- [Probleme bei der Papierhandhabung und beim Drucken](#page-513-0)
- [Reinigen des Druckkopfes am Brother-Gerät](#page-548-0)
- [Reinigen des Druckkopfes mit Web Based Management](#page-549-0)

<span id="page-551-0"></span> [Home](#page-1-0) > [Regelmäßige Wartung](#page-543-0) > [Reinigen des Brother-Geräts](#page-547-0) > Automatisches Erkennen und Verbessern des Zustands der Druckkopfdüsen

# **Automatisches Erkennen und Verbessern des Zustands der Druckkopfdüsen**

Wenn die Farben blass sind oder Streifen zu sehen sind oder Text auf den Ausdrucken fehlt, können verstopfte Druckkopfdüsen die Ursache sein. Wenn diese Einstellung auf [Ein] gesetzt ist, erkennt das Gerät automatisch den Zustand der Druckkopfdüsen und reinigt den Druckkopf bei Bedarf.

- Die Standardeinstellung ist [Ein].
- Bei der Druckkopfreinigung wird Tinte verbraucht.
- 1. Drücken Sie |||||[Tinte] > [Autom. Überprüfung Druckqualität].
- 2. Drücken Sie [Ein] oder [Aus].
- 3. Drücken Sie

## **Zugehörige Informationen**

• [Reinigen des Brother-Geräts](#page-547-0)

<span id="page-552-0"></span> [Home](#page-1-0) > [Regelmäßige Wartung](#page-543-0) > [Reinigen des Brother-Geräts](#page-547-0) > Reinigen des Scanners

# **Reinigen des Scanners**

- 1. Ziehen Sie den Netzstecker des Geräts.
- 2. Öffnen Sie die Vorlagenglas-Abdeckung (1). Reinigen Sie das Vorlagenglas (2) und die weiße Folie (3) mit einem fusselfreien, leicht mit Wasser angefeuchteten weichen Tuch.

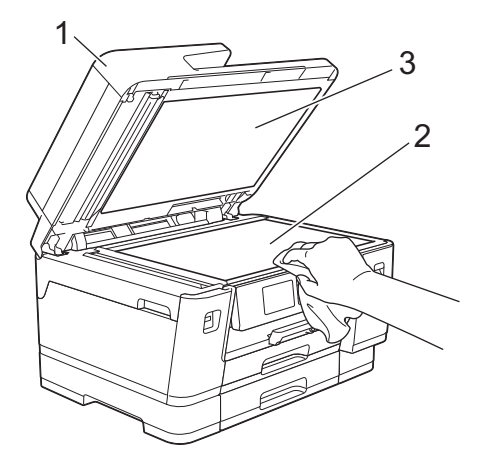

3. Reinigen Sie im automatischen Vorlageneinzug (ADF) den weißen Streifen (1) und den Glasstreifen (2) mit einem fusselfreien, mit Wasser angefeuchteten Tuch.

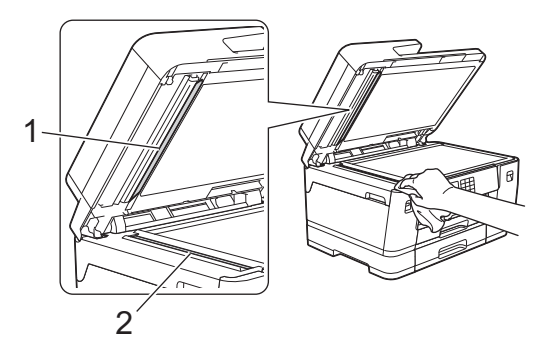

4. (MFC-J6940DW/MFC-J6955DW/MFC-J6957DW) Öffnen Sie die Vorlagenglas-Abdeckung (1), und reinigen Sie den weißen Streifen (2) und den Glasstreifen (3) mit einem weichen, fusselfreien, mit Wasser angefeuchteten Tuch.

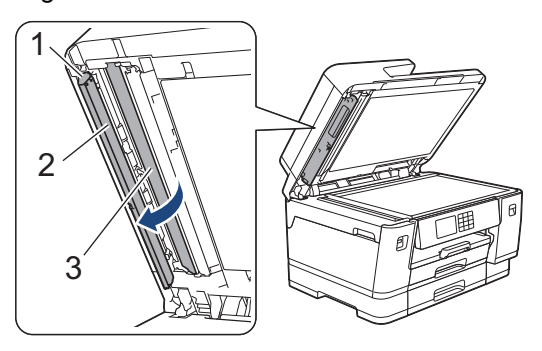

Ø Falls Sie Schmutz oder Verunreinigungen fühlen, reinigen Sie das Glas noch einmal. Eventuell müssen Sie den Reinigungsvorgang drei- bis viermal wiederholen. Zum Testen fertigen Sie nach jedem Reinigungsvorgang eine Kopie an.

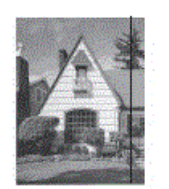

Wenn der Glasstreifen verschmutzt ist, ist eine vertikale Linie im Ausdruck zu sehen.

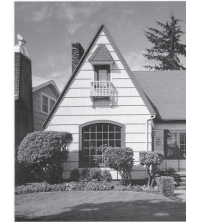

Nach der Reinigung des Glasstreifens ist keine vertikale Linie mehr zu sehen.

## **Zugehörige Informationen**

• [Reinigen des Brother-Geräts](#page-547-0)

- [Telefon- und Faxprobleme](#page-520-0)
- [Weitere Probleme](#page-527-0)

<span id="page-554-0"></span> [Home](#page-1-0) > [Regelmäßige Wartung](#page-543-0) > [Reinigen des Brother-Geräts](#page-547-0) > Reinigen des Dokumenterkennungssensors im ADF

# **Reinigen des Dokumenterkennungssensors im ADF**

**Für folgende Modelle**: MFC-J6955DW/MFC-J6957DW

Die regelmäßige Reinigung des Dokumenterkennungssensors im ADF kann verhindern, dass das Gerät das falsche Dokumentformat erkennt.

1. Reinigen Sie den automatischen Vorlageneinzug (ADF) (1) mit einem trockenen, weichen, fusselfreien Tuch.

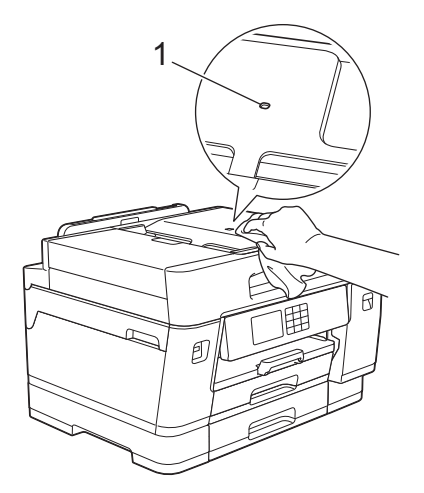

## **Zugehörige Informationen**

• [Reinigen des Brother-Geräts](#page-547-0)

- [Telefon- und Faxprobleme](#page-520-0)
- [Weitere Probleme](#page-527-0)

<span id="page-555-0"></span> [Home](#page-1-0) > [Regelmäßige Wartung](#page-543-0) > [Reinigen des Brother-Geräts](#page-547-0) > Reinigen des Gerätedisplays

# **Reinigen des Gerätedisplays**

## **WICHTIG**

Verwenden Sie KEINE flüssigen Reiniger (einschließlich Ethanol).

- 1. Halten Sie ( $\bigcirc$ ) gedrückt, um das Gerät auszuschalten. Vor dem Ausschalten erscheint im Display ein paar Sekunden lang [Beenden].
- 2. Reinigen Sie das Display mit einem trockenen, weichen, fusselfreien Tuch.

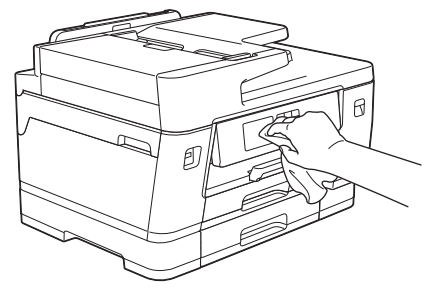

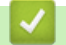

 **Zugehörige Informationen**

• [Reinigen des Brother-Geräts](#page-547-0)

<span id="page-556-0"></span> [Home](#page-1-0) > [Regelmäßige Wartung](#page-543-0) > [Reinigen des Brother-Geräts](#page-547-0) > Gerätegehäuse reinigen

# **Gerätegehäuse reinigen**

## **WICHTIG**

- Durch Reinigen des Gerätes mit flüchtigen Reinigungsmitteln wie Verdünner oder Benzin wird das Gehäuse beschädigt.
- Verwenden Sie KEINE Reinigungsmittel, die Ammoniak enthalten.
- Verwenden Sie KEINEN Isopropylalkohol zum Reinigen des Funktionstastenfeldes. Es könnte dadurch reißen.
- 1. Wenn die Papierstütze ausgeklappt ist, klappen Sie die Stütze ein und schließen Sie dann die Papierablage.
- 2. Ziehen Sie die Papierkassetten (1) in Pfeilrichtung vollständig aus dem Gerät.
	- Kassette 1

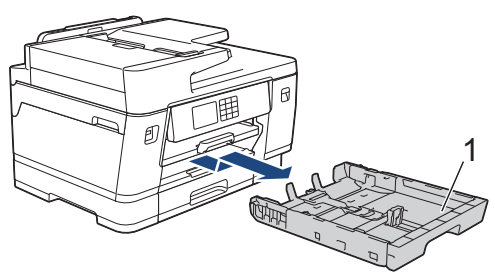

• Kassette 2 (MFC-J6940DW/MFC-J6955DW/MFC-J6957DW)

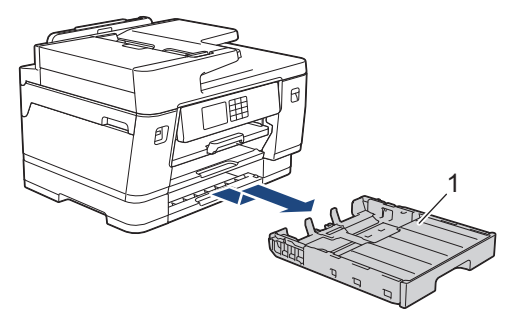

• Kassette 3 (MFC-J6957DW)

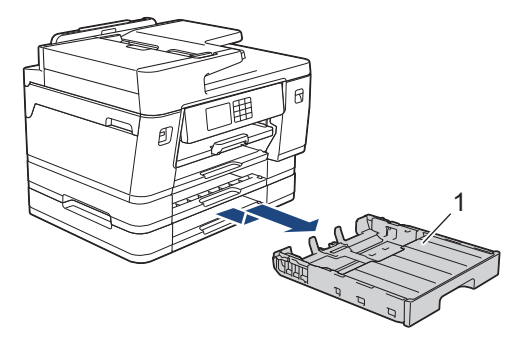

3. Heben Sie die Papierstütze (1) an, und ziehen Sie sie dann schräg in Pfeilrichtung vollständig aus dem Gerät.

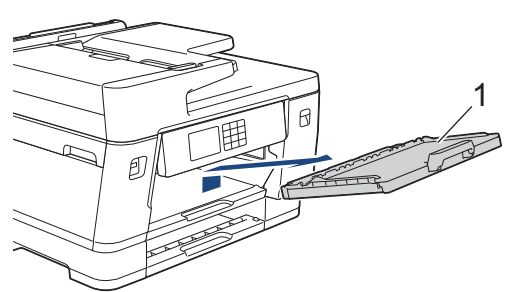

4. Wischen Sie das Gehäuse des Gerätes mit einem trockenen, fusselfreien Tuch ab, um Staub zu entfernen.

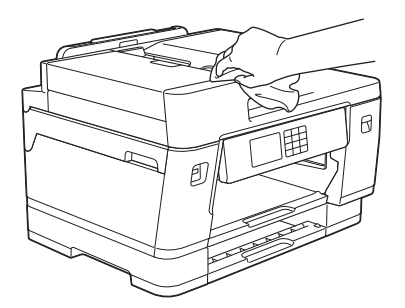

5. Entfernen Sie alle Rückstände aus der Papierkassette. Wischen Sie die Papierkassette innen und außen mit einem trockenen, fusselfreien Tuch ab, um Staub zu entfernen.

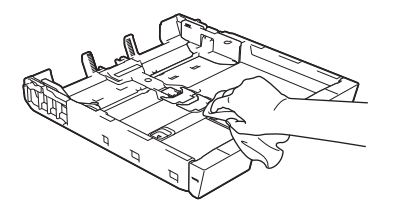

6. Wischen Sie das Äußere der Papierstütze mit einem trockenen, fusselfreien Tuch ab, um Staub zu entfernen.

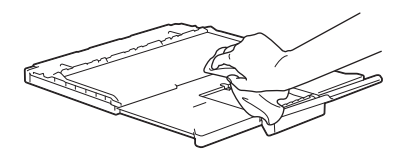

7. Setzen Sie die Papierstütze wieder vollständig in das Gerät ein. Stellen Sie sicher, dass Sie die Papierstütze in die Schienen einsetzen.

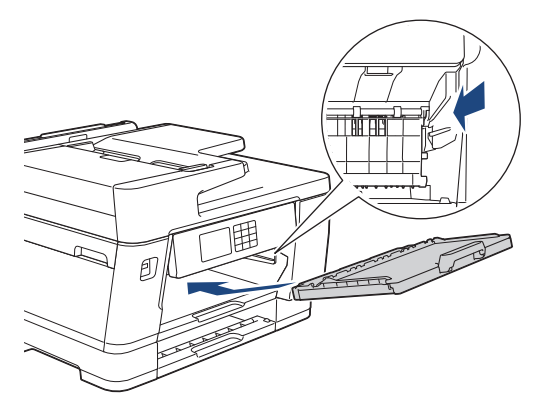

8. Schieben Sie die Papierkassette langsam vollständig in das Gerät.

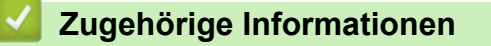

• [Reinigen des Brother-Geräts](#page-547-0)

<span id="page-558-0"></span> [Home](#page-1-0) > [Regelmäßige Wartung](#page-543-0) > [Reinigen des Brother-Geräts](#page-547-0) > Reinigen der Druckwalze des Geräts

# **Reinigen der Druckwalze des Geräts**

# **WARNUNG**

 $\bigwedge$ Ziehen Sie den Netzstecker des Gerätes, bevor Sie die Druckwalze reinigen, um einen Stromschlag zu vermeiden.

- 1. Greifen Sie mit beiden Händen in die seitlichen Griffmulden und öffnen Sie die Scanner-Abdeckung.
- 2. Reinigen Sie die Druckwalze (1) des Gerätes und den umliegenden Bereich, indem Sie Tintenflecken mit einem weichen, trockenen, fusselfreien Tuch entfernen.

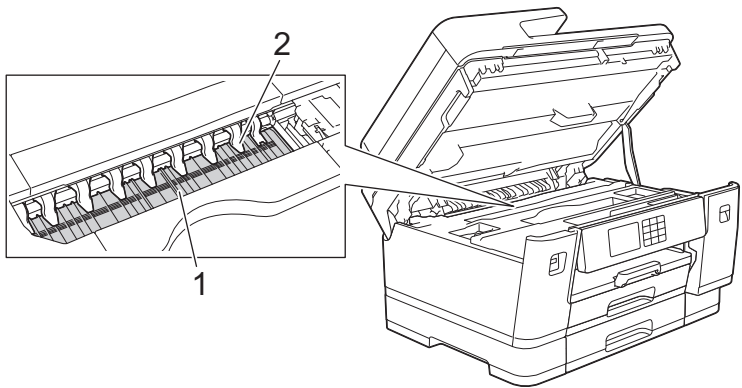

## **WICHTIG**

Biegen und drücken Sie die neun Zungen (2) NICHT zu stark. Andernfalls können sie beschädigt werden.

3. Schließen Sie vorsichtig die Scanner-Abdeckung und halten Sie sie dabei an den seitlichen Griffmulden.

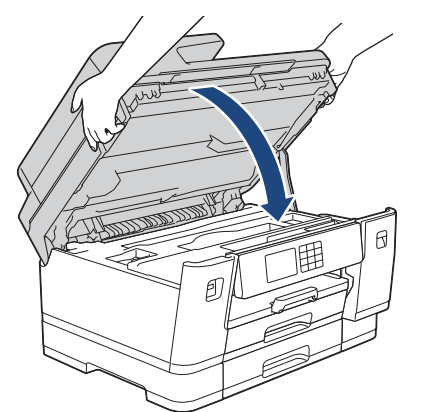

4. Schließen Sie den Netzstecker wieder an.

## **Zugehörige Informationen**

• [Reinigen des Brother-Geräts](#page-547-0)

#### **Verwandte Themen:**

• [Probleme bei der Papierhandhabung und beim Drucken](#page-513-0)

<span id="page-559-0"></span> [Home](#page-1-0) > [Regelmäßige Wartung](#page-543-0) > [Reinigen des Brother-Geräts](#page-547-0) > Reinigen der Papierzufuhrrollen

# **Reinigen der Papierzufuhrrollen**

Wenn sich auf den Papierzufuhrrollen Tinte befindet oder sich Papierstaub abgelagert hat, kann dies Probleme beim Einzug verursachen.

- 1. Ziehen Sie den Netzstecker des Geräts.
- 2. Wenn die Papierstütze ausgeklappt ist, klappen Sie die Stütze ein und schließen Sie dann die Papierablage.
- 3. Ziehen Sie die Papierkassette (1) in Pfeilrichtung vollständig aus dem Gerät.

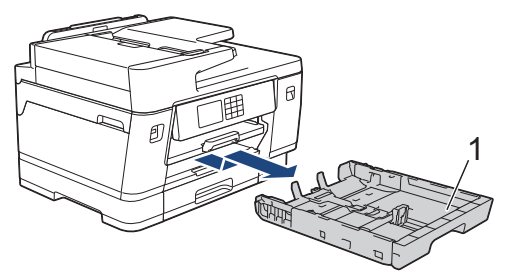

4. Heben Sie die Papierstütze (1) an, und ziehen Sie sie dann schräg in Pfeilrichtung vollständig aus dem Gerät.

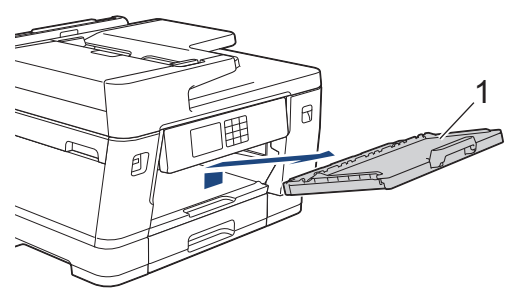

5. Reinigen Sie die Vorderseite der Papierzufuhrrollen (1) mit einem weichen, fusselfreien, leicht mit Wasser angefeuchteten Tuch und mit seitlichen Bewegungen. Wischen Sie die Rollen nach der Reinigung mit einem trockenen, weichen, fusselfreien Tuch ab, um die Flüssigkeit restlos zu entfernen.

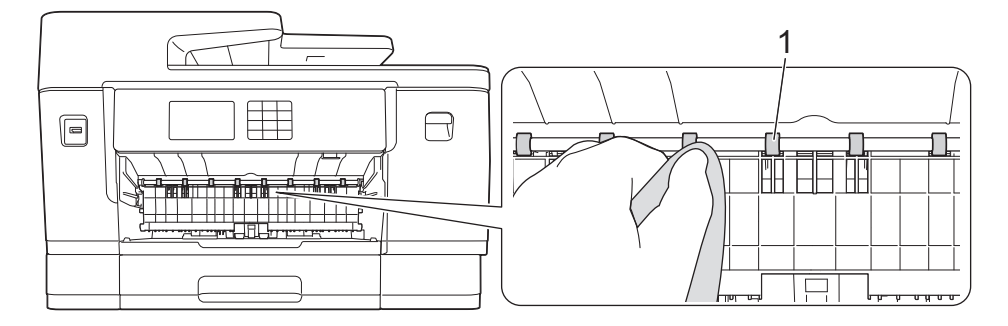

6. Heben Sie die Lasche (2) an und reinigen Sie die Rückseite der Papierzufuhrrollen (1) mit einem weichen, fusselfreien, mit Wasser angefeuchteten Tuch. Wischen Sie die Rollen nach der Reinigung mit einem weichen, trockenen, fusselfreien Tuch ab, um die Flüssigkeit restlos zu entfernen.

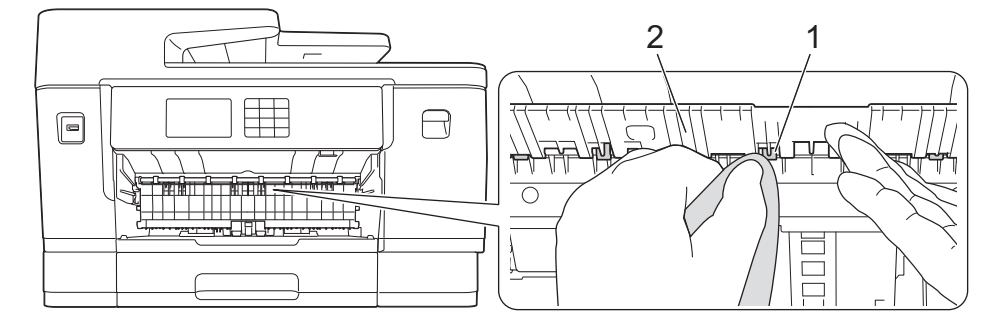

7. Setzen Sie die Papierstütze wieder vollständig in das Gerät ein. Stellen Sie sicher, dass Sie die Papierstütze in die Schienen einsetzen.

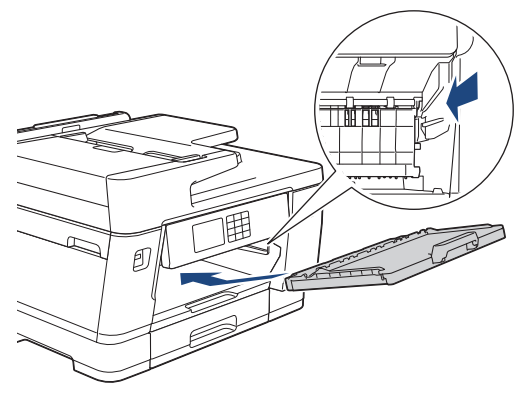

- 8. Schieben Sie die Papierkassette langsam vollständig in das Gerät.
- 9. Schließen Sie den Netzstecker wieder an.

Warten Sie vor der Verwendung des Geräts, bis die Rollen vollständig getrocknet sind. Wenn Sie das Gerät verwenden, bevor die Rollen getrocknet sind, kann dies Probleme beim Einzug verursachen.

## **Zugehörige Informationen**

• [Reinigen des Brother-Geräts](#page-547-0)

#### **Verwandte Themen:**

Ø

• [Probleme bei der Papierhandhabung und beim Drucken](#page-513-0)

<span id="page-561-0"></span> [Home](#page-1-0) > [Regelmäßige Wartung](#page-543-0) > [Reinigen des Brother-Geräts](#page-547-0) > Reinigen des Basispolsters

# **Reinigen des Basispolsters**

Die regelmäßige Reinigung des Basispolsters kann verhindern, dass das Gerät mehrere Seiten Papier einzieht, wenn nur noch wenige Blätter in der Zufuhr verbleiben.

- 1. Wenn die Papierstütze ausgeklappt ist, klappen Sie die Stütze ein und schließen Sie dann die Papierablage.
- 2. Ziehen Sie die Papierkassetten (1) in Pfeilrichtung vollständig aus dem Gerät.
	- Kassette 1

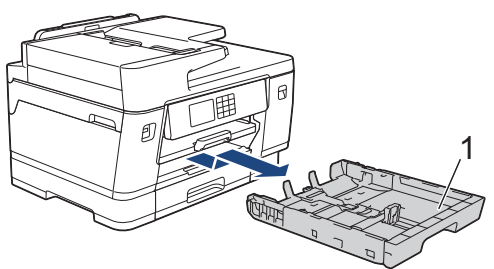

• Kassette 2 (MFC-J6940DW/MFC-J6955DW/MFC-J6957DW)

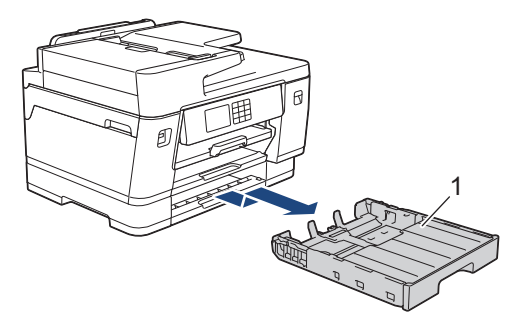

• Kassette 3 (MFC-J6957DW)

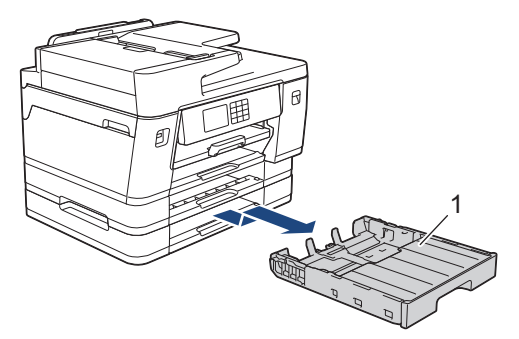

3. Reinigen Sie das untere Fixierkissen (1) mit einem weichen, fusselfreien, mit Wasser angefeuchteten Tuch. Wischen Sie das Kissen nach der Reinigung mit einem weichen, trockenen, fusselfreien Tuch ab, um die Flüssigkeit restlos zu entfernen.

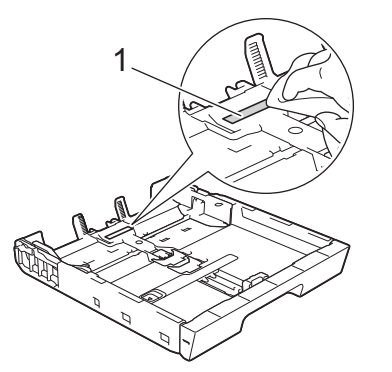

4. Schieben Sie die Papierkassette langsam vollständig in das Gerät.

## **Zugehörige Informationen**

• [Reinigen des Brother-Geräts](#page-547-0)

## **Verwandte Themen:**

• [Probleme bei der Papierhandhabung und beim Drucken](#page-513-0)

<span id="page-563-0"></span> [Home](#page-1-0) > [Regelmäßige Wartung](#page-543-0) > [Reinigen des Brother-Geräts](#page-547-0) > Reinigen der Papiereinzugsrollen für Papierkassette 1

# **Reinigen der Papiereinzugsrollen für Papierkassette 1**

Regelmäßiges Reinigen der Papiereinzugsrollen kann Papierstaus verhindern, indem sichergestellt wird, dass Papier ordnungsgemäß eingezogen wird.

- 1. Ziehen Sie den Netzstecker des Geräts.
- 2. Wenn die Papierstütze ausgeklappt ist, klappen Sie die Stütze ein und schließen Sie dann die Papierablage.
- 3. Ziehen Sie die Papierkassette (1) in Pfeilrichtung vollständig aus dem Gerät.

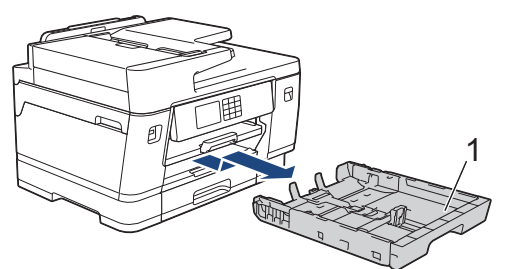

4. Heben Sie die Papierstütze (1) an, und ziehen Sie sie dann schräg in Pfeilrichtung vollständig aus dem Gerät.

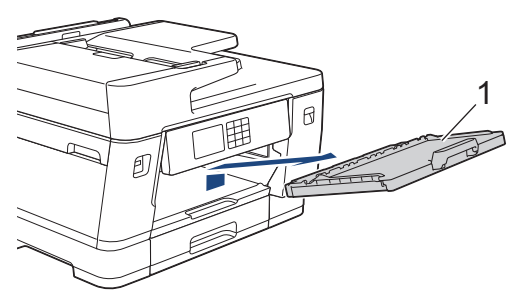

5. Reinigen Sie die Papiereinzugsrollen (1) mit einem weichen, fusselfreien, mit Wasser angefeuchteten Tuch. Drehen Sie die Rollen langsam, damit die ganze Oberfläche gereinigt wird. Wischen Sie die Rollen nach der Reinigung mit einem trockenen, weichen, fusselfreien Tuch ab, um die Flüssigkeit restlos zu entfernen.

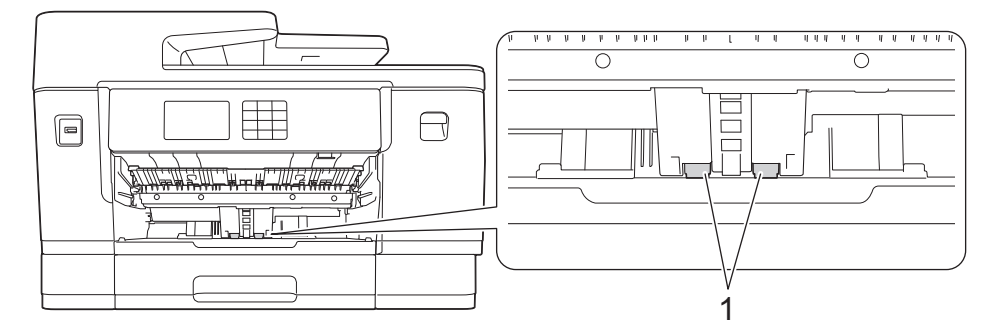

6. Setzen Sie die Papierstütze wieder vollständig in das Gerät ein. Stellen Sie sicher, dass Sie die Papierstütze in die Schienen einsetzen.

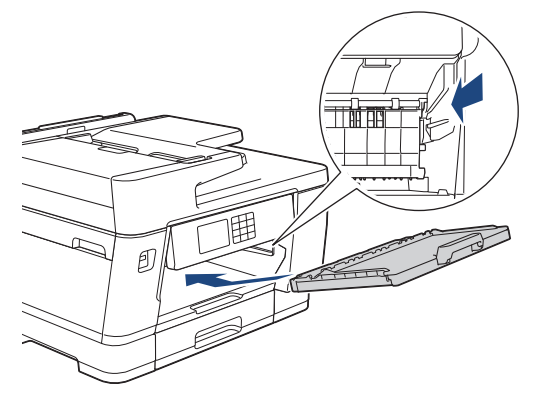

7. Schieben Sie die Papierkassette langsam vollständig in das Gerät.

8. Schließen Sie den Netzstecker wieder an.

# **Zugehörige Informationen**

• [Reinigen des Brother-Geräts](#page-547-0)

- [Fehler- und Wartungsmeldungen](#page-480-0)
- [Probleme bei der Papierhandhabung und beim Drucken](#page-513-0)

<span id="page-565-0"></span> [Home](#page-1-0) > [Regelmäßige Wartung](#page-543-0) > [Reinigen des Brother-Geräts](#page-547-0) > Reinigen Sie die Papiereinzugsrollen für Papierkassette 2 und 3

# **Reinigen Sie die Papiereinzugsrollen für Papierkassette 2 und 3**

**Für folgende Modelle**: MFC-J6940DW/MFC-J6955DW/MFC-J6957DW

In dieser Anleitung wird beschrieben, wie Sie die Papiereinzugsrollen für Papierkassette 2 reinigen.

(MFC-J6957DW) Die Schritte für Papierkassette 3 sind sehr ähnlich.

- 1. Ziehen Sie den Netzstecker des Geräts.
- 2. Wenn die Papierstütze ausgeklappt ist, klappen Sie die Stütze ein und schließen Sie dann die Papierablage.
- 3. Ziehen Sie Papierkassette 2 (1) in Pfeilrichtung vollständig aus dem Gerät.

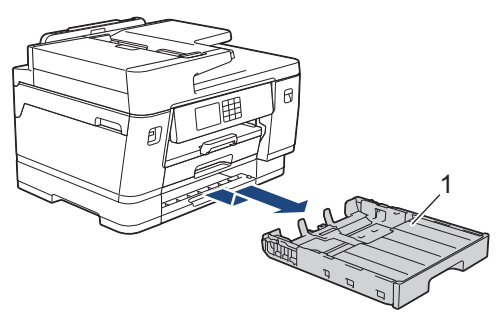

4. Reinigen Sie die Papiereinzugsrollen für Papierkassette 2 (1) mit einem weichen, fusselfreien, mit Wasser angefeuchteten Tuch. Drehen Sie die Rollen langsam, damit die ganze Oberfläche gereinigt wird. Wischen Sie die Rollen nach der Reinigung mit einem weichen, trockenen, fusselfreien Tuch ab, um die Flüssigkeit restlos zu entfernen.

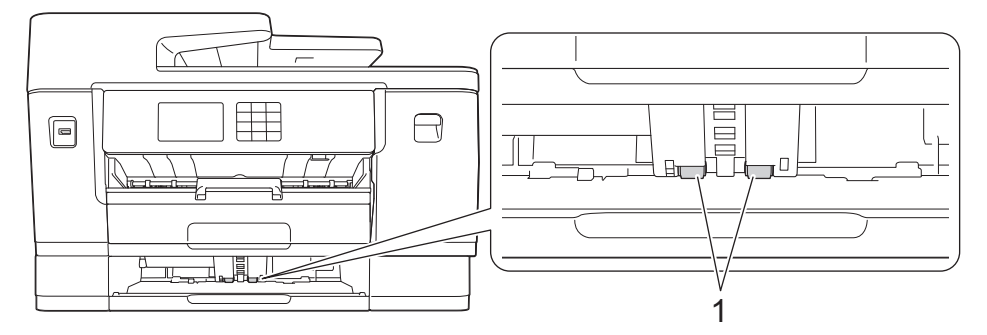

- 5. Schieben Sie Papierkassette 2 langsam vollständig in das Gerät.
- 6. Schließen Sie den Netzstecker wieder an.

## **Zugehörige Informationen**

• [Reinigen des Brother-Geräts](#page-547-0)

- [Fehler- und Wartungsmeldungen](#page-480-0)
- [Probleme bei der Papierhandhabung und beim Drucken](#page-513-0)

<span id="page-566-0"></span> [Home](#page-1-0) > [Regelmäßige Wartung](#page-543-0) > Überprüfen des Brother-Geräts

# **Überprüfen des Brother-Geräts**

- [Prüfen der Druckqualität](#page-567-0)
- [Überprüfen der Druckausrichtung des Brother-Geräts](#page-569-0)
- [Tintenvorrat überprüfen \(Seitenzähler\)](#page-570-0)
- [Überwachen des Gerätestatus über den Computer \(Windows\)](#page-572-0)
- [Überwachen des Gerätestatus mit Brother iPrint&Scan \(Windows/Mac\)](#page-577-0)

<span id="page-567-0"></span> [Home](#page-1-0) > [Regelmäßige Wartung](#page-543-0) > [Überprüfen des Brother-Geräts](#page-566-0) > Prüfen der Druckqualität

# **Prüfen der Druckqualität**

Wenn die Farben blass sind oder Streifen zu sehen sind oder Text auf den Ausdrucken fehlt, können verstopfte Druckkopfdüsen die Ursache sein. Drucken Sie den Prüfbogen und sehen Sie sich das Düsenprüfmuster an.

- 1. Drücken Sie [Tinte] > [Druckqualität verbessern] > [Druckqualität prüfen].
- 2. Drücken Sie [Start].
	- Das Gerät druckt den Prüfbogen aus.
- 3. Prüfen Sie die Druckqualität der vier Farbblöcke auf der Testseite.
- 4. Wenn Sie in einer Display-Meldung aufgefordert werden, die Druckqualität zu prüfen, führen Sie eine der folgenden Maßnahmen durch:
	- Wenn alle Linien klar und deutlich zu sehen sind, drücken Sie [Nein] und anschließend , um die Druckqualitätsprüfung zu beenden.
	- Falls Linien fehlen (siehe **Schlecht** nachstehend), drücken Sie [Ja].

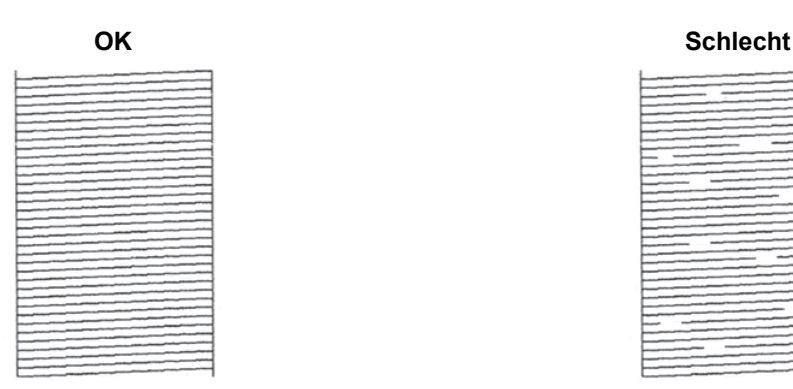

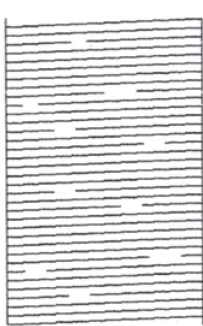

- 5. Wenn Sie in einer Display-Meldung aufgefordert werden, die Druckqualität für jede Farbe zu prüfen, drücken Sie auf die Nummer für das Muster (1–4), das dem Druckergebnis am ehesten entspricht.
- 6. Sie haben folgende Möglichkeiten:
	- Wenn eine Druckkopfreinigung erforderlich ist, drücken Sie [Start], um die Reinigung zu starten.
	- Wenn keine Druckkopfreinigung erforderlich ist, wird im Touchscreen automatisch wieder der Menübildschirm angezeigt. Drücken Sie
- 7. Nach Abschluss der Reinigung werden Sie in einer Display-Meldung aufgefordert, die Testseite erneut zu drucken. Drücken Sie [Ja] und dann [Start].

Das Gerät druckt die Seite mit dem Testausdruck erneut. Prüfen Sie die Druckqualität der vier Farbblöcke auf der Testseite erneut.

Wenn sich die Druckqualität nach mehrfacher Reinigung des Druckkopfes nicht verbessert hat, wenden Sie die Spezialreinigung an. >> Zugehörige Informationen

## **WICHTIG**

Berühren Sie NICHT den Druckkopf. Das Berühren des Druckkopfes kann zu dauerhaften Schäden am Druckkopf und zum Verlust des Garantieanspruches führen.

Ø Wenn eine Druckkopf-Düse verstopft ist, sieht der Testdruck wie folgt aus:

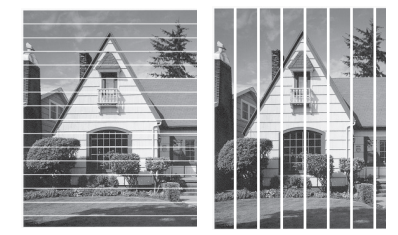

Nach der Reinigung der Druckkopf-Düse sind keine Streifen mehr zu sehen:

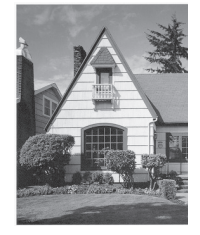

## **Zugehörige Informationen**

• [Überprüfen des Brother-Geräts](#page-566-0)

- [Probleme bei der Papierhandhabung und beim Drucken](#page-513-0)
- [Reinigen des Druckkopfes am Brother-Gerät](#page-548-0)
- [Überprüfen der Druckausrichtung des Brother-Geräts](#page-569-0)
- [Korrigieren des Papiereinzugs zur Behebung vertikaler Linien](#page-579-0)

<span id="page-569-0"></span> [Home](#page-1-0) > [Regelmäßige Wartung](#page-543-0) > [Überprüfen des Brother-Geräts](#page-566-0) > Überprüfen der Druckausrichtung des Brother-Geräts

# **Überprüfen der Druckausrichtung des Brother-Geräts**

Wenn nach dem Transport des Geräts der gedruckte Text verschwommen ist oder Bilder blass sind, passen Sie die Druckausrichtung an.

Bevor Sie die Druckausrichtung anpassen, führen Sie einen Druckqualitätstest durch, indem Sie auf **UNI** [Tinte] > [Druckqualität verbessern] > [Druckqualität prüfen] drücken.

- 1. Drücken Sie | | | | | [Tinte] > [Druckqualität verbessern] > [Ausrichtung].
- 2. Drücken Sie [Weiter].
- 3. Drücken Sie auf [Ja], nachdem eine Meldung im Display anzeigt, dass der Druckqualitätstest abgeschlossen ist.
- 4. Drücken Sie [Auto] oder [Manuell].
	- Wenn Sie den [Auto]-Modus auswählen, wird die Druckausrichtung automatisch durch Scannen der Ausrichtungsseite angepasst.
	- Wenn Sie den [Manuell]-Modus auswählen, müssen Sie die auf dem Prüfbogen angegebenen Informationen manuell eingeben.
- 5. Wählen Sie das Papierformat für den Ausdruck der Testseite.
	- Wenn Sie den [Manuell]-Modus ausgewählt haben, wählen Sie im nachfolgenden Schritt entweder [Grundlegende Ausrichtung] oder [Erweiterte Ausrichtung].
- 6. Legen Sie Papier des angegebenen Formats in die Papierkassette und drücken Sie dann [Start]. Das Gerät druckt den Prüfbogen aus.
- 7. Befolgen Sie die Anweisungen im Display.

Wenn die Druckausrichtung nicht richtig eingestellt ist, erscheint der Text verschwommen oder verschoben, wie hier gezeigt.

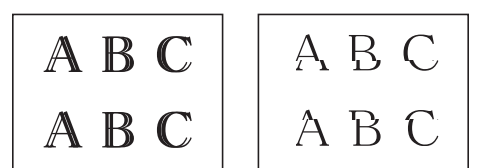

Nachdem die vertikale Ausrichtung korrekt vorgenommen wurde, sieht der Text so aus wie hier gezeigt.

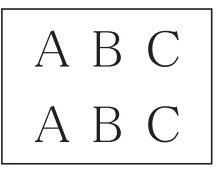

### **Zugehörige Informationen**

• [Überprüfen des Brother-Geräts](#page-566-0)

#### **Verwandte Themen:**

• [Probleme bei der Papierhandhabung und beim Drucken](#page-513-0)

<span id="page-570-0"></span> [Home](#page-1-0) > [Regelmäßige Wartung](#page-543-0) > [Überprüfen des Brother-Geräts](#page-566-0) > Tintenvorrat überprüfen (Seitenzähler)

## **Tintenvorrat überprüfen (Seitenzähler)**

Im Display des Gerätes erscheint zwar ein Tintenvorratssymbol, Sie können jedoch eine größere Grafik aufrufen, in der die ungefähr verbliebene Tinte in jeder Patrone angezeigt wird.

>> MFC-J6540DW/MFC-J6940DW

>> MFC-J6955DW/MFC-J6957DW

## **MFC-J6540DW/MFC-J6940DW**

1. Drücken Sie  $\prod_{i=1}^{n}$  [Tintel > [Tintenvorrat].

Auf dem Touchscreen werden das Tintenvolumen und die Anzeige für die Seitenzahl angezeigt. 1.

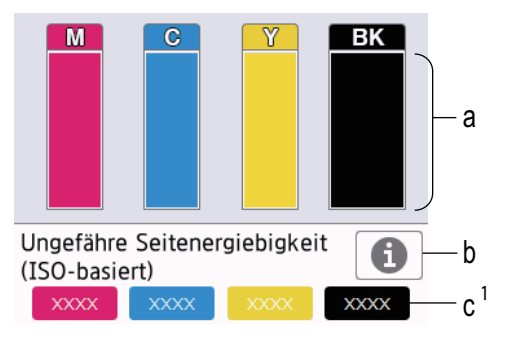

- a. Zeigt den Tintenvorrat in der Patrone an.
- b. Drücken Sie auf das Symbol, um die Anzeigeeinstellungen für die ungefähre Seitenergiebigkeit anzuzeigen.
- c. Der Seitenzähler <sup>1</sup> zeigt die ungefähre Anzahl der Seiten an, die mit den Tintenpatronen noch gedruckt werden können.
	- Wenn eine Tintenpatrone fast leer ist oder ein Fehler aufgetreten ist, wird eines der folgenden Symbole angezeigt:

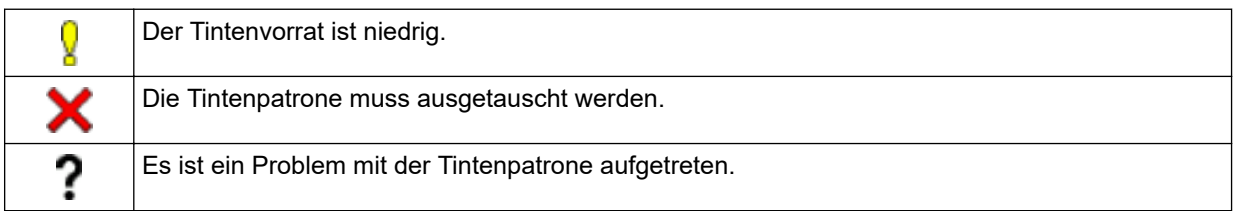

• Um die Modellnummern der Tintenpatronen zu prüfen oder auszudrucken, drücken Sie (Zurück), um zum Menübildschirm [Tinte] zurückzukehren.

Drücken Sie [Modell der Tintenpatrone] und folgen Sie den Anweisungen auf dem Touchscreen.

2. Drücken Sie

• Sie können den Tintenvorrat auch von Ihrem Computer aus überprüfen.

• Detaillierte Informationen zu den Messmethoden, die für die ungefähre Ergiebigkeit verwendet werden, finden Sie unter [support.brother.com/yield.](https://support.brother.com/yield)

### **MFC-J6955DW/MFC-J6957DW**

1. Drücken Sie  $\prod_{i=1}^{n}$  [Tintel > [Tintenvorrat].

<sup>1</sup> Die Anzeige für die Seitenzahl ist eine Schätzung für Informationszwecke und zeigt nicht die tatsächliche verbleibende Seitenergiebigkeit. Informationen zur tatsächlichen Ergiebigkeit der Tintenpatrone finden Sie unter [support.brother.com/yield.](https://support.brother.com/yield)

Auf dem Touchscreen werden das Tintenvolumen und die Anzeige für die Seitenzahl angezeigt. <sup>2</sup>.

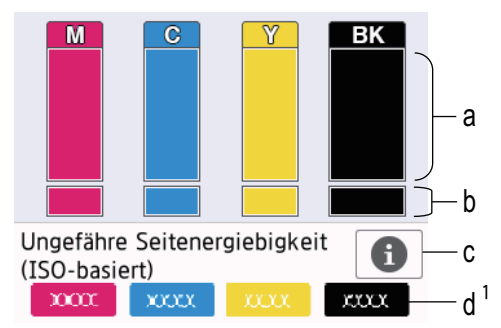

- a. Zeigt den Tintenvorrat in der Patrone an.
- b. Zeigt den im internen Tintenbehälter verbliebenen Tintenvorrat an.
- c. Drücken Sie auf das Symbol, um die Anzeigeeinstellungen für die ungefähre Seitenergiebigkeit anzuzeigen.
- d. Der Seitenzähler 2 zeigt die ungefähre Anzahl der Seiten an, die mit den Tintenpatronen noch gedruckt werden können.
- Wenn eine Tintenpatrone fast leer ist oder ein Fehler aufgetreten ist, wird eines der folgenden Symbole angezeigt:

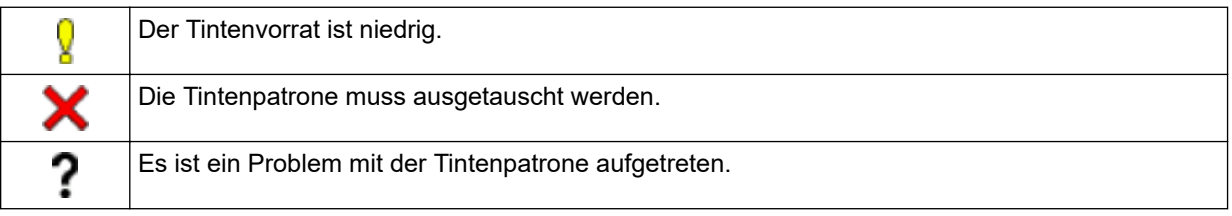

Um die Modellnummern der Tintenpatronen zu prüfen oder auszudrucken, drücken Sie So (Zurück), um zum Menübildschirm [Tinte] zurückzukehren.

Drücken Sie [Modell der Tintenpatrone] und folgen Sie den Anweisungen auf dem Touchscreen.

# 2. Drücken Sie $\bigcap$

- Sie können den Tintenvorrat auch von Ihrem Computer aus überprüfen.
- Detaillierte Informationen zu den Messmethoden, die für die ungefähre Ergiebigkeit verwendet werden, finden Sie unter [support.brother.com/yield.](https://support.brother.com/yield)

## **Zugehörige Informationen**

• [Überprüfen des Brother-Geräts](#page-566-0)

- [Touchscreen-Display-Übersicht](#page-19-0)
- [Einstellungsbildschirm-Übersicht](#page-22-0)
- [Drucken eines Dokumentes \(Windows\)](#page-84-0)
- [Überwachen des Gerätestatus über den Computer \(Windows\)](#page-572-0)
- [Überwachen des Gerätestatus mit Brother iPrint&Scan \(Windows/Mac\)](#page-577-0)

<sup>2</sup> Die Anzeige für die Seitenzahl ist eine Schätzung für Informationszwecke und zeigt nicht die tatsächliche verbleibende Seitenergiebigkeit. Informationen zur tatsächlichen Ergiebigkeit der Tintenpatrone finden Sie unter [support.brother.com/yield.](https://support.brother.com/yield)

<span id="page-572-0"></span> [Home](#page-1-0) > [Regelmäßige Wartung](#page-543-0) > [Überprüfen des Brother-Geräts](#page-566-0) > Überwachen des Gerätestatus über den Computer (Windows)

# **Überwachen des Gerätestatus über den Computer (Windows)**

Das Dienstprogramm Status Monitor ist eine konfigurierbare Anwendung, mit der Sie den Status eines oder mehrerer Geräte überwachen können. Wenn ein Gerätefehler auftritt, wird direkt eine entsprechende Fehlermeldung angezeigt.

- Sie haben folgende Möglichkeiten:
	- Doppelklicken Sie auf das Symbol in der Taskleiste.
	- Starten Sie (**Brother Utilities**), und klicken Sie dann auf die Dropdown-Liste und wählen Sie den Namen Ihres Modells aus (sofern nicht bereits ausgewählt). Klicken Sie in der linken Navigationsleiste auf **Werkzeuge** und klicken Sie dann auf **Status Monitor**.

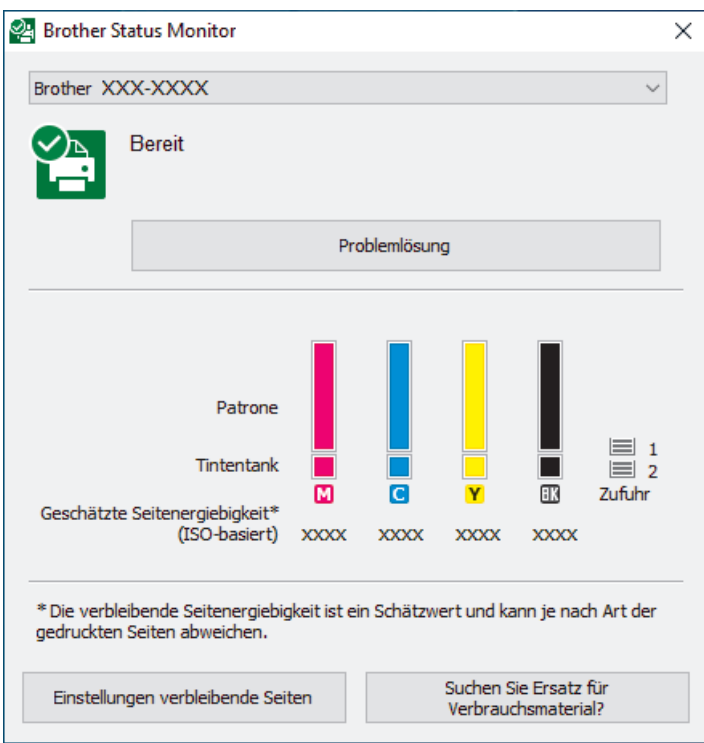

Das oben gezeigte Bildschirmfoto kann vom Bildschirm des tatsächlichen Produkts abweichen.

#### **Problemlösung**

Klicken Sie auf die Schaltfläche **Problemlösung**, um die Website zur Problemlösung aufzurufen.

#### **Einstellungen verbleibende Seiten**

Klicken Sie auf die Schaltfläche **Einstellungen verbleibende Seiten**, um die Anzeigeeinstellungen für die ungefähre Seitenergiebigkeit anzuzeigen.

#### **Suchen Sie Ersatz für Verbrauchsmaterial?**

Klicken Sie auf die Schaltfläche **Suchen Sie Ersatz für Verbrauchsmaterial?**, um weitere Informationen zu Original-Verbrauchsmaterial von Brother zu erhalten.

#### **Fehlersymbole**

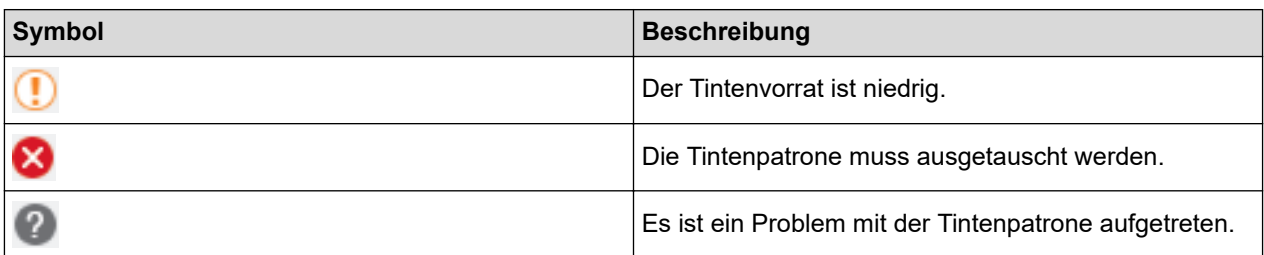

## **Zugehörige Informationen**

- [Überprüfen des Brother-Geräts](#page-566-0)
	- [Status Monitor-Anzeigen und ihre Bedeutung \(Windows\)](#page-574-0)
	- [Ausschalten der Funktion "Status Monitor zeigen" \(Windows\)](#page-575-0)
	- [Ausschalten des Status Monitors \(Windows\)](#page-576-0)

#### **Verwandte Themen:**

 $\mathscr{Q}$ 

- [Abbrechen eines Druckauftrags \(Windows\)](#page-85-0)
- [Tintenvorrat überprüfen \(Seitenzähler\)](#page-570-0)

<span id="page-574-0"></span> [Home](#page-1-0) > [Regelmäßige Wartung](#page-543-0) > [Überprüfen des Brother-Geräts](#page-566-0) > [Überwachen des Gerätestatus über den](#page-572-0) [Computer \(Windows\)](#page-572-0) > Status Monitor-Anzeigen und ihre Bedeutung (Windows)

# **Status Monitor-Anzeigen und ihre Bedeutung (Windows)**

Wenn Sie den Computer starten, wird das Symbol **Brother Status Monitor** im Taskbereich angezeigt.

• Grünes Symbol: Das Gerät ist in Bereitschaft.

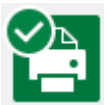

• Gelbes Symbol: Zeigt eine Warnung an.

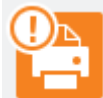

• Rotes Symbol: Es ist ein Fehler aufgetreten.

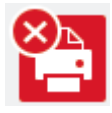

• Ein graues Symbol zeigt an, dass das Gerät offline ist.

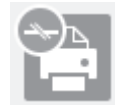

## **Zugehörige Informationen**

• [Überwachen des Gerätestatus über den Computer \(Windows\)](#page-572-0)

<span id="page-575-0"></span> [Home](#page-1-0) > [Regelmäßige Wartung](#page-543-0) > [Überprüfen des Brother-Geräts](#page-566-0) > [Überwachen des Gerätestatus über den](#page-572-0) [Computer \(Windows\)](#page-572-0) > Ausschalten der Funktion "Status Monitor zeigen" (Windows)

# Ausschalten der Funktion "Status Monitor zeigen" (Windows)

Die Funktion "Status Monitor zeigen" weist Sie auf Fehler an Geräten hin, die von Ihrem Computer überwacht werden. Die Standardeinstellung ist **Nur beim Drucken von diesem PC**. Führen Sie die folgenden Schritte durch, um diese zu deaktivieren:

1. Klicken Sie mit der rechten Maustaste auf das Symbol oder Fenster (**Brother Status Monitor**), wählen

Sie die Option **Status Monitor Einstellungen** und klicken Sie anschließend auf **Optionen**.

Das Fenster **Optionen** wird angezeigt.

- 2. Klicken Sie auf die Registerkarte **Status Monitor zeigen** aus, und wählen Sie dann **Aus** für **Statusmonitor-Displayoptionen**.
- 3. Klicken Sie auf **OK**.

b

Selbst wenn die Funktion "Status Monitor zeigen" ausgeschaltet ist, können Sie den Gerätestatus jederzeit durch Anzeigen des Status Monitors überprüfen.

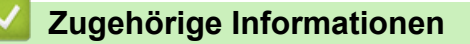

• [Überwachen des Gerätestatus über den Computer \(Windows\)](#page-572-0)
[Home](#page-1-0) > [Regelmäßige Wartung](#page-543-0) > [Überprüfen des Brother-Geräts](#page-566-0) > [Überwachen des Gerätestatus über den](#page-572-0) [Computer \(Windows\)](#page-572-0) > Ausschalten des Status Monitors (Windows)

# **Ausschalten des Status Monitors (Windows)**

- 1. Klicken Sie mit der rechten Maustaste auf das Symbol oder Fenster (**Brother Status Monitor**), und wählen Sie anschließend **Beenden** aus.
- 2. Klicken Sie auf **OK**.

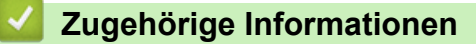

• [Überwachen des Gerätestatus über den Computer \(Windows\)](#page-572-0)

 [Home](#page-1-0) > [Regelmäßige Wartung](#page-543-0) > [Überprüfen des Brother-Geräts](#page-566-0) > Überwachen des Gerätestatus mit Brother iPrint&Scan (Windows/Mac)

# **Überwachen des Gerätestatus mit Brother iPrint&Scan (Windows/Mac)**

Brother iPrint&Scan ermöglicht es Ihnen, den Status Ihres Brother-Geräts zu überwachen.

- 1. Starten Sie Brother iPrint&Scan.
	- Windows

Starten Sie (**Brother iPrint&Scan**).

• Mac

Klicken Sie in der Menüleiste **Finder** auf **Gehe zu** > **Programme** und doppelklicken Sie dann auf das iPrint&Scan-Symbol.

Der Bildschirm für Brother iPrint&Scan erscheint.

2. Wenn Ihr Brother-Gerät nicht ausgewählt ist, klicken Sie auf die Schaltfläche **Ihr Gerät auswählen** und wählen Sie dann den Namen Ihres Modells aus der Liste. Klicken Sie auf **OK**.

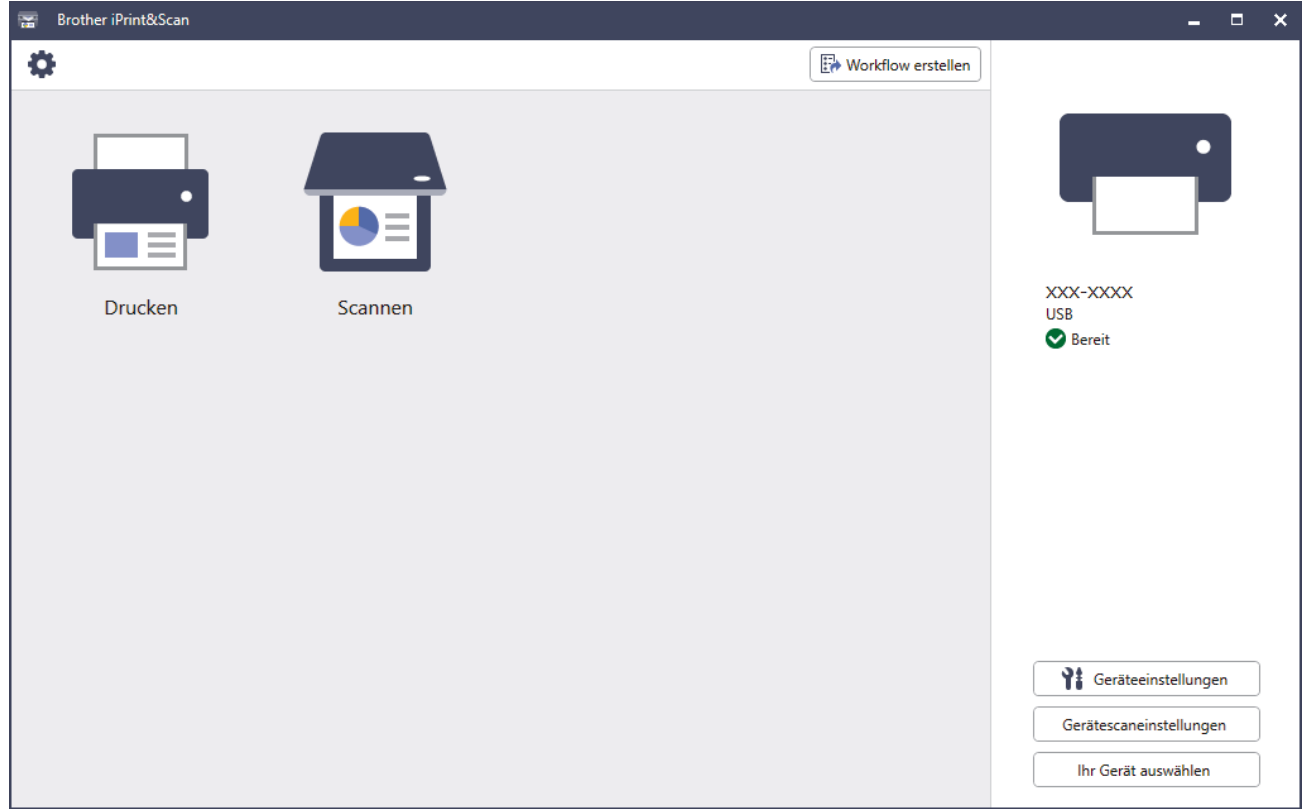

#### **Status-Symbole**

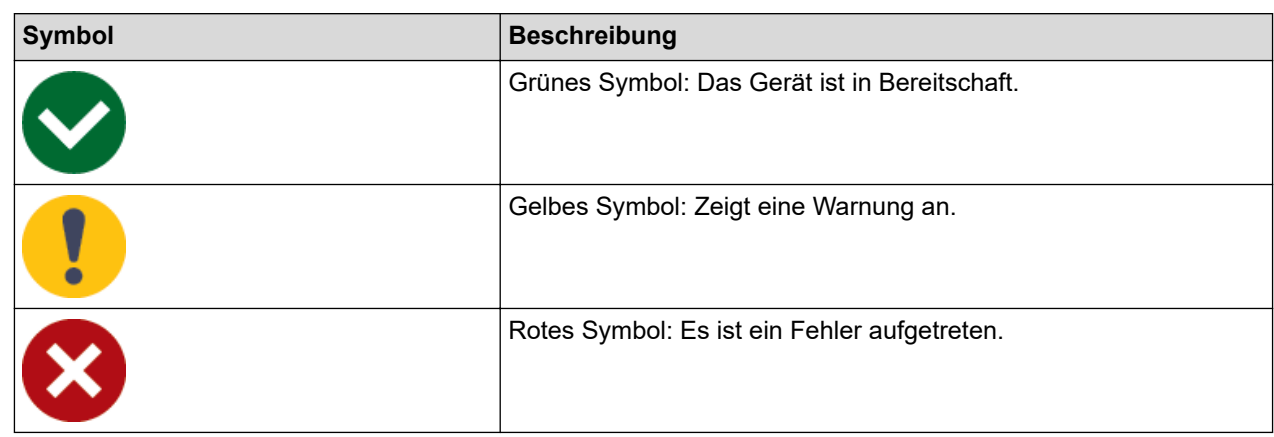

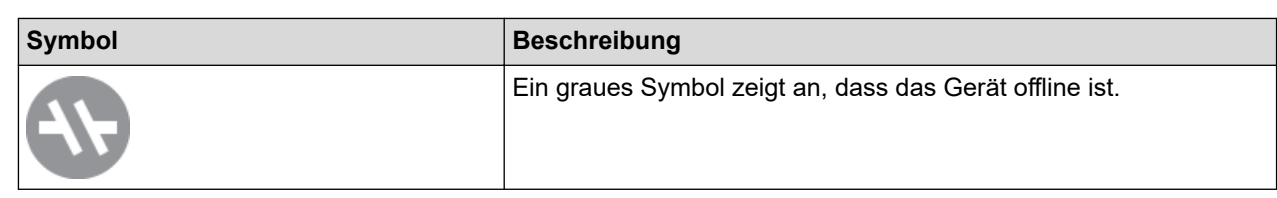

#### **Fehlersymbole**

 $\mathscr{Q}$ 

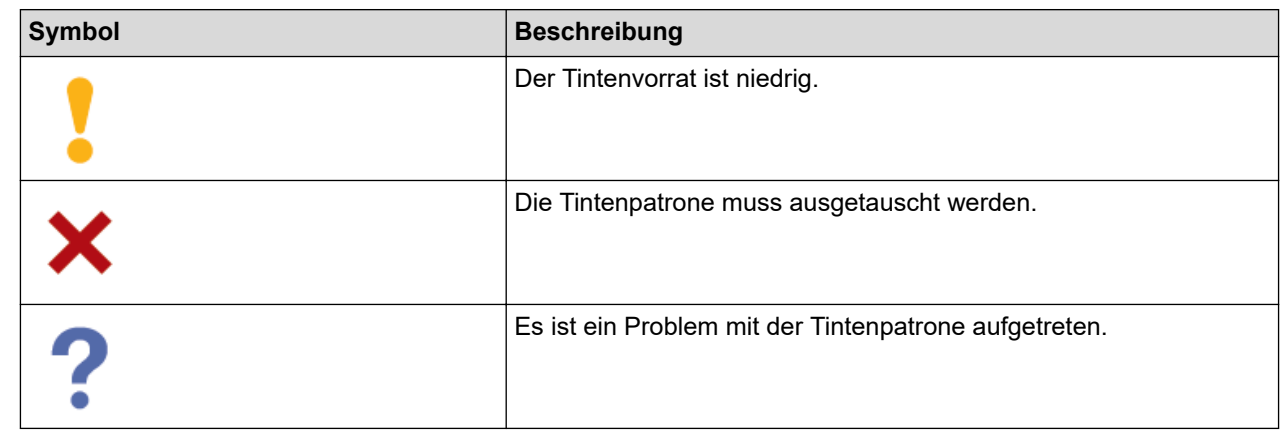

- Der tatsächliche Bildschirm kann je nach Version der Anwendung abweichen.
- Die verbleibende Tintenmenge ist eine Schätzung und kann von der tatsächlichen Restmenge abweichen.
- Sie können die verbleibende Tintenmenge auch mithilfe von Web Based Management überprüfen.

# **Zugehörige Informationen**

• [Überprüfen des Brother-Geräts](#page-566-0)

▲ [Home](#page-1-0) > [Regelmäßige Wartung](#page-543-0) > Korrigieren des Papiereinzugs zur Behebung vertikaler Linien

### **Korrigieren des Papiereinzugs zur Behebung vertikaler Linien**

Passen Sie die Papierzufuhr an, um die vertikalen Linien zu verringern.

Bevor Sie die Papierzufuhr anpassen, führen Sie einen Druckqualitätstest durch, indem Sie auf **NIP** [Tinte] > [Druckqualität verbessern] > [Druckqualität prüfen] drücken.

- 1. Drücken Sie | | | | | [Tinte] > [Druckqualität verbessern] > [Korr. Papierzufuhr].
- 2. Drücken Sie [Weiter].
- 3. Drücken Sie auf [Ja], nachdem eine Meldung im Display anzeigt, dass der Druckqualitätstest abgeschlossen ist.
- 4. Drücken Sie [Auto] oder [Manuell].
	- Wenn Sie den [Auto]-Modus auswählen, wird die Papierzufuhr automatisch durch Scannen des Prüfbogens angepasst.
	- Wenn Sie den [Manuell]-Modus auswählen, müssen Sie die auf dem Prüfbogen angegebenen Informationen manuell eingeben.
- 5. Wählen Sie das Papierformat für den Ausdruck der Testseite.
- 6. Legen Sie Papier des angegebenen Formats in die Papierkassette und drücken Sie dann [Start]. Das Gerät druckt den Prüfbogen aus.
- 7. Befolgen Sie die Anweisungen im Display.

### **Zugehörige Informationen**

• [Regelmäßige Wartung](#page-543-0)

### **Verwandte Themen:**

• [Probleme bei der Papierhandhabung und beim Drucken](#page-513-0)

 [Home](#page-1-0) > [Regelmäßige Wartung](#page-543-0) > Ändern der Druckoptionen zum Verbessern der Druckergebnisse

## **Ändern der Druckoptionen zum Verbessern der Druckergebnisse**

Falls die Ausdrucke nicht Ihren Erwartungen entsprechen, ändern Sie die Druckeinstellungen am Brother-Gerät, um die Druckqualität zu verbessern. Bei Verwendung dieser Einstellungen kann sich die Druckgeschwindigkeit verlangsamen.

- Mithilfe dieser Anleitungen können Sie Ihre Druckergebnisse verbessern, wenn Sie Ihr Gerät für das Kopieren oder Drucken von Medien nutzen oder wenn Sie ein Mobilgerät verwenden.
- Wenn Sie beim Drucken von Ihrem Computer aus eine schlechte Druckqualität feststellen, ändern Sie die Einstellungen im Druckertreiber oder in der Anwendung, die Sie zum Drucken verwenden.
- 1. Drücken Sie || || [Tinte] > [Druckoptionen].
- 2. Drücken Sie eine der folgenden Optionen:

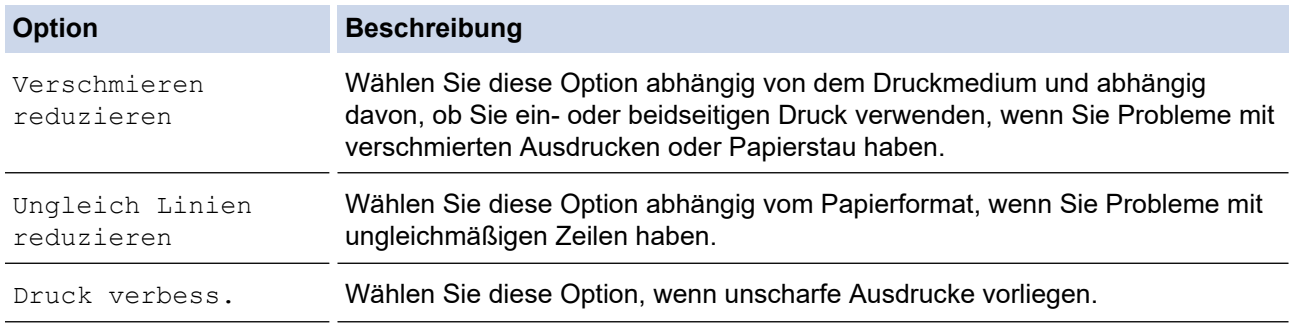

- 3. Folgen Sie den Menüs im Display.
- 4. Drücken Sie

k

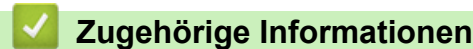

• [Regelmäßige Wartung](#page-543-0)

### **Verwandte Themen:**

- [Probleme bei der Papierhandhabung und beim Drucken](#page-513-0)
- [Weitere Probleme](#page-527-0)
- [Vermeiden von verschmierten Ausdrucken und Papierstaus \(Windows\)](#page-96-0)
- [Druckeinstellungen \(Windows\)](#page-101-0)
- [Kopieren beider Seiten des Papiers \(beidseitiges Kopieren\)](#page-195-0)

 [Home](#page-1-0) > [Regelmäßige Wartung](#page-543-0) > Verpacken und Versenden des Geräts

### **Verpacken und Versenden des Geräts**

- Zum Transport des Gerätes sollten Sie es wieder mit dem Originalmaterial, in dem es geliefert wurde, verpacken. Das Gerät nicht kippen oder umdrehen. Wenn Sie das Gerät nicht ordnungsgemäß verpacken, sind Transportschäden nicht durch die Garantie abgedeckt.
- Lassen Sie das Gerät ausreichend durch den Spediteur versichern.

### **WICHTIG**

Es ist wichtig, dass das Gerät den Druckkopf nach dem Drucken wieder in die richtige Position bringen kann. Warten Sie daher stets, bis alle Druckaufträge abgeschlossen und keine mechanischen Geräusche mehr zu hören sind, bevor Sie den Netzstecker ziehen. Wenn der Netzstecker zu früh gezogen wird, können Probleme beim Drucken und Schäden am Druckkopf entstehen.

- 1. Ziehen Sie den Netzstecker des Geräts.
- 2. Greifen Sie mit beiden Händen in die seitlichen Griffmulden und öffnen Sie den Gehäusedeckel. Ziehen Sie dann das Anschlusskabel von der Telefonsteckdose und vom Gerät ab.
- 3. Ziehen Sie das Datenkabel ab, sofern es angeschlossen ist.
- 4. (MFC-J6540DW/MFC-J6940DW) Nehmen Sie das orangefarbene Schutzteil aus dem Aufbewahrungsort im Geräteinnern.

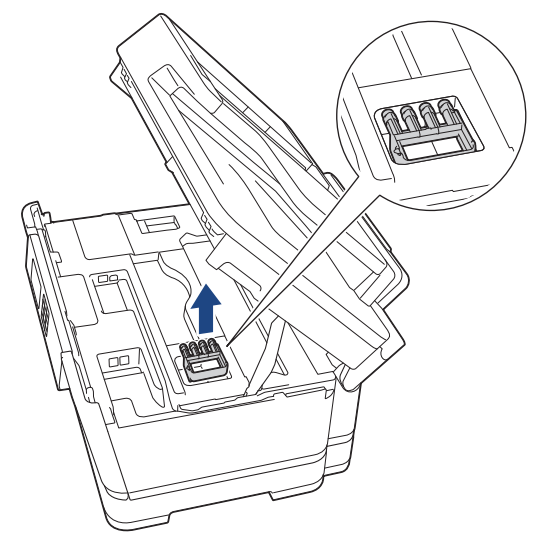

5. Schließen Sie vorsichtig die Scanner-Abdeckung und halten Sie sie dabei an den seitlichen Griffmulden.

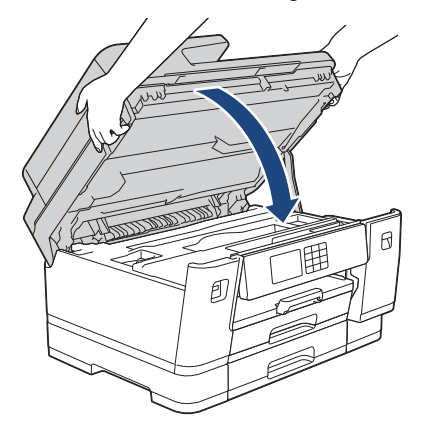

- 6. Öffnen Sie die Tintenpatronen-Abdeckung.
- 7. Drücken Sie den Befestigungshebel zum Lösen der jeweiligen Tintenpatrone und nehmen Sie dann alle Tintenpatronen aus dem Gerät.

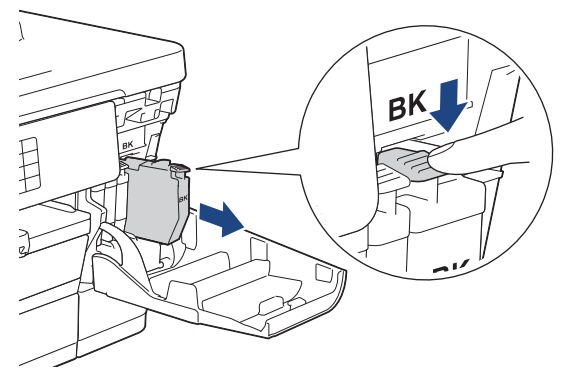

8. (MFC-J6540DW/MFC-J6940DW) Setzen Sie das orangefarbene Schutzteil ein.

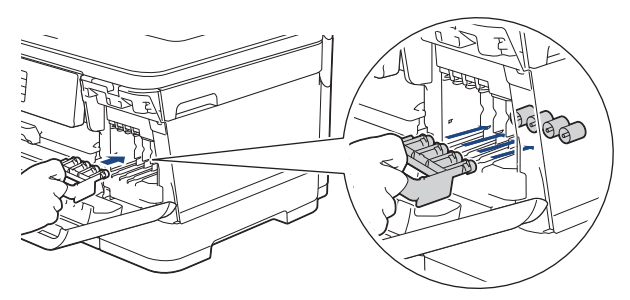

### **WICHTIG**

• Vergewissern Sie sich, dass die Kunststoffnase an der linken Seite des orangefarbenen Transportschutzes (1) fest in ihrer Position (2) einrastet.

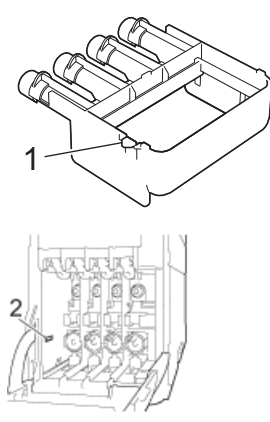

- Wenn Sie den orangefarbenen Transportschutz nicht finden können, versenden Sie das Gerät ohne ihn. Lassen Sie die Tintenpatronen während des Versands NICHT in dem Gerät eingesetzt.
- 9. Schließen Sie die Abdeckung der Tintenpatrone.
- 10. Packen Sie das Gerät in den Beutel.

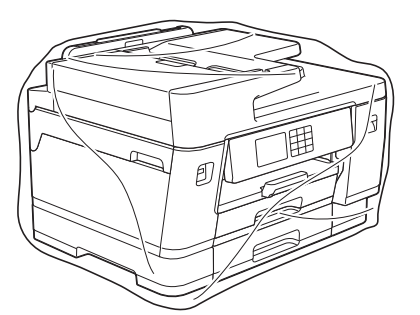

11. Packen Sie das Gerät wie unten gezeigt mit den Originalverpackungsmaterialien in den Originalkarton. (Die Originalverpackungsmaterialien können je nach Land unterschiedlich sein.)

Packen Sie die benutzte Tintenpatrone nicht in den Karton.

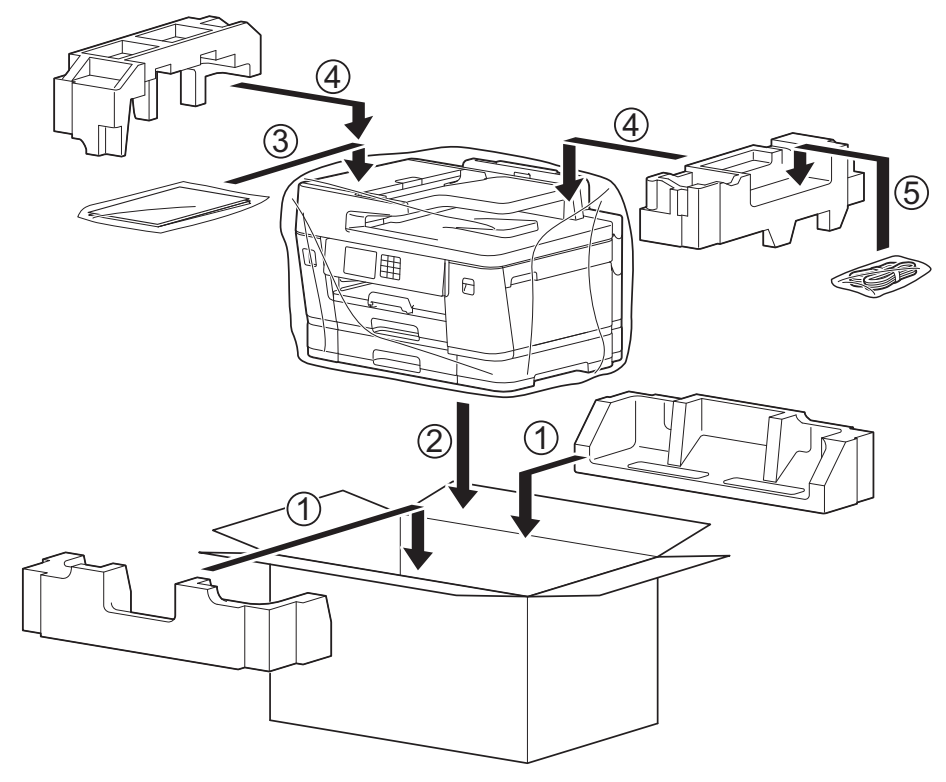

12. Verschließen Sie den Karton mit Klebeband.

# **Zugehörige Informationen**

• [Regelmäßige Wartung](#page-543-0)

### **Verwandte Themen:**

• [Ersetzen der Tintenpatronen](#page-544-0)

<span id="page-584-0"></span>**A** [Home](#page-1-0) > Geräteeinstellungen

## **Geräteeinstellungen**

Passen Sie die Einstellungen und Funktionen an, damit Ihr Gerät noch effizienter arbeitet.

- [Ändern der Geräteeinstellungen am Funktionstastenfeld](#page-585-0)
- [Ändern der Geräteeinstellungen mit Web Based Management](#page-637-0)

<span id="page-585-0"></span> [Home](#page-1-0) > [Geräteeinstellungen](#page-584-0) > Ändern der Geräteeinstellungen am Funktionstastenfeld

## **Ändern der Geräteeinstellungen am Funktionstastenfeld**

- [Bei einem Stromausfall \(Datenerhalt\)](#page-586-0)
- [Allgemeine Einstellungen](#page-587-0)
- [Speichern der bevorzugten Einstellungen als Favoriten](#page-602-0)
- [Druckberichte](#page-609-0)
- [Einstellungs- und Funktionstabellen](#page-612-0)

<span id="page-586-0"></span> [Home](#page-1-0) > [Geräteeinstellungen](#page-584-0) > [Ändern der Geräteeinstellungen am Funktionstastenfeld](#page-585-0) > Bei einem Stromausfall (Datenerhalt)

# **Bei einem Stromausfall (Datenerhalt)**

- Die Menüeinstellungen werden dauerhaft gespeichert und gehen nicht verloren.
- Vorübergehende Einstellungen (zum Beispiel Kontrast und Modus für das Ausland) gehen verloren.
- Das Datum, die Uhrzeit sowie die programmierten Faxtimeraufträge (z. B. zeitversetztes Senden) werden für etwa 24 Stunden beibehalten.
- Andere Faxjobs im Speicher des Geräts gehen nicht verloren.

### **Zugehörige Informationen**

• [Ändern der Geräteeinstellungen am Funktionstastenfeld](#page-585-0)

<span id="page-587-0"></span> [Home](#page-1-0) > [Geräteeinstellungen](#page-584-0) > [Ändern der Geräteeinstellungen am Funktionstastenfeld](#page-585-0) > Allgemeine Einstellungen

- [Anpassen der Gerätelautstärke](#page-588-0)
- [Automatischer Wechsel zwischen Sommer- und Winterzeit](#page-589-0)
- [Einstellen der Zeitkontrolle für den Energiesparmodus](#page-590-0)
- [Einstellen der automatischen Abschaltung des Gerätes](#page-591-0)
- [Einstellen von Datum und Uhrzeit](#page-592-0)
- [Einstellen der Zeitzone](#page-593-0)
- [Einstellen der Helligkeit der Displayhintergrundbeleuchtung](#page-594-0)
- [Ändern der Hintergrundbeleuchtungsaktivierung des Displays](#page-595-0)
- [Einrichten der Absenderkennung](#page-596-0)
- [Festlegen des Ton- oder Impuls-Wählmodus](#page-597-0)
- [Verhindern des Wählens einer falschen Nummer \(Wahlbeschränkung\)](#page-598-0)
- [Verringern des Druckgeräuschs](#page-599-0)
- [Ändern der Anzeigesprache des Displays](#page-600-0)
- [Ändern der Tastatureinstellung](#page-601-0)

<span id="page-588-0"></span> [Home](#page-1-0) > [Geräteeinstellungen](#page-584-0) > [Ändern der Geräteeinstellungen am Funktionstastenfeld](#page-585-0) > [Allgemeine](#page-587-0) [Einstellungen](#page-587-0) > Anpassen der Gerätelautstärke

# **Anpassen der Gerätelautstärke**

- 1. Drücken Sie  $\|\cdot\|$  [Einstell. (Einst.)] > [Alle Einstell.] > [Geräteeinstell] > [Lautstärke].
- 2. Drücken Sie eine der folgenden Optionen:

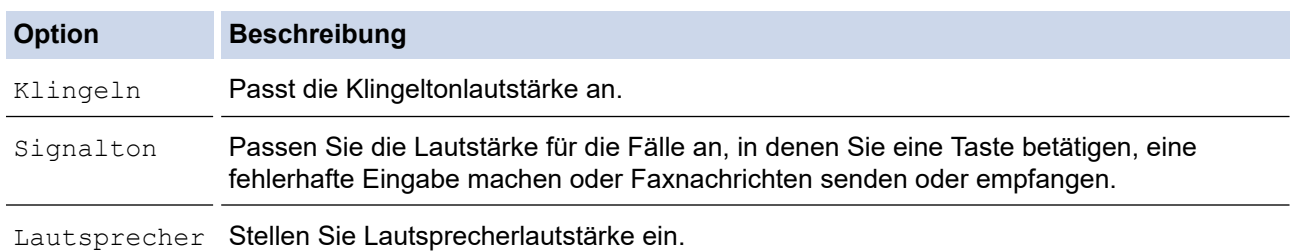

3. Drücken Sie A oder V, um die Option [Aus], [Niedrig (Leise)], [Mittel (Normal)] oder [Hoch (Laut)] anzuzeigen, und drücken Sie dann die gewünschte Option.

# 4. Drücken Sie

### **Zugehörige Informationen**

<span id="page-589-0"></span> [Home](#page-1-0) > [Geräteeinstellungen](#page-584-0) > [Ändern der Geräteeinstellungen am Funktionstastenfeld](#page-585-0) > [Allgemeine](#page-587-0) [Einstellungen](#page-587-0) > Automatischer Wechsel zwischen Sommer- und Winterzeit

### **Automatischer Wechsel zwischen Sommer- und Winterzeit**

Mit dieser Funktion können Sie die automatische Zeitumstellung zwischen Winter- und Sommerzeit programmieren.

Wenn sie eingeschaltet ist, wird die Uhr des Geräts automatisch im Frühjahr eine Stunde vor- und im Herbst eine Stunde zurückgestellt. Stellen Sie sicher, dass Sie unter der Einstellung [Datum/Uhrzeit (Datum und Zeit) ] das richtige Datum und die richtige Uhrzeit eingestellt haben.

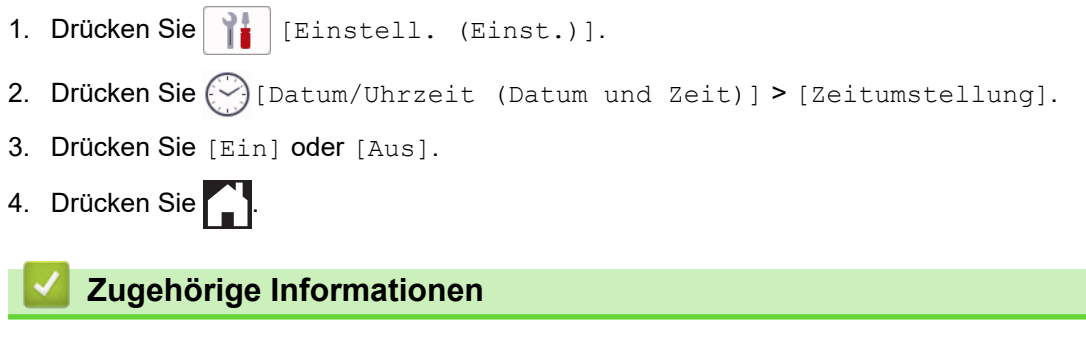

<span id="page-590-0"></span> [Home](#page-1-0) > [Geräteeinstellungen](#page-584-0) > [Ändern der Geräteeinstellungen am Funktionstastenfeld](#page-585-0) > [Allgemeine](#page-587-0) [Einstellungen](#page-587-0) > Einstellen der Zeitkontrolle für den Energiesparmodus

### **Einstellen der Zeitkontrolle für den Energiesparmodus**

Mit der Einstellung für den Energiesparmodus kann der Stromverbrauch reduziert werden. Wenn sich das Gerät im Energiesparmodus befindet, reagiert es so, als ob es ausgeschaltet wäre. Das Gerät wird wieder aktiviert und startet den Druck, wenn es einen Druckauftrag oder ein Fax empfängt. Mit diesen Anweisungen können Sie eine Zeitverzögerung einstellen (Countdown), bevor das Gerät in den Energiesparmodus wechselt.

- Der Timer wird neu gestartet, wenn ein Bedienvorgang am Gerät durchgeführt wird, wie zum Beispiel der Empfang eines Faxes oder eines Druckjobs.
- Die werkseitige Einstellung beträgt drei Minuten.
- 1. Drücken Sie  $\|\cdot\|$  [Einstell. (Einst.)] > [Alle Einstell.] > [Geräteeinstell] > [Energiespar-Modus].
- 2. Geben Sie die Anzahl der Minuten ein (1–60), die Sie auf dem Touchscreen einstellen möchten, und drücken Sie dann [OK].
- 3. Drücken Sie

Wenn das Gerät in den Energiesparmodus wechselt, wird die Displayhintergrundbeleuchtung ausgeschaltet.

### **Zugehörige Informationen**

• [Allgemeine Einstellungen](#page-587-0)

#### **Verwandte Themen:**

• [Einstellen der automatischen Abschaltung des Gerätes](#page-591-0)

<span id="page-591-0"></span> [Home](#page-1-0) > [Geräteeinstellungen](#page-584-0) > [Ändern der Geräteeinstellungen am Funktionstastenfeld](#page-585-0) > [Allgemeine](#page-587-0) [Einstellungen](#page-587-0) > Einstellen der automatischen Abschaltung des Gerätes

## **Einstellen der automatischen Abschaltung des Gerätes**

Die automatische Abschaltfunktion trägt zu einem reduzierten Energieverbrauch bei. Stellen Sie die Zeitspanne ein, nach der das Gerät nach dem Wechsel in den Energiesparmodus automatisch ausgeschaltet wird. Wenn diese Funktion auf [Aus] gesetzt wurde, muss das Gerät manuell ausgeschaltet werden.

Um das Gerät nach der automatischen Abschaltung wieder einzuschalten, drücken Sie .

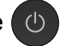

Das Gerät wird nicht automatisch ausgeschaltet, wenn:

- Das Gerät mit einer Telefonleitung verbunden ist.
- Das Gerät mit einem verkabelten Netzwerk verbunden ist.
- Das Gerät mit einem Wireless-Netzwerk verbunden ist.
- [WLAN (Wi-Fi)] ist in der Einstellung [Netzwerk I/F] ausgewählt.
- Sichere Druckaufträge werden im Gerätespeicher gespeichert. (MFC-J6955DW/MFC-J6957DW)
- 1. Drücken Sie | | | [Einstell. (Einst.) ] > [Alle Einstell.] > [Geräteeinstell] > [Auto abschalt.].
- 2. Drücken Sie A oder V, um die Option [Aus], [1Stunde], [2Stunden], [4Stunden] oder [8Stunden] anzuzeigen, und drücken Sie dann die gewünschte Option.
- 3. Drücken Sie .

### **Zugehörige Informationen**

• [Allgemeine Einstellungen](#page-587-0)

#### **Verwandte Themen:**

- [Festlegen des Intervalls für das Faxjournal](#page-279-0)
- [Einstellen der Zeitkontrolle für den Energiesparmodus](#page-590-0)

<span id="page-592-0"></span> [Home](#page-1-0) > [Geräteeinstellungen](#page-584-0) > [Ändern der Geräteeinstellungen am Funktionstastenfeld](#page-585-0) > [Allgemeine](#page-587-0) [Einstellungen](#page-587-0) > Einstellen von Datum und Uhrzeit

# **Einstellen von Datum und Uhrzeit**

Das Display zeigt das Datum und die Uhrzeit an. Wenn diese nicht aktuell sind, geben Sie sie erneut ein. Sie können das Datum und die Uhrzeit zu jedem Fax hinzufügen, das Sie versenden, indem Sie die Absenderkennung festlegen.

- 1. Drücken Sie  $\|\cdot\|$  [Einstell. (Einst.)].
- 2. Drücken Sie  $\left(\frac{1}{2}\right)$  [Datum/Uhrzeit (Datum und Zeit)].
- 3. Drücken Sie [Datum].
- 4. Geben Sie auf dem Touchscreen die beiden letzten Ziffern der Jahreszahl ein und drücken Sie dann [OK].
- 5. Geben Sie auf dem Touchscreen die beiden Ziffern für den Monat ein, und drücken Sie dann [OK].
- 6. Geben Sie auf dem Touchscreen die beiden Ziffern für den Tag ein, und drücken Sie dann [OK].
- 7. Drücken Sie [Zeit].
- 8. Geben Sie über den Touchscreen die Uhrzeit (im 24-Stunden-Format) ein.
	- Drücken Sie [OK].

(Zum Beispiel: 19:45)

9. Drücken Sie

### **Zugehörige Informationen**

• [Allgemeine Einstellungen](#page-587-0)

#### **Verwandte Themen:**

• [Einrichten der Absenderkennung](#page-596-0)

<span id="page-593-0"></span> [Home](#page-1-0) > [Geräteeinstellungen](#page-584-0) > [Ändern der Geräteeinstellungen am Funktionstastenfeld](#page-585-0) > [Allgemeine](#page-587-0) [Einstellungen](#page-587-0) > Einstellen der Zeitzone

### **Einstellen der Zeitzone**

Stellen Sie am Gerät die Zeitzone für Ihren Standort ein.

- 1. Drücken Sie | | | [Einstell. (Einst.)]. 2. Drücken Sie $\binom{1}{2}$  [Datum/Uhrzeit (Datum und Zeit)] > [Zeitzone]. 3. Legen Sie Ihre Zeitzone fest. 4. Drücken Sie [OK].
- 5. Drücken Sie

### **Zugehörige Informationen**

<span id="page-594-0"></span> [Home](#page-1-0) > [Geräteeinstellungen](#page-584-0) > [Ändern der Geräteeinstellungen am Funktionstastenfeld](#page-585-0) > [Allgemeine](#page-587-0) [Einstellungen](#page-587-0) > Einstellen der Helligkeit der Displayhintergrundbeleuchtung

# **Einstellen der Helligkeit der Displayhintergrundbeleuchtung**

Wenn Sie die Anzeigen im Touchscreen-Display nicht gut lesen können, sollten Sie es mit einer anderen Helligkeitseinstellung versuchen.

- 1. Drücken Sie [Einstell. (Einst.)] > [Alle Einstell.] > [Geräteeinstell] > [LCD-Einstell.] > [Beleuchtung].
- 2. Drücken Sie die Option [Hell], [Mittel] oder [Dunkel].
- 3. Drücken Sie

### **Zugehörige Informationen**

<span id="page-595-0"></span> [Home](#page-1-0) > [Geräteeinstellungen](#page-584-0) > [Ändern der Geräteeinstellungen am Funktionstastenfeld](#page-585-0) > [Allgemeine](#page-587-0) [Einstellungen](#page-587-0) > Ändern der Hintergrundbeleuchtungsaktivierung des Displays

# **Ändern der Hintergrundbeleuchtungsaktivierung des Displays**

Legen Sie fest, wie lang die Hintergrundbeleuchtung des Displays eingeschaltet bleibt.

- 1. Drücken Sie | | [Einstell. (Einst.) ] > [Alle Einstell.] > [Geräteeinstell] > [LCD-Einstell.] > [Dimmer].
- 2. Drücken Sie ▲ oder ▼, um die Option [10 Sek.], [30 Sek.], [1Min.], [2Min], [3Min] oder [5Min] anzuzeigen, und drücken Sie dann die gewünschte Option.
- 3. Drücken Sie

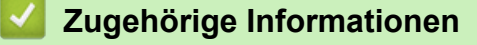

<span id="page-596-0"></span> [Home](#page-1-0) > [Geräteeinstellungen](#page-584-0) > [Ändern der Geräteeinstellungen am Funktionstastenfeld](#page-585-0) > [Allgemeine](#page-587-0) [Einstellungen](#page-587-0) > Einrichten der Absenderkennung

### **Einrichten der Absenderkennung**

Richten Sie die Absenderkennung des Geräts ein, wenn auf allen gesendeten Faxnachrichten Datum und Uhrzeit gedruckt werden sollen.

- 1. Drücken Sie  $\|\cdot\|$  [Einstell. (Einst.)] > [Alle Einstell.] > [Inbetriebnahme] > [Abs.-Kennung].
- 2. Drücken Sie [Fax].
- 3. Geben Sie die Faxnummer auf dem Touchscreen ein (bis zu 20 Stellen), und drücken Sie dann [OK].
- 4. Drücken Sie [Name].
- 5. Geben Sie über den Touchscreen Ihren Namen ein (bis zu 20 Zeichen), und drücken Sie dann [OK].
- Ø Drücken Sie | A | 1 @, um zwischen Buchstaben, Ziffern und Sonderzeichen umzuschalten. (Die verfügbaren Zeichen können je nach Land unterschiedlich sein.)
	- Wenn Sie ein Zeichen falsch eingegeben haben und es ändern möchten, bewegen Sie den Cursor mitd oder  $\triangleright$  zur falschen Eingabe. Drücken Sie  $\cdot \times$ , und geben Sie anschließend das richtige Zeichen ein.
	- Um ein Leerzeichen einzugeben, drücken Sie [Leerz.].
- 6. Drücken Sie

### **Zugehörige Informationen**

• [Allgemeine Einstellungen](#page-587-0)

### **Verwandte Themen:**

- [Übertragen von Faxnachrichten auf ein anderes Faxgerät](#page-490-0)
- [Übertragen des Journals an ein anderes Faxgerät](#page-492-0)
- [Eingeben von Text auf dem Brother-Gerät](#page-26-0)
- [Einstellen von Datum und Uhrzeit](#page-592-0)

<span id="page-597-0"></span> [Home](#page-1-0) > [Geräteeinstellungen](#page-584-0) > [Ändern der Geräteeinstellungen am Funktionstastenfeld](#page-585-0) > [Allgemeine](#page-587-0) [Einstellungen](#page-587-0) > Festlegen des Ton- oder Impuls-Wählmodus

### **Festlegen des Ton- oder Impuls-Wählmodus**

Ihr Gerät ist auf Tonwahl eingestellt. Wenn Sie Pulswahl verwenden (Wählscheibe), müssen Sie den Wählmodus ändern.

Diese Funktion steht nicht in allen Ländern zur Verfügung.

- 1. Drücken Sie  $\|\cdot\|$  [Einstell. (Einst.)] > [Alle Einstell.] > [Inbetriebnahme] > [Ton-/ Pulswahl].
- 2. Drücken Sie [Tonwahl] oder [Pulswahl].
- 3. Drücken Sie $\left\{ \right\}$

### **Zugehörige Informationen**

- [Allgemeine Einstellungen](#page-587-0)
- **Verwandte Themen:**
- [Telefon- und Faxprobleme](#page-520-0)

<span id="page-598-0"></span> [Home](#page-1-0) > [Geräteeinstellungen](#page-584-0) > [Ändern der Geräteeinstellungen am Funktionstastenfeld](#page-585-0) > [Allgemeine](#page-587-0) [Einstellungen](#page-587-0) > Verhindern des Wählens einer falschen Nummer (Wahlbeschränkung)

### **Verhindern des Wählens einer falschen Nummer (Wahlbeschränkung)**

Mit dieser Funktion wird verhindert, dass Benutzer versehentlich ein Fax an die falsche Rufnummer senden oder eine falsche Rufnummer wählen. Sie können eine Einschränkung am Gerät aktivieren, die für das Wählen über Zifferntasten, Adressbuch, Favoriten und LDAP-Suche gilt.

1. Drücken Sie [Einstell. (Einst.)] > [Alle Einstell.] > [Fax] > [Wahleinschränkung].

- 2. Drücken Sie eine der folgenden Optionen:
	- [Wähltasten]
	- [Adressbuch]

Wenn Sie Nummern aus dem Adressbuch während des Wählens kombinieren, wird die Adresse als Zifferntasteneingabe erkannt und nicht eingeschränkt.

- [Favoriten]
- [LDAP-Server]
- 3. Drücken Sie eine der folgenden Optionen:

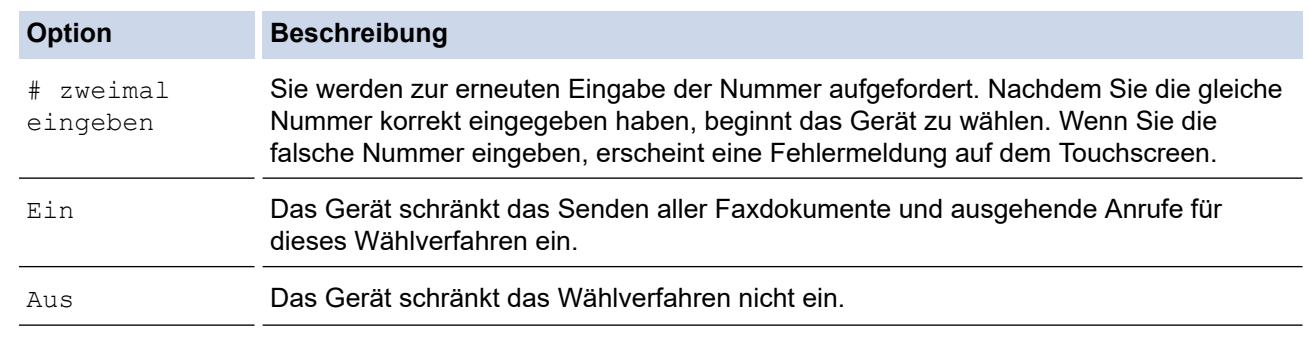

- Die Einstellung [# zweimal eingeben] funktioniert nicht, wenn Sie ein externes Telefon verwenden, bevor Sie die Nummer eingeben. Sie werden nicht zur erneuten Eingabe der Nummer aufgefordert.
	- Wenn Sie [Ein] oder [# zweimal eingeben] gewählt haben, kann die Rundsenden-Funktion nicht verwendet werden.

4. Drücken Sie

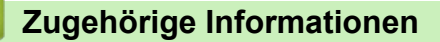

<span id="page-599-0"></span> [Home](#page-1-0) > [Geräteeinstellungen](#page-584-0) > [Ändern der Geräteeinstellungen am Funktionstastenfeld](#page-585-0) > [Allgemeine](#page-587-0) [Einstellungen](#page-587-0) > Verringern des Druckgeräuschs

## **Verringern des Druckgeräuschs**

Mit der Einstellung für den Ruhemodus kann das Druckgeräusch reduziert werden. Wenn der Leisemodus aktiviert ist, wird langsamer gedruckt.

Die werkseitige Einstellung ist [Aus].

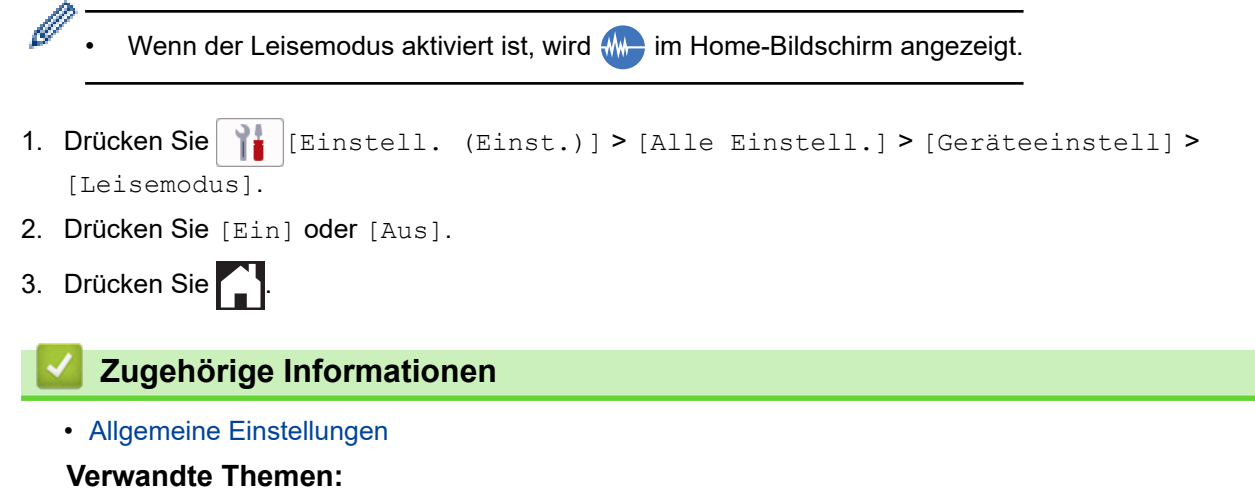

- [Touchscreen-Display-Übersicht](#page-19-0)
- [Probleme bei der Papierhandhabung und beim Drucken](#page-513-0)

<span id="page-600-0"></span> [Home](#page-1-0) > [Geräteeinstellungen](#page-584-0) > [Ändern der Geräteeinstellungen am Funktionstastenfeld](#page-585-0) > [Allgemeine](#page-587-0) [Einstellungen](#page-587-0) > Ändern der Anzeigesprache des Displays

# **Ändern der Anzeigesprache des Displays**

Ändern Sie bei Bedarf die Displaysprache.

Diese Funktion steht nicht in allen Ländern zur Verfügung.

- 1. Drücken Sie  $\|\cdot\|$  [Einstell. (Einst.)] > [Alle Einstell.] > [Inbetriebnahme] > [Displaysprache].
- 2. Drücken Sie auf Ihre Sprache.
- 3. Drücken Sie

### **Zugehörige Informationen**

<span id="page-601-0"></span> [Home](#page-1-0) > [Geräteeinstellungen](#page-584-0) > [Ändern der Geräteeinstellungen am Funktionstastenfeld](#page-585-0) > [Allgemeine](#page-587-0) [Einstellungen](#page-587-0) > Ändern der Tastatureinstellung

# **Ändern der Tastatureinstellung**

Sie können den Tastaturtyp für den Display auswählen.

- 1. Drücken Sie | Einstell. (Einst.) | > [Alle Einstell. | > [Geräteeinstell] > [Tastatureinstellungen].
- 2. Drücken Sie [QWERTZ] oder [ABC].
- 3. Drücken Sie

### **Zugehörige Informationen**

<span id="page-602-0"></span> [Home](#page-1-0) > [Geräteeinstellungen](#page-584-0) > [Ändern der Geräteeinstellungen am Funktionstastenfeld](#page-585-0) > Speichern der bevorzugten Einstellungen als Favoriten

# **Speichern der bevorzugten Einstellungen als Favoriten**

- [Hinzufügen von Favoriten](#page-603-0)
- [Ändern oder Löschen von Favoriten](#page-604-0)
- [Weisen Sie einer IC-Karte einen Favoriten zu.](#page-605-0)

<span id="page-603-0"></span> [Home](#page-1-0) > [Geräteeinstellungen](#page-584-0) > [Ändern der Geräteeinstellungen am Funktionstastenfeld](#page-585-0) > [Speichern der](#page-602-0) [bevorzugten Einstellungen als Favoriten](#page-602-0) > Hinzufügen von Favoriten

### **Hinzufügen von Favoriten**

Sie können die am häufigsten verwendeten Fax-, Kopier-, Scan-, Web Connect- und Apps-Einstellungen hinzufügen, indem Sie sie als Favoriten speichern. Später können Sie auf den Favoriten drücken, um diese Einstellungen zu übernehmen, statt sie manuell einzugeben.

Abhängig vom Modell sind einige Favoriten nicht verfügbar.

In diesen Anweisungen wird beschrieben, wie Sie einen Kopierfavoriten hinzufügen. Die Vorgehensweisen zum Hinzufügen eines Fax-, Scan-, Web Connect- oder Apps-Favoriten sind sehr ähnlich.

- 1. Wenn der Startbildschirm angezeigt wird, drücken Sie + [Favoriten].
- 2. Drücken Sie eine Registerkarte von [1] bis [3].
- 3. Drücken Sie  $+$ , wenn kein Favorit hinzugefügt wurde.
- 4. Drücken Sie A oder  $\nabla$ , um [Kopieren] anzuzeigen.
- 5. Drücken Sie [Kopieren].
- 6. Drücken Sie [Optionen].
- 7. Drücken Sie ▲ oder ▼, um die verfügbaren Einstellungen anzuzeigen, und drücken Sie dann auf die Einstellung, die Sie ändern möchten.
- 8. Drücken Sie A oder  $\blacktriangledown$ , um die für diese Einstellung verfügbaren Optionen anzuzeigen, und drücken Sie dann die gewünschte Option.

Wiederholen Sie diesen und die vorherigen Schritte, bis Sie alle Einstellungen für diesen Favoriten vorgenommen haben. Wenn Sie den Vorgang beendet haben, drücken Sie [OK].

- 9. Drücken Sie [OK].
- 10. Lesen und überprüfen Sie die angezeigte Liste der Einstellungen, die Sie ausgewählt haben, und drücken Sie dann [OK].
- 11. Geben Sie über das Display einen Namen für den Favoriten ein, und drücken Sie dann [OK].

Wenn Sie Favoriten für Faxen oder Scannen hinzufügen, werden Sie gefragt, ob ein One-Touch-Favorit erstellt werden soll. Folgen Sie den Anweisungen im Display.

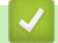

#### **Zugehörige Informationen**

• [Speichern der bevorzugten Einstellungen als Favoriten](#page-602-0)

<span id="page-604-0"></span> [Home](#page-1-0) > [Geräteeinstellungen](#page-584-0) > [Ändern der Geräteeinstellungen am Funktionstastenfeld](#page-585-0) > [Speichern der](#page-602-0) [bevorzugten Einstellungen als Favoriten](#page-602-0) > Ändern oder Löschen von Favoriten

## **Ändern oder Löschen von Favoriten**

Sie können die Einstellungen in einem Favoriten ändern.

Sie können keine Web Connect-Favoriten oder Apps-Favoriten ändern. Um sie zu ändern, löschen Sie sie und fügen Sie dann einen neuen Favoriten hinzu.

- 1. Wenn der Startbildschirm angezeigt wird, drücken Sie  $\biguparrow$  [Favoriten].
- 2. Drücken Sie eine Registerkarte von [1] bis [3], um den Favoriten anzuzeigen, den Sie ändern möchten.
- 3. Halten Sie den Favoriten gedrückt, den Sie ändern möchten.
- 4. Drücken Sie [Bearb.].

Ø

Zum Löschen des Favoriten drücken Sie [Löschen]. Zum Ändern des Namens des Favoriten drücken Sie [Umbenennen] und folgen Sie den Menüs im Display.

- 5. Drücken Sie [Optionen].
- 6. Drücken Sie ▲ oder ▼, um die verfügbaren Einstellungen anzuzeigen, und drücken Sie dann auf die Einstellung, die Sie ändern möchten.
- 7. Ändern Sie die Einstellungen für den ausgewählten Favoriten. Drücken Sie [OK].
- 8. Drücken Sie [OK], wenn Sie alle gewünschten Einstellungen geändert haben.
- 9. Drücken Sie [OK] zur Bestätigung.

Wenn Sie Favoriten für Faxen oder Scannen ändern, werden Sie gefragt, ob ein One-Touch-Favorit erstellt werden soll. Folgen Sie den Anweisungen im Display.

### **Zugehörige Informationen**

• [Speichern der bevorzugten Einstellungen als Favoriten](#page-602-0)

#### **Verwandte Themen:**

• [Eingeben von Text auf dem Brother-Gerät](#page-26-0)

<span id="page-605-0"></span> [Home](#page-1-0) > [Geräteeinstellungen](#page-584-0) > [Ändern der Geräteeinstellungen am Funktionstastenfeld](#page-585-0) > [Speichern der](#page-602-0) [bevorzugten Einstellungen als Favoriten](#page-602-0) > Weisen Sie einer IC-Karte einen Favoriten zu.

# **Weisen Sie einer IC-Karte einen Favoriten zu.**

- [Weisen Sie einer IC-Karte mit NFC einen Favoriten zu.](#page-606-0)
- [Weisen Sie einer IC-Karte mit dem IC-Kartenleser einen Favoriten zu.](#page-607-0)

<span id="page-606-0"></span> [Home](#page-1-0) > [Geräteeinstellungen](#page-584-0) > [Ändern der Geräteeinstellungen am Funktionstastenfeld](#page-585-0) > [Speichern der](#page-602-0) [bevorzugten Einstellungen als Favoriten](#page-602-0) > [Weisen Sie einer IC-Karte einen Favoriten zu.](#page-605-0) > Weisen Sie einer IC-Karte mit NFC einen Favoriten zu.

# **Weisen Sie einer IC-Karte mit NFC einen Favoriten zu.**

**Für folgende Modelle**: MFC-J6955DW/MFC-J6957DW

Sie können Ihrer IC-Karte einen Favoriten zuweisen. Wenn Sie mit Ihrer IC-Karte das NFC-Symbol des Geräts berühren, wird Ihr persönlicher Favorit automatisch im Touchscreen angezeigt.

- Ø • Sie können nicht dieselbe IC-Karte für mehrere Favoriten verwenden.
	- Um die IC-Karte einem anderen Favoriten zuzuweisen, müssen Sie zuerst die Registrierung der IC-Karte aufheben, um sie anschließend mit dem neuen Favoriten zu registrieren.
- 1. Wenn der Startbildschirm angezeigt wird, drücken Sie  $\bigstar$  [Favoriten].
- 2. Drücken Sie die Registerkarte mit dem Favoriten, den Sie Ihrer IC-Karte zuweisen möchten.
- 3. Halten Sie den Favoriten gedrückt, bis die Optionen erscheinen.
- 4. Drücken Sie A oder V, um die Option [Karte/NFC registrieren] anzuzeigen, und drücken Sie anschließend auf diese.
- 5. Berühren Sie das NFC-Symbol mit der IC-Karte.
- 6. Drücken Sie [Anmelden].

Der Favorit wird der IC-Karte zugewiesen.

### **Zugehörige Informationen**

• [Weisen Sie einer IC-Karte einen Favoriten zu.](#page-605-0)

<span id="page-607-0"></span> [Home](#page-1-0) > [Geräteeinstellungen](#page-584-0) > [Ändern der Geräteeinstellungen am Funktionstastenfeld](#page-585-0) > [Speichern der](#page-602-0) [bevorzugten Einstellungen als Favoriten](#page-602-0) > [Weisen Sie einer IC-Karte einen Favoriten zu.](#page-605-0) > Weisen Sie einer IC-Karte mit dem IC-Kartenleser einen Favoriten zu.

# **Weisen Sie einer IC-Karte mit dem IC-Kartenleser einen Favoriten zu.**

Sie können Ihrer IC-Karte einen Favoriten zuweisen. Wenn Sie mit Ihrer IC-Karte den IC-Kartenleser berühren, der an Ihr Gerät angeschlossen ist, wird Ihr persönlicher Favorit automatisch im Touchscreen angezeigt.

- Sie können nicht dieselbe IC-Karte für mehrere Favoriten verwenden.
- Um die IC-Karte einem anderen Favoriten zuzuweisen, müssen Sie zuerst die Registrierung der IC-Karte aufheben, um sie anschließend mit dem neuen Favoriten zu registrieren.

Bevor Sie einer IC-Karte eine Verknüpfung zuweisen, registrieren Sie einen externen IC-Kartenleser. Registrieren Sie den Kartenleser über Web Based Management. Ihr Gerät unterstützt externe IC-Kartenleser, die HID-Klassentreiber unterstützen.

- 1. Starten Sie Ihren Webbrowser.
- 2. Geben Sie "https://IP-Adresse des Geräts" in die Adressleiste des Browsers ein (wobei "IP-Adresse des Geräts" die IP-Adresse des Geräts ist).

Zum Beispiel:

https://192.168.1.2

3. Geben Sie bei Bedarf das Kennwort in das Feld **Anmelden** ein und klicken Sie dann auf **Anmelden**.

Das Standardkennwort zur Verwaltung der Einstellungen dieses Gerätes ist auf der Geräterückseite angegeben und mit "Pwd" gekennzeichnet.

4. Wechseln Sie zum Navigationsmenü und klicken Sie dann auf **Administrator** > **Externer Kartenleser**.

Starten Sie von  $\equiv$  aus, wenn das Navigationsmenü nicht auf der linken Seite des Bildschirms angezeigt wird.

- 5. Geben Sie die erforderlichen Informationen ein und klicken Sie dann auf **Senden**.
- 6. Starten Sie das Brother-Gerät neu, um die Konfiguration zu aktivieren.
- 7. Verbinden Sie den Kartenleser mit Ihrem Gerät.

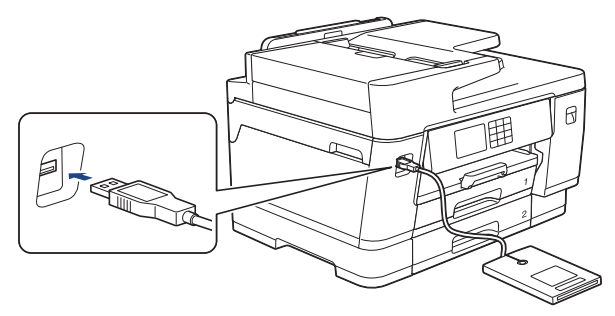

- 8. Wenn der Startbildschirm angezeigt wird, drücken Sie + [Favoriten] im Display.
- 9. Drücken Sie die Tabulatortaste von [1] zu [3], um den Favoriten-Bildschirm anzuzeigen, der den Favoriten enthält, den Sie Ihrer IC-Karte zuweisen möchten.
- 10. Halten Sie den Favoriten gedrückt, bis die Optionen erscheinen.
- 11. Drücken Sie A oder  $\nabla$ , um die Option [Karte/NFC registrieren] anzuzeigen, und drücken Sie anschließend auf diese.
- 12. Berühren Sie den IC-Kartenleser, der an Ihr Gerät angeschlossen ist, mit der IC-Karte.
- 13. Drücken Sie [Anmelden].

Der Favorit wird der IC-Karte zugewiesen.

# **Zugehörige Informationen**

• [Weisen Sie einer IC-Karte einen Favoriten zu.](#page-605-0)

### **Verwandte Themen:**

• [Zugriff auf Web Based Management](#page-640-0)

<span id="page-609-0"></span> [Home](#page-1-0) > [Geräteeinstellungen](#page-584-0) > [Ändern der Geräteeinstellungen am Funktionstastenfeld](#page-585-0) > Druckberichte

### **Druckberichte**

- [Berichte](#page-610-0)
- [Drucken eines Berichts](#page-611-0)
- [Faxberichte](#page-277-0)
- [Telefon- und Faxprobleme](#page-520-0)

# <span id="page-610-0"></span>**Berichte**

Die folgenden Berichte und Listen können ausgedruckt werden:

#### **Sendebericht**

Mit Sendebericht wird ein Sendebericht über das zuletzt gesendete Fax gedruckt.

#### **Adressbuch**

Mit dem Adressbuch-Bericht wird eine Liste der im Adressbuch gespeicherten Namen und Rufnummern ausgedruckt.

#### **Faxjournal**

Mit dem Faxjournal wird eine Liste mit Informationen über die 200 letzten gesendeten und empfangenen Faxe ausgedruckt. (TX = Senden, RX = Empfang)

#### **Benutzereinstellungen**

Der Benutzereinstellungen-Bericht druckt eine Liste der aktuellen Einstellungen.

#### **Netzwerkkonfiguration (Netzwerkmodelle)**

Mit dem Netzwerkkonfigurations-Bericht wird eine Liste Ihrer aktuellen Netzwerkeinstellungen ausgedruckt.

#### **WLAN-Bericht (Wireless-Modelle)**

Mit dem WLAN-Bericht wird das Ergebnis der WLAN-Verbindungsdiagnose ausgedruckt.

#### **Anruferliste**

Mit der Anruferliste wird eine Liste der verfügbaren Anrufer-Kennungen der letzten 30 empfangenen Faxe und Anrufe ausgedruckt.

### **Zugehörige Informationen**

• [Druckberichte](#page-609-0)

<span id="page-611-0"></span> [Home](#page-1-0) > [Geräteeinstellungen](#page-584-0) > [Ändern der Geräteeinstellungen am](#page-585-0) [Funktionstastenfeld](#page-585-0) > [Druckberichte](#page-609-0) > Drucken eines Berichts

### **Drucken eines Berichts**

- 1. Drücken Sie **[iii**][Einstell. (Einst.)] > [Alle Einstell.] > [Ausdrucke].
- 2. Drücken Sie ▲ oder ▼, um die Berichtsoptionen anzuzeigen, und drücken Sie dann die gewünschte Option.
- 3. Drücken Sie [Ja].
- 4. Drücken Sie

### **Zugehörige Informationen**

- [Druckberichte](#page-609-0)
- **Verwandte Themen:**
- [Anrufer-Kennung](#page-262-0)
<span id="page-612-0"></span> [Home](#page-1-0) > [Geräteeinstellungen](#page-584-0) > [Ändern der Geräteeinstellungen am Funktionstastenfeld](#page-585-0) > Einstellungs- und Funktionstabellen

### **Einstellungs- und Funktionstabellen**

- [Einstellungstabellen \(Modelle mit 67,5 mm/87,6 mm-Touchscreen\)](#page-613-0)
- [Funktionstabellen \(Modelle mit 67,5 mm/87,6 mm-Touchscreen\)](#page-624-0)

<span id="page-613-0"></span> [Home](#page-1-0) > [Geräteeinstellungen](#page-584-0) > [Ändern der Geräteeinstellungen am Funktionstastenfeld](#page-585-0) > [Einstellungs- und](#page-612-0) [Funktionstabellen](#page-612-0) > Einstellungstabellen (Modelle mit 67,5 mm/87,6 mm-Touchscreen)

### **Einstellungstabellen (Modelle mit 67,5 mm/87,6 mm-Touchscreen)**

In diesen Tabellen werden die Auswahlen und Optionen in den Gerätemenüs erläutert.

```
>> [Einstell. (Einst.)]
>> [Geräteeinstell]
>> [Favoriten-Einstellungen (Favoriten Einstellungen)]
\geq[Fax]
>> [Drucker]
>> [Netzwerk]
>> [Ausdrucke]
>> [Geräte-Info]
>> [Inbetriebnahme]
```
### **[Einstell. (Einst.)]**

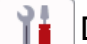

**[Einstell. (Einst.)]**

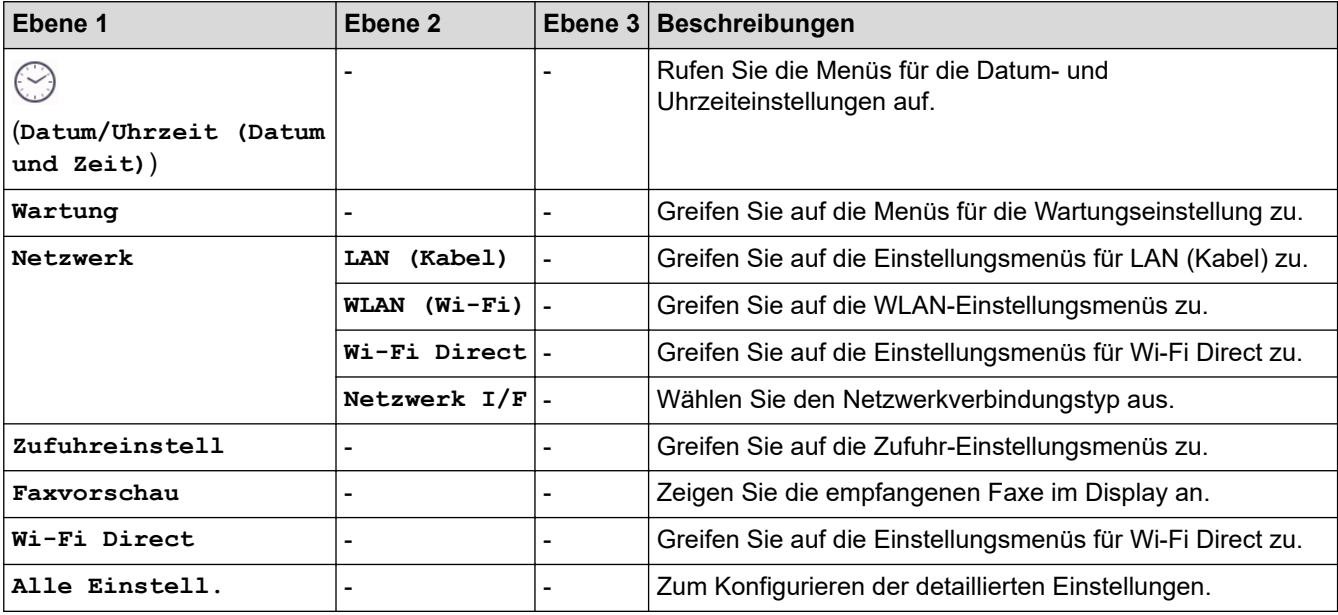

#### **[Geräteeinstell]**

#### Ťř. **[Alle Einstell.] > [Geräteeinstell]**

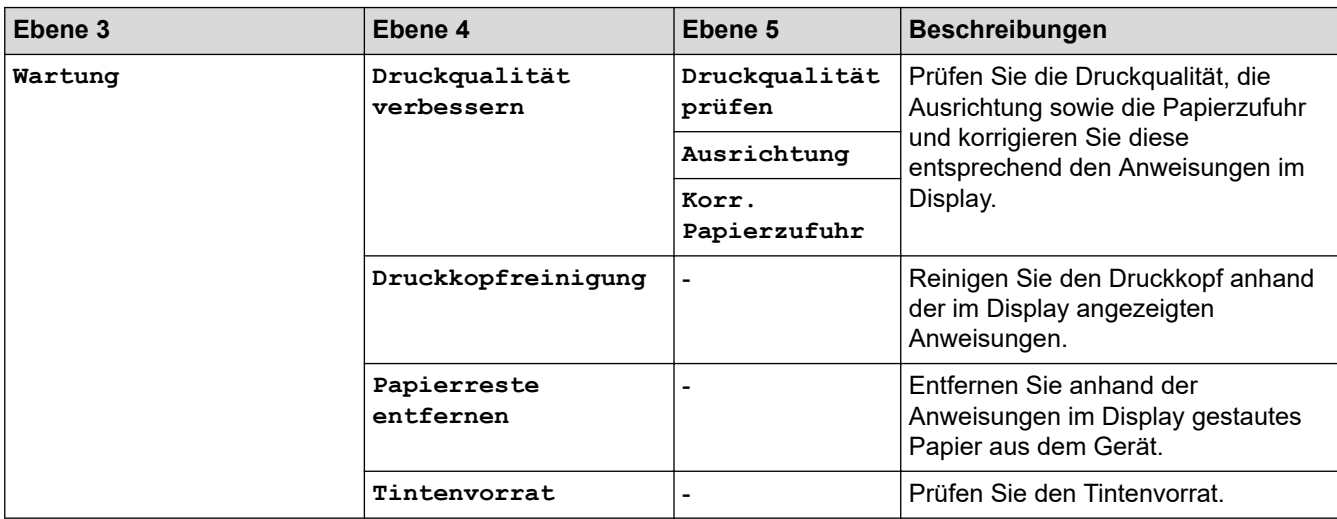

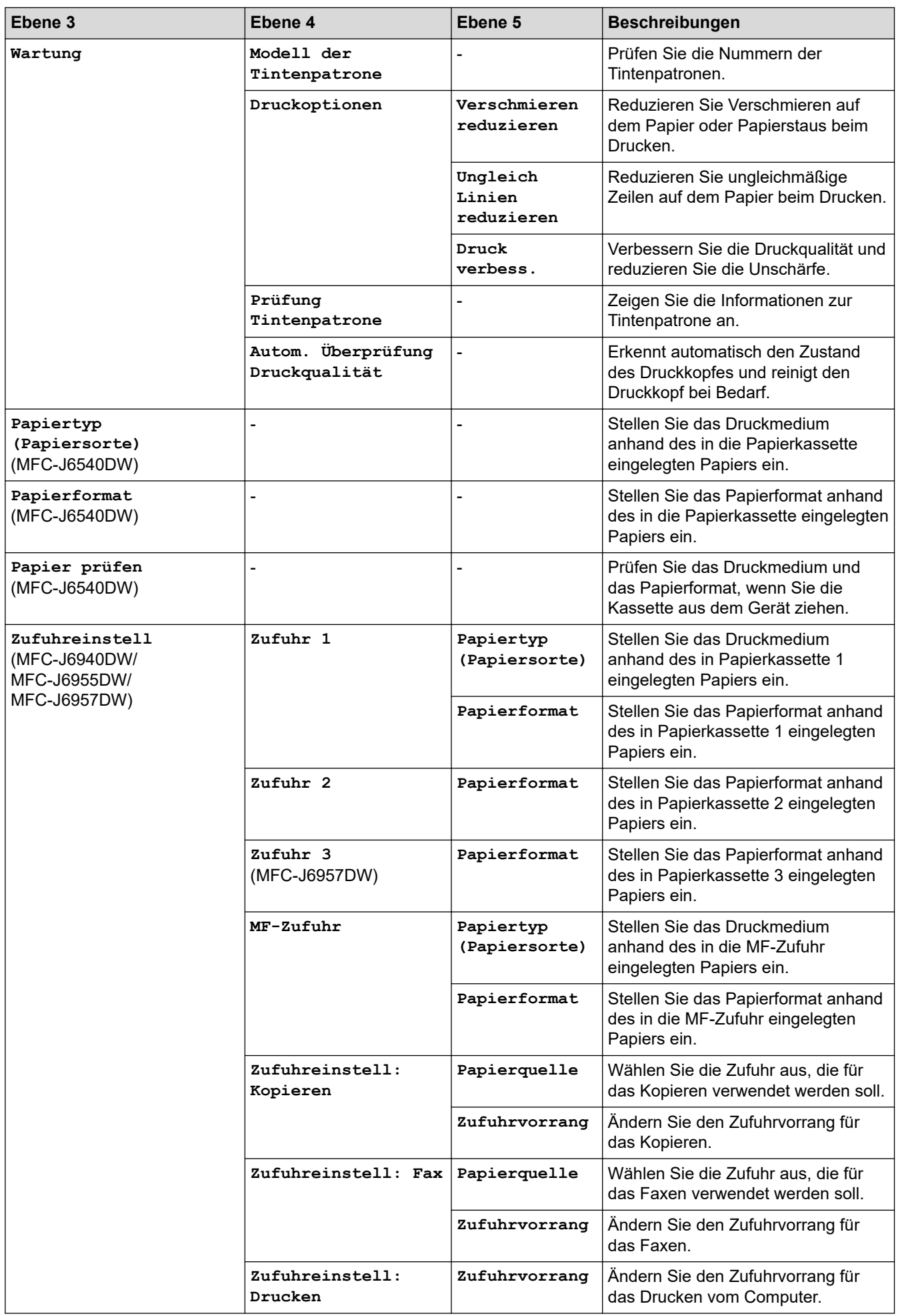

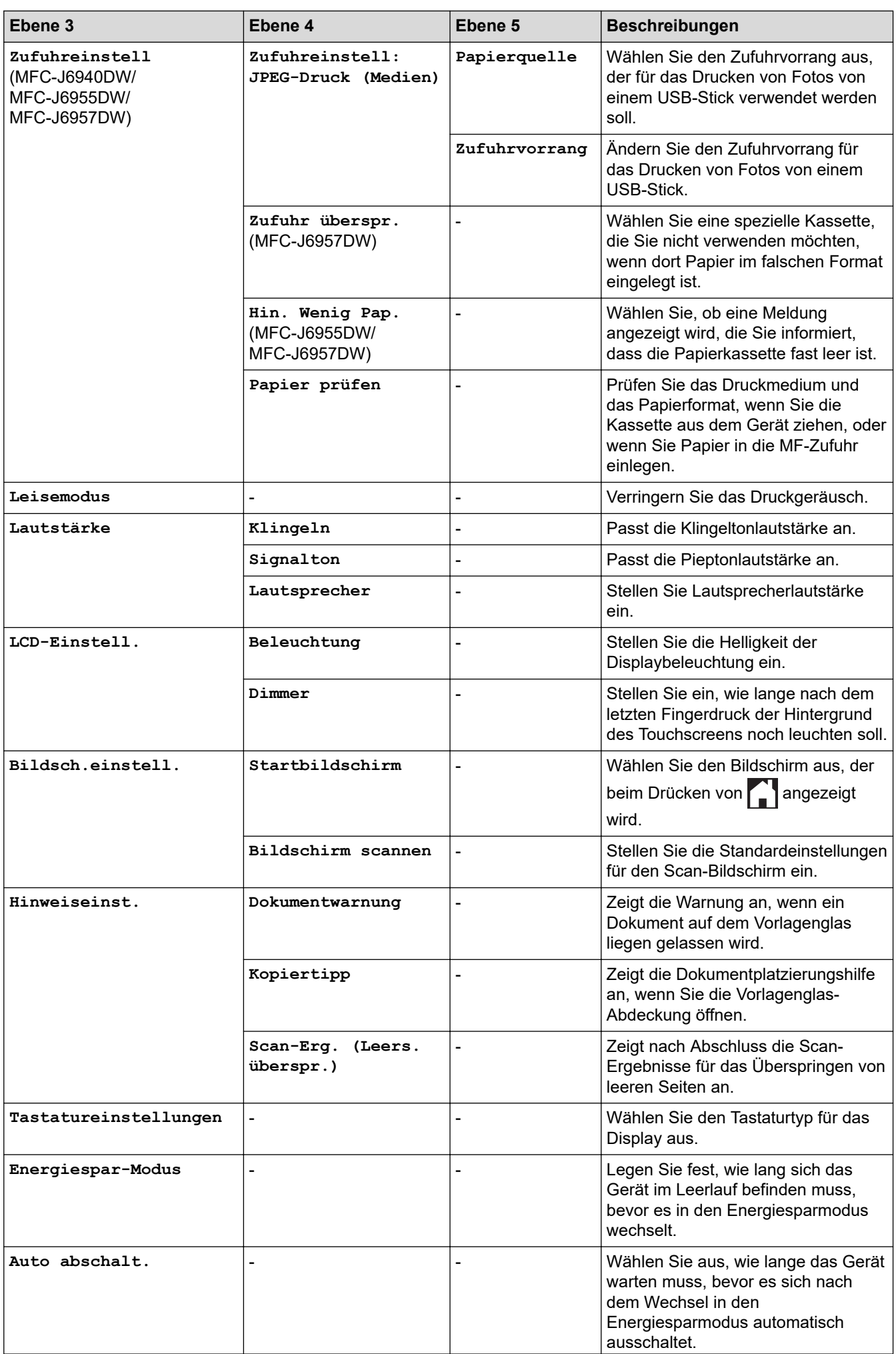

<span id="page-616-0"></span>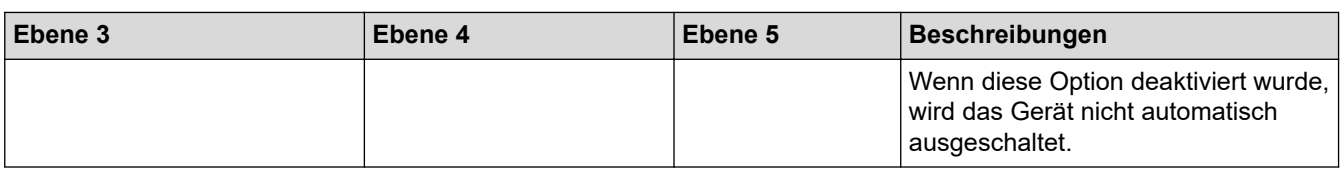

### **[Favoriten-Einstellungen (Favoriten Einstellungen)]**

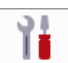

**[Alle Einstell.] > [Favoriten-Einstellungen (Favoriten**

### **Einstellungen)]**

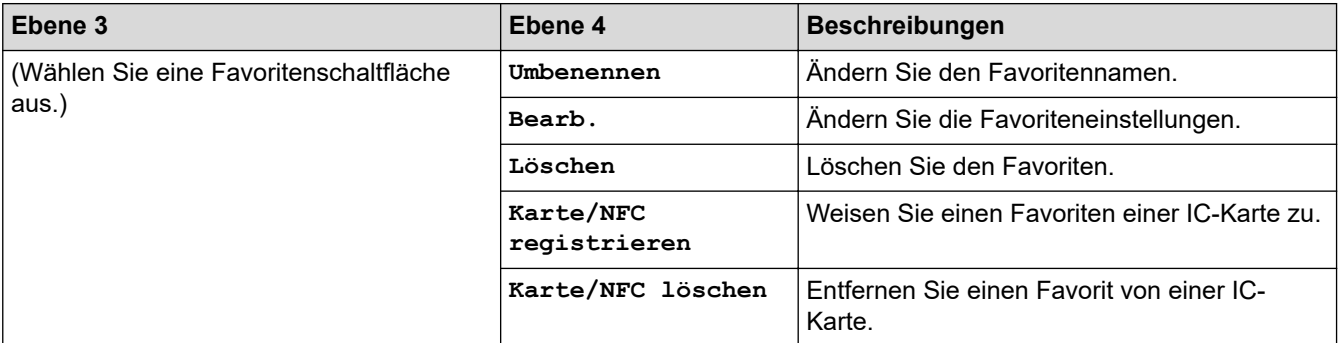

#### **[Fax]**

#### 崔 **[Alle Einstell.] > [Fax]**

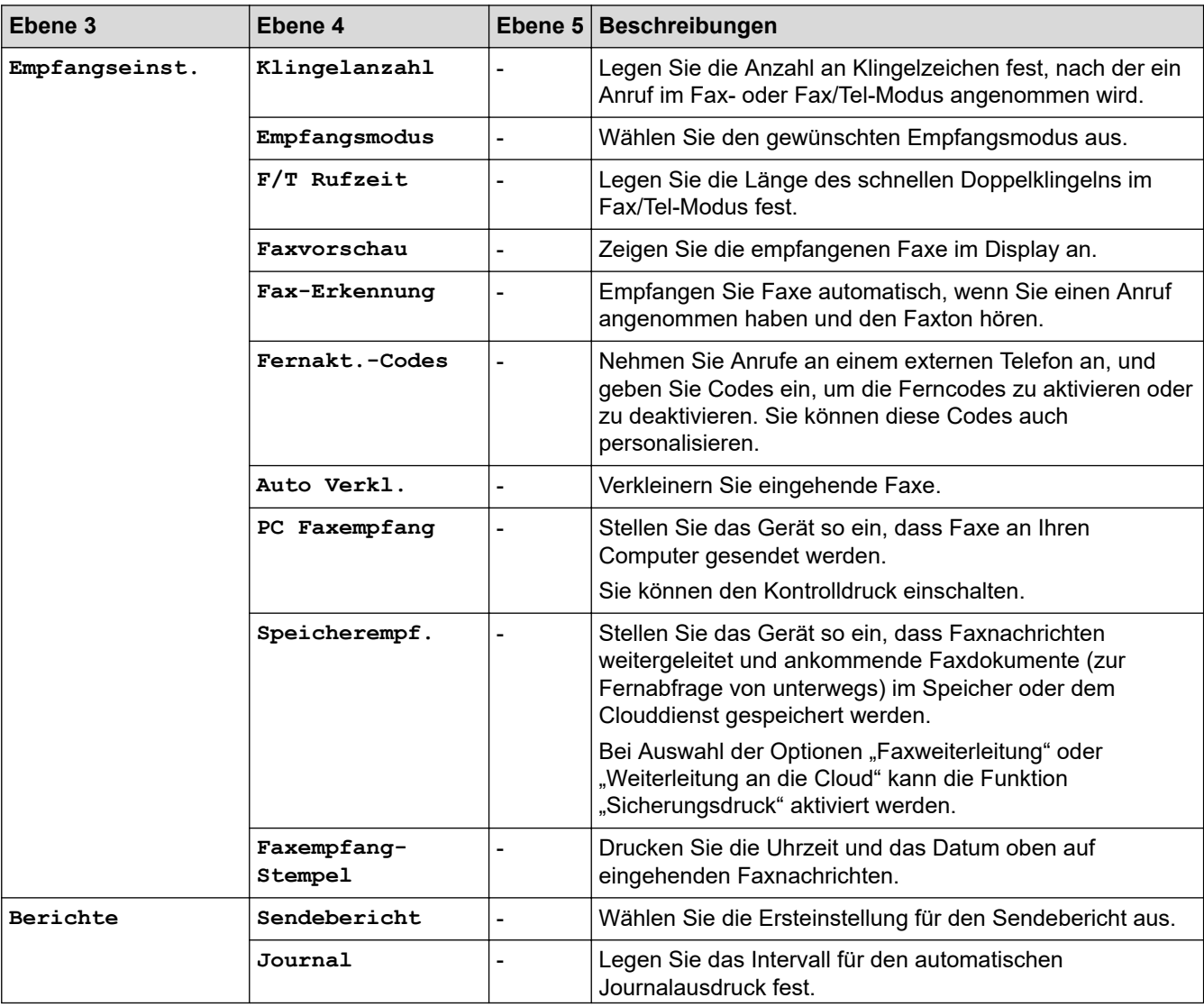

<span id="page-617-0"></span>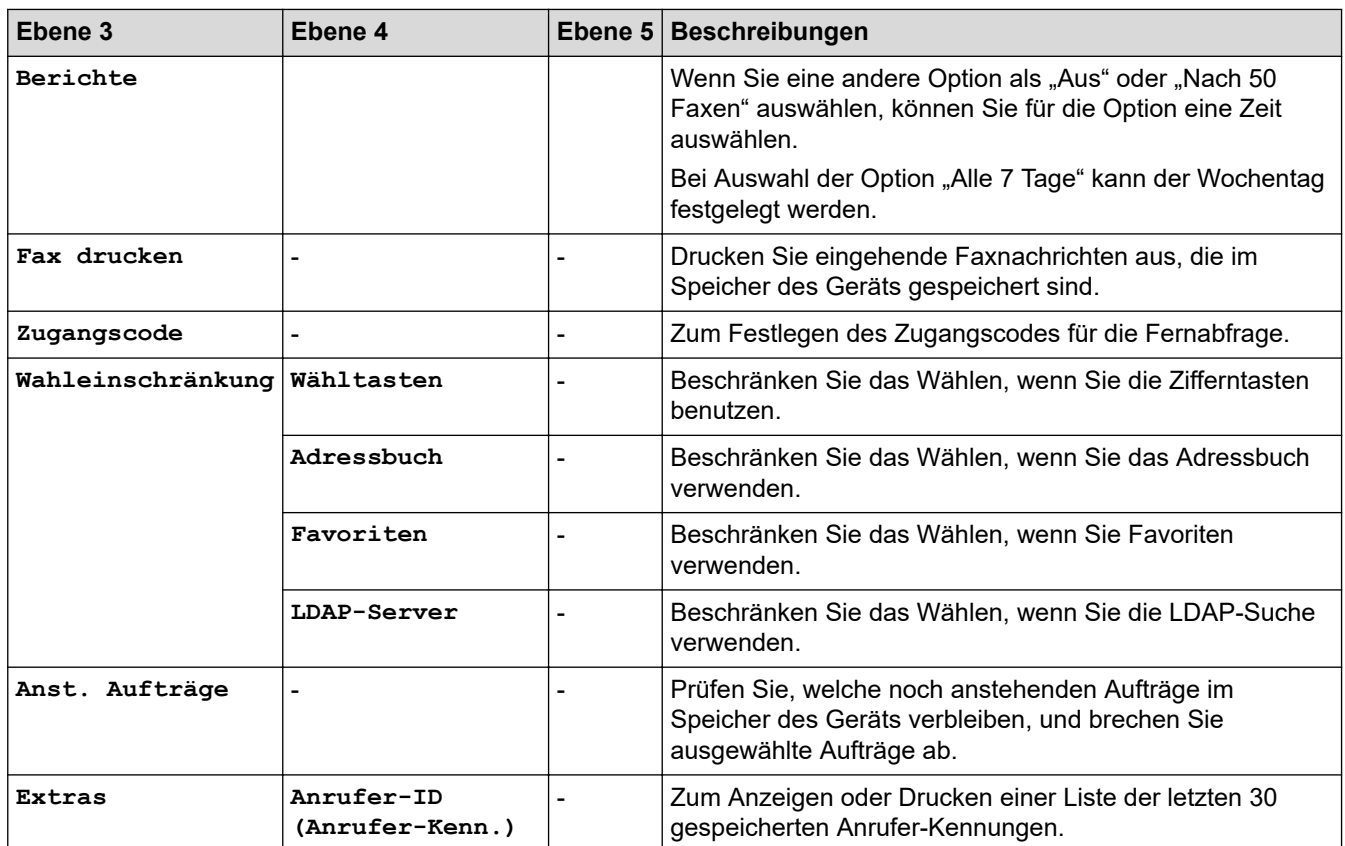

### **[Drucker]**

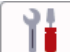

### **[Alle Einstell.] > [Drucker]**

#### (MFC-J6955DW/MFC-J6957DW)

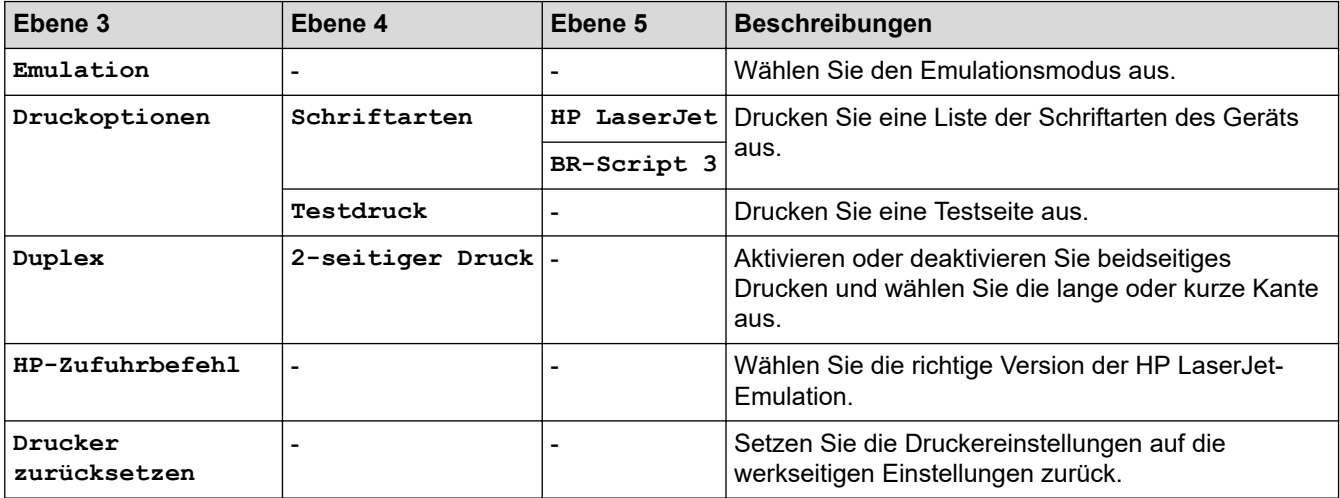

#### **[Netzwerk]**

# **[Alle Einstell.] > [Netzwerk]**

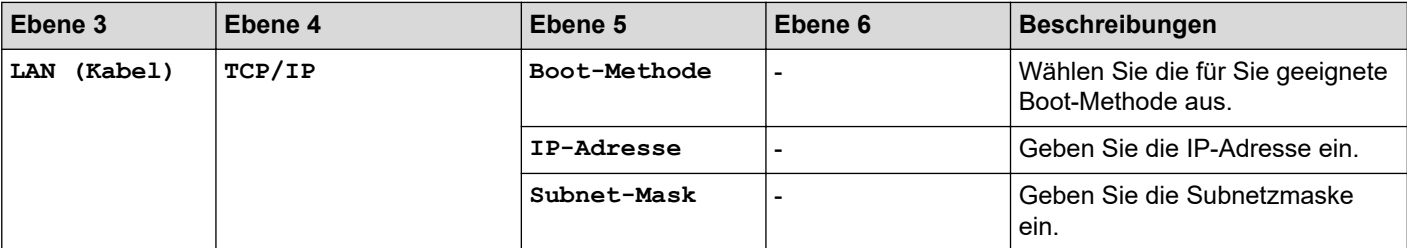

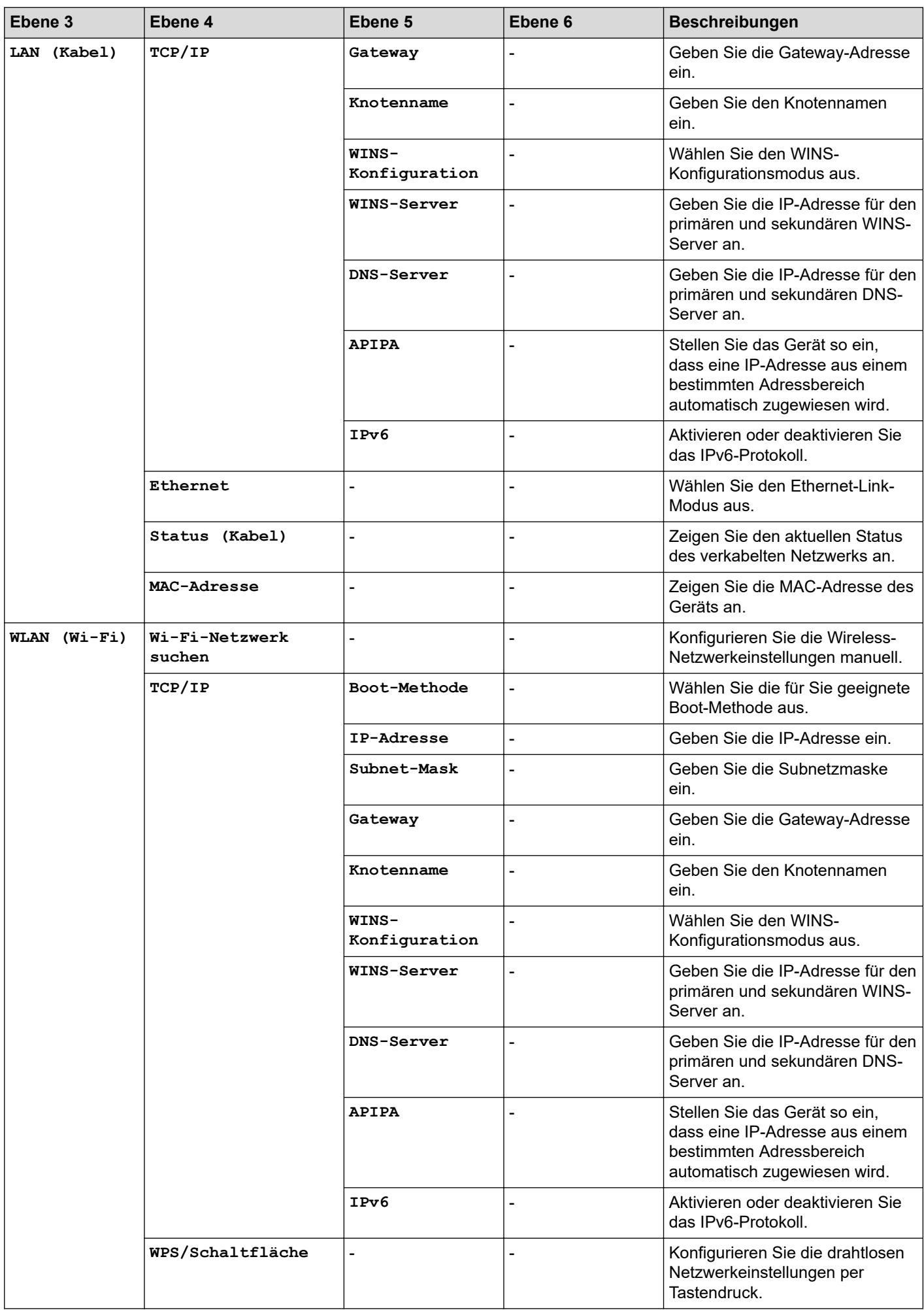

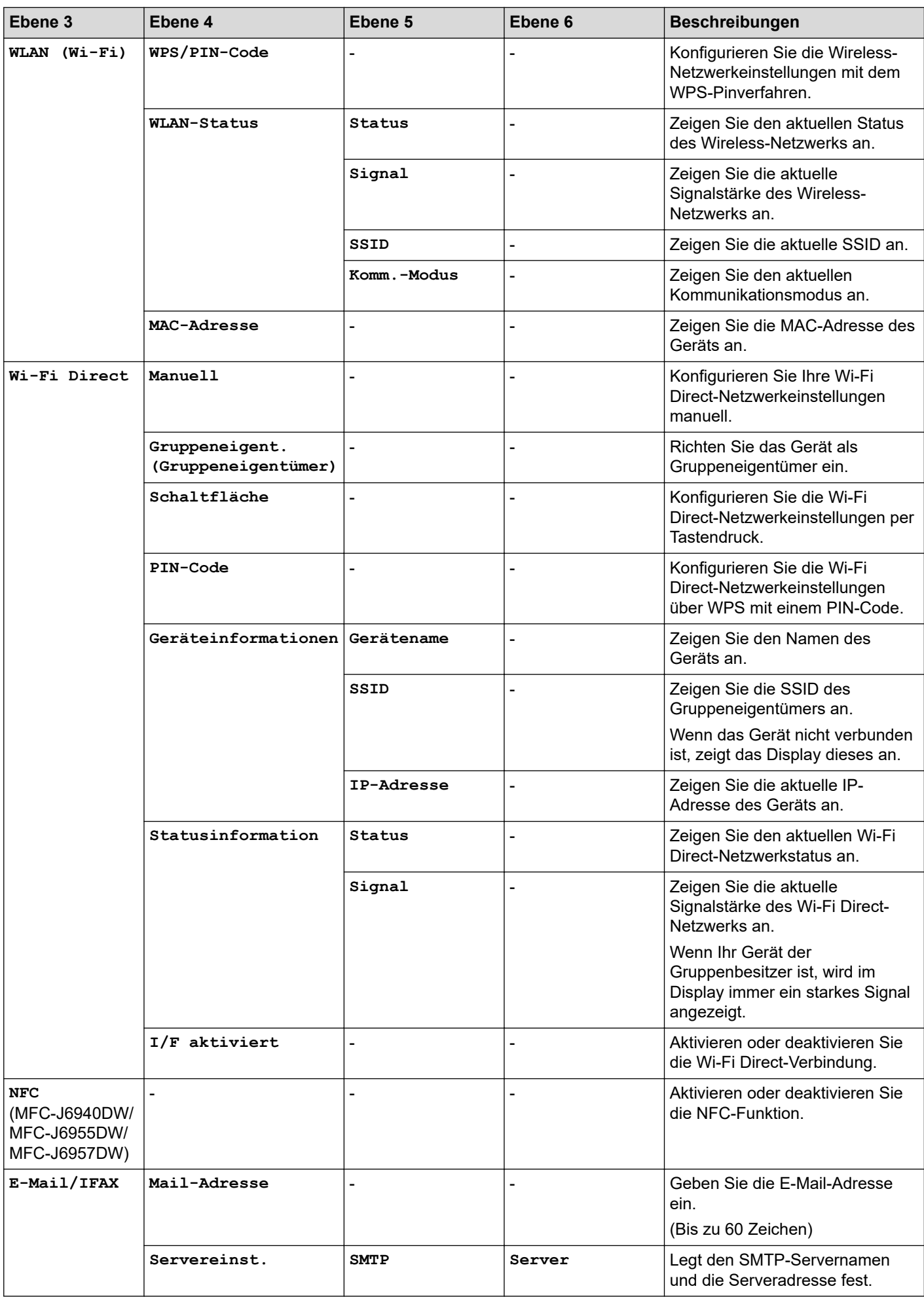

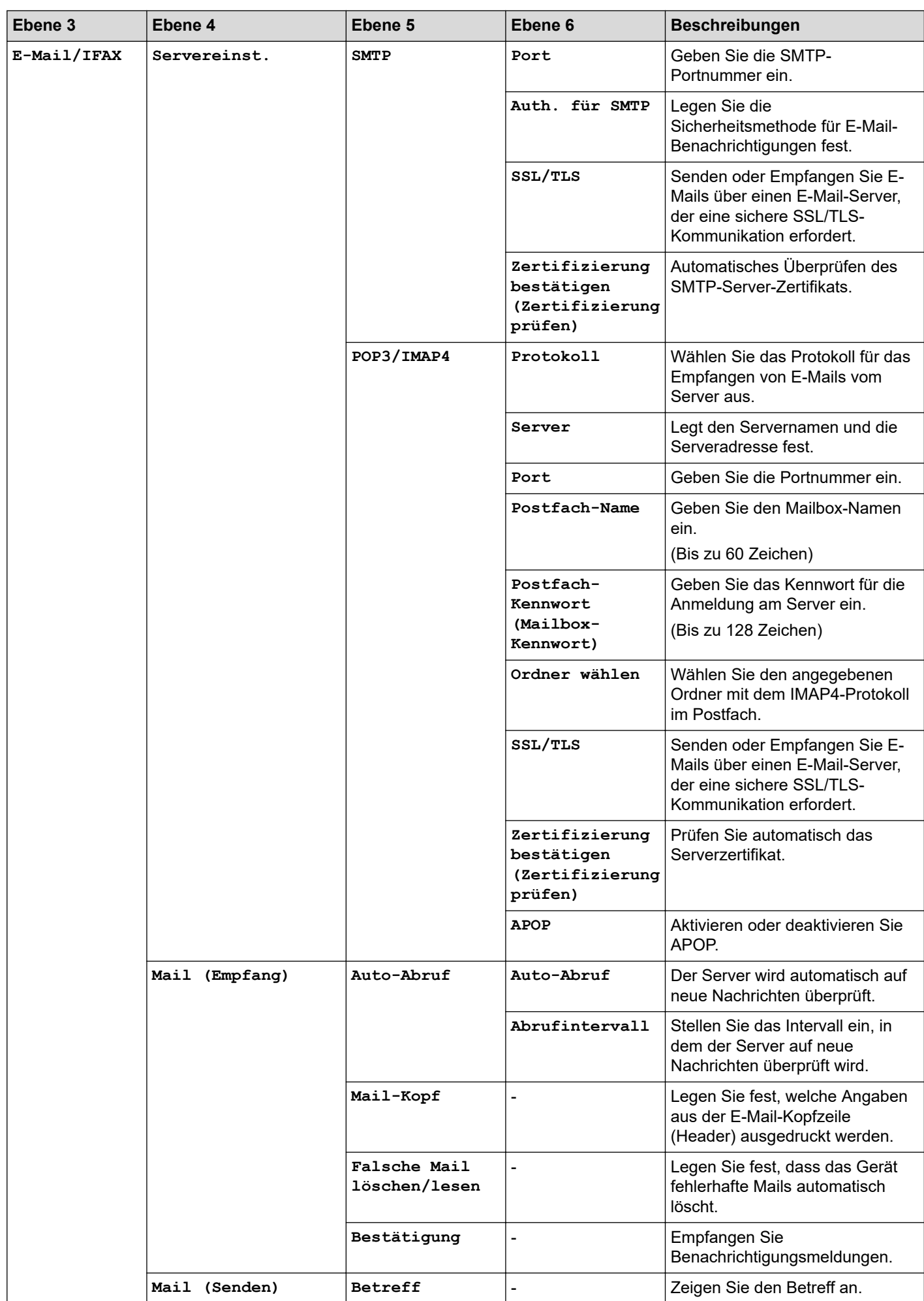

<span id="page-621-0"></span>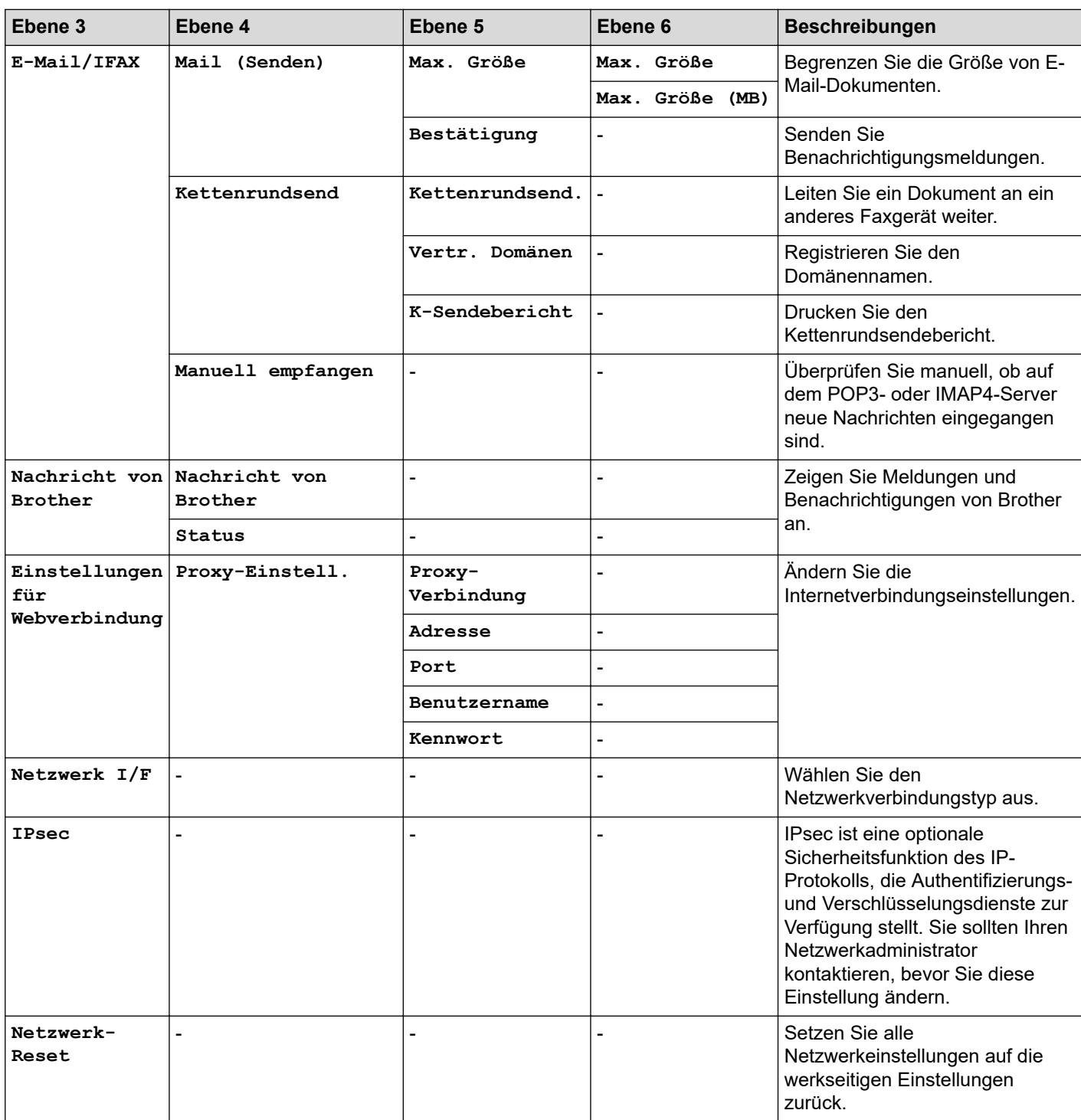

### **[Ausdrucke]**

#### 峕 **[Alle Einstell.] > [Ausdrucke]**

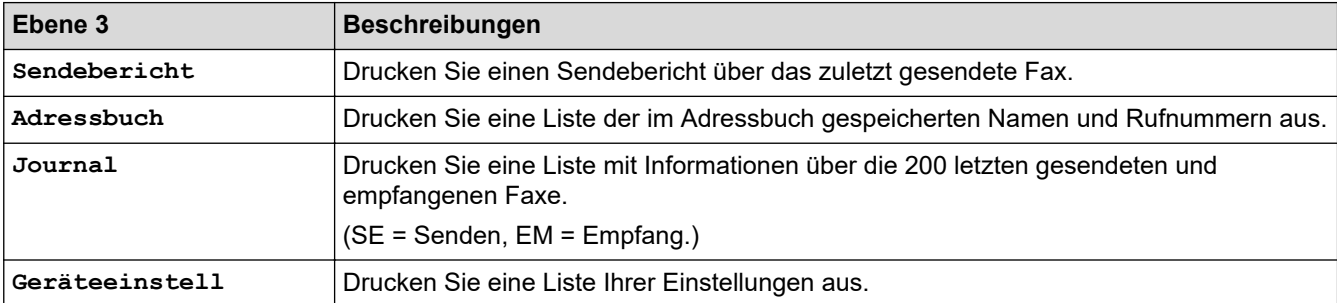

<span id="page-622-0"></span>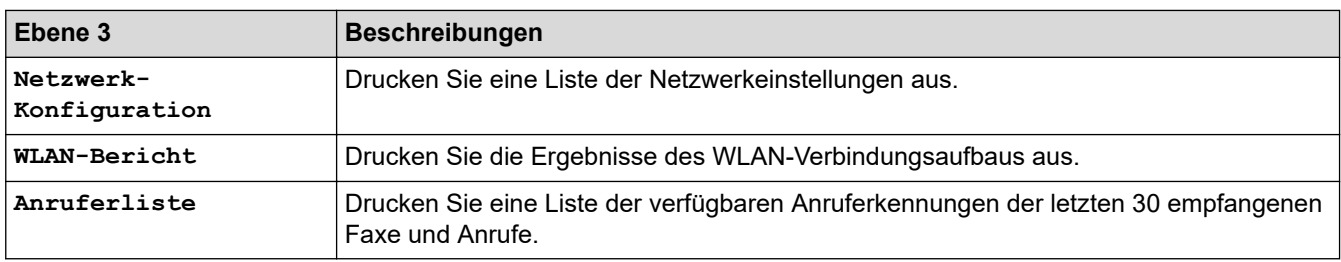

### **[Geräte-Info]**

# **[Alle Einstell.] > [Geräte-Info]**

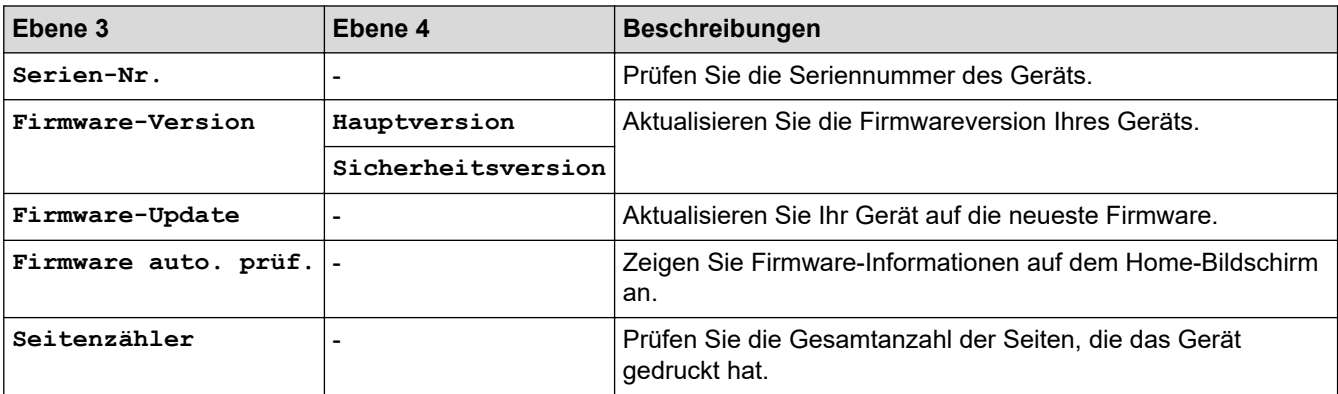

### **[Inbetriebnahme]**

# **[Alle Einstell.] > [Inbetriebnahme]**

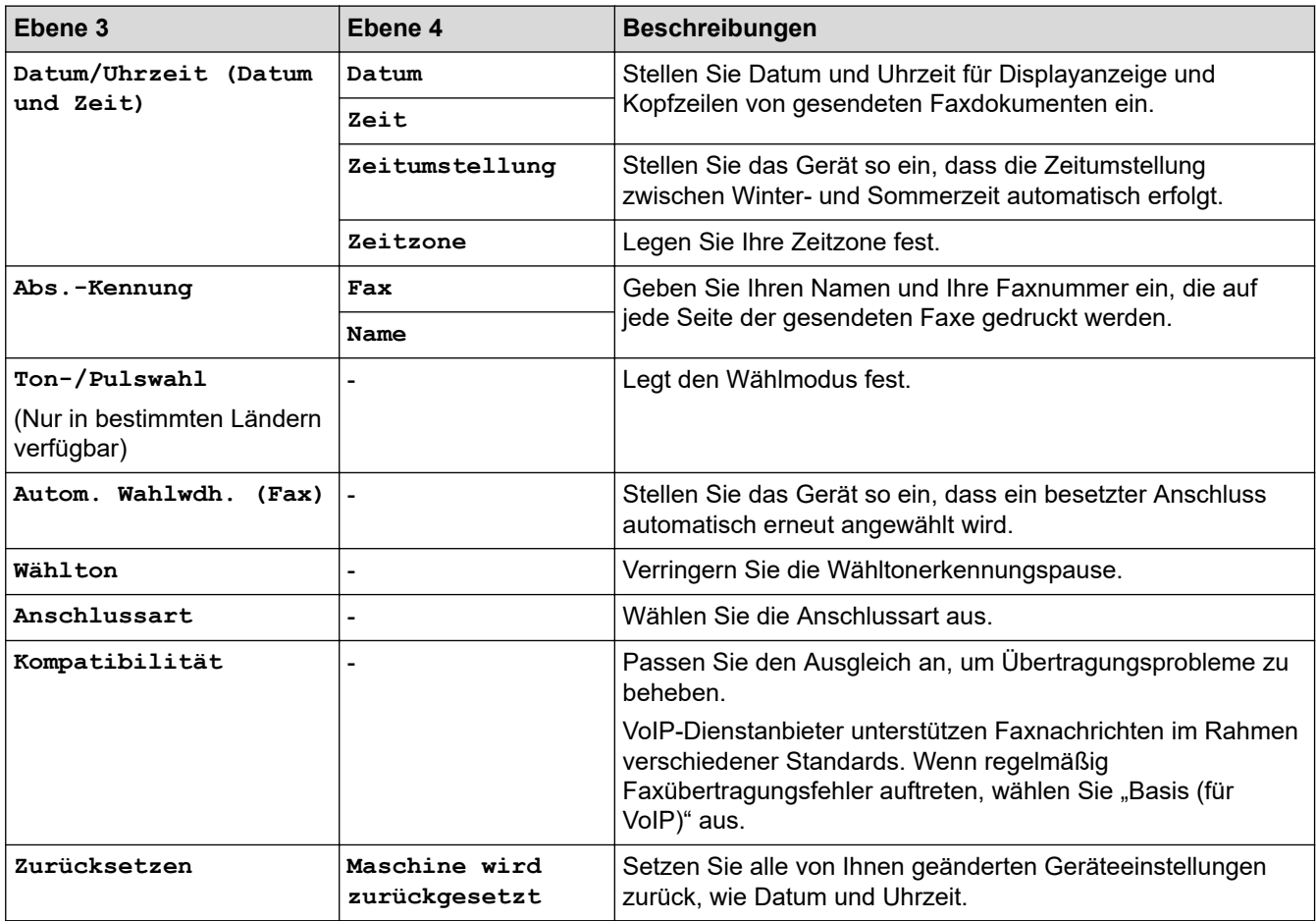

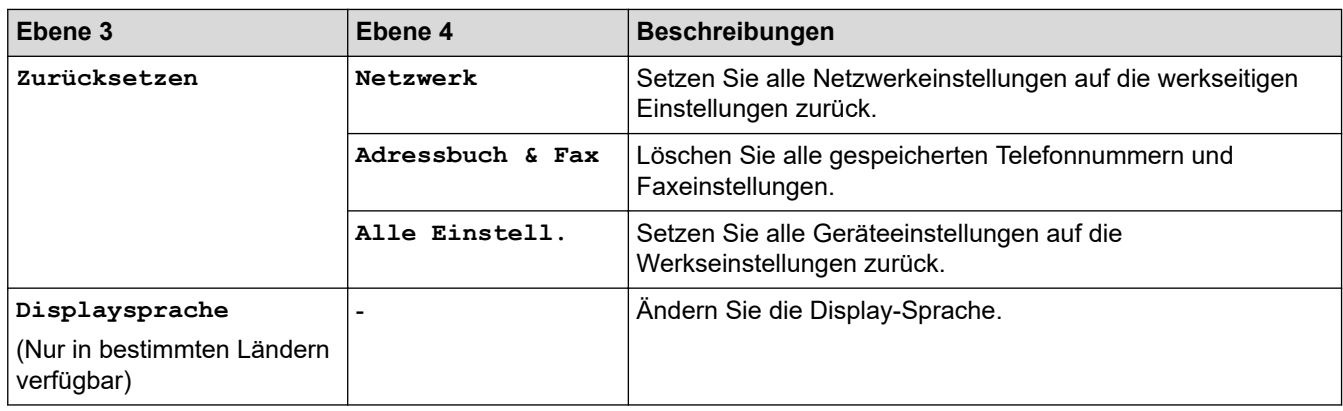

# **Zugehörige Informationen**

• [Einstellungs- und Funktionstabellen](#page-612-0)

<span id="page-624-0"></span> [Home](#page-1-0) > [Geräteeinstellungen](#page-584-0) > [Ändern der Geräteeinstellungen am Funktionstastenfeld](#page-585-0) > [Einstellungs- und](#page-612-0) [Funktionstabellen](#page-612-0) > Funktionstabellen (Modelle mit 67,5 mm/87,6 mm-Touchscreen)

### **Funktionstabellen (Modelle mit 67,5 mm/87,6 mm-Touchscreen)**

In diesen Tabellen werden die Funktionsauswahlen und temporären Optionen in den Gerätemenüs erläutert.

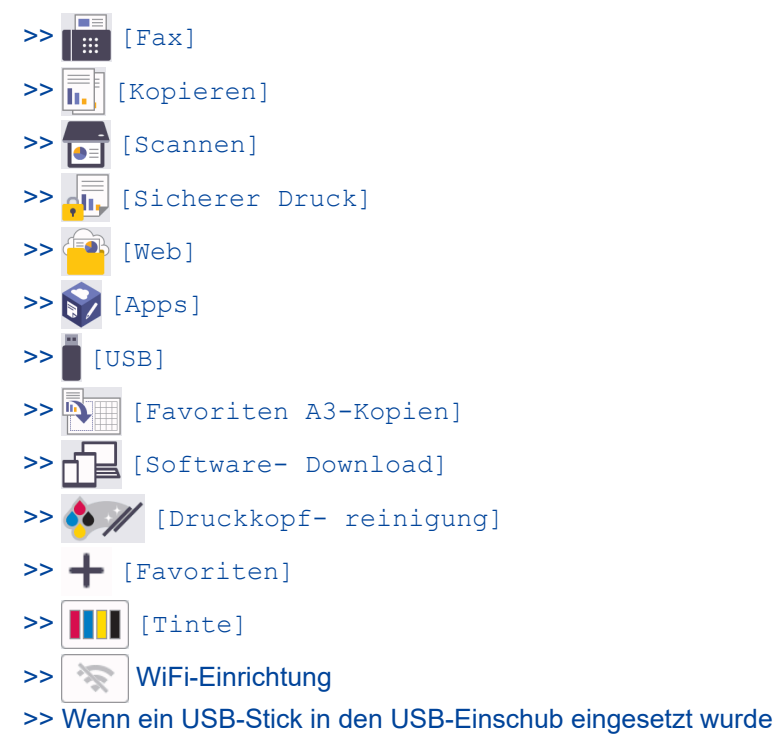

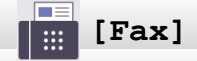

### **(Wenn [Faxvorschau] [Aus] ist)**

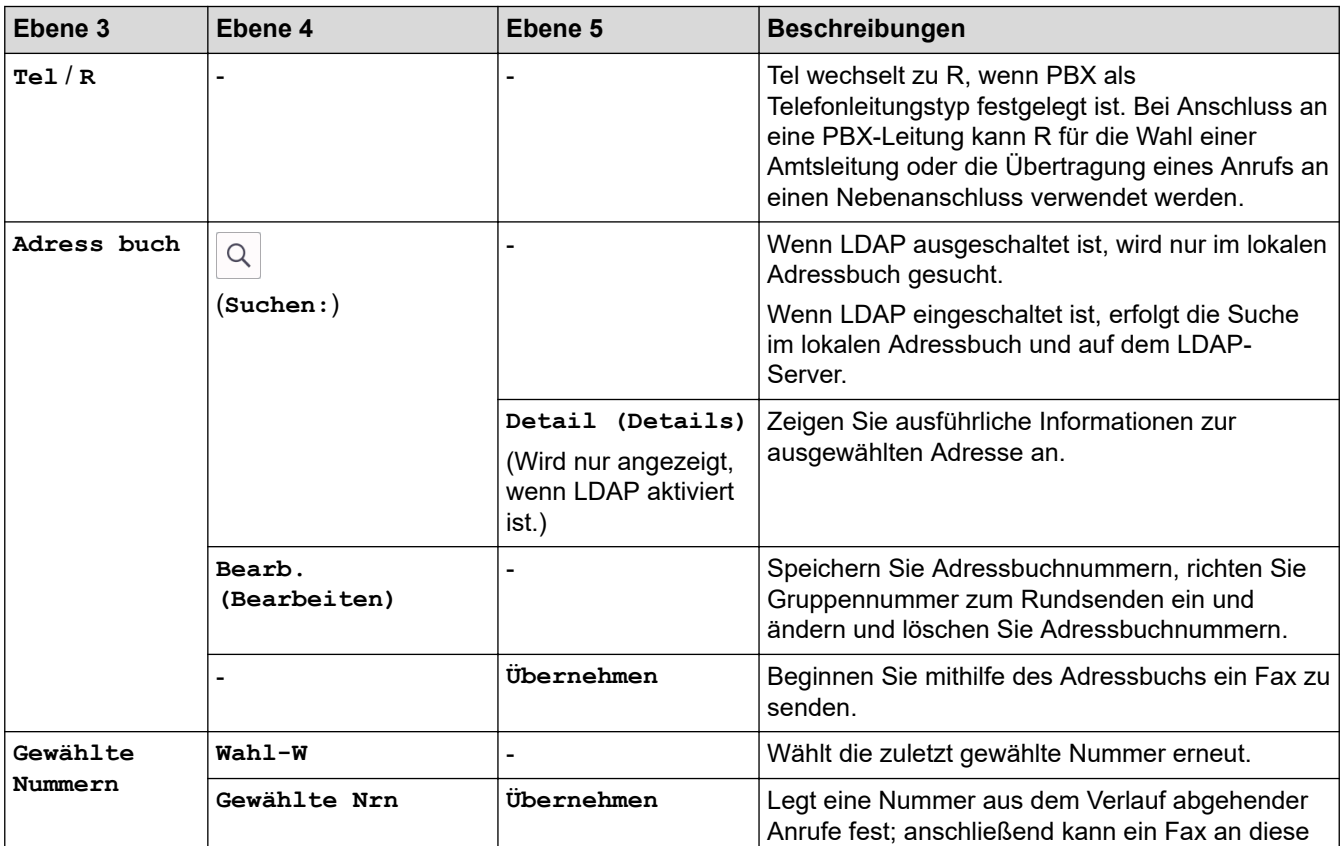

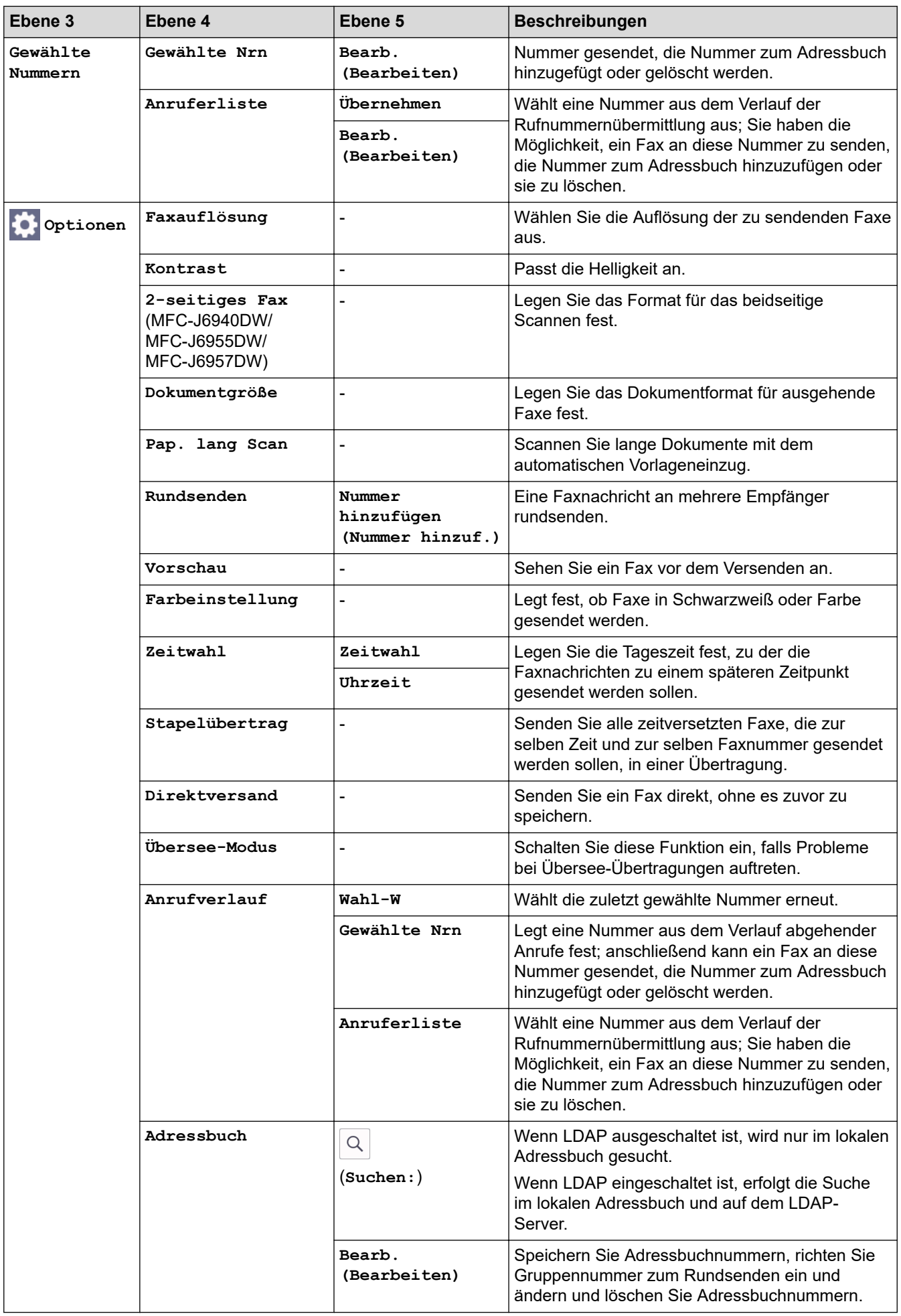

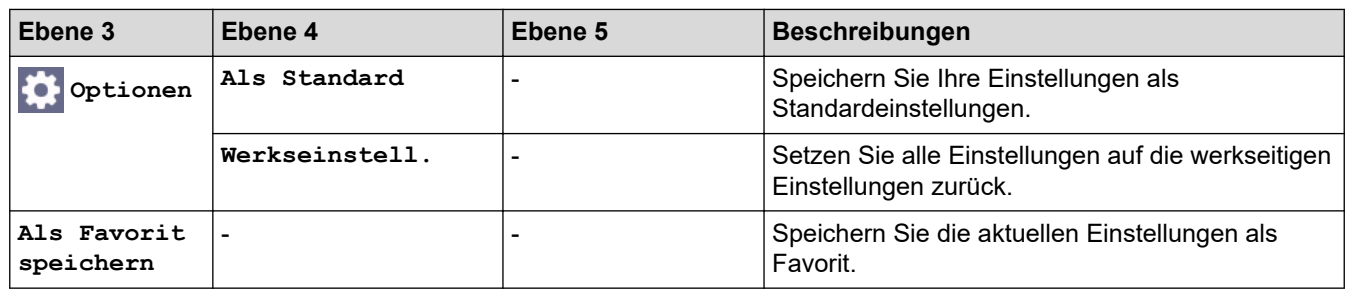

# **(Wenn [Faxvorschau] [Ein] ist)**

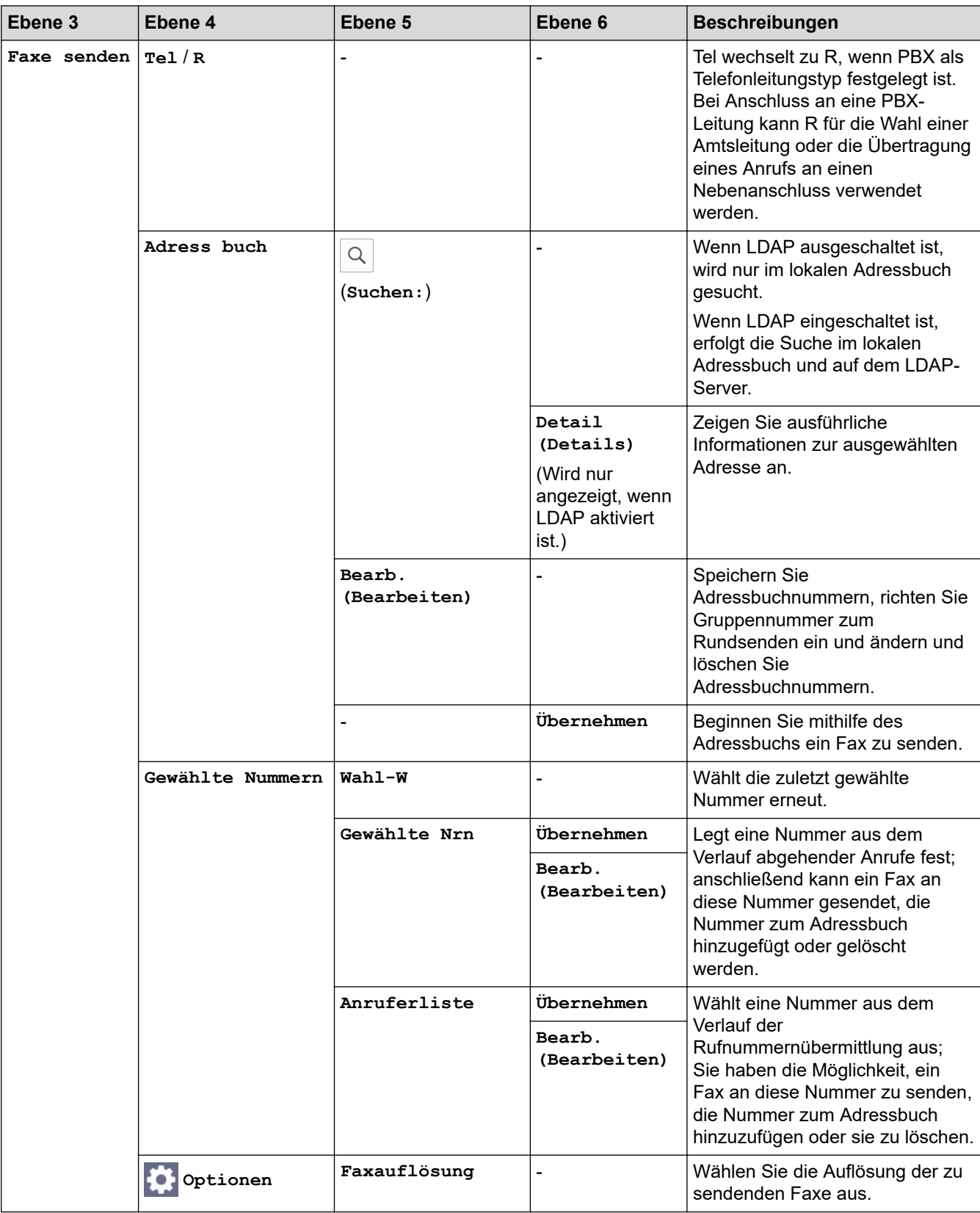

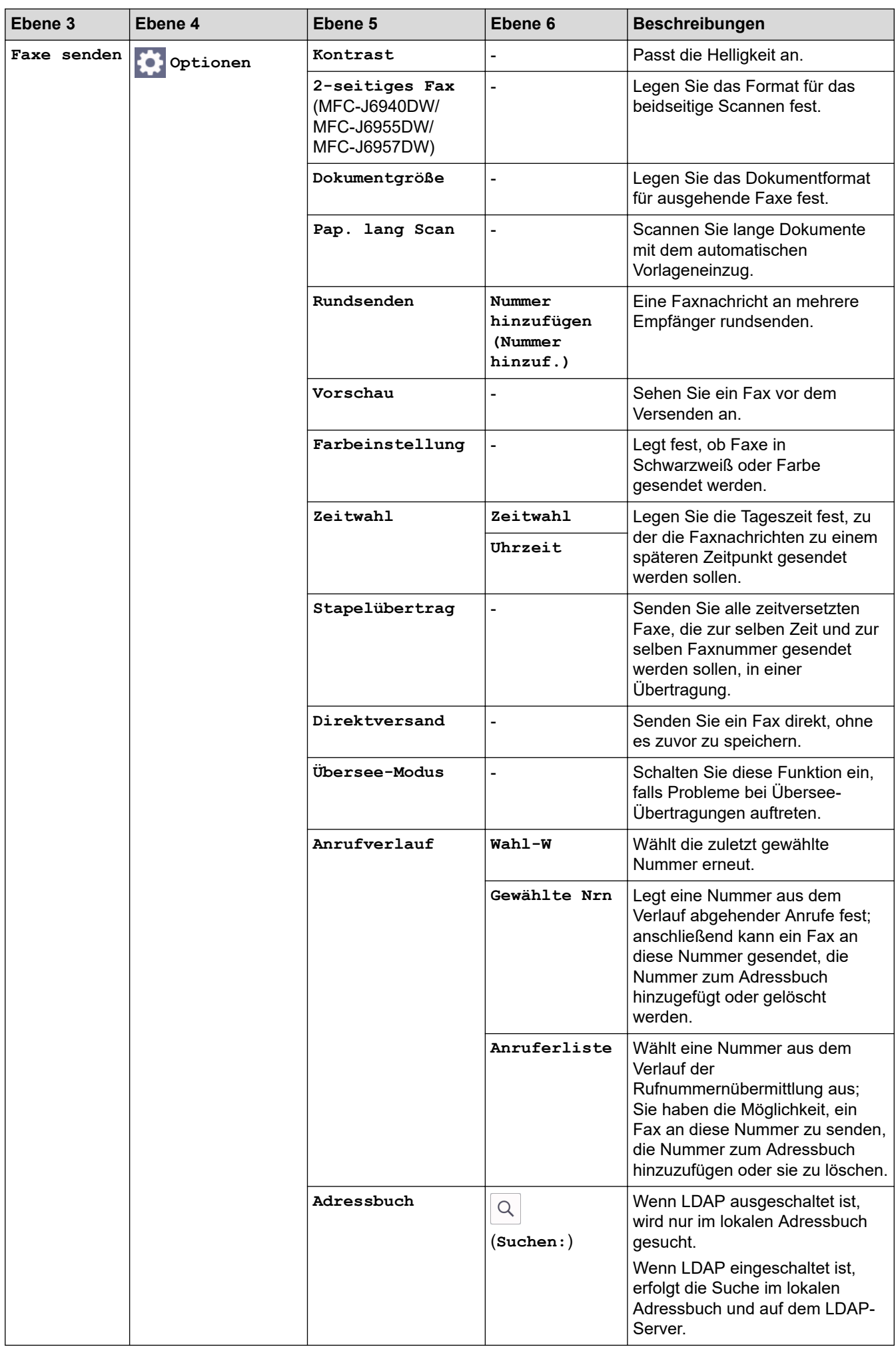

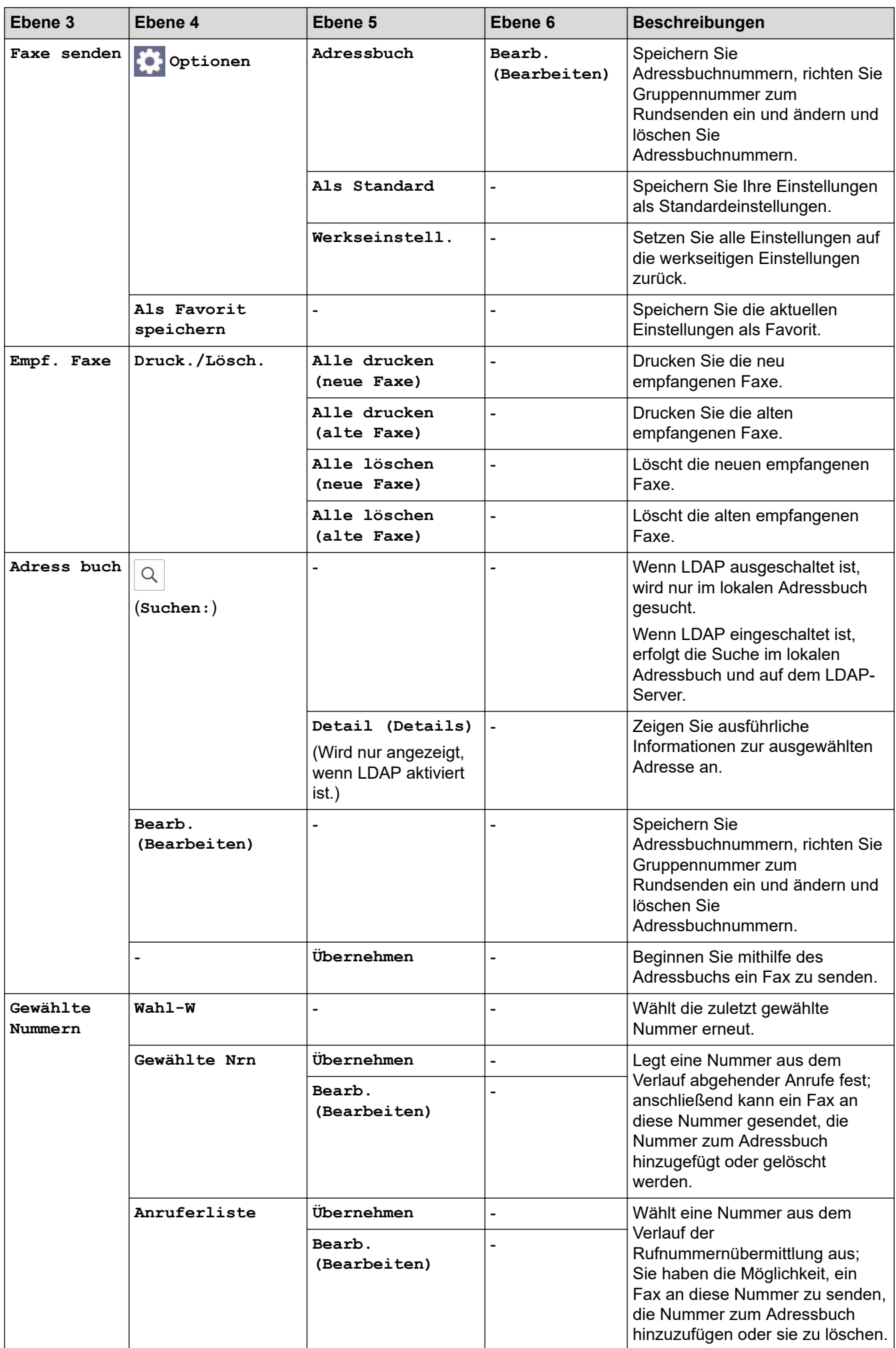

<span id="page-629-0"></span>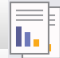

# **[Kopieren]**

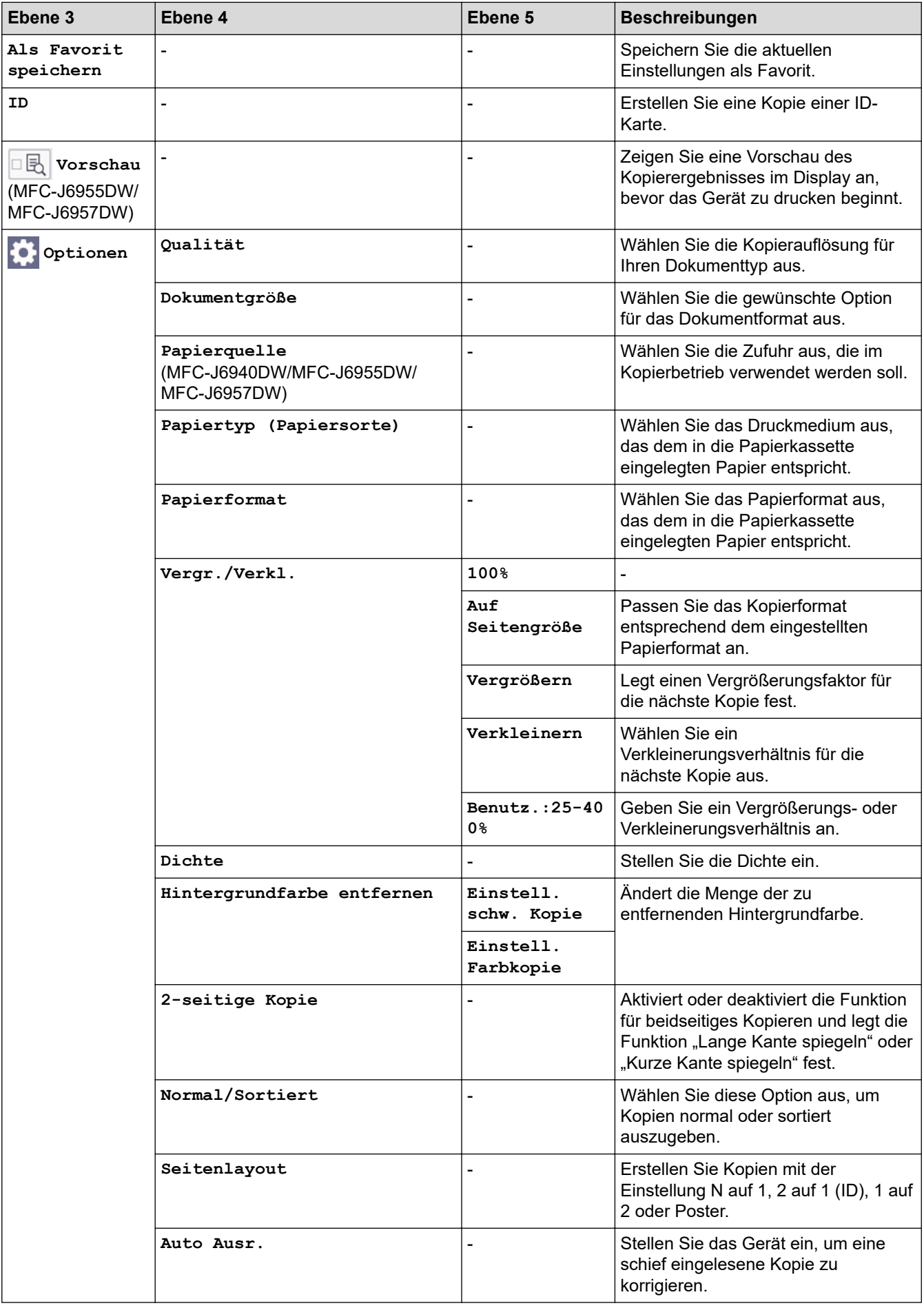

<span id="page-630-0"></span>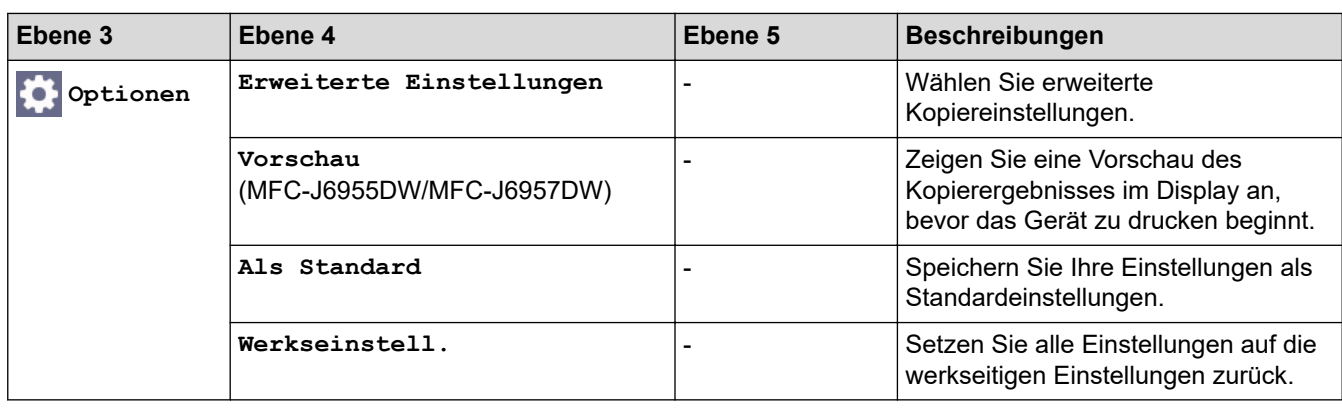

# **[Scannen]**

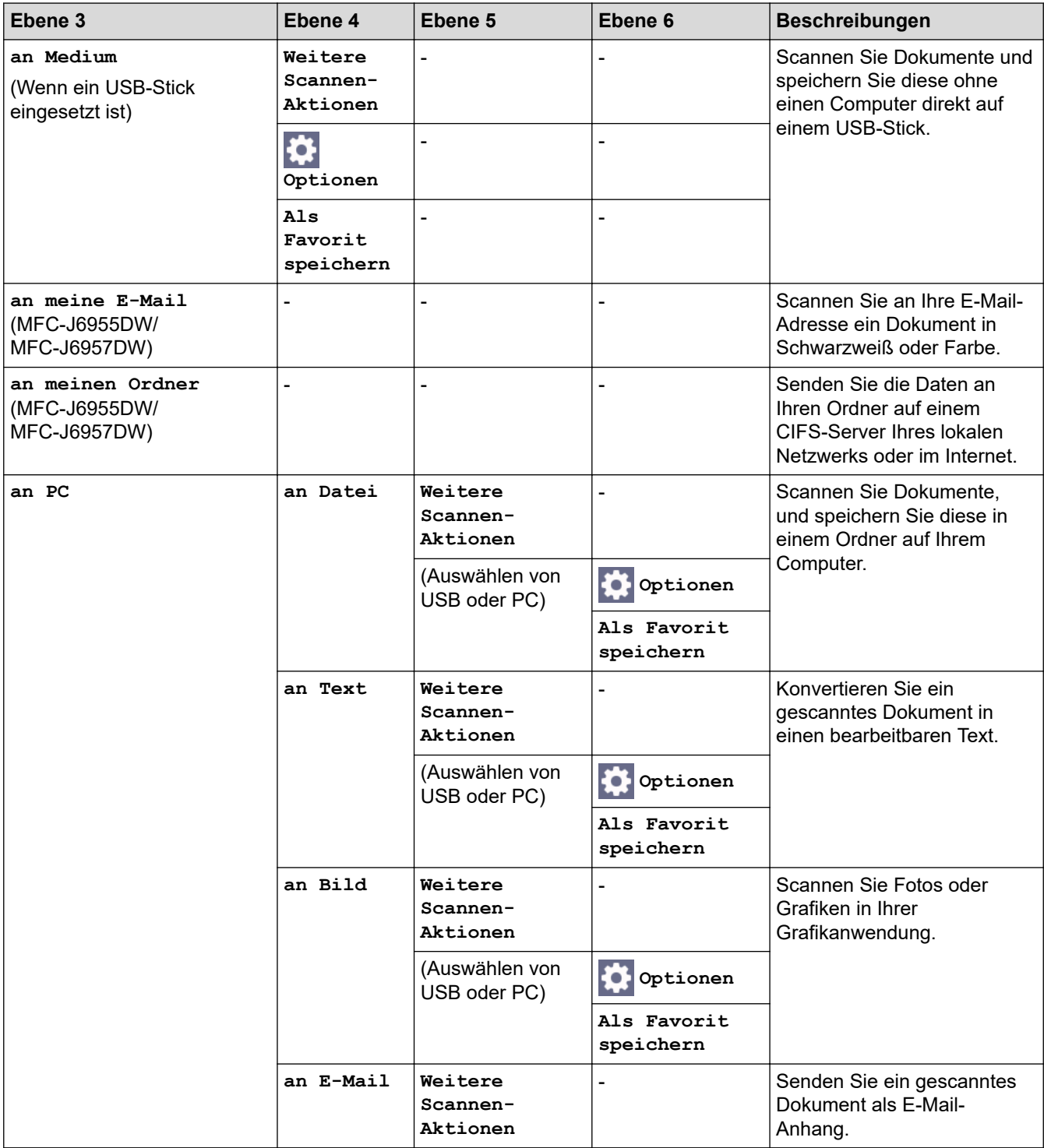

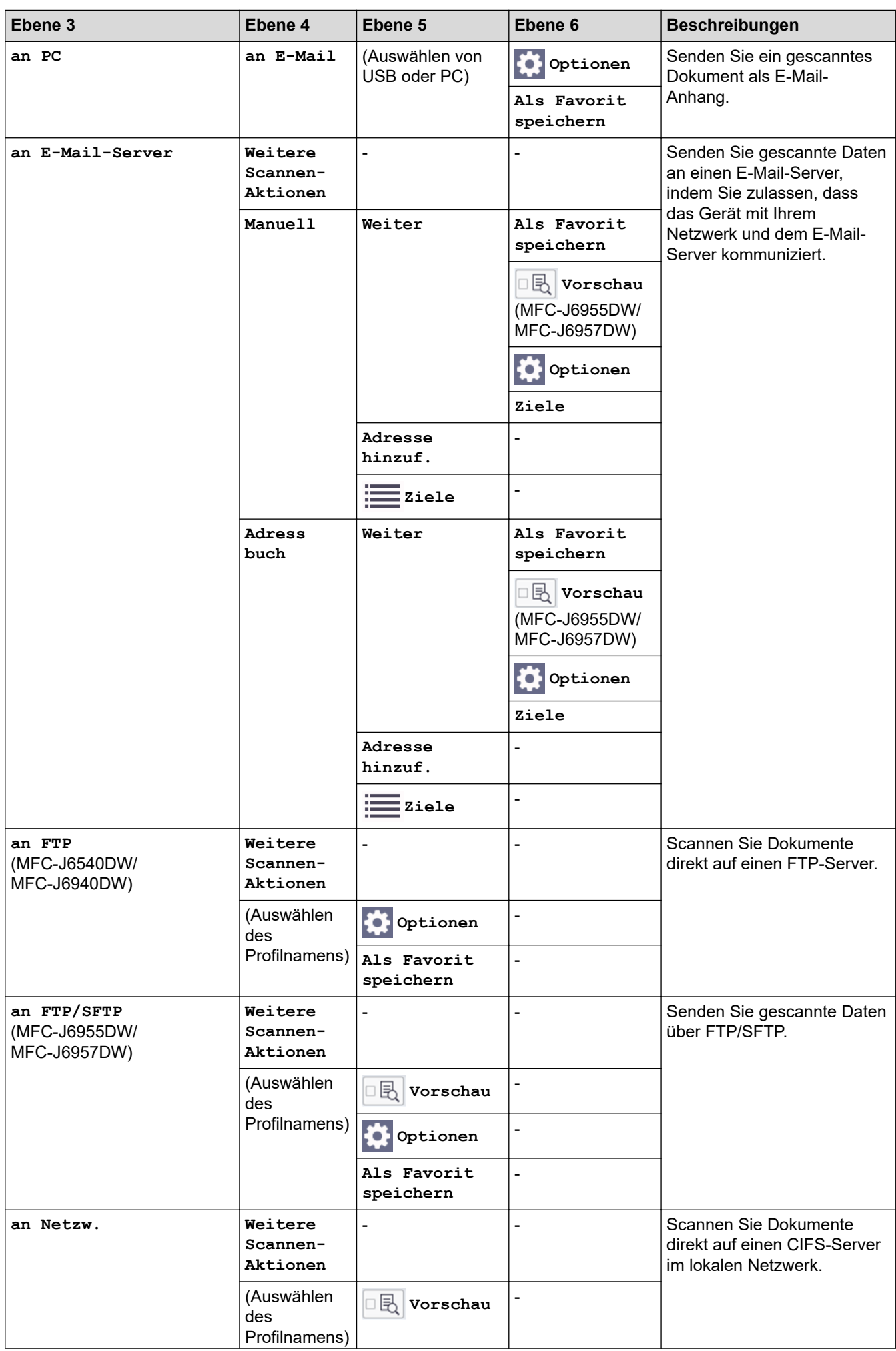

<span id="page-632-0"></span>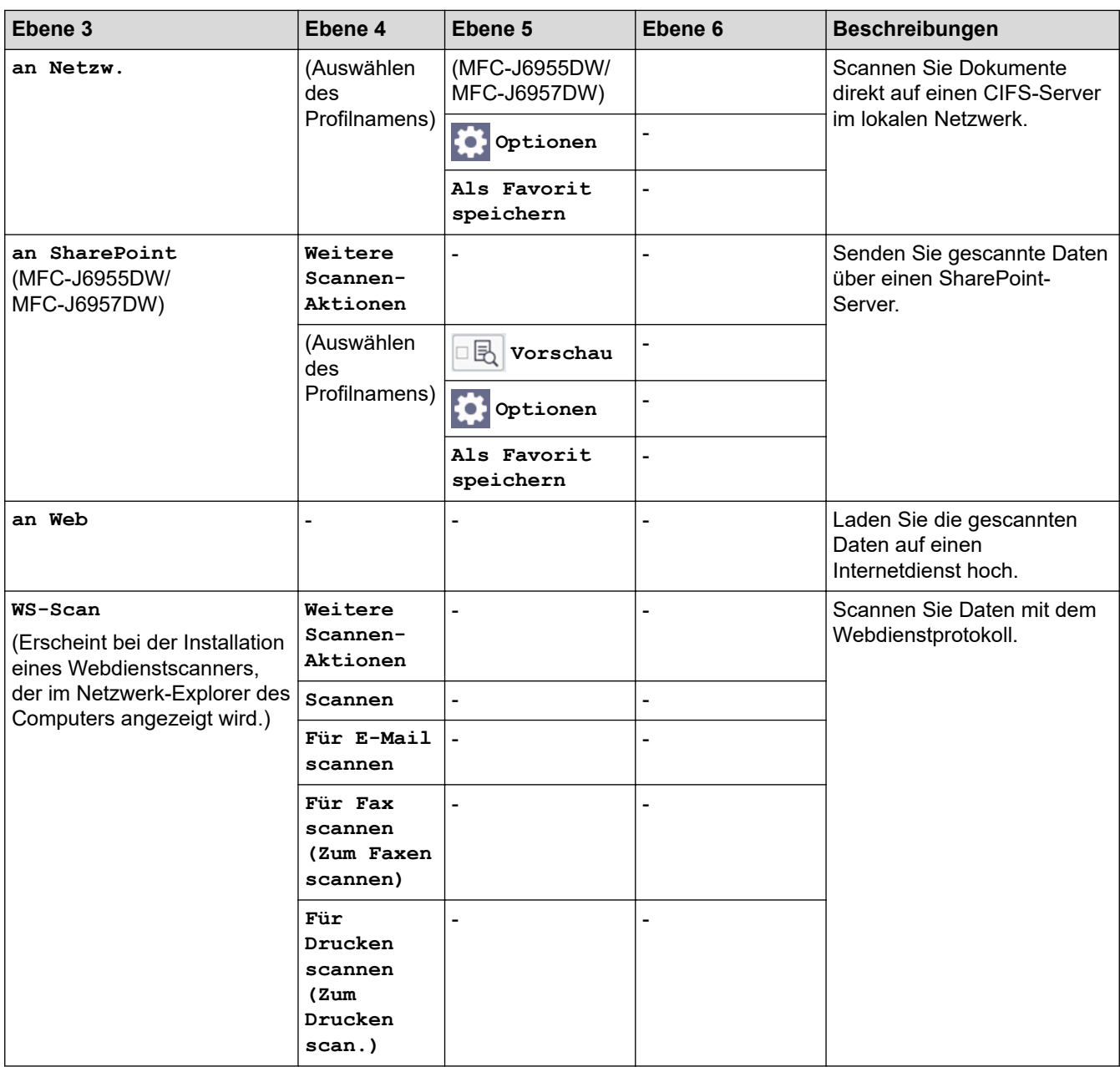

# **[Sicherer Druck]**

### (MFC-J6955DW/MFC-J6957DW)

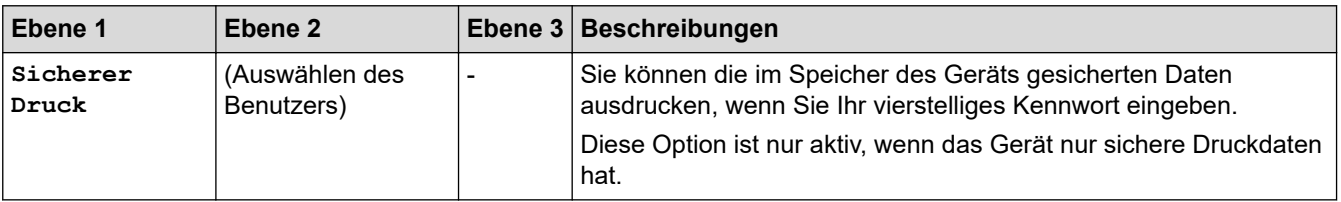

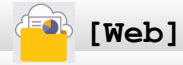

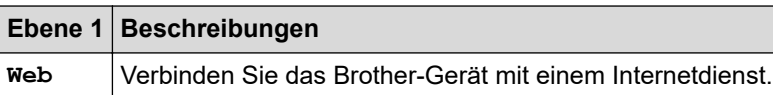

<span id="page-633-0"></span>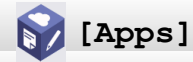

**Ebene 1 Beschreibungen**

**Apps** Verbinden Sie das Brother-Gerät mit dem Brother-App-Service.

# **[USB]**

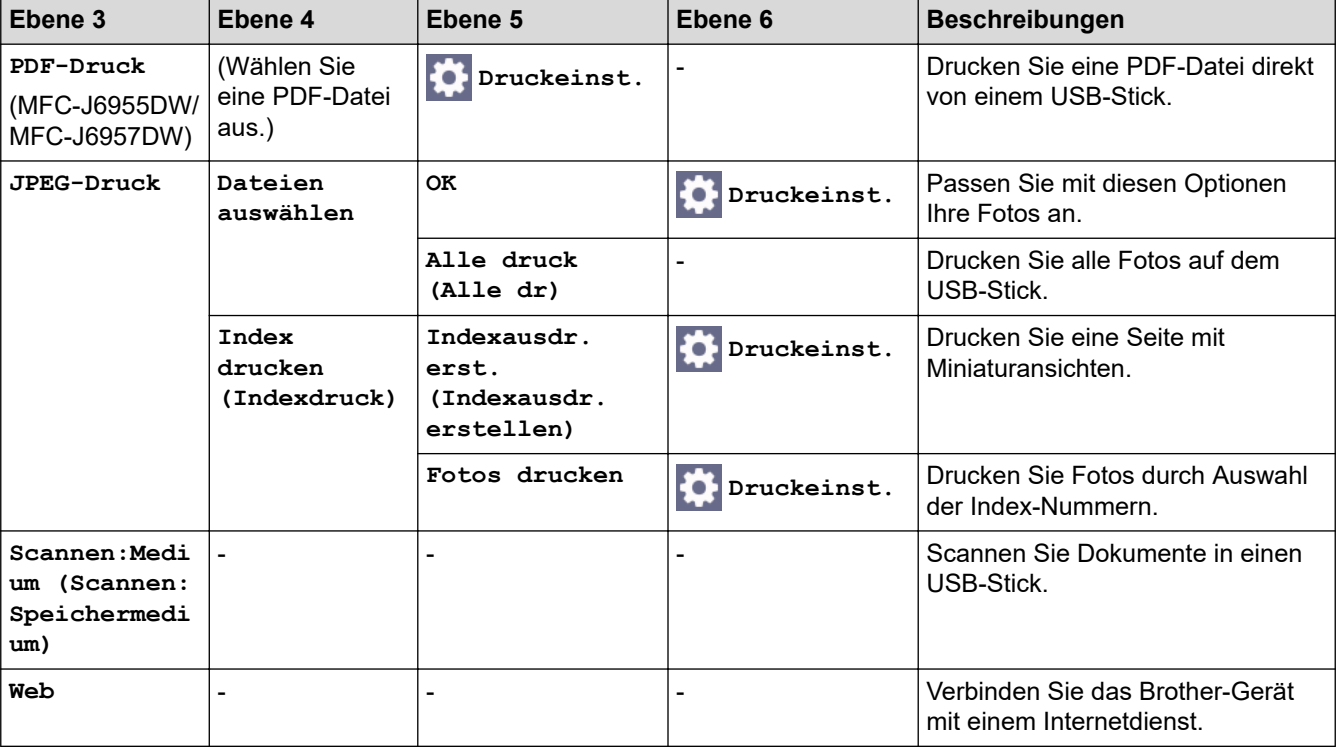

# **[Favoriten A3-Kopien]**

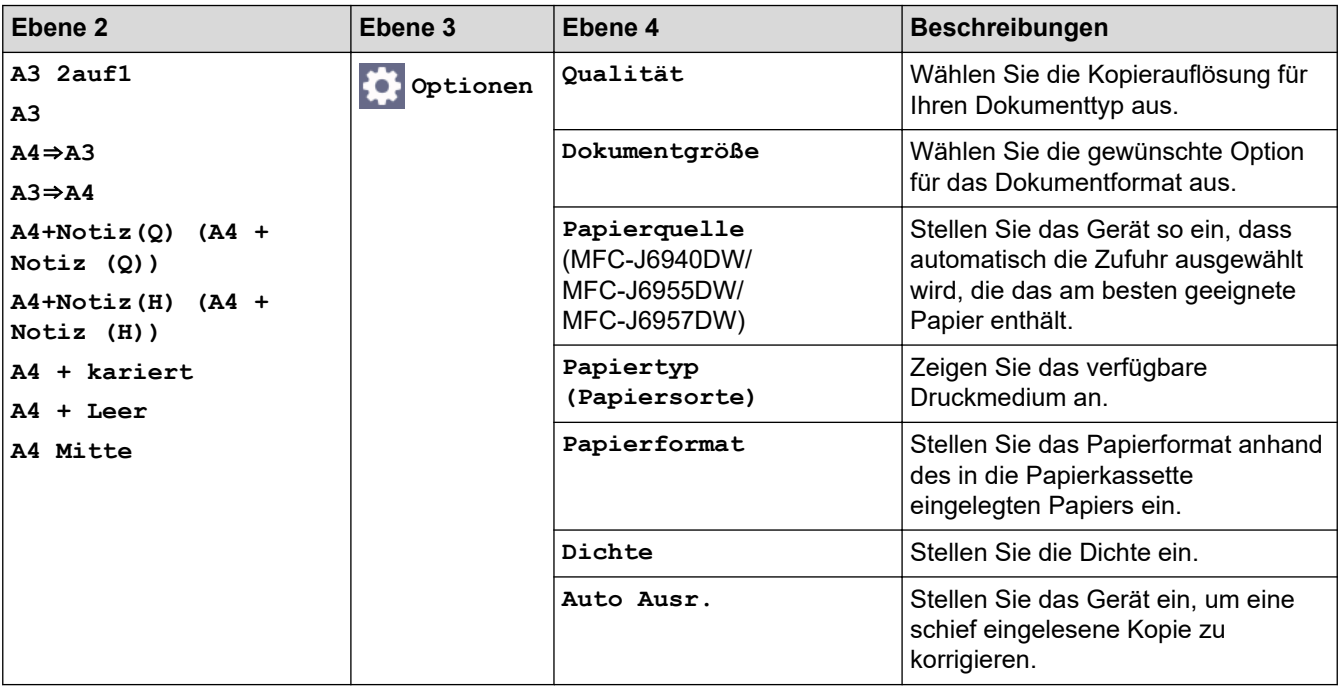

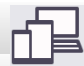

# <span id="page-634-0"></span>**[Software- Download]**

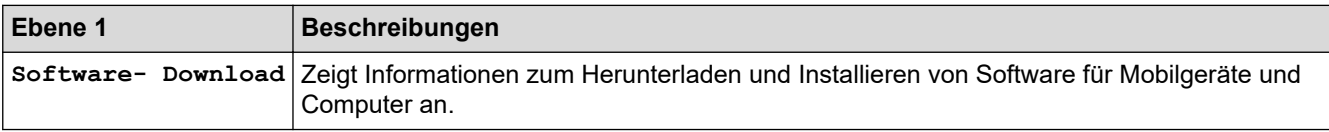

# **[Druckkopf- reinigung]**

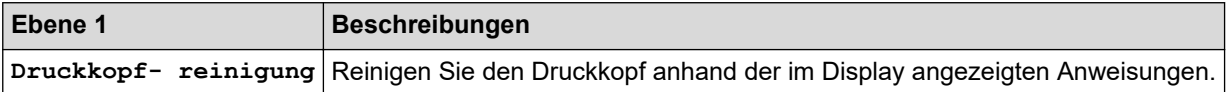

# **[Favoriten]**

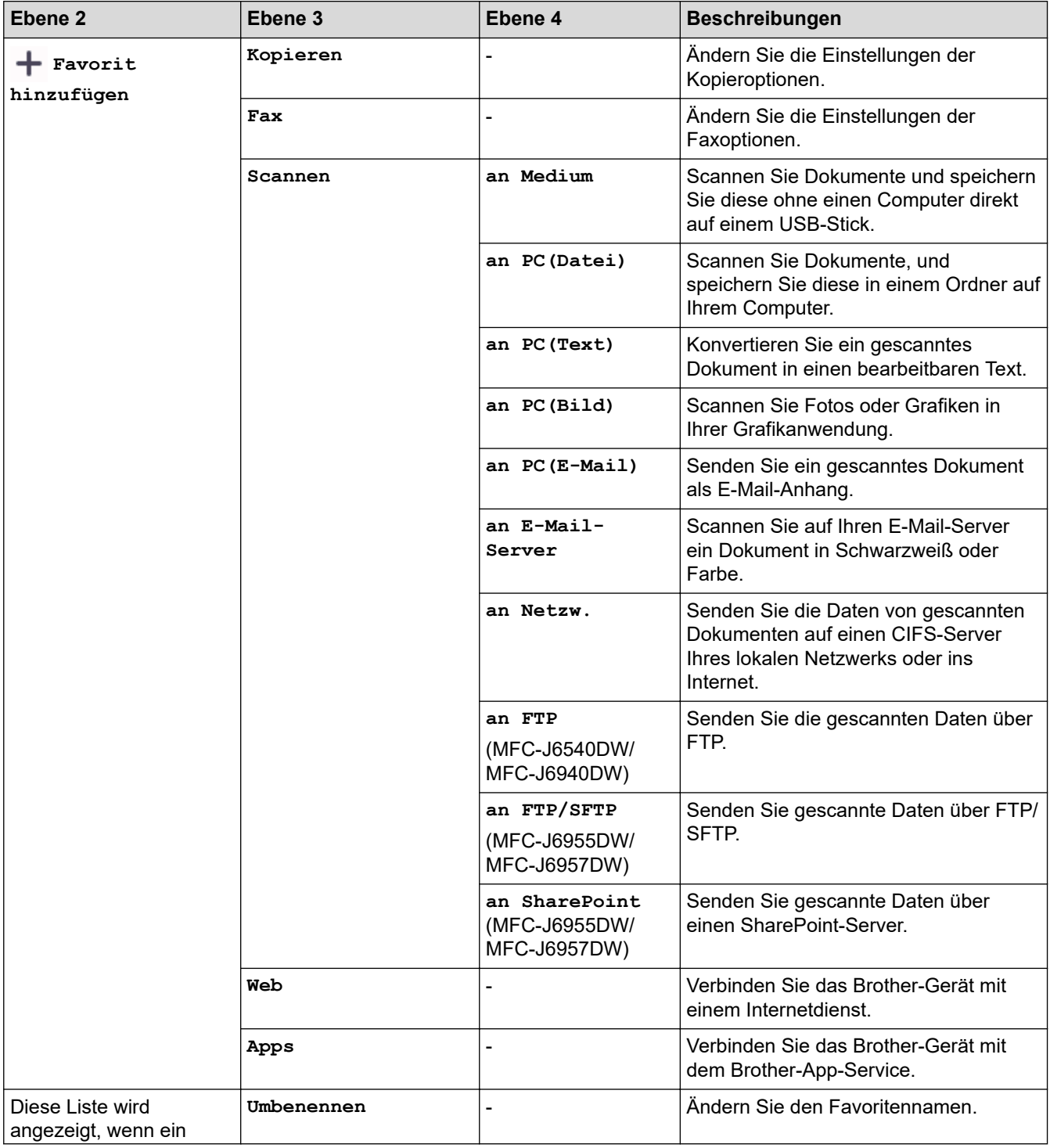

<span id="page-635-0"></span>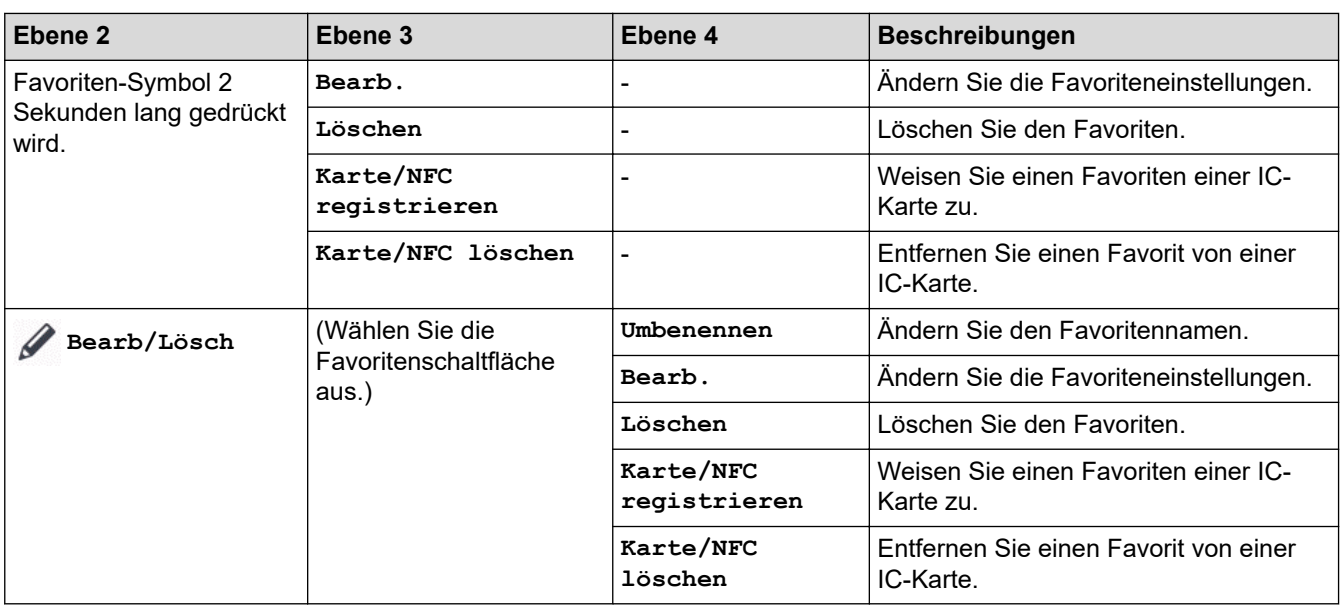

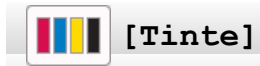

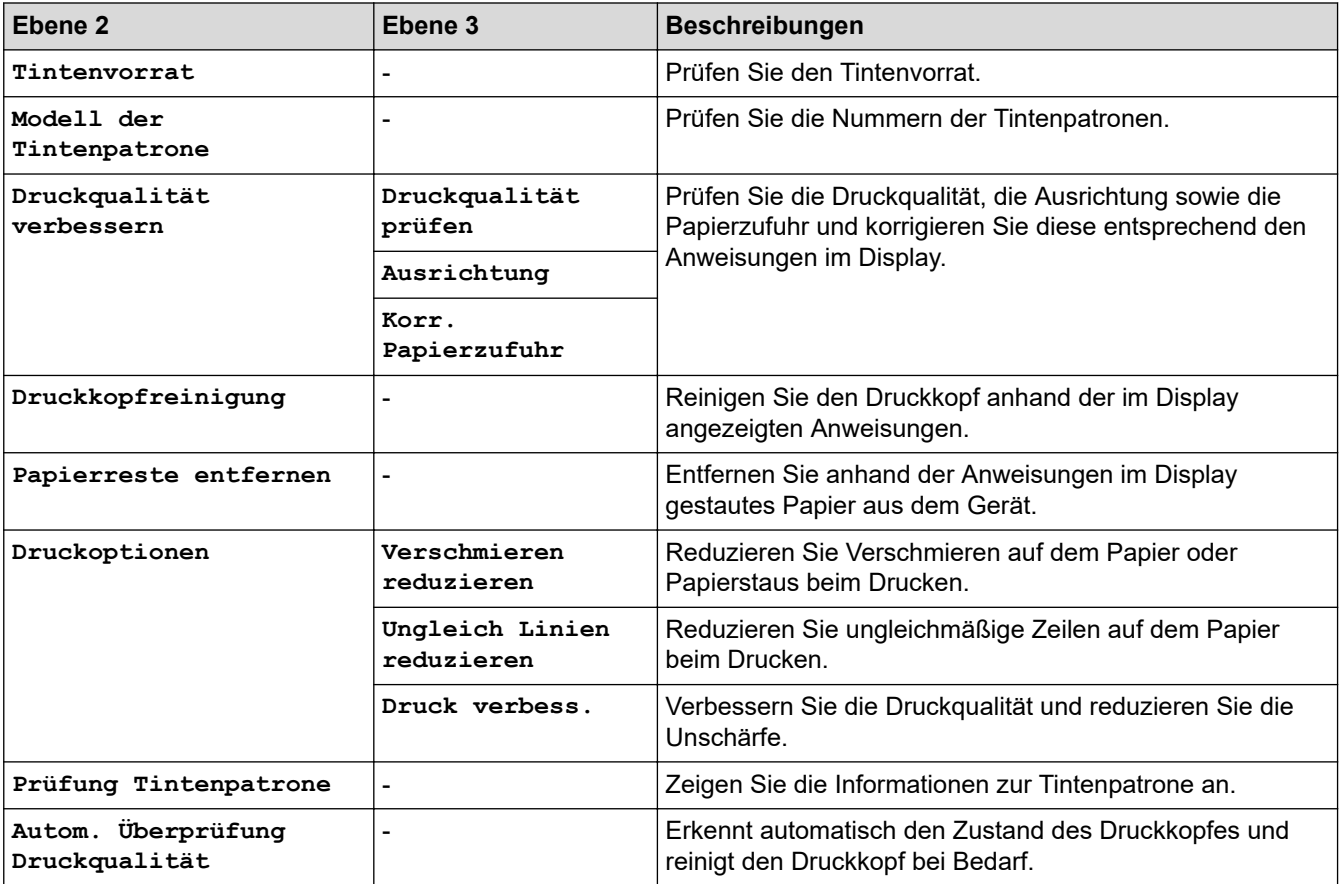

# **WiFi-Einrichtung**

沙

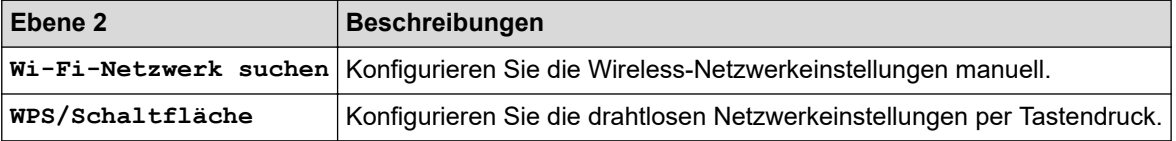

### <span id="page-636-0"></span>**Wenn ein USB-Stick in den USB-Einschub eingesetzt wurde**

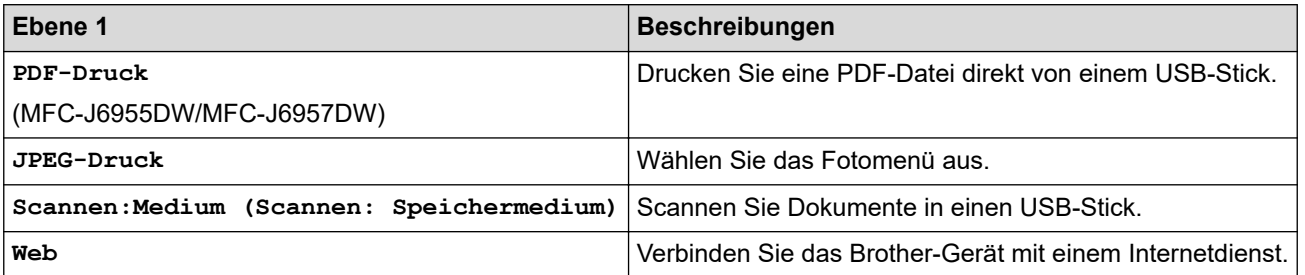

# **Zugehörige Informationen**

• [Einstellungs- und Funktionstabellen](#page-612-0)

<span id="page-637-0"></span> [Home](#page-1-0) > [Geräteeinstellungen](#page-584-0) > Ändern der Geräteeinstellungen mit Web Based Management

### **Ändern der Geräteeinstellungen mit Web Based Management**

Web Based Management ist ein Dienstprogramm, mit dem Sie in einem Standardwebbrowser Ihr Gerät mit dem HTTP- (Hyper Text Transfer Protocol) oder HTTPS-Protokoll (Hyper Text Transfer Protocol over Secure Socket Layer) verwalten können.

- [Was ist Web Based Management?](#page-638-0)
- [Zugriff auf Web Based Management](#page-640-0)
- [Einrichten oder Ändern eines Anmeldekennworts für Web Based Management](#page-643-0)
- [Einrichten des Geräte-Adressbuchs mit Web Based Management](#page-644-0)

<span id="page-638-0"></span> [Home](#page-1-0) > [Geräteeinstellungen](#page-584-0) > [Ändern der Geräteeinstellungen mit Web Based Management](#page-637-0) > Was ist Web Based Management?

### **Was ist Web Based Management?**

Web Based Management ist ein Dienstprogramm, mit dem Sie in einem Standardwebbrowser Ihr Gerät mit dem HTTP- (Hyper Text Transfer Protocol) oder HTTPS-Protokoll (Hyper Text Transfer Protocol over Secure Socket Layer) verwalten können.

- Ø • Wir empfehlen Microsoft Internet Explorer 11/Microsoft Edge für Windows, Safari 13 für Mac, Google Chrome™ für Android (4.x oder höher) und Google Chrome™/Safari für iOS (10.x oder höher). Stellen Sie sicher, dass JavaScript und Cookies im verwendeten Browser immer aktiviert sind.
	- Sie müssen in Ihrem Netzwerk das TCP/IP-Protokoll verwenden und eine jeweils gültige IP-Adresse muss im PrintServer bzw. Computer hinterlegt sein.

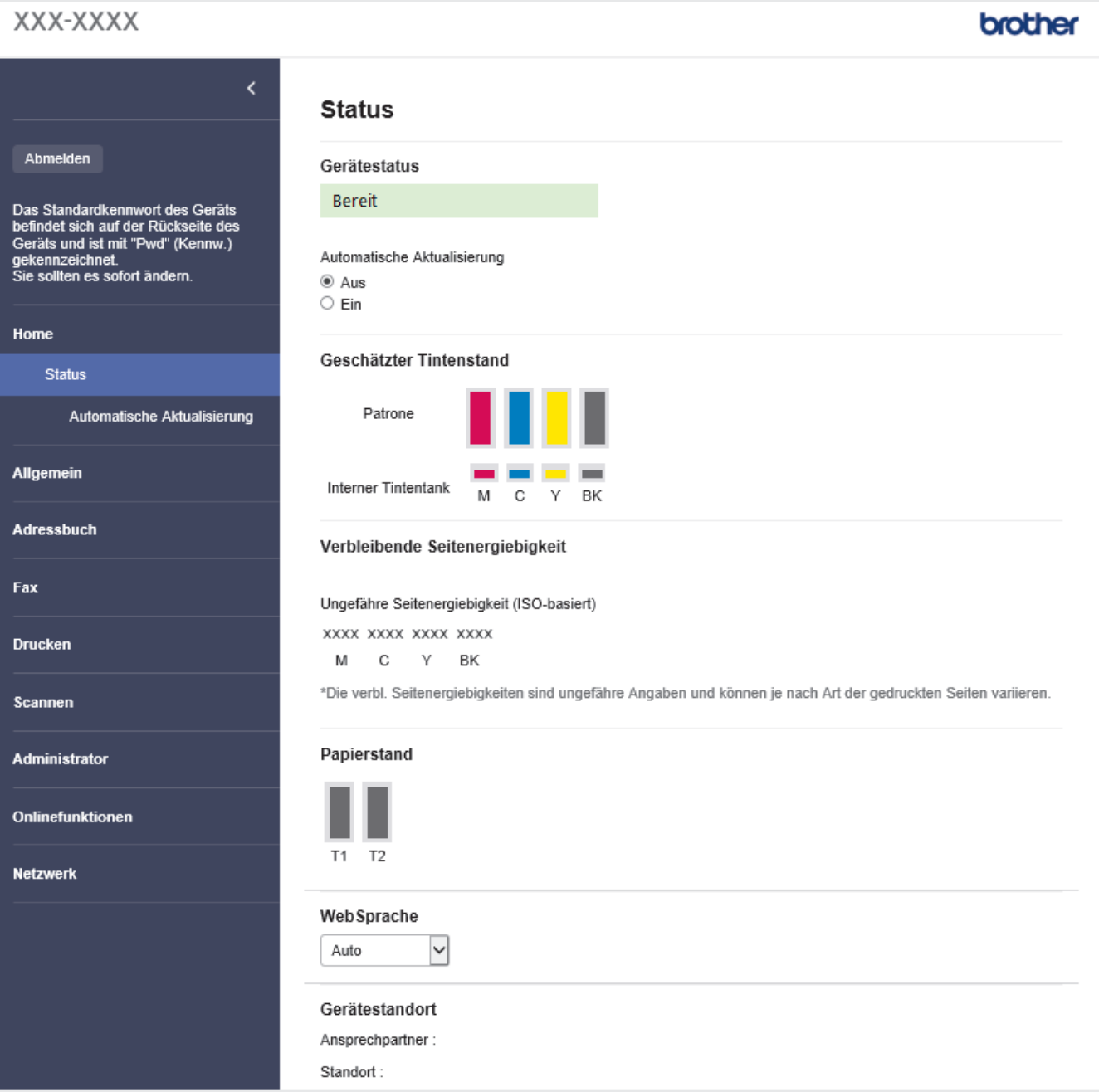

• Der tatsächliche Bildschirm kann sich von dem oben gezeigten Bildschirm unterscheiden.

# **Zugehörige Informationen**

• [Ändern der Geräteeinstellungen mit Web Based Management](#page-637-0)

<span id="page-640-0"></span> [Home](#page-1-0) > [Geräteeinstellungen](#page-584-0) > [Ändern der Geräteeinstellungen mit Web Based Management](#page-637-0) > Zugriff auf Web Based Management

### **Zugriff auf Web Based Management**

- Wir empfehlen Microsoft Internet Explorer 11/Microsoft Edge für Windows, Safari 13 für Mac, Google Chrome™ für Android (4.x oder höher) und Google Chrome™/Safari für iOS (10.x oder höher). Stellen Sie sicher, dass JavaScript und Cookies im verwendeten Browser immer aktiviert sind.
- Das Standardkennwort zur Verwaltung der Einstellungen dieses Geräts ist auf der Geräterückseite angegeben und mit "**Pwd**" gekennzeichnet. Wir empfehlen, das Standardkennwort zum Schutz des Geräts vor unbefugtem Zugriff umgehend zu ändern.Sie können das Standardkennwort auch im Netzwerkkonfigurationsbericht finden.
- Wurde das Kennwort mehrfach falsch eingegeben, so können Sie für eine gewisse Zeit keine weiteren Anmeldeversuche unternehmen. Die Sperreinstellungen können in Web Based Management geändert werden.
- Es können bis zu acht Computer oder Mobilgeräte gleichzeitig bei Web Based Management angemeldet sein. Wenn Sie das neunte Gerät anmelden, wird das erste Gerät abgemeldet.
- Es wird empfohlen, beim Konfigurieren der Einstellungen über Web Based Management das HTTPS-Sicherheitsprotokoll zu verwenden. Wenn Sie HTTP beim Konfigurieren der Einstellungen über Web Based Management verwenden, befolgen Sie die Bildschirmaufforderungen für den Wechsel zu einer sicheren HTTPS-Verbindung.
- Bei Verwendung von HTTPS für die Konfiguration von Web Based Management zeigt Ihr Browser ein Dialogfeld mit einer Warnung an. Um zu vermeiden, dass das Dialogfeld mit der Warnung angezeigt wird, können Sie für die SSL/TLS-Kommunikation ein selbstsigniertes Zertifikat installieren. Ausführliche Informationen >> Zugehörige Informationen

>> Starten von Ihrem Webbrowser aus

- [>> Starten von Brother iPrint&Scan \(Windows/Mac\)](#page-641-0)
- [>> Starten von den Brother Dienstprogrammen aus \(Windows\)](#page-641-0)
- [>> Starten von Brother Mobile Connect](#page-641-0)

#### **Starten von Ihrem Webbrowser aus**

- 1. Starten Sie Ihren Webbrowser.
- 2. Geben Sie "https://IP-Adresse des Geräts" in die Adressleiste des Browsers ein (wobei "IP-Adresse des Geräts" die IP-Adresse des Geräts ist).

Beispiel:

https://192.168.1.2

• Wenn Sie ein DNS verwenden oder einen NetBIOS-Namen aktiviert haben, können Sie statt der IP-Adresse einen anderen Namen eingeben, wie "SharedPrinter".

Beispiel:

https://SharedPrinter

Wenn Sie einen NetBIOS-Namen aktiviert haben, können Sie auch den Knotennamen verwenden.

Beispiel:

https://brnxxxxxxxxxxxx

Der NetBIOS-Name befindet sich im Netzwerkkonfigurationsbericht.

- 3. Geben Sie bei Bedarf das Kennwort in das Feld **Anmelden** ein und klicken Sie dann auf **Anmelden**.
- 4. Wenn Sie das Navigationsmenü auf der linken Bildschirmseite anheften möchten, klicken Sie auf $\equiv$ und dann auf  $\vert x \vert$ .

Jetzt können Sie die Geräteeinstellungen ändern.

Wenn Sie die Protokolleinstellungen ändern, müssen Sie das Gerät neu starten, nachdem Sie auf **Senden** geklickt haben, um die Konfiguration zu übernehmen.

<span id="page-641-0"></span>Nach Konfigurieren der Einstellungen klicken Sie auf **Abmelden**.

#### **Starten von Brother iPrint&Scan (Windows/Mac)**

- 1. Starten Sie Brother iPrint&Scan.
	- Windows Starten Sie (**Brother iPrint&Scan**).
		- Mac

Klicken Sie in der Menüleiste **Finder** auf **Gehe zu** > **Programme** und doppelklicken Sie dann auf das iPrint&Scan-Symbol.

Der Bildschirm für Brother iPrint&Scan erscheint.

- 2. Wenn Ihr Brother-Gerät nicht ausgewählt ist, klicken Sie auf die Schaltfläche **Ihr Gerät auswählen** und wählen Sie dann den Namen Ihres Modells aus der Liste. Klicken Sie auf **OK**.
- 3. Klicken Sie auf (**Geräteeinstellungen**).
- 4. Klicken Sie auf **Alle Einstellungen**.

Web Based Management wird angezeigt.

- 5. Geben Sie bei Bedarf das Kennwort in das Feld **Anmelden** ein und klicken Sie dann auf **Anmelden**.
- 6. Wenn Sie das Navigationsmenü auf der linken Bildschirmseite anheften möchten, klicken Sie auf $\equiv$ und dann auf  $\times$

Jetzt können Sie die Geräteeinstellungen ändern.

Wenn Sie die Protokolleinstellungen ändern, müssen Sie das Gerät neu starten, nachdem Sie auf **Senden** geklickt haben, um die Konfiguration zu übernehmen.

Nach Konfigurieren der Einstellungen klicken Sie auf **Abmelden**.

### **Starten von den Brother Dienstprogrammen aus (Windows)**

- 1. Starten Sie (**Brother Utilities**), und klicken Sie dann auf die Dropdown-Liste und wählen Sie den Namen Ihres Modells aus (sofern nicht bereits ausgewählt).
- 2. Klicken Sie in der linken Navigationsleiste auf **Werkzeuge** und klicken Sie dann auf **Geräteeinstellungen**. Web Based Management wird angezeigt.
- 3. Geben Sie bei Bedarf das Kennwort in das Feld **Anmelden** ein und klicken Sie dann auf **Anmelden**.
- 4. Wenn Sie das Navigationsmenü auf der linken Bildschirmseite anheften möchten, klicken Sie auf $\equiv$  und dann auf  $\vert x \vert$

Jetzt können Sie die Geräteeinstellungen ändern.

Wenn Sie die Protokolleinstellungen ändern, müssen Sie das Gerät neu starten, nachdem Sie auf **Senden** geklickt haben, um die Konfiguration zu übernehmen.

Nach Konfigurieren der Einstellungen klicken Sie auf **Abmelden**.

### **Starten von Brother Mobile Connect**

Sie müssen Brother Mobile Connect auf Ihrem Mobilgerät installieren und einrichten.

- 1. Starten Sie Brother Mobile Connect auf Ihrem Mobilgerät.
- 2. Tippen Sie auf den Namen Ihres Modells oben auf dem Bildschirm.
- 3. Tippen Sie auf **Alle Geräteeinstellungen**. Web Based Management wird angezeigt.
- 4. Geben Sie bei Bedarf das Kennwort in das Feld **Anmelden** ein und tippen Sie dann auf **Anmelden**.

5. Wenn Sie das Navigationsmenü auf der linken Bildschirmseite anheften möchten, tippen Sie auf $\equiv$  und dann auf  $\star$ .

Jetzt können Sie die Geräteeinstellungen ändern.

Wenn Sie die Protokolleinstellungen ändern, müssen Sie das Gerät neu starten, nachdem Sie auf **Senden** getippt haben, um die Konfiguration zu übernehmen.

Tippen Sie nach dem Konfigurieren der Einstellungen auf **Abmelden**.

### **Zugehörige Informationen**

• [Ändern der Geräteeinstellungen mit Web Based Management](#page-637-0)

#### **Verwandte Themen:**

- [Netzwerk-Konfigurationsbericht drucken](#page-331-0)
- [Erstellen eines selbstsignierten Zertifikats](#page-369-0)
- [Installieren des selbstsignierten Zertifikats für Windows-Benutzer mit Administratorrechten](#page-388-0)

<span id="page-643-0"></span> [Home](#page-1-0) > [Geräteeinstellungen](#page-584-0) > [Ändern der Geräteeinstellungen mit Web Based Management](#page-637-0) > Einrichten oder Ändern eines Anmeldekennworts für Web Based Management

## **Einrichten oder Ändern eines Anmeldekennworts für Web Based Management**

Das Standardkennwort zur Verwaltung der Einstellungen dieses Geräts ist auf der Geräterückseite angegeben und mit "**Pwd**" gekennzeichnet. Wir empfehlen, das Standardkennwort zum Schutz des Geräts vor unbefugtem Zugriff umgehend zu ändern.

- 1. Starten Sie Ihren Webbrowser.
- 2. Geben Sie "https://IP-Adresse des Geräts" in die Adressleiste des Browsers ein (wobei "IP-Adresse des Geräts" die IP-Adresse des Geräts ist).

Beispiel:

https://192.168.1.2

• Wenn Sie ein DNS verwenden oder einen NetBIOS-Namen aktiviert haben, können Sie statt der IP-Adresse einen anderen Namen eingeben, wie "SharedPrinter".

Beispiel:

https://SharedPrinter

Wenn Sie einen NetBIOS-Namen aktiviert haben, können Sie auch den Knotennamen verwenden.

Beispiel:

https://brnxxxxxxxxxxxx

Der NetBIOS-Name befindet sich im Netzwerkkonfigurationsbericht.

- 3. Sie haben folgende Möglichkeiten:
	- Wenn Sie zuvor ein eigenes Kennwort festgelegt haben, geben Sie es ein und klicken Sie dann auf **Anmelden**.
	- Wenn Sie zuvor kein eigenes Kennwort festgelegt haben, dann geben Sie das standardmäßige Anmeldekennwort ein und klicken anschließend auf **Anmelden**.
- 4. Wechseln Sie zum Navigationsmenü und klicken Sie dann auf **Administrator** > **Anmeldekennwort**.

Starten Sie von  $\equiv$  aus, wenn das Navigationsmenü nicht auf der linken Seite des Bildschirms angezeigt wird.

- 5. Wenn Sie das Kennwort ändern möchten, geben Sie Ihr aktuelles Kennwort im Feld **Altes Kennwort eingeben** ein.
- 6. Befolgen Sie die Richtlinie für **Anmeldekennwort** bei der Eingabe Ihres Kennworts in das Feld **Neues Kennwort eingeben**.
- 7. Geben Sie das Kennwort im Feld **Neues Kennwort bestätigen** erneut ein.
- 8. Klicken Sie auf **Senden**.

Sie können auch die Sperreinstellungen im Menü **Anmeldekennwort** ändern.

#### **Zugehörige Informationen**

• [Ändern der Geräteeinstellungen mit Web Based Management](#page-637-0)

#### **Verwandte Themen:**

• [Zugriff auf Web Based Management](#page-640-0)

<span id="page-644-0"></span> [Home](#page-1-0) > [Geräteeinstellungen](#page-584-0) > [Ändern der Geräteeinstellungen mit Web Based Management](#page-637-0) > Einrichten des Geräte-Adressbuchs mit Web Based Management

### **Einrichten des Geräte-Adressbuchs mit Web Based Management**

- Es wird empfohlen, beim Konfigurieren der Einstellungen über Web Based Management das HTTPS-Sicherheitsprotokoll zu verwenden.
- Bei Verwendung von HTTPS für die Konfiguration von Web Based Management zeigt Ihr Browser ein Dialogfeld mit einer Warnung an.
- 1. Starten Sie Ihren Webbrowser.
- 2. Geben Sie "https://IP-Adresse des Geräts" in die Adressleiste des Browsers ein (wobei "IP-Adresse des Geräts" die IP-Adresse des Geräts ist).

Beispiel:

https://192.168.1.2

- Wenn Sie ein DNS verwenden oder einen NetBIOS-Namen aktiviert haben, können Sie statt der IP-Adresse einen anderen Namen eingeben, wie "SharedPrinter".
	- Beispiel:

https://SharedPrinter

Wenn Sie einen NetBIOS-Namen aktiviert haben, können Sie auch den Knotennamen verwenden.

Beispiel:

https://brnxxxxxxxxxxxx

Der NetBIOS-Name befindet sich im Netzwerkkonfigurationsbericht.

3. Geben Sie bei Bedarf das Kennwort in das Feld **Anmelden** ein und klicken Sie dann auf **Anmelden**.

Das Standardkennwort zur Verwaltung der Einstellungen dieses Gerätes ist auf der Geräterückseite angegeben und mit "Pwd" gekennzeichnet.

4. Wechseln Sie zum Navigationsmenü und klicken Sie dann auf **Adressbuch** > **Adresse XX-XX**.

Starten Sie von  $\equiv$  aus, wenn das Navigationsmenü nicht auf der linken Seite des Bildschirms angezeigt wird.

- 5. Ergänzen oder aktualisieren Sie die Adressbuchinformationen nach Bedarf.
- 6. Klicken Sie auf **Senden**.

B

#### **Zugehörige Informationen**

• [Ändern der Geräteeinstellungen mit Web Based Management](#page-637-0)

#### **Verwandte Themen:**

• [Zugriff auf Web Based Management](#page-640-0)

#### <span id="page-645-0"></span>**■ [Home](#page-1-0) > Anhang**

# **Anhang**

- [Technische Daten](#page-646-0)
- [Zubehördaten](#page-655-0)
- [Umwelt- und Compliance-Informationen](#page-657-0)
- [Brother Help und Kundensupport](#page-661-0)

### <span id="page-646-0"></span>**Technische Daten**

- >> Allgemeine Daten
- [>> Dokumentengrößendaten](#page-649-0)
- [>> Druckmediendaten](#page-649-0)
- [>> Spezifikationen Fax](#page-650-0)
- [>> Kopierdaten](#page-651-0)
- [>> USB-Stick-Spezifikationen](#page-651-0)
- [>> Spezifikationen Scanner](#page-652-0)
- [>> Spezifikationen Drucker](#page-652-0)
- [>> Spezifikationen der Schnittstellen](#page-653-0)
- [>> Netzwerkdaten](#page-653-0)
- [>> Spezifikationen Computeranforderungen](#page-653-0)

### **Allgemeine Daten**

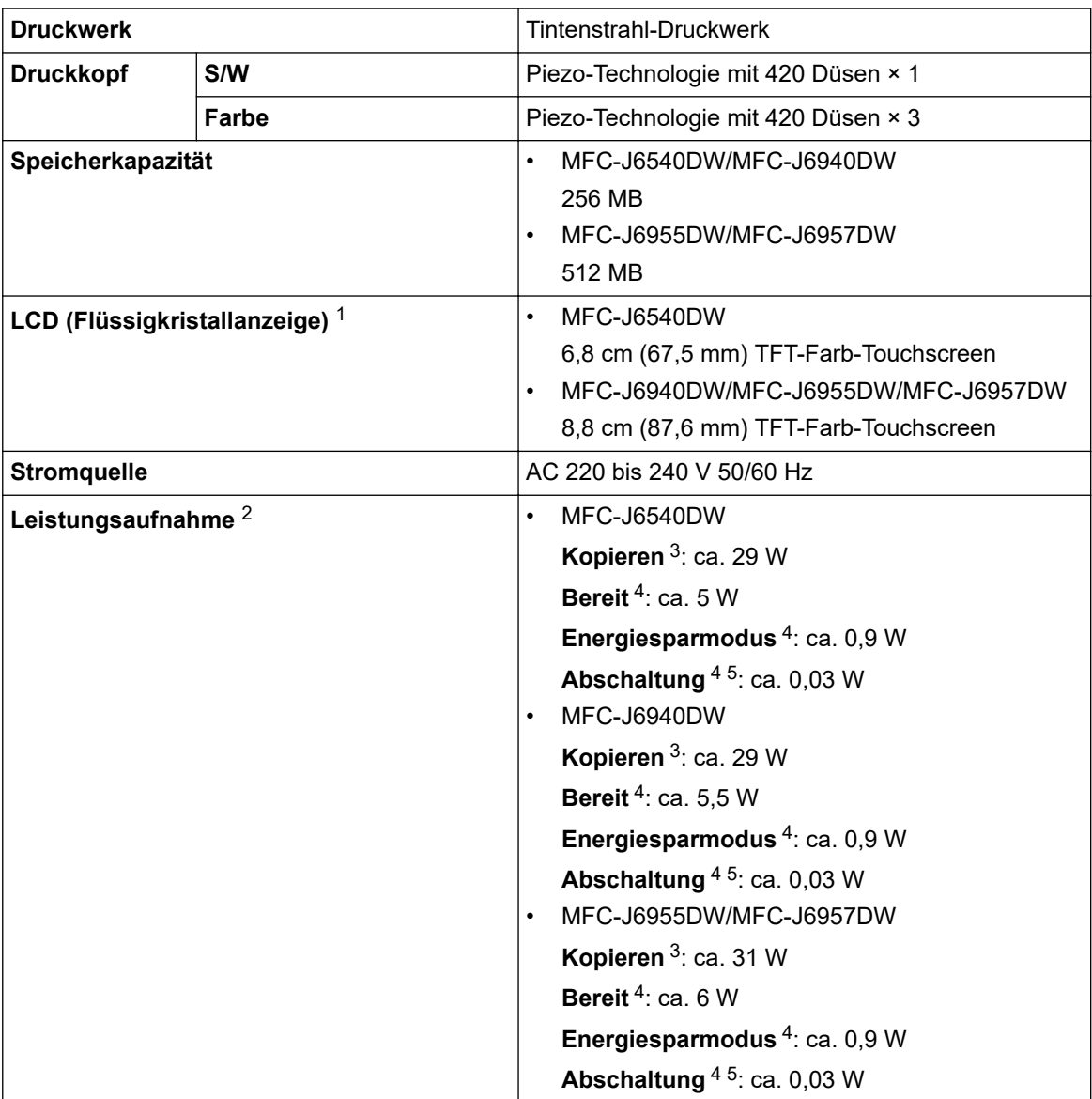

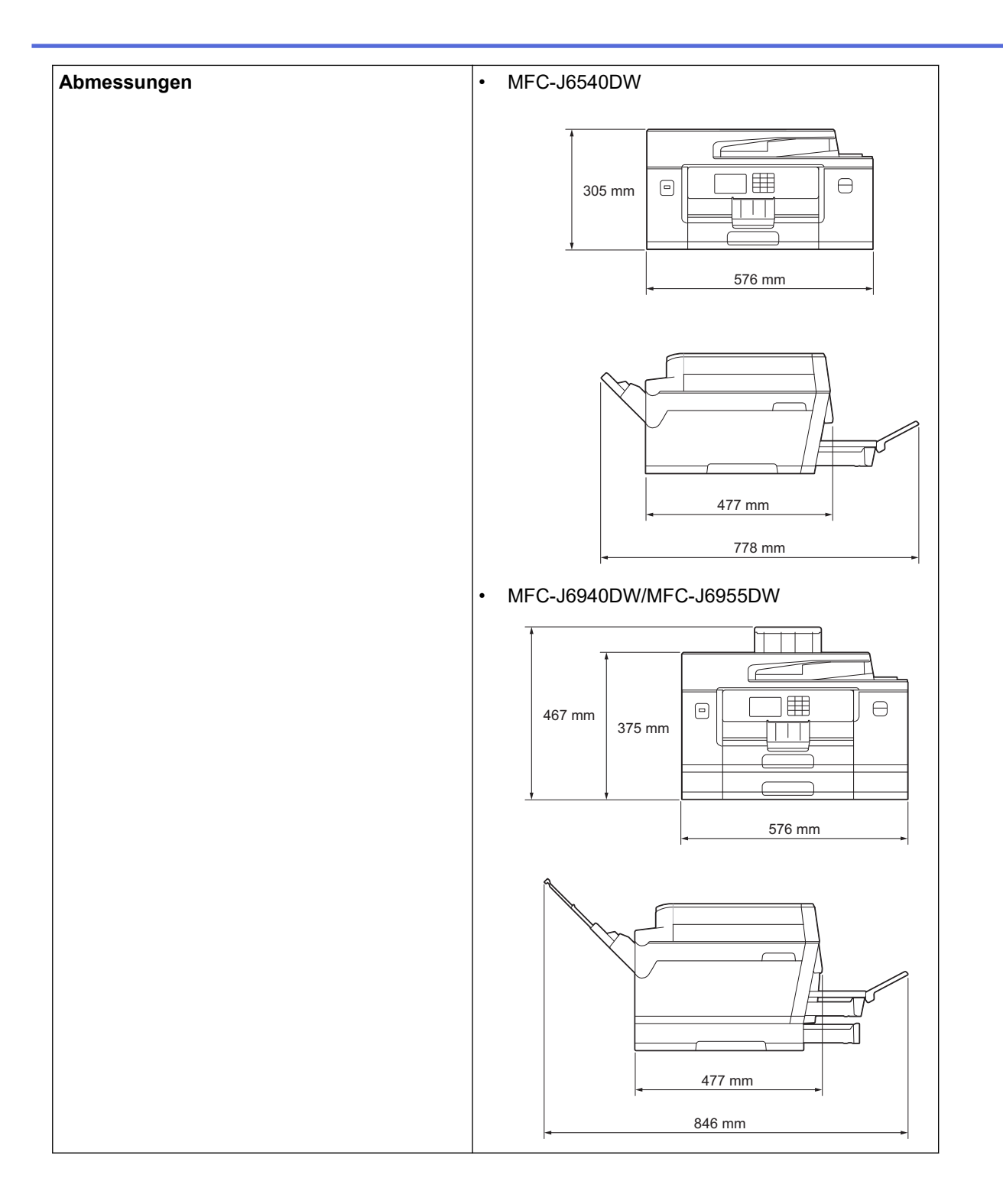
|                                                                   |                             |                    | MFC-J6957DW<br>$\bullet$                                                                                                    |
|-------------------------------------------------------------------|-----------------------------|--------------------|----------------------------------------------------------------------------------------------------|
|                                                                   |                             |                    | 囲<br>$\ominus$<br>$\textcolor{blue}{\textcolor{blue}{\textcolor{$<br>537 mm<br>445 mm<br>576 mm |
|                                                                   |                             |                    | 477 mm<br>846 mm                                                                                                    |
| <b>Gewicht</b>                                                    |                             |                    | MFC-J6540DW<br>$\bullet$                                                                                                    |
|                                                                   |                             |                    | 19,8 kg<br>MFC-J6940DW                                                                                                    |
|                                                                   |                             |                    | 23,4 kg                                                                                                    |
|                                                                   |                             |                    | MFC-J6955DW<br>$\bullet$                                                                                                    |
|                                                                   |                             |                    | 24,0 kg                                                                                                    |
|                                                                   |                             |                    | MFC-J6957DW<br>27,5 kg                                                                                                    |
| Geräuschpegel Schalldruck 6                                       |                             | <b>Betrieb</b>     | $\bullet$<br><b>Drucken</b>                                                                                                    |
|                                                                   |                             |                    | 50,0 dB(A) (ca.)                                                                                                    |
|                                                                   |                             |                    | Kopieren (mit dem Vorlagenglas)<br>$\bullet$                                                                                                    |
|                                                                   |                             |                    | 51,5 dB(A) (ca.)                                                                                                    |
|                                                                   | Schallleistung <sup>7</sup> | Drucken $8  \cdot$ | MFC-J6540DW/MFC-J6940DW                                                                                                    |
|                                                                   |                             |                    | $LWAd = 6,54 B(A) (S/W)$<br>$LWAd = 6,54 B(A)$ (Farbe)                                                                                                    |
|                                                                   |                             |                    | MFC-J6955DW/MFC-J6957DW<br>$\bullet$                                                                                                    |
|                                                                   |                             |                    | $LWAd = 6,60 B(A) (S/W)$                                                                                                    |
|                                                                   |                             |                    | $LWAd = 6,64 B(A)$ (Farbe)                                                                                                    |
| <b>Temperatur</b><br><b>Betrieb</b><br><b>Beste Druckqualität</b> |                             |                    | 10 bis 35 °C                                                                                                    |
|                                                                   |                             |                    | 20 bis 33 °C                                                                                                    |
| Luftfeuchtigkeit   Betrieb<br><b>Beste Druckqualität</b>          |                             |                    | 20 bis 80 % (ohne Kondensation)                                                                                                    |
|                                                                   |                             |                    | 20 bis 80 % (ohne Kondensation)                                                                                                    |
| Automatischer Vorlageneinzug (ADF)                                |                             |                    | Bis zu 50 Seiten                                                                                                    |
|                                                                   |                             |                    | Papier: 80 g/m <sup>2</sup>                                                                                                    |

<sup>1</sup> Diagonal gemessen.

<sup>2</sup> Messung während das Gerät an die USB-Schnittstelle angeschlossen ist. Die Leistungsaufnahme ist je nach Verwendungsumgebung oder Teileabnutzung leicht unterschiedlich.

<sup>3</sup> Wenn automatischer Vorlageneinzug (ADF), einseitiger Druck und Scan, Standardauflösung und Dokument: ISO/IEC 24712-Druckmuster verwendet werden.

- <span id="page-649-0"></span>4 Gemessen in Übereinstimmung mit IEC 62301 Ausgabe 2.0.
- 5 Selbst wenn das Gerät ausgeschaltet ist, schaltet es sich regelmäßig zur Pflege des Druckkopfes automatisch ein und dann wieder aus.
- 6 Der Geräuschpegel ist von den Druckbedingungen abhängig.
- 7 Gemäß der in DE-UZ 205 beschriebenen Methode gemessen.
- 8 Druckgeschwindigkeit:
	- MFC-J6540DW/MFC-J6940DW
	- 28 ipm (S/W) / 28 ipm (Farbe) • MFC-J6955DW/MFC-J6957DW
	- 30 ipm (S/W) / 30 ipm (Farbe)

Diese Druckgeschwindigkeiten wurden gemäß ISO/IEC 24734 gemessen.

## **Dokumentengrößendaten**

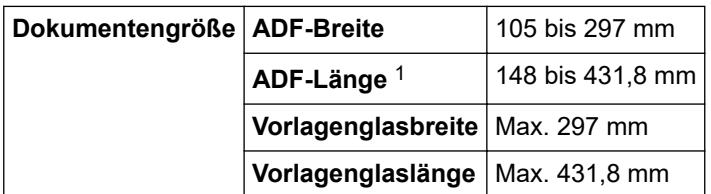

1 bis zu 900 mm bei Verwendung der langen Papierfunktion.

## **Druckmediendaten**

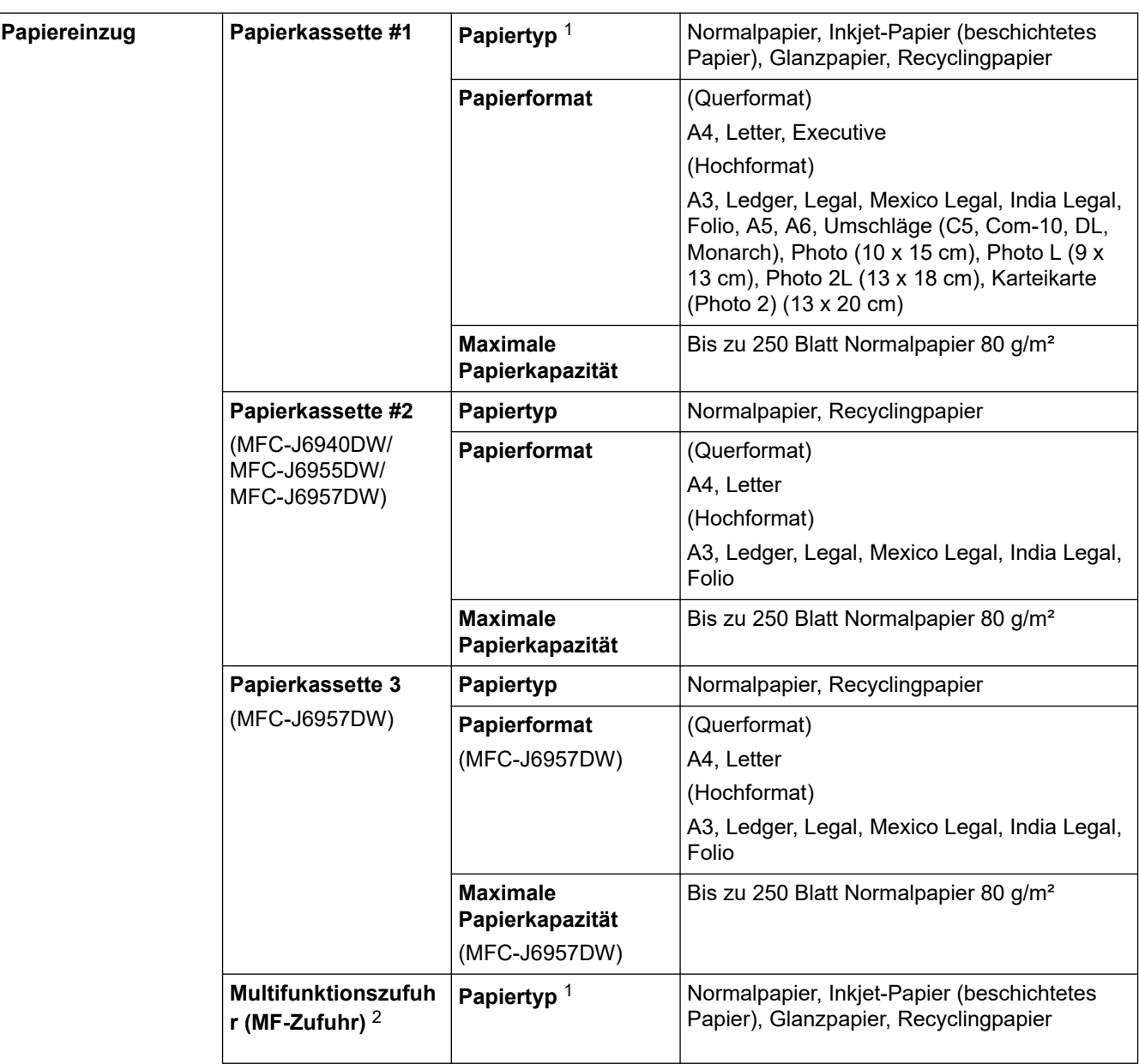

<span id="page-650-0"></span>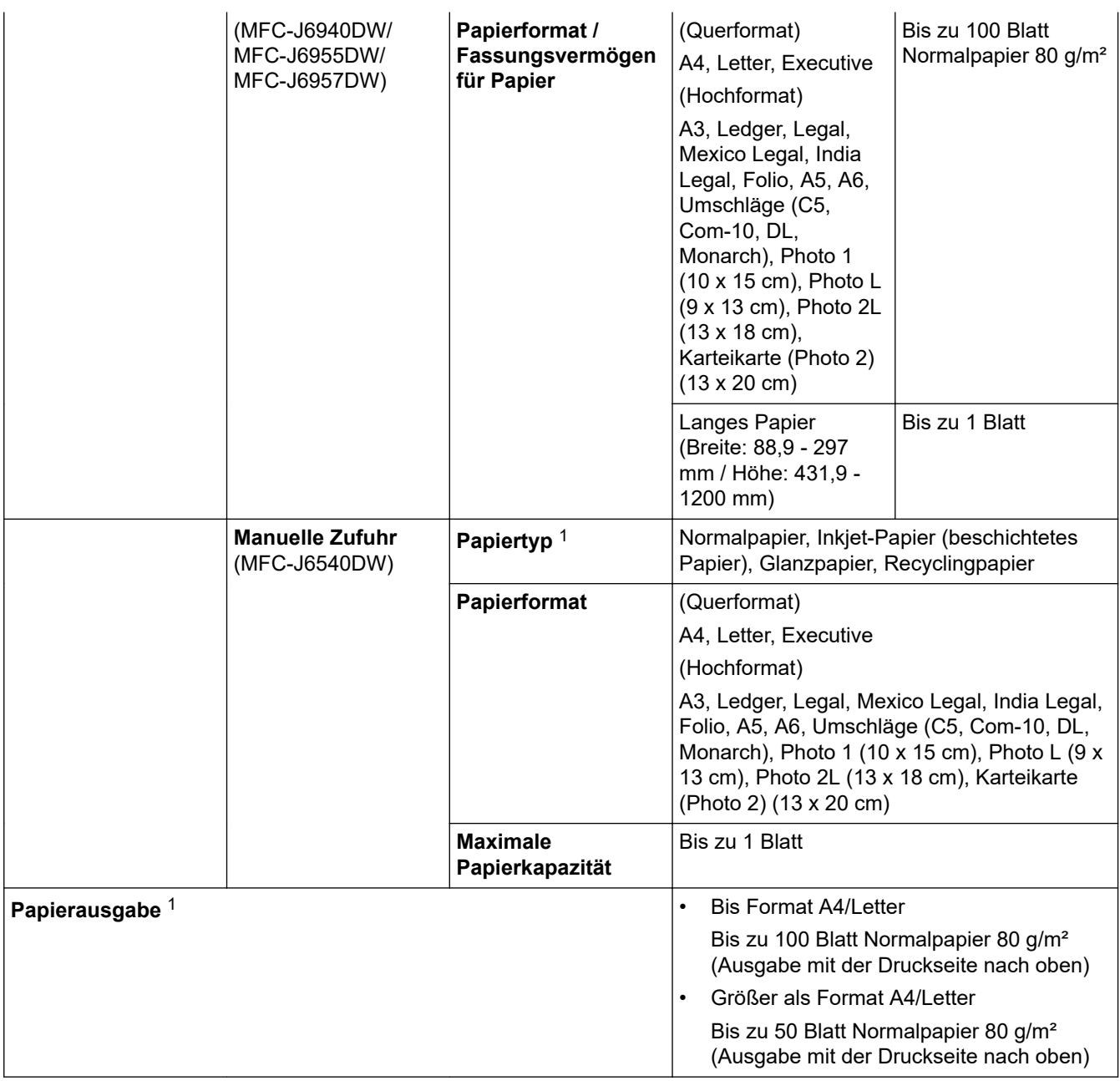

1 Bei Glanzpapier entfernen Sie die bedruckten Seiten sofort aus der Papierkassette, um Verschmieren zu vermeiden.

2 Bei Glanzpapier wird empfohlen, die MF-Zufuhr zu verwenden.

## **Spezifikationen Fax**

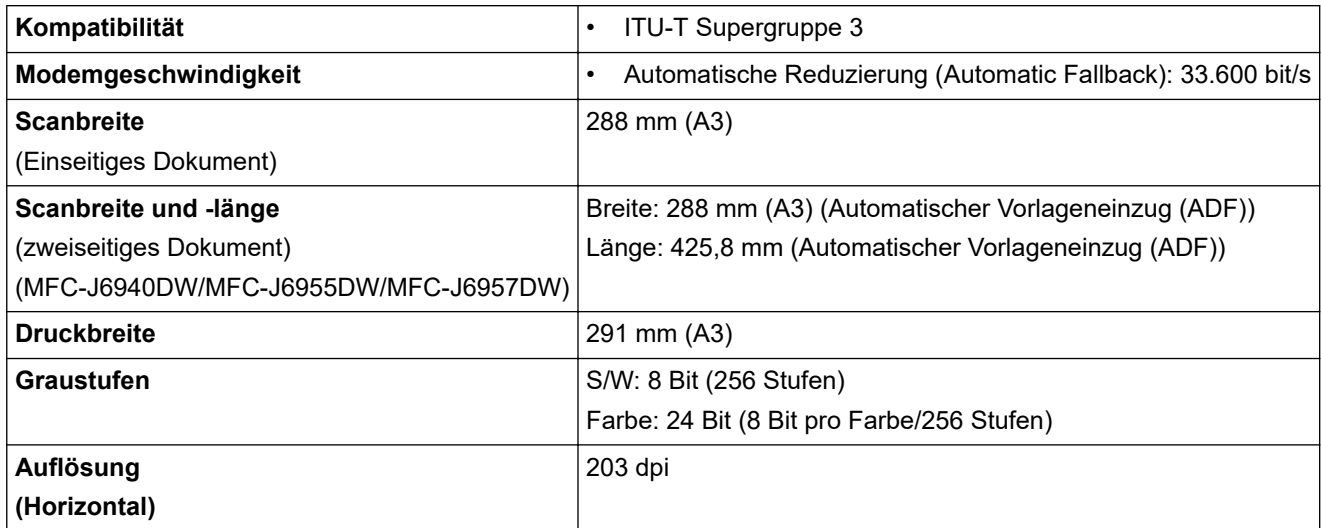

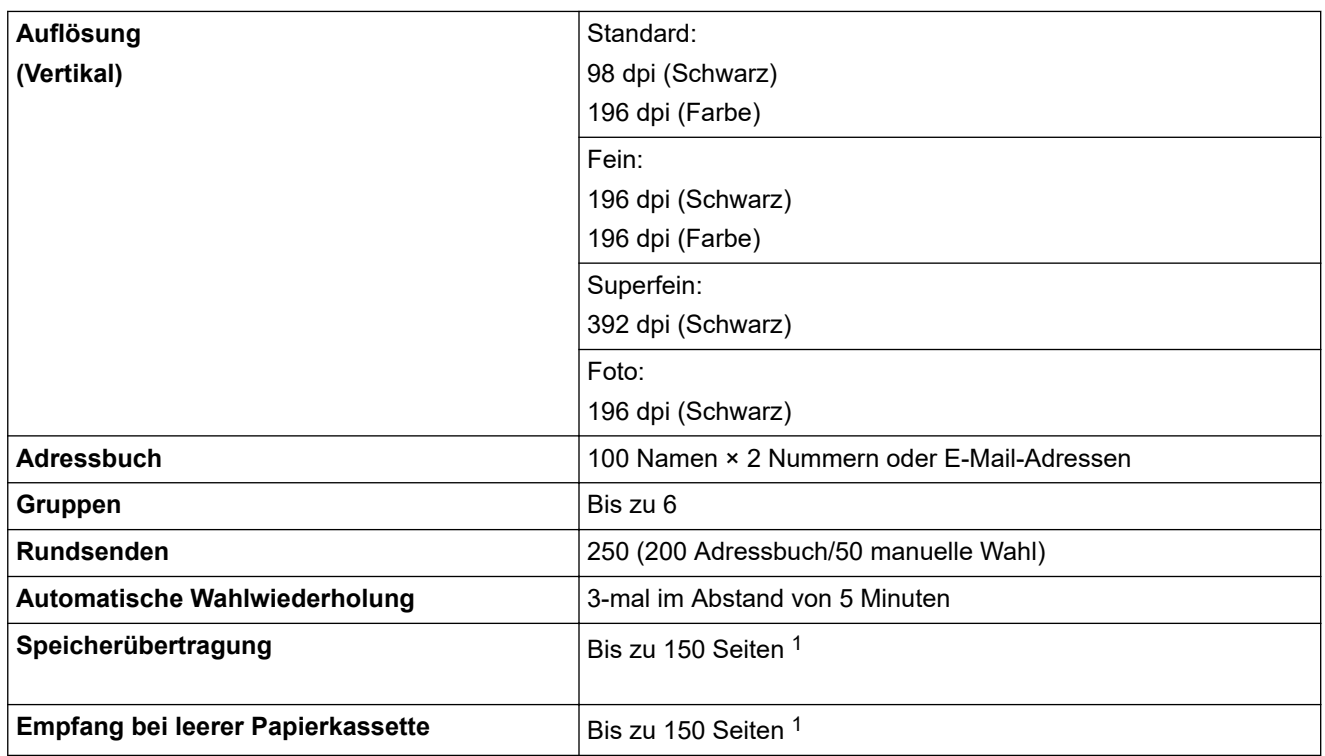

1 "Seiten" bezieht sich auf die "ITU-T Test Chart #1" (ein normaler Geschäftsbrief, Standardauflösung, MMR-Code).

# **Kopierdaten**

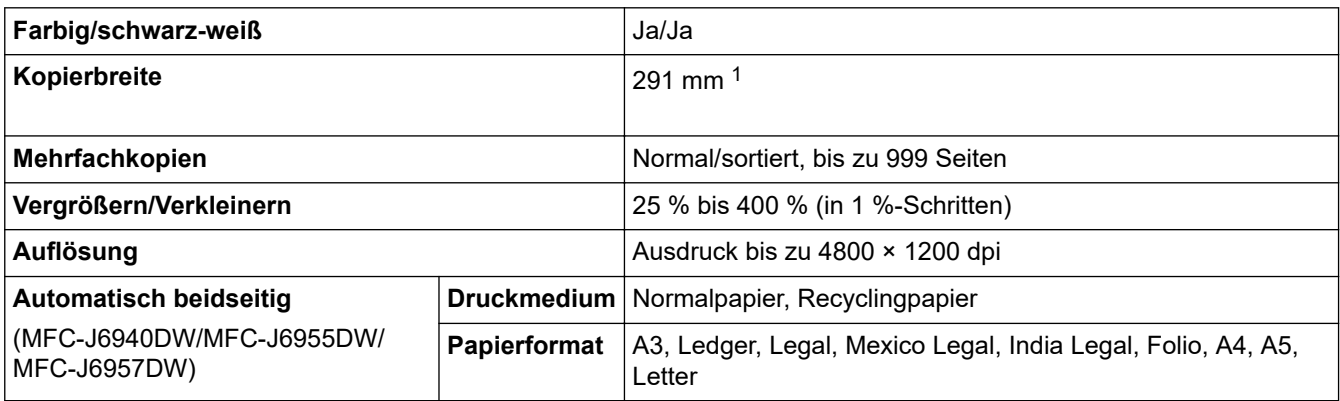

1 Beim Kopieren auf Papier im Format A3.

# **USB-Stick-Spezifikationen**

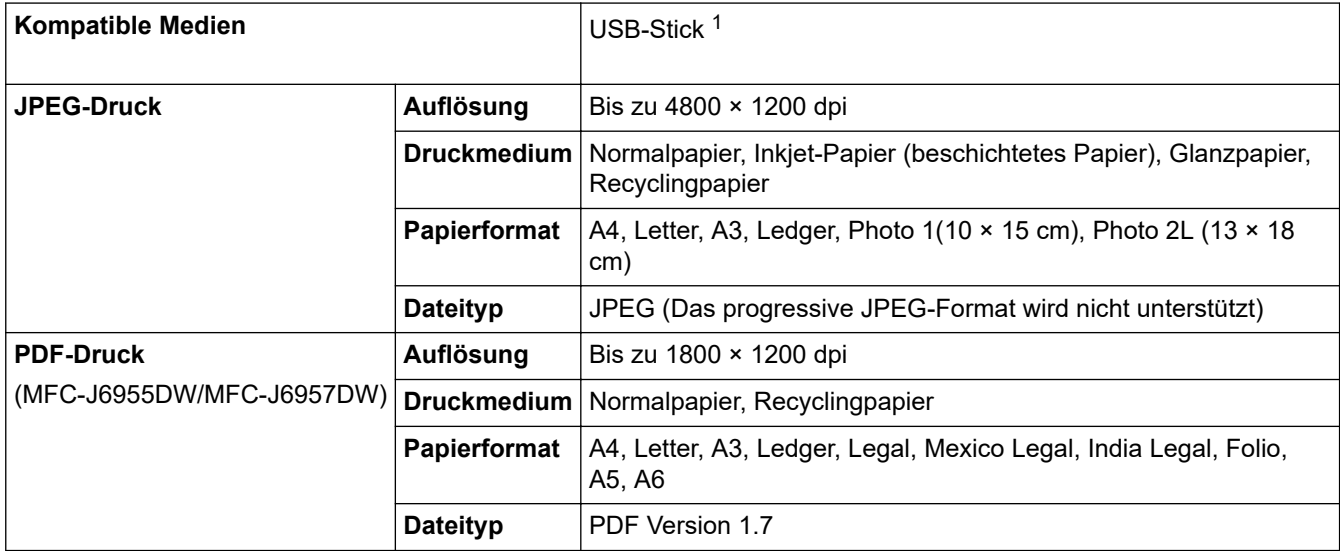

<span id="page-652-0"></span>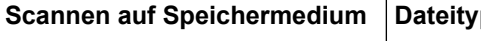

1 USB-Stick ist nicht enthalten. USB 2.0 Full-Speed. Standardmäßiger USB-Massenspeicher. Unterstützte Formate: FAT12/FAT16/FAT32/ exFAT

## **Spezifikationen Scanner**

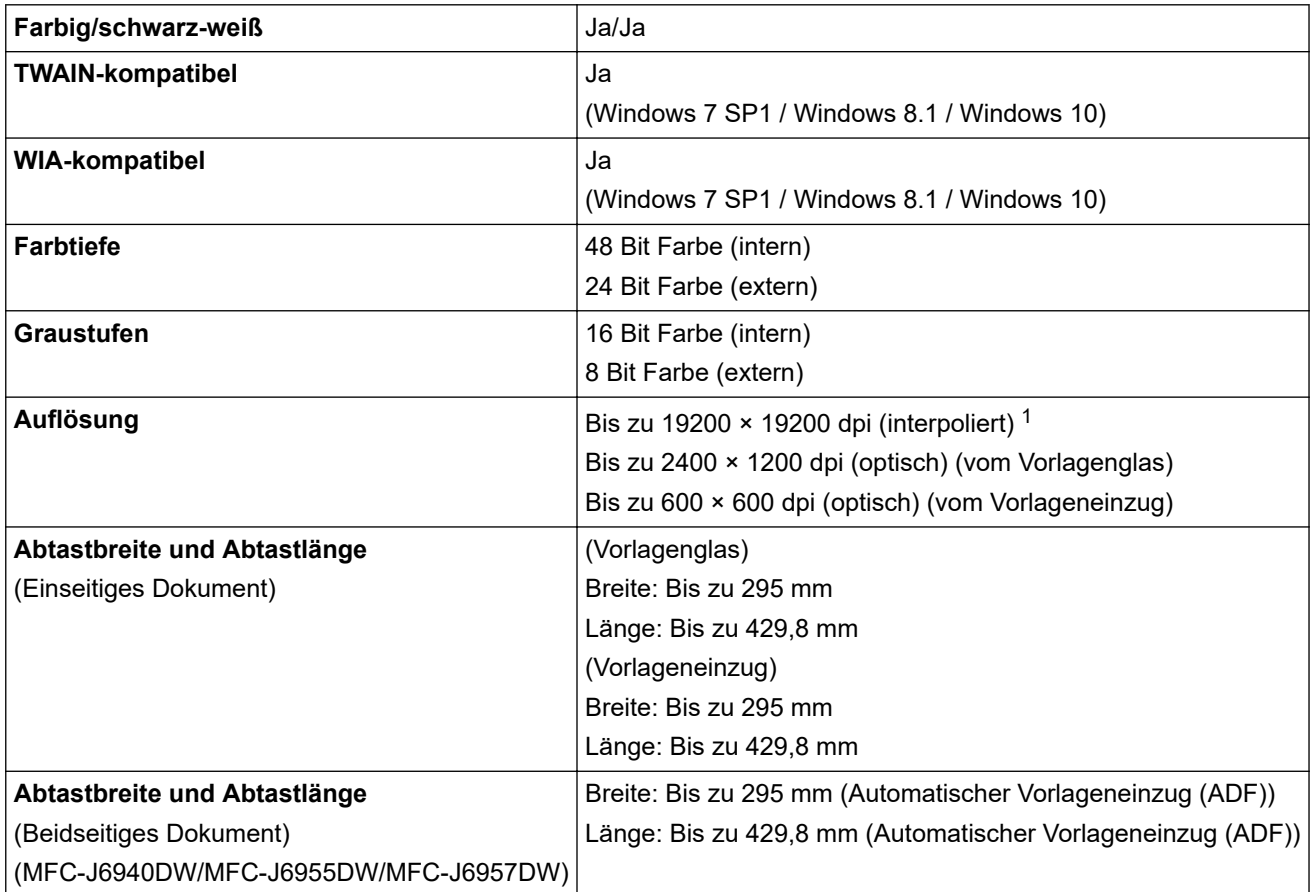

1 Maximal 1200 × 1200 dpi Scan mit dem WIA-Treiber unter Windows 7 SP1, Windows 8.1 und Windows 10 (Auflösungen bis zu 19200 × 19200 dpi können mit dem Scanner-Dienstprogramm ausgewählt werden).

## **Spezifikationen Drucker**

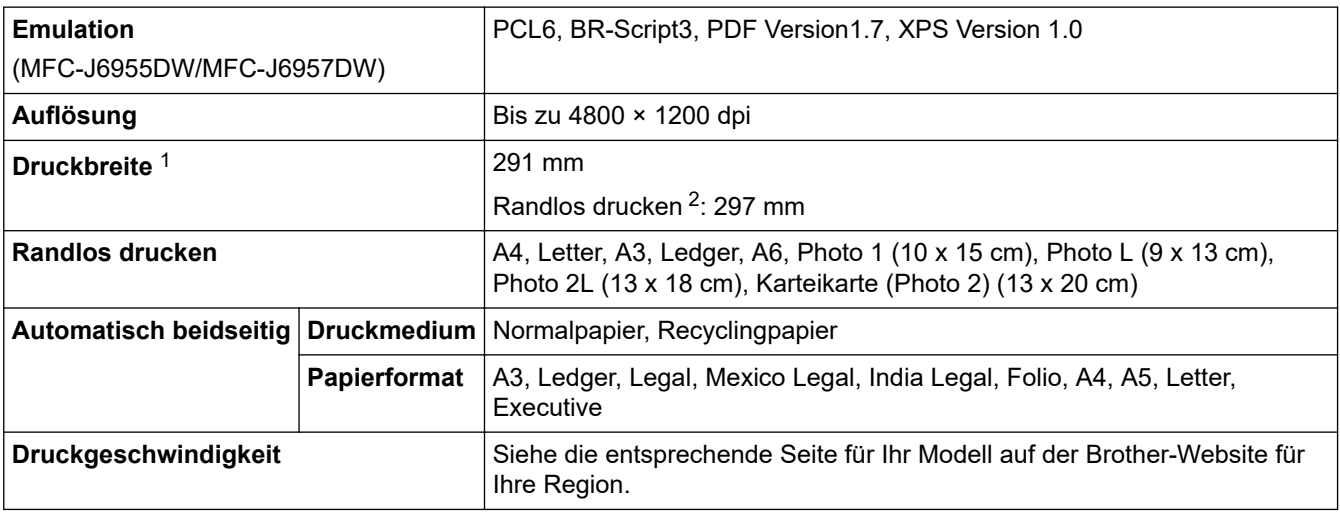

1 Beim Drucken auf Papier im Format A3.

2 Wenn die Randlos-Funktion aktiviert ist.

## **Spezifikationen der Schnittstellen**

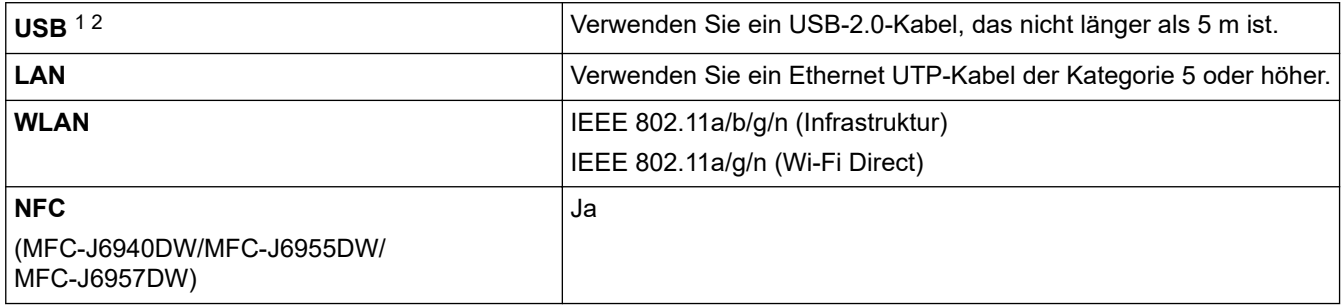

1 Ihr Gerät hat einen USB 2.0 High-Speed-Anschluss. Das Gerät kann auch an einen Computer mit USB 1.1-Schnittstelle angeschlossen werden.

2 USB-Anschlüsse von Drittfirmen werden nicht unterstützt.

### **Netzwerkdaten**

Ø

Sie können das Gerät in einem Netzwerk anschließen und es als Netzwerkdrucker, Netzwerkscanner, zum Faxversand und -empfang mit PC-Fax (nur Windows) verwenden.

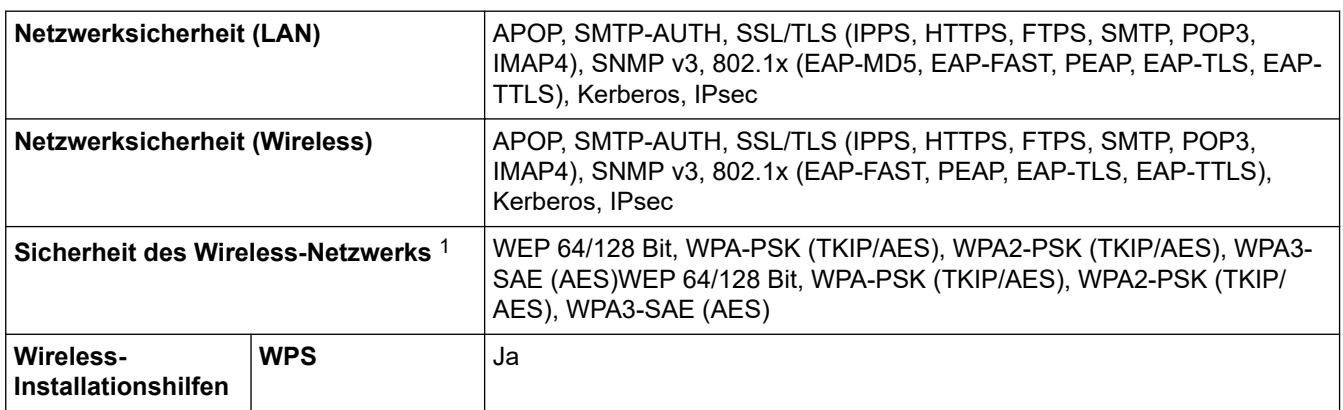

1 Wi-Fi Direct unterstützt nur WPA2-PSK (AES).

### **Spezifikationen Computeranforderungen**

## **Unterstützte Betriebssysteme und Softwarefunktionen**

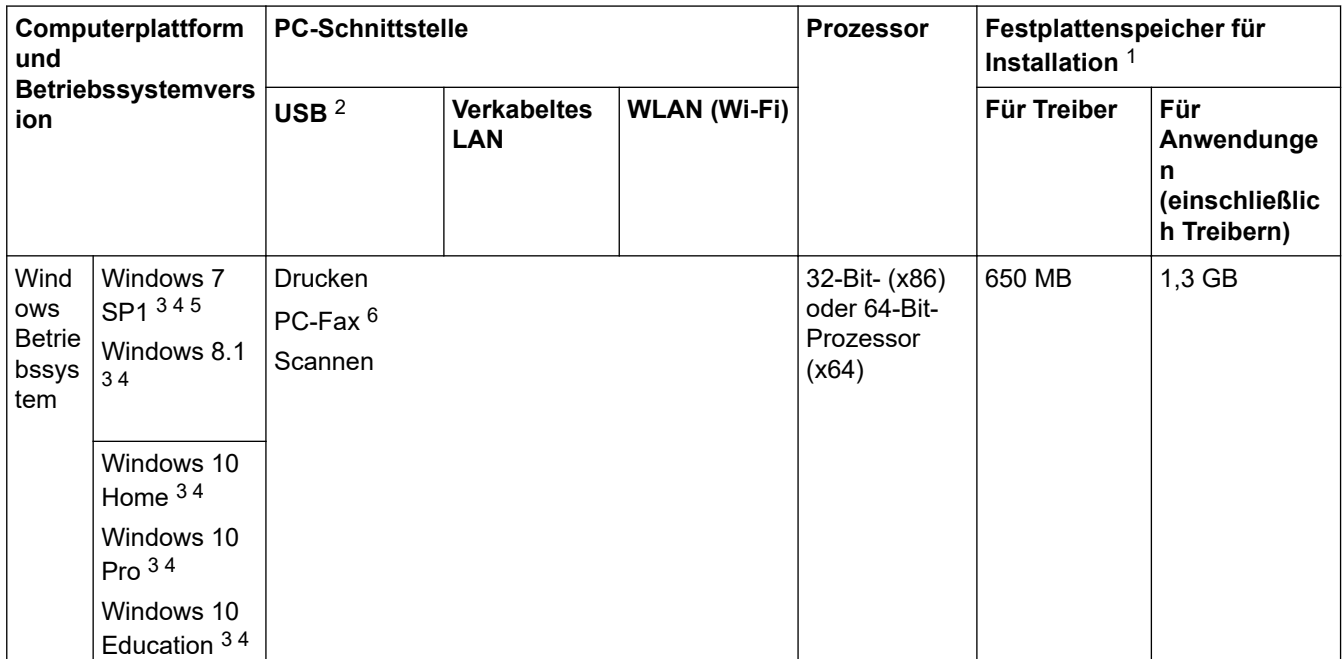

<span id="page-654-0"></span>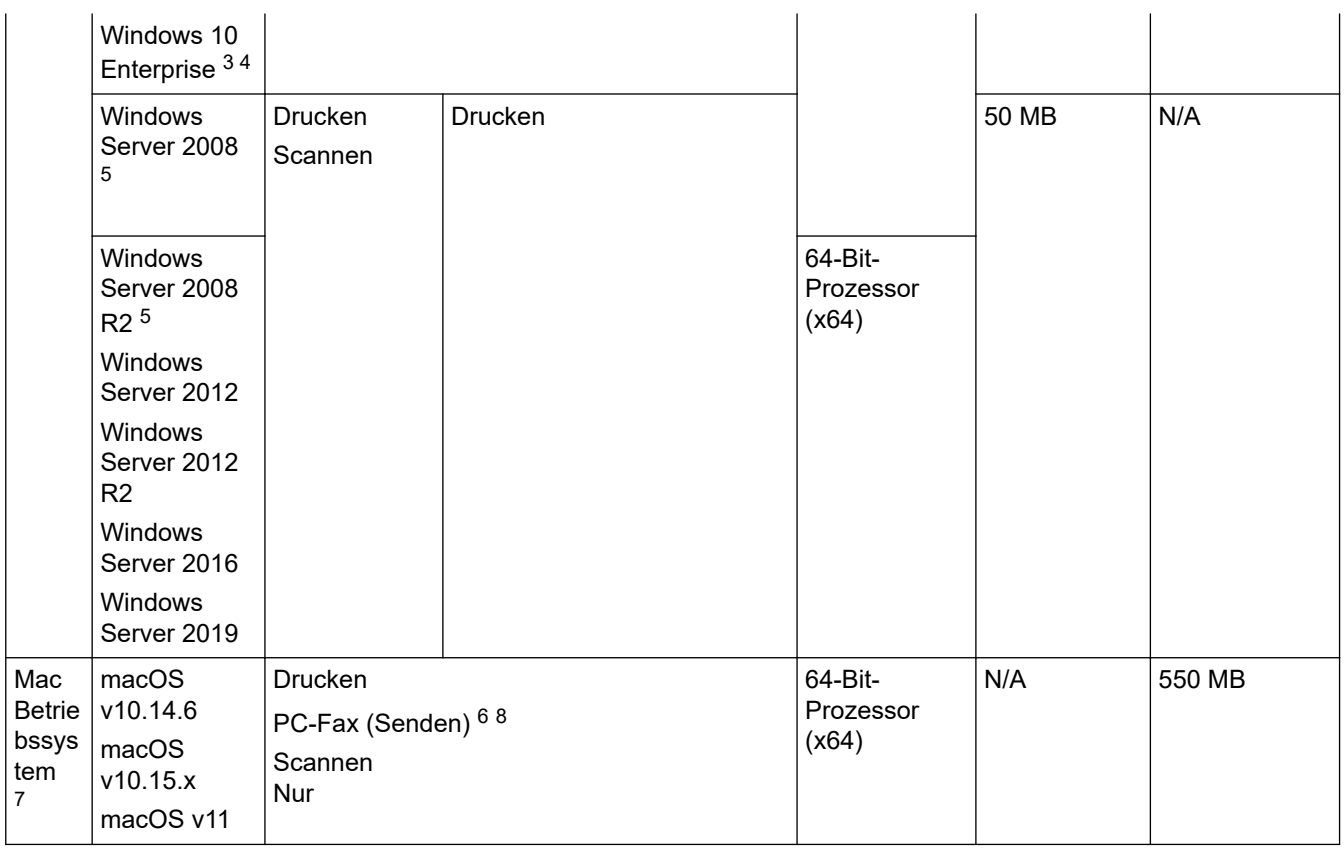

1 Für die Installation der Software ist eine Internetverbindung erforderlich, sofern der Brother-Installationsdatenträger nicht mitgeliefert wurde.

- 2 USB-Anschlüsse von Drittfirmen werden nicht unterstützt.
- 3 Auflösung für WIA 1200 × 1200. Das Brother Scanner-Dienstprogramm ermöglicht eine verbesserte Auflösung von bis zu 19.200 x 19.200 dpi.
- <sup>4</sup> Nuance™ PaperPort™ 14SE unterstützt Windows 7 SP1, Windows 8.1, Windows 10 Home, Windows 10 Pro, Windows 10 Education und Windows 10 Enterprise.
- 5 Windows 7 SP1 / Windows Server 2008 / Windows Server 2008 R2, unterstützt von Extended Security Updates bis 10. Januar 2023.
- 6 Die PC-Fax-Anwendung unterstützt nur Schwarzweiß-Faxe.
- 7 Mac OS Haftungsausschluss AirPrint-fähig: Zum Drucken oder Scannen über macOS ist AirPrint erforderlich. Mac-Treiber werden auf diesem Gerät nicht bereitgestellt.
- 8 Nur AirPrint.

#### Die aktuellen Treiberaktualisierungen finden Sie auf der Seite **Downloads** für Ihr Modell unter [support.brother.com](https://support.brother.com/).

Alle Warenzeichen, Marken- und Produktnamen sind Eigentum der entsprechenden Unternehmen.

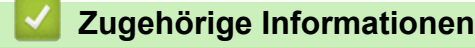

• [Anhang](#page-645-0)

## **Zubehördaten**

#### >> MFC-J6540DW/MFC-J6940DW

>> MFC-J6955DW/MFC-J6957DW

### **MFC-J6540DW/MFC-J6940DW**

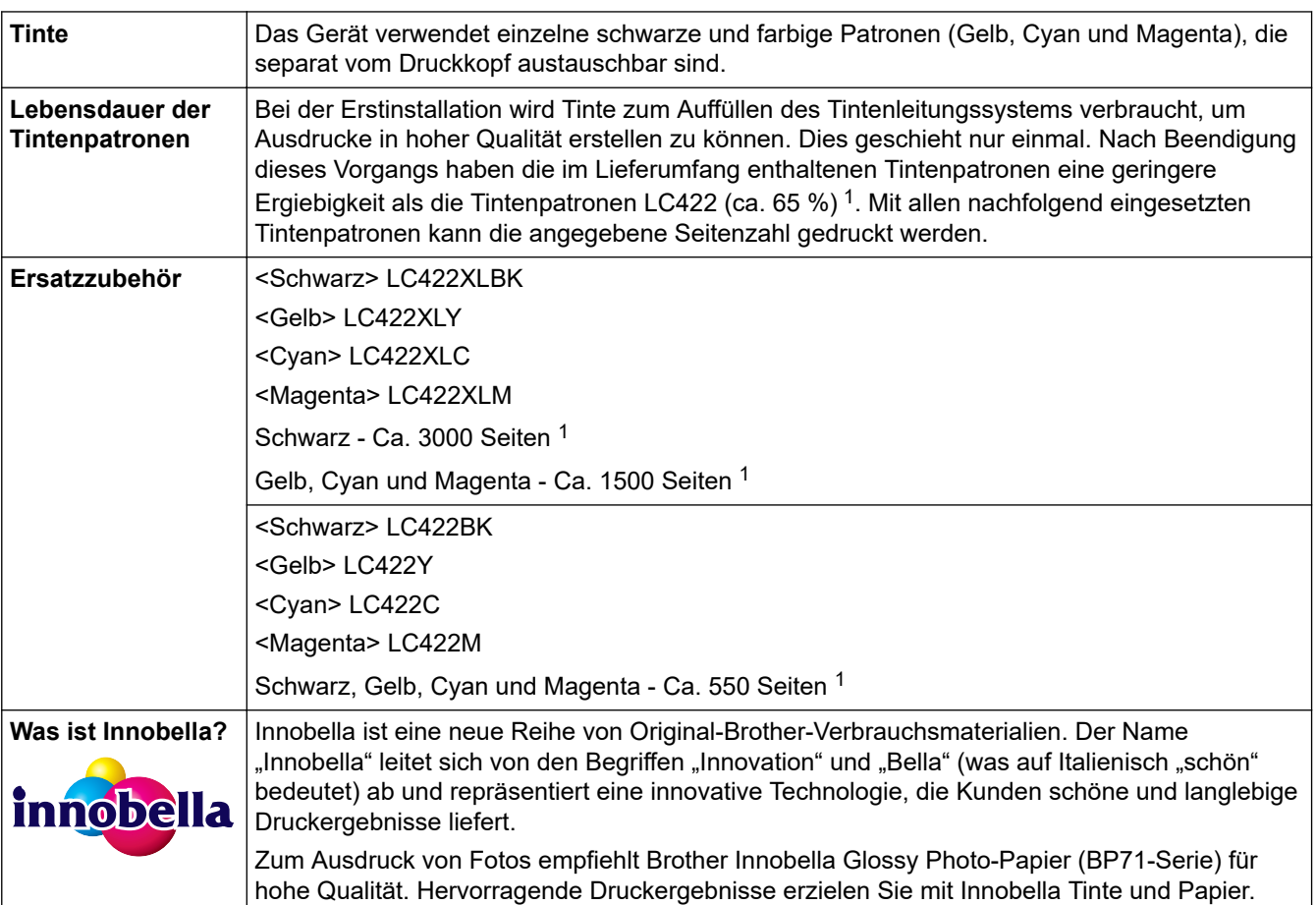

1 Alle Ersatztintenpatronen bieten eine ungefähre Seitenergiebigkeit, die der ISO/IEC 24711 entspricht. Weitere Informationen zur Seitenergiebigkeit finden Sie unter [www.brother.com/pageyield](http://www.brother.com/pageyield).

### **MFC-J6955DW/MFC-J6957DW**

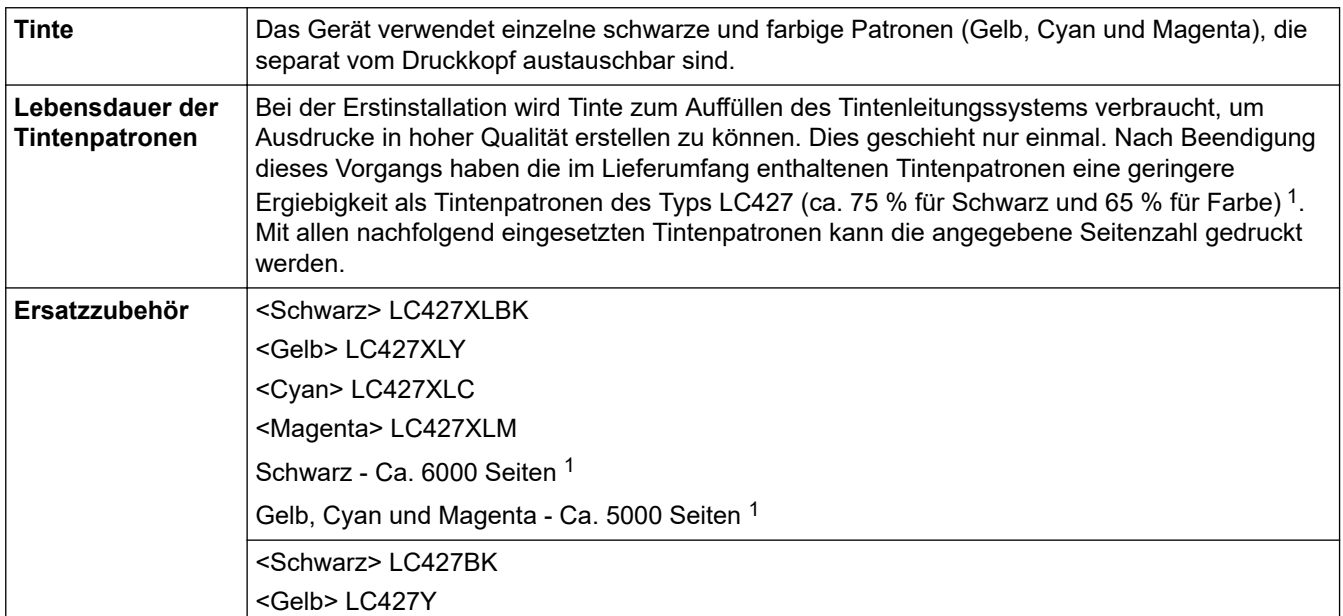

<span id="page-656-0"></span>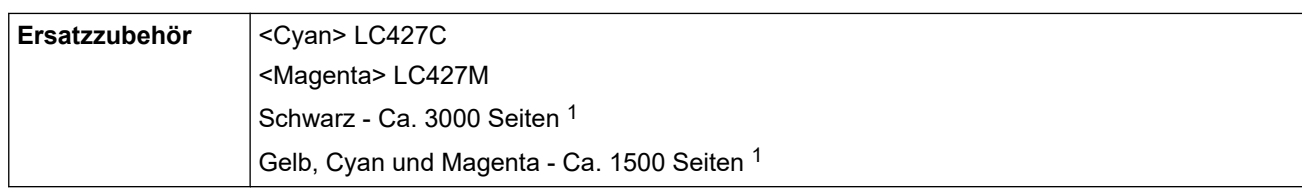

1 Alle Ersatztintenpatronen bieten eine ungefähre Seitenergiebigkeit, die der ISO/IEC 24711 entspricht. Weitere Informationen zur Seitenergiebigkeit finden Sie unter [www.brother.com/pageyield](http://www.brother.com/pageyield).

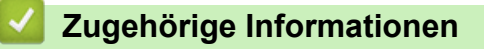

• [Anhang](#page-645-0)

<span id="page-657-0"></span> [Home](#page-1-0) > [Anhang](#page-645-0) > Umwelt- und Compliance-Informationen

## **Umwelt- und Compliance-Informationen**

- [Informationen zu Recyclingpapier](#page-658-0)
- [Verfügbarkeit von Serviceteilen](#page-659-0)
- [Chemische Stoffe \(EU REACH\)](#page-660-0)

<span id="page-658-0"></span> [Home](#page-1-0) > [Anhang](#page-645-0) > [Umwelt- und Compliance-Informationen](#page-657-0) > Informationen zu Recyclingpapier

## **Informationen zu Recyclingpapier**

- Recyclingpapier hat die gleiche Qualität wie Papier, das aus dem Ausgangsmaterial Holz hergestellt wird. Normen, die für modernes Recyclingpapier gelten, stellen sicher, dass es die höchsten Qualitätsanforderungen für unterschiedliche Druckprozesse erfüllt. Bildgebungsgeräte, die von Brother bereitgestellt werden, sind für die Verwendung mit Recyclingpapier geeignet, das der Norm EN 12281:2002 entspricht.
- Der Kauf von Recyclingpapier spart natürliche Ressourcen und fördert eine Kreislaufwirtschaft. Papier wird mit Zellulosefasern aus Holz hergestellt. Das Sammeln und Recyceln von Papier verlängert das Leben dieser Fasern über mehrere Lebenszyklen hinweg und nutzt Ressourcen so optimal.
- Der Herstellungsprozess für Recyclingpapier ist kürzer. Die Fasern wurden bereits verarbeitet und daher kommen weniger Wasser, Chemikalien und Energie zum Einsatz.
- Das Papierrecycling hat den Vorteil, dass Kohlenstoff eingespart wird, da das Papier nicht alternative Entsorgungswege, wie Mülldeponien oder die Abfallverbrennung, durchläuft. Der Abfall auf Mülldeponien erzeugt Methangase, die einen starken Treibhauseffekt aufweisen.

### **Zugehörige Informationen**

• [Umwelt- und Compliance-Informationen](#page-657-0)

<span id="page-659-0"></span> [Home](#page-1-0) > [Anhang](#page-645-0) > [Umwelt- und Compliance-Informationen](#page-657-0) > Verfügbarkeit von Serviceteilen

## **Verfügbarkeit von Serviceteilen**

Brother garantiert, dass Serviceteile mindestens sieben Jahre lang nach Markteinführung der Modelle noch verfügbar sein werden.

Um Serviceteile zu erhalten, wenden Sie sich an Ihren Brother-Lieferanten oder -Händler.

## **Zugehörige Informationen**

• [Umwelt- und Compliance-Informationen](#page-657-0)

<span id="page-660-0"></span> [Home](#page-1-0) > [Anhang](#page-645-0) > [Umwelt- und Compliance-Informationen](#page-657-0) > Chemische Stoffe (EU REACH)

# **Chemische Stoffe (EU REACH)**

Informationen zu chemischen Stoffen in unseren Produkten, die für die REACH-Verordnung erforderlich sind, finden Sie unter<https://www.brother.eu/reach>.

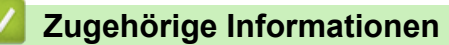

• [Umwelt- und Compliance-Informationen](#page-657-0)

▲ [Home](#page-1-0) > [Anhang](#page-645-0) > Brother Help und Kundensupport

# **Brother Help und Kundensupport**

Wenn Sie bei der Nutzung Ihres Brother-Produkts Hilfe benötigen, lesen Sie bitte unter [support.brother.com](https://support.brother.com/) die FAQs und Tipps zur Problemlösung. Hier können Sie auch die aktuelle Software, Firmware und die neuesten Treiber herunterladen, um die Leistung Ihres Geräts zu verbessern, sowie die Nutzerdokumentation, um mehr über die optimale Nutzung Ihres Brother-Produkts zu erfahren.

Weitere Produkt- und Support-Informationen stehen auf der Website Ihrer regionalen Brother-Niederlassung zur Verfügung. Besuchen Sie [www.brother.com,](https://global.brother/en/gateway) um die Kontaktinformationen Ihrer regionalen Brother-Niederlassung zu erfahren und Ihr neues Produkt zu registrieren.

## **Zugehörige Informationen**

• [Anhang](#page-645-0)

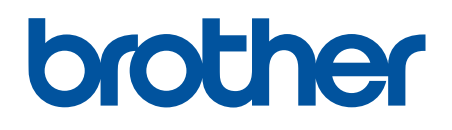

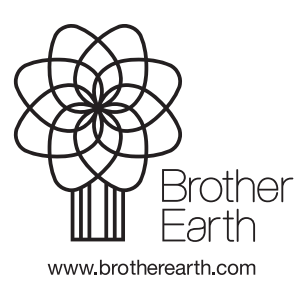

GER Version 0